### aludu CISCO.

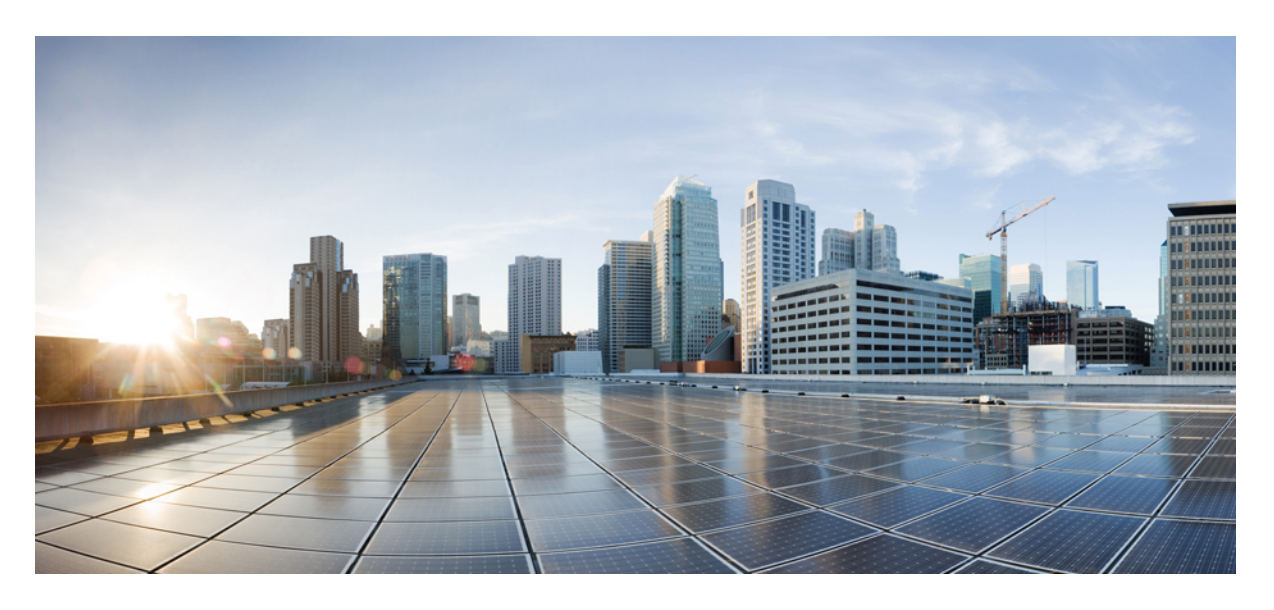

## **Cisco APIC** 基本設定ガイド、リリース **6.0.x**

初版:2022 年 6 月 17 日 最終更新:2023 年 1 月 30 日

### シスコシステムズ合同会社

〒107-6227 東京都港区赤坂9-7-1 ミッドタウン・タワー http://www.cisco.com/jp お問い合わせ先:シスコ コンタクトセンター 0120-092-255 (フリーコール、携帯・PHS含む) 電話受付時間:平日 10:00~12:00、13:00~17:00 http://www.cisco.com/jp/go/contactcenter/

© 2022 Cisco Systems, Inc. All rights reserved.

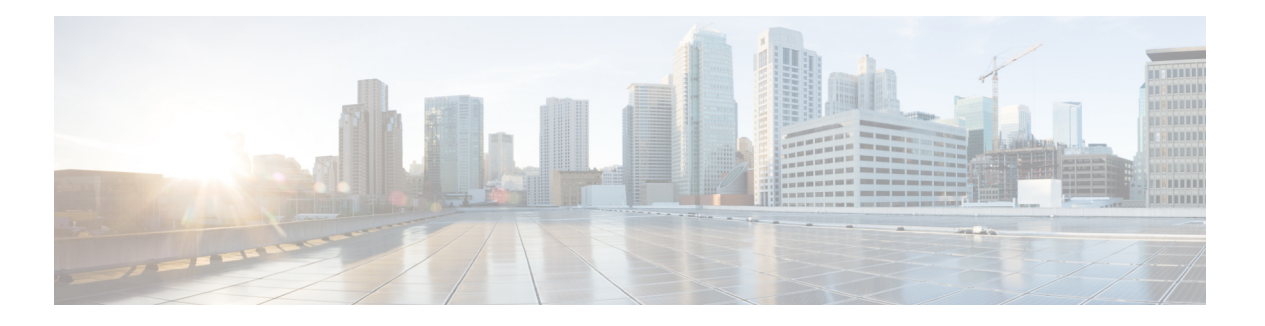

## **Trademarks**

THE SPECIFICATIONS AND INFORMATION REGARDING THE PRODUCTS REFERENCED IN THIS DOCUMENTATION ARE SUBJECT TO CHANGE WITHOUT NOTICE. EXCEPT AS MAY OTHERWISE BE AGREED BY CISCO IN WRITING, ALL STATEMENTS, INFORMATION, AND RECOMMENDATIONS IN THIS DOCUMENTATION ARE PRESENTED WITHOUT WARRANTY OF ANY KIND, EXPRESS OR IMPLIED.

The Cisco End User License Agreement and any supplemental license terms govern your use of any Cisco software, including this product documentation, and are located at:

<http://www.cisco.com/go/softwareterms>.Cisco product warranty information is available at <http://www.cisco.com/go/warranty>. US Federal Communications Commission Notices are found here [http://www.cisco.com/c/en/us/products/us-fcc-notice.html.](http://www.cisco.com/c/en/us/products/us-fcc-notice.html)

IN NO EVENT SHALL CISCO OR ITS SUPPLIERS BE LIABLE FOR ANY INDIRECT, SPECIAL, CONSEQUENTIAL, OR INCIDENTAL DAMAGES, INCLUDING, WITHOUT LIMITATION, LOST PROFITS OR LOSS OR DAMAGE TO DATA ARISING OUT OF THE USE OR INABILITY TO USE THIS MANUAL, EVEN IF CISCO OR ITS SUPPLIERS HAVE BEEN ADVISED OF THE POSSIBILITY OF SUCH DAMAGES.

Any products and features described herein as in development or available at a future date remain in varying stages of development and will be offered on a when-and if-available basis. Any such product or feature roadmaps are subject to change at the sole discretion of Cisco and Cisco will have no liability for delay in the delivery or failure to deliver any products or feature roadmap items that may be set forth in this document.

Any Internet Protocol (IP) addresses and phone numbers used in this document are not intended to be actual addresses and phone numbers. Any examples, command display output, network topology diagrams, and other figures included in the document are shown for illustrative purposes only. Any use of actual IP addresses or phone numbers in illustrative content is unintentional and coincidental.

The documentation set for this product strives to use bias-free language. For the purposes of this documentation set, bias-free is defined as language that does not imply discrimination based on age, disability, gender, racial identity, ethnic identity, sexual orientation, socioeconomic status, and intersectionality. Exceptions may be present in the documentation due to language that is hardcoded in the user interfaces of the product software, language used based on RFP documentation, or language that is used by a referenced third-party product.

Cisco and the Cisco logo are trademarks or registered trademarks of Cisco and/or its affiliates in the U.S. and other countries. To view a list of Cisco trademarks, go to this URL: [www.cisco.com](https://www.cisco.com/c/en/us/about/legal/trademarks.html) go trademarks. Third-party trademarks mentioned are the property of their respective owners. The use of the word partner does not imply a partnership relationship between Cisco and any other company. (1721R)

 $\mathbf{l}$ 

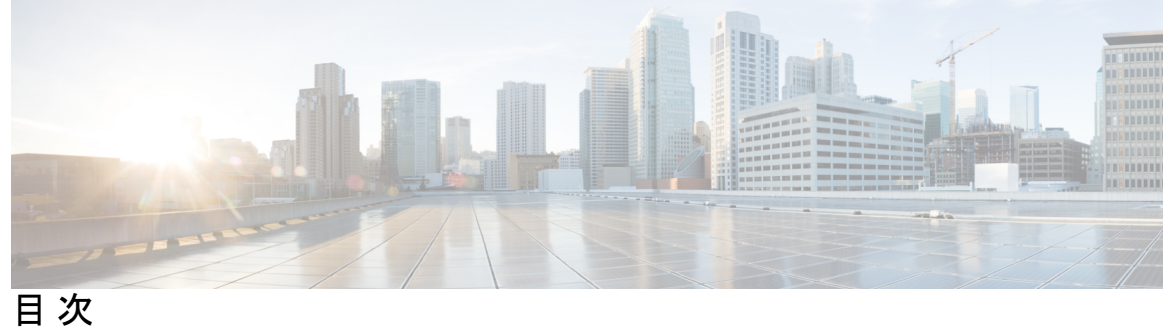

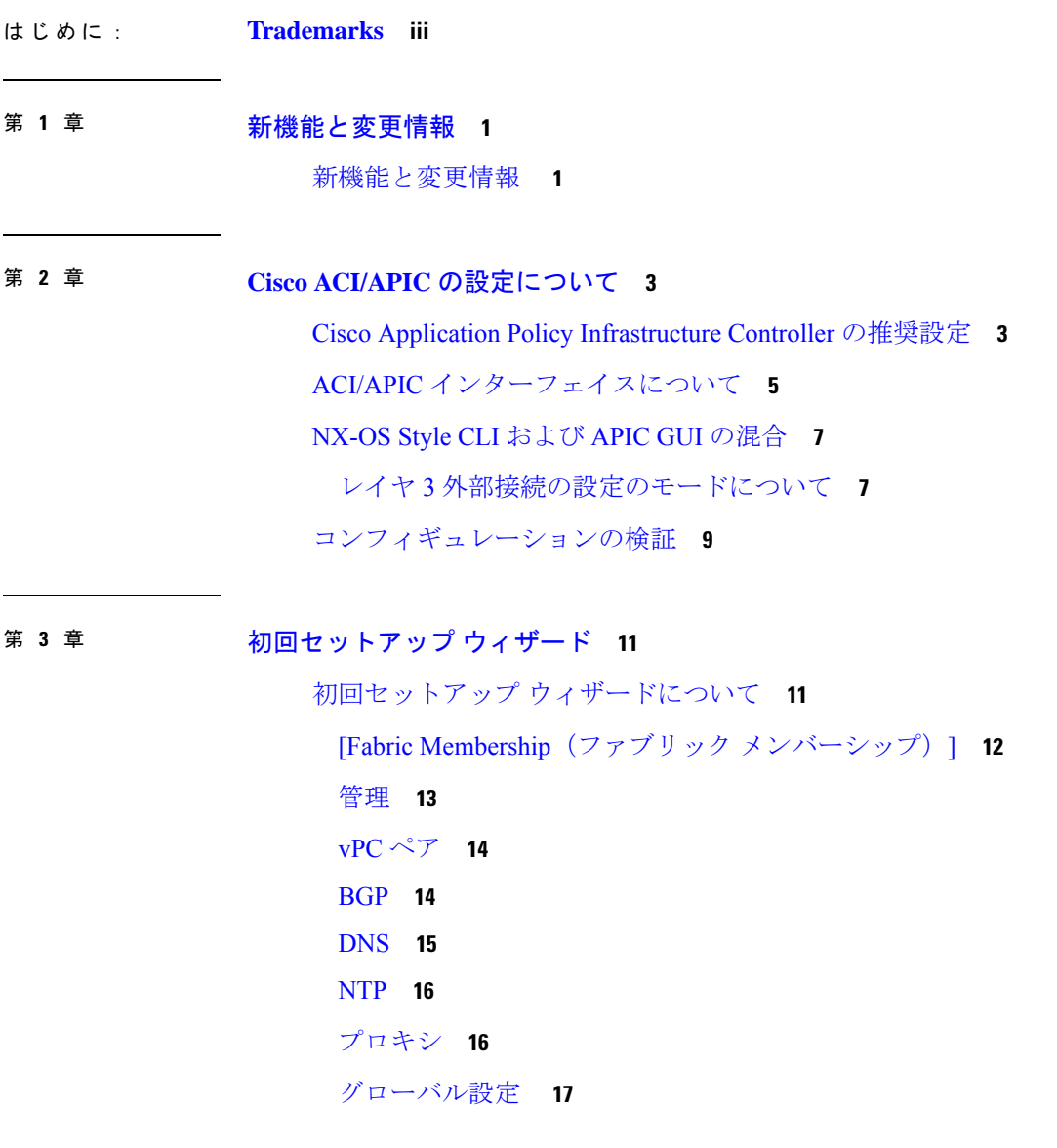

第 **4** 章 ユーザ アクセス、認証およびアカウンティング **21**

アクセス権のワークフローの依存関係 **21**

ユーザ アクセス、認可およびアカウンティング **22**

マルチテナントのサポート **22**

ユーザ アクセス:ロール、権限、セキュリティ ドメイン **22**

ログイン ドメイン **24**

GUI を使用してローカル ドメインを作成する **25**

プロバイダーを作成する **28**

ローカル ユーザの設定 **33**

GUI を使用したローカル ユーザの設定 **33**

GUI を使用した SSH 公開キー認証の設定 **35**

リモート ユーザの設定 **36**

外部認証サーバの AV ペア **36**

AV ぺアを割り当てるためのベスト プラクティス **37**

外部認証サーバの AV ペアの設定 **38**

TACACS+ アクセス用の APIC の設定 **38**

RADIUS アクセス用の APIC の設定 **39**

APIC への RADIUS および TACACS+ アクセス用の Cisco Secure Access Control Server の設 定 **40**

Cisco AVPair を使用した APIC アクセス用の Windows Server 2012 LDAP の設定 **42**

LDAP アクセス用の APIC の設定 **44**

Cisco AV ペアが欠落しているか不良であるリモート ユーザのデフォルトの動作の変更 **45** 署名ベースのトランザクションについて **45**

ガイドラインと制約事項 **46**

X.509 証明書と秘密キーの生成 **46**

ローカル ユーザの設定 **47**

GUI を使用したローカル ユーザの作成とユーザ証明書の追加 **47**

Python SDK を使用したローカル ユーザの作成 **48**

秘密キーを使用した署名の計算 **50**

アカウンティング **52**

共有サービスとしての外部ネットワークへのルーテッド接続の課金と統計情報 **53**

### 第 5 章  **管理 55**

管理のワークフロー **55**

ACI 管理アクセスのワークフロー **55**

管理アクセスの追加 **56**

GUI での管理アクセスの追加 **57**

IPv4/IPv6 アドレスおよびインバンド ポリシー **57**

アウトオブバンド ポリシーの IPv4/IPv6 アドレス **57**

既存の IP tables 機能をミラーリングする IPv6 の変更 **58**

管理アクセスの注意事項および制約事項 **59**

ウィザードによるインバンドおよびアウトオブバンド管理アクセスの設定 **59**

Cisco APIC GUI を使用したインバンド管理アクセスの設定 **60**

Cisco APIC GUI を使用したアウトオブバンド管理アクセスの設定 **63**

テクニカル サポート、統計情報、およびコア ファイルのエクスポート **65**

ファイルのエクスポートについて **65**

ファイルのエクスポートに関するガイドラインと制約事項 **65**

ファイル エクスポート用のリモート ロケーションの作成 **66**

GUI を使用したオンデマンド テクニカル サポート ファイルの送信 **67**

#### 概要 **68**

設定ファイルの暗号化 **68**

- GUI を使用したリモート ロケーションの設定 **70**
- GUI を使用したエクスポート ポリシーの設定 **70**
- GUI を使用したインポート ポリシーの設定 **72**

GUI を使用した設定ファイルの暗号化 **73**

コントローラ コンフィギュレーションのバックアップ、復元、およびロールバック **76** 設定ファイルのバックアップ、復元、およびロールバックのワークフロー **76** fileRemotePath オブジェクトについて **77**

コントローラへの設定のエクスポート **78**

コントローラへの設定のインポート **80**

スナップショット **83**

スナップショット マネージャ ポリシー **84**

Cisco APIC トラブルシューティングツールを使用します **88**

アトミック カウンタの使用 **89**

アトミック カウンタについて **89**

アトミック カウンタに関する注意事項および制約事項 **90**

アトミック カウンタの構成 **92**

アトミック カウンタの有効化 **93**

REST API でアトミック カウンターを使用したトラブルシューティング **94**

デジタル オプティカル モニタリング統計の有効化と表示 **94**

GUI を使用したデジタル オプティカル モニタリング(DOM)の有効化 **94**

REST API を使用したデジタル オプティカル モニタリング (DOM) の有効化 96

GUI を使用したデジタル オプティカル モニタリング統計の表示 **97**

REST API によるデジタル オプティカル モニタリング(DOM)を使用したトラブル シューティング **97**

正常性スコアの概要を表示 **98**

正常性スコアのタイプ **98**

正常性スコアによるフィルタ処理 **99**

テナントの正常性の表示 **99**

ファブリックの正常性の表示 **99**

Visore での MO 正常性の表示 **100**

ログを使用する正常性スコアのデバッグ **100**

エラーの表示 **100**

アップリンク障害検出のためのポート トラッキング の有効化 **102**

ファブリック ポートの障害検出のためのポート トラッキング ポリシー **102**

GUI を使用したポート トラッキングの構成 **103**

NX-OS CLI を使用したポート トラッキング **103**

REST API を使用した ポート トラッキング **104**

SNMP の使用 **104**

SNMP について **104**

SNMP の設定 **107**

SPAN の使用 **110**

目次

SPAN の概要 **110**

SPAN の注意事項と制約事項 **112**

GUI を使用した SPAN の設定 **116**

NX-OS スタイルの CLI を使用した SPAN の構成 **124**

REST API を使用した SPAN の構成 **140**

### 統計の使用 **144**

GUI での統計情報の表示 **144**

スイッチの統計情報コマンド **145**

- GUI を使用する統計情報しきい値の管理 **147**
- 統計情報に関するトラブルシューティングのシナリオ **147**

統計情報の消去 **149**

Syslog の使用 **150**

Syslog について **150**

Syslog の宛先および宛先グループの作成 **151**

Syslog 送信元の作成 **153**

トレースルートの使用 **154**

トレースルートの概要 **154**

トレースルートの注意事項および制約事項 **155**

エンドポイント 間での traceroute の実行 **155**

トラブルシューティング ウィザードの使用 **156**

トラブルシューティング ウィザードの開始 **156**

トラブルシューティング レポートの生成 **159**

トラブルシューティング ウィザードのトポロジについて **160**

障害トラブルシューティング画面の使用 **162**

ドロップ/統計トラブルシューティング画面の使用 **163**

コントラクト トラブルシューティング画面の使用 **165**

イベントのトラブルシューティング画面の使用 **166**

Traceroute トラブルシューティング画面の使用 **167**

アトミック カウンタ トラブルシューティング画面の使用 **168**

SPAN トラブルシューティング画面の使用 **169**

L4 ~ L7 サービス検証済みシナリオ **170**

エンドポイントからエンドポイントへの接続 API のリスト **171** エンドポイントからレイヤ 3 外部接続の API リスト **180**

設定の同期の問題の確認 **194**

ユーザー アクティビティ の表示 **194**

ユーザー アクティビティへのアクセス **195**

組み込み論理アナライザ モジュールについて **195**

モジュラ スイッチの簡略簡略出力での ELAM レポートの生成 **195** 固定フォーム ファクター スイッチの簡易出力での ELAM レポートの生成 **197** acidiag コマンド **197**

第 **6** 章 コア **ACI** ファブリック サービスのプロビジョニング **207**

リンク レベル ポリシー **207** 電磁場干渉に対する再トレーニング **207** GUI を使用したリンク レベル ポリシーの設定 **208** ポート起動遅延 **208** リンク フラップ ポリシー **208** GUI を使用したリンク フラップ ポリシーの設定 **209** 時刻同期と NTP **209** インバンドの管理 NTP **210** NTP over IPv6 **210** GUI を使用した NTP の設定 **211** REST API を使用した NTP の設定 **212** GUI を使用した NTP の動作の確認 **213** NTPサーバ **213** GUI を使用した NTP サーバの有効化 **214** GUI を使用した日時形式の設定 **216** DHCP リレー ポリシーの設定 **217** GUI を使用した APIC インフラストラクチャに対する DHCP サーバ ポリシーの設定 **220** REST API を使用してオプション 79 を設定する **224** NX-OS スタイル CLI を使用した APIC インフラストラクチャの DHCP サーバー ポリシー の設定 **224**

**x**

GUI を使用した APIC インフラストラクチャ用 DHCP サーバ ポリシーの設定 **225** DNS サービス ポリシーの設定 **227**

インバンド DNS サービス ポリシーによる外部宛先の設定 **227**

デュアル スタック IPv4 および IPv6 DNS サーバ **229**

デュアル スタック IPv4 および IPv6 環境 **229**

DNS プロファイルの IPv4 または IPv6 の優先順位のポリシー **230**

GUI を使用した DNS プロバイダーと接続するための DNS サービス ポリシーの設定 **231**

カスタム証明書の設定 **232**

カスタム証明書の設定のガイドライン **232**

GUI を使用した Cisco ACI HTTPS アクセス用カスタム証明書の設定 **233**

ファブリック全体のシステム設定のプロビジョニング **236**

APIC インバンドまたはアウトオブ バンド接続設定 (preferences) の設定 **236**

クォータ管理ポリシーの設定 **236**

適用 BD 例外リストの作成 **237**

BGP ルータ リフレクタ ポリシーとルート リフレクタ ノード エンドポイントの作成 **238**

ファブリック全体のコントロール プレーンの MTU ポリシーを設定する **239**

エンドポイント ループ保護の設定 **239**

不正エンドポイント制御ポリシー **240**

不正なエンドポイントの制御ポリシーについて **240**

不正エンドポイント制御ポリシーの制限事項 **241**

GUI を使用した不正エンドポイント制御ポリシーの設定 **241**

NX-OS スタイル CLI を使用している不正エンドポイント制御ポリシーの設定 **242**

REST API を使用した不正エンドポイント制御ポリシーの設定 **243**

不正/ COOP 例外リストについて **244**

不正/ COOP 例外リストのガイドラインと制限事項 **244**

GUI を使用したブリッジ ドメイン作成時の不正/ COOP 例外リストの設定 **245**

GUI を使用した既存のブリッジ ドメインの不正/ COOP 例外リストの設定 **246**

REST API を使用して既存のブリッジ ドメインの不正/COOP 例外リストを設定する **247** 最大 IP アドレス フロー制御について **247**

COOP の設定 **247**

COOP について **247**

目次

GUI を使用した COOP 減衰エンドポイントの表示 **249**

スイッチ CLI を使用した COOP 減衰エンドポイントの表示 **250**

GUI を使用した COOP 減衰エンドポイントのクリア **250**

スイッチ CLI を使用した COOP 減衰エンドポイントのクリア **250**

RESTAPI を使用した COOP エンドポイント ダンプニングの無効化 **251**

APIC GUI を使用した COOP 認証の設定 **251**

Cisco NX OS スタイル CLI を使用した COOP 認証の設定 **251**

REST API を使用した COOP 認証の設定 **252**

エンドポイント リッスン ポリシー **252**

エンドポイント リッスン ポリシーについて **252**

GUI を使用したエンドポイント リッスン ポリシーの設定 **252**

IP エージングの設定 **253**

リモート エンドポイントの学習を無効にする **254**

サブネット チェックのグローバルな適用 **254**

GIPo の再割り当て **255**

ドメインの検証のグローバルな適用 **256**

OpFlex クライアント認証を有効にする **256**

ファブリック ロード バランシング **257**

Cisco APIC GUI を使用したロード バランサ ポリシーの作成 **259**

CLI を使用したロード バランサ ポリシーの作成 **260**

REST API を使用したロード バランサ ポリシーの作成 **262**

時間精度ポリシーの有効化 **262**

グローバル システム GIPo ポリシーの有効化 **263**

ファブリック ポート トラッキング ポリシーの設定 **263**

グローバル ファブリック アクセス ポリシーのプロビジョニング **264**

グローバル接続可能アクセス エンティティ プロファイルの作成 **264**

QoS クラスのグローバル ポリシーを設定します。 **265**

グローバル DHCP リレー ポリシーの作成 **266**

グローバル MCP インスタンス ポリシーの有効化にします。 **268**

作成エラーには、回復ポリシーが無効になっています **268**

ポート単位ポリシー **269**

ポート単位ポリシーについて **269** GUI を使用したポート ポリシーごとの設定 **270** GUI を使用したポート ポリシーごとの確認 **270**

GUI を使用した非表示ポリシーの表示 **271**

GUI を使用した誤配線プロトコル インターフェイス ポリシーの作成(任意) **271**

第 **7** 章 基本ユーザ テナント設定 **273**

### テナント **273**

テナント内のルーティング **274**

サブネット間のテナント トラフィックの転送を促進するレイヤ 3 VNID **275**

ルータ ピアリングおよびルート配布 **277**

外部ルータへのブリッジド インターフェイス **278**

ルート リフレクタの設定 **279**

Layer 3 Out を使用した外部接続の設定 **280**

GUI を使用した MP-BGP ルート リフレクタの設定 **280**

ACI ファブリックの MP-BGP ルート リフレクタの設定 **281**

REST API を使用した MP-BGP ルート リフレクタの設定 **281**

MP-BGP ルート リフレクタ設定の確認 **282**

GUI を使用した管理テナントの OSPF L3Out の作成 **283**

NX-OS CLI を使用したテナントの OSPF 外部ルーテッド ネットワークの作成 **285** テナント、VRF、およびブリッジ ドメインの作成 **287**

テナントの概要 **287**

テナントの作成 **288**

VRF およびブリッジ ドメイン **288**

GUI を使用したテナント、VRF およびブリッジ ドメインの作成 **288**

#### EPG の導入 **290**

特定のポートへの EPG の静的な導入 **290**

GUI を使用して特定のノードまたはポートへ EPG を導入する **290**

特定のポートに EPG を導入するためのドメイン、接続エンティティ プロファイル、およ び VLAN の作成 **292**

目次

- GUI を使用して特定のポートに EPG を展開するためのドメインおよび VLAN の作成 **293**
- AEP またはインターフェイス ポリシー グループを使用したアプリケーション EPG の複数 のポートへの導入 **294**
- APIC GUI を使用した AEP による複数のインターフェイスへの EPG の導入 **295**
- マイクロセグメント EPG **296**
	- ベア メタルでのネットワークベースの属性によるマイクロセグメンテーションの使用 **296** GUI を使用したベアメタル環境でのネットワークベースのマイクロセグメント EPG の 設定 **297**
	- 共有リソースとしての IP アドレスベースのマイクロセグメント EPG **299**
		- GUI を使用した共有リソースとしての IP ベースのマイクロセグメント EPG の設定 **299**
		- GUI を使用した共有リソースとしての IP ベースのマイクロセグメント EPG の設定解除 **300**
- アプリケーション プロファイルと契約の導入 **301**
	- セキュリティ ポリシーの適用 **301**
	- セキュリティ ポリシー仕様を含むコントラクト **302**
	- Three-Tier アプリケーションの展開 **305**
	- http 用のフィルタを作成するパラメータ **306**
	- rmi および sql 用のフィルタを作成するパラメータ **306**
	- アプリケーション プロファイル データベースの例 **307**
	- GUI を使用したアプリケーション プロファイルの作成 **307**
	- GUI を使用した EPG の作成 **307**
	- APIC GUI を使用したコントラクトの設定 **309**
		- コントラクトとフィルタの注意事項と制約事項 **309**
		- GUI を使用したフィルタの作成 **309**
		- GUI を使用した契約の作成 **310**
		- GUI を使用した契約の消費と提供 **310**
- コントラクト パフォーマンスの最適化 **311**
	- 契約のパフォーマンスの最適化 **311**
	- GUI を使用して TCAM の使用が最適化された契約を設定する **314**
- 契約とサブジェクトの例外 **315**
	- コントラクトまたはコントラクトの件名の例外の設定 **315**

目次

GUI を使用したコントラクトまたはサブジェクトの例外の設定 **316**

EPG 内契約 **317**

EPG 内契約 **317**

EPG 内契約の注意事項と制約事項 **318**

GUI を使用したアプリケーション EPG への EPG 内契約の追加 **319**

NX-OS スタイル CLI を使用したアプリケーション EPG への EPG 内契約の追加 **321**

REST API を使用したアプリケーション EPG への EPG 内契約の追加 **322**

EPG のコントラクト継承 **326**

コントラクト継承について **326**

GUI を使用した EPG のコントラクト継承の設定 **328**

GUI を使用したアプリケーション EPG のコントラクト継承の設定 **328**

GUI を使用した uSeg EPG のコントラクト継承の設定 **329**

GUI を使用した L2Out EPG のコントラクト継承の設定 **329**

GUI を使用して外部 L3Out EPG コントラクト継承 **330**

優先グループ契約 **331**

契約優先グループについて **331**

契約優先グループの注意事項 **333**

GUI を使用した契約優先グループの設定 **333**

GUI を使用した L4-L7 サービス EPG ポリシーの作成 **334**

許可ルールと拒否ルールを含む契約 **335**

許可ルールおよび拒否ルールを含む契約の概要 **335** GUI を使用してACL 契約の許可とロギングの拒否を有効にする **336** NX-OS CLI を使用した ACL 契約許可ロギングの有効化 **337** REST API を使用した ACL 契約許可ロギングの有効化 **337** GUI を使用した禁止契約拒否ロギングの有効化 **338** NX-OS CLI を使用した禁止契約拒否ロギングの有効化 **339** REST API を使用した禁止契約拒否ロギングの有効化 **340** GUI を使用した ACL 許可および拒否ログの表示 **340** REST API を使用した ACL 許可および拒否ログ **341** NX-OS CLI を使用した ACL 許可および拒否ログの表示 **342**

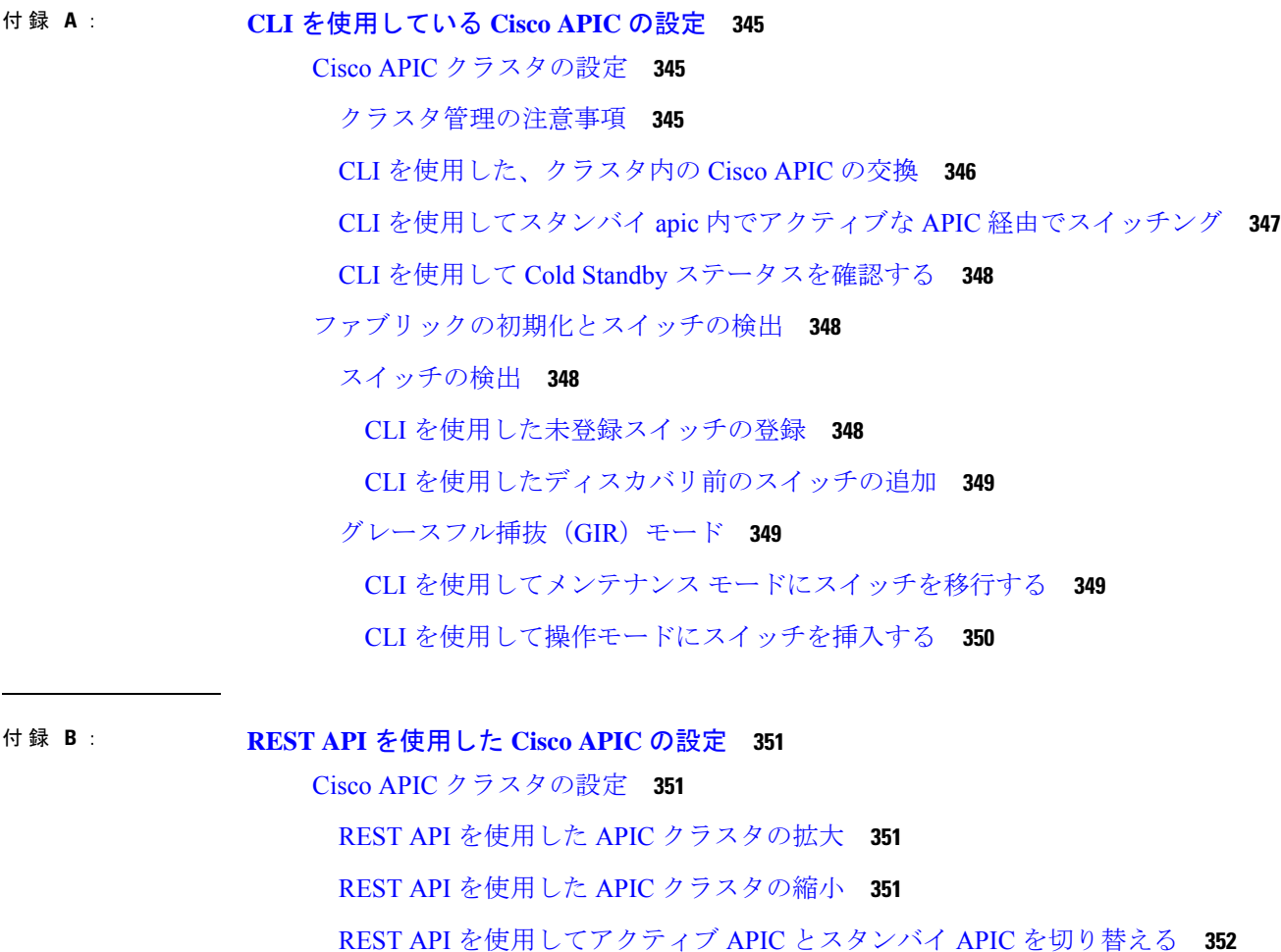

ファブリックの初期化とスイッチの検出 **353**

スイッチの検出 **353**

REST API を使用した未登録スイッチの登録 **353**

REST API を使用したディスカバリ前のスイッチの追加 **353**

グレースフル挿抜(GIR)モード **354**

REST API を使用して、メンテナンス モードにスイッチを削除 **354** REST API を使用した操作モードへのスイッチの挿入 **355**

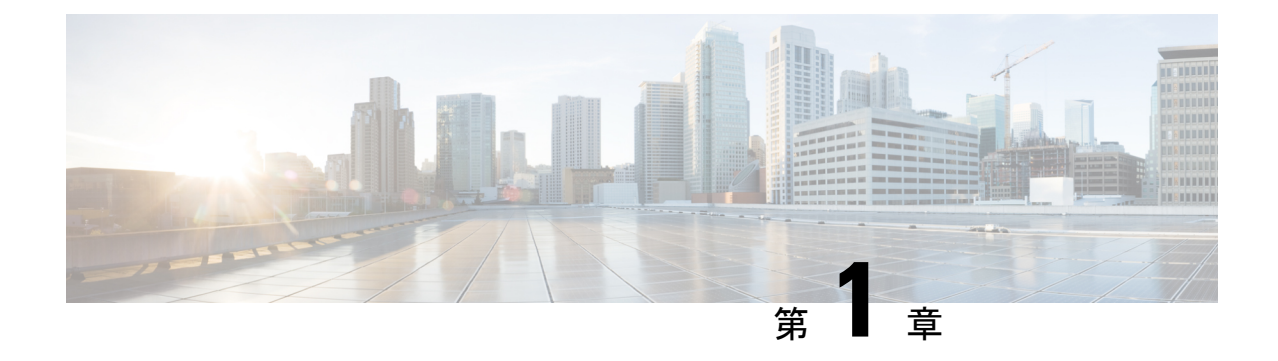

## 新機能と変更情報

• 新機能と変更情報 (1 ページ)

## 新機能と変更情報

次の表は、この最新リリースまでのガイドでの主な変更点の概要を示したものです。ただし、 今リリースまでのガイドにおける変更点や新機能の一部は表に記載されていません。

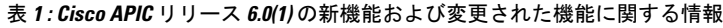

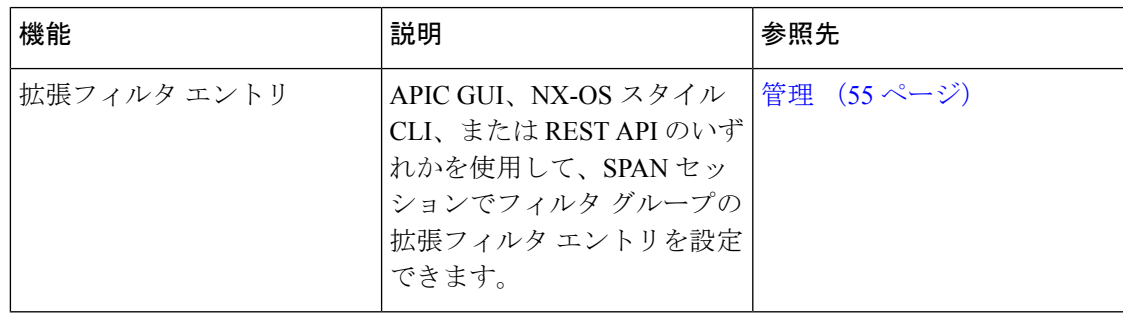

I

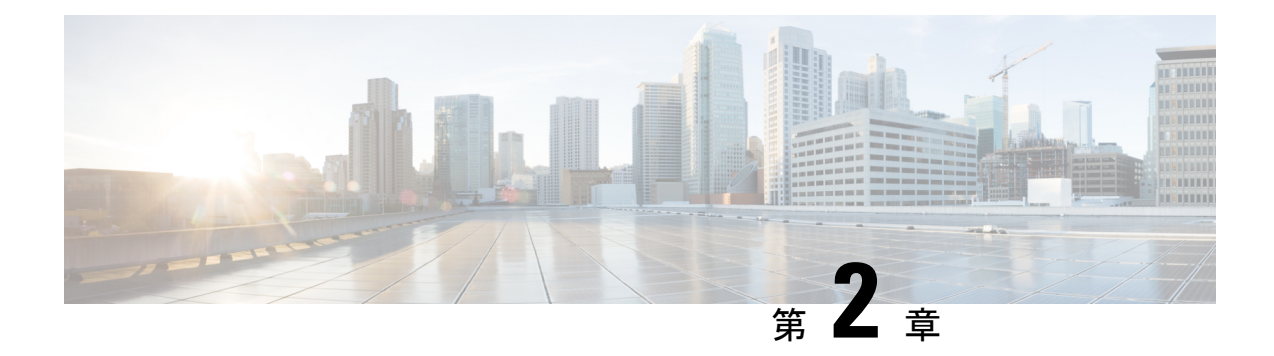

## **Cisco ACI/APIC** の設定について

- Cisco Application Policy Infrastructure Controller の推奨設定 (3ページ)
- ACI/APIC インターフェイスについて (5 ページ)
- NX-OS Style CLI および APIC GUI の混合 (7ページ)
- コンフィギュレーションの検証 (9 ページ)

## **Cisco Application Policy Infrastructure Controller** の推奨設定

Cisco Application Policy Infrastructure Controller (Cisco APIC) には、次の設定を推奨します。

#### 表 **2 : Cisco APIC** への推奨設定

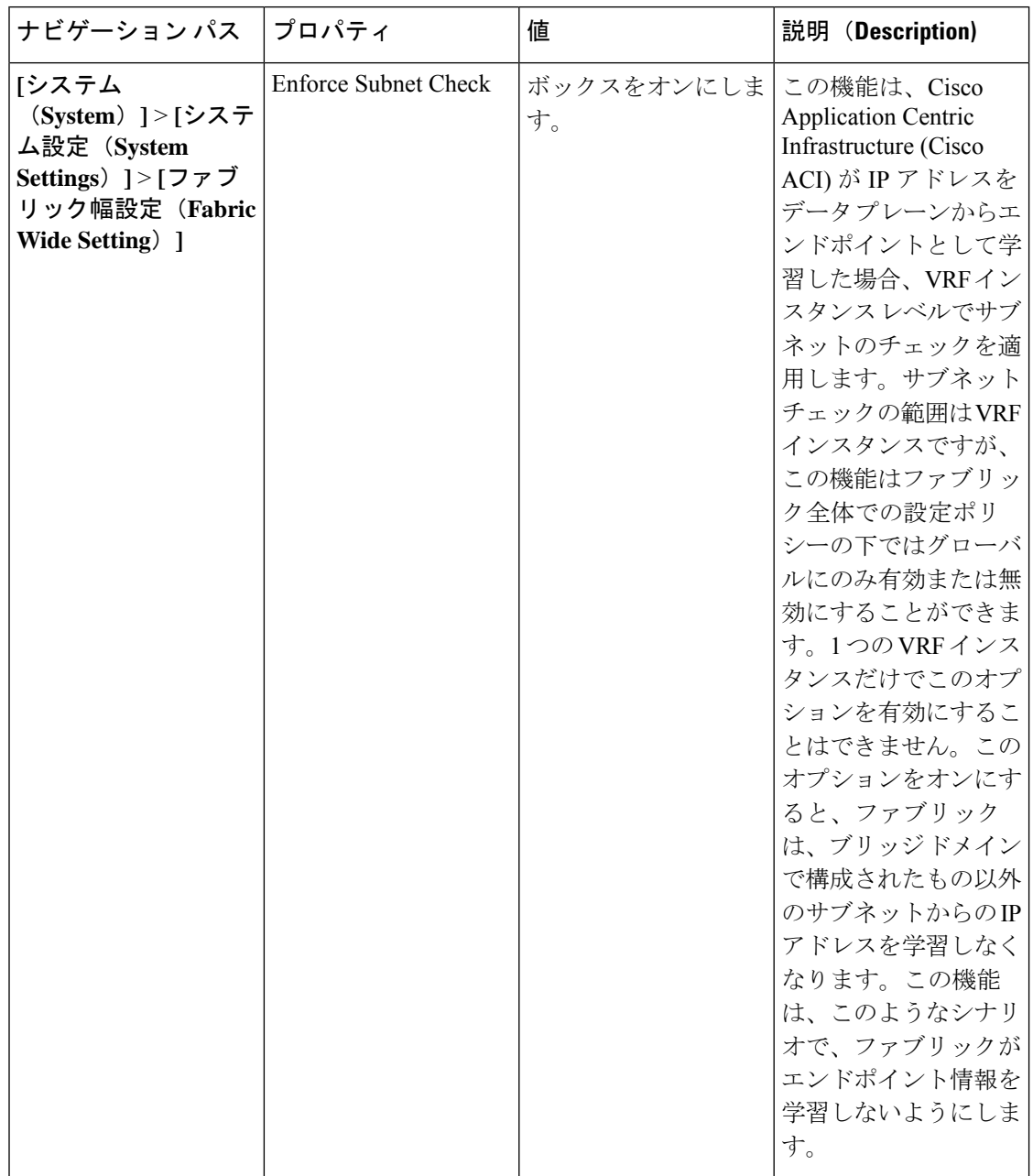

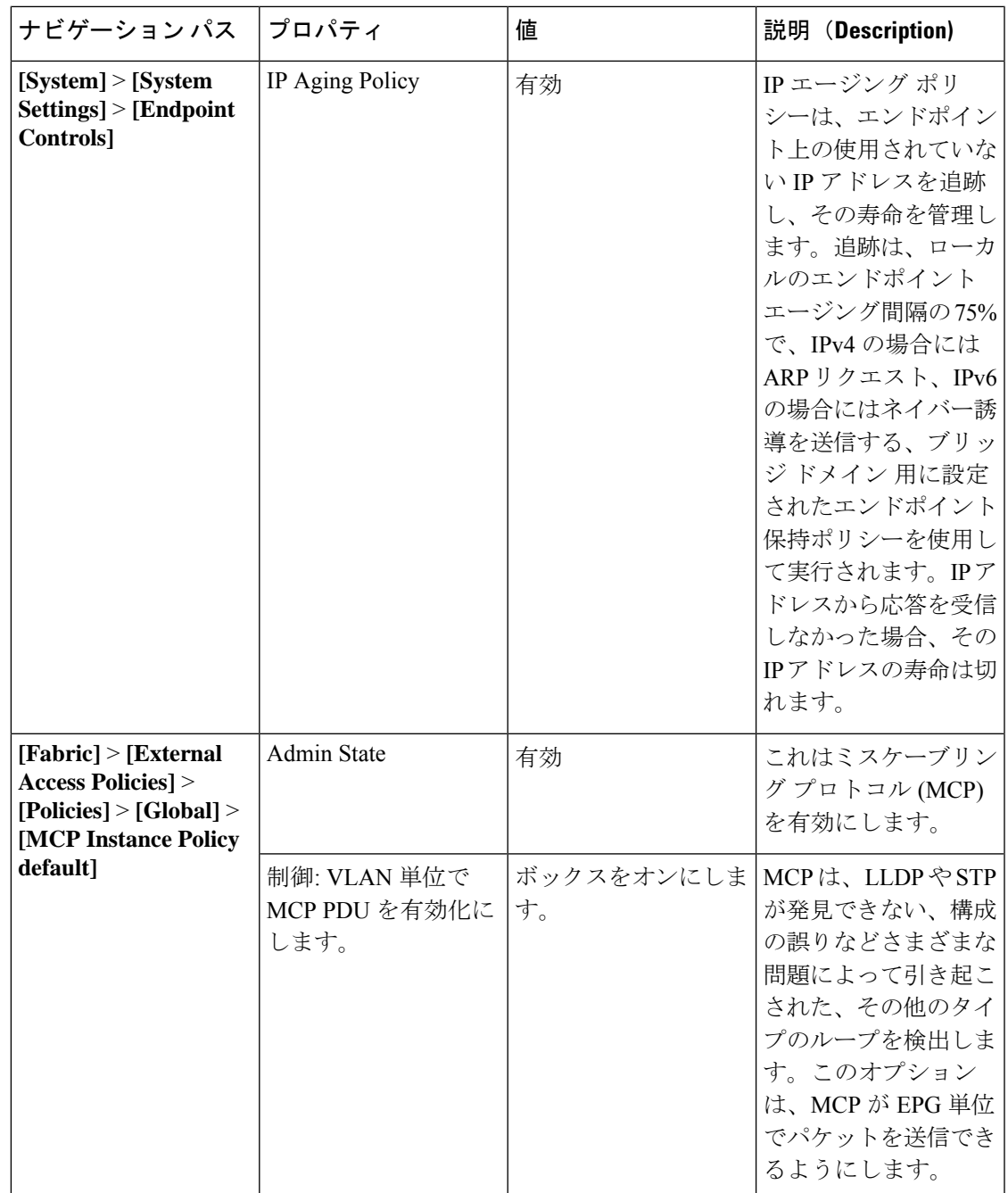

## **ACI/APIC** インターフェイスについて

シスコ アプリケーション セントリック インフラストラクチャ (ACI) アーキテクチャ内での 一元管理は、Application Policy Infrastructure Controller(APIC)と呼ばれています。このコント ローラによって、すべての設定、管理、モニタリング、ヘルスの機能にアクセスできます。ア プリケーションプログラミングインターフェイス(API)を備えた中央集中型コントローラを 使用すると、ファブリックを通じて設定またはアクセスされるすべての機能に次のインター フェイスを介してアクセスできます。

• APIC GUI

APIC GUI は、REST API メッセージを交換することによって APIC エンジンと内部的に通 信する APIC へのブラウザベースのグラフィカル インターフェイスです。次の 2 つのモー ドがあります。

- 以前のアドバンスト モード、現在はシンプルな APIC GUI:大規模な構成、導入環 境、運用で使用します。スイッチ プロファイル、インターフェイス プロファイル、 ポリシー グループ、アクセス エンティティ プロファイル(AEP)などでの詳細なポ リシー制御が可能で、大規模なファブリック構成および導入環境の自動化を実現しま す。
- 以前の基本モード:リリース 3.1(x) まで導入されており、現在は削除されています。 これは、一般的なワークフローを有効にするシンプルなインターフェイスで、GUI動 作モードによりオブジェクト モデルの最低限の知識で、管理者が簡単に ACI を開始 できます。シンプル化された GUI を使用すると、高度なポリシーを設定しなくても リーフ ポートとテナントの設定が可能です。

APIC GUI の詳細については、『*Cisco APIC Getting Started Guide, Release 3.x*』および『*Cisco APIC* リリース *3.x* 基本設定ガイド』を参照してください。

• NX-OSスタイルのCLI:NX-OSスタイルのコマンドラインインターフェイス(CLI)は、 APIC の設定、導入、および運用に使用できます。この CLI は、ルートに EXEC モードを 持つコマンドモードの階層にまとめられており、グローバルコンフィギュレーションモー ドで始まるコンフィギュレーションサブモードのツリーが含まれます。使用できるコマン ドは実行しているモードによって異なります。

Cisco APIC を設定する NX-OS スタイル CLI と APIC GUI の両方を使用する際の重要な注 意事項については、NX-OS Style CLI および APIC GUI の混合 (7 ページ) 参照してくだ さい。

NX-OS スタイル CLI の詳細については、「*Cisco APIC NX-OS Style Command-Line Interface Configuration Guide*」を参照してください。

• APIC REST API : REST API は構成を許可するとともに、コントローラに管理機能へのア クセスを提供します。このインターフェイスは、GUIやCLIの重要なコンポーネントであ り、また、自動化ツール、プロビジョニング スクリプト、およびサード パーティのモニ タリング ツールや管理ツールへのアクセス ポイントにもなっています。

APIC REST API は、REST アーキテクチャを使用するプログラマチック インターフェイス です。APIはJavaScriptオブジェクトの表記(JSON)または拡張マークアップ言語(XML) のドキュメントを含む HTTP(デフォルトでは無効)または HTTPS のメッセージを受け 入れ、返します。プログラミング言語を使用して、API メソッドまたは MO の説明を含む メッセージや JSON または XML ドキュメントを生成できます。

REST API の詳細については、『*Cisco APIC REST API Configuration Guide*』を参照してくだ さい。

## **NX-OS Style CLI** および **APIC GUI** の混合

基本的なモードは、Cisco APIC リリース 3.0 (1) 以降推奨されません。そのリリースにおいて GUI は 1 つだけです。

- NX-OS スタイル CLI を使用して実行された設定は、APIC GUI に表示されます。これらを表示 できますが、時折GUIで編集できない可能性があります。APICGUIで行われた変更は、NX-OS スタイルCLIで表示できる可能性がありますが、部分的にのみ動作する可能性があります。次 の例を参照してください。 注意
	- APICでインターフェイスごとの設定を行う際に、GUIとCLIを混在させないでください。 GUI で行われた設定が、NX-OS CLI では部分的にしか機能しない可能性があります。

たとえば、GUI の **[Tenants]** > *[tenant-name]* > **[Application Profiles]** > *[application-profile-name]* > **[Application EPGs]** > *[EPG-name]* > **[Static Ports]** > **[DeployStatic EPG on PC, VPC, or Interface]** でスイッチ ポートを設定したと仮定します。

次に NX-OS スタイルの CLI で show running-config コマンドを使用すると、以下のような 出力を受信します。

```
leaf 102
interface ethernet 1/15
switchport trunk allowed vlan 201 tenant t1 application ap1 epg ep1
e^{x+i}exit
```
NX-OSスタイルのCLIでこれらのコマンドを使用してスタティックポートを設定すると、 次のエラーが発生します。

apic1(config)# leaf 102 apic1(config-leaf)# interface ethernet 1/15 apic1(config-leaf-if)# switchport trunk allowed vlan 201 tenant t1 application ap1 epg ep1 No vlan-domain associated to node 102 interface ethernet1/15 encap vlan-201

これは、CLIにAPICGUIでは実行されない検証があることが原因です。showrunning-config コマンドによって出力されたコマンドが NX-OS CLI で機能するためには、VLAN ドメイ ンが事前に設定されている必要があります。設定の順序は GUI に適用されません。

このようなオブジェクトを削除する手順については、『*APIC Troubleshooting Guide*』の 「*Troubleshooting Unwanted \_ui\_ Objects*」を参照してください。

## レイヤ **3** 外部接続の設定のモードについて

APIC は設定のための複数のユーザ インターフェイス (UI) をサポートしているので、1 つの UI を使用して設定を作成し、その後、別の UI を使用して設定を変更する場合は、予期しないイ ンタラクションが潜んでいます。ここでは、さらに他のAPICのユーザインターフェイスを使 用した可能性がある場合、APIC NX-OS スタイルの CLI を使用してレイヤ 3 外部接続を設定す るための考慮事項を説明します。

APIC NX-OS スタイルの CLI を使用してレイヤ 3 外部接続を設定する場合、次の 2 つのモード を選択することができます。

- よりシンプルな暗黙 モードは、APIC GUI または REST API と互換性がありません。
- 名前付き(または明示) モードは、APIC GUI および REST API と互換性があります。

いずれの場合も、設定は互換性がない UI では読み取り専用であると考えてください。

#### モードの違いについて

どちらのモードでも、構成設定は API の **l3extOut** クラスのインスタンスである内部コンテナ オブジェクト「L3 Outside」(または「L3Out」)内で定義されます。2 つのモード間の主な違 いは、このコンテナ オブジェクト インスタンスの命名にあります。

- 暗黙モード:コンテナのネーミングは潜在的であり、CLI コマンドには表示されません。 CLI は、これらのオブジェクトを内部的に作成し保持します。
- 名前付きモード:名前はユーザーが決定します。名前付きモードのCLIコマンドには、追 加の **l3Out** フィールドがあります。名前付き L3Out がを正常に設定され障害を回避するた めには、ユーザーが外部レイヤ 3 用の API オブジェクト モデルを理解する必要がありま す。

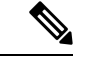

「名前付きモードセクションを使用したレイヤ*3*外部接続の設定」セクションの手順を除き、 このガイドでは、暗黙モードの手順を説明します。 (注)

#### 注意事項および制約事項

- 同じ APIC インターフェイスでは、両方のモードを、次の制限でレイヤ 3 外部接続を設定 するために一緒に使用することができます。テナントVRF、およびリーフの特定の組み合 わせのレイヤ 3 外部接続設定は、1 つのモードを介してのみ実行できます。
- 特定のテナント VRF の場合、外部 L3 EPG を配置できるポリシー ドメインは、名前付き モードまたは暗黙モードのいずれかになります。推奨する設定方式は、特定のテナント VRF が、レイヤ 3 外部接続用に展開されたすべてのノード全体で、特定のテナント VRF の組み合わせに対して1つのモードだけを使用することです。モードは、異なるテナント または異なる VRF 全体で変えることができ、制限は適用されません。
- 場合によっては、CiscoAPICクラスタへの着信設定で不整合が検証されます。外部から確 認できる設定(L3Outを通過するノースバウンドトラフィック)も検証の対象です。設定 が無効な場合は、「Invalid Configuration」エラー メッセージが表示されます。
- 外部レイヤ 3 機能は、次の例外を除いて、両方の設定モードでサポートされます
	- L4 ~ L7 サービス アプライアンスを使用したルーティング ピアリングとルート ヘル スインジェクション(RHI)は、名前付きモードでのみをサポートされます。名前付き モードは、ルーティング ピアリングが含まれるテナント VRF のすべての境界リーフ スイッチ全体で使用する必要があります。

• 暗黙モード CLI 手順を使用して作成されたレイヤ 3 外部ネットワーク オブジェクト (13extOut)は、「 ui 」で始まる名前で識別され、GUI で読み取り専用としてマークさ れます。CLIは、インターフェイス、プロトコル、ルートマップ、EPGなどの機能で、こ れらの外部L3ネットワークを分割します。REST APIを介して実行される設定変更は、こ の構造を破棄することができ、CLI を介してさらなる変更を防ぐことができます。

このようなオブジェクトを削除する手順については、『*APIC Troubleshooting Guide*』の 「*Troubleshooting Unwanted \_ui\_ Objects*」を参照してください。

## コンフィギュレーションの検証

管理者がで設定を入力すると、 Cisco Application Policy Infrastructure Controller ( Cisco APIC )、 Cisco APIC チェックを実行して、設定が有効である、検証と呼ばれるはすることを確認しま す。設定は受け入れられますが、競合する他の以前の構成と Cisco APIC リーフ スイッチは、 障害を発生させる可能性がありますか。によって実行されるチェックの量、 Cisco APIC の設 定は、リリースによって異なります同意する前にします。新しいリリースは、非同期的に障害 が発生だけではなく、設定が受け入れられる前に、複数のチェックを実行する拡張されていま す。

追加の検証に関して最も多くの変更が加えられたのは、Cisco APIC リリース 2.3 です。Cisco APIC リリース 3.0 では、VRF インスタンス レベルでの検証がさらに強化されています。例と してで Cisco APIC 2.3 のリリースでは、同じ:VRF インスタンスと同じ L3Out では、別の IP ア ドレスを持つ同じ SVI (encap) の複数のスイッチ仮想インターフェイス (SVI) 論理インターフェ イス プロファイルを定義することができます。パス ノード 1 の IP アドレス 10.10.10.1/24 を定 義したり、ポート 1/41、VLAN (encap) 10、およびパス ノード 1 の IP アドレス 10.10.10.2/24 ポート 1/43、VLAN 10 ([encap)。

この結果 SVI 10 の複数の IP アドレスを設定すると、によっては、どの IP アドレスは、ネクス トホップとしてを使用ルーティングまたはIGP設定があるかどうかにかかわらずリーフスイッ チで使用されているIPアドレスを1つだけにするには、設定があります。正常に機能します。

始まる Cisco APIC リリース 3.0、上記の設定はありませんが受け入れられ、ために場合であっ ても、 Cisco Application Centric Infrastructure ( Cisco ACI ) オブジェクト モデル、SVI がパス (論 理インターフェイス プロファイル) ごとに定義されている、特定のリーフ スイッチで特定の VRF インスタンスは、SVI の 1 つの IP アドレスを持つのみことができますセカンダリの IP ア ドレス可能性があります。他のいくつかの検証がで導入されたも Cisco APIC リリース 3.0。

これらの検証の目的を減らすか、設定を受け入れると、非同期的に障害を発生させるではなく 設定時に、エラーのユーザを知らせるによって設定エラーを排除します。

これらの改善の結果として、正しいではありませんが、2.3 のリリースでは、有効と見なされ ますが、設定をポストするかどうかこの POST は発生しません転記中の設定、および Cisco APIC エラーメッセージが返されます。

可能性がありますがすでにあるCiscoAPICは正常に機能する前のバージョンを展開CiscoAPIC リリース2.3にもかかわらず、設定が有効なにしない可能性があります。2.3リリースにアップ

グレードまたはそれ以降、した後でこのようなシナリオでは、ファームウェアのアップグレー ドの影響を軽減する、 Cisco APIC の既存の設定の検証を緩和できます。

Cisco APICまた、「原子」モードではなく、「ベスト エフォート」モードで既存設定をイン ポートするオプションを提供します。このオプションは、無効な部分がある場合も、設定を承 認する機能を提供します。Cisco APIC設定の無効な部分をプッシュし、検証を一貫性のあるで はない部分は無視されます。不整合の部分を Cisco APIC 問題を次のコマンドを使用するとき に表示されているエラーメッセージ:

**show snapshot jobs** *import\_job*

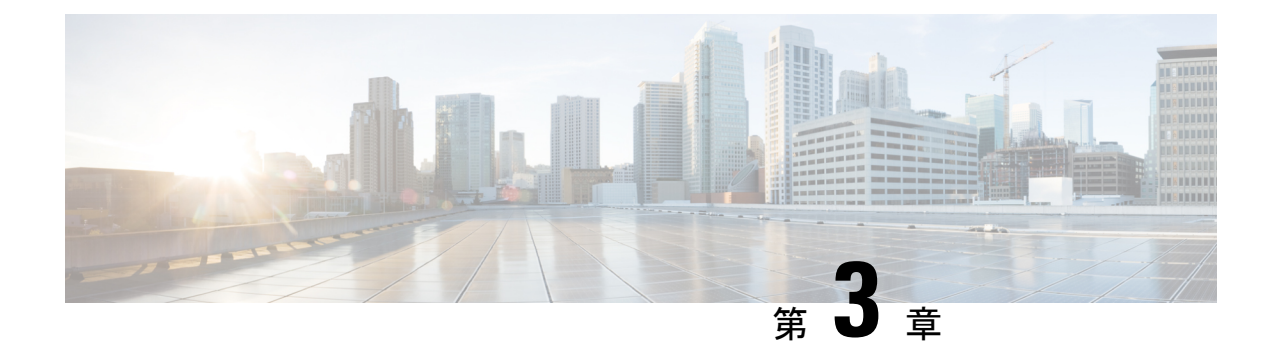

# 初回セットアップ ウィザード

この章は、次の項で構成されています。

• 初回セットアップ ウィザードについて (11 ページ)

## 初回セットアップ ウィザードについて

初回セットアップ ウィザードを使用して、Cisco APIC の初回セットアップを実行します。

• GUI を使用して Cisco APIC に初めてログインすると、初回セットアップ ウィザードが自 動的に表示されます。

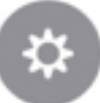

• Cisco APIC リリース 4.2(3) 以降では、 GUI ウィンドウの右上隅にある [システム ツール(System Tools)]アイコン(Cisco APIC)をクリックし、**[APIC\_release\_number**の 新機能(**What's New in** *APIC\_release\_number*)**]** を選択すると、初期設定ウィザードにア クセスできます。

**[APIC** へようこそ(**Welcome to APIC**)**]** ウィンドウが表示され、この特定のリリースに含ま れる新機能に関する情報が示されます。

初回セットアップ ウィザードにアクセスするには、ウィンドウの右下にある **[**初回セットアッ プの開始(**Begin First Time Setup**)**]** または **[**初回セットアップの確認(**Review First Time Setup**)**]** をクリックします。**[**基本の設定(**Let's Configure the Basics**)**]** ウィンドウが表示さ れ、Cisco APIC の設定に使用できる個々のページへのリンクが示されます。

少なくとも1つのBGPルートリフレクタを含む初期設定が完了すると、**[**サマリを続行(**Proceed toSummary**)**]**ボタンが有効になります。設定のサマリータイルを表示するには、このボタン をクリックします。追加のタイルが **[**以下がお望みですか(**You Might want to ...**)**]** 見出しの下 に表示されます。. これらの追加トピックはオプションですが、推奨されます。

次の項では、このウィンドウから使用できる各初期設定ページの詳細について説明します。

### **[Fabric Membership**(ファブリック メンバーシップ)**]**

**[**ファブリックメンバーシップ(**FabricMembership**)**]**ウィンドウを使用して、ACIファブリッ クによって検出されたリーフおよびスパインスイッチを登録します。ボックスに記載されてい るシリアル番号を使用して、リーフ スイッチとスパイン スイッチをファブリックに手動で追 加することもできます。

少なくとも 2 つのリーフ スイッチと 2 つのスパイン スイッチを登録することを推奨します。 初回セットアップ ウィザードを進めるには、少なくとも 1 つのリーフ スイッチと 1 つのスパ イン スイッチを登録する必要があります。 (注)

**[**ファブリック メンバーシップ(**Fabric Membership**)**]** ウィンドウには、次の 2 つのセクショ ンがあります。

- •検出済み:このセクションでは、新しく検出されたが未登録のスイッチについて説明しま す。これらのノードのノード ID は 0 で、IP アドレスはありません。
- 登録済み:このセクションでは、ACIファブリックに登録されているすべてのスイッチに 関する情報を提供します。

次のいずれかの方法でスイッチを登録できます。

- スイッチが **[**検出済み(**Discovered**)**]** セクションに表示されている場合は、そのスイッチ の横にある **[**登録(**Register**)**]** ボタンをクリックして、**[**ファブリック ノード メンバーの 作成(**Create Fabric Node Member**)**]**ウィンドウを開きます。この場合、**[**ポッド**ID**(**Pod ID**)**]** フィールドと **[**シリアル番号(**Serial Number**)**]** フィールドは **[**ファブリック ノード メンバーの作成(**Create Fabric Node Member**)**]** ウィンドウに自動的に入力されます。
- スイッチが **[**検出済み(**Discovered**)**]** セクションに表示されない場合は、[アクション (Action) 1アイコン(<sup>\*</sup>) をクリックし、ドロップダウン リストから [ファブリック ノード メンバーの作成(**Create Fabric Node Member**)**]** を選択します。

**[**ファブリック ノード メンバーの作成(**Create Fabric Node Member**)**]** ウィンドウで、次の情 報を入力します。

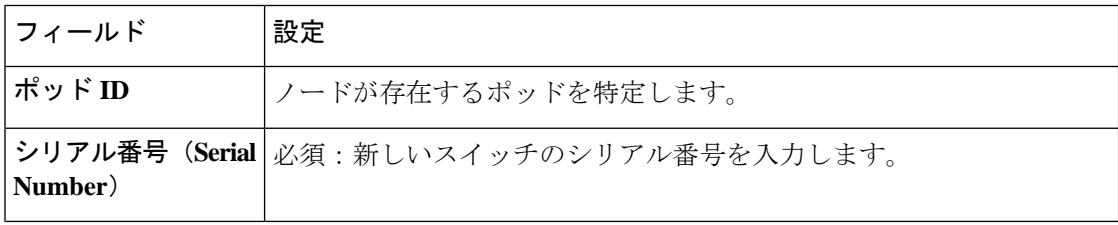

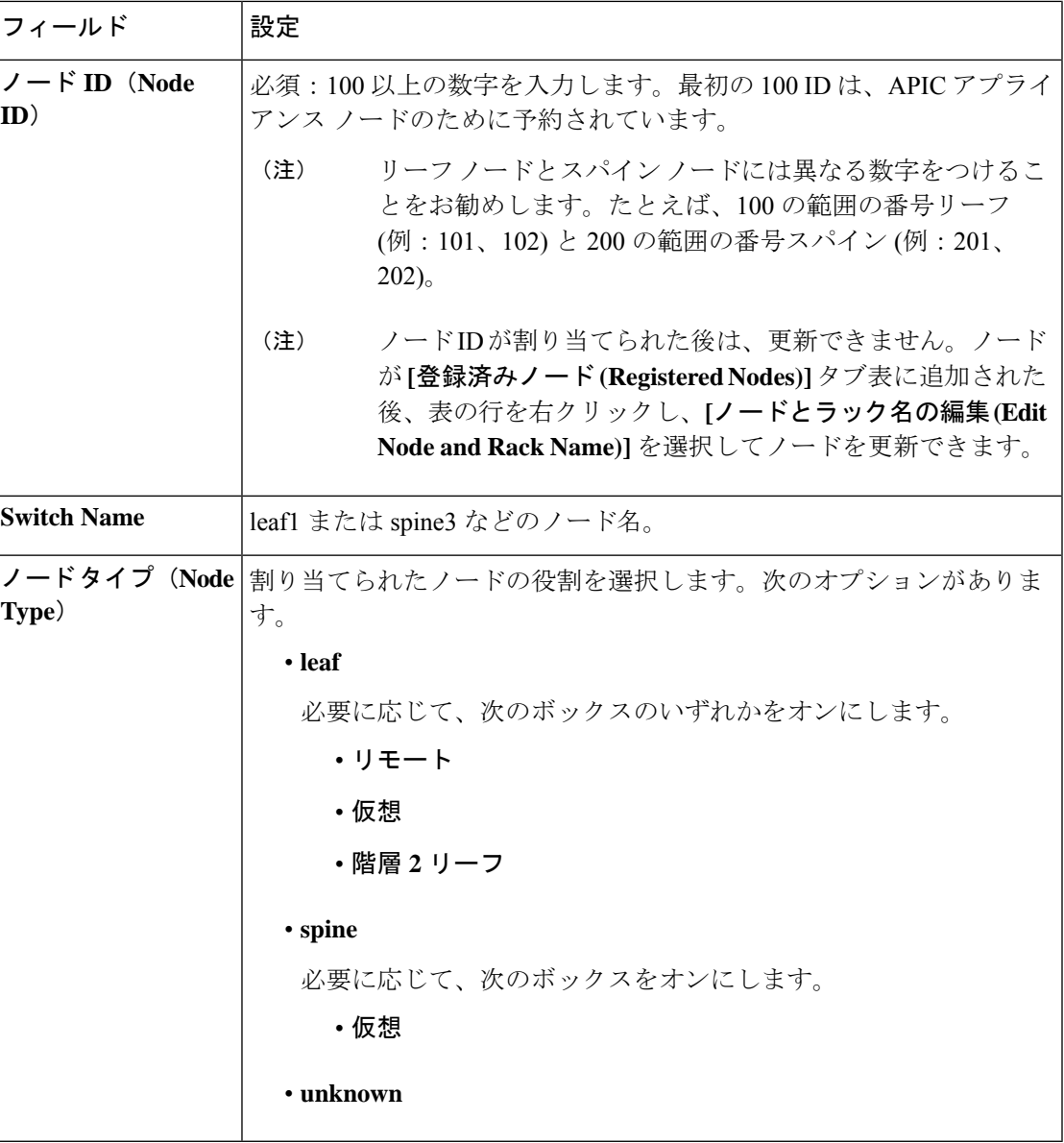

**[**ファブリック ノード メンバーの作成(**Create Fabric Node Member**)**]** ウィンドウで情報を入 力したら、**[**送信(**Submit**)**]** をクリックし、**[**ファブリック メンバーシップ(**Fabric Membership**)**]** で **[**続行(**Continue**)**]** をクリックして、初回セットアップ ウィザードの次の ウィンドウに進みます。

### 管理

**[**アウトオブバンド管理(**Out of Band Management**)**]** ウィンドウを使用して、アウトオブバン ド(OOB)ネットワークに接続するリーフ スイッチ、スパイン スイッチ、および APIC ノー ドの管理インターフェイス IP アドレスを設定します。複数のノードを選択して、IP アドレス の割り当てを開始します。

初回セットアップウィザードは、アウトオブバンド管理用にまだ設定されていないノードの設 定に役立ちます。 (注)

次のフィールドにゲートウェイのアドレスを入力すると、検出されたノードごとに IP アドレ スが自動的に提案されます。

- **IPv4**ゲートウェイ:アウトオブバンド管理を使用した外部ネットワークへの通信用のIPv4 デフォルト ゲートウェイ アドレス。
- **IPv6**ゲートウェイ:アウトオブバンド管理を使用した外部ネットワークへの通信用のIPv6 デフォルト ゲートウェイ アドレス。

[属性によるフィルタ(Filter by attributes)] 領域では、検出されたノードを属性でフィルタ処 理できます。アウトオブバンド管理用に設定するために選択したノードを変更する場合は、**[**編 集(**Edit**)**]** をクリックします。

**[**保存する(**Save**)**]** をクリックし、初期セットアップ ウィザードの次のウィンドウに進みま す。

### **vPC** ペア

**[**セットアップ **- vPC** ペア(**Setup - vPC Pairs**)**]** ウィンドウは、ファブリック ポリシー ノード エンドポイントを使用してグループのメンバーノードを明示的に構成するために使用します。

[属性によるフィルタ (Filter by attributes) ] 領域で、属性によって vPC ペアをフィルタリング できます。vPC ペアを設定するために選択した vPC ペアを変更する場合は、**[**編集(**Edit**)**]** を クリックします。

vPC ペア中央ペインで、**[**アクション(**Actions**)**]** ドロップダウン リストを展開し、**[vPC** リー フ スイッチ ペアの作成(**Create vPC Leaf Switch Pair**)**]**、**[vPC** リーフ スイッチ ペアの削除 (**Delete vPC Leaf Switch Pair**)**]**、**[**すべてダウンロード(**Download All**)**]**、または **[**オブジェ クト ストア ブラウザで開く(**Open in Object Store Browser**)**]** を選択します。

**[**保存する(**Save**)**]** をクリックし、初期セットアップ ウィザードの次のウィンドウに進みま す。

### **BGP**

**BGP** ウィンドウを使用して、ACI ファブリックのルート リフレクタを設定し、マルチプロト コル BGP(MP-BGP)を使用してファブリック内に外部ルートを配布します。ACI ファブリッ クのルート リフレクタを有効にすると、外部ネットワークへの接続を設定できます。

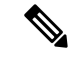

ルートリフレクタとして設定するスパインスイッチを選択します。初回セットアップウィザー ドを進めるには、少なくとも1つのルートリフレクタを設定する必要があります。このウィン ドウのテーブルにスパインスイッチが表示されない場合は、スイッチが正しいタイプで登録さ れているか、APIC によって検出されていることを確認します。 (注)

**[BGP]** ウィンドウで、ルート リフレクタとして使用するスパイン スイッチの横にあるボック スをオンにし、**[**自律システム番号(**Autonomous System Number**)**]** フィールドにこのスパイ ン スイッチの ASN を入力します。**[**保存して続行(**Save and Continue**)**]** をクリックし、初期 セットアップ ウィザードの次のウィンドウに進みます。

### **DNS**

**DNS** ウィンドウを使用して、リーフ スイッチ、スパイン スイッチ、および APIC ノードが DNS 名を照会できるように DNS サーバと検索ドメインを設定します。OOB 接続は DNS 通信 に使用されます。

## $\mathscr{D}$

初回セットアップ ウィザードは、デフォルトの DNS ポリシーで DNS サーバと DNS ドメイン を設定します。 (注)

DNS サーバを設定するには、[DNS サーバ(DNS Servers)] 領域で **[+]** をクリックし、次の情 報を入力します。

- アドレス:プロバイダ アドレスを入力します。
- 希望:優先するプロバイダとしてこのアドレスが必要な場合は、チェックボックスをオン にします。
- **•ステータス**:設定要求のステータスを提供します。

**[**更新(**Update**)**]** をクリックし、必要に応じてこのプロセスを繰り返して追加の DNS サーバ を設定します。

検索ドメインを設定するには、[ドメインの検索(SearchDomains)]領域で**[+]**をクリックし、 次の情報を入力します。

- •名前:ドメイン名 (cisco.com) を入力します。
- デフォルト:チェックボックスをオンにして、このドメインをデフォルトドメインにしま す。デフォルトとして指定できるドメイン名は 1 つだけです。

• ステータス:設定要求のステータスを提供します。

**[**更新(**Update**)**]**をクリックし、必要に応じてこのプロセスを繰り返して追加の検索ドメイン を設定します。

[DNS サーバ (DNS Servers) 1テーブルまたは [ドメインの検索 (Search Domains) 1テーブルか らエントリを削除するには、削除するエントリを選択し、そのテーブルのゴミ箱アイコンをク リックします。

**[**保存して続行(**Save andContinue**)**]**をクリックし、初期セットアップウィザードの次のウィ ンドウに進みます。

### **NTP**

**NTP**

**NTP** ウィンドウを使用してタイムゾーンを設定し、リーフ スイッチ、スパイン スイッチ、お よび APIC ノードを有効な時刻源に同期するように NTP サーバを割り当てます。OOB 接続は NTP 通信に使用されます。

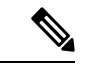

(注) 初期セットアップ ウィザードは、デフォルトの NTP ポリシーでサーバを設定します。

[表示形式 (Display Format) ]領域で、[local]をクリックして日付と時刻をローカルタイムゾー ン形式で表示するか、**[utc]**をクリックして日付と時刻をUTCタイムゾーン形式で表示します。 デフォルトは **[local]** です。

上記で **[local]** を選択した場合は、[タイムゾーン(Time Zone)] 領域で、ドロップダウン矢印 をクリックしてドメインのタイムゾーンを選択します。ドロップダウンメニュー領域に入力し て、ドロップダウン オプションをフィルタリングすることもできます。デフォルトは **[**協定世 界時(**Coordinated Universal Time**)**]** です。

NTP サーバを設定するには、[NTP サーバ(NTPServers)] 領域で **[+]** をクリックし、次の情報 を入力します。

- ホスト名**/IPAddress**:NTP サーバのホスト名と IP アドレスを入力します。
- 希望:複数のプロバイダーを作成する場合は、最も信頼できる NTP 時刻源の **[**希望 (**Preferred**)**]** チェックボックスをオンにします。
- •ステータス:設定要求のステータスを提供します。

**[**更新(**Update**)**]** をクリックし、必要に応じてこのプロセスを繰り返して追加の NTP サーバ を設定します。

NTP サーバ テーブルからエントリを削除するには、削除するエントリを選択し、そのテーブ ルのゴミ箱アイコンをクリックします。

**[**保存して続行(**Save andContinue**)**]**をクリックし、初期セットアップウィザードの次のウィ ンドウに進みます。

### プロキシ

**[**プロキシ(**Proxy**)**]** ウィンドウを使用して、HTTP または HTTPS プロキシ ポリシーを構成し ます。設定すると、一部の Cisco Cloud Application Policy Infrastructure Controller(APIC)機能、

主に Cisco Intersight 接続などのインターネット アクセスを必要とする機能が、HTTP または HTTPS プロキシを介してトラフィックを送信します。詳細については、*Cisco APIC* システム 管理設定ガイドを参照してください。

### グローバル設定

**[**グローバル設定(**Global Configurations**)**]** ウィンドウを使用して、特定のエリアを設定しま す。これは、Cisco Application Centric Infrastructure(ACI)ファブリックの初回セットアップ中 のベスト プラクティスとして推奨されます。**[OK]** をクリックします。次の領域を設定する準 備ができたら、

- サブネット チェック (17 ページ)
- ドメイン検証 (18 ページ)
- 再配布されたルートの中間システムから中間システム (18 ページ)
- IP エージングの管理状態 (18 ページ)
- 不正なエンドポイントの制御 (18 ページ)
- COOP グループポリシー (19 ページ)

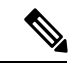

このウィンドウの一部の設定は、[Fabric Wide Setting Policy]ページ([System] [System Settings] [Fabric-Wide Settings])で設定できる[Subnet Check]および[Domain Validation]の設定など、初回 セットアップ後に設定できます。> >ただし、初回セットアップ後にこれらの設定を行うと、 他の既存の設定で問題が発生する可能性があります。たとえば、**[**ファブリック全体の設定ポ リシー(**Fabric Wide Setting Policy**)**]** ページで **[**サブネット チェックの適用(**Enforce Subnet Check**)**]** および **[**ドメイン検証の適用(**Enforce Domain Validation**)**]** の設定を有効にすると、 インターフェイスまたはEPGにスタティックに割り当てられたポートに適切なポリシーチェー ンがない場合、設定済みの L3Out 接続が切断される可能性があります。 (注)

サブネット チェック

この機能では、ある VRF で設定されたサブネットの外、つまり他のすべての VRF では、IP ア ドレス学習が無効になります。

この機能は、Cisco ACI () が IP アドレスをデータ プレーンからエンドポイントとして学習した 場合、VRF インスタンス レベルでサブネットのチェックを適用します。このオプションをオ ンにすると、ファブリックは、ブリッジ ドメインで構成されたもの以外のサブネットからの IPアドレスを学習しなくなります。この機能は、このようなシナリオで、ファブリックがエン ドポイント情報を学習しないようにします。

**[**適用(**Enforce**)**]** の横にあるチェックボックスをオンにして、サブネット チェック機能を有 効にします。

#### ドメイン検証

この機能は、スタティック パスが追加されているが、ドメインが EPG に関連付けられていな い場合に検証チェックを実行します。

有効な場合、スタティック パスが EPG に追加されているときに検証チェックが実行され、パ スが EPG に関連付けられているドメインの一部であるか判断します。このポリシーの適用範 囲は、ファブリック全体です。を設定した後、ポリシーは起動に各リーフスイッチにプッシュ されます。

**[**適用(**Enforce**)**]**の横のチェックボックスをオンにして、ドメイン検証機能を有効にします。 これは強く推奨されています。

#### 再配布されたルートの中間システムから中間システム

これは、IS-IS にすべてインポートされたルートに使用されている IS-IS メトリックです。この オプションで 64 (最大) 未満のメトリック (63など) を設定すると、Cisco ACI では新しいス パインでルーティングコンバージェンスが達成されるまで、スイッチは安定したスパインから のルートを優先できます。

**[IS-IS** メトリック(**IS-IS metric**)**]** フィールドに適切な値を入力します。

#### **IP** エージングの管理状態

このポリシーを有効にすると、Cisco ACI では各 IP アドレスを個別に追跡し、未使用のアドレ スを効率的にエージング アウトできます。それ以外の場合、未使用の IP アドレスは、ベース MAC アドレスが期限切れになるまで学習されたままになります。これはリモート エンドポイ ントには影響しません。

有効な場合、IP エージング ポリシーは、エンドポイント上の未使用の Ip アドレスをエージン グします。この状況では、IP エージング ポリシーは、エンドポイントの IP アドレスを追跡す る ARP 要求 (IPv4) とネイバー要請(IPv6)を送信します。応答が指定されていない場合、ポ リシーは未使用の IPs アドレスをエージングします。

このフィールドのオプションは次のとおりです。

- 無効:デフォルト設定。 **Cisco APIC**では、**IP** エージング ポリシーを無視します。
- 有効:Cisco APIC は IP エージング ポリシーを監視します。

この機能を有効にすることを強くお勧めします。

#### 不正なエンドポイントの制御

不正なエンドポイントは、リーフ スイッチを頻繁に攻撃し、異なるリーフ スイッチ ポートに パケットを繰り返し挿入し、802.1Qタグを変更し(エンドポイントの移動をエミュレート)、 その結果、IP アドレスと MAC アドレスが異なる EPG とポートで迅速に学習されます。誤設 定により頻繁に IP アドレスと MAC アドレスが変更 (移動する) されることになります。

不正エンドポイント制御機能は、この脆弱性に対処します。このポリシーを有効にすると、 Cisco ACI で不正なエンドポイントを検出して削除できます。

このフィールドのオプションは次のとおりです。

- 無効:デフォルト設定。Cisco APIC は、不正なエンドポイント制御ポリシーを無視しま す。
- 有効:Cisco APIC は、不正エンドポイント制御ポリシーを監視します。

この機能を有効にすることを強くお勧めします。

**[**不正**EP**検出間隔(**RogueEP DetectionInterval**)**]**、**[**不正**EP**検出倍数係数(**RogueEP Detection Multiplication Factor**)**]**、**[**保持間隔(**HoldInterval**)**]**などの不正エンドポイント制御の追加設 定は、**[**エンドポイント制御(**EndpointControls**)**]**パネルから使用できます。**[**エンドポイント 制御(**EndpointControls**)**]**パネルにアクセスするには、メニューバーで**[**システム(**System**)**]**> **[**システム設定(**System Settings**)**]** > **[**エンドポイント制御(**Endpoint Controls**)**]** をクリック し、**[**不正 **EP** 制御(**Rogue EP Control**)**]** タブをクリックします。

次に、**[**エンドポイント制御(**Endpoint Controls**)**]** ウィンドウの **[**不正 **EP** 制御(**Rogue EP Control**)**]** タブのフィールドの有効なデフォルト設定を示します。

- 不正 **EP** 検出間隔:有効な値は 0 〜 65535 秒です。デフォルト値は 60 です。
- 不正 **EP** 検出倍数係数:有効な値は 2 〜 65535 です。デフォルト値は4です。
- 保持時間:5.2(1) および 5.2(2) リリースでは、有効な値は 1800 〜 3600 秒です。5.2(3) リ リース以降、有効な値は 300 〜 3600 秒です。デフォルト値は 1800 です。

#### **COOP** グループポリシー

マッピング情報(ロケーションおよび ID)をスパインプロキシに伝達するために、Council of Oracles Protocol (COOP) を使用します。リーフ スイッチは、Zero Message Queue (ZMQ) を 使用して、エンドポイントアドレス情報をスパインスイッチ「Oracle」に転送します。スパイ ン ノードで実行している COOP によって、すべてのスパイン ノードがエンドポイントの一貫 したコピーと、マッピング データベースの場所情報を保持していることを確認します。

COOP プロトコルは、次の 2 つの ZMQ 認証モードをサポートします。

• 互換性タイプ:デフォルト設定。COOP は、メッセージ転送のために MD5 認証および非 認証 ZMQ 接続の両方を受け入れます。

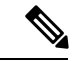

Cisco APIC は、COOP の MD5 パスワードとして使用されるトー クンを管理します。このトークンは、Cisco APIC 1 時間ごとに自 動的にローテーションされます。このトークンは表示できませ  $\lambda$ <sub> $\sim$ </sub> (注)

• 厳密タイプ:COOP は MD5 認証 ZMQ 接続のみを許可します。

COOP グループ ポリシーの **[**厳密タイプ(**Strict Type**)**]** 設定を強く推奨します。

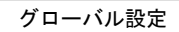

I
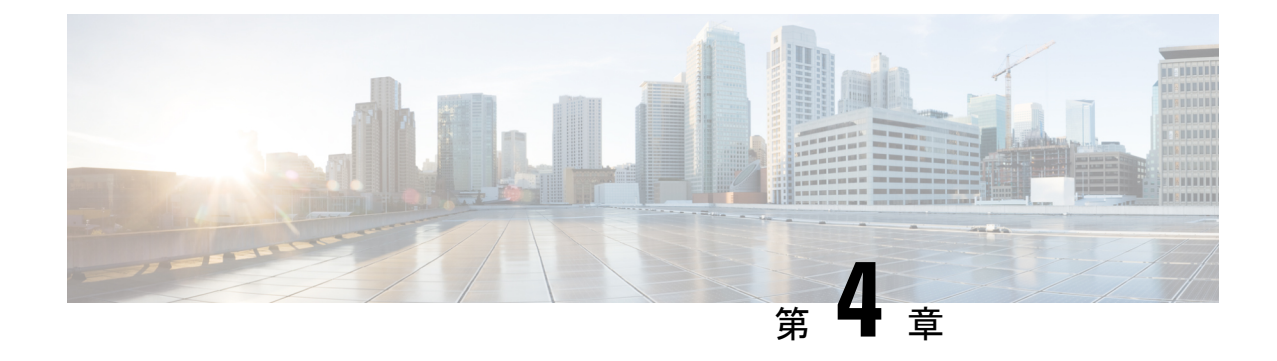

# ユーザアクセス、認証およびアカウンティ ング

この章は、次の内容で構成されています。

- アクセス権のワークフローの依存関係 (21 ページ)
- ユーザ アクセス、認可およびアカウンティング (22 ページ)
- ログイン ドメイン (24 ページ)
- プロバイダーを作成する (28 ページ)
- ローカル ユーザの設定 (33 ページ)
- リモート ユーザの設定 (36 ページ)
- Cisco AVPair を使用した APIC アクセス用の Windows Server 2012 LDAP の設定 (42 ペー ジ)
- LDAP アクセス用の APIC の設定 (44 ページ)
- Cisco AV ペアが欠落しているか不良であるリモート ユーザのデフォルトの動作の変更 (45 ページ)
- 署名ベースのトランザクションについて (45 ページ)
- アカウンティング (52 ページ)
- 共有サービスとしての外部ネットワークへのルーテッド接続の課金と統計情報 (53 ペー ジ)

# アクセス権のワークフローの依存関係

Cisco Application Centric Infrastructure (ACI) RBAC のルールによって、ファブリック全体へのア クセスを有効にするか、一部へのアクセスに制限します。たとえば、ベア メタル サーバ アク セス用のリーフスイッチを設定するには、ログインしている管理者がinfraドメインに対する 権限を持っている必要があります。デフォルトでは、テナント管理者は infra ドメインに対す る権限を持っていません。この場合、リーフ スイッチに接続されているベア メタル サーバの 使用を計画しているテナント管理者は、そのために必要なすべての手順を実行することはでき ません。テナント管理者は、infra ドメインに対する権限を持っているファブリック管理者と 連携する必要があります。ファブリック管理者は、テナント管理者が ACI リーフ スイッチに

接続されたベア メタル サーバを使用するアプリケーション ポリシーを導入するために使用す るスイッチ設定ポリシーをセットアップします。

# ユーザ アクセス、認可およびアカウンティング

Application Policy Infrastructure Controller (APIC) ポリシーは、Cisco Application Centric Infrastructure(ACI)ファブリックの認証、認可、およびアカウンティング(AAA)機能を管 理します。ユーザ権限、ロール、およびドメインとアクセス権限の継承を組み合わせることに より、管理者は細分化された方法で管理対象オブジェクト レベルで AAA 機能を設定すること ができます。これらの設定は、REST API、CLI、または GUI を使用して実行できます。

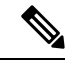

ログイン ドメイン名に 32 文字を超えることはできないという既知の制限があります。また、 ログイン ドメイン名とユーザ名を合わせた文字数は 64 文字を超えることはできません。 (注)

## マルチテナントのサポート

コア Application Policy Infrastructure Controller (APIC) の内部データ アクセス コントロール シ ステムにより、マルチテナント分離が提供され、テナント間での個人情報の漏洩が防止されま す。読み取り/書き込みの制約により、テナントによる他のテナントの設定、統計情報、障害、 またはイベントデータの参照が防止されます。管理者によって読み取り権限が割り当てられな い限り、テナントはファブリックの設定、ポリシー、統計情報、障害、またはイベントの読み 取りが制限されます。

## ユーザ アクセス:ロール、権限、セキュリティ ドメイン

APIC では、ロールベース アクセス コントロール (RBAC) を介してユーザのロールに従ってア クセスが提供されます。Cisco Application Centric Infrastructure (ACI) ファブリック ユーザは、次 に関連付けられています。

- 事前定義またはカスタムロール。ユーザに割り当てられた1つ以上の権限のセットです。
- 権限のセット。ユーザがアクセスできる管理対象オブジェクト(MO)を決定します。
- ロールごとの権限タイプ:アクセスなし、読み取り専用、または読み取り/書き込み
- ユーザがアクセスできる管理情報ツリー (MIT) の一部を識別する 1 つ以上のセキュリティ ドメイン タグ

### ロールと権限

権限はシステム内の特定の機能に対するアクセス権を制御します。ACIファブリックは、管理 対象オブジェクト(MO)レベルでアクセス権限を管理します。すべてのオブジェクトは、読 み取り可能な権限のリストと、書き込み可能な権限のリストを保持しています。特定の機能に 対応するすべてのオブジェクトには、その機能の読み取りまたは書き込みリストの権限が付与 されます。オブジェクトは追加の機能に対応する場合があるため、そのリストには複数の権限 が含まれている場合があります。権限を含むロールがユーザに割り当てられると、そのユーザ には、読み取りリストが読み取りアクセスを指定する関連オブジェクトへの読み取りアクセス 権が付与され、書き込みリストが書き込みアクセスを指定するオブジェクトへの書き込みアク セス権が付与されます。

たとえば、「fabric-equipment」は、物理ファブリック内の機器に対応するすべてのオブジェク トへのアクセスを制御する権限です。物理ファブリック内の機器に対応するオブジェクト (「eqptBoard」など)には、特権リストに「fabric-equipment」が含まれます。「eqptBoard」オ ブジェクトは、「fabric-equipment」権限の読み取り専用アクセスを許可します。「fabric-admin」 などの権限「fabric-equipment」が割り当てられているユーザには、「eqptBoard」オブジェクト への読み取り専用アクセスなど、これらの機器オブジェクトへのアクセス権が付与されます。

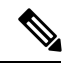

(注)

一部のロールには他のロールが含まれています。たとえば、テナント管理者、ファブリック管 理者、アクセス管理者などの「-admin」ロールは、同じベース名を持つロールのグループで す。たとえば、「access-admin」は「access-connectivity」、「access-equipment」、 「access-protocol」、および「access-qos」のグループです。同様に、tenant-adminは「テナント」 ベースのロールのグループで、fabric-adminは「ファブリック」ベースのロールのグループで す。

「admin」ロールにはすべての権限が含まれます。

ロールと権限の詳細については、『APIC [ロールと権限マトリクス』](https://www.cisco.com/c/dam/en/us/td/docs/Website/datacenter/apicroles/roles.html)を参照してください。

### セキュリティ ドメイン

セキュリティ ドメインは、ACI MIT オブジェクト階層の特定のサブツリーに関連付けられた タグです。たとえば、デフォルトのテナント「common」にはドメインタグcommonが付いてい ます。同様に、特殊なドメインタグallの場合、MITオブジェクトツリー全体が含まれます。 管理者は、MIT オブジェクト階層にカスタム ドメイン タグを割り当てることができます。た とえば、管理者は「solar」という名前のテナントにドメインタグ「solar」を割り当てることが できます。MIT 内では、特定のオブジェクトだけがセキュリティ ドメインとしてタグ付けで きます。たとえば、テナントはセキュリティドメインとしてタグ付けすることができますが、 テナント内のオブジェクトはできません。

セキュリティドメインのパスワード強度パラメータは、**[Custom Conditions]**を作成するか、ま たは提供されている **[Any Three Conditions]** を選択して設定できます。 (注)

ユーザを作成してロールを割り当てても、アクセス権は有効になりません。1 つ以上のセキュ リティドメインにそのユーザを割り当てることも必要です。デフォルトでは、ACIファブリッ クには事前作成された次の 2 つの特殊なドメインが含まれています。

• All:MIT 全体へのアクセスを許可

• Infra:ファブリックアクセスポリシーなどの、ファブリックインフラストラクチャのオ ブジェクトおよびサブツリーへのアクセスを許可

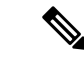

ユーザのクレデンシャルが許可しない管理対象オブジェクトの読み取り操作の場合、「DN/Class Unauthorized to read」ではなく「DN/Class Not Found」というエラーが返されます。ユーザのク レデンシャルが許可しない管理対象オブジェクトへの書き込み操作の場合、「HTTP 401 Unauthorized」というエラーが返されます。GUI では、ユーザのクレデンシャルが許可しない アクションの場合、表示されないか、またはグレー表示されます。 (注)

事前に定義された一連の管理対象オブジェクト クラスをドメインに関連付けることができま す。これらのクラスがオーバーラップすることはできません。ドメインの関連付けをサポート するクラスの例:

- レイヤ 2 およびレイヤ 3 のネットワークで管理されたオブジェクト
- ネットワーク プロファイル (物理、レイヤ 2、レイヤ 3、管理など)
- Quality of Service  $(QoS)$  ポリシー

ドメインに関連付けることができるオブジェクトが作成されると、ユーザは、ユーザのアクセ ス権の範囲内でオブジェクトにドメインを割り当てる必要があります。ドメインの割り当ては いつでも変更できます。

仮想マシン管理 (VMM) ドメインがセキュリティ ドメインとしてタグ付けされている場合、セ キュリティドメイン内のユーザは、対応するタグ付きVMMドメインにアクセスできます。た とえば、solarという名前のテナントにsunというセキュリティドメインのタグが付いており、 VMM ドメインにも sun というセキュリティ ドメインのタグが付いている場合、solar テナント 内のユーザは各自のアクセス権限に従って VMM ドメインにアクセスできます。

# ログイン ドメイン

ログインドメインは、ユーザの認証ドメインを定義します。ログインドメインは、ローカル、 LDAP、RADIUS、TACACS+、DUO、SAML、RSA、または OAuth 2 認証メカニズムを設定で きます。REST、CLI、または GUI からシステムにアクセスすると、APIC によりユーザは正し い認証ドメインを選択できます。

たとえば、RESTシナリオでは、完全なログインユーザ名が次のように表示されるようにユー ザ名の頭に文字列が付きます。

apic:<domain>\<username>

システムに GUI からアクセスする場合は、APIC により選択するユーザのドメインのドロップ ダウン リストが提供されます。apic: domain が指定されない場合は、デフォルトの認証ドメ イン サーバがユーザ名の検索に使用されます。

ACI バージョン 1.0(2x) 以降、APIC のログイン ドメイン フォールバックのデフォルトはロー カルになっています。デフォルト認証とコンソール認証方法がどちらも非ローカルの方法に設 定されており、両方の非ローカル方法がローカル認証に自動的にフォールバックしない場合で も、APIC にはローカル認証を使用してアクセスすることができます。

APIC フォールバック ローカル認証にアクセスするには、次の文字列を使用します。

- GUI からは、*apic:fallback\\username* を使用します。
- REST API からは、*apic#fallback\\username* を使用します。

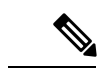

フォールバック ログイン ドメインは変更しないでください。変更すると、システムからロッ クアウトされる可能性があります。 (注)

## **GUI** を使用してローカル ドメインを作成する

SAML および OAuth 2 の外部サーバーによる認証は、標準の CiscoAVPair ベースの認証に加 え、ユーザーグループのマップルール情報に基づいて行われるようになりました。

### 始める前に

- Cisco Application Centric Infrastructure (ACI) ファブリックが設置され、Application Policy Infrastructure Controller(APIC)がオンラインになっており、APIC クラスタが形成されて 正常に動作していること。
- ログインドメイン名、レルム、リモートサーバープロバイダーは、ユーザーに対して認証 ドメインを定義できます。

手順

- ステップ **1** メニュー バーで、**[**管理(**Admin**)**]** > **[AAA]** の順に選択します。
- ステップ **2** ナビゲーションウィンドウで、[認証(**Authentication**)] を選択します。
- ステップ **3** 作業ペインで、[ログインドメイン(**Login Domains**)] タブを選択します。
- ステップ **4 [**アクション(**Actions**)**]**ボタン> **[**ログインドメインの作成(**CreateLogin Domain**)**]**をクリッ クします。
- ステップ **5 [**ログイン ドメインの作成(**Create Login Domain**)**]** 画面の **[**一般(**General**)**]** ペインで、次を 指定します。
	- ユーザーが構成したドメイン名。
	- ログイン ドメインの説明。
	- •ファブリック デバイスにアクセスするエンティティ (個人またはデバイス)の ID を確認 するためのレルム。**[**レルム(**Realm**)**]**ドロップダウンリストにあるオプションは、以下 で説明されています。
- **1.** 認証用RADIUSプロトコルをサポートするリモートサーバのグループに対するRADIUS プロバイダー グループ。
- **2.** 認証用 TACACS+ プロトコルをサポートするリモート サーバのグループに対する TACACS+ プロバイダー グループ。
- **3.** 認証用LDAPプロトコルをサポートするリモートサーバのグループに対するLDAPプ ロバイダー グループ。
- **4.** 認証用 RSA プロトコルをサポートするリモート サーバのグループに対する RSA プロ バイダー グループ。
- **5.** 認証用の SAML プロトコルをサポートする SAML プロバイダー リモートサーバー。
- **6.** 認証用 OAuth 2 プロトコルをサポートする OAuth 2 プロバイダー リモートサーバー
- LDAP、RADIUS、TACACS+がデフォルトのセキュリティメソッドとして指定され ており、このダイアログで指定された関連するプロバイダー グループがユーザ ロ グイン中に使用できない場合、特にそうするように構成されていない限り、Cisco APIC サーバーではフォールバック ローカル認証は実行されません。 (注)

Cisco APIC が ID プロバイダーに到達するためにプロキシサーバーを必要とする場 合は、対応するプロキシ アドレスを構成します。プロキシ設定の構成は、**[**システ ム(**System**)**]>** > **[**システム設定(**System Setting**)**]>** > **[**プロキシ ポリシー(**Proxy Policy**)**]**の下にあります。**[**プロキシ ポリシー( **Proxy Policy**)**]** ペインで、必要な URL を **[HTTP URL]** または **[ HTTPS URL]** フィールドに入力します。

ステップ **6** 表示されたオプションの詳細を入力します。表示されるオプションは動的で、選択したレルム に基づいています。

選択したレルムが RADIUS または LDAP の場合、次のオプションが表示されます。

- レルムサブタイプとして[デフォルト(**Default**)]または[デュオ(**Duo**)]を選択します。
- **[**設定(**Settings**)**]**ペインで、**[RADIUS(**または**LDAP)**プロバイダーの追加(**Add RADIUS (or LDAP) Provider**)**]** をクリックしてプロバイダーを選択または作成します(上記の **[**デ フォルト(**Default**)**]** オプションを選択した場合)。[デュオ(**Duo**)] オプションを選択 した場合は、[**RADIUS (**または **LDAP)** プロバイダーの追加(**Add RADIUS (or LDAP) Provider**)] をクリックしてプロバイダーを選択または作成します。

選択したレルムが TACACS+ または RSA の場合、次のオプションが表示されます。

• [設定(**Settings**)] ペインで、[**RSA**(または **TACACS+**) プロバイダーの追加(**Add RSA** (**or TACACS+**)**Provider**)] をクリックして、プロバイダーを選択または作成します。

選択したレルムが SAML または OAuth 2 の場合、次のオプションが表示されます。

• [設定(**Settings**)] ペインで、[**SAML (**または **OAuth2)** プロバイダーの選択(**SelectSAML (or OAuth 2) Provider**)] をクリックして、プロバイダーを選択または作成します。

- [**SAML (**または **OAuth 2)** 認証の選択(**SAML (or OAuth 2) Authorization Choice**)] には、 **CiscoAVPair** または **GroupMap** のいずれかを選択します。
	- **CiscoAVPair** を選択した場合、外部認証サーバーで設定された CiscoAVpair の値/文字 列に基づいて承認されます。外部 IDP から CiscoAVPair の値を受信すると、それに応 じて Cisco APIC ではリモートユーザに権限を割り当てます。
	- **GroupMap**を選択した場合、外部認証サーバーで構成されたグループ情報に基づいて 承認されます。Cisco APICでは、外部IDPからユーザーグループ情報を受信すると、 Cisco APIC に構成されたユーザーグループ名と照合し、それに応じてリモート ユー ザ権限を割り当てます。

**GroupMap** を使用した承認には、次の 2 つの追加パラメータが必要です。

• [グループ属性(**Group Attribute**)]を入力します。ここで入力するグループ属性は、 外部認証サーバーのグループ属性と一致している必要があります。SAMLの場合、グ ループ属性は、SAML IdP サーバーによって送信される応答のグループ アサーション の名前と一致する必要があります。OAuth2 の場合、グループ属性は、OAuth2 サー バーによって送信される JWT(JSON Web トークン)のグループ要求と一致する必要 があります。

Example: memberOf (used in Active directory), Groups or groups (used in ping ID/Okta)

また、OAuth2の場合、IDPからグループ情報を適切に受信するには、対応するスコー プがOAuth2プロバイダー構成で構成されていることを確認してください。例:openid profile groups

• **[**ユーザー グループ マップ ルール(**User Group Map Rule**)**]** を、**[**ユーザー グループ マップ ルールの追加( **Add User Group Map Rule**)**]** をクリックして、追加します。

[ユーザーグループ マップルールの作成(**Create User Group Map Rule**)] 画面で、次 の詳細を入力します。

- **1.** [名前(**Name**)] フィールドにユーザーグループ マップルールの名前を入力しま す。
- **2. [**説明(**Description**)**]** フィールドに、説明を入力します。
- **3.** [グループ名(**Group Name**)] フィールドに、ユーザーが属するユーザーグルー プの名前を入力します。

ここで入力したユーザーグループが、外部サーバーのユーザーグループと一致し ていることを確認してください。これは、外部サーバーから受信した認証情報を 検証するために Cisco APIC によって使用されます。権限は、ユーザーが属する ユーザーグループに基づいて設定されます。

**4. [**ユーザー権限(**User Privilegles**)**]** を設定するには、**[**ユーザー権限の追加(**Add User Privileges**)**]**をクリックします。

- **5.** セキュリティ ドメインを追加するには、**[**セキュリティ ドメインの選択(**Select Security Domain**)**]** をクリックして、表示されたリストからセキュリティ ドメイ ンを選択します。
- **6. [**ロールの選択(**Select Role**)**]** をクリックしてロールを選択し、権限タイプ(読 み取りまたは書き込み)を関連付け、チェックマークをクリックして、権限を ロールに関連付けます。

さらにロールを追加するには、**[**ロールの追加(**Add Role**)**]** をクリックし、権限 を関連付けます。

- **7. [**ユーザ権限の追加(**Add User Privileges**)**]** ウィンドウで、**[**追加(**Add**)**]** をク リックします。
- **8. [**ユーザーグループ マップ ルールの追加(**Add User Group Map Rule**)**]** ウィンド ウで、**[**適用(**Apply**)**]** をクリックします。
- ステップ **7** [ログインドメインの作成(**Create Login Domain** 画面)] で、 [保存(**Save**)] をクリックしま す。

# プロバイダーを作成する

この手順に従って、認証/承認プロトコルのプロバイダーを作成します。

### 始める前に

認証/承認プロトコルのプロバイダーを作成する前の関連する前提条件については、関連する プロトコルのセクションで説明します。

### 手順

- ステップ **1** メニュー バーで、**[**管理(**Admin**)**]** > **[AAA]** の順に選択します。
- ステップ **2** ナビゲーションウィンドウで、[認証(**Authentication**)] を選択します。
- ステップ **3** 作業ペインで、[プロバイダー(**Providers**)] を選択します。
- ステップ **4** [アクション(**Actions**)] > [プロバイダーの作成(**Create Provider**)] をクリックします。
- ステップ **5** 表示された**[**プロバイダーの作成(**CreateProvider**)**]**画面で、**[**ホスト名**/IP**アドレス(**Hostname/ IP Address**)**]**、**[**説明(**Description**)**]**を入力し、ドロップダウンリストから**[**レルム(**Realm**)**]** を選択します。**[**レルム(**Realm**)**]** で使用できるオプションは次のとおりです。
	- RADIUS
	- TACACS+
	- LDAP
- SAML
- RSA
- OAuth 2

プロバイダーを構成するためのオプションは動的であり、選択したレルムに応じて変化しま す。各レルムで使用できるオプションについては、以降の手順で詳しく説明します。

- ステップ **6** (任意) RADIUS にのみ適用可能:レルム サブタイプを選択します。**[**レルム サブタイプ (**Realm Subtype**)**]** を選択します。オプションは、**[**デフォルト(**Default**)**]** または **[**デュオ (**Duo**)**]** です。次に、以下を指定します。
	- RADIUSサーバーのパスワード:確認のためにもう一度パスワードを入力してください。
	- **[**到達可能 **EPG** の選択(**Select Reachability EPG**)**]** をクリックして、エンドポイント グ ループを選択します。
	- RADIUS のサービスポート番号。指定できる範囲は 1 ~ 65535 です。デフォルト値は 1812 です。
	- 認証プロトコルのオプションは、**[PAP]**、**[CHAP]**、**[MS-CHAP]**です。このオプションは、 **[**デフォルト(**Default**)**]** を **[**レルム サブタイプ(**Realm Subtype**)**]** として選択した場合に のみ、表示されます。
	- RADIUS サーバーとの通信タイムアウト。有効な範囲は 0 ~ 60 秒です。デフォルトは 5 秒です(レルムサブタイプ:デフォルトの場合)。デフォルトは30秒です(レルムサブ タイプ:Duo)。
	- RADIUS エンドポイントに接続する際の再試行回数。
	- 定期的なサーバー監視を有効にするには、**[**有効(**Enabled**)**]** チェックボックスをオンに して、同じユーザ名とパスワードを入力します。

この手順は、RADIUS プロバイダー構成用です。これで、手順 12 に進むことができます。

- ステップ **7** (オプションの手順で TACACS+ にのみ適用)次を指定します。
	- TACACS+サーバーのパスワード:確認のためにもう一度パスワードを入力してください。
	- [到達可能 **EPG** の選択(**Select Reachability EPG**)] をクリックして、エンドポイントグ ループを選択します。
	- TACACS+ のサービス ポート番号。指定できる範囲は 1 ~ 65535 です。デフォルト値は 49 です。
	- 認証プロトコルのオプションは、PAP、CHAP、MS-CHAP です。
	- TACACS+ サーバーとの通信タイムアウト。有効な範囲は 0 ~ 60 秒です。デフォルトは 5 秒です。
	- TACACS+ エンドポイントに接続する際の再試行回数。

• 定期的なサーバー監視を有効にするには、[有効(**Enabled**)] チェックボックスをオンに して、同じユーザー名とパスワードを入力します。

この手順は、TACACS+プロバイダーの設定用です。これで、手順12に進むことができます。

- ステップ **8** (オプションの手順で LDAP にのみ適用)レルム サブタイプを選択します。オプションは、 [デフォルト(**Default**)] または [デュオ(**Duo**)] です。次に、以下を指定します。
	- •LDAP ディレクトリのルート識別名(DN)。
	- •LDAPベース DN: APIC がリモートユーザーアカウントを検索する LDAP サーバー内のコ ンテナ名とパスです。これはパスワードが検証される場所です。フィルタを使用して、 APIC が *Cisco AVPair* に使用するために要求している属性を見つけます。
	- LDAP サーバーのパスワード。確認のためにもう一度パスワードを入力してください。
	- LDAP のサービスポート番号。指定できる範囲は 1 ~ 65535 です。デフォルト値は 389 で す。
	- [到達可能 **EPG** の選択(**Select Reachability EPG**)] をクリックして、エンドポイントグ ループを選択します。
	- LDAP サーバーとの通信タイムアウト。有効な範囲は 0 ~ 60 秒です。デフォルトは 30 秒 です。
	- LDAP エンドポイントに接続する際の再試行回数。
	- **[**有効(**Enable**)**]** チェック ボックスをオンにして、SSL を有効にします。
	- SSL 証明書の検証レベル。次のオプションがあります。
		- 寛容:DUO LDAP SSL証明書の問題の診断に役立つデバッグノブ。
		- 厳密:実稼働環境で使用するレベル。
	- LDAP 属性。
	- 認証方式。次のオプションがあります。
		- LDAPバインド
		- パスワード比較
	- フィルタタイプフィルタは、検索要求のエントリの識別に使用される条件を定義する、主 要なエレメントです。例:(cn=\*)。これは、1つ以上の*cn*値を含むエントリを意味しま す。次のオプションがあります。
		- デフォルト
		- Microsoft Active Directory
		- カスタム(Custom)
- LDAPフィルタこのフィールドは、選択したフィルタタイプに基づいて自動入力されます (カスタム オプションの [フィルタ タイプ(Filter Type)] を選択した場合を除く)。デ フォルトを選択した場合、フィルタは cn=Suserid です。 Microsoft Active Directory を選択 した場合、フィルタは sAMAccountName=Suserid です。
- 定期的なサーバー監視を有効にするには、[有効(**Enabled**)] チェックボックスをオンに して、同じユーザー名とパスワードを入力します。

この手順は、LDAP プロバイダー構成用です。これで、手順 12 に進むことができます。

- ステップ **9** (オプションの手順で RSA にのみ適用)次を指定します。
	- RSA サーバーのパスワード:確認のためにもう一度パスワードを入力してください。
	- [到達可能 **EPG** の選択(**Select Reachability EPG**)] をクリックして、エンドポイントグ ループを選択します。
	- RSA のサービスポート番号。指定できる範囲は 1 ~ 65535 です。デフォルト値は 1812 で す。
	- RSA サーバーとの通信タイムアウト。有効な範囲は 0 ~ 60 秒です。デフォルトは 5 秒で す。
	- RSA エンドポイントに接続する際の再試行回数。
	- 定期的なサーバー監視を有効にするには、[有効(**Enabled**)] チェックボックスをオンに して、同じユーザー名とパスワードを入力します。

この手順は、RSA プロバイダー構成用です。これで、手順 12 に進むことができます。

- ステップ **10** (オプションの手順で SAML にのみ適用)以下を指定します。
	- ID プロバイダー(IdP)オプションは、ADFS、OKTA、PING IDENTITY です。
	- IDP が提供するメタデータ URL。

ADFS の場合、IdP メタデータ URL は *https://<FQDN of ADFS>/FederationMetadata/2007-06/FederationMetadata.xml* という形式になります。OKTA の場合、IdP メタデータの URL を取得するには、Okta サーバーから対応する SAML アプ リケーションの [サインオン(Sign On)] セクションで、アイデンティティ プロバイダー メタデータ URL のリンクをコピーします。

Ping ID については、Ping ID サーバーの構成セクション(SAML アプリケーションの下) メタデータ URL リンクをコピーします。

- SAML ベースのサービスのエンティティ ID。
- IdPがプライベートCAによって署名されている場合は、[認証局の選択(**Select Certificate Authority**)] をクリックして認証局を選択します。
- GUI リダイレクトバナー。これは URL またはメッセージが可能です。この情報は、認証 のためにユーザーが ID プロバイダーのログインページにリダイレクトされる前に表示さ れます。
- SAML サーバーとの通信タイムアウト。有効な範囲は 0 ~ 60 秒です。デフォルトは 5 秒 です。
- ドロップダウンリストから [署名アルゴリズム (Signature Algorithm) ] を選択します。
- [有効(**Enabled**)] チェックボックスをオンにして、暗号化された SAML アサーション、 SAML応答の署名アサーション、SAML署名要求、SAML応答メッセージの署名のすべて または一部を有効にできます。
- この手順は、SAML プロバイダー構成用です。これで、手順 12 に進むことができます。
- ステップ **11** (オプションの手順で OAuth 2 にのみ適用)以下を指定します。
	- クライアント ID:IdP 上の APIC アプリケーションのクライアント識別子。
	- APIC アプリケーションのクライアント シークレット。確認のため、もう一度クライアン ト シークレットを入力します。
	- ユーザー名要求。トークンのユーザー名属性。例:メール、サブ。
	- 範囲。OAuth 2 範囲のリスト。例:「openid プロファイル」。ユーザー グループ情報を受 信するには、IdPプロバイダーで構成された対応するスコープを追加します。例:「openid プロファイル グループ」。
	- OIDC プロトコルの **[**有効化(**Enable**)**]** または **[**無効化(**Disable**)**]** を選択します。
	- **[**有効化(**Enabled**)**]** チェックボックスをオンにして、トークンの署名を検証します。
	- JWKS エンドポイント。トークンを検証するための JSON Web キーセット(JWKS)。こ のフィールドは、トークン署名の検証を有効にしている場合にのみ表示されます。
	- 認証エンドポイント。IdP エンドポイント認証 URL。IdP サーバーから認可エンドポイン トを取得します。このフィールドは、OIDCプロトコルが無効な場合にのみ表示されます。
	- トークンエンドポイント。IdP エンドポイントトークンの URL。IdP サーバーからトーク ンエンドポイントを取得します。このフィールドは、OIDCプロトコルが無効な場合にの み表示されます。
	- 発行元 URL IdP サーバーから発行者の URL を取得します。このフィールドは、OIDC プ ロトコルが有効な場合にのみ表示されます。
	- IdPがプライベートCAによって署名されている場合は、[認証局の選択(**Select Certificate Authority**)] をクリックして、認証局を選択します。
	- [到達可能 **EPG** の選択(**Select Reachability EPG**)] をクリックして、エンドポイントグ ループを選択します。
	- OAuth 2 サーバーとの通信タイムアウト。有効な範囲は 0 ~ 60 秒です。デフォルトは 5 秒 です。
	- GUI リダイレクトバナー。これは URL またはメッセージが可能です。この情報は、認証 のためにユーザーが ID プロバイダーのログインページにリダイレクトされる前に表示さ れます。

この手順は、OAuth 2 プロバイダー構成用です。これで、手順 12 に進むことができます。

ステップ **12 [**保存(**Save**)**]** をクリックします。

## ローカル ユーザの設定

初期の設定スクリプトで、管理者アカウントが設定され、管理者はシステム起動時の唯一の ユーザとなります。APICは、きめ細かなロールベースのアクセスコントロールシステムをサ ポートしており、そのシステムでは、権限が少ない管理者以外のユーザを含め、ユーザアカウ ントをさまざまなロールで作成することができます。

## **GUI** を使用したローカル ユーザの設定

### 始める前に

- ACI ファブリックが設置され、APIC コントローラがオンラインになっており、APIC クラ スタが形成されて正常に動作していること。
- 必要に応じて、ユーザがアクセスするセキュリティドメインが定義されていること。たと えば、新しいユーザ アカウントがテナントへのアクセスに制限される場合、テナント ド メインはそれに応じてタグ付けされます。
- 以下を行うことができる APIC ユーザ アカウントを使用できること。
	- TACACS+ プロバイダーの作成。
	- ターゲット セキュリティ ドメインでのローカル ユーザ アカウントの作成。ターゲッ ト ドメインが all である場合、新しいローカル ユーザの作成に使用するログイン ア カウントは、allにアクセスできるファブリック全体の管理者である必要があります。 ターゲット ドメインがテナントである場合、新しいローカル ユーザの作成に使用す るログイン アカウントは、ターゲット テナント ドメインに対する完全な読み取り/書 き込みアクセス権を持つテナント管理者である必要があります。

### 手順

- ステップ **1** メニュー バーで、**[**管理(**Admin**)**]>** > **[AAA]** の順に選択します。
- ステップ **2** [Navigation] ペインで、[Users] をクリックします。

[Work] ペインで、[Local Users] タブを表示していることを確認します。

ステップ **3 [**作業(**Work**)**]**ペインで、タスクアイコンのドロップダウンリストをクリックし、**[**ローカル ユーザの作成(**Create Local User**)**]** を選択します。

- ステップ **4 [**ステップ **1 >** ユーザ **ID**(**STEP 1 > User Identity**)**]** ダイアログ ボックスで、次の操作を実行 します。
	- a) [Login ID] フィールドで、ID を追加します。
		- ログイン ID は、次のガイドラインを満たしている必要があります。
			- APIC 内で一意である必要があります。
			- 先頭は英字にする必要があります。
			- 1 〜 32 文字を使用できます。
			- 英数字、アンダースコア、ハイフンを使用してください。

ユーザ アカウントの作成後は、ログイン ID を変更できません。ユーザ アカウントを削除 し、新しいユーザ アカウントを作成する必要があります。

b) [Password] フィールドにパスワードを入力します。

ユーザがパスワードを設定する時点で、APIC によって以下の基準が検証されます。

- パスワードの最小長は 8 文字です。
- パスワードの最大長は 64 文字です。
- 連続して繰り返される文字は 3 文字未満です。
- 小文字、大文字、数字、記号の文字種のうち少なくとも 3 種類の文字が含まれている 必要があります。
- 簡単に推測できるパスワードは使用しません。
- ユーザ名やユーザ名を逆にしたものは使用できません。
- cisco、isco、またはこれらの文字列の並べ替えを変化させたものや、それらの文字の 大文字化の変更により取得される変形語であってはなりません。
- c) [Confirm Password] フィールドで、パスワードを確認します。
- d) (任意)証明書ベースの認証の場合は、**[**ユーザ証明書の属性(**UserCertificateAttribute**)**]** フィールドに、認証証明書からのユーザ ID を入力します。
- e) **[**次へ(**Next**)**]** をクリックします。
- ステップ **5 [**アカウント ステータス(**Account Status**)**]** コントロールを使用してユーザ アカウントをアク ティブまたは非アクティブにできます。また、**[**アカウントの有効期限(**AccountExpires**)**]**コ ントロールを使用して有効期限を設定できます。
- ステップ **6 [**ステップ **2 >** セキュリティ(**STEP 2 > Security**)**]** ダイアログ ボックスの **[**セキュリティ ドメ イン(**SecurityDomain**)**]**で、ユーザの機能のセキュリティドメインを選択し、**[**次へ(**Next**) をクリックします。
- ステップ **7 [**ステップ **3 >** ロール(**STEP 3 > Roles**)**]** ダイアログ ボックスで、次のアクションを実行しま す。
	- a) **[+]** をクリックして、ユーザをドメインに関連付けます。
- b) ドロップダウン リストから、ユーザのロール名とロール権限タイプを選択します。
- c) **[**更新(**Update**)**]** をクリックします。

読み取り専用または読み取り/書き込み権限を提供できます。

ステップ **8 [**完了(**Finish**)**]** をクリックします。

### **GUI** を使用した **SSH** 公開キー認証の設定

#### 始める前に

- ターゲット セキュリティ ドメインでローカル ユーザ アカウントを作成します。ターゲッ ト ドメインが all である場合、新しいローカル ユーザの作成に使用するログイン アカウ ントは、allにアクセスできるファブリック全体の管理者である必要があります。ターゲッ ト ドメインがテナントである場合、新しいローカル ユーザの作成に使用するログイン ア カウントは、ターゲット テナント ドメインに対する完全な読み取り/書き込みアクセス権 を持つテナント管理者である必要があります。
- UNIX コマンド **ssh-keygen** を使用して公開キーを生成します。

デフォルトのログイン ドメインは **local** に設定する必要があります。

### 手順

- ステップ **1** メニューバーで、**[**管理者(**Admin**)**]** > **[**ユーザー(**Users**)**]** を選択し、**[**ローカル(**Local**)**]** タブが表示されていることを確認します。
- ステップ2 作業ペインで、事前に作成したユーザーの名前をクリックします。 ユーザーに関する情報を含むウィンドウが右側に表示されます。
- ステップ **3 [**詳細(**Details**)**]** アイコンをクリックすると、新しい画面に およびユーザーの詳細が表 示されます。

下方向にスクロールして SSH 認証の詳細を確認します。

- ステップ **4** [編集(**Edit**)]アイコンをクリックすると、 、および[ローカルユーザーの編集(**EditLocal User**)] 画面が表示されます。必要に応じて、SSH の詳細を変更できます。
	- リモートロケーションにダウンロードするための SSH 秘密キーファイルを作成す るには、メニューバーで、**[**ファイル名(**Firmware**)**]** > **[**タスクのダウンロード (**Download Tasks**)**]** を展開します。 (注)
- ステップ **5 [**保存(**Save**)**]** をクリックします。

# リモート ユーザの設定

ローカル ユーザを設定する代わりに、APIC を一元化された企業クレデンシャルのデータセン ターに向けることができます。APICは、Lightweight Directory AccessProtocol(LDAP)、Active Directory、RADIUS、および TACACS+ をサポートしています。

APICが少数側である(クラスタから切断されている)場合、ACIは分散システムであり、ユー ザ情報がAPICSに分散されるため、リモートログインは失敗する可能性があります。ただし、 ローカル ログインは APIC に対してローカルであるため、この場合も機能します。 (注)

3.1 (1) のリリース以降、サーバ モニタリング は RADIUS、TACACS +、LDAP、および RSA を 介して設定され、個別の AAA サーバがアクティブかを判断できます。サーバ モニタリング機 能は、サーバがアクティブかどうか確認するためそれぞれのプロトコルのログインを使用しま す。たとえば、LDAP サーバは ldap lログインを使用し、Radius サーバはサーバがアクティブ か判断するサーバ モニタリング機能を持つ radius のログインを使用します。

外部認証プロバイダーを通じて認証されたリモートユーザを設定するには、次の前提条件を満 たす必要があります。

- DNS 設定は、RADIUS サーバのホスト名ですでに名前解決されている必要があります。
- 管理サブネットを設定する必要があります。

## 外部認証サーバの **AV** ペア

Cisco APIC では、管理者が外部認証サーバで Cisco AV ペアを設定する必要があります。Cisco AV ペアは、ユーザの RBAC ロールおよび権限に必要な APIC を指定します。Cisco AV ペアの 形式は、RADIUS、LDAP、または TACACS+ のものと同じです。

外部認証サーバで Cisco AV ペアを設定するには、管理者が既存のユーザ レコードに Cisco AV ペアを追加します。Cisco AV ペアの形式は次のとおりです。

```
shell:domains =
domainA/writeRole1|writeRole2|writeRole3/readRole1|readRole2,
domainB/writeRole1|writeRole2|writeRole3/readRole1|readRole2
shell:domains =
domainA/writeRole1|writeRole2|writeRole3/readRole1|readRole2,
domainB/writeRole1|writeRole2|writeRole3/readRole1|readRole2(16003)
```
Cisco APIC リリース 2.1 より、AV ペアで UNIX ID が指定されていない場合は、APIC が固有 の UNIX ユーザー ID を内部的に割り当てます。

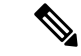

APICのCisco AVペアの形式は互換性があり、他のCisco AVペアの形式と共存できます。APIC はすべての AV ペアから最初に一致した AV ペアを選択します。 (注)

リリース 3.1(x) 以降、AV Pair shell:domains=all//admin を使用すると、ユーザに読み取り専用権 限を割り当て、スイッチにアクセスしてコマンドを実行できます。

APIC は、次の正規表現をサポートしています。

 $shell: domains\S^{\simeq}(\S^*_{\S^*}/\S^*?/\S^*')$  (,\S+?/\S\*?){0,31})(\\(\d+\\))\$  $shell: domains\\s*[=:]\s*((\{\S*?/\S*?/\S*?)(\S*?/\S*?/\S*?/\S*?})\6,31})$ 

例:

• 例 1:writeRoles のみを持つ単一のセキュリティ ドメインを含む Cisco AV ペア:

shell:domains=domainA/writeRole1|writeRole2/

• 例 2:readRoles のみを持つ単一のセキュリティ ドメインを含む Cisco AV ペア:

shell:domains=domainA//readRole1|readRole2

 $\mathscr{D}_{\mathscr{A}}$ 

「/」文字は、セキュリティ ドメインごとの writeRoles と readRoles の間の区切り文字であり、 1 つのタイプのロールのみを使用する場合でも必要です。 (注)

CiscoAVペアの文字列は、大文字と小文字が区別されます。エラーが表示されなくても、使用 する大文字と小文字がドメイン名またはロールに一致していない場合は、予期しない権限が付 与されることがあります。

オープン RADIUS サーバ(/etc/raddb/users)の設定例は次のとおりです。

aaa-network-admin Cleartext-Password := "<password>" Cisco-avpair = "shell: domains =  $all/aaa/read-all(16001)$ "

### **AV** ぺアを割り当てるためのベスト プラクティス

ベスト プラクティスとして、

Cisco は、bash シェルでユーザに割り当てられる AV ペアには 16000 ~ 23999 の範囲の一意の UNIX ユーザ ID を割り当てることを推奨します(SSH、Telnet または Serial/KVM のコンソー ルを使用)。Cisco AV ペアが UNIX ユーザ ID を提供しない状況が発生すると、そのユーザに はユーザ ID 23999 または範囲内の類似した番号が割り当てられます。これにより、そのユー ザのホーム ディレクトリ、ファイル、およびプロセスに UNIX ID 23999 を持つリモート ユー ザがアクセスできるようになってしまいます。

リモート認証サーバがその av ペアを cisco 応答 UNIX ID を明示的に指定していないことを確 認するには、(リモート ユーザ アカウントを使用) は、管理者として、APIC とログインへの SSH セッションを開きます。ログインすると、次のコマンド (置換」ユーザ id「ログに記録す るユーザ名と) を実行します。

```
admin@apic1:remoteuser-userid> cd /mit/uni/userext/remoteuser-userid
admin@apic1:remoteuser-userid> cat summary
```
CiscoAVペアの文字列は、大文字と小文字が区別されます。エラーが表示されなくても、使用 する大文字と小文字がドメイン名またはロールに一致していない場合は、予期しない権限が付 与されることがあります。

### 外部認証サーバの **AV** ペアの設定

属性/値 (AV) のペア文字列のカッコ内の数字は、セキュア シェル (SSH) または Telnet を使 用してログインしたユーザの UNIX ユーザ ID として使用されます。

#### 手順

外部認証サーバの AV ペアを設定します。

Cisco AV ペアの定義は次のとおりです(シスコは、UNIX ユーザ ID が指定されているかどう かにかかわらず AV ペアをサポートします)

### 例:

```
shell:domains =
domainA/writeRole1|writeRole2|writeRole3/readRole1|readRole2,domainB/writeRole1|writeRole2|writeRole3/readRole1|readRole2
shell:domains =
domainA/writeRole1|writeRole2|writeRole3/readRole1|readRole2,domainB/writeRole1|writeRole2|writeRole3/readRole1|readRole2(8101)
These are the boost regexes supported by APIC:
uid_regex("shell:domains\\s*[=:]\\s*((\\S+?/\\S*?/\\S*?)(,\\S+?/\\S*?/\\S*?){0,31})(\\(\\d+\\))$");<br>regex("shell:domains\\s*[=:]\\s*((\\S+?/\\S*?/\\S*?)(,\\S+?/\\S*?){0,31}}$");
次に、例を示します。
```
shell:domains = coke/tenant-admin/read-all, pepsi//read-all(16001)

## **TACACS+** アクセス用の **APIC** の設定

### 始める前に

- Cisco Application Centric Infrastructure(ACI)ファブリックが設置され、Application Policy Infrastructure Controller(APIC)がオンラインになっており、APIC クラスタが形成されて 正常に動作していること。
- TACACS+サーバのホスト名またはIPアドレス、ポート、およびキーを使用できること。
- APIC 管理エンドポイント グループを使用できること。

### 手順

ステップ **1** APIC で、TACACS+ プロバイダーを作成します。

TACACS+ プロバイダーの設定については、プロバイダーを作成する (28 ページ) を参照し てください。

APIC GUI のインバンドまたはアウトオブバンド管理のトグル:

ナビゲーションウィンドウで、[システム(**System**)] > [システム設定(**System Settings**)] > [**APIC** 接続設定(**APIC Connectivity Preferences**)] の順に選択します。作業ペインで、[イン バンド(**inband**)] または [アウトオブバンド(**ooband**)] のいずれかを選択します。

ステップ **2** TACACS+ の [Login Domain] を作成します。

手順については、GUI を使用してローカルドメインを作成する (25 ページ)を参照してくだ さい。

### 次のタスク

これで、APIC TACACS+ 設定手順は完了です。次に、RAIDUS サーバも使用する場合は、 RADIUS 用の APIC の設定も行います。TACACS+ サーバのみを使用する場合は、次の ACS サーバ設定に関するトピックに進みます。

## **RADIUS** アクセス用の **APIC** の設定

### 始める前に

- ACI ファブリックが設置され、Application Policy Infrastructure Controller (APIC) がオンライ ンになっており、APIC クラスタが形成されて正常に動作していること。
- RADIUS サーバのホスト名または IP アドレス、ポート、認証プロトコル、およびキーを 使用できること。
- APIC 管理エンドポイント グループを使用できること。

### 手順

ステップ1 APIC で、RADIUS プロバイダーを作成します。

RADIUS プロバイダーの設定については、プロバイダーを作成する (28ページ)を参照して ください。

APIC GUI のインバンドまたはアウトオブバンド管理のトグル:

ナビゲーションウィンドウで、[システム(**System**)] > [システム設定(**System Settings**)] > [**APIC** 接続設定(**APIC Connectivity Preferences**)] の順に選択します。作業ペインで、[イン バンド(**inband**)] または [アウトオブバンド(**ooband**)] のいずれかを選択します。

ステップ2 RADIUS のログインドメインを作成します。

手順については、GUI を使用してローカル ドメインを作成する (25 ページ)を参照してくだ さい。

### 次のタスク

これで、APIC RADIUS 設定手順は完了です。次に、RADIUS サーバを設定します。

## **APIC** への **RADIUS** および **TACACS+** アクセス用の **Cisco Secure Access Control Server** の設定

### 始める前に

• Cisco Secure Access Control Server (ACS) バージョン 5.5 がインストールされ、オンライン になっていること。

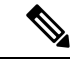

- ここでは手順の説明に ACS v5.5 が使用されています。ACS の他 のバージョンでもこのタスクを実行できる可能性がありますが、 GUI の手順はバージョンによって異なる場合があります。 (注)
	- Cisco Application Policy Infrastructure Controller (Cisco APIC) の RADIUS キーまたは TACACS+ キーを使用できること (両方を設定する場合は両方のキー) 。
	- APICが設置されオンラインになっており、APICクラスタが形成されて正常に動作してい ること。
	- RADIUS または TACACS+ のポート、認証プロトコル、およびキーを使用できること。

### 手順

ステップ **1** APIC をクライアントとして設定するには、ACS サーバにログインします。

- a) **[Network Resources]** > **[Network Devices Groups]** > **[Network Devices and AAA Clients]** に移 動します。
- b) クライアント名、APIC インバンド IP アドレスを指定し、TACACS + または RADIUS(ま たは両方)の認証オプションを選択します。
	- RADIUS または TACACS+ のみの認証が必要な場合は、必要なオプションのみ を選択します。 (注)
- c) 共有秘密 (キー) や認証オプションに適したポートなど、認証の詳細を指定します。
	- **[**共有秘密(**Shared Secret**)**]** は **[**プロバイダ(**Provider**)**]** キーと一致する必要 があります。 (注)

ステップ **2** ID グループを作成します。

- a) **[Users and Identity Stores]** > **[Internal Groups]** オプションに移動します。
- b) 必要に応じて、**[Name]** と **[Parent Group]** を指定します。
- ステップ **3** ユーザを ID グループにマッピングします。
	- a) **[Navigation]** ペインで、**[Users and Identity Stores]** > **[Internal Identity Stores]** > **[Users]** オプ ションをクリックします。
	- b) 必要に応じて、ユーザの **[Name]** と **[Identity Group]** を指定します。
- ステップ **4** ポリシー要素を作成します。
	- a) **[Policy Elements]** オプションに移動します。
	- b) RADIUS の場合、[Authorization and Permissions] > [Network Access] > [Authorization Profiles **Name]** を指定します。TACACS+ の場合、必要に応じて、[Authorization and Permissions] > [Device Administration] > [Shell Profile **Name]** を指定します。
	- c) RADIUSの場合、必要に応じて、**[Attribute]**には「cisco-av-pair」、**[Type]**には「string」、 **[Value]** には「**shell:domains = <domain>/<role>/,<domain>// role**」と指定し ます。TACACS+の場合、必要に応じて、**[Attribute]**には「cisco-av-pair」、**[Requirement]** には「Mandatory」、**[Value]**には「**shell:domains = <domain>/<role>/,<domain>// role**」と指定します。
		- **[**値(**Value**)**]** フィールドの構文は、書き込み権限を付与するかどうかを決定します。
			- 読み取り/書き込み権限の場合、構文は shell:domains = <domain>/<role>/ です。
			- 読み取り専用権限の場合、構文は shell:domains = <domain>// <role> です。

たとえば、*cisco-av-pair* の値が shell:domains = solar/admin/,common// read-all である場 合、solar はセキュリティ ドメイン、admin は solar というセキュリティ ドメインに対す る書き込み権限をこのユーザに付与するロールであり、common はテナント共通であり read-allはテナント共通のすべてに対する読み取り権限をこのユーザに付与するロールで す。

- ステップ **5** サービス選択ルールを作成します。
	- a) RADIUS の場合、サービス選択ルールを作成して ID グループをポリシー要素に関連付け るには、**[Access Policies]** > **[Default Device Network Access Identity]** > **[Authorization]** に移 動し、ルールの [Name]、[Status]、および [Conditions] を指定し、必要に応じて「Internal Users:UserIdentityGroup in ALL Groups:<identity group name>」を追加します。
	- b) TACACS+ の場合、サービス選択ルールを作成して ID グループをシェル プロファイルに 関連付けるには、**[Access Policies]** > **[Default Device Admin Identity]** > **[Authorization]** に移 動します。ルールの [Name] と [Conditions] を指定し、必要に応じて [Shell Profile] を選択し ます。

### 次のタスク

新しく作成した RADIUS および TACACS + ユーザを使用して APIC にログインします。割り当 てられたRBACのロールと権限に従って、ユーザが正しいAPICセキュリティドメインにアク セスできることを確認します。ユーザは、明示的に許可されていない項目にアクセスできては なりません。読み取り/書き込みアクセス権が、そのユーザに設定されたものと一致している 必要があります。

# **CiscoAVPair**を使用した**APIC**アクセス用の**WindowsServer 2012 LDAP** の設定

### 始める前に

- •最初に LDAP サーバを設定し、次に Cisco Application Policy Infrastructure Controller (Cisco APIC) を LDAP アクセス用に設定する。
- Microsoft Windows Server 2012 がインストールされ、オンラインになっていること。
- Microsoft Windows Server 2012 サーバ マネージャの ADSI Edit ツールがインストールされ ていること。ADSI Edit をインストールするには、Windows Server 2012 サーバ マネージャ のヘルプに記載されている手順に従ってください。
- CiscoAVPair の属性の指定:Common Name = **CiscoAVPair**, LDAP Display Name = **CiscoAVPair**, Unique X500 Object ID = 1.3.6.1.4.1.9.22.1, Description = **CiscoAVPair**,Syntax = **Case Sensitive String**。

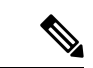

- LDAP 設定のベスト プラクティスは、属性文字列として **CiscoAVPair** を使用することです。顧客がオブジェクト ID 1.3.6.1.4.1.9.22.1 を使用して問題が発生した場合、その他のオブ ジェクト ID 1.3.6.1.4.1.9.2742.1-5 が LDAPサーバにも使用できま す。 (注)
	- 以下を行うことができる Microsoft Windows Server 2012 ユーザ アカウントを使用できるこ と。
		- ADSI Edit を実行して CiscoAVPair 属性を Active Directory(AD)スキーマに追加しま す。
		- CiscoAVPair属性パラメータに対するアクセス許可を持つようにActive Directory LDAP ユーザーを設定します。
	- ポート 636 は、SSll/TLS と LDAP の連携設定に必要です。

### 手順

- ステップ **1** ドメイン管理者として Active Directory(AD)サーバにログインします。
- ステップ **2** AD スキーマに CiscoAVPair 属性を追加します。
	- a) **[Start]** > **[Run]** に移動し、「**mmc**」と入力し、Enter を押します。 Microsoft Management Console (MMC) が開きます。
	- b) **[File]** > **[Add/Remove Sanp-in]** > **[Add]** に移動します。
	- c) [Add Standalonee Snap-in] ダイアログボックスで、[Active Directory Schema] を選択し、[Add] をクリックします。 MMC コンソールが開きます。
	- d) **[**属性**]** フォルダを右クリックし、**[**属性の作成**]** オプションを選択します。 [Create New Attribute] ダイアログボックスが開きます。
	- e) **[**共通名**]**に「**CiscoAVPair**」、**[LDAP**表示名**]**に「**CiscoAVPair**」、[Unique X500 Object ID] に「**1.3.6.1.4.1.9.22.1**」と入力し、**[**構文**]**で「**Case Sensitive String**」を 選択します。
	- f) [OK] をクリックして、属性を保存します。
- ステップ **3** [User Properties] クラスを [CiscoAVPair] 属性が含まれるように更新します。
	- a) MMCコンソールで、[Classes]フォルダを展開し、[user]クラスを右クリックし、[Properties] を選択します。 [user Properties] ダイアログボックスが開きます。
	- b) **[**属性**]** タブをクリックし、**[**追加**]** をクリックして **[**スキーマのオブジェクトを選択する**]** ウィンドウを開きます。
	- c) [Select a schema object:] リストで、「**CiscoAVPair**」を選択し、[Apply] をクリックしま す。
	- d) MMC コンソールで、[Active DirectorySchema] を右クリックし、[Reload theSchema] を選択 します。
- ステップ **4 CiscoAVPair** 属性のアクセス許可を設定します。

LDAP には **CiscoAVPair** 属性が含まれているため、LDAP ユーザーに Cisco APIC RBAC ロー ルを割り当てることにより Cisco APIC アクセス許可を付与する必要があります。

- a) [ADSI Edit] ダイアログ ボックスで、Cisco APIC にアクセスする必要があるユーザを見つ けます。
- b) ユーザ名を右クリックし、[Properties] を選択します。 [<user> Properties] ダイアログボックスが開きます。
- c) **[**属性エディタ**]** タブをクリックし、「*CiscoAVPair*」属性を選択し、*[*値*]* に「 **shell:domains = <domain>/<role>/,<domain>// role」と入力します。**

たとえば、*CiscoAVPair* の値が shell:domains = solar/admin/,common// read-all(16001) である場合、solar はセキュリティ ドメイン、admin は solar というセキュリティ ドメイ ンに対する書き込み権限をこのユーザーに付与するロールであり、commonはCiscoApplication Centric Infrastructure(Cisco ACI)テナント共通であり read-all(16001) は Cisco ACI テナン ト共通のすべてに対する読み取り権限をこのユーザーに付与するロールです。

d) [OK] をクリックして変更を保存し、[<user> Properties] ダイアログボックスを閉じます。

LDAP サーバは Cisco APIC にアクセスするように設定されます。

次のタスク

Cisco APIC を LDAP アクセス用に設定します。

# **LDAP** アクセス用の **APIC** の設定

### 始める前に

- Cisco Application Centric Infrastructure(ACI)ファブリックがインストールされていて、 ApplicationPolicy Infrastructure コントローラがオンラインになっており、APIC クラスタが 形成されていて正常に動作していること。
- LDAP サーバのホスト名または IP アドレス、ポート、バインド DN、ベース DN、および パスワードを使用できること。
- APIC 管理エンドポイント グループを使用できること。

### 手順

ステップ **1** APIC で、LDAP プロバイダーを設定します。

LDAP プロバイダーの設定については、プロバイダーを作成する (28 ページ) を参照してく ださい。

APIC GUI のインバンドまたはアウトオブバンド管理のトグル:

ナビゲーションウィンドウで、[システム(**System**)] > [システム設定(**System Settings**)] > [**APIC** 接続設定(**APIC Connectivity Preferences**)] の順に選択します。作業ペインで、[イン バンド(**inband**)] または [アウトオブバンド(**ooband**)] のいずれかを選択します。

ステップ **2** LDAP の ログイン ドメイン を作成します。

手順については、GUI を使用してローカル ドメインを作成する (25 ページ)を参照してくだ さい。

### 次のタスク

これで、APIC LDAP 設定手順は完了です。次に、APIC LDAP ログイン アクセスをテストしま す。

# **Cisco AV** ペアが欠落しているか不良であるリモート ユー ザのデフォルトの動作の変更

手順

- ステップ **1** メニュー バーで、**[**管理(**Admin**)**]** > **[**認証(**Authentication**)**]** > **[AAA]** > **[**ポリシー(**Policy**)**]** タブを選択します。
- ステップ **2 [**リモート ユーザー ログイン ポリシー(**Remote user login policy**)**]** ドロップダウン リストか ら、**[**デフォルト ロールの割り当て(**Assign Default Role**)**]** を選択します。

デフォルト値は [No Login] です。[Assign Default Role] オプションは、Cisco AV ペアが欠落し ているか不良であるユーザに最小限の読み取り専用権限を割り当てます。不正な AV ペアは、 解析ルール適用時に問題があった AV ペアです。

# 署名ベースのトランザクションについて

Cisco ACI ファブリックの APIC コントローラは、ユーザを認証するためにさまざまな方法を 提供します。

主要な認証方式ではユーザ名とパスワードが使用され、APIC REST API は APIC に対するその 後のアクセスに使用できる認証トークンを返します。これは、HTTPS が使用不可であるか有 効でない状況では安全でないと見なされます。

提供されている別の認証形式では、トランザクションごとに計算される署名が活用されます。 その署名の計算には秘密キーが使用され、そのキーは安全な場所に保管して秘密にしておく必 要があります。APIC がトークン以外の署名が付いた要求を受信すると、APIC は X.509 証明書 を活用して署名を確認します。署名ベースの認証では、APICに対するすべてのトランザクショ ンに新しく計算された署名が必要です。これは、ユーザがトランザクションごとに手動で行う タスクではありません。理想的には、この機能は APIC と通信するスクリプトまたはアプリ ケーションで使用する必要があります。この方法では、攻撃者がユーザクレデンシャルを偽装 またはなりすますためには RSA/DSA キーを解読する必要があるため、最も安全です。

(注) また、リプレイ攻撃を防ぐためには HTTPS を使用する必要があります。

認証にX.509証明書ベースの署名を使用する前に、次の必須タスクが完了していることを確認 します。

**1.** OpenSSL または同様のツールを使用して X.509 証明書と秘密キーを作成します。

- **2.** APIC のローカル ユーザを作成します(ローカル ユーザがすでに利用可能である場合、こ のタスクはオプションです)。
- **3.** APIC のローカル ユーザに X.509 証明書を追加します。

## ガイドラインと制約事項

次の注意事項と制約事項に従ってください。

- ローカル ユーザはサポートされます。リモート AAA ユーザはサポートされません。
- APIC GUI は証明書認証方式をサポートしません。
- WebSocket と eventchannel は X.509 要求では動作しません。
- サードパーティにより署名された証明書はサポートされません。自己署名証明書を使用し ます。

### **X.509** 証明書と秘密キーの生成

手順

ステップ **1** OpenSSL コマンドを入力して、X.509 証明書と秘密キーを生成します。

例:

\$ **openssl req -new -newkey rsa:1024 -days 36500 -nodes -x509 -keyout userabc.key -out userabc.crt -subj '/CN=User ABC/O=Cisco Systems/C=US'**

- X.509 証明書が生成されると、APIC のユーザ プロファイルに追加され、署名 の確認に使用されます。秘密キーは、署名を生成するためにクライアントに よって使用されます。 (注)
	- 証明書には公開キーは含まれていますが、秘密キーは含まれていません。公開 キーは、計算された署名を確認するために APIC によって使用される主要な情 報です。秘密キーが APIC に保存されることはありません。このキーを秘密に しておく必要があります。

ステップ **2** OpenSSL を使用して証明書のフィールドを表示します。

例: \$ **openssl x509 -text -in userabc.crt** Certificate: Data: Version: 3 (0x2) Serial Number: c4:27:6c:4d:69:7c:d2:b6 Signature Algorithm: sha1WithRSAEncryption Issuer: CN=User ABC, O=Cisco Systems, C=US Validity

Not Before: Jan 12 16:36:14 2015 GMT Not After : Dec 19 16:36:14 2114 GMT Subject: CN=User ABC, O=Cisco Systems, C=US Subject Public Key Info: Public Key Algorithm: rsaEncryption RSA Public Key: (1024 bit) Modulus (1024 bit): 00:92:35:12:cd:2b:78:ef:9d:ca:0e:11:77:77:3a: 99:d3:25:42:94:b5:3e:8a:32:55:ce:e9:21:2a:ff: e0:e4:22:58:6d:40:98:b1:0d:42:21:db:cd:44:26: 50:77:e5:fa:b6:10:57:d1:ec:95:e9:86:d7:3c:99: ce:c4:7f:61:1d:3c:9e:ae:d8:88:be:80:a0:4a:90: d2:22:e9:1b:25:27:cd:7d:f3:a5:8f:cf:16:a8:e1: 3a:3f:68:0b:9c:7c:cb:70:b9:c7:3f:e8:db:85:d8: 98:f6:e3:70:4e:47:e2:59:03:49:01:83:8e:50:4a: 5f:bc:35:d2:b1:07:be:ec:e1 Exponent: 65537 (0x10001) X509v3 extensions: X509v3 Subject Key Identifier: 0B:E4:11:C7:23:46:10:4F:D1:10:4C:C1:58:C2:1E:18:E8:6D:85:34 X509v3 Authority Key Identifier: keyid:0B:E4:11:C7:23:46:10:4F:D1:10:4C:C1:58:C2:1E:18:E8:6D:85:34 DirName:/CN=User ABC/O=Cisco Systems/C=US serial:C4:27:6C:4D:69:7C:D2:B6 X509v3 Basic Constraints: CA:TRUE Signature Algorithm: sha1WithRSAEncryption 8f:c4:9f:84:06:30:59:0c:d2:8a:09:96:a2:69:3d:cf:ef:79: 91:ea:cd:ae:80:16:df:16:31:3b:69:89:f7:5a:24:1f:fd:9f: d1:d9:b2:02:41:01:b9:e9:8d:da:a8:4c:1e:e5:9b:3e:1d:65: 84:ff:e8:ad:55:3e:90:a0:a2:fb:3e:3e:ef:c2:11:3d:1b:e6: f4:5e:d2:92:e8:24:61:43:59:ec:ea:d2:bb:c9:9a:7a:04:91: 8e:91:bb:9d:33:d4:28:b5:13:ce:dc:fe:c3:e5:33:97:5d:37: cc:5f:ad:af:5a:aa:f4:a3:a8:50:66:7d:f4:fb:78:72:9d:56: 91:2c [snip]

## ローカル ユーザの設定

### **GUI** を使用したローカル ユーザの作成とユーザ証明書の追加

### 手順

- ステップ **1** メニュー バーで、**[ADMIN]** > **[AAA]** を選択します。
- ステップ **2** [Navigation] ペインの [Work] ペインで、[Users] と [Local Users] をクリックします。
- ステップ **3** [Work] ペインで、[Local Users] タブを表示していることを確認します。

デフォルトでは admin ユーザが存在します。

ステップ **4** [Work] ペインで、タスク アイコンのドロップダウン リストをクリックし、[Create Local User] を選択します。

- ステップ **5** [Security] ダイアログボックスで、ユーザに必要なセキュリティ ドメインを選択し、[Next] を クリックします。
- ステップ **6** [Roles] ダイアログボックスで、ユーザのロールを選択するためのオプション ボタンをクリッ クし、[Next] をクリックします。

読み取り専用または読み取り/書き込み権限を提供できます。

- ステップ **7** [User Identity] ダイアログボックスで、次の操作を実行します。
	- a) [Login ID] フィールドで、ID を追加します。
	- b) [Password] フィールドにパスワードを入力します。
	- c) [Confirm Password] フィールドで、パスワードを確認します。
	- d) (オプション)証明書ベースの認証の場合は、[User Certificate Attribute] フィールドに、認 証証明書からのユーザ ID を入力します。
	- e) [Finish] をクリックします。
- ステップ **8** [Navigation] ペインで、作成したユーザの名前をクリックします。[Work] ペインで、[Security Domains] 領域のユーザの横にある [+] 記号を展開します。 ユーザのアクセス権限が表示されます。
- ステップ **9** [Work] ペインの [User Certificates] 領域で、ユーザ証明書の [+] 記号をクリックし、[Create X509 Certificate] ダイアログ ボックスで次の操作を実行します。
	- a) [Name] フィールドに、証明書の名前を入力します。
	- b) [Data] フィールドに、ユーザ証明書の詳細を入力します。
	- c) **Submit** をクリックします。

X509 証明書がローカル ユーザ用に作成されます。

### **Python SDK** を使用したローカル ユーザの作成

手順

ローカル ユーザを作成します。

### 例:

```
#!/usr/bin/env python
from cobra.model.pol import Uni as PolUni
from cobra.model.aaa import UserEp as AaaUserEp
from cobra.model.aaa import User as AaaUser
from cobra.model.aaa import UserCert as AaaUserCert
from cobra.model.aaa import UserDomain as AaaUserDomain
from cobra.model.aaa import UserRole as AaaUserRole
from cobra.mit.access import MoDirectory
from cobra.mit.session import LoginSession
from cobra.internal.codec.jsoncodec import toJSONStr
APIC = 'http://10.10.10.1'
username = 'admin'
```

```
password = 'p@$$w0rd'
```

```
session = LoginSession(APIC, username, password)
modir = MoDirectory(session)
modir.login()
def readFile(fileName=None, mode="r"):
   if fileName is None:
     return ""
   fileData = ""
   with open(fileName, mode) as aFile:
      fileData = aFile.read()
   return fileData
# Use a dictionary to define the domain and a list of tuples to define
# our aaaUserRoles (roleName, privType)
# This can further be abstracted by doing a query to get the valid
# roles, that is what the GUI does
userRoles = \{ 'all': [('aaa', 'writePriv'),
               ('access-admin', 'writePriv'),
               ('admin', 'writePriv'),
               ('fabric-admin', 'writePriv'),
               ('nw-svc-admin', 'writePriv'),
               ('ops', 'writePriv'),
               ('read-all', 'writePriv'),
               ('tenant-admin', 'writePriv'),
               ('tenant-ext-admin', 'writePriv'),
               ('vmm-admin', 'writePriv'),
           ],
}
uni = PolUni('') # '' is the Dn string for topRoot
aaaUserEp = AaaUserEp(uni)
aaaUser = AaaUser(aaaUserEp, 'userabc', firstName='Adam',
                  email='userabc@cisco.com')
aaaUser.lastName = 'BC'
aaaUser.phone = '555-111-2222'
aaaUserCert = AaaUserCert(aaaUser, 'userabc.crt')
aaaUserCert.data = readFile("/tmp/userabc.crt")
# Now add each aaaUserRole to the aaaUserDomains which are added to the
# aaaUserCert
for domain, roles in userRoles.items():
   aaaUserDomain = AaaUserDomain(aaaUser, domain)
   for roleName, privType in roles:
       aaaUserRole = AaaUserRole(aaaUserDomain, roleName,
                                 privType=privType)
print toJSONStr(aaaUser, prettyPrint=True)
cr = ConfigRequest()
cr.addMo(aaaUser)
modir.commit(cr)
# End of Script to create a user
```
## 秘密キーを使用した署名の計算

### 始める前に

次の情報が用意されている必要があります。

- HTTP メソッド:GET、POST、DELETE
- 要求される REST API URI (クエリ オプションを含む)
- POST 要求の場合、APIC に送信される実際のペイロード
- ユーザの X.509 証明書の生成に使用される秘密キー
- APIC のユーザ X.509 証明書の宛先名

### 手順

ステップ **1** HTTPメソッド、REST API URI、およびペイロードをこの順序で連結し、ファイルに保存しま す。

> OpenSSLで署名を計算するには、この連結データをファイルに保存する必要があります。この 例では、ファイル名payload.txtを使用します。秘密キーはuserabc.keyというファイルにあるこ とに注意してください。

### 例:

GET の例:

GET http://10.10.10.1/api/class/fvTenant.json?rsp-subtree=children

POST の例:

POST http://10.10.10.1/api/mo/tn-test.json{"fvTenant": {"attributes": {"status": "deleted", "name": "test"}}}

ステップ **2** payload.txt ファイルに正しい情報が含まれていることを確認します。

たとえば、前の手順で示したような取得例を使用します。

GET http://10.10.10.1/api/class/fvTenant.json?rsp-subtree=children

payload.txt ファイルには、次の情報のみ含める必要があります。

GET/api/class/fvTenant.json?rsp-subtree=children

ステップ **3** payload ファイルを作成するときに新しい行を間違って作成していないことを確認します。

例:

#### # **cat –e payload.txt**

次と同じように出力の最後に **\$** 記号があるか確認します。

GET/api/class/fvTenant.json?rsp=subtree=children**\$**

ある場合、Payload.ファイルを作成したときに新しい行が作成されたことを意味します。payload ファイルの生成時に新しい行が作成されることを防ぐには、次のようなコマンドを使用しま す。

echo -n "GET/api/class/fvTenant.json?rsp-subtree=children" >payload.txt

ステップ **4** OpenSSL を使用して、秘密キーとペイロード ファイルを使用して署名を計算します。

#### 例:

openssl dgst -sha256 -sign userabc.key payload.txt > payload\_sig.bin

生成されたファイルには、複数行に印字された署名があります。

ステップ **5** base64 形式に署名を変換します。

### 例:

openssl base64 -A -in payload\_sig.bin -out payload\_sig.base64

ステップ **6** Bash を使用して、署名から改行文字を取り除きます。

例:

```
$ tr -d ' \n' < payload sig.base64
P+OTqK0CeAZjl7+Gute2R1Ww8OGgtzE0wsLlx8fIXXl4V79Zl7
Ou8IdJH9CB4W6CEvdICXqkv3KaQszCIC0+Bn07o3qF//BsIplZmYChD6gCX3f7q
IcjGX+R6HAqGeK7k97cNhXlWEoobFPe/oajtPjOu3tdOjhf/9ujG6Jv6Ro=
```
- これは、この特定の要求に関して APIC に送信される署名です。その他の要求で は、独自の署名を計算する必要があります。 (注)
- ステップ7 署名を文字列内に配置し、APIC が署名をペイロードと照合して確認できるようにします。

この完全な署名が、要求のヘッダー内のクッキーとして APIC に送信されます。

### 例:

APIC-Request-Signature=P+OTqK0CeAZjl7+Gute2R1Ww8OGgtzE0wsLlx8f IXXl4V79Zl7Ou8IdJH9CB4W6CEvdICXqkv3KaQszCIC0+Bn07o3qF//BsIplZmYChD6gCX3f 7qIcjGX+R6HAqGeK7k97cNhXlWEoobFPe/oajtPjOu3tdOjhf/9ujG6Jv6Ro=; APIC-Certificate-Algorithm=v1.0; APIC-Certificate-Fingerprint=fingerprint; APIC-Certificate-DN=uni/userext/user-userabc/usercert-userabc.crt

- ここで使用される DN が、次のステップの x509 証明書を含むユーザ認定オブジェ クトの DN に一致する必要があります。 (注)
- ステップ **8** 署名を使用して APIC と通信するには、Python SDK の CertSession クラスを使用します。

次のスクリプトは、ACI Python SDK の CertSession クラスを使用して、署名を使用して APIC に要求する方法の例です。

### 例:

```
#!/usr/bin/env python
# It is assumed the user has the X.509 certificate already added to
# their local user configuration on the APIC
from cobra.mit.session import CertSession
from cobra.mit.access import MoDirectory
```

```
def readFile(fileName=None, mode="r"):
```

```
if fileName is None:
       return ""
   fileData = ""
   with open(fileName, mode) as aFile:
       fileData = aFile.read()
   return fileData
pkey = readFile("/tmp/userabc.key")
csession = CertSession("https://ApicIPOrHostname/",
                     "uni/userext/user-userabc/usercert-userabc", pkey)
modir = MoDirectory(csession)
resp = modir.lookupByDn('uni/fabric')
pring resp.dn
# End of script
         前のステップで使用した DN が、このステップの x509 証明書を含むユーザ認定オ
 (注)
```
ブジェクトの DN に一致する必要があります。

# アカウンティング

ACIファブリックアカウンティングは、障害およびイベントと同じメカニズムで処理される以 下の2つの管理対象オブジェクト(MO)によって処理されます。

- aaaSessionLR MO は、APIC およびスイッチでのユーザ アカウントのログイン/ログアウト セッション、およびトークン更新を追跡します。ACI ファブリック セッション アラート 機能は、次のような情報を保存します。
	- ユーザ名
	- セッションを開始した IP アドレス
	- タイプ(telnet、https、REST など)
	- セッションの時間と長さ
	- トークン更新:ユーザ アカウントのログイン イベントは、ユーザ アカウントが ACI ファブリックの権利を行使するために必要な、有効なアクティブトークンを生成しま す。

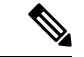

- トークンはログインに関係なく期限切れになります。ユーザはロ グアウトできますが、トークンは含まれているタイマー値の期間 に従って期限切れになります。 (注)
	- aaaModLR MOは、ユーザがオブジェクトに対して行う変更、およびいつ変更が発生したか を追跡します。

• AAA サーバが ping 可能でない場合は、使用不可としてマークされ、エラーが表示されま す。

aaaSessionLR と aaaModLR の両方のイベント ログが、APIC シャードに保存されます。データが プリセットされているストレージ割り当てサイズを超えると、先入れ先出し方式でレコードを 上書きします。

(注)

APICクラスタノードを破壊するディスククラッシュや出火などの破壊的なイベントが発生し た場合、イベント ログは失われ、イベント ログはクラスタ全体で複製されません。

aaaModLR MO と aaaSessionLR MO は、クラスまたは識別名 (DN) でクエリできます。クラス のクエリは、ファブリック全体のすべてのログ レコードを提供します。ファブリック全体の aaaModLR レコードはすべて、GUI の **[Fabric]** > **[Inventory]** > **[POD]** > **[History]** > **[Audit Log]** セ クションから入手できます。APIC GUI の **[History]** > **[Audit Log]** オプションを使用すると、 GUI に示された特定のオブジェクトのイベント ログを表示できます。

標準の syslog、callhome、REST クエリ、および CLI エクスポート メカニズムは、aaaModLR MO と aaaSessionLR MO のクエリ データで完全にサポートされます。このデータをエクスポート するデフォルト ポリシーはありません。

APIC には、一連のオブジェクトまたはシステム全体のデータの集約を報告する、事前設定さ れたクエリはありません。ファブリック管理者は、aaaModLRおよびaaaSessionLRのクエリデー タを定期的に syslog サーバにエクスポートするエクスポート ポリシーを設定できます。エク スポートされたデータを定期的にアーカイブし、システムの一部またはシステムログ全体のカ スタム レポートを生成するために使用できます。

# 共有サービスとしての外部ネットワークへのルーテッド 接続の課金と統計情報

Cisco Application Policy Infrastructure Controller (APIC) は、共有サービスとして外部ネットワー クへのルーテッド接続用に設定されたポートからバイト カウントおよびパケット カウント課 金統計情報を収集するように設定できます。外部ネットワークは、Cisco Application Centric Infrastructure (ACI) 内の外部 L3Out エンドポイント グループ (l3extInstP 管理対象オブジェク ト)として表されます。任意のテナントの任意の EPG は、外部ネットワークへのルーテッド 接続のために外部 L3Out EPG を共有できます。課金統計情報は、共有サービスとして外部 L3OutEPGを使用するテナントの各EPGについて収集できます。外部L3OutEPGがプロビジョ ニングされているリーフスイッチは、課金統計情報を集約先であるCiscoAPICに転送します。 アカウンティングポリシーは、これらの課金統計情報を定期的にサーバにエクスポートするよ うに設定できます。

共有サービスとしての外部ネットワークへのルーテッド接続の課金と統計情報

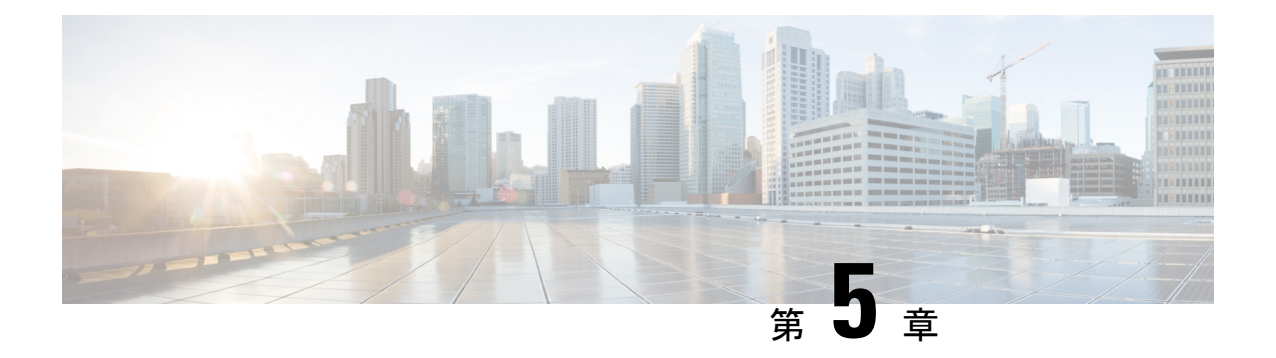

管理

この章は、次の内容で構成されています。

- 管理のワークフロー (55 ページ)
- 管理アクセスの追加 (56 ページ)
- テクニカル サポート、統計情報、およびコア ファイルのエクスポート (65 ページ)
- 概要 (68 ページ)
- コントローラ コンフィギュレーションのバックアップ、復元、およびロールバック (76 ページ)
- Cisco APIC トラブルシューティングツールを使用します (88 ページ)

# 管理のワークフロー

## **ACI** 管理アクセスのワークフロー

このワークフローでは、ACIファブリック内のスイッチへの管理接続を設定するために必要な 手順の概要を示します。

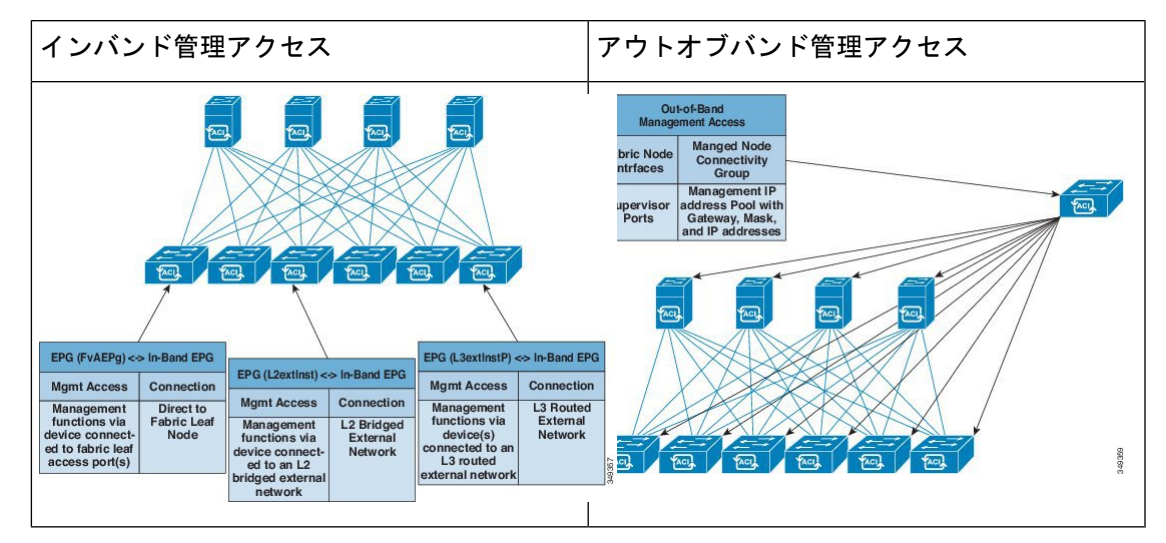

### **1.** 前提条件

- インフラ セキュリティ ドメインに読み取り/書き込みアクセス権限があることを確認しま す。
- 必要なインターフェイスを持つターゲット リーフ スイッチが使用できることを確認しま す。

### **2. ACI** リーフ スイッチのアクセス ポートの設定

次の管理アクセス シナリオのいずれかを選択します。

- インバンド管理の場合は、『*APIC Basic Configuration Guide*』のインバンド設定向けに推 奨されるトピックに従います。
- アウトオブバンド管理の場合は、『*APIC Basic Configuration Guide*』のアウトオブバンド 設定向けに推奨されるトピックに従います。

### 推奨されるトピック

詳細については、『*APIC Basic Configuration Guide*』の以下のトピックを参照してください。

- 拡張 GUI を使用したインバンド管理アクセスの設定
- NX-OS スタイルの CLI を使用したインバンド管理アクセスの設定
- REST API を使用したインバンド管理アクセスの設定
- 拡張 GUI を使用したアウトオブバンド管理アクセスの設定
- NX-OS スタイルの CLI を使用したアウトオブバンド管理アクセスの設定
- REST API を使用したアウトオブバンド管理アクセスの設定

## 管理アクセスの追加

インバンドの管理テナントで外部管理インスタンスプロファイルを設定しても、ファブリック 全体の通信ポリシーで設定されているプロトコルには影響しません。外部管理インスタンスプ ロファイルで指定されているサブネットおよびコントラクトは、HTTP/HTTPSまたはSSH/Telnet には影響しません。
### **GUI** での管理アクセスの追加

Cisco Application Policy Infrastructure Controller(APIC)コントローラには、管理ネットワーク に到達するルートが 2 つあります。1 つはインバンド管理インターフェイスを使用し、もう 1 つはアウトオブバンド管理インターフェイスを使用します。

インバンド管理ネットワークでは、Cisco APIC が Cisco Application Centric Infrastructure(ACI) ファブリックを使用してリーフスイッチや外部と通信でき、外部管理デバイスがファブリック 自体を使用して Cisco APIC またはリーフ スイッチおよびスパイン スイッチと通信できます。

アウトオブバンド管理ネットワークの設定は、コントローラ、リーフスイッチ、およびスパイ ン スイッチの管理ポートの設定を定義します。

CiscoAPICコントローラは、インバンド管理インターフェイスが設定されている場合は、アウ トオブバンド管理インターフェイスを通してインバンド管理インターフェイスを常に選択しま す。アウトオブバンド管理インターフェイスは、インバンド管理インターフェイスが設定され ていない場合、または宛先アドレスが Cisco APIC のアウトオブバンド管理サブネットと同じ サブネットにある場合にのみ使用されます。

Cisco ACIには、管理テナントおよびインバンドVRFインスタンスのブリッジドメインのサブ ネット設定に基づいて、インバンド管理用のルートをプログラムする機能があります。これら のルートは、ブリッジ ドメインからサブネット設定が削除されると削除されます。

Cisco APIC アウトオブバンド管理接続のリンクは、1 Gbps である必要があります。

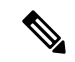

ARP 情報をキャッシュする重複する IP アドレスとファイアウォールは、管理ネットワークで はサポートされません。これらの条件が存在すると、アップグレード後に Cisco APIC 管理ア クセスが完全に失われる可能性があります。 (注)

### **IPv4/IPv6** アドレスおよびインバンド ポリシー

インバンド管理アドレスは、ポリシーによってのみ(Postman REST API、NX-OS スタイル CLI、またはGUI)APICコントローラにプロビジョニングできます。また、インバンド管理ア ドレスは、各ノードに静的に設定する必要があります。

### アウトオブバンド ポリシーの **IPv4/IPv6** アドレス

アウトオブバンド管理アドレスは、ブートストラップ時に、またはポリシーを使用して(Postman REST API、NX-OS スタイル CLI、GUI)APIC コントローラにプロビジョニングできます。ま た、アウトオブバンド管理アドレスは、各ノードに静的にまたはクラスタ全体にアドレスの範 囲(IPv4/IPv6)を指定することによって設定する必要があります。IPアドレスは、範囲からク ラスタ内のノードにランダムに割り当てられます。

### 既存の **IP tables** 機能をミラーリングする **IPv6** の変更

すべてのIPv6は、ネットワークアドレス変換(NAT)を除いて、既存のIPtables機能をミラー リングします。

#### 既存の **IP tables**

- **1.** 以前は、IPv6 テーブルのすべてのルールが一度に 1 つずつ実行され、すべてのルールの追 加または削除に対してシステム コールが行われていました。
- **2.** 新しいポリシーが追加されるたびに、ルールが既存の IP tables ファイルに追加され、ファ イルへの追加変更は行われませんでした。
- **3.** 新しい送信元ポートがアウトオブバンドポリシーで設定されると、同じポート番号で送信 元と宛先のルールを追加しました。

#### **IP tables** への変更

- **1.** IP tables が作成されると、はじめにハッシュ マップに書き込まれ、次に中間ファイル IP tables-new に書き込まれてこれが復元されます。保存すると、新しい IP tables ファイルが /etc/sysconfig/フォルダに作成されます。これら両方のファイルは同じ場所にあります。す べてのルールにシステムコールを行う代わりに、ファイルを復元および保存している時に のみシステム コールを行う必要があります。
- **2.** ルールを追加する代わりに新しいポリシーがファイルに追加されると、hashmapsにデフォ ルトポリシーをロードし、新しいポリシーを確認し、hashmapsに追加することによって、 IPテーブルがゼロから作成されます。その後、中間ファイル(/etc/sysconfig/iptables-new) に書き込まれて保存されます。
- **3.** アウトオブバンドポリシーのルールの送信元ポートだけを設定することはできません。宛 先ポートまたは送信元ポートいずれかを宛先ポートとともにルールに追加できます。
- **4.** 新しいポリシーが追加されると、新しいルールが IP tables ファイルに追加されます。この ルールは、IP tables デフォルト ルールのアクセス フローを変更します。

-A INPUT -s <OOB Address Ipv4/Ipv6> -j apic-default

**5.** 新しいルールが追加された場合、これは IP tables-new ファイルに存在して IP tables ファイ ルには存在せず、IP tables-new ファイルにエラーがあることを意味します。復元が正常な 場合に限り、ファイルが保存され、新しいルールを IP tables ファイルで確認できます。

(注)

- IPv4 のみ有効な場合、IPv6 ポリシーを設定しないでください。
	- IPv6 のみ有効な場合、IPv4 ポリシーを設定しないでください。
	- IPv4 と IPv6 の両方が有効な場合にポリシーが追加されると、両方のバージョンに設定さ れます。したがって、IPv4 サブネットを追加すると IP tables に追加され、同様に IPv6 サ ブネットは IPv6 tables に追加されます。

### 管理アクセスの注意事項および制約事項

- vzAnyは共有サービスのコンシューマとしてサポートされますが、共有サービスのプロバ イダとしてはサポートされません。 vzAny 共有サービス コンシューマと vzAny プロバイ ダはサポートされていません。
- アウトオブバンド管理アクセスを設定する場合、アウトオブバンドコントラクトのロギン グオプション(ACL コントラクトおよび許可/拒否ログの有効化と表示)はサポートされ ません。
- インバンド管理 VRF をリーフ ノードにプッシュするには、リーフ ノードのインバンド管 理アドレスを設定する必要があります。
- ゲートウェイ サブネットに [この IP アドレスをプライマリにする(Make this IP address primary)] が選択されていない限り、インバンド管理 VRF のブリッジ ドメイン サブネッ ト IP アドレスをセカンダリ IP アドレスとして割り当てることができます。
- 次のポートはアウトオブバンド コントラクトで拒否できません。
	- 5010
	- 5012
	- 5013
	- 5020
	- 5021
	- 5025
	- 7777
	- 32768  $-$  60999
- スパイン スイッチは、インバンド管理 IP アドレスの ARP を解決しません。このため、イ ンバンド管理ネットワーク内のデバイスはスパインスイッチと通信できません。スパイン スイッチへのアクセスは、レイヤ 3 ネットワーク経由でのみ可能です。
- アウトオブバンド管理では、デフォルトですべてのサブネットに対してICMPポートが開 かれます。

## ウィザードによるインバンドおよびアウトオブバンド管理アクセスの 設定

APIC、リリース3.1(x)では、管理アクセスの設定を簡略化するためのウィザードが追加されま した。このドキュメントに含まれる、管理アクセスを設定する他の方法も引き続き使用できま す。

#### 手順

- ステップ **1 In-Band Management Access** を設定するには、次の手順を実行します:
	- a) メニュー バーで、**Tenants** > **mgmt** をクリックします。
	- b) **Quick Start** を展開します。
	- c) **In-Band Management Access** > **Configure In-Band Management Access** > **Start** をクリックし ます。
	- d) **Nodes**を管理ネットワークに、**IP addresses**をノードに、通信フィルタを**Connected Devices** に、そして通信フィルタを **Remote Attached Devices** に追加する手順に従います。
- ステップ **2 Out-of-Band Management Access** を設定するには、次の手順を実行します:
	- a) メニュー バーで、**Tenants** > **mgmt** をクリックします。
	- b) **Quick Start** を展開します。
	- c) **Out-of-Band Management Access** > **Configure Out-of-Band Management Access** > **Start** をク リックします。
	- d) **Nodes** をアウトオブバンド管理ネットワークに、**IP addresses** をノードに、許可されたサ ブネットを**ExternalHosts**に追加する手順に従います。そうすると、通信フィルタが**Access** のための通信を決定します。

### **Cisco APIC GUI** を使用したインバンド管理アクセスの設定

インバンド管理アクセスでは、IPv4アドレスとIPv6アドレスがサポートされます。スタティッ ク設定を使用した IPv6 設定がサポートされます(インバンドとアウトバンドの両方)。IPv4 および IPv6 のインバンドおよびアウトオブバンドのデュアル設定は、スタティック設定を使 用する場合にのみサポートされます。詳細については、「*Configuring Static Management Access in Cisco APIC*」の KB 記事を参照してください。 (注)

#### 手順

- ステップ **1** メニュー バーで、**[**ファブリック(**FABRIC**)**]** > **[**アクセス ポリシー(**Access Policies**)**]** の順 に選択します。
- ステップ **2 [Navigation]**ペインで、**[**インターフェイス**]** を右クリックし、**[Configure Interface, PC and VPC]** を選択します。
- ステップ **3 [Configure Interface, PC, and VPC]** ダイアログボックスで、Cisco ApplicationPolicy Infrastructure Controller (APIC) に接続されるスイッチ ポートを設定し、次の操作を実行します。
	- a) スイッチ図の横にある大きい **[+]** アイコンをクリックし、新しいプロファイルを作成し て VLAN を Cisco APIC 用に設定します。
- b) **[Switches]** フィールドのドロップダウン リストから、Cisco APIC を接続するスイッチの チェックボックスをオンにします(leaf1 および leaf2)。
- c) [Switch Profile Name] フィールドに、プロファイルの名前 (apicConnectedLeaves) を入力 します。
- d) **[+]** アイコンをクリックして、ポートを設定します。
- e) **[Interface Type]** 領域で、**[Individual]** オプション ボタンが選択されていることを確認し ます。
- f) **[**インターフェイス(**Interfaces**)**]** フィールドで、Cisco APIC が接続されるポートを入力 します。
- g) [Interface Selector Name] フィールドに、ポートプロファイルの名前 (apicConnectedPorts) を入力します。
- h) **[Interface Policy Group]** フィールドで、**[Create One]** オプション ボタンをクリックしま す。
- i) [Attached Device Type] フィールドで、適切なデバイス タイプを選択してドメイン(ベア メタル)を設定します。
- j) [Domain] フィールドで、[Create One] オプション ボタンをクリックします。
- k) [Domain Name] フィールドに、ドメイン名を入力します(inband)。
- l) [VLAN] フィールドで、[Create One] オプション ボタンを選択します。
- m) [VLAN Range] フィールドに、VLAN 範囲を入力します。**[Save]** をクリックし、**[Save]** を もう一度クリックします。[送信 (Submit) ] をクリックします。
- ステップ **4** [Navigation] ペインで、[Switch Policies] を右クリックし、[Configure Interface, PC and VPC] を選 択します。
- ステップ **5** [Configure Interface, PC, and VPC] ダイアログ ボックスで、次のアクションを実行します。
	- a) スイッチ図の横にある大きい [+] アイコンをクリックして、新しいプロファイルを作成 して VLAN をサーバ用に設定します。
	- b) [Switches] フィールドのドロップダウン リストから、サーバが接続されているスイッチ のチェックボックスをオンにします(leaf1)。
	- c) [Switch Profile Name] フィールドに、プロファイルの名前 (vmmConnectedLeaves) を入力 します。
	- d) **[+]** アイコンをクリックして、ポートを設定します。
	- e) **[Interface Type]** 領域で、**[Individual]** オプション ボタンが選択されていることを確認し ます。
	- f) [Interfaces] フィールドで、サーバが接続されているポートを入力します(1/40)。
	- g) **[Interface Selector Name]** フィールドに、ポート プロファイルの名前を入力します。
	- h) **[Interface Policy Group]** フィールドで、**[Create One]** オプション ボタンをクリックしま す。
	- i) [Attached Device Type] フィールドで、適切なデバイス タイプを選択してドメイン(ベア メタル)を設定します。
	- j) [Domain] フィールドのドロップダウン リストから、[Choose One] オプション ボタンをク リックします。
	- k) [Physical Domain] ドロップダウン リストから、前に作成したドメインを選択します。
	- l) [Domain Name] フィールドに、ドメイン名を入力します。
- ステップ **6** [Configure Interface, PC, and VPC] ダイアログボックスで、[Submit] をクリックします。
- ステップ **7** メニュー バーで、**[**テナント(**TENANTS**)**]** > **[**管理(**mgmt**)**]** をクリックします。**[**ナビゲー ション(**Navigation**)**]** ペインで、**[**テナント管理(**Tenant mgmt**)**]** > **[**ネットワーキング (**Networking**)**]** > **[**ブリッジドメイン(**Bridge Domains**)**]**を展開し、インバンド接続のブリッ ジ ドメインを設定します。
- ステップ **8** インバンド ブリッジ ドメイン(inb)を展開します。[Subnets] を右クリックします。[Create Subnets] をクリックし、次の操作を実行してインバンド ゲートウェイを設定します。
	- a) [CreateSubnet] ダイアログボックスで、[Gateway IP] フィールドに、インバンド管理ゲート ウェイ IP アドレスとマスクを入力します。
	- b) **Submit** をクリックします。
- ステップ **9 [**ナビゲーション(**Navigation**)**]**ペインで、**[**テナント管理(**Tenant mgmt**)**]** > **[**ノード管理**EPG** (**Node Management EPGs**)**]**を展開します。[Node Management EPGs] を右クリックし、[Create In-Band Management EPG]を選択します。Cisco APICと通信するために使用するインバンドEPG の VLAN を設定するには、次の操作を実行します。
	- a) [Name] フィールドに、インバンド管理 EPG 名を入力します。
	- b) [Encap] フィールドで、VLAN (vlan-10) を入力します。
	- c) [BridgeDomain]ドロップダウンフィールドから、ブリッジドメインを選択します。**Submit** をクリックします。
	- d) [Navigation] ペインで、新しく作成したインバンド EPG を選択します。
	- e) [Provided Contracts] を展開します。[Name] フィールドで、ドロップダウン リストから、デ フォルトのコントラクトを選択し、VMM サーバが存在する EPG で消費されるデフォルト のコントラクトを EPG が提供できるようにします。
	- f) [Update] をクリックし、[Submit] をクリックします。
- ステップ **10 [**ナビゲーション(**Navigation**)**]** ペインで、**[**ノード管理アドレス(**Node Management Addresses**)**]** を右クリックし、**[**ノード管理アドレスの作成(**Create Node Management Addresses**)**]**をクリックし、次の操作を実行してファブリック内のCiscoAPICコントローラに 割り当てる IP アドレスを設定します。
	- a) [Create Node Management Addresses] ダイアログボックスで、[Policy Name] フィールドに、 ポリシー名(apicInb)を入力します。
	- b) [Nodes] フィールドの [Select] 列で、このファブリックの一部となるノードのチェックボッ クスをオンにします(apic1、apic2、apic3)。
	- c) [Config] フィールドで、[In-Band Addresses] チェックボックスをオンにします。
	- d) [Node Range] フィールドに、範囲を入力します。
	- e) [In-Band IP Addresses] 領域の [In-Band Management EPG] フィールドで、ドロップダウン リ ストから[default]を選択します。これで、デフォルトのインバンド管理EPGが関連付けら れます。
	- f) [In-Band IP Addresses] フィールドと [Gateway] フィールドに、必要に応じて IPv4 アドレス または IPv6 アドレスを入力します。
	- g) **Submit** をクリックします。Cisco APIC の IP アドレスが設定されました。
- ステップ **11** [Navigation] ペインで、[Node Management Addresses] を右クリックします。[Create Node Management Addresses] をクリックし、次の操作を実行して、ファブリック内のリーフ スイッ チおよびスパイン スイッチの IP アドレスを設定します。
	- a) [Create Node Management Addresses] ダイアログボックスで、[Policy Name] フィールドに、 ポリシー名(switchInb)を入力します。
	- b) [Nodes] フィールドの [Select] 列で、このファブリックの一部となるノードの横のチェック ボックスをオンにします(leaf1、leaf2、spine1、spine2)。
	- c) [Config] フィールドで、[In-Band Addresses] チェックボックスをクリックします。
	- d) [Node Range] フィールドに、範囲を入力します。
	- e) [In-Band IP Addresses] 領域の [In-Band Management EPG] フィールドで、ドロップダウン リ ストから [default] を選択します。デフォルトのインバンド管理 EPG が関連付けられまし た。
	- f) [In-Band IP Addresses] フィールドと [Gateway] フィールドに、必要に応じて IPv4 アドレス または IPv6 アドレスを入力します。
	- g) **Submit** をクリックします。[Confirm] ダイアログボックスで、[Yes] をクリックします。 リーフおよびスパイン スイッチの IP アドレスが設定されました。
- ステップ **12 [**ナビゲーション(**Navigation**)**]**ペインの**[**ノード管理アドレス(**NodeManagementAddresses**)**]** の下で、Cisco APIC のポリシー名 (apicInb) をクリックして設定を確認します。[Work]ペイン に、さまざまなノードに割り当てられた IP アドレスが表示されます。
- **ステップ 13** [Navigation] ペインの [Node Management Addresses] 下で、スイッチ ポリシー名 (switchInb) を クリックします。[Work] ペインに、スイッチに割り当てられている IP アドレスと使用してい るゲートウェイ アドレスが表示されます。
	- **[**システム(**System**)**]** > **[**システム設定(**System Settings**)**]** > **[APIC**接続設定(**APIC ConnectivityPreferences**)**]**をクリックして、アウトオブバンド管理アクセスをCisco APIC サーバのデフォルトの管理接続モードに設定できます。次に、[Connectivity Preferences] ページで [inband] をクリックします。 (注)

### **Cisco APIC GUI** を使用したアウトオブバンド管理アクセスの設定

(注) アウトオブバンド管理アクセスでは、IPv4 アドレスと IPv6 アドレスがサポートされます。

リーフ スイッチとスパイン スイッチ、および Cisco APIC のアウトオブバンド管理アクセス ア ドレスを設定する必要があります。

#### 始める前に

Cisco Application Policy Infrastructure Controller (APIC) アウトオブバンド管理接続のリンクは、 1 Gbps である必要があります。

#### 手順

- ステップ **1** メニュー バーで、**[**テナント(**Tenants**)**]** > **[**管理(**mgmt**)**]** を選択します。[Navigation] ペイン で、[Tenant mgmt] を展開します。
- ステップ **2** [Node Management Addresses] を右クリックし、[Create Node Management Addresses] をクリック します。
- ステップ **3** [Create Node Management Addresses] ダイアログボックスで、次の操作を実行します。
	- a) [Policy Name] フィールドに、ポリシー名 (switchOob) を入力します。
	- b) [Nodes]フィールドで、適切なリーフおよびスパインスイッチ (leaf1、leaf2、spine1) の横 にあるチェックボックスをオンにします。
	- c) [Config] フィールドで、[Out of-Band Addresses] のチェックボックスをオンにします。
		- (注) [Out-of-Band IP addresses] 領域が表示されます。
	- d) [Out-of-Band Management EPG] フィールドで、ドロップダウン リストから EPG を選択しま す(デフォルト)。
	- e) アウトオブ バンド ゲートウェイ フィールドで、外部アウトオブバンド管理ネットワーク の IP アドレスとネットワーク マスクを入力します。
	- f) **[**アウトオブバンド **IP** アドレス**]** フィールドに、スイッチに割り当てられる希望の IPv4 ま たは Ipv6 アドレスの範囲を入力します。[Submit] をクリックします。 ノード管理 IP アドレスが設定されます。
- ステップ **4** [Navigation]ペインで、[Node Management Addresses]を展開し、作成したポリシーをクリックし ます。

[Work] ペインに、スイッチに対するアウトオブバンド管理アドレスが表示されます。

- ステップ **5 [Navigation]** ペインで、**[**コントラクト(**Contracts**)**]** > **[**アウトオブバンド コントラクト (**Out-of-Band Contracts**)**]** を展開します。
- ステップ **6** [Out-of-Band Contracts] を右クリックし、[Create Out-of-Band Contract] をクリックします。
- ステップ **7** [Create Out-of-Band Contract] ダイアログボックスで、次のタスクを実行します。
	- a) [Name] フィールドに、コントラクトの名前 (oob-default) を入力します。
	- b) [Subjects] を展開します。[Create Contract Subject] ダイアログボックスで、[Name] フィール ドに、サブジェクト名 (oob-default) を入力します。
	- c) **[**フィルタ**]** を展開し、**[**名前**]** フィールドで、ドロップダウン リストから、フィルタの名前 (default)を選択します。[Update] をクリックし、[OK] をクリックします。
	- d) [Create Out-of-Band Contract] ダイアログボックスで、[Submit] をクリックします。
	- アウトオブバンド EPG に適用できるアウトオブバンド コントラクトが作成されます。
- ステップ **8 [**ナビゲーション(**Navigation**)**]**ペインで、**[**ノード管理**EPG**(**Node ManagementEPG**)**]** > **[**ア ウトオブバンド **EPG -** デフォルト(**Out-of-Band EPG - default**)**]** を展開します。
- ステップ **9** [Work] ペインで、[Provided Out-of-Band Contracts] を展開します。
- ステップ **10** [OOBContract]カラムで、ドロップダウンリストから、作成したアウトオブバンドコントラク ト(oob-default)を選択します。[Update] をクリックし、[Submit] をクリックします。 コントラクトがノード管理 EPG に関連付けられます。
- ステップ **11 [**ナビゲーション(**Navigation**)**]** ペインで、**[**外部ネットワーク インスタンス プロファイル (**External Network Instance Profile**)**]** を右クリックし、**[**外部管理エンティティ インスタンス の作成(**Create External Management Entity Instance**)**]** をクリックします。
- ステップ **12** [Create External Management Entity Instance] ダイアログボックスで、次の操作を実行します。
	- a) [Name] フィールドに、名前 (oob-mgmt-ext) を入力します。
	- b) [Consumed Out-of-Band Contracts] フィールドを展開します。[Out-of-Band Contract] ドロップ ダウンリストから、作成したコントラクト(oob-default)を選択します。[Update]をクリッ クします。
		- アウトオブバンド管理によって提供された同じコントラクトを選択します。
	- c) [Subnets] フィールドに、サブネット アドレスを入力します。[Submit] をクリックします。 ここで選択したサブネットアドレスだけがスイッチの管理に使用されます。含まれていな いサブネット アドレスはスイッチの管理に使用できません。

ノード管理 EPG は外部 EPG に接続されます。アウトオブバンド管理接続が設定されます。

**[**システム(**System**)**]** > **[**システム設定(**System Settings**)**]** > **[APIC**接続設定(**APIC ConnectivityPreferences**)**]**をクリックして、アウトオブバンド管理アクセスをCisco APIC サーバのデフォルトの管理接続モードに設定できます。次に、[Connectivity Preferences] ページで [ooband] をクリックします。 (注)

# テクニカルサポート、統計情報、およびコアファイルの エクスポート

### ファイルのエクスポートについて

管理者は、APIC内で、コアファイルとデバッグデータを処理するために、統計情報、テクニ カル サポートの収集、障害およびイベントをファブリック (APIC およびスイッチ) から外部ホ ストにエクスポートするようエクスポート ポリシーを設定できます。エクスポートは XML、 JSON、Web ソケット、Secure Copy Protocol (SCP) 、HTTP などのさまざまな形式にできます。 ストリーミング、定期的、またはオンデマンドの各形式でエクスポートを登録できます。

管理者は、転送プロトコル、圧縮アルゴリズム、転送の頻度などポリシーの詳細を設定できま す。ポリシーは、AAA を使用して認証されたユーザによって設定できます。実際の転送のセ キュリティメカニズムは、ユーザ名とパスワードに基づいています。内部的に、ポリシー要素 はデータのトリガーを処理します。

### ファイルのエクスポートに関するガイドラインと制約事項

• HTTP エクスポートとストリーミング API 形式は、統計情報の場合にのみサポートされま す。コアおよびテクニカル サポート データはサポートされていません。

- エクスポートされるファイルの宛先IPアドレスは、IPv6アドレスであってはなりません。
- 5つを超えるノードからのテクニカルサポートを同時にトリガーしないでください。特に Cisco Application Policy Infrastructure Controller (APIC) にエクスポートする場合、または 帯域幅とコンピューティングリソースが不十分な外部サーバにエクスポートする場合は、 トリガーを実行しないでください。
- ファブリック内のすべてのノードからテクニカルサポートを定期的に収集するには、複数 のポリシーを作成する必要があります。各ポリシーは、ノードのサブセットをカバーする 必要があり、時間をずらしてトリガーされるようにスケジュールします(少なくとも30 分離す)。
- Cisco APIC の同じノードに対して複数のテクニカル サポート ポリシーをスケジュールし ないでください。同じノードで複数のテクニカル サポート ポリシーのインスタンスを同 時に実行すると、Cisco APIC が大量に消費されたり、 CPU サイクルやその他のリソース が切り替えられたりする可能性があります。
- メンテナンス モードになっているノードについては、オンデマンド テクニカル サポート ポリシーではなく、通常のテクニカルサポートポリシーを使用することをお勧めします。
- メンテナンスモードのノードに対する進行中のテクニカルサポートのステータスは、Cisco APIC GUI の **[**管理(**Admin**)**]** > **[**テクニカル サポート(**Tech Support**)**]** > *[policy\_name]* > **[**操作(**Operational**)**]** > **[**ステータス(**Status**)**]** セクションでは使用できません。テクニ カル サポート ポリシーの **[**コントローラへのエクスポート(**Export to Controller**)**]** また は **[**エクスポート先(**Export Destination**)**]** に基づいて、コントローラ (/data/techsupport)または宛先サーバを確認し、テクニカルサポートがキャプチャ されていることを確認できます。
- Cisco APIC からのテクニカル サポートの収集は、リーフ スイッチ上のコアがビジー状態 の場合にはタイムアウトすることがあります。BGP などのルーティング プロセスや HAL などのプラットフォーム プロセスが CPU を占有すると、コアがビジーになる可能性があ ります。テクニカル サポートの収集がタイムアウトした場合は、CPU 使用率を調べて、 CPU 占有が発生しているかどうかを確認します。そのような場合には、リーフ スイッチ のテクニカル サポートを直接収集すれば、タイムアウトの問題を回避できます。

### ファイル エクスポート用のリモート ロケーションの作成

この手順では、エクスポートされたファイルを受け取るリモートホストのホスト情報とファイ ル転送セッティングを設定します。

#### 手順

- ステップ **1** メニュー バーで、[Admin] をクリックします。
- ステップ **2** サブメニュー バーで、[Import/Export] をクリックします。
- ステップ **3** [Navigation] ペインで、[Export Policies] を展開します。
- ステップ **4** [Remote Locations] を右クリックし、[Create Remote Path of a File] を選択します。
- ステップ **5** [Create Remote Path of a File] ダイアログボックスで、次の操作を実行します。
	- a) [Name] フィールドに、リモート ロケーションの名前を入力します。
		- b) [Host Name/IP] フィールドに、送信先ホストの IP アドレスまたは完全修飾ドメイン名を入 力します。
		- c) [Protocol] フィールドで、必要なファイル転送プロトコルのオプション ボタンをクリック します。
		- d) [RemotePath]フィールドで、リモートホストでファイルが保存されるパスを入力します。
		- e) リモートホストにログインするためのユーザ名とパスワードを入力し、パスワードを確認 します。
		- f) [Management EPG] ドロップダウン リストから管理 EPG を選択します。
		- g) [送信(Submit)] をクリックします。

### **GUI** を使用したオンデマンド テクニカル サポート ファイルの送信

#### 手順

- ステップ **1** メニュー バーで、[Admin] をクリックします。
- ステップ **2** サブメニュー バーで、[Import/Export] をクリックします。
- ステップ **3** [Navigation] ペインで、[Export Policies] を展開します。
- ステップ **4 [**オンデマンド テクニカル サポート(**On-demand Tech Support**)**]** を右クリックし、**[**オンデマ ンド テクニカル サポートの作成(**Create On-demand Tech Support**)**]** を選択します。

**[**オンデマンド テクニカル サポートの作成(**Create On-demand Tech Support**)**]** ダイアログ ボックスが表示されます。

- ステップ **5 [**オンデマンド テクニカル サポートの作成(**Create On-demand Tech Support**)**]** ダイアログ ボックスのフィールドに適切な値を入力します。
	- フィールドの説明については、**[**オンデマンド テクニカル サポートの作成(**Create On-demand TechSupport**)**]** ダイアログ ボックスのヘルプアイコンをクリックしま す。ヘルプ ファイルが開いてプロパティの説明ページが表示されます。 (注)
- ステップ **6 [**送信(**Submit**)**]** をクリックし、テクニカル サポート ファイルを送信します。
	- オンデマンドのテクニカルサポートファイルは別のAPICに保存し、ストレージと CPU 条件のバランスを取ることができます。場所を確認するには、**[**ナビゲーショ ン(**Navigation**)**]** ペインでオンデマンドのテクニカル サポート ポリシーをクリッ クし、**[**作業(**Work**)**]** ペインで **[**操作(**OPERATIONAL**)**]** タブをクリックしま す。コントローラが [EXPORT LOCATION] フィールドに表示されます。 (注)

ステップ7 ポリシー名を右クリックし、[Collect Tech Support] を選択します。

ステップ **8** [Yes] を選択して、テクニカル サポート情報の収集を開始します。

## 概要

このトピックでは、次の情報を提供します。

- CiscoAPICの設定のインポートとエクスポートを使用して、設定の状態を最新の既知の良 好な状態に回復する方法
- Cisco APIC の設定ファイルのセキュア プロパティを暗号化する方法

ユーザ設定のスケジュール バックアップとオンデマンド バックアップの両方を行うことがで きます。設定の状態を回復すると(「ロールバック」とも呼ばれます)、以前良好であった既 知の状態に戻ることができます。そのためのオプションは、アトミック置換と呼ばれます。設 定インポート ポリシー(configImportP)は、アトミック + 置換(importMode=atomic、 importType=replace)をサポートします。これらの値に設定すると、インポートされる設定が既 存の設定を上書きし、インポートされるファイルに存在しない既存の設定があれば削除されま す。定期的に設定のバックアップとエクスポートを行うか、既知の良好な設定のエクスポート を明示的にトリガーすれば、後で以下の CLI、REST API、および GUI 用の手順を使用してこ の設定を復元できます。

Cisco APICを使用した設定状態の回復に関する詳細な概念情報については、『*CiscoApplication Centric Infrastructure Fundamentals Guide*』を参照してください。

次の項では、設定ファイルのセキュア プロパティの暗号化に関する概念情報を提供します。

### 設定ファイルの暗号化

リリース1.1(2)以降では、AES-256暗号化を有効にすることによりAPIC設定ファイルのセキュ ア プロパティを暗号化できます。AES 暗号化はグローバル設定オプションです。すべてのセ キュア プロパティは AES 構成設定に従っています。テナント設定などの ACI ファブリック設 定のサブセットを AES 暗号化を使用してエクスポートするが、ファブリック設定の残りの部 分は暗号化しないということはできません。セキュア プロパティのリストについては、*Cisco Application Centric Infrastructure Fundamentals*の「Appendix K:SecureProperties」を参照してくだ さい。

APIC は、16 ~ 32 文字のパスフレーズを使用して AES-256 キーを生成します。APIC GUI に は、AESパスフレーズのハッシュが表示されます。このハッシュを使用して、2つのACIファ ブリックで同じパスフレーズが使用されているかどうかを確認できます。このハッシュをクラ イアント コンピュータにコピーして、別の ACI ファブリックのパスフレーズ ハッシュと比較 できます。これにより、それらのハッシュが同じパスフレーズを使用して生成されたかどうか を確認できます。ハッシュを使用して、元のパスフレーズまたはAES-256キーを再構築するこ とはできません。

暗号化された設定ファイルを使用する際は、次のガイドラインに従ってください。

- AES 暗号化設定オプションを使用しているファブリックに古い ACI 設定をインポートす るための後方互換性がサポートされています。
- 逆の互換性はサポートされていません。AES暗号化が有効になっ ているACIファブリックからエクスポートされた設定を古いバー ジョンのAPICソフトウェアにインポートすることはできません。 (注)
	- ファブリック バックアップ設定のエクスポートを実行するときは、必ず AES 暗号化を有 効にします。これにより、ファブリックを復元するときに、設定のすべてのセキュアプロ パティが正常にインポートされるようになります。

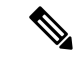

 $\mathscr{D}$ 

- AES暗号化を有効にせずにファブリックバックアップ設定がエク スポートされると、どのセキュアプロパティもエクスポートに含 まれません。そのような暗号化されていないバックアップにはセ キュアプロパティは何も含まれていないため、そのようなファイ ルをインポートしてシステムを復元すると、ファブリックの管理 者およびすべてのユーザがシステムからロックアウトされてしま う可能性があります。 (注)
	- 暗号化キーを生成する AES パスフレーズは、ACI 管理者やその他のユーザが復元したり 読み取ったりすることはできません。AES パスフレーズは保存されません。APIC は AES パスフレーズを使用して AES キーを生成した後、そのパスフレーズを廃棄します。AES キーはエクスポートされません。AES キーは、エクスポートされず、REST API を使用し て取得できないため、復元できません。
	- 同じ AES-256 パスフレーズは、常に同じ AES-256 キーを生成します。設定のエクスポー ト ファイルは、同じ AES パスフレーズを使用する他の ACI ファブリックにインポートで きます。
	- トラブルシューティングを目的として、セキュアプロパティの暗号化データが含まれてい ない設定ファイルをエクスポートします。設定のエクスポートを実行する前に一時的に暗 号化をオフにすると、エクスポートされた設定からすべてのセキュアプロパティ値が削除 されます。すべてのセキュアプロパティが削除されたそのような設定ファイルをインポー トするには、インポート マージ モードを使用します。インポート置換モードは使用しま せん。インポート マージ モードを使用すると、ACI ファブリック内の既存セキュア プロ パティが保持されます。
	- デフォルトで、APICは復号できないフィールドが含まれているファイルの設定のインポー トを拒否します。この設定をオフにするときは注意してください。このデフォルト設定が オフになっているときに設定のインポートが適切に実行されないと、ファブリックのAES 暗号化設定に一致しない設定ファイルのインポート時にACIファブリックのすべてのパス ワードが削除される可能性があります。

 $\label{eq:1}$ 

このガイドラインに従わないと、ファブリック管理者を含むすべ てのユーザがシステムからロックアウトされる可能性がありま す。 (注)

### **GUI** を使用したリモート ロケーションの設定

この手順では、APIC GUI を使用してリモート ロケーションを作成する方法について説明しま す。

管理

#### 手順

- ステップ **1** メニュー バーで、[ADMIN] > [Import/Export] の順に選択します。
- ステップ **2** ナビゲーション ペインで、[Remote Locations] を右クリックして [Create Remote Location] を選 択します。

[Create Remote Location] ダイアログが表示されます。

- ステップ **3** [Create Remote Location] ダイアログのフィールドに適切な値を入力します。
	- フィールドの説明については、[i] アイコンをクリックするとヘルプ ファイルが表 示されます。 (注)
- ステップ **4** [Create Remote Location] ダイアログのフィールドに値を入力したら、[Submit] をクリックしま す。 これで、データをバックアップするためのリモート ロケーションが作成されました。

### **GUI** を使用したエクスポート ポリシーの設定

この手順では、Cisco Application Policy Infrastructure Controller (APIC) を使用してエクスポー トポリシーを設定する方法について説明します。次の手順を使用して、データのバックアップ をトリガーします。

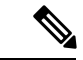

スケジューラ ポリシーで設定されている **[**最大同時ノード数(**Maximum Concurrent Nodes**)**]** の値によって、スケジューラポリシーで指定された時間に動作する設定エクスポートポリシー の数が決まります。 (注)

たとえば、スケジューラ ポリシーで **[**最大同時ノード数(**Maximum Concurrent Nodes**)**]** が **1** に設定され、同じスケジューラ ポリシーを使用する 2 つのエクスポート ポリシーが設定され ている場合、1つのエクスポートポリシーは成功し、もう1つは失敗します。ただし、**[**最大同 時ノード数(**Maximum Concurrent Nodes**)**]** を **2** に設定すると、両方の設定が成功します。

ユーザが読み取り専用権限でログインしている場合でも、[オンデマンド テクニカル サポート (On-Demand Tech Support)] ポリシーまたは [設定のエクスポート(Configuration Export)] ポ リシーを右クリックして **[**トリガー(**Trigger**)**]** を選択すると、テクニカル サポート データを エクスポートできます。

#### 手順

- ステップ **1** メニュー バーで、**[**管理(**Admin**)**]** > **[**インポート**/**エクスポート(**Import/Export**)**]** の順に選 択します。
- ステップ **2 [**ナビゲーション(**Navigation**)**]** ペインで、**[**ポリシーのインポート(**Import Policies**)**]** を右ク リックして、**[**設定のインポート ポリシーの作成(**Create Configuration Import Policy**)**]** を選 択します。

[Create Configuration Export Policy] ダイアログが表示されます。

ステップ **3** [Create Configuration Export Policy] ダイアログのフィールドに適切な値を入力します。

フィールドの説明については、ヘルプ ([?]) アイコンをクリックするとヘルプ ファイルが表 示されます。

ステップ **4 [**設定インポート ポリシーの作成(**Create Configuration Import Policy**)**]** ダイアログのフィー ルドに値を入力したら、**[**送信(**Submit**)**]** をクリックします。

> これで、バックアップが作成されました。これは **[**設定(**Configuration**)**]** タブで確認できま す。バックアップ ファイルが右側の **[**設定(**Configuration**)**]** ペインに表示されます。

- Cisco Network Assurance Engine(NAE)を展開して必要な設定を行った場合も、一 定間隔でデータを収集するためのCisco APICのエクスポートポリシーがCisco APIC に作成されますCisco NAE エクスポート ポリシーは、アシュアランス コントロー ル設定に基づく名前で識別できます。Cisco APIC で Cisco NAE エクスポート ポリ シーを削除すると、Cisco NAE エクスポート ポリシーが Cisco APIC に再表示され ます。Cisco NAE エクスポート ポリシーを削除しないことをお勧めします。 (注)
- ステップ **5 [**ナビゲーション(**Navigation**)**]** ペインで、**[**ポリシーのエクスポート(**Export Policies**)**]** > **[**設 定(**Configuration**)**]** > *[policy\_name]* の順に選択します。
- ステップ **6 [**作業(**Work**)**]** ペインで、**[**操作(**Operational**)**]** > **[**ジョブ ステータス(**Job Status**)**]** タブを クリックします。

この画面では、ジョブのエクスポートに関する情報を含むテーブルを表示できます。ジョブの エクスポートをトリガーしなかった場合、テーブルは空になります。**[**状態(**State**)**]** カラム は、ジョブのエクスポート ステータスを示します。設定可能な値は次のとおりです。

- success:ジョブが成功しました。
- failed:ジョブが失敗しました。
- success-with-warnings:ジョブは成功しましたが、いくつかの問題がありました。

**[**詳細(**Details**)**]** カラムは、整合性検証が成功したか失敗したかを示します。

バックアップを作成した場合、Cisco APIC は作成されたバックアップファイルの **[**操作 (**Operational**)**]** ビューに表示されるファイルを作成します。そのデータをインポートする場 合は、インポート ポリシーを作成する必要があります。

### **GUI** を使用したインポート ポリシーの設定

この手順では、APIC GUI を使用してインポート ポリシーを設定する方法について説明しま す。バックアップ データをインポートするには、次の手順に従います。

#### 手順

- ステップ **1** メニュー バーで、[ADMIN] > [Import/Export] の順に選択します。
- ステップ **2** ナビゲーション ペインで、[ImportPolicies] を右クリックして [Create Configuration ImportPolicy] を選択します。

[Create Configuration Import Policy] ダイアログが表示されます。

- ステップ **3** [Create Configuration Import Policy] ダイアログのフィールドに適切な値を入力します。
	- フィールドの説明については、[i] アイコンをクリックするとヘルプ ファイルが表 示されます。[Replace]、[Merge]、[Best Effort]、[Atomic] などのインポート タイプ やモードの詳細については、『*Cisco Application Centric Infrastructure Fundamentals Guide*』を参照してください。 (注)
- ステップ **4** [Create Configuration Import Policy] ダイアログのフィールドに値を入力したら、[Submit] をク リックします。
	- ファブリックのクリーンリロードを実行し、以前に保存した設定をインポートする と、タイムゾーンはデフォルトでUTCに変更されます。このような状況では、APIC クラスタの設定のインポート後に、タイムゾーンをローカルタイムゾーンにリセッ トします。 (注)

### **GUI** を使用した設定ファイルの暗号化

AES-256 暗号化はグローバル設定オプションです。有効にすると、すべてのセキュア プロパ ティは AES の構成設定に準拠します。特定の targetDn を持つ設定エクスポートを使用して、 ACIファブリック設定の一部をエクスポートできます。ただし、RESTAPIを使用して、セキュ ア プロパティと AES 暗号化を含むテナント設定などの ACI ファブリック部分のみをエクス ポートすることはできません。REST API 要求時にはセキュア プロパティは含まれません。

この項では、AES-256 暗号化を有効にする方法について説明します。

#### 手順

- ステップ **1** メニュー バーで、[ADMIN] > [AAA] を選択します。
- ステップ **2** ナビゲーション ペインで、[AES Encryption Passphrase and Keys for Config Export (and Import)] を クリックします。 右側のペインに、[Global AES Encryption Settings for all Configurations Import and Export] ウィン ドウが表示されます。
- ステップ **3** パスフレーズを作成します(16 ~ 32 文字の長さ)。使用される文字のタイプに制限はありま せん。
- ステップ **4** [Submit] をクリックします。
	- パスフレーズを作成して送信すると、バックエンドでキーが生成され、パスフレー ズを復元することはできません。したがって、パスフレーズは、キーを自動的に生 成した後で削除されるため、誰にも表示されません。バックアップは、パスフレー ズを知っている場合にのみ動作します(他のユーザは誰も開くことはできません)。 (注)

[Key Configured] フィールドには [yes] と表示されます。[Encrpyted Passphrase] フィールドには 暗号化されたハッシュ(実際のパスフレーズではなく、そのハッシュでしかありません)が表 示されます。

ステップ **5** パスフレーズを設定および確認したら、[Enable Encryption] の横にあるチェックボックスをオ ンにして AES 暗号化機能を有効にします(オンにします)。

> これで、エクスポートおよびインポート ポリシーの [Global AES Encryption Settings] フィール ドはデフォルトで有効になります。

(注)

I

• インポートおよびエクスポート ポリシーで [Fail Import if secure fields cannot be decrypted] チェックボックスがオンになっていることを確認します(デフォル トではオンになっています)。設定をインポートするときにこのチェックボッ クスをオフにしないことを強くお勧めします。このチェックボックスをオフに すると、システムがすべてのフィールドをインポートしようとしても、暗号化 できないフィールドはブランクまたは欠落となります。その結果、管理者のパ スワードがブランクまたは欠落となると、システムからロックアウトされる可 能性があります(システムからロックアウトされた場合は、『*Cisco APIC Troubleshooting Guide*』を参照してください)。このチェックボックスをオフ にすると、警告メッセージが表示されます。このボックスをオンにすると、 ロックアウトを予防するためのセキュリティチェックが行われ、その設定はイ ンポートされません。

■ 管理

- [Enable Encryption] チェックボックスが選択されていない(オフ)場合は、暗 号化が無効になり、エクスポートされるすべての設定(エクスポート)でセ キュアフィールド(パスワードや証明書など)が欠落します。このチェック ボックスを選択する(オン)と、暗号化が有効になり、すべてのエクスポート でセキュア フィールドが表示されます。
- 暗号化を有効にした後は、新しいインポートまたはエクスポートポリシーの作 成時にパスフレーズを設定することはできません。前に設定したパスフレーズ は、このボックス内のすべての設定およびすべてのテナントにわたってグロー バルになっています。このタブから設定をエクスポートすると(パスフレーズ が設定され、暗号化は有効)、完全なバックアップファイルが得られます。暗 号化が有効になっていない場合、セキュアプロパティが削除されたバックアッ プ ファイルが得られます。これらのバックアップ ファイルは、TAC サポート エンジニア向けにエクスポートする場合に役立ちます(たとえば、すべてのセ キュアフィールドが欠落しているため)。これは、設定内のすべてのセキュア プロパティに該当します。また、暗号化キーをクリアするクリアオプションも あります。

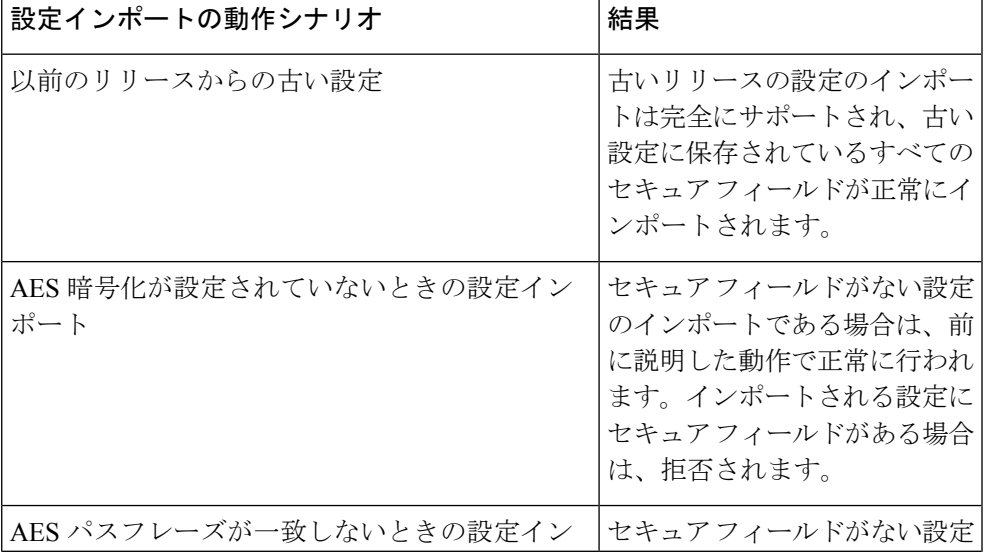

次の表で、設定インポートの動作と関連する結果のリストに注意してください。

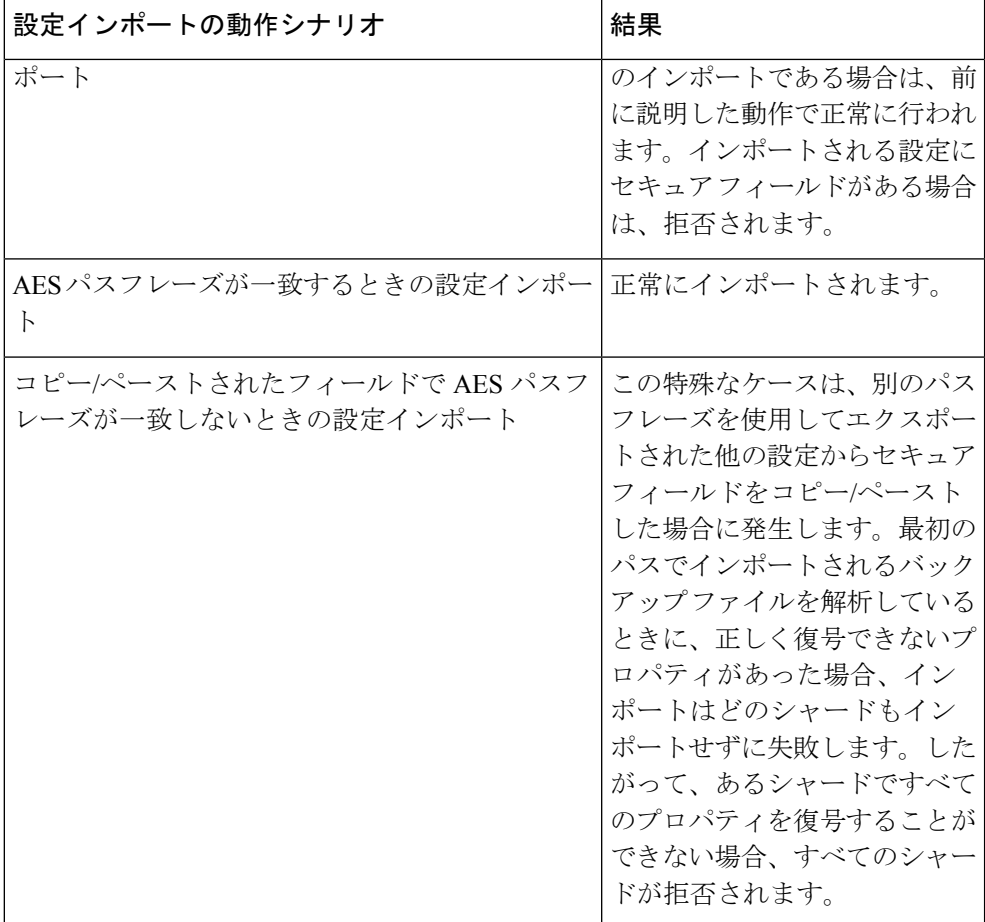

# コントローラコンフィギュレーションのバックアップ、 復元、およびロールバック

ここでは、コントローラコンフィギュレーションのバックアップ(スナップショットの作成)、 復元、およびロールバックのための一連の機能について説明します。

## 設定ファイルのバックアップ、復元、およびロールバックのワークフ ロー

この項では、設定ファイルのバックアップ、復元、およびロールバックのワークフローについ て説明します。本書で説明されている機能はすべて同じワークフローパターンに従います。対 応するポリシーを設定すると、ジョブをトリガーするために **admintSt** を **triggered** に設定する 必要があります。

ジョブがトリガーされると、**configJobCont** タイプのコンテナ オブジェクトで **configJob** タイ プのオブジェクト(実行を表す)が作成されます(Namingプロパティの値はポリシー DN に 設定されます)。コンテナの**lastJobName**フィールドを使用して、そのポリシーに対してトリ ガーされた最後のジョブを確認することができます。

同時に最大 5 つの **configJob** オブジェクトが単一ジョブ コンテナに保持され、それぞれの新規 ジョブがトリガーされます。そのために、最も古いジョブは削除されます。 (注)

**configJob** オブジェクトには、次の情報が含まれています。

- 実行時間
- 処理または生成されるファイルの名前
- 以下のステータス:
	- Pending
	- Running
	- 失敗 (Failed)
	- Fail-no-data
	- Success
	- Success-with-warnings
- 詳細の文字列(障害メッセージと警告)
- 進捗率 = 100 \* lastStepIndex/totalStepCount
- 最後に行われた内容を示す lastStepDescr フィールド

### **fileRemotePath** オブジェクトについて

fileRemotePath オブジェクトは、以下のリモート ロケーションパスのパラメータを保持してい ます。

- ホスト名または IP
- ポート
- プロトコル:FTP、SCP など
- リモート ディレクトリ(ファイル パスではない)
- •ユーザ名 (Username)
- [パスワード(Password)]

管理

(注) パスワードは、変更するたびに再送信する必要があります。

#### 設定例

以下に設定サンプルを示します。

**fabricInst** (uni/fabric) の下に、次のように入力します。

<fileRemotePath name="path-name" host="host name or ip" protocol="scp" remotePath="path/to/some/folder" userName="user-name" userpasswd="password" />

### コントローラへの設定のエクスポート

設定のエクスポートでは、クラスタ内の 32 個のシャードすべてからユーザ設定可能な管理対 象オブジェクト(MO)のツリーを抽出して別々のファイルに書き込み、tar gzip に圧縮しま す。次に、tar gzip を、事前設定されているリモート ロケーション(**fileRemotePath** オブジェ クトを指す **configRsRemotePath** を使用して設定)にアップロードするか、またはコントロー ラ上のスナップショットとして保存します。

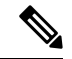

(注) 詳細については、「スナップショット」の項を参照してください。

**configExportP** ポリシーは次のように設定されます。

- **name**:ポリシー名
- **format**:エクスポートされたアーカイブ内にデータを保存する形式(xml または json)
- **targetDn**:エクスポートする特定のオブジェクトのドメイン名(DN)(空はすべてを意 味します)
- **snapshot**:trueに設定されている場合、ファイルはコントローラ上に保存され、リモート ロケーションの設定は不要です。
- **includeSecureFields**:デフォルトで true に設定され、暗号化されたフィールド(パスワー ドなど)をエクスポートのアーカイブに含めるかどうかを示します。

このスナップショットに関する情報を保持する **configSnapshot** オブジェクトが作成されます (「スナップショット」の項を参照)。 (注)

#### エクスポートのスケジューリング

エクスポートポリシーは、事前設定されたスケジュールに基づいて自動的にエクスポートをト リガーするスケジューラーにリンクできます。これは、ポリシーから**trigSchedP**オブジェクト への **configRsExportScheduler** 関係によって行われます(後の「設定例」の項を参照)。

スケジューラーはオプションです。ポリシーは、**adminSt**を**triggered**に設定することにより、 いつでもトリガーできます。 (注)

#### トラブルシューティング

生成されたアーカイブをリモートロケーションにアップロードできないことを示すエラーメッ セージが表示された場合は、接続の問題に関する項を参照してください。

#### **NX-OS** スタイルの **CLI** を使用した設定例

以下に、NX-OS スタイルの CLI を使用した設定例を示します。

```
apic1(config)# snapshot
download Configuration snapshot download setup mode
export Configuration export setup mode
import Configuration import setup mode
rollback Configuration rollback setup mode
upload Configuration snapshot upload setup mode
apic1(config)# snapshot export policy-name
apic1(config-export)#
format Snapshot format: xml or json
no Negate a command or set its defaults
remote Set the remote path configuration will get exported to
schedule Schedule snapshot export
target Snapshot target
bash bash shell for unix commands
end Exit to the exec mode
exit Exit from current mode
fabric show fabric related information
show Show running system information
where show the current mode
apic1(config-export)# format xml
apic1(config-export)# no remote path [If no remote path is specified, the file
is exported locally to a folder in the controller]
apic1(config-export)# target [Assigns the target of the export, which
can be fabric, infra, a specific tenant, or none. If no target is specified, all
configuration information is exported.]
WORD infra, fabric or tenant-x
apic1(config-export)#
apic1# trigger snapshot export policy-name [Executes the snapshot export task]<br>apic1# ls /data2 [If no remote path is specified, th
                                            [If no remote path is specified, the
configuration export file is saved locally to the controller under the folder data2]
ce_Dailybackup.tgz
```
#### **GUI** を使用した設定例

以下に、GUI を使用した設定例を示します。

**1.** メニュー バーで、[Admin] タブをクリックします。

- **2. [**インポート**/**エクスポート(**IMPORT / EXPORT**)**]** を選択します。
- **3. [**ポリシーのエクスポート(**Export Policies**)**]**の下で、**[**設定(**Configuration**)**]**を選択し ます。
- **4.** [Configuration]の下で、ロールバック先の設定をクリックします。たとえば、デフォルト である [defaultOneTime] をクリックできます。
- **5. [**形式(**Format**)**]**の横で、JSON形式またはXML形式のいずれかに対するボタンを選択 します。
- **6. [**今すぐ開始(**Start Now**)**]** の横で、**[**いいえ(**No**)**]** または **[**はい(**Yes**)**]** のボタンを選 択し、今すぐトリガーするかスケジュールに基づいてトリガーするかを示します最も簡 単な方法は、ただちにトリガーすることを選択することです。
- **7.** [Target DN] フィールドに、エクスポートするテナント設定の名前を入力します。
- **8.** 設定をコントローラ自体に保存する場合は、[Snapshot] オプションをオンにします。リ モート ロケーションを設定する場合は、このオプションをオフにします。
- **9.** [Scheduler] フィールドでは、オプションで、設定をエクスポートする時間と方法を指示 するスケジューラを作成できます。
- **10. [**暗号化(**Encryption**)**]** フィールドでは、設定ファイルの暗号化を有効または無効にす るオプションがあります。
- **11.** 設定が完了したら、[Start Now] をクリックします。
- **12. [**送信(**SUBMIT**)**]** をクリックして、設定のエクスポートをトリガーします。

#### **REST API** を使用した設定例

以下に、REST API を使用した設定例を示します。

```
<configExportP name="policy-name" format="xml" targetDn="/some/dn or empty which means
everything"
snapshot="false" adminSt="triggered">
<configRsRemotePath tnFileRemotePathName="some remote path name" />
<configRsExportScheduler tnTrigSchedPName="some scheduler name" />
</configExportP>
```
(注)

リモートロケーションを指定するときに、スナップショットをTrueに設定すると、バックアッ プはリモート パスを無視し、ファイルをコントローラに保存します。

## コントローラへの設定のインポート

設定のインポートでは、指定されている以前にエクスポートされたアーカイブのダウンロー ド、抽出、解析、分析、および適用を、一度に 1 つのシャードずつ行います(infra、fabric、 tn-common、その他すべて、の順)。fileRemotePath設定は、エクスポートの場合と同様に実行 されます(configRsRemotePathを使用)。スナップショットのインポートもサポートされます。

**configImportP** ポリシーは次のように設定されます。

- **name**:ポリシー名
- **fileName**:インポートするアーカイブ ファイルの名前(パス ファイルではない)
- **importMode**
	- ベスト エフォート モード:各 MO は個々に適用され、エラーがあっても無効な MO がスキップされるだけです。

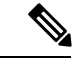

- オブジェクトがコントローラに存在しない場合、そのオブジェク トの子は設定されません。ベスト エフォート モードでは、オブ ジェクトの子を設定しようとします。 (注)
	- アトミック モード:設定はシャード全体で適用されます。1 つのエラーがあると、 シャード全体が元の状態にロールバックされます。
	- **importType**
		- replace:現在のシステム設定は、インポートされる内容またはアーカイブで置換され ます(アトミック モードのみをサポート)
		- merge:何も削除されず、アーカイブの内容が既存のシステム設定上に適用されます。
	- **snapshot**:true の場合、ファイルはコントローラから取得され、リモート ロケーションの 設定は不要です。
	- **failOnDecryptErrors**:(デフォルトで true)現在システムに設定されているキーとは異な るキーでアーカイブが暗号化されている場合、ファイルはインポートされません。

#### トラブルシューティング

以下のシナリオでは、トラブルシューティングが必要な可能性があります。

- 生成されたアーカイブをリモートロケーションからダウンロードできなかった場合は、接 続の問題に関する項を参照してください。
- インポートは正常に終了したが警告が表示された場合は、詳細を確認してください。
- ファイルを解析できなかった場合は、以下のシナリオを参照してください。
	- ファイルが有効なXMLまたはJSONファイルでない場合は、エクスポートされたアー カイブから取得したファイルが手動で変更されたかどうかを確認してください。
	- オブジェクトプロパティに未知のプロパティまたはプロパティ値がある場合は、以下 の原因が考えられます。
		- プロパティが削除されたか、または未知のプロパティ値が手動で入力された
		- モデル タイプの範囲が変更された(後方互換性がないモデル変更)

• 名前付けプロパティ リストが変更された

• MO を設定できなかった場合は、以下に注意してください。

• ベスト エフォート モードでは、エラーをログに記録し、その MO をスキップします

• アトミック モードでは、エラーをログに記録し、シャードをスキップします

#### **NX-OS** スタイルの **CLI** を使用した設定例

以下に、NX-OS スタイルの CLI を使用した設定例を示します。

```
apic1# configure
apic1(config)# snapshot
download Configuration snapshot download setup mode
export Configuration export setup mode
import Configuration import setup mode
rollback Configuration rollback setup mode
upload Configuration snapshot upload setup mode
apic1(config)# snapshot import
WORD Import configuration name
default
rest-user
apic1(config)# snapshot import policy-name
apic1(config-import)#
action Snapshot import action merge|replace
file Snapshot file name
mode Snapshot import mode atomic|best-effort
no Negate a command or set its defaults
remote Set the remote path configuration will get imported from
bash bash shell for unix commands
end Exit to the exec mode
exit Exit from current mode
fabric show fabric related information
show Show running system information
where show the current mode
apic1(config-import)# file < from "show snapshot files" >
apic1(config-import)# no remote path
apic1(config-import)#
apic1# trigger snapshot import policy-name [Executes the snapshot import task]
```
#### **GUI** を使用した設定例

以下に、GUI を使用した設定例を示します。

- **1.** メニュー バーで、[ADMIN] タブをクリックします。
- **2.** [IMPORT/EXPORT] を選択します。
- **3.** [Import Policies] の下で、[Configuration] を選択します。
- **4.** [Configuration] の下で、[Create Configuration Import Policy] を選択します。[CREATE CONFIGURATION IMPORT POLICY] ウィンドウが表示されます。
- **5.** [Name]フィールドでは、ファイル名は、バックアップされたファイル名と一致する必要 があり、かなり固有の形式です。ファイル名は、バックアップを行った担当者が知って います。
- **6.** 次の 2 つのオプションは、設定の状態の回復に関連しています(「ロールバック」とも 呼ばれる)。これらのオプションは、[Input Type] と [Input Mode] です。設定の状態を回 復する場合、以前良好であった既知の状態にロールバックします。そのためのオプショ ンは [Atomic Replace] です。
- **7.** 設定をコントローラ自体に保存する場合は、[Snapshot] オプションをオンにします。リ モート ロケーションを設定する場合は、このオプションをオフにします。
- **8.** [ImportSource]フィールドで、作成済みのリモートロケーションと同じ値を指定します。
- **9.** [Encryption] フィールドでは、オプションで、設定ファイルの暗号化を

有効または無効にすることができます。

**10.** [SUBMIT] をクリックして、設定のインポートをトリガーします。

#### **REST API** を使用した設定例

以下に、REST API を使用した設定例を示します。

```
<configImportP name="policy-name" fileName="someexportfile.tgz" importMode="atomic"
importType="replace" snapshot="false" adminSt="triggered">
<configRsRemotePath tnFileRemotePathName="some remote path name" />
</configImportP>
```
### スナップショット

スナップショットは設定のバックアップのアーカイブであり、コントローラで管理されている フォルダに保存(および複製)されます。スナップショットを作成するには、**snapshot**プロパ ティを true に設定してエクスポートを実行します。この場合、リモート パスの設定は不要で す。スナップショットをユーザに公開するために、**configSnapshot** タイプのオブジェクトが作 成されます。

有効になっている場合、繰り返しスナップショットは **[**管理(**Admin**)**]** > **[**インポート**/**エクス ポート(**Import/Export**)**]** > **[**ポリシーのエクスポート(**Export Policies**)**]** > **[**設定 (**Configuration**)**]** > **[defaultAuto]** に保存できます

configSnapshot オブジェクトは以下を提供します。

- ファイル名
- ファイル サイズ
- 作成日
- 何のスナップショットであるかを示すルート DN(ファブリック、インフラ、特定のテナ ントなど)
- スナップショットを削除する機能 (retire フィールドを true に設定)

スナップショットをインポートするには、最初にインポート ポリシーを作成します。**[**管理 (**Admin**)**]** > **[**インポート**/**エクスポート(**Import / Export**)**]**に移動し、**[**ポリシーのインポー ト(**Import Policies**)**]** をクリックします。右クリックし、**[**設定のインポート ポリシーの作成**]** を選択して、インポート ポリシーの属性を設定します。

### スナップショット マネージャ ポリシー

**configSnapshotManagerP** ポリシーを使用すると、リモートで保存したエクスポート アーカイ ブのスナップショットを作成することができます。ポリシーにリモートパスを付加し、ファイ ル名(configImportPと同じ)を指定し、モードをダウンロードに設定し、トリガーすることが できます。マネージャは、ファイルをダウンロードし、そのファイルを分析してアーカイブが 有効であることを確認し、そのファイルをコントローラに保存し、対応する configSnapshot オ ブジェクトを作成します。

繰り返しスナップショットを作成することもできます。

有効になっている場合、繰り返しスナップショットは**Admin** > **Import/Export** >**Export Policies** > **Configuration** > **defaultAuto** で保存されます。

スナップショット マネージャを使用すると、リモート ロケーションにスナップショット アー カイブをアップロードすることもできます。この場合、モードをアップロードに設定する必要 があります。

#### トラブルシューティング

トラブルシューティングについては、接続の問題に関する項を参照してください。

#### **NX-OS CLI** を使用した、コントローラからリモート パスへのスナップショットのアップロード

apic1(config)# snapshot upload policy-name apic1(config-upload)# file Snapshot file name no Negate a command or set its defaults remote Set the remote path configuration will get uploaded to bash bash shell for unix commands end Exit to the exec mode exit Exit from current mode fabric show fabric related information show Show running system information where show the current mode apic1(config-upload)# file <file name from "show snapshot files"> apic1(config-upload)# remote path remote-path-name apic1# trigger snapshot upload policy-name [Executes the snapshot upload task]

#### **NX-OS CLI** を使用した、コントローラからリモート パスへのスナップショットのダウンロード

apic1(config)# snapshot download policy-name apic1(config-download)# file Snapshot file name no Negate a command or set its defaults

<sup>(</sup>注)

remote Set the remote path configuration will get downloaded from bash bash shell for unix commands end Exit to the exec mode exit Exit from current mode fabric show fabric related information show Show running system information where show the current mode apic1(config-download)# file < file from remote path> apic1(config-download)# remote path remote-path-name apic1# trigger snapshot download policy-name [Executes the snapshot download task]

#### **GUI** を使用したスナップショットのアップロードとダウンロード

スナップショット ファイルをリモート ロケーションにアップロードするには、次の手順に従 います。

- **1.** [ConfigRollbacks]ペインにリストされているスナップショットを右クリックし、[Upload to Remote Location option] を選択します。[Upload snapshot to remote location] ボックスが表示さ れます。
- **2.** [Submit] をクリックします。

リモート ロケーションからスナップショット ファイルをダウンロードするには、次の手順に 従います。

- **1.** 画面の右上にあるインポート アイコンをクリックします。[Import remotely stored export archive to snapshot] ボックスが表示されます。
- **2.** [File Name] フィールドにファイル名を入力します。
- **3.** [ImportSource]プルダウンからリモートロケーションを選択するか、または[Or create a new one] の横にあるボックスをオンにして新しいリモート ロケーションを作成します。
- **4.** [Submit] をクリックします。

#### **REST API** を使用したスナップショットのアップロードとダウンロード

```
<configSnapshotManagerP name="policy-name" fileName="someexportfile.tgz"
mode="upload|download" adminSt="triggered">
<configRsRemotePath tnFileRemotePathName="some remote path name" />
</configSnapshotManagerP>
```
### ロールバック

**configRollbackP**ポリシーを使用すると、2つのスナップショットの間で行われた変更を元に戻 して、以前に保存したスナップショットに対する設定変更を効果的にロールバックすることが できます。ポリシーがトリガーされると、次のようにオブジェクトが処理されます。

- 削除された MO を再作成します
- 作成された MO を削除します
- 変更された MO を元に戻します

• ロールバック機能はスナップショットに対してのみ動作します。 (注)

- リモート アーカイブは直接的にはサポートされていません。ただし、スナップショット マネージャポリシー(configSnapshotMgrP)を使用して、リモートで保存されたエクスポー トをスナップショットにすることができます。詳細については、スナップショットマネー ジャ ポリシー (84 ページ)を参照してください。
- configRollbackP ポリシーでは、リモート パス設定は不要です。リモート パスが指定され ている場合は無視されます。

#### ロールバックのワークフロー

ポリシーのsnapshotOneDNフィールドとsnapshotTwoDnフィールドには、最初のスナップショッ ト(S1)と次のスナップショット2(S2)を設定する必要があります。トリガーされると、ス ナップショットが抽出および分析され、スナップショット間の違いが算出されて適用されま す。

MO は次のように処理されます。

- S1 には存在するが S2 には存在しない MO:これらの MO は S2 の前に削除されました。 ロールバックではこれらの MO が再作成されます。
- S2 には存在するが S1 には存在しない MO:これらの MO は S1 の後に作成されました。 ロールバックでは、次の場合にこれらの MO が削除されます。
	- S2 の取得後に MO が変更されていない。
	- S2 の取得後に作成または変更された MO の子孫がない。
- S1 と S2 の両方に存在するがプロパティ値が異なる MO:S2 の取得後にプロパティが別の 値に変更されている場合、プロパティはそのまま残ります。変更されていない場合は、 ロールバックによってこれらのプロパティは S1 の値に戻ります。

ロールバック機能では、これらの計算の結果として生成された設定が含まれている diff ファイ ルも生成されます。この設定の適用は、ロールバック プロセスの最後のステップです。この ファイルの内容は、readiff と呼ばれる特殊な REST API を使用して取得できます。 apichost/mqapi2/snapshots.readiff.xml?jobdn=SNAPSHOT\_JOB\_DN

ロールバックは予測が困難なため、ロールバックによる実際の変更が行われないプレビュー モード(preview を true に設定)も利用できます。このモードでは算出と diff ファイルの生成 のみが行われ、ロールバックを実際に実行した場合の状況を正確にプレビューできます。

#### **Diff** ツール

2 つのスナップショット間の diff 機能を提供する別の特殊な REST API を使用できます。 apichost/mqapi2/snapshots.diff.xml?s1dn=SNAPSHOT\_ONE\_DN&s2dn=SNAPSHOT\_TWO\_DN

#### **NX-OS** スタイルの **CLI** を使用した設定例

この例では、NX-OS スタイルの CLI を使用してロールバックを設定および実行する方法を示 します。

```
apic1# show snapshot files
File : ce2 DailyAutoBackup-2015-11-21T01-00-17.tar.gz
Created : 2015-11-21T01:00:21.167+00:00
Root :
Size : 22926
File : ce2 DailyAutoBackup-2015-11-21T09-00-21.tar.gz
Created : 2015-11-21T09:00:24.025+00:00
Root
Size : 23588
apic1# configure
apic1(config)# snapshot rollback myRollbackPolicy
apic1(config-rollback)# first-file ce2_DailyAutoBackup-2015-11-21T01-00-17.tar.gz
apic1(config-rollback)# second-file ce2_DailyAutoBackup-2015-11-21T09-00-21.tar.gz
apic1(config-rollback)# preview
apic1(config-rollback)# end
apic1# trigger snapshot rollback myRollbackPolicy
```
#### **GUI** を使用した設定例

この例では、GUI を使用してロールバックを設定および実行する方法を示します。

- **1.** メニュー バーで、[Admin] タブをクリックします。
- **2.** [Admin] タブにある [Config Rollbacks] をクリックします。
- **3.** [Config Rollbacks] リスト(左側のペイン)で最初の設定ファイルを選択します。
- **4.** [Configuration for selected snapshot] ペイン (右側のペイン) で2番目の設定ファイルを選択 します。
- 5. [Compare with previous snapshot] ドロップダウン メニュー (右側のペインの下部) をクリッ クし、リストから 2 番目の設定ファイルを選択します。その後、2 つのスナップショット 間の違いを比較できるように diff ファイルが生成されます。

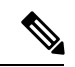

(注) ファイルが生成された後、これらの変更を元に戻すことができます。

#### **REST API** を使用した設定例

この例では、REST API を使用してロールバックを設定および実行する方法を示します。

<configRollbackP name="policy-name" snapshotOneDn="dn/of/snapshot/one" snapshotOneDn="dn/of/snapshot/two" preview="false" adminSt="triggered" />

# **Cisco APIC** トラブルシューティングツールを使用します

この章では、発生する可能性のある問題のトラブルシューティングに一般的に使用されるツー ルと方法を紹介します。これらのツールは、トラフィックの監視、デバッグ、およびトラフィッ クドロップ、誤ルーティング、ブロックされたパス、アップリンク障害などの問題の検出に役 立ちます。この章で説明するツールの概要については、以下のツールを参照してください。

- **[ACL**契約許可と拒否ログ(**ACL Contract Permit and Deny Logs**)**]** パケットのロギン グをイネーブル化。もしくは、契約許可ルールとパケットのロギングかタブー契約拒否 ルールのためにフローがドロップされているために送信が許可されているフローをイネー ブル化。
- アトミックカウンタ:ドロップ検出のフローの間のトラフィックの統計を収集することを 有効化。ファブリックのミスルーティングの統計を収集。クイックデバッギングとアプリ ケーション接続問題の隔離の有効化。
- デジタル オプティカル モニタリング : 物理インターフェイスに関するデジタル オプティ カル モニタリング(DOM)統計を表示できます。
- 正常性スコア:ネットワーク階層をドリルダウンして障害を特定の管理対象オブジェクト (MO)に分離することにより、パフォーマンスの問題を分離できます。
- ポート トラッキング:アップリンクの障害を検出するために、リーフ スイッチとスパイ ン スイッチ間のリンクのステータスをモニタできます。
- **SNMP**: Simple Network Management Protocol (SNMP) は、個々のホスト (APIC またはその 他のホスト)をリモートでモニタし、特定のノードの状態を確認できます。
- · SPAN: Switchport Analizer (SPAN)は、詳細なトラブルシューティングの実行または特定 のアプリケーションホストからトラフィックのサンプルを取得し、プロアクティブなモニ タリングと分析を行うことができます。
- 統計:監視対象オブジェクトのリアルタイム測定が提供されます。統計の表示により、ト レンド分析とトラブルシューティングの実行が可能になります。
- **Syslog**: 送信されるメッセージの重大度の最小値、syslog メッセージに含める項目、およ びsyslogの接続先を指定できます。NX-OSCLIフォーマットで表示することもできます。
- トレースルート:パケットが接続先に移動するときに実際にたどるルートを探すことでき ます。
- トラブルシューティングウィザード:管理者は、2つのエンドポイントを選択することで 指定できる特定の時間枠内に発生する問題のトラブルシューティングを行うことができま す。
- 設定の同期の問題:CiscoAPICのトランザクションがまだ同期されていないかどうかを確 認できます。

この章は、次の項で構成されています。

### アトミック カウンタの使用

### アトミック カウンタについて

アトミックカウンタは、フロー間のトラフィックに関する統計情報を収集できます。アトミッ ク カウンタを使用すると、ファブリック内のドロップとルーティングミスを検出し、アプリ ケーション接続に関する問題の迅速なデバッグと分離が可能になります。たとえば、管理者は すべてのリーフ スイッチでアトミック カウンタを有効にして、エンドポイント 1 からエンド ポイント2のパケットをトレースすることができます。送信元と宛先のリーフスイッチ以外の リーフ スイッチにゼロ以外のカウンタがある場合、管理者はそれらのリーフにドリル ダウン できます。

従来の設定では、ベア メタル NIC から特定の IP アドレス(エンドポイント)または任意の IP アドレスへのトラフィックの量をモニタすることはほぼ不可能です。アトミック カウンタで は、データ パスに干渉することなく、管理者がベア メタル エンドポイントから受信されたパ ケットの数を数えることができます。さらに、アトミックカウンタはエンドポイントまたはア プリケーショングループで送受信されるプロトコルごとのトラフィックをモニタリングできま す。

- リーフ間(TEP 間)のアトミックカウンタは次を提供できます。
	- 送信パケット、受信パケット、ドロップ パケット、および超過パケットのカウント
		- •送信パケット:送信数は、送信元 TEP(トンネル エンドポイント)から宛先 TEPに 送信されたパケット数を表します。
		- 受信パケット:受信数は、宛先 TEP が送信元 TEP から受信したパケット数を表しま す。
		- ドロップパケット:ドロップ数は、伝送中にドロップされたパケット数を表します。 この数値は、送信パケット量と受信パケット量の差です。
		- 超過パケット:超過数は、伝送中に受信された超過パケット数を表します。この数値 は、転送の不一致または間違った場所へのルーティングミスによって予期せず受信さ れたパケット量です。
	- 最後の 30 秒などの短期間のデータ収集、5 分、15 分、またはそれ以上の長期間のデータ 収集
	- スパイン トラフィックごとの詳細(TEP、リーフ、または VPC の数が 64 未満の場合に使 用可能)
	- 継続的なモニタリング

リーフ間(TEP間)アトミック カウンタは累積であり、クリアできません。ただし、30 秒の アトミック カウンタは 30 秒間隔でリセットされるため、断続的な問題や再発する問題の分離 に使用できます。アトミック カウンタには、アクティブなファブリック ネットワーク タイム プロトコル (NTP) ポリシーが必要です。 (注)

テナントのアトミック カウンタは次を提供できます。

- 送信、受信、ドロップ、および超過パケットを含む、ファブリック全体のトラフィックの アプリケーション固有カウンタ
- モードは次を含みます。
	- EPtoEP (エンドポイント間)
	- EPGtoEPG(エンドポイント グループ間)

- EPGtoEPG の場合、オプションには ipv4 のみ、ipv6 のみ、ipv4、 ipv6が含まれます。ipv6オプションがある場合は必ずTCAMエン トリを2回使用します。これは、スケール数が、純粋な ipv4 ポリ シーの場合に予期される数より小さい可能性があることを意味し ます。 (注)
	- EPGtoEP(エンドポイント グループ/エンドポイント間)
	- EPtoAny(エンドポイント ツー エニー)
	- AnytoEP(エニー ツー エンドポイント)
	- EPGtoIP(エンドポイント グループ/IP 間、外部 IP アドレスの場合にのみ使用)
	- EPtoExternalIP (エンドポイント/外部 IP アドレス間)

5.2(3)リリース以降、エンドポイントセキュリティグループ(ESG)は、これらのモードで EPG の代替として使用できます。

### アトミック カウンタに関する注意事項および制約事項

- アトミックカウンタの使用は、エンドポイントが異なるテナントまたは同じテナント内の 異なるコンテキスト (VRF) にある場合はサポートされません。
- Cisco APIC リリース 3.1(2m) 以降では、ファブリックのライフタイム内のパスで統計情報 が生成されなかった場合、そのパスに対するアトミック カウンタは生成されません。ま た、**[**トラフィックマップ(**TrafficMap**)**]**(**[**可視化(**Visualization**)**]**タブにあるもので、 **[**操作(**Operations**)**]** > **[**可視化(**Visualization**)**]**を Cisco APIC GUIで選択する)には、す べてのパスではなく、アクティブなパス、つまりファブリックの寿命のいずれかの時点 で、トラフィックがあったパスだけが表示されます。
- IP アドレスが学習されない純粋なレイヤ 2 設定(IP アドレスは 0.0.0.0)では、エンドポ イント/EPG 間および EPG/エンドポイント間のアトミック カウンタ ポリシーはサポート されません。この場合、エンドポイント間およびEPG間のポリシーはサポートされます。 外部ポリシーは学習されたIPアドレスが必要なVirtual Routing and Forwarding (VRF)ベー スであり、サポートされます。
- アトミックカウンタの送信元または宛先がエンドポイントである場合、そのエンドポイン トはスタティックではなくダイナミックである必要があります。ダイナミックエンドポイ ント(fv:CEp)とは異なり、スタティックエンドポイント(fv:StCEp)にはアトミックカ ウンタに必要な子オブジェクト (fv:RsCEpToPathEp) がありません。
- 中継トポロジでは、リーフスイッチはすべてのスパインスイッチを使用したフルメッシュ にはなく、リーフ間(TEP間)のカウンタは予期どおりに動作しません。
- •リーフ間(TEP間)アトミックカウンタの場合、トンネル数がハードウェア制限を上回 ると、システムはモードをトレール モードからパス モードに変更し、ユーザにはスパイ ンごとのトラフィックは表示されなくなります。
- アトミック カウンタはスパイン プロキシ トラフィックはカウントしません。
- ファブリックに入る前、またはリーフポートに転送される前にドロップされたパケット、 アトミック カウンタによって無視されます。
- ハイパーバイザで切り替えられるパケット(同じポートグループとホスト)はカウントさ れません。
- アトミック カウンタには、アクティブなファブリック ネットワーク タイム プロトコル (NTP) ポリシーが必要です。
- アトミック カウンタは IPv6 の送信元と宛先で動作しますが、IPv4 アドレスと IPv6 アドレ スを混在させて送信元 IP アドレスと宛先 IP アドレスを設定することはできません。
- 送信元または宛先としてfvCEpを使用して設定されたアトミックカウンタポリシーでは、 fvCEp管理対象オブジェクトに存在するMACアドレスおよびIPアドレスからのトラフィッ クと、両者へのトラフィックだけがカウントされます。fvCEp の管理対象オブジェクトで IPアドレスフィールドが空の場合、そのMACアドレスとの間で送受信されるすべてのト ラフィックが IP アドレスに関係なくカウントされます。Cisco APIC が fvCEp について複 数のIPアドレスを学習している場合、前述のように、fvCEp管理対象オブジェクト自体に ある 1 つの IP アドレスのみがカウントされます。特定の IP アドレスとの送受信に関連し たアトミック カウンタ ポリシーを設定するには、送信元または宛先として fvIp 管理対象 オブジェクトを使用します。
- fvCEp の背後に fvIp が存在する場合は、fvCEp ベースのポリシーではなく fvIP ベースのポ リシーを追加する必要があります。
- エンドポイントが同じ EPG に属している場合、IPv6 ヘッダーを持つレイヤ 2 ブリッジド トラフィックの、それらのエンドポイント間でのアトミックカウンタ統計は報告されませ  $\lambda$

• EPG または ESG から L3Out EPG に流れるトラフィックに対してアトミック カウンタが機 能するには、すべてのプレフィックスとマッチさせるため、0/0 ではなく 0/1 および 128/1 を使用して L3Out EPG を設定します。

### アトミック カウンタの構成

手順

- ステップ **1** メニュー バーで、[Tenants] をクリックします。
- ステップ **2** サブメニュー バーで、必要なテナントをクリックします。
- ステップ **3 Navigation** ウィンドウで、テナントを展開し、**Policies** を展開し、それから **Troubleshoot** を展 開します。
- ステップ **4 Troubleshoot** の下で、**Atomic Counter Policy** を展開し、トラフィック トポロジを選択します。 エンドポイントの組み合わせ、エンドポイント グループ、外部インターフェイスおよび IP ア ドレス間のトラフィックを測定できます。
- ステップ **5** 必要なトポロジを右クリックして、**Add** *topology* **Policy** を選択し、**Add Policy** ダイアログボッ クスを開きます。
- ステップ **6** [Add Policy] ダイアログボックスで、次の操作を実行します。
	- a) [Name] フィールドにポリシーの名前を入力します。
	- b) トラフィックの送信元の識別情報を選択するか、入力します。 必要な識別情報のソース(エンドポイント、エンドポイントのグループ、外部インター フェイス、または IP アドレス)によって異なります。
	- c) トラフィックの宛先の識別情報を選択するか、入力します。
	- d) (任意) (任意)[Filters] テーブルで + アイコンをクリックし、カウントするトラフィッ クのフィルタリングを指定します。

表示される [Create Atomic Counter Filter] ダイアログボックスで、IP プロトコル番号(たと えば TCP=6)によるフィルタリング、および送信元と宛先の IP ポート番号によるフィル タリングを指定できます。

- e) [Submit] をクリックし、アトミック カウンタ ポリシーを保存します。
- ステップ **7** [Navigation] ペインで、選択したトポロジの下の新しいアトミック カウンタ ポリシーを選択し ます。

ポリシー設定が [Work] ペインに表示されます。

ステップ **8** [Work] ペインで [Operational] タブをクリックし、[Traffic] サブタブをクリックして、アトミッ ク カウンタの統計情報を表示します。
# アトミック カウンタの有効化

アトミックカウンタを使用してファブリック内のドロップと誤ルーティングを検出し、アプリ ケーション接続の問題の迅速なデバッグと分離を可能にするには、次のいずれかのタイプのテ ナント アトミック カウンタ ポリシーを 1 つ以上作成します。

- EP\_to\_EP エンドポイントからエンドポイント(**dbgacEpToEp**)
- EP\_to\_EPG:エンドポイントからエンドポイント グループ(**dbgacEpToEpg**)
- EP\_to\_Ext:エンドポイントから外部 IP アドレス(**dbgacEpToExt**)
- EPG\_to\_EP:エンドポイント グループからエンドポイント(**dbgacEpgToEp**)
- EPG\_to\_EPG:エンドポイントグループからエンドポイントグループ(**dbgacEpgToEpg**)
- EPG\_to\_IP:エンドポイント グループから IP アドレス(**dbgacEpgToIp**)
- Ext\_to\_EP:外部 IP アドレスからエンドポイント(**dbgacExtToEp**)
- IP\_to\_EPG:IP アドレスからエンドポイント グループ(**dbgacIpToEpg**)
- Any\_to\_EP:任意の場所からエンドポイント(**dbgacAnyToEp**)
- EP\_to\_Any :エンドポイントから任意の場所(**dbgacEpToAny**)

#### 手順

ステップ1 REST API を使用して EP to EP ポリシーを作成するには、次の例のような XML を使用しま す。

#### 例:

```
<dbgacEpToEp name="EP_to_EP_Policy" ownerTag="" ownerKey=""
dn="uni/tn-Tenant64/aEpTOEp-EP to EP Policy" descr="" adminSt="enabled">
<dbgacFilter name="EP_to_EP_Filter" ownerTag="" ownerKey="" descr=""
srcPort="https" prot="tcp" dstPort="https"/>
</dbgacEpToEp>
```
ステップ2 REST API を使用して EP to EPG ポリシーを作成するには、次の例のような XML を使用しま す。

#### 例:

```
<dbgacEpToEpg name="EP_to_EPG_Pol" ownerTag="" ownerKey=""
dn="uni/tn-Tenant64/epToEpg-EP_to_EPG_Pol" descr="" adminSt="enabled">
<dbgacFilter name="EP_to_EPG_Filter" ownerTag="" ownerKey="" descr=""
srcPort="http" prot="tcp" dstPort="http"/>
<dbgacRsToAbsEpg tDn="uni/tn-Tenant64/ap-VRF64_app_prof/epg-EPG64"/>
</dbgacEpToEpg>
```
# **REST API** でアトミック カウンターを使用したトラブルシューティング

#### 手順

ステップ **1** ファブリック内に展開されたエンドポイント間アトミックカウンタのリストと、ドロップされ たパケットの統計情報やパケット数などの関連する詳細を取得するには、次の例のようにXML で **dbgEpToEpTsIt** クラスを使用します。

#### 例:

https://*apic-ip-address*/api/node/class/dbgEpToEpRslt.xml

ステップ **2** 外部IPからエンドポイントへのアトミックカウンタと関連する詳細のリストを取得するには、 次の例のように、XML で **dbgacExtToEp** クラスを使用します。

例:

https://*apic-ip-address*/api/node/class/dbgExtToEpRslt.xml

# デジタル オプティカル モニタリング統計の有効化と表示

リアルタイムのデジタル オプティカル モニタリング(DOM)データは SFP、SFP+、および XFPから定期的に収集され、警告およびアラームのしきい値テーブル値と比較されます。収集 された DOM データは、トランシーバ送信バイアス電流、トランシーバ送信電力、トランシー バ受信電力、およびトランシーバ電源電圧です。

# **GUI** を使用したデジタル オプティカル モニタリング(**DOM**)の有効化

物理インターフェイスに関するデジタル オプティカル モニタリング(DOM)統計を表示する 場合には、ポリシーグループに関連付けられたスイッチポリシーを使用して、リーフインター フェイスまたはスパイン インターフェイスで DOM を有効にします。

GUI を使用して DOM を有効にするには:

#### 手順

- ステップ **1** メニュー バーで、**[Fabric]** > **[Fabric Policies]** の順に選択します。
- ステップ **2 [**ナビゲーション(**Navigation**)**]** ペインで、**[**ポリシー(**Policies**)**]** > **[**モニタリング (**Monitoring**)**]** > **[**ファブリックノードコントロール(**Fabric Node Controls**)**]**を展開します。
- ステップ **3 [**ファブリック ノード コントロール(**Fabric Node Controls**)**]**を展開して、既存のポリシーの リストを表示します。
- ステップ **4 [**作業(**Work**)**]** ペインで **[**アクション(**ACTIONS**)**]** ドロップダウン メニューをクリックし て、**[**ファブリック ノード コントロールを作成(**Create Fabric Node Control**)**]**を選択します。 **[**ファブリック ノード コントロールを作成(**Create Fabric Node Controls**)**]** ダイアログ ボック スが表示されます。
- ステップ **5 [**ファブリック ノード コントロールを作成(**Create Fabric Node Control**)**]** ダイアログ ボック スで、次の操作を実行します:
	- a) [Name] フィールドにポリシーの名前を入力します。
	- b) オプション。**[**説明**]** フィールドに、ポリシーの説明を入力します。
	- c) **[DOM** を有効にする(**Enable DOM**)**]** の横にあるボックスにチェックを入れます。
- ステップ **6 [**送信**]** をクリックしてポリシーを作成します。 これで、次の手順で説明するように、このポリシーをポリシーグループとプロファイルに関連 付けることができます。
- ステップ **7 [**ナビゲーション(**Navigation**)**]** ウィンドウで **[**スイッチポリシー(**Switch Policies**)**]** > **[**ポリ シー グループ(**Policy Groups**)**]** を展開します。
- ステップ **8 [**作業(**Work**)**]** ペインで、**[**アクション(**ACTIONS**)**]** ドロップダウン メニューをクリック し、**[**リーフ スイッチ ポリシー グループを作成(**Create Leaf Switch Policy Group**)**]**(スパイ ンの場合は、**[**スパイン スイッチ ポリシー グループを作成(**Create Spine Switch Policy Group**)**]**)を選択します。 **[**リーフ スイッチ ポリシー グループの作成(**Create Leaf Switch Policy Group**)**]** または **[**スパ イン スイッチ ポリシー グループの作成(**CreateSpineSwitch Policy Group**)**]** ダイアログ ボッ クスが表示されます。
- ステップ **9** ダイアログボックスで、次の操作を実行します。
	- a) [Name] フィールドにポリシー グループの名前を入力します。
	- b) **[**ノード コントロール ポリシー(**Node Control Policy**)**]** ドロップダウン メニューから、既 存のポリシー(先ほど作成したものなど)を選択するか、**[**ファブリックノードコントロー ルを作成(**Create Fabric Node Control**)] を選択して新しいポリシーを選択します。
	- c) [送信(Submit)] をクリックします。
- ステップ **10** 作成したポリシー グループを次のようにスイッチにアタッチします。
	- a) **[**ナビゲーション(**Navigation**)**]** ペインで、**[**スイッチ ポリシー(**Switch Policies**)**]** > **[**プロ ファイル(**Profiles**)**]** を展開します。
	- b) **[**作業(**Work**)**]**ペインで、**[**アクション(**ACTIONS**)**]**ドロップダウン メニューをクリッ クし、必要に応じて **[**リーフ スイッチ プロファイルを作成(**Create Leaf Switch Profile**)**]** または **[**スパイン スイッチ プロファイルを作成(**Create Spine Switch Profile**)**]** を選択し ます。
	- c) ダイアログボックスの中で、 **[**名前(**Name**)**]** フィールドにプロファイルのための名前を 入力します。field.
	- d) **[**スイッチの関連付け(**Switch Associations**)**]**で、プロファイルに関連付けるスイッチの名 前を追加します。
	- e) **[**ブロック(**Block**)**]**プルダウンメニューから、該当するスイッチの横にあるボックスをオ ンにします。
	- f) **[**ポリシー グループ(**Policy Group**)**]** プルダウンメニューから、前に作成したポリシー グ ループを選択します。
	- g) **[**アップデート(**Update**)**]** をクリックし、**[**送信(**Submit**)**]** をクリックします。

# **REST API** を使用したデジタル オプティカル モニタリング(DOM)の有効化

物理インターフェイスに関するデジタル オプティカル モニタリング (DOM) 統計を表示するに は、インターフェイスで DOM を有効にします。

REST API を使用して DOM を有効にするには:

#### 手順

ステップ **1** 次の例のように、ファブリックノード制御ポリシー(fabricNodeControlPolicy)を作成します。

<fabricNodeControl dn="uni/fabric/nodecontrol-testdom" name="testdom" control="1" rn="nodecontrol-testdom" status="created" />

ステップ **2** 次のように、ファブリック ノード制御ポリシーをポリシー グループに関連付けます。

```
<?xml version="1.0" encoding="UTF-8" ?>
<fabricLeNodePGrp dn="uni/fabric/funcprof/lenodepgrp-nodegrp2" name="nodegrp2"
rn="lenodepgrp-nodegrp2" status="created,modified" >
```

```
<fabricRsMonInstFabricPol tnMonFabricPolName="default" status="created,modified" />
<fabricRsNodeCtrl tnFabricNodeControlName="testdom" status="created,modified" />
```

```
</fabricLeNodePGrp>
```
ステップ **3** 次のように、ポリシー グループをスイッチに関連付けます(次の例では、スイッチは 103 で す)。

```
<?xml version="1.0" encoding="UTF-8" ?>
<fabricLeafP>
 <attributes>
  <dn>uni/fabric/leprof-leafSwitchProfile</dn>
  <name>leafSwitchProfile</name>
  <rn>leprof-leafSwitchProfile</rn>
  <status>created,modified</status>
 </attributes>
 <children>
   <fabricLeafS>
    <attributes>
    <dn>uni/fabric/leprof-leafSwitchProfile/leaves-test-typ-range</dn>
    <type>range</type>
    <name>test</name>
    <rn>leaves-test-typ-range</rn>
    <status>created,modified</status>
    </attributes>
    <children>
     <fabricNodeBlk>
      <attributes>
```
<dn>uni/fabric/leprof-leafSwitchProfile/leaves-test-typ-range/nodeblk-09533c1d228097da</dn>

```
<from >103</from >
 <to_>103</to_>
 <name>09533c1d228097da</name>
 <rn>nodeblk-09533c1d228097da</rn>
 <status>created, modified</status>
</attributes>
</fabricNodeBlk>
```

```
</children>
   <children>
    <fabricRsLeNodePGrp>
     <attributes>
      <tDn>uni/fabric/funcprof/lenodepgrp-nodegrp2</tDn>
      <status>created</status>
     </attributes>
    </fabricRsLeNodePGrp>
   </children>
  </fabricLeafS>
 </children>
</fabricLeafP>
```
# **GUI** を使用したデジタル オプティカル モニタリング統計の表示

GUI を使用して DOM 統計を表示するには:

#### 始める前に

インターフェイスのDOM統計を表示するには、事前にインターフェイスのデジタルオプティ カル モニタリング (DOM) 統計を有効にしておく必要があります。

#### 手順

- ステップ **1** メニュー バーから**[**ファブリック(**Frabric**)**]** and **[**インベントリ(**Inventory**)**]**を選択します。
- ステップ **2** [ナビゲーション(Navigation)] ペインで、調査対象の物理インターフェイスがあるポッドお よびリーフ ノードを展開します。
- ステップ **3 [**インターフェイス(**Interface**)**]** を展開します。
- ステップ **4 [**物理 インターフェイス(**Physical Interfaces**)**]**を拡大します。
- ステップ **5** 調査対象の物理インターフェイスを展開します。
- ステップ **6 [DOM** 統計(**DOM Stats**)**]** を選択します。 インターフェイスの DOM 統計が表示されます。

**RESTAPI**によるデジタルオプティカルモニタリング(**DOM**)を使用したトラブルシュー ティング

XML REST API クエリを使用して DOM 統計を表示するには:

### 始める前に

インターフェイスの DOM 統計を表示するには、インターフェイスでデジタル オプティカル モニタリング(DOM)を有効にしておく必要があります。

#### 手順

次の例は、REST APIクエリを使用して、ノード104のeth1/25の物理インターフェイスでDOM 統計を表示する方法を示しています。

#### GET

https://*apic-ip-address*/api/node/mo/topology/pod-1/node-104/sys/phys-[eth1/25]/phys/domstats.xml? query-target=children&target-subtree-class=ethpmDOMRxPwrStats&subscription=yes

#### 次の応答が返されます:

```
response : {
   "totalCount":"1",
      "subscriptionId":"72057611234705430",
          "imdata":[
{"ethpmDOMRxPwrStats":{
   "attributes":{
      "alert":"none",
      "childAction":"",
      "dn":"topology/pod-1/node-104/sys/phys[eth1/25]/phys/domstats/rxpower",
      "hiAlarm":"0.158490",
     "hiWarn":"0.079430",
     "loAlarm":"0.001050",
      "loWarn":"0.002630",
      "modTs":"never",
      "status":"",
       "value":"0.139170"}}}]}
```
# 正常性スコアの概要を表示

APIC は、ポリシー モデルを使用してデータを正常性スコアに組み入れます。正常性スコアは インフラストラクチャ、アプリケーション、またはサービスなどさまざまなエリアで集約でき ます。正常性スコアを使用すると、ネットワーク階層をドリルダウンして障害を特定の管理対 象オブジェクト (MO)に分離することにより、パフォーマンスの問題を分離できます。アプ リケーションの状熊(テナントごと)またはリーフスイッチの状熊(ポッドごと)を表示する ことで、ネットワークの状態を表示できます。

正常性スコア、エラー、正常性 スコアの計算については、*Cisco APIC Fundamentals Guide* を参 照してください。

# 正常性スコアのタイプ

APIC は次の正常性スコアのタイプをサポートします。

- システム ネットワーク全体の正常性を要約します。
- リーフ ネットワークのリーフ スイッチの正常性を要約します。リーフの正常性には、 ファン トレイ、電源、および CPU を含むスイッチのハードウェア正常性が含まれます。
- テナント テナントとテナントのアプリケーションの正常性を要約します。

# 正常性スコアによるフィルタ処理

次のツールを使用して、正常性スコアをフィルタ処理できます。

- 正常性スクロール バー:正常性スクロール バーを使って、どのオブジェクトを表示する かを指定できます。スコアを下げれば、正常性スコアの低いオブジェクトだけ見ることが できます。
- 劣化した正常性スコアの表示:劣化した正常性スコアを表示するには、ギアアイコンをク リックし、**[**劣化した正常性スコアのみを表示(**Show only degraded health score**)**]** を選択 します。

# テナントの正常性の表示

アプリケーションの正常性を表示するには、メニュー バーで **[**テナント(**Tenants**)**]** > *[tenant-name]* をクリックし、次に **[**ナビゲーション(**Navigation**)**]** ペインでテナント名をク リックします。GUIがアプリケーションやEPGを含むテナントの正常性の要約を表示します。 テナントの構成をドリルダウンするには、正常性スコアをダブルクリックします。

健全性の要約の場合は、**[**仕事(**Work**)**]**ペインの**[**正常性(**Health**)**]**タブをクリックします。 ネットワークのこの表示が正常性スコアとネットワーク上のMO間の関係を示すので、パフォー マンスの問題を分離し、解決することができます。たとえば、テナントのコンテクストの管理 オブジェクトの共通シーケンスは、**[**テナント(**Tenant**)**] > [**アプリケーション プロファイル (**Application profile**)**] > [**アプリケーション **EPG**(**Application EPG**)**] > [EPP] > [**ファブリッ クの場所(**Fabric location**)**] > [EPG** からパス アタッチメント( **EPG to Path Attachment** )**] > [**ネットワーク パス エンドポイント(**Network Path Endpoint**)**] > [**集約インターフェイス (**Aggregation Interface**)**] > [**集約されたインターフェイス(**Aggregated Interface**)**] > [**集約さ れたメンバー インターフェイス(**Aggregated Member Interface**)**]** となります。

# ファブリックの正常性の表示

ファブリックの正常性を表示するには、メニューバーの**[**ファブリック(**Fabric**)**]**をクリック します。**[**ナビゲーション(**navigation**)**]** のペインで、ポッドを選択します。GUI は、ノード を含むポッドの正常性の要約を表示します。ファブリック構成の一部をドリル ダウンするに は、正常性 スコアをダブルクリックします。

健全性の要約の場合は、**[**作業(**work**)**]**ペインの**[**正常性(**Health**)**]**タブをクリックします。 ネットワークのこの表示が正常性 スコアとネットワーク上の MO 間の関係を示すので、パ フォーマンスの問題を分離し、解決することができます。たとえば、ファブリックのコンテキ ストにおける管理対象オブジェクトの共通シーケンスは、**[**ポッド(**Pod**)**]>[**リーフ(**Leaf**)**] > [**シャーシ(**Chassis**)**] > [**ファン トレイ スロット(**Fan tray slot**)**] > [**回線モジュールのス ロット(**Line module slot**)**] >[**回線モジュール(**Line module**)**] > [**ファブリックポート(**Fabric Port**)**] > [**レイヤ **1** 物理インターフェイス構成(**Layer 1 Physical Interface Configuration**)**] > [**物理インターフェイス実行時間状態(**Physical Interface Runtime State**)**]** です。

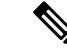

物理ネットワークの問題など、ファブリックの問題は、MO が直接関連するとテナントのパ フォーマンスに影響を及ぼすことがあります。 (注)

# **Visore** での **MO** 正常性の表示

Visore で MO の正常性を表示するには、**H** アイコンをクリックします。

次の MO を使って、正常性情報を表示します。

- 正常性:Inst
- 正常性:NodeInst
- オブザーバ:Node
- オブザーバ:Pod

Visore に関する詳細情報については、*Cisco* アプリケーション セントリック インフラストラク チャの基本ガイドを参照してください。

# ログを使用する正常性スコアのデバッグ

次のログ ファイルを使用して、APIC の正常性 スコアをデバッグできます。

- svc ifc eventmgr.log
- svc\_ifc\_observer.log
- ログを使用して正常性 スコアをデバッグする場合、次の項目を確認してください:
	- syslog (エラーまたはイベント)の送信元を確認します。
	- APIC で syslog ポリシーが構成されているかどうかを確認します。
	- syslogポリシータイプとシビラティ(重大度)が正しく設定されているかどうかを確認し ます。
	- コンソール、ファイル、リモート接続先、プロファイルを指定できます。リモート接続先 の場合、syslog サーバーが実行中であり、到達可能であることを確認します。

# エラーの表示

次の手順では、障害情報を表示する場所について説明します。

#### 手順

ステップ **1** 障害ウィンドウに移動します。

- システム障害(System Faults) :メニュー バーから、**[**システム(**System**)**]** > **[**障害 (**Faults**)**]** をクリックします。
- •テナント障害 (Tenant Faults): メニュー バーから、
	- **1. [**テナント(**Tenants**)**]** > *[tenant-name]*] をクリックします。
	- **2. [**ナビゲーション(**Navigation**)**]**ペインで、**[**テナント(**Tenant**)**]***[*テナント名(*tenant name*)*]* をクリックします。
	- **3. [**作業(**Work**)**]** ペインで、**[**障害(**Faults**)**]** タブをクリックします。
- •ファブリック障害(Fabric Faults) : メニューバーから
- **1. [**ファブリック(**Fabric**)**]** > **[**インベントリ(**Inventory**)**]** をクリックします。
- **2. [**ナビゲーション(**Navigation**)**]** ペインで、ポッドをクリックします。
- **3. [**作業(**Work**)**]** ペインで、**[**障害(**Faults**)**]** タブをクリックします。

障害のリストが要約表に表示されます。

ステップ **2** 障害をダブルクリックします。

ファブリック テーブルとシステム テーブルが変更され、クリックした障害の障害コードに一 致する障害が表示されます。

a) ファブリックまたはシステムの障害から、サマリーテーブルの障害をダブルクリックして 詳細を表示します。

**[**障害のプロパティ(**Fault Properties**)**]** ダイアログが表示され、次のタブが表示されます。

- 一般(**General**):以下を表示します。
	- プロパティ(**Properties**):サマリー テーブルにある情報が含まれます
	- 詳細(**Details**) :サマリー テーブルで見つかった障害情報、発生数、変更セット、 および選択した障害の元、以前、および最高の重大度レベルが含まれます。
- トラブルシューティング(**Troubleshooting**):次のとおり、表示します。
	- トラブルシューティング(**Troubleshooting**):障害の説明と推奨されるアクションを 含むトラブルシューティング情報が含まれています。
	- 監査ログ(**Auditlog**):障害が発生する前にユーザーが開始したイベントの履歴を表 示できるツール。指定した分数ごとに履歴が一覧表示されます。ドロップダウン矢印 をクリックして、分数を調整できます。
- 履歴(**History**):影響を受けるオブジェクトの履歴情報を表示します

# アップリンク障害検出のためのポート トラッキング の有効化

このセクションでは、GUI、NX-OS CLI、および REST API を使用してポート トラッキングを 有効にする方法について説明します。

管理

# ファブリック ポートの障害検出のためのポート トラッキング ポリシー

ファブリック ポートの障害検出は、ポート トラッキング システム設定で有効にすることがで きます。ポートトラッキングポリシーは、リーフスイッチとスパインスイッチ間のファブリッ クポート、およびティア1リーフスイッチとティア2リーフスイッチ間のポートのステータス を監視します。有効なポートトラッキングポリシーがトリガーされると、リーフスイッチは、 EPGによって導入されたスイッチ上のすべてのアクセスインターフェイスをダウンさせます。

**[**ポートトラッキングがトリガーされたときに**APIC**ポートを含める(**IncludeAPICportswhen port tracking is triggered**)**]** オプションを有効にした場合、リーフスイッチがすべてのファブ リックポートへの接続を失うと(つまり、ファブリックポートが0になると)、ポートトラッ キングは Cisco Application Policy Infrastructure Controller (APIC) ポートを無効にします。Cisco APIC がファブリックに対してデュアルまたはマルチホームの場合にのみ、この機能を有効に してください。Cisco APIC ポートを停止すると、デュアルホームの Cisco APIC の場合にセカ ンダリ ポートに切り替えるのに役立ちます。

ポートトラッキングの設定は、**[**システム(**System**)**]>** > **[**システム設定(**System Settings**)**]>** > **[**ポート トラッキング(**Port Tracking**)**]** で行えます。 (注)

ポート トラッキング ポリシーは、ポリシーをトリガーするファブリック ポート接続の数と、 指定されたファブリックポートの数を超えた後にリーフスイッチアクセスポートをバックアッ プするための遅延タイマーを指定します。

次の例は、ポート トラッキング ポリシーの動作を示しています。

- ポート トラッキング ポリシーは、ポリシーをトリガーする各リーフ スイッチのアクティ ブなファブリック ポート接続のしきい値が 2 であると指定しています。
- ポート トラッキング ポリシーは、リーフ スイッチからスパイン スイッチへのアクティブ なファブリック ポート接続の数が 2 に低下したときにトリガーされます。
- 各リーフスイッチは、そのファブリックポート接続を監視し、ポリシーで指定されたしき い値に従ってポート トラッキング ポリシーをトリガーします。
- ファブリック ポート接続が復旧すると、リーフ スイッチは遅延タイマーの設定時間が経 過するのを待ってから、アクセスポートを復旧します。これにより、トラフィックがリー フスイッチ アクセス ポートで再開可能になる前に、ファブリックが再コンバージェンス する時間が与えられます。大規模なファブリックでは、遅延タイマーをより長い時間に設 定する必要がある場合があります。

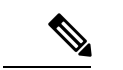

このポリシーを構成するときは注意してください。ポートトラッキングをトリガーする、アク ティブなスパインポートの数に関するポートトラッキング設定が高すぎる場合、すべてのリー フ スイッチ アクセス ポートがダウンします。 (注)

# **GUI** を使用したポート トラッキングの構成

この手順では、GUIを使用してポートトラッキング機能を使用する方法について説明します。

#### 手順

- ステップ **1 [**システム(**System**)**]**メニューから、**[**システム設定(**System Settings**)**]**を選択します。
- ステップ **2** ナビゲーションウィンドウから**[**ポート トラッキング(**Port Tracking**)**]**を選択します。
- ステップ **3 [**ポート トラッキング状態(**Port tracking state**)**]** の横にある **[**オン(**on**)**]** を選択して、ポー ト トラッキング機能をオンにします。
- ステップ **4** プロパティのポート トラッキング状態の横にある **[**オフ(**off**)**]** を選択して、ポート トラッキ ング機能をオフにします。
- ステップ **5** (任意) **[**遅延復元タイマー(**Delay restore timer**)**]**をデフォルト(120 秒)からリセットしま す。
- ステップ **6** ポート トラッキングがトリガーされる前に稼働しているアクティブなスパイン リンクの最大 数(0 ~ 12 の任意の構成値)を入力します。
- ステップ **7 [**送信(**Submit**)**]** をクリックして、目的のポート トラッキング構成をファブリック上のすべ てのスイッチにプッシュします。

# **NX-OS CLI** を使用したポート トラッキング

この手順では、NX-OS CLI を使用してポート トラッキング機能を使用する方法について説明 します。

#### 手順

ステップ **1** 次のように、ポート トラッキング機能をオンにします。

例:

```
apic1# show porttrack
Configuration
Admin State : on
Bringup Delay(s) : 120
Bringdown # Fabric Links up : 0
```
ステップ **2** 次のように、ポート トラッキング機能をオフにします。

例:

apic1# show porttrack Configuration Admin State : off Bringup Delay(s) : 120 Bringdown # Fabric Links up : 0

# **REST API** を使用した ポート トラッキング

#### 始める前に

この手順では、REST API を使用してポート トラッキング機能を使用する方法について説明し ます。

#### 手順

ステップ **1** 次のようにRESTAPIを使用してポートトラッキング機能をオンにします(**adminstate: on**):

```
<polUni>
<infraInfra dn="uni/infra">
<infraPortTrackPol name="default" delay="5" minlinks="4" adminSt="on">
```

```
</infraPortTrackPol>
</infraInfra>
</polUni>
```
</polUni>

ステップ **2** 次のようにRESTAPIを使用してポートトラッキング機能をオフにします(**adminstate: off**):

```
<polUni>
<infraInfra dn="uni/infra">
<infraPortTrackPol name="default" delay="5" minlinks="4" adminSt="off">
</infraPortTrackPol>
</infraInfra>
```

```
SNMP の使用
```
# **SNMP** について

Cisco Application Centric Infrastructure(ACI)は、管理情報ベース(MIB)と通知(トラップ) を含む広範な SNMPv1、v2、および v3 のサポートを提供します。SNMP 標準では、Cisco ACI ファブリックを管理しモニタリングする各 MIB をサポートするサードパーティ製アプリケー ションを使用できます。

SNMPv3 はさらに広範なセキュリティ機能を提供します。各 SNMPv3 デバイスで SNMP サー ビスを有効または無効にするように選択できます。また、各デバイスで SNMPv1 および v2 要 求の処理方法を設定できます。

5.1(1) リリース以降、SNMPv3 は Secure Hash Algorithm-2(SHA-2)認証タイプをサポートしま す。

SNMP の使用方法の詳細については、『*Cisco ACI MIB Quick Reference*』を参照してください。

#### **Cisco ACI** での **SNMP** アクセスのサポート

 $\mathscr{O}$ 

Cisco Application Centric Infrastructure(ACI)でサポートされる MIB の完全なリストについて は、 <http://www.cisco.com/c/en/us/td/docs/switches/datacenter/aci/apic/sw/1-x/mib/list/mib-support.html> を参照してください。 (注)

Cisco ACI での SNMP サポートは次のとおりです。

- SNMP 読み取りクエリー(Get、Next、Bulk、Walk)は、リーフおよびスパイン スイッチ と Cisco Application Policy Infrastructure Controller(APIC)によってサポートされます。
- SNMP 書き込みコマンド(Set)は、リーフおよびスパイン スイッチまたは Cisco APIC に よってサポートされません。
- SNMP トラップ(v1、v2c、および v3)は、リーフおよびスパイン スイッチと Cisco APIC によってサポートされます。

(注) Cisco ACI は最大 10 個のトラップ レシーバをサポートします。

- SNMPv3 は、リーフおよびスパイン スイッチと Cisco APIC によってサポートされます。
- Cisco APIC IPv6 アドレスを使用した SNMP はサポートされていません。

表 **3 : Cisco APIC** リリースでの **SNMP** サポートの変更

| リリース   | 説明                                                                                      |
|--------|-----------------------------------------------------------------------------------------|
| 1.2(2) | SNMPトラップの宛先として IPv6 サポートを追加。                                                            |
| 1.2(1) | Cisco APIC コントローラのSNMPサポートを追加。以前のリリースでは、<br>リーフおよびスパイン スイッチについてのみ SNMP がサポートされてい<br>ます。 |

#### **SNMP** トラップ集約機能

SNMP トラップ集約機能を使用すると、ファブリック ノードからの SNMP トラップを Cisco Application Policy Infrastructure Controller (APIC) によって集約でき、ファブリック ノードから 受信した SNMP トラップを APIC によって外部宛先に転送できます。

トラップが個々のファブリックノードからではなくAPICから送信されることが予想される場 合は、この機能を使用します。この機能を有効にすると、APIC は SNMP プロキシとして機能 します。

考えられる障害を処理するために、クラスタ内のすべてのAPICをSNMPトラップアグリゲー タとして設定することを強く推奨します。SNMPポリシーでは、複数のトラップの宛先を設定 できます。トラップの集約と転送を設定するには、次の手順を実行します。

- **1.** スイッチからトラップを受信するように各 APIC コントローラを設定します。次の設定を 使用した GUI による SNMP トラップ通知先の設定 (108 ページ) の手順に従います。
	- **[**ホスト名**/IP**(**Host Name / IP**)**]** フィールドで、APIC の IPv4 または IPv6 アドレスを 指定します。
	- **[**管理 **EPG**(**Management EPG**)**]** リストから、アウトオブバンドまたはインバンド管 理 EPG を選択します。

クラスタ内の各 APIC をトラップの宛先として設定するには、この手順を繰り返します。

- **2.** 集約トラップを外部サーバに転送するようにAPICを設定します。次の設定を使用したGUI による SNMP ポリシーの設定 (107 ページ) の手順に従います。
	- **[**トラップ転送サーバ(**Trap Forward Servers**)**]** テーブルで、外部サーバの **IP** アドレ スを追加します。

トラップの集約と転送では、転送されるトラップの送信元 IP アドレスは、実際の送信元ノー ドではなく、アグリゲータのアドレス(この場合は APIC)になります。実際の送信元を特定 するには、OID で検索する必要があります。次の例では、アドレス 10.202.0.1 が APIC IP アド レスで、アドレス 10.202.0.201 が元の送信元リーフ スイッチの IP アドレスです。

08:53:10.372378 IP (tos 0x0, ttl 60, id 59067, offset 0, flags [DF], proto UDP (17), length 300) **10.202.0.1**.45419 > 192.168.254.200.162: [udp sum ok] { SNMPv2c C="SNMP-ACI" { V2Trap(252) R=609795065 .1.3.6.1.2.1.1.3.0=25847714 .1.3.6.1.6.3.1.1.4.1.0=.1.3.6.1.4.1.9.9.276.0.1 .1.3.6.1.2.1.2.2.1.1.436207616=436207616 .1.3.6.1.2.1.2.2.1.7.436207616=2 .1.3.6.1.2.1.2.2.1.8.436207616=2 .1.3.6.1.2.1.31.1.1.1.1.436207616="eth1/1" .1.3.6.1.2.1.2.2.1.3.436207616=6 .1.3.6.1.2.1.2.2.1.2.436207616="eth1/1" .1.3.6.1.2.1.31.1.1.1.18.436207616="" .1.3.6.1.4.1.9.10.22.1.4.1.1.6="**10.202.0.201**" } }

SNMP トラップ集約機能は、SNMPV2 トラップ集約および転送をサポートする Cisco APIC リ リース 3.1(1) で導入されました。Cisco APIC リリース 4.2(6) および 5.1(1)以降では、SNMPv3 トラップの集約および転送がサポートされています。

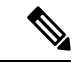

APIC がデコミッションされた場合、ユーザは廃止された APIC をクリーン再起動する必要が あります。SNMP トラップ集約機能はデコミッションされた APIC でアクティブであるため、 デコミッションされた APIC がクリーン再起動されない場合、ユーザはトラップ宛先で重複ト ラップを受信する可能性があります。 (注)

# **SNMP** の設定

#### **GUI** による **SNMP** ポリシーの設定

この手順では、ACI スイッチの SNMP ポリシーを設定し、有効にします。

#### 始める前に

SNMP 通信を有効にするには、以下の設定が必要です。

- アウトオブバンド コントラクトを設定して SNMP トラフィックを許可します。SNMP ト ラフィックは、通常、SNMP 要求に UDP ポート 161 を使用します。
- 'mgmt' テナントで APIC アウトオブバンド IP アドレスを設定します。アウトオブバンド アドレスはAPICセットアップ時に設定されますが、アウトオブバンドコントラクトを有 効にするには 'mgmt' テナントでアドレスを明示的に設定する必要があります。

#### 手順

- ステップ **1** メニュー バーで、[Fabric] をクリックします。
- ステップ **2** サブメニュー バーで、[Fabric Policies] をクリックします。
- ステップ **3 [Navigation]** ペインで、**[Pod Policies]** を展開します。
- ステップ **4 [Pod Policies]** の下で **[Policies]** を展開します。
- ステップ **5 [SNMP]** を右クリックし、**[Create SNMP Policy]** を選択します。

新しい SNMP ポリシーを作成する代わりに、次の手順で示されるものと同じ方法で **[default]** ポリシー フィールドを編集できます。

- ステップ **6** SNMP ポリシーのダイアログボックスで、次の操作を実行します。
	- a) **[Name]** フィールドに、SNMP ポリシーの名前を入力します。
	- b) **[Admin State]** フィールドで、**[Enabled]** を選択します。
	- c) (任意) **[SNMP v3 Users]** テーブルで **[+]** アイコンをクリックし、名前を入力して、ユー ザの認証データを入力し、**[Update]** をクリックします。

この手順は SNMPv3 アクセスが必要な場合のみ実行します。

d) **[**コミュニティ ポリシー(**Community Policies**)**]** テーブルで **[+]** アイコンをクリックし、 **[**名前(**Name**)**]** を入力して、**[**更新(**Update**)**]** をクリックします。

コミュニティポリシー名の最大長は32文字です。名前には、アンダースコア()、ハイ フン(-)、またはピリオド(。)の文字、数字、および特殊文字のみを使用できます。名 前に @ 記号を含めることはできません。

- e) **[Trap ForwardServers]** テーブルで、**[+]**アイコンをクリックし、外部サーバの**[IP Address]** を入力し、**[Update]**をクリックします。
- ステップ **7** 必須: 許可された SNMP 管理ステーションを設定するには、SNMP ポリシーのダイアログボッ クスで、次の操作を実行します。
- a) **[Client Group Policies]** テーブルで **[+]** アイコンをクリックし、**[Create SNMP Client Group Profile]** ダイアログボックスを開きます。
- b) **[Name]** フィールドに、SNMP クライアント グループのプロファイル名を入力します。
- c) **[Associated Management EPG]** ドロップダウン リストから管理 EPG を選択します。
- d) **[Client Entries]** テーブルで **[+]** アイコンをクリックします。
- e) **[Name]** フィールドにクライアントの名前を入力し、**[Address]** のフィールドにクライアン トの IP アドレスを入力して、**[Update]** をクリックします。
	- SNMP 管理ステーションが SNMPv3 を使用して APIC と接続する場合、APIC は SNMP クライアント グループのプロファイルに指定されたクライアント IP アドレスを強制しません。SNMPv3の場合、管理ステーションが**[ClientEntries]** リストに含まれている必要がありますが、SNMPv3 クレデンシャルのみでアク セス可能なため、IP アドレスが一致している必要はありません。 (注)
- ステップ **8** [OK] をクリックします。
- ステップ **9 [**送信(**Submit**)**]** をクリックします。
- ステップ **10 [Pod Policies]** の下で **[Policy Groups]** を展開して、ポリシー グループを選択するか、または **[Policy Groups]** を右クリックし、**[Create POD Policy Group]** を選択します。

新しいポッド ポリシー グループを作成することも、既存のグループを使用することもできま す。ポッド ポリシー グループには、SNMP ポリシーに加えて他のポッド ポリシーを含めるこ とができます。

- ステップ **11** ポッド ポリシー グループのダイアログボックスで、次の操作を実行します。
	- a) **[Name]** フィールドに、ポッド ポリシー グループの名前を入力します。
	- b) **[SNMPPolicy]**ドロップダウンリストから、設定したSNMPポリシーを選択して、**[Submit]** をクリックします。
- ステップ **12 [Pod Policies]** の下で **[Profiles]** を展開し、**[default]** をクリックします。
- ステップ **13 [Work]**ペインで、**[Fabric Policy Group]**ドロップダウンリストから、作成したポッドポリシー グループを選択します。
- ステップ **14** [送信(Submit)] をクリックします。
- ステップ **15** [OK] をクリックします。

#### **GUI** による **SNMP** トラップ通知先の設定

この手順では、SNMPトラップ通知を受信するSNMPマネージャのホスト情報を設定します。

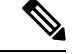

(注)

ACI は最大 10 個のトラップ レシーバをサポートします。10 個より多く設定すると、一部では 通知が受信されません。

#### 手順

- ステップ **1** メニュー バーで、[Admin] をクリックします。
- ステップ **2** サブメニュー バーで、[External Data Collectors] をクリックします。
- ステップ **3 [Navigation]** ペインで、**[Monitoring Destinations]** を展開します。
- ステップ **4 [SNMP]** を右クリックし、**[Create SNMP Monitoring Destination Group]** を選択します。
- ステップ **5 [CreateSNMP Monitoring Destination Group]**ダイアログボックスで、次の操作を実行します。
	- a) **[Name]** フィールドに、SNMP 通知先の名前を入力し、**[Next]** をクリックします。
		- b) **[Create Destinations]**テーブルで**[+]**アイコンをクリックし、**[CreateSNMPTrap Destination]** ダイアログボックスを開きます。
		- c) **[**ホスト名**/IP**(**Host Name/IP**)**]** フィールドに、IPv4 または IPv6 アドレスまたは宛先ホス トの完全修飾ドメイン名を入力します。
		- d) 通知先のポート番号と SNMP バージョンを選択します。
		- e) SNMPv1 または v2c 通知先の場合、**[Security Name]** として設定したコミュニティ名の 1 つ を入力し、**[v3 Security Level]** として **[noauth]** を選択します。

SNMP v1 または v2c セキュリティ名の最大長は 32 文字です。名前には、アンダースコア (\_)、ハイフン(-)、またはピリオド(。)の文字、数字、および特殊文字のみを使用 できます。SNMP v2c の場合、@ 記号も使用できます。

f) SNMPv3 通知先の場合、**[Security Name]** として設定したユーザ名の 1 つを入力し、必要な **[v3 Security Level]** を選択します。

SNMP v3 セキュリティ名の最大長は 32 文字です。名前は大文字または小文字で始まる必 要があり、文字、数字、およびアンダースコア()、ハイフン(-)、ピリオド(。)、 または@記号の特殊文字のみを使用できます。

- g) **[Management EPG]** ドロップダウン リストから管理 EPG を選択します。
- h) [**OK**] をクリックします。
- i) [Finish] をクリックします。

#### **GUI** による **SNMP** トラップ ソースの設定

この手順では、ファブリック内のソースオブジェクトを選択して有効にし、SNMPトラップ通 知を生成します。

#### 手順

ステップ **1** メニュー バーで、[Fabric] をクリックします。

- ステップ **2** サブメニュー バーで、[Fabric Policies] をクリックします。
- ステップ **3** [Navigation] ペインで、[Monitoring Policies] を展開します。

共通ポリシー、デフォルト ポリシーで SNMP ソースを作成することも、または新しいモニタ リング ポリシーを作成することもできます。

- ステップ **4** 必要なモニタリング ポリシーを展開し、[Callhome/SNMP/Syslog] を選択します。 [CommonPolicy] を選択する場合は、[CommonPolicy] を右クリックして、[CreateSNMPSource] を選択し、そのダイアログボックスで次の手順に従ってください。
- ステップ **5** [Work] ペインで、[Monitoring Object] ドロップダウン リストから [ALL] を選択します。
- ステップ **6** [Source Type] ドロップダウン リストから、[SNMP] を選択します。
- ステップ **7** テーブルで + アイコンをクリックし、[Create SNMP Source] ダイアログボックスを開きます。
- ステップ **8** [Create SNMP Source] ダイアログボックスで、次の操作を実行します。
	- a) [Name] フィールドに、SNMP ポリシーの名前を入力します。
	- b) [Dest Group] ドロップダウン リストから、通知を送信する既存の宛先を選択するか、また は [Create SNMP Monitoring Destination Group] を選択して、新しい宛先を作成します。 SNMP の通知先グループを作成する手順は、別項で説明します。
	- c) [送信(Submit)] をクリックします。

#### **SNMP** を使用したシステムのモニタリング

個々のホスト(APIC またはその他のホスト)をリモートでモニタし、特定のノードの状態を 確認できます。

SNMP を使用してシステムの CPU とメモリの使用状況をチェックし、CPU のスパイクが発生 しているかどうかを確認できます。SNMP (ネットワーク管理システム)は、SNMP クライア ントを使用して APIC の情報にアクセスし、情報を取得します。

リモートでシステムにアクセスして、情報がネットワーク管理システムのコンテキストに属す るものかどうかを確認し、CPU またはメモリの使用量が多すぎないか、またはシステムやパ フォーマンスの問題が発生しているかどうかを調べることができます。問題の原因がわかる と、システムの正常性をチェックし、メモリまたは CPU の使用量が多すぎないかどうかを確 認できます。

詳細については、「*Cisco ACI MIB Quick Reference Manual*」を参照してください。

# **SPAN** の使用

# **SPAN** の概要

スイッチドポートアナライザ(SPAN)ユーティリティを使って、詳細なトラブルシューティ ングの実行または特定のアプリケーションホストからトラフィックのサンプルを取得し、プロ アクティブなモニタリングと分析を行うことができます。

SPANは1つ以上のポート、VLAN、またはエンドポイントグループ (EPG) からのトラフィッ クをコピーし、ネットワークアナライザによる分析のためにコピーしたトラフィックを1つ以 上の送信先に送信します。このプロセスはどの接続デバイスも中断せず、ハードウェア内で実 施されるので不要な CPU 負荷を防ぎます。

SPANセッションはソースが受信したトラフィック(入力トラフィック)、ソースから送信し たトラフィック(出力トラフィック)、またはその両方をモニタリングするように設定できま す。デフォルトでは、SPAN はすべてのトラフィックをモニタリングしますが、選択したトラ フィックだけをモニタリングするようにフィルタを設定できます。

テナントまたはスイッチで SPAN を設定できます。スイッチ上で設定する場合、SPAN をファ ブリック ポリシーまたはアクセス ポリシーとして設定できます。

APICは、SPAN (ERSPAN)のカプセル化されたリモート拡張をサポートします。

リリース 4.1(1i) 以降、次の機能がサポートされるようになりました。

• 送信元とポートチャネルが同じスイッチ上でローカルである限り、宛先として静的ポート チャネルを使用した、ローカル SPAN に対するサポート。

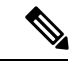

APIC リリース 4.1(1i) 以降を実行していて、宛先として静的ポー ト チャネルを設定した後、4.1(1i) より前のリリースにダウング レードすると、これが原因で SPAN セッションが管理者無効状態 になります。この機能は、リリース4.1.(1i)より前には利用できま せんでした。機能への影響はありません。 (注)

- レイヤ 3 インターフェイス フィルタリングを使用して送信元 SPAN を設定するときに、 レイヤ 3 インターフェイスの IP プレフィックスを含める必要がなくなりました。
- 1つ以上のフィルタエントリのグループであるフィルタグループ設定のサポート。フィル タ グループを使用すれば、受信したパケットを SPAN を使用して分析する必要があるか どうかを判断するために使用される一致基準が指定できます。
- ASIC の入力での転送が原因でドロップされたパケットをキャプチャし、事前設定された SPAN 宛先に送信する SPAN-on-drop 機能。SPAN-on-drop 設定には、アクセス ポートを SPAN 送信元として使用するアクセス ドロップ、ファブリック ポートを SPAN 送信元と して使用するファブリック ドロップ、およびノード上のすべてのポートを SPAN 送信元 として使用するグローバル ドロップの 3 種類があります。SPAN-on-drop は、通常の SPAN を使用し (CLI、GUI、および REST API 経由) とトラブルシューティング SPAN を使用し て (CLI および REST API のみを経由) 設定されます。この機能の設定の詳細については、 *GUI* を使用した *SPAN* の設定、*NX-OS* スタイル *CLI* を使用した *SPAN* の設定、および *REST API* を使用した *SPAN* の設定を参照してください。

#### マルチノード **SPAN**

APICのトラフィックのモニタリングポリシーは、各アプリケーショングループのすべてのメ ンバーと彼らが接続する場所を追跡するために、適切な範囲にポリシーのスパンを広げること が可能です。メンバーが移動すると、APIC は新しいリーフにポリシーを自動的にプッシュし

ます。たとえば、エンドポイントが新しいリーフ スイッチに VMotion により移動すると、ス パンの設定は自動的に調整されます。

ACI ファブリックは、カプセル化リモート SPAN (ERSPAN)形式の次の2つの拡張をサポー トします。

- •アクセスまたはテナント SPAN : VLAN をフィルタとして使用するかどうかにかかわら ず、リーフ スイッチのフロント パネル ポートに対して実行されます。リーフ スイッチの Broadcom Trident 2 ASIC は、ERSPAN タイプ 1 形式とはわずかに異なるバージョンをサ ポートします。上記で参照したドキュメントで定義されている ERSPAN タイプ 1 フォー マットとは、GRE ヘッダーが 4 バイトのみであり、シーケンス フィールドがないという 点で異なっています。GREヘッダーは常に次のようにエンコードされます– 0x000088be。 0x88be は ERSPAN タイプ 2 を示していますが、フィールドの残りの 2 バイトにより、こ れは 4 バイトの GRE ヘッダーを持つ ERSPAN タイプ 1 パケットとして識別されます。
- ファブリック SPAN:リーフ スイッチの Northstar ASIC により、またはスパイン スイッチ の Alpine ASIC により実行されます。これらの ASIC は ERSPAN タイプ 2 および 3 フォー マットをサポートしていますが、ACIファブリックは現在、ファブリックSPANのERSPAN タイプ2のみをサポートしています。これについては、上記のベースラインドキュメント に記載されています。

ERSPAN ヘッダーの説明については、次の URL にある IETF インターネット ドラフトを参照 してください。<https://tools.ietf.org/html/draft-foschiano-erspan-00>

### **SPAN** の注意事項と制約事項

- uSeg EPG は、SPAN 送信元 EPG として使用できません。これは、SPAN 送信元フィルタ が VLAN ID に基づいているためです。したがって、エンドポイントが uSeg EPG に分類さ れている場合でも、その VLAN が SPAN 送信元 EPG の VLAN である場合、エンドポイン トからのトラフィックはミラーリングされます。
- SPAN 送信元として l3extLIfP のレイヤ 3 サブインターフェイスを指定することはできませ ん。外部ソースからのトラフィックをモニタリングするためにはポート全体を使用しま す。
- FEX インターフェイスのローカル SPAN では、FEX インターフェイスは SPAN 送信元と してのみ使用でき、SPAN 宛先としては使用できません。
	- 第 1 世代のスイッチ (スイッチ名に EX または FX の付かない Cisco Nexus 9000 シリー ズのスイッチ) では、Tx SPAN はどのレイヤ 3 のスイッチ トラフィックでも機能しま せん。
	- 第 2 世代のスイッチ (スイッチ名に EX または FX の付くもの) では、トラフィックが レイヤ 2 またはレイヤ 3 でスイッチされたものである場合、Tx SPAN は機能しませ  $h_{\rm o}$

Rx SPAN に制限はありません。

• FEX ファブリック ポートチャネル (NIF) の SPAN の場合、メンバー インターフェイス は第 1 世代リーフ スイッチ(Cisco Nexus 9000 シリーズのスイッチのうち、スイッチ名に EX または FX が付かない機種)の SPAN 送信元インターフェイスとしてサポートされま す。

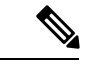

- 第2世代スイッチ(Cisco Nexus 9000シリーズのスイッチのうち、 スイッチ名に EX または FX が付く機種)で、FEX ファブリック ポートチャネル(NIF)メンバー インターフェイスを SPAN 送信 元インターフェイスとして構成することもできますが、これは Cisco Application Policy Infrastructure Controller (APIC) リリース 4.1 より前のリリースではサポートされていません。 (注)
	- サポートされる SPAN のタイプはさまざまです。
		- 第 1 世代のスイッチの場合、テナントおよびアクセス SPAN は、カプセル化された SPAN(ERSPAN)タイプ I を使用します(Cisco APIC GUI のバージョン 1 オプショ ン)。第 1 世代スイッチは、スイッチ名の末尾に「EX」、「FX」、「FX2」などが ないことで識別されます(N9K-9312TX など)。
		- 第2世代スイッチの場合、テナントおよびアクセスSPANは、カプセル化されたSPAN (ERSPAN)タイプ II(Cisco APIC GUI のバージョン 2 オプション)を使用します。 第 2 世代スイッチは、スイッチ名の末尾に「EX」、「FX」、「FX2」などが付いて います。
		- ファブリック SPAN は ERSPAN タイプ II を使用します。

ERSPAN ヘッダーについては、IETF の Internet Draft([https://tools.ietf.org/html/](https://tools.ietf.org/html/draft-foschiano-erspan-00) [draft-foschiano-erspan-00](https://tools.ietf.org/html/draft-foschiano-erspan-00))を参照してください。

- ファブリックでは ERSPAN の宛先 IP をエンドポイントとして学習する必要があります。
- ERSPAN セッションの構成時に、SPAN ソースに GOLF VRF インスタンス内のスパイン スイッチからの接続先とインターフェイスが含まれている場合、L3Out プレフィックス は、間違った BGP ネクストホップを持つ GOLF ルーターに送信され、GOLF からその L3Out への接続が切断されます。
- SPAN は IPv6 トラフィックをサポートしますが、ERSPAN の宛先 IP を IPv6 アドレスにす ることはできません。
- ポートチャネルの個別ポート メンバー、または vPC の個別ポート メンバーは送信元とし て構成できません。ポートチャネル、vPC、または vPC コンポーネントを SPAN セッショ ンの送信元として使用してください。
- 宛先 EPG が削除されるか使用できない場合、ERSPAN 送信元グループで障害は発生しま せん。
- SPAN フィルタは、-EX、-FX、および -FX2 リーフ スイッチでのみサポートされていま す。
- 次の場合、SPAN フィルタはサポートされません。
- ファブリック ポート
- ファブリックおよびテナント SPAN セッション
- スパイン スイッチ
- 公式にサポートされているよりも多くの L4 ポート範囲を追加しようとしても、L4 ポート 範囲フィルタ エントリは追加されません。
- SPAN 送信元グループ レベルまたは個々の SPAN 送信元レベルで、サポートされている フィルタエントリより多くのエントリを関連付けようとすると、SPANセッションは起動 しません。
- 公式にサポートされているよりも多くのフィルタエントリを追加または削除すると、削除 されたフィルタ エントリは TCAM に残ります。
- アクティブな SPAN セッションの最大数や、SPAN フィルタ制限など、SPAN 関連の制限 については、『*Verified Scalability Guide forCisco ACI*』ドキュメントを参照してください。
- SPAN-on-drop 機能では、次の注意事項と制限事項が適用されます。
	- SPAN-on-drop 機能は、-EX、-FX、およびFX2 リーフ スイッチでサポートされます。
	- SPAN-on-drop 機能は、LUX ブロック内の転送ドロップがあるパケットのみをキャプ チャします。これは、入力での転送ドロップ パケットをキャプチャします。 SPAN-on-drop 機能は、BMX(バッファ)ドロップおよび RWX(出力)ドロップを キャプチャできません。
	- トラブルシューティング CLI を使用して SPAN-on-drop と Cisco APICを有効にして宛 先として SPAN セッションを作成する場合、100 MBの データがキャプチャされると セッションは無効になります。
	- モジュラ シャーシでは、SPAN-on-drop 機能はライン カードでドロップされたパケッ トに対してのみ機能します。ファブリックカードでドロップされたパケットはスパン されません。
	- SPAN-on-drop ACL と他の SPAN ACL はマージされません。SPAN-on-drop セッション が ACL ベースの SPAN とともにインターフェイスで設定されている場合、そのイン ターフェイスでドロップされたパケットは SPAN-on-drop セッションにのみ送信され ます。
	- SPAN on drop と SPAN ACL を同じセッションで設定することはできません。
	- アクセスまたはファブリックポートドロップセッションとグローバルドロップセッ ションが設定されている場合、アクセスまたはファブリックポートドロップセッショ ンがグローバル ドロップ セッションよりも優先されます。
	- TCAM でサポートされるフィルタ エントリの数=(M \* S1 \* 1 + N \* S2 \* 2)+(S3 \* 2)。これは、rxSPANまたはtxSPANに個別に適用されます。現在この式に従うと、 tx または rx SPAN でサポートされる最大フィルタ エントリは各方向で 480 です(ま た、フィルタ グループ アソシエーション (S3 = 0 を意味する) なしで、16 個のポー

ト範囲を含む他の送信元が設定されていない場合) )。フィルタ エントリの数が最 大許容数を超えると、障害が発生します。フィルタエントリでレイヤ4ポート範囲を 指定できることに注意してください。ただし、16個のレイヤ4ポートが単一のフィル タ エントリとしてハードウェアにプログラムされます。

(注)

• M = IPv4 フィルタの数

- S1 = IPv4 フィルタを使用した送信元の数
- N = IPv6 フィルタの数
- S2 = IPv6 フィルタを使用した送信元の数
- S3 =フィルタ グループが関連付けられていない送信元の数
- PC または vPC の LACP ポリシーで MAC ピニングを設定すると、PC メンバー ポートは個 別ポート モードになり、PC は動作上存在しないことになります。したがって、このよう なPCでのSPAN送信元設定は失敗し、「No operating src/dst」障害が生成されます。MAC ピニング モードが設定されている場合、SPAN は個々のポートでのみ設定できます。
- Cisco Application Centric Infrastructure (ACI) リーフ スイッチで受信されたパケットは、ス パンインターフェイスが入力インターフェイスと出力インターフェイスの両方で設定され ている場合でも、一度だけスパンされます。
- ルーテッド外部 SPAN 送信元フィルタを使用すると、Tx 方向のユニキャストのみが表示 されます。Rx 方向では、ユニキャスト、ブロードキャスト、およびマルチキャストを確 認できます。
- L3Out フィルタは、送信マルチキャスト SPAN ではサポートされません。L3Out は、入力 ACL フィルタでは sclass / dclass の組み合わせとして表されるため、ユニキャスト トラ フィックのみを照合できます。送信マルチキャストトラフィックは、ポートおよびポート チャネルでのみスパンできます。
- ポートチャネルインターフェイスをSPAN宛先として使用できるのは、-EX以降のスイッ チだけです。
- リーフ スイッチのローカル SPAN 宛先ポートは、着信トラフィックを予期しません。レ イヤ 2 インターフェイス ポリシーを設定し、**VLAN** 範囲プロパティをグローバル範囲で はなくポート ローカル範囲に設定することで、スイッチが着信 SPAN 宛先ポート トラ フィックをドロップするようにできます。このポリシーを SPAN 宛先ポートに適用しま す。レイヤ2インターフェイスポリシーを設定するには、GUIで次の場所に移動します。 **[**ファブリック(**Fabric**)**]** > **[**アクセスポリシー(**AccessPolicies**)**]** > **[**ポリシー(**Policies**)**]** > **[**インターフェイス(**Interface**)**]** > **[L2** インターフェイス(**L2 Interface**)**]**
- 特定のパケットに SPAN を設定すると、SPAN はそのパケットに対して 1 回だけサポート されます。最初の SSN の Rx の SPAN によってトラフィックが選択された場合、2 番目の SSN の Tx の SPAN によってトラフィックが再度選択されることはありません。したがっ

て、SPAN セッションの入力ポートと出力ポートが単一のスイッチ上にある場合、SPAN セッションのキャプチャは一方向のみです。SPAN セッションは双方向トラフィックを表 示できません。

- フィルタ グループに設定された SPAN ACL フィルタは、アクセス インターフェイスから 出力されるブロードキャスト、不明ユニキャスト、およびマルチキャスト(BUM)トラ フィックをフィルタリングしません。出力方向の SPAN ACL は、ユニキャスト IPv4 また は IPv6 トラフィックに対してのみ機能します。
- SPAN宛先をローカルポートとして設定する場合、EPGはそのインターフェイスに展開で きません。
- リーフ スイッチでは、VRF フィルタを持つ SPAN 送信元は、VRF インスタンスの下のす べての通常のブリッジ ドメインとすべてのレイヤ 3 SVI にマッチします。
- スパイン スイッチでは、VRF を持つ SPAN 送信元は、設定された VRF VNID トラフィッ クのみにマッチします。また、ブリッジ ドメイン フィルタは、ブリッジ ドメイン VNID トラフィックのみにマッチします。

# **GUI** を使用した **SPAN** の設定

# **Cisco APIC GUI** を使用したテナント **SPAN** セッションの設定

SPAN は、スイッチまたはテナントで設定できます。このセクションでは、Cisco APIC GUI を 使用して、複製された送信元パケットをリモート トラフィック アナライザに転送するように テナントの SPAN ポリシーを設定する方法について説明します。設定手順では、1 つ以上の GUIダイアログボックスのフィールドに値を入力する必要があります。フィールドを理解し、 有効な値を決定するには、ダイアログボックスの右上隅にあるヘルプアイコン(?)をクリッ クしてヘルプ ファイルを表示します。

#### 手順

- ステップ **1** メニュー バーで、[Tenants] をクリックします。
- ステップ **2** サブメニュー バーで、送信元エンドポイントを含むテナントをクリックします。
- ステップ **3 [**ナビゲーション(**Navigation**)**]** ペインでテナントを展開し、**[**ポリシー(**Policies**)**]** > **[**トラブ ルシューティング(**Troubleshooting**)**]** を展開して、 > **[SPAN]** を展開します。

**[SPAN]** に表示される 2 つのノード:**[SPAN** 宛先グループ(**SPAN Destination Groups**)**]** と **[SPAN** 送信元グループ(**SPAN Source Groups**)**]**。

- ステップ **4 [**ナビゲーション(**Navigation**)**]**の下で **[SPAN** 送信元グループ(**SPAN Source Groups**)**]** を右 クリックし、**[SPAN** 送信元グループの作成(**Create SPAN Source Group**)**]** を選択します。 **[Create SPAN Source Group]** ダイアログが表示されます。
- ステップ **5 [SPAN**送信元グループの作成(**CreateSPANSourceGroup**)**]**ダイアログボックスの必須フィー ルドに適切な値を入力します。
- ステップ **6 [**送信元の作成(**Create Sources**)**]** テーブルを展開し、**[SPAN** 送信元の作成**]** ダイアログ ボッ クスを開きます。
- ステップ **7 [SPAN** 送信元の作成(**Create SPAN Source**)**]** ダイアログ ボックスのフィールドに適切な値を 入力します。
- ステップ **8** SPAN送信元の作成が完了したら、**[OK]** をクリックします。

**[SPAN** 送信元グループの作成(**Create VRF**)**]** ダイアログ ボックスに戻ります。

ステップ **9 [**リモート場所の作成(**Create RemoteLocation**)**]**ダイアログのフィールドに値を入力したら、 **[送信 (Submit)** 1をクリックします。

### 次のタスク

SPAN 送信先のトラフィック アナライザを使用して、SPAN 送信元 EPGからのデータ パケット を観察し、パケット形式、アドレス、プロトコルおよびその他の情報を確認できます。

#### **APIC GUI** を使用した **SPAN** フィルタ グループの設定

#### 手順

- ステップ **1** メニュー バーで **[**ファブリック(**Fabric**)**]** をクリックし、サブメニュー バーで **[**アクセス ポ リシー( **Access Policies**)**]**をクリックします。
- ステップ **2 [**ナビゲーション(**Navigation**)**]** ペインで、**[**ポリシー(**Policies**)**]** > **[**トラブルシューティング (**Troubleshooting**)**]** を展開し、**[SPAN]** を展開します
- ステップ **3 [SPAN]** の下で **[SPAN** フィルタ グループ(**SPAN Filter Groups**)**]** を右クリックし、**[SPAN** フィ ルタ グループの作成(**Create SPAN Filter Group**)**]** を選択します。 **[**フィルタ グループの作成(**Create Filter Group**)**]** ダイアログボックスが表示されます。
- ステップ **4** SPAN フィルタ グループの名前を入力します。**[**フィルタ エントリ(**Filter Entries**)**]** テーブル で、**[+]** をクリックし、次のフィールドに値を入力します。
	- **[**送信元 **IP** プレフィックス(**Source IP Prefix**)**]**:*IP* アドレス*/*マスクの形式で送信元 IP ア ドレスを入力します。IPv4 アドレスおよび IPv6 アドレスのどちらもサポートされていま す。**0.0.0.0**の値は、このフィールドで任意のIPv4アドレスエントリを指定するために、**::** の値は、任意の IPv6 アドレスエントリを指定するために使用します。
	- **[**最初の送信元ポート(**FirstSourcePort**)**]**最初の送信元レイヤー4ポートを入力します。 このフィールドは、**[**最後の送信元ポート(**LastSourcePort**)**]**フィールドとともに、送信 元ポートをフィルタリングするためのポート範囲を指定します。値**0**は、このフィールド で任意のエントリを指定するために使用します。
	- **[**最後の送信元ポート(**LastSource Port**)**]** 最後の送信元レイヤー 4 ポートを入力します。 このフィールドは、**[**最初の送信元ポート(**First Source Port**)**]** フィールドとともに、送 信元ポートをフィルタリングするためのポート範囲を指定します。値**0**は、このフィール ドで任意のエントリを指定するために使用します。
- **[**宛先 **IP** プレフィックス(**Destination IP Prefix**)**]**:*IP* アドレス*/*マスクの形式で宛先 IP ア ドレスを入力します。IPv4 アドレスおよび IPv6 アドレスのどちらもサポートされていま す。**0.0.0.0**の値は、このフィールドで任意のIPv4アドレスエントリを指定するために、**::** の値は、任意の IPv6 アドレスエントリを指定するために使用します。
- **[**最初の宛先ポート(**First Destination Port**)**]**: 最初の宛先レイヤー 4 ポートを入力しま す。このフィールドは、**[**最後の宛先ポート(**Last Destination Port**)**]** フィールドととも に、宛先ポートをフィルタリングするためのポート範囲を指定します。値**0**は、このフィー ルドで任意のエントリを指定するために使用します。
- **[**最後の宛先ポート(**Last Destination Port**)**]**: 最後の宛先レイヤー 4 ポートを入力しま す。このフィールドは、**[**最初の宛先ポート(**First Destination Port**)**]** フィールドととも に、宛先ポートをフィルタリングするためのポート範囲を指定します。値**0**は、このフィー ルドで任意のエントリを指定するために使用します。
- **[IP** プロトコル(**IP Protocol**)**]**:IP プロトコルを入力します。値 **0** は、このフィールドで 任意のエントリを指定するために使用します。
- **[**拡張フィルタ エントリ(**Extended Filter Entries**)**]** テーブルで、**[+]** をクリックし、次の フィールドに値を入力します。
	- **[**名前(**Name**)**]:** 拡張フィルタ エントリの名前を入力します。
	- **[**最初の **DSCP**(**DSCP From**)**]**:DSCP 値を入力します。このフィールドは、**[**最後の **DSCP**(**DSCP To**)**]** フィールドとともに、DSCP 値をフィルタリングする範囲を指定 します。
	- **[**最後のの**DSCP**(**DSCP To**)**]**:DSCP 値を入力します。このフィールドは、**[**最初の **DSCP**(**DSCPFrom**)**]**フィールドとともに、DSCP値をフィルタリングする範囲を指 定します。
	- **[**最初の **Dot1P**(**Dot1P From**)**]**:Dot1P 値を入力します。このフィールドは、**[**最後の **Dot1P**(**Dot1PTo**)**]**フィールドとともに、Dot1P値をフィルタリングする範囲を指定 します。
	- **[**最後の **Dot1P**(**Dot1P To**)**]**:Dot1P 値を入力します。このフィールドは、**[**最初の **Dot1P**(**Dot1P From**)**]** フィールドとともに、Dot1P 値をフィルタリングする範囲を 指定します。

送信元ポートと宛先ポートの範囲、または DSCP と Dot1P の範囲の値を指定できま す。送信元ポートと宛先ポートの範囲、および DSCP と Dot1P の範囲の両方を指定す ると、障害が表示されます。

- DSCP または Dot1P は、出力方向ではサポートされていません。方向として **[**両方 (**Both**)**]** を選択した場合、DSCP または Dot1P のいずれかが入力方向のみでサポー トされ、出力方向ではサポートされません。
- **[TCP** フラグ(**TCP Flags**)**]** ドロップダウンリストで、**TCP**フラグを選択します。

**TCP** フラグを設定できるのは、フィルタ グループのドロップダウン リストで **[**未指 定(**Unspecified**)**]** または **[TCP]** を **[IP** プロトコル(**IP Protocol**)**]** として選択した場 合だけです。

- **[**パケット タイプ(**Packet Type**)**]**:パケット タイプを選択します。**[**ルート**/**スイッチ (**Routed/Switched**)**]**、**[**ルート(**Routed**)**]**、または**[**スイッチのみ(**SwitchedOnly**)**]** のいずれかを選択します。
- ステップ **5** このフォームの各フィールドに適切な値を入力したら、**[**更新(**Update**)**]** をクリックし、**[**送 信(**Submit**)**]** をクリックします。

#### **APIC GUI** を使用したアクセス **SPAN** ポリシーの設定

この手順では、Cisco APIC GUI を使用してアクセス SPAN ポリシーを設定します。設定手順で は、1 つ以上の GUI ダイアログ ボックスのフィールドに値を入力する必要があります。

#### 手順

- ステップ **1** メニュー バーで、**[**ファブリック(**Fabric**)**]** > **[**アクセス ポリシー(**Access Policies**)**]** をクリッ クします。
- ステップ **2 [**ナビゲーション(**Navigation**)**]** ペインで、**[**ポリシー(**Policies**)**]** > **[**トラブルシューティング (**Troubleshooting**)**]** > **[SPAN]** を展開します。

**[SPAN]** の下には、**[SPAN** 送信元グループ(**SPAN Source Groups**)**]**, **[SPAN** フィルタ グルー プ(**SPAN Filter Groups**)**]**、および **[SPAN** 宛先グループ(**SPAN Destination Groups**)**]** の 3 つのノードが表示されます。

- ステップ **3 [SPAN** 送信元グループ(**SPAN Source Groups**)**]** を右クリックし、**[SPAN** 送信元グループの作 成(**Create SPAN Source Groups**)**]** を選択します。 **[Create SPAN Source Group]** ダイアログが表示されます。
- ステップ **4 [SPAN** 送信元グループの作成(**Create SPAN Source Group**)**]** ダイアログ ボックスのフィール ドに適切な値を入力します。
- ステップ **5 [**送信元の作成(**Create Sources**)**]** テーブルを展開し、**[SPAN** 送信元の作成(**Create SPAN Source**)**]** ダイアログ ボックスを開いて、必須のフィールドに適切な値を入力します。
- ステップ **6** [Create SPAN Source] ダイアログ ボックスで、[Add Source Access Paths] を展開して、ソース パ スを指定します。

**[**送信元をパスに関連付ける(**AssociateSource toPath**)**]**ダイアログボックスが表示されます。

- ステップ **7 [**送信元をパスに関連付ける(**Associate Source to Path**)**]** ダイアログ ボックスのフィールドに 適切な値を入力します。
- ステップ **8** 送信元とパスの関連付けが完了したら、**[OK]** をクリックします。

**[SPAN** 送信元の作成(**Create SPAN Source**)**]** ダイアログ ボックスに戻ります。

ステップ **9** SPAN 送信元の作成が完了したら、**[OK]** をクリックします。

**[SPAN** 送信元グループの作成(**Create VRF**)**]** ダイアログ ボックスに戻ります。

ステップ **10** SPAN 送信元グループの設定が完了したら、**[**送信(**Submit**)**]** をクリックします。

#### 次のタスク

SPAN 宛先のトラフィック アナライザを使用して、SPAN 送信元からのデータ パケットを観察 し、パケット形式、アドレス、プロトコルおよびその他の情報を確認できます。

#### **Cisco APIC GUI** を使用したファブリック **SPAN** ポリシーの設定

このセクションでは、Cisco APIC GUI を使用してファブリック SPAN ポリシーを作成する方法 について説明します。設定手順では、1 つ以上の GUI ダイアログ ボックスのフィールドに値 を入力する必要があります。

#### 手順

- ステップ **1** メニュー バーで、**[**ファブリック(**Fabric**)**]** > **[**ファブリック ポリシー(**Fabric Policies**)**]** を クリックします。
- ステップ **2 [**ナビゲーション(**Navigation**)**]** ペインで、**[**ポリシー(**Policies**)**]** > **[**トラブルシューティング (**Troubleshooting**)**]** > **[SPAN]** を展開します。

**[SPAN]** の下には、**[SPAN** 送信元グループ(**SPAN Source Groups**)**]**, **[SPAN** フィルタ グルー プ(**SPAN Filter Groups**)**]**、および **[SPAN** 宛先グループ(**SPAN Destination Groups**)**]** の 3 つのノードが表示されます。

- ステップ **3 [SPAN** 送信元グループ(**SPAN Source Groups**)**]** を右クリックし、**[SPAN** 送信元グループの作 成(**Create SPAN Source Groups**)**]** を選択します。 **[Create SPAN Source Group]** ダイアログが表示されます。
- ステップ **4 [SPAN** 送信元グループの作成(**Create SPAN Source Group**)**]** ダイアログ ボックスのフィール ドに適切な値を入力します。
- ステップ **5 [**送信元の作成(**Create Sources**)**]** テーブルを展開し、**[SPAN** 送信元の作成**]** ダイアログ ボッ クスを開きます。
- ステップ **6 [SPAN** 送信元の作成(**Create SPAN Source**)**]** ダイアログ ボックスのフィールドに適切な値を 入力します。
- ステップ1 完了したら、[OK] をクリックします。

**[SPAN** 送信元グループの作成(**Create VRF**)**]** ダイアログ ボックスに戻ります。

ステップ **8 [**リモート場所の作成(**Create RemoteLocation**)**]**ダイアログのフィールドに値を入力したら、 **[**送信(**Submit**)**]** をクリックします。

#### 次のタスク

SPAN 宛先のトラフィック アナライザを使用して、SPAN 送信元からのデータ パケットを観察 し、パケット形式、アドレス、プロトコルおよびその他の情報を確認できます。

#### **APIC GUI** を使用した外部アクセス用のレイヤ **3 EPG SPAN** セッションの設定

この手順は、Cisco APIC GUI を使用して外部アクセス用のレイヤ 3 EPG SPAN ポリシーを設定 する方法を示しています。設定手順では、1 つ以上の GUI ダイアログ ボックスのフィールド に値を入力する必要があります。

#### 手順

- ステップ **1** メニュー バーで、**[**ファブリック(**Fabric**)**]** > **[**アクセス ポリシー(**Access Policies**)**]** をクリッ クします。
- ステップ **2 [**ナビゲーション(**Navigation**)**]** ペインで、**[**ポリシー(**Policies**)**]** > **[**トラブルシューティング (**Troubleshooting**)**]** > **[SPAN]** を展開します。

**[SPAN]** の下には、**[SPAN** 送信元グループ(**SPAN Source Groups**)**]**, **[SPAN** フィルタ グルー プ(**SPAN Filter Groups**)**]**、および **[SPAN** 宛先グループ(**SPAN Destination Groups**)**]** の 3 つのノードが表示されます。

- ステップ **3 [SPAN** 送信元グループ(**SPAN Source Groups**)**]** を右クリックし、**[SPAN** 送信元グループの作 成(**Create SPAN Source Groups**)**]** を選択します。 **[Create SPAN Source Group]** ダイアログが表示されます。
- ステップ **4 [SPAN** 送信元グループの作成(**Create SPAN Source Group**)**]** ダイアログ ボックスのフィール ドに適切な値を入力します。
- ステップ **5 [**フィルタ グループ(**Filter Group**)**]** フィールドで、フィルタ グループを選択または作成しま す。

詳細については、APIC GUI を使用した SPAN フィルタ グループの設定 (117ページ)を参照 してください。

- ステップ **6 [**送信元の作成(**Create Sources**)**]** テーブルを展開し、**[SPAN** 送信元の作成(**Create SPAN Source**)**]** ダイアログ ボックスを開きいて、以下の操作を実行します。
	- a) 送信元ポリシーの**[**名前(**Name**)**]** を入力します。
	- b) トラフィック フローの **[**方向(**Direction**)**]** オプションを選択します。
	- c) (オプション) **[**ドロップ パケットのスパニング(**Span Drop Packets**)**]** チェックボックスを クリックしてチェックマークを付けます。オンにすると、SPAN-on-drop機能が有効になり ます。
	- d) 外部アクセスの場合は、**[**外部にルーティング(**Routed Outside**)**]**( **[**タイプ(**Type**)**]** フィールド)をクリックします。
		- 外部アクセスで **[**外部にルーティング(**Routed Outside**)**]** を選択した場合、**[**名 前(**Name**)**]**、**[**アドレス(**Address**)**]**、および **[Encap]** フィールドが表示され て、**[L3 Outside]** を設定できるようになります。 (注)

e) **[**送信元アクセス パスの追加(**Add Source Access Paths**)**]** を展開して、送信元パスを指定 します。

**[**送信元をパスに関連付ける(**Associate Source to Path**)**]** ダイアログ ボックスが表示され ます。

- f) **[**送信元をパスに関連付ける(**Associate Source to Path**)**]** ダイアログ ボックスのフィール ドに適切な値を入力します。
- g) 送信元とパスの関連付けが完了したら、**[OK]** をクリックします。

**[SPAN** 送信元の作成(**Create SPAN Source**)**]** ダイアログ ボックスに戻ります。

h) SPAN 送信元の作成が完了したら、**[OK]** をクリックします。

**[SPAN** 送信元グループの作成(**Create VRF**)**]** ダイアログ ボックスに戻ります。

ステップ **7** SPAN 送信元グループの設定が完了したら、**[**送信(**Submit**)**]** をクリックします。

#### 次のタスク

SPAN 宛先のトラフィック アナライザを使用して、SPAN 送信元からのデータ パケットを観察 し、パケット形式、アドレス、プロトコルおよびその他の情報を確認できます。

#### **Cisco APIC GUI** を使用したアクセス **SPAN** ポリシーの宛先グループの設定

このセクションでは、Cisco APIC GUI を使用して、アクセス SPAN ポリシーの宛先グループを 作成する方法について説明します。設定手順では、1 つ以上の GUI ダイアログ ボックスの フィールドに値を入力する必要があります。

SPAN宛先グループと送信元を作成すれば、SPAN宛先のトラフィックアナライザを使用して、 SPAN送信元からのデータパケットを観察し、パケット形式、アドレス、プロトコルおよびそ の他の情報を確認できます。

#### 手順

- ステップ **1** メニュー バーで、**[**ファブリック(**Fabric**)**]** > **[**アクセス ポリシー(**Access Policies**)**]** をクリッ クします。
- ステップ **2 [**ナビゲーション(**Navigation**)**]** ペインで、**[**ポリシー(**Policies**)**]** > **[**トラブルシューティング (**Troubleshooting**)**]** > **[SPAN]** を展開します。

**[SPAN]** の下には、**[SPAN** 送信元グループ(**SPAN Source Groups**)**]**, **[SPAN** フィルタ グルー プ(**SPAN Filter Groups**)**]**、および **[SPAN** 宛先グループ(**SPAN Destination Groups**)**]** の 3 つのノードが表示されます。

ステップ **3 [SPAN** 宛先グループ(**SPAN Destination Groups**)**]** を右クリックして、**[SPAN** 宛先グループの 作成(**Create SPAN Destination Groups**)**]** を選択します。 **[Create SPAN Destination Group]** ダイアログが表示されます。

- ステップ **4 [SPAN** 宛先グループの作成(**Create SPAN Destination Group**)**]** ダイアログ ボックスのフィー ルドに適切な値を入力します。
- ステップ5 完了したら、「送信 (Submit) 1をクリックします。

宛先グループが作成されます。

#### **Cisco APIC GUI** を使用したファブリック **SPAN** ポリシーの宛先グループの設定

このセクションでは、Cisco APIC GUI を使用して、ファブリック SPAN ポリシーの宛先グルー プを作成する方法について説明します。設定手順では、1 つ以上の GUI ダイアログ ボックス のフィールドに値を入力する必要があります。

SPAN宛先グループと送信元を作成すれば、SPAN宛先のトラフィックアナライザを使用して、 SPAN送信元からのデータパケットを観察し、パケット形式、アドレス、プロトコルおよびそ の他の情報を確認できます。

手順

- ステップ **1** メニュー バーで、**[**ファブリック(**Fabric**)**]** > **[**ファブリック ポリシー(**Fabric Policies**)**]** を クリックします。
- ステップ **2 [**ナビゲーション(**Navigation**)**]** ペインで、**[**ポリシー(**Policies**)**]** > **[**トラブルシューティング (**Troubleshooting**)**]** > **[SPAN]** を展開します。

**[SPAN]** の下には、**[SPAN** 送信元グループ(**SPAN Source Groups**)**]**, **[SPAN** フィルタ グルー プ(**SPAN Filter Groups**)**]**、および **[SPAN** 宛先グループ(**SPAN Destination Groups**)**]** の 3 つのノードが表示されます。

- ステップ **3 [SPAN** 宛先グループ(**SPAN Destination Groups**)**]** を右クリックして、**[SPAN** 宛先グループの 作成(**Create SPAN Destination Groups**)**]** を選択します。 **[Create SPAN Destination Group]** ダイアログが表示されます。
- ステップ **4 [SPAN** 宛先グループの作成(**Create SPAN Destination Group**)**]** ダイアログ ボックスのフィー ルドに適切な値を入力します。
- ステップ5 完了したら、[送信 (Submit) ] をクリックします。

宛先グループが作成されます。

#### 次のタスク

まだ作成していない場合は、ファブリック SPAN ポリシーの送信元を設定します。

# **NX-OS** スタイルの **CLI** を使用した **SPAN** の構成

#### **NX-OS** スタイルの **CLI** を使用したアクセス モードでのローカル **SPAN** の設定

これは、アクセスリーフノードにローカルな従来のSPAN設定です。1つ以上のアクセスポー トまたはポート チャネルから発信されたトラフィックをモニタリングし、同じリーフ ノード にローカルな宛先ポートに送信できます。

#### 手順

# ステップ **1 configure terminal**

グローバル コンフィギュレーション モードを開始します。

#### 例:

apic1# **configure terminal**

#### ステップ **2** [**no**] **monitor access session** *session-name*

アクセス モニタリング セッション設定を作成します。

#### 例:

apic1(config)# **monitor access session mySession**

# ステップ **3** [**no**] **description** *text*

このアクセス モニタリング セッションの説明を追加します。テキストにスペースが含まれて いる場合は、単一引用符で囲む必要があります。

#### /列 ・

apic1(config-monitor-access)# **description "This is my SPAN session"**

ステップ **4** [**no**] **destination interface ethernet** *slot/port* **leaf** *node-id*

宛先インターフェイスを指定します。宛先インターフェイスを FEX ポートにすることはでき ません。

#### 例:

apic1(config-monitor-access)# **destination interface ethernet 1/2 leaf 101**

#### ステップ **5** [**no**] **source interface ethernet** {[*fex/*]*slot/port* | *port-range*} **leaf** *node-id*

送信元インターフェイス ポートまたはポート範囲を指定します。

#### 例:

apic1(config-monitor-access)# **source interface ethernet 1/2 leaf 101**

#### ステップ **6 drop enable**

ASIC でドロップされたすべてのパケットをキャプチャし、事前設定された SPAN 宛先に送信 する、SPAN オン ドロップ機能をイネーブルにします。

例:

apic1(config-monitor-access-source)# **drop enable**

# ステップ **7** [**no**] **direction** {**rx** | **tx** | **both**}

モニタリングするトラフィックの方向を指定します。方向は、送信元ポートごとに独立して設 定できます。

例:

apic1(config-monitor-access-source)# **direction tx**

# ステップ **8** [**no**] **filter tenant** *tenant-name* **application** *application-name* **epg** *epg-name*

モニタリングするトラフィックのフィルタ処理を行います。フィルタは、送信元ポート範囲ご とに独立して設定できます。

#### 例:

apic1(config-monitor-access-source)# **filter tenant t1 application app1 epg epg1**

#### ステップ **9 exit**

アクセス モニタリング セッション設定モードに戻ります。

例:

apic1(config-monitor-access-source)# **exit**

#### ステップ **10** [**no**] **destination interface port-channel** *port-channel-name-list* **leaf** *node-id*

宛先インターフェイスを指定します。宛先インターフェイスを FEX ポートにすることはでき ません。

リリース 4.1(1) 以降、コマンド例に示すように、宛先インターフェイスとしてスタ ティック ポート チャネルを使用できるようになりました。 (注)

#### 例:

apic1(config-monitor-access)# **destination interface port-channel pc1 leaf 101**

# ステップ **11** [**no**] **source interface port-channel** *port-channel-name-list* **leaf** *node-id* [**fex** *fex-id*]

送信元インターフェイス ポート チャネルを指定します。

(トラフィックの方向とフィルタ設定を入力します。ここには表示されていません)。

例:

apic1(config-monitor-access)# **source interface port-channel pc5 leaf 101**

# ステップ **12** [**no**] **filter tenant** *tenant-name* **l3out** *L3Out-name* **vlan** *interface-VLAN*

モニタリングするトラフィックのフィルタ処理を行います。フィルタは、送信元ポート範囲ご とに独立して設定できます。

リリース 4.1(1) 以降、例に示すように、L3Out インターフェイス フィルタリングを 設定するときに IP プレフィックスを指定する必要がなくなりました。 (注)

例:

apic1(config-monitor-access-source)# **filter tenant t1 l3out l3out1 vlan 2820**

### ステップ **13** [**no**] **shutdown**

モニタリングセッションをディセーブル(またはイネーブル)にします。

#### 例:

apic1(config-monitor-access)# **no shut**

#### 例

この例は、ローカル アクセス モニタリング セッションを設定する方法を示していま す。

```
apic1# configure terminal
apic1(config)# monitor access session mySession
apic1(config-monitor-access)# description "This is my SPAN session"
apic1(config-monitor-access)# destination interface ethernet 1/2 leaf 101
apic1(config-monitor-access)# source interface ethernet 1/1 leaf 101
apic1(config-monitor-access)# drop enable
apic1(config-monitor-access-source)# direction tx
apic1(config-monitor-access-source)# filter tenant t1 application app1 epg epg1
apic1(config-monitor-access-source)# exit
apic1(config-monitor-access)# no shut
apic1(config-monitor-access)# show run
# Command: show running-config monitor access session mySession
# Time: Fri Nov 6 23:55:35 2015
 monitor access session mySession
   description "This is my SPAN session"
   destination interface eth 1/2 leaf 101
   source interface eth 1/1 leaf 101
      direction tx
      filter tenant t1 application app1 epg epg
      exit
    exit
```
#### **NX-OS** スタイルの **CLI** を使用した **SPAN** フィルタ グループの設定

次の手順では、SPAN フィルタ グループとフィルタ エントリを設定する方法について説明し ます。

手順

```
ステップ 1 configure
```
グローバル設定モードを開始します。

例:

apic1# **configure**

#### ステップ **2** [**no**] **monitor access filter-group** *filtergroup-name*

アクセス モニタリング フィルタ グループ設定を作成します。

#### 例:

apic1(config)# **monitor access filter-group filtergroup1**

ステップ **3** [**no**] **filter srcaddress** *source-address* **dstaddress** *destination-address* **srcport-from** *source-from-port* **srcport-to** *source-to-port* **dstport-from** *destination-from-port* **dstport-to** *destination-to-port* **ipproto** *IP-protocol*

フィルタ グループのフィルタ エントリを設定します。ここで、

- *source-address* は、*IP* アドレス*/*マスク 形式の送信元 IP アドレスです。IPv4 アドレスおよ び IPv6 アドレスのどちらもサポートされています。**0.0.0.0** の値は、このフィールドで 任 意の IPv4 アドレス エントリを指定するために、**::** の値は、任意の IPv6 アドレスエントリ を指定するために使用します。
- *destination-address* は、*IP* アドレス*/*マスク形式の宛先 IP アドレスです。IPv4 アドレスおよ び IPv6 アドレスのどちらもサポートされています。**0.0.0.0** の値は、このフィールドで 任 意の IPv4 アドレス エントリを指定するために、**::** の値は、任意の IPv6 アドレスエントリ を指定するために使用します。
- *source-from-port* は、最初の送信元レイヤ 4 ポートです。このフィールドは、**srcport-to** フィールドとともに、送信元ポートをフィルタリングするためのポート範囲を指定しま す。値 **0** は、このフィールドで任意のエントリを指定するために使用します。
- *source-to-port* は、最後の送信元レイヤ 4 ポートです。このフィールドは、**srcport-from** フィールドとともに、送信元ポートをフィルタリングするためのポート範囲を指定しま す。値 **0** は、このフィールドで任意のエントリを指定するために使用します。
- *destination-from-port* は、最初の宛先レイヤ 4 ポートです。このフィールドは、**dstport-to** フィールドとともに、宛先ポートをフィルタリングするためのポート範囲を指定します。 値 **0** は、このフィールドで任意のエントリを指定するために使用します。
- *destination-to-port* は、最後の宛先レイヤ 4 ポートです。このフィールドは、**dstport-from** フィールドとともに、宛先ポートをフィルタリングするためのポート範囲を指定します。 値 **0** は、このフィールドで任意のエントリを指定するために使用します。
- *IP-protocol* は IP プロトコルです。値 **0** は、このフィールドで任意のエントリを指定する ために使用します。

#### 例:

apic1(config-monitor-fltgrp)# **filter srcaddress 1.1.1.0/24 dstaddress 0.0.0.0 srcport-from 0 srcport-to 0 dstport-from 0 dstport-to 0 ipproto 20**

# ステップ **4 exit**

アクセス モニター フィルタ グループ設定モードに戻ります。

#### 例:

apic1(config-monitor-fltgrp)# **exit**

### ステップ **5 exit**

グローバル コンフィギュレーション モードを終了します。

例: apic1(config)# **exit**

# 例

この例は、SPAN フィルタ グループとフィルタ エントリを設定する方法を示していま す。

```
apic1# configure
apic1(config)# monitor access filter-group filtergroup1
apic1(config-monitor-fltgrp)# filter srcaddress 1.1.1.0/24 dstaddress 0.0.0.0 srcport-from
0 srcport-to 0 dstport-from 0 dstport-to 0 ipproto 20
apic1(config-monitor-fltgrp)# exit
apic1(config)# exit
```
#### **NX-OS** スタイルの **CLI** を使用した拡張フィルタによる **SPAN** フィルタの設定

次の例は、CLI を使用して SPAN フィルタと拡張フィルタを設定する方法を示しています。

#### 手順

CLI を使用して SPAN フィルタと拡張フィルタを設定するには:

#### 例:

```
apic1(config-monitor-access-filtergrp-filter-extended-filters)# show run
# Command: show running-config monitor access filter-group filtergroup1 filter dstaddr
192.168.10.1 srcaddr 192.168.10.100 extended-filters ext1
# Time: Wed May 11 11:25:23 2022
  monitor access filter-group filtergroup1
    filter srcaddr 192.168.10.100 dstaddr 192.168.10.1
      extended-filters ext1
        dscp from CS0 to 4
        dot1p from 1 to 5
       forwarding-type switched
        tcp-flag ack off
        tcp-flag fin off
        tcp-flag rst on
        exit
      exit
    exit
apic1#
```
**NX-OS** スタイルの **CLI** を使用した **SPAN** フィルタ グループの関連付け

次の手順では、フィルタ グループを SPAN 送信元グループに関連付ける方法について説明し ます。
$\mathbf I$ 

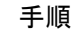

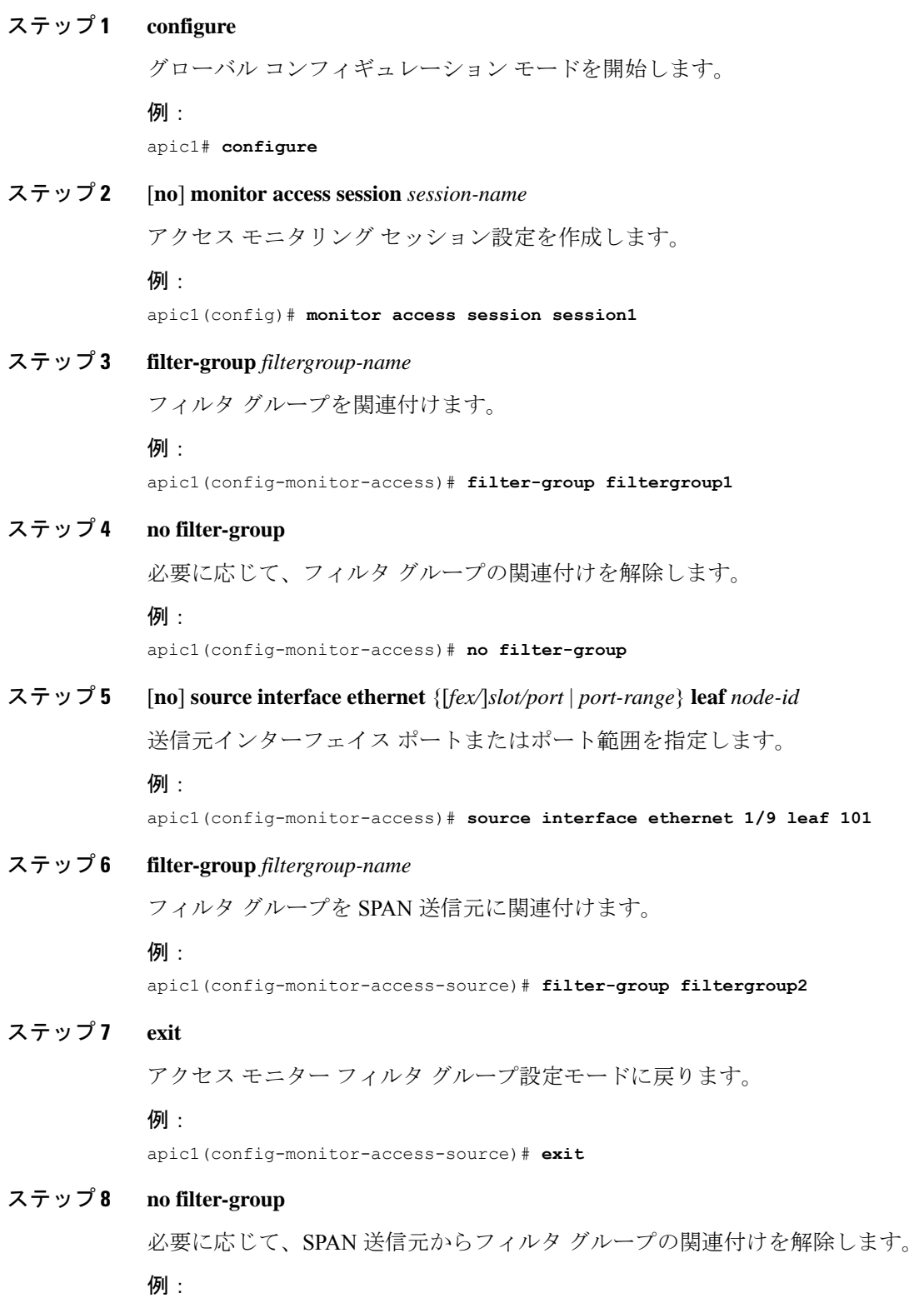

管理

apic1(config-monitor-access-source)# **no filter-group**

### ステップ **9 exit**

```
アクセス モニター フィルタ グループ設定モードに戻ります。
```
#### 例:

apic1(config-monitor-access)# **exit**

#### ステップ **10 exit**

グローバル コンフィギュレーション モードを終了します。

例:

apic1(config)# **exit**

### 例

この例は、フィルタ グループを関連付ける方法を示しています。

```
apic1# configure
apic1(config)# monitor access session session1
apic1(config-monitor-access)# filter-group filtergroup1
apic1(config-monitor-access)# source interface ethernet 1/9 leaf 101
apic1(config-monitor-access-source)# filter-group filtergroup2
apic1(config-monitor-access-source)# exit
apic1(config-monitor-access-source)# no filter-group
apic1(config-monitor-access)# exit
apic1(config)# exit
```
### **NX-OS** スタイルの **CLI** を使用したアクセス モードでの **ERSPAN** の設定

ACI ファブリックでは、アクセス モードの ERSPAN 設定を使用して、1 つ以上のリーフ ノー ドのアクセス ポート、ポート チャネル、および vPC から発信されたトラフィックを監視でき ます。

ERSPAN セッションの場合、宛先は常にエンドポイント グループ (EPG) で、これらはファブ リック内のどこにでも展開できます。監視対象のトラフィックは、どこであれ、EPGが移動し た場所である宛先に転送されます。

#### 手順

#### ステップ **1 configure terminal**

グローバル コンフィギュレーション モードを開始します。

#### 例:

apic1# **configure terminal**

ステップ **2** [**no**] **monitor access session** *session-name*

アクセス モニタリング セッション設定を作成します。

例:

apic1(config)# **monitor access session mySession**

#### ステップ **3** [**no**] **description** *text*

このモニタリング セッションの説明を追加します。テキストにスペースが含まれている場合 は、単一引用符で囲む必要があります。

例:

apic1(config-monitor-access)# **description "This is my access ERSPAN session"**

ステップ **4** [**no**] **destination tenant** *tenant-name* **application** *application-name* **epg** *epg-name* **destination-ip** *dest-ip-address* **source-ip-prefix** *src-ip-address*

> 宛先インターフェイスをテナントとして指定し、宛先コンフィギュレーションモードを開始し ます。

例:

apic1(config-monitor-access)# **destination tenant t1 application app1 epg epg1 destination-ip 192.0.20.123 source-ip-prefix 10.0.20.1**

ステップ **5** [**no**] **erspan-id** *flow-id*

ERSPAN セッションの ERSPAN ID を設定します。ERSPAN の範囲は 1 ~ 1023 です。

例:

apic1(config-monitor-access-dest)# **erspan-id 100**

### ステップ **6** [**no**] **ip dscp** *dscp-code*

ERSPAN トラフィックのパケットの DiffServ コード ポイント (DSCP) 値を設定します。指定 できる範囲は 0 ~ 64 です。

#### 例:

apic1(config-monitor-access-dest)# **ip dscp 42**

### ステップ **7** [**no**] **ip ttl** *ttl-value*

ERSPAN トラフィックの IP 存続可能時間 (TTL) 値を設定します。範囲は 1 ~ 255 です。

### 例:

apic1(config-monitor-access-dest)# **ip ttl 16**

### ステップ **8** [**no**] **mtu** *mtu-value*

ERSPAN セッションの最大伝送単位 (MTU) サイズを設定します。指定できる範囲は 64 ~ 9216 バイトです。

例:

apic1(config-monitor-access-dest)# **mtu 9216**

### ステップ **9 exit**

モニター アクセス設定モードに戻ります。

#### 例:

apic1(config-monitor-access-dest)#

ステップ **10** [**no**] **source interface ethernet** {[*fex/*]*slot/port* | *port-range*} **leaf** *node-id*

送信元インターフェイス ポートまたはポート範囲を指定します。

#### 例:

apic1(config-monitor-access)# **source interface eth 1/2 leaf 101**

# ステップ **11** [**no**] **source interface port-channel** *port-channel-name-list* **leaf** *node-id* [**fex** *fex-id*] 送信元インターフェイスのポートチャネルを指定します。

#### 例:

apic1(config-monitor-access)# **source interface port-channel pc1 leaf 101**

### ステップ **12** [**no**] **source interface vpc** *vpc-name-list* **leaf** *node-id1 node-id2* [**fex** *fex-id1 fex-id2*]

送信元インターフェイス vPC を指定します。

### 例:

apic1(config-monitor-access)# **source interface vpc pc1 leaf 101 102**

### ステップ **13 drop enable**

ASIC でドロップされたすべてのパケットをキャプチャし、事前設定された SPAN 宛先に送信 する、SPAN オン ドロップ機能をイネーブルにします。

#### 例:

apic1(config-monitor-access-source)# **drop enable**

#### ステップ **14** [**no**] **direction** {**rx** | **tx** | **both**}

モニタリングするトラフィックの方向を指定します。方向は、送信元ポートごとに独立して設 定できます。

### 例:

apic1(config-monitor-access-source)# **direction tx**

#### ステップ **15** [**no**] **filter tenant** *tenant-name* **application** *application-name* **epg** *epg-name*

モニタリングするトラフィックのフィルタ処理を行います。フィルタは、送信元ポート範囲ご とに独立して設定できます。

#### 例:

apic1(config-monitor-access-source)# **filter tenant t1 application app1 epg epg1**

### ステップ **16 exit**

アクセス モニタリング セッション設定モードに戻ります。

#### 例:

apic1(config-monitor-access-source)# **exit**

#### ステップ **17** [**no**] **shutdown**

モニタリングセッションをディセーブル (またはイネーブル)にします。

#### 例:

apic1(config-monitor-access)# **no shut**

#### 例

この例は、ERSPAN アクセス モニタリング セッションを設定する方法を示していま す。

```
apic1# configure terminal
apic1(config)# monitor access session mySession
apic1(config-monitor-access)# description "This is my access ERSPAN session"
apic1(config-monitor-access)# destination tenant t1 application app1 epg epg1
destination-ip 192.0.20.123 source-ip-prefix 10.0.20.1
apic1(config-monitor-access-dest)# erspan-id 100
apic1(config-monitor-access-dest)# ip dscp 42
apic1(config-monitor-access-dest)# ip ttl 16
apic1(config-monitor-access-dest)# mtu 9216
apic1(config-monitor-access-dest)# exit
apic1(config-monitor-access)# source interface eth 1/1 leaf 101
apic1(config-monitor-access-source)# direction tx
apic1(config-monitor-access-source)#drop enable
apic1(config-monitor-access-source)# filter tenant t1 application app1 epg epg1
apic1(config-monitor-access-source)# exit
apic1(config-monitor-access)# no shut
apic1(config-monitor-access)# show run
# Command: show running-config monitor access session mySession
# Time: Fri Nov 6 23:55:35 2015
  monitor access session mySession
    description "This is my ERSPAN session"
    source interface eth 1/1 leaf 101
      direction tx
      filter tenant t1 application app1 epg epg1
      exit
    destination tenant t1 application app1 epg epg1 destination-ip 192.0.20.123
source-ip-prefix 10.0.20.1
      ip dscp 42
      ip ttl 16
      erspan-id 9216
      mtu 9216
      exit
    exit
```
この例は、モニタリング送信元としてポート チャネルを設定する方法を示していま す。

apic1(config-monitor-access)# **source interface port-channel pc3 leaf 105**

この例は、モニタリング送信元として vPC の 1 つのレッグを設定する方法を示してい ます。

apic1(config-monitor-access)# **source interface port-channel vpc3 leaf 105**

次の例は、FEX 101 からのポートの範囲をモニタリング送信元として設定する方法を 示しています。

apic1(config-monitor-access)# **source interface eth 101/1/1-2 leaf 105**

#### **NX-OS** スタイルの **CLI** を使用したファブリック モードでの **ERSPAN** の設定

ACI ファブリックでは、ファブリック モードの ERSPAN 設定を使用して、リーフ ノードまた はスパイン ノードの 1 つ以上のファブリック ポートから発信されたトラフィックをモニタリ ングできます。ローカル SPAN はファブリック モードではサポートされていません。

ERSPAN セッションの場合、宛先は常にエンドポイント グループ (EPG) で、これらはファブ リック内のどこにでも展開できます。監視対象のトラフィックは、どこであれ、EPGが移動し た場所である宛先に転送されます。ファブリック モードでは、ファブリック ポートのみが送 信元として許可されますが、リーフ スイッチとスパイン スイッチの両方が許可されます。

#### 手順

#### ステップ **1 configure terminal**

グローバル コンフィギュレーション モードを開始します。

例 ·

apic1# **configure terminal**

ステップ **2** [**no**] **monitor fabric session** *session-name*

ファブリック モニタリング セッション設定を作成します。

#### 例:

apic1(config)# **monitor fabric session mySession**

### ステップ **3** [**no**] **description** *text*

このモニタリング セッションの説明を追加します。テキストにスペースが含まれている場合 は、単一引用符で囲む必要があります。

例:

apic1(config-monitor-fabric)# **description "This is my fabric ERSPAN session"**

ステップ **4** [**no**] **destination tenant** *tenant-name* **application** *application-name* **epg** *epg-name* **destination-ip** *dest-ip-address* **source-ip-prefix** *src-ip-address*

> 宛先インターフェイスをテナントとして指定し、宛先コンフィギュレーションモードを開始し ます。

例:

### ステップ **5** [**no**] **erspan-id** *flow-id*

ERSPAN セッションの ERSPAN ID を設定します。ERSPAN の範囲は 1 ~ 1023 です。

例:

apic1(config-monitor-fabric-dest)# **erspan-id 100**

ステップ **6** [**no**] **ip dscp** *dscp-code*

ERSPAN トラフィックのパケットの DiffServ コード ポイント (DSCP) 値を設定します。指定 できる範囲は 0 ~ 64 です。

#### 例:

apic1(config-monitor-fabric-dest)# **ip dscp 42**

### ステップ **7** [**no**] **ip ttl** *ttl-value*

ERSPAN トラフィックの IP 存続可能時間 (TTL) 値を設定します。範囲は 1 ~ 255 です。

#### 例:

apic1(config-monitor-fabric-dest)# **ip ttl 16**

### ステップ **8** [**no**] **mtu** *mtu-value*

ERSPAN セッションの最大伝送単位 (MTU) サイズを設定します。指定できる範囲は64~ 9216 バイトです。

#### 例:

apic1(config-monitor-fabric-dest)# **mtu 9216**

#### ステップ **9 exit**

モニター アクセス設定モードに戻ります。

#### 例:

apic1(config-monitor-fabric-dest)#

#### ステップ **10** [**no**] **source interface ethernet** {*slot/port* | *port-range*} **switch** *node-id*

送信元インターフェイス ポートまたはポート範囲を指定します。

### 例:

apic1(config-monitor-fabric)# **source interface eth 1/2 switch 101**

### ステップ **11 drop enable**

ASIC でドロップされたすべてのパケットをキャプチャし、事前設定された SPAN 宛先に送信 する、SPAN オン ドロップ機能をイネーブルにします。

例:

apic1(config-monitor-fabric-source)# **drop enable**

### ステップ **12** [**no**] **direction** {**rx** | **tx** | **both**}

モニタリングするトラフィックの方向を指定します。方向は、送信元ポートごとに独立して設 定できます。

#### 例:

apic1(config-monitor-fabric-source)# **direction tx**

### ステップ **13** [**no**] **filter tenant** *tenant-name* **bd** *bd-name*

ブリッジ ドメインでトラフィックをフィルタリングします。

#### 例:

apic1(config-monitor-fabric-source)# **filter tenant t1 bd bd1**

### ステップ **14** [**no**] **filter tenant** *tenant-name* **vrf** *vrf-name*

VRF でトラフィックをフィルタリングします。

#### 例:

apic1(config-monitor-fabric-source)# **filter tenant t1 vrf vrf1**

#### ステップ **15 exit**

アクセス モニタリング セッション設定モードに戻ります。

#### **佩**:

apic1(config-monitor-fabric-source)# **exit**

### ステップ **16** [**no**] **shutdown**

モニタリングセッションをディセーブル (またはイネーブル)にします。

#### 例:

apic1(config-monitor-fabric)# **no shut**

### 例

この例は、ERSPANファブリックモニタリングセッションを設定する方法を示してい ます。

```
apic1# configure terminal
apic1(config)# monitor fabric session mySession
apic1(config-monitor-fabric)# description "This is my fabric ERSPAN session"
apic1(config-monitor-fabric)# destination tenant t1 application app1 epg epg1
destination-ip 192.0.20.123 source-ip-prefix 10.0.20.1
apic1(config-monitor-fabric-dest)# erspan-id 100
apic1(config-monitor-fabric-dest)# ip dscp 42
apic1(config-monitor-fabric-dest)# ip ttl 16
apic1(config-monitor-fabric-dest)# mtu 9216
apic1(config-monitor-fabric-dest)# exit
apic1(config-monitor-fabric)# source interface eth 1/1 switch 101
apic1(config-monitor-fabric-source)# drop enable
apic1(config-monitor-fabric-source)# direction tx
apic1(config-monitor-fabric-source)# filter tenant t1 bd bd1
apic1(config-monitor-fabric-source)# filter tenant t1 vrf vrf1
```
apic1(config-monitor-fabric-source)# **exit** apic1(config-monitor-fabric)# **no shut**

### **NX-OS** スタイルの **CLI** を使用したテナント モードでの **ERSPAN** の設定

ACI ファブリックでは、テナント モードの ERSPAN 設定を使用して、テナント内のエンドポ イント グループから発信されたトラフィックをモニタリングできます。

テナント モードでは、送信元 EPG から発信されたトラフィックは、同じテナント内の宛先 EPG に送信されます。送信元または宛先の EPG がファブリック内で移動しても、トラフィッ クのモニタリングには影響しません。

#### 手順

### ステップ **1 configure terminal**

グローバル設定モードを開始します。

#### 例:

apic1# **configure terminal**

#### ステップ **2** [**no**] **monitor tenant** *tenant-name* **session** *session-name*

テナント モニタリング セッション設定を作成します。

#### 例:

apic1(config)# **monitor tenant session mySession**

#### ステップ **3** [**no**] **description** *text*

このアクセス モニタリング セッションの説明を追加します。テキストにスペースが含まれて いる場合は、単一引用符で囲む必要があります。

#### 例:

apic1(config-monitor-tenant)# **description "This is my tenant ERSPAN session"**

ステップ **4** [**no**] **destination tenant** *tenant-name* **application** *application-name* **epg** *epg-name* **destination-ip** *dest-ip-address* **source-ip-prefix** *src-ip-address*

> 宛先インターフェイスをテナントとして指定し、宛先コンフィギュレーションモードを開始し ます。

例:

apic1(config-monitor-tenant)# **destination tenant t1 application app1 epg epg1 destination-ip 192.0.20.123 source-ip-prefix 10.0.20.1**

### ステップ **5** [**no**] **erspan-id** *flow-id*

ERSPAN セッションの ERSPAN ID を設定します。ERSPAN の範囲は1~1023 です。

### 例:

apic1(config-monitor-tenant-dest)# **erspan-id 100**

#### ステップ **6** [**no**] **ip dscp** *dscp-code*

ERSPAN トラフィックのパケットの DiffServ コード ポイント (DSCP) 値を設定します。指定 できる範囲は 0 ~ 64 です。

#### 例:

apic1(config-monitor-tenant-dest)# **ip dscp 42**

### ステップ **7** [**no**] **ip ttl** *ttl-value*

ERSPAN トラフィックの IP 存続可能時間 (TTL) 値を設定します。範囲は 1 ~ 255 です。

### 例:

apic1(config-monitor-tenant-dest)# **ip ttl 16**

#### ステップ **8** [**no**] **mtu** *mtu-value*

ERSPAN セッションの最大伝送単位 (MTU) サイズを設定します。指定できる範囲は 64 ~ 9216 バイトです。

#### 例:

apic1(config-monitor-tenant-dest)# **mtu 9216**

### ステップ **9 exit**

モニター アクセス設定モードに戻ります。

#### 例:

apic1(config-monitor-tenant-dest)#

### ステップ **10** [**no**] **source application** *application-name* **epg** *epg-name*

送信元インターフェイス ポートまたはポート範囲を指定します。

#### 例:

apic1(config-monitor-tenant)# **source application app2 epg epg5**

### ステップ **11** [**no**] **direction** {**rx** | **tx** | **both**}

モニタリングするトラフィックの方向を指定します。方向は、送信元ポートごとに独立して設 定できます。

### 例:

apic1(config-monitor-tenant-source)# **direction tx**

### ステップ **12 exit**

アクセス モニタリング セッション設定モードに戻ります。

#### 例:

apic1(config-monitor-tenant-source)# **exit**

### ステップ **13** [**no**] **shutdown**

モニタリング セッションをディセーブル(またはイネーブル)にします。 例:

apic1(config-monitor-tenant)# **no shut**

### 例

この例は、ERSPAN テナント モニタリング セッションを設定する方法を示していま す。

```
apic1# configure terminal
apic1(config)# monitor access session mySession
apic1(config-monitor-tenant)# description "This is my tenant ERSPAN session"
apic1(config-monitor-tenant)# destination tenant t1 application app1 epg epg1
destination-ip 192.0.20.123 source-ip-prefix 10.0.20.1
apic1(config-monitor-tenant-dest)# erspan-id 100
apic1(config-monitor-tenant-dest)# ip dscp 42
apic1(config-monitor-tenant-dest)# ip ttl 16
apic1(config-monitor-tenant-dest)# mtu 9216
apic1(config-monitor-tenant-dest)# exit
apic1(config-monitor-tenant)# source application app2 epg epg5
apic1(config-monitor-tenant-source)# direction tx
apic1(config-monitor-tenant-source)# exit
apic1(config-monitor-tenant)# no shut
```
#### **NX-OS** スタイルの **CLI** を使用したグローバル **SPAN-On-Drop** セッションの設定

このセクションでは、ノード上のすべてのポートを SPAN 送信元とするグローバル ドロップ を作成する方法を示します。

#### 手順

### ステップ **1 configure terminal**

グローバル コンフィギュレーション モードを開始します。

#### 例:

apic1# **configure terminal**

### ステップ **2** [**no**] **monitor fabric session** *session-name*

ファブリック モニタリング セッション設定を作成します。

例:

apic1(config)# **monitor fabric session Spine301-GD-SOD**

### ステップ **3** [**no**] **description** *text*

このモニタリング セッションの説明を追加します。テキストにスペースが含まれている場合 は、単一引用符で囲む必要があります。

#### 例:

apic1(config-monitor-fabric)# **description "This is my fabric ERSPAN session"**

#### ステップ **4 source global-drop switch**

ASIC でドロップされたすべてのパケットをキャプチャし、事前設定された SPAN 宛先に送信 する、SPAN オン ドロップ機能をイネーブルにします。

例:

apic1(config-monitor-fabric)# **source global-drop switch**

ステップ **5** [**no**] **destination tenant** *tenant-name***application** *application-name* **epg** *epg-name* **destination-ip** *dest-ip-address* **source-ip-prefix** *src-ip-address*

> 宛先インターフェイスをテナントとして指定し、宛先コンフィギュレーションモードを開始し ます。

例:

apic1(config-monitor-fabric-dest)# **destination tenant ERSPAN application A1 epg E1 destination-ip 165.10.10.155 source-ip-prefix 22.22.22.22**

#### 例

次に、SPAN-on-Drop セッションを設定する例を示します。

```
apic1# configure terminal
apic1(config)# monitor fabric session Spine301-GD-SOD
apic1(config-monitor-fabric)# source global-drop switch
apic1(config-monitor-fabric)# destination tenant ERSPAN application A1 epg E1
destination-ip 179.10.10.179 source-ip-prefix 31.31.31.31
```
### **REST API** を使用した **SPAN** の構成

### **REST API** を使用した **ERSPAN** 宛先のファブリック宛先グループの設定

このセクションでは、REST API を使用して、ERSPAN 宛先のファブリック宛先グループを設 定することにより、REST API の使用方法を示します。使用可能なプロパティのリストについ ては、 『*APIC* 管理情報モデル資料』を参照してください。

#### 手順

ERSPAN 宛先のファブリック宛先グループを設定します。

```
POST https://<APIC_IP>/api/node/mo/uni/infra.xml
<spanDestGrp annotation="" descr="" name="Dest2" nameAlias="" ownerKey="" ownerTag="">
    <spanDest annotation="" descr="" name="Dest2" nameAlias="" ownerKey="" ownerTag="">
    <spanRsDestEpg annotation="" dscp="unspecified" finalIp="0.0.0.0" flowId="1"
ip="179.10.10.179"
     mtu="1518"srcIpPrefix="20.20.20.2" tDn="uni/tn-ERSPAN/ap-A1/epg-E1" ttl="64"
ver="ver2"
     verEnforced="no"/>
```
</spanDest> </spanDestGrp>

### **REST API** を使用したグローバル ドロップ送信元グループの設定

このセクションでは、REST API を使用してグローバル ドロップ送信元グループを構成するこ とにより、REST API の使用方法を示します。使用可能なプロパティのリストについては、 『*APIC* 管理情報モデル資料』を参照してください。

#### 手順

グローバル ドロップ送信元グループを構成します。

POST https://<APIC\_IP>/api/node/mo/uni/infra.xml <spanSrcGrp adminSt="enabled" annotation="" descr="" name="Spine-402-GD-SOD" nameAlias="">

<spanSrc annotation="" descr="" dir="both" name="402" nameAlias="" spanOnDrop="yes">

```
<spanRsSrcToNode annotation="" tDn="topology/pod-1/node-402"/>
   </spanSrc><spanSpanLbl annotation="" descr="" name="402-dst-179" nameAlias=""
tag="yellow-green"/>
</spanSrcGrp>
```
#### **REST API** を使用した **SPAN** 宛先としてのリーフ ポートの設定

このセクションでは、REST API を使用してリーフ ポートを SPAN 宛先として設定することに より、REST APIの使用方法を示します。使用可能なプロパティのリストについては、『*APIC* 管理情報モデル資料』を参照してください。

#### 手順

リーフ ポートを SPAN 宛先として設定します。

```
POST https://<APIC_IP>/api/node/mo/uni/infra.xml
<spanDestGrp annotation="" descr="" name="Dest4" nameAlias="" ownerKey="" ownerTag="">
    <spanDest annotation="" descr="" name="Dest4" nameAlias="" ownerKey="" ownerTag="">
    <spanRsDestPathEp annotation="" mtu="1518"
tDn="topology/pod-1/paths-301/pathep-[eth1/18]"/>
    </spanDest>
</spanDestGrp>
```
#### **REST API** を使用した **SPAN** アクセス送信元グループの設定

このセクションでは、REST API を使用して SPAN アクセス ソース グループを設定することに より、REST APIの使用方法を示します。使用可能なプロパティのリストについては、『*APIC* 管理情報モデル資料』を参照してください。

#### 手順

SPAN アクセス送信元グループを設定します。

```
POST https://<APIC_IP>/api/node/mo/uni/infra.xml
<spanSrcGrp adminSt="enabled" annotation="" descr="" name="Test-Src2" nameAlias=""
ownerKey=""
ownerTag="">
   <spanSrc annotation="" descr="" dir="both" name="Src1" nameAlias="" ownerKey=""
ownerTag=""
    spanOnDrop="yes">
   <spanRsSrcToPathEp annotation="" tDn="topology/pod-1/paths-301/pathep-[eth1/1]"/>
   </spanSrc>
   <spanSpanLbl annotation="" descr="" name="Dest1" nameAlias="" ownerKey="" ownerTag=""
    tag="yellow-green"/>
</spanSrcGrp>
```
#### **REST API** を使用した **SPAN** ファブリック送信元グループの設定

このセクションでは、REST API を使用して SPAN ファブリック送信元グループを設定するこ とにより、REST API の使用方法を示します。使用可能なプロパティのリストについては、 『*APIC* 管理情報モデル資料』を参照してください。

#### 手順

SPAN ファブリック送信元グループを設定します。

```
POST https://<APIC_IP>/api/node/mo/uni/infra.xml
<spanSrcGrp adminSt="enabled" annotation="" descr="" name="Test-Src2" nameAlias=""
ownerKey=""
ownerTag="">
    <spanSrc annotation="" descr="" dir="both" name="Src1" nameAlias="" ownerKey=""
    ownerTag="" spanOnDrop="yes">
    <spanRsSrcToPathEp annotation="" tDn="topology/pod-1/paths-301/pathep-[eth1/51]"/>
    </spanSrc>
   <spanSpanLbl annotation="" descr="" name="Dest2" nameAlias="" ownerKey="" ownerTag=""
     tag="yellow-green"/>
</spanSrcGrp>
```
#### **REST API** を使用した **ERSPAN** 宛先のアクセス宛先グループの設定

このセクションでは、REST API を使用して、ERSPAN 宛先のアクセス宛先グループを設定す ることにより、RESTAPIの使用方法を示します。使用可能なプロパティのリストについては、 『*APIC* 管理情報モデル資料』を参照してください。

#### 手順

ERSPAN 宛先のアクセス宛先グループを設定します。

```
POST https://<APIC_IP>/api/node/mo/uni/infra.xml
<spanDestGrp annotation="" descr="" name="Dest4" nameAlias="" ownerKey=""
 ownerTag="">
   <spanDest annotation="" descr="" name="Dest4" nameAlias="" ownerKey=""
    ownerTag="">
    <spanRsDestPathEp annotation="" mtu="1518" tDn="topology/pod-1/paths-301/pathep-
    [eth1/18]"/>
    </spanDest>
</spanDestGrp>
```
#### **REST API** を使用した拡張フィルタによる **SPAN** フィルタの設定

次の例は、REST API を使用して SPAN フィルタを設定する方法を示しています。

#### 手順

Rest API を使用して SPAN フィルタを設定するには:

#### 例:

```
URL: {{apic-host}}/api/node/mo/.xml
BODY:
<polUni>
   <infraInfra dn="uni/infra">
      <spanSrcGrp adminSt="enabled" descr="" dn="uni/infra/srcgrp-local1" nameAlias=""
ownerKey=""
       ownerTag="">
          <spanRsSrcGrpToFilterGrp tDn="uni/infra/filtergrp-two" />
         <spanSrc descr="" dir="both" name="src1" nameAlias="" ownerKey="" ownerTag="">
          <spanRsSrcToPathEp tDn="topology/pod-1/paths-101/pathep-[eth1/15]" />
          </spanSrc>
          <spanSpanLbl descr="" name="dest1" nameAlias="" ownerKey="" ownerTag="" tag=
           "yellow-green" />
       </spanSrcGrp>
       <spanDestGrp annotation="" descr="" dn="uni/infra/destgrp-dest1" nameAlias=""
ownerKey=""
        ownerTag="">
          <spanDest annotation="" descr="" name="destg" nameAlias="" ownerKey=""
ownerTag="">
         <spanRsDestPathEp annotation="" mtu="1518" tDn="topology/pod-1/paths-101/pathep-
           [eth1/7]" />
           </spanDest>
```

```
</spanDestGrp>
       <spanFilterGrp name="two">
          <spanFilterEntry name="udp_two" ipProto="udp" srcAddr="1002::1/64"
dstAddr="1001::1/64"
          srcPortFrom="1" srcPortTo="2" dstPortFrom="1" dstPortTo="2">
              <spanExtendedFltEntry name="arun1" dscpFrom="0" dscpTo="10" dot1pFrom="0"
 dot1pTo="7"
              tcpFlags="128" v6FlowLabel="1522" forwardingVal="switched" />
           </spanFilterEntry>
       </spanFilterGrp>
    </infraInfra>
</polUni>
```
# 統計の使用

統計は、観測しているオブジェクトのリアルタイムの測定値を提供し、傾向分析とトラブル シューティングを可能にします。統計収集は、継続的またはオンデマンドの収集用に構成で き、累計カウンタとゲージで収集できます。

ポリシーは、収集する統計の種類、間隔、実行するアクションを定義します。たとえば、入力 VLAN でドロップされたパケットのしきい値が毎秒 1000 を超える場合、ポリシーは EPG 上で 1 つの障害を生成することができます。

統計データは、インターフェイス、VLAN、EPG、アプリケーションプロファイル、ACLルー ル、テナント、内部APICプロセスなどのさまざまなソースから収集されます。統計は、5分、 15 分、1 時間、1 日、1 週間、1 か月、1 四半期、または 1 年のサンプリング間隔でデータを蓄 積します。短い期間の間隔によって、長い間隔が与えられます。さまざまな統計情報プロパ ティを利用でき、最終値、累計、周期、変化のレート、トレンド、最大、最小と平均などがあ ります。収集/保持時間は構成できます。ポリシーは、統計をシステムの現在の状態から収集 するか、履歴的に蓄積するか、またはその両方かを指定できます。たとえば、ポリシーは、履 歴統計を 1 時間にわたって 5 分間隔で収集するように指定できます。1 時間は移動ウィンドウ です。1時間が経過すると、次の5分間の統計が追加され、一番最初の5分間に収集されたデー タが放棄されます。

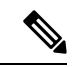

5分粒度のサンプルレコードの最大数は12サンプル (1時間の統計)に制限されます。他のす べてのサンプル間隔は、1,000 サンプル レコードに制限されています。たとえば、1 時間の粒 度統計は 41 日間まで保持できます。 (注)

### **GUI** での統計情報の表示

アプリケーション プロファイル、物理インターフェイス、ブリッジ ドメイン、ファブリック ノードなど、APIC GUI を使用して、多数のオブジェクトの統計情報を表示できます。GUI で 統計情報を表示するには、**ナビゲーション**ペインでオブジェクトを選択し、[STATS]タブをク リックします。

インターフェイスの統計情報を表示する手順は、次のとおりです。

#### 手順

- ステップ **1** メニュー バーで、**[**ファブリック(**Fabric**)**] >[**インベントリ(**Inventory**)**]** を選択します。
- ステップ **2 [**ナビゲーション(**navigation**)**]** のペインで、ポッドを選択します。
- ステップ **3** ポッドを展開し、スイッチを展開します。
- ステップ **4 [**ナビゲーション(**Navigation**)**]**ペインで、**[**インターフェイス(**Interfaces**)**]**を展開し、**eth1/1** を選択します。
- ステップ **5 [**作業(**Work**)**]** ペインで、**[STATS**(統計)**]** タブを選択します。

APIC はインターフェイス統計情報を表示します。

#### 例

#### 次のタスク

**[**作業(**Work**)**]** ペインの次のアイコンを使用して、APIC での統計情報の表示方法を管理でき ます。

- •更新(Refresh):統計情報を手動で更新します。
- •テーブルビューの表示 (Show Table View): 表とチャートの表示を切り替えます。
- •統計の開始または停止 (Start or Stop Stats) : 統計情報の自動更新を有効または無効にしま す。
- •統計の選択 (Select Stats): 表示するカウンタとサンプルのインターバルを指定します。
- •オブジェクトを XML としてダウンロード(Download Object as XML):XML 形式でオブ ジェクトをダウンロードします。
- •測定タイプ (Measurement Type、歯車のアイコン):統計情報の測定タイプを指定します。 オプションとして累積値、定期値、平均値、傾向値があります。

### スイッチの統計情報コマンド

次のコマンドを使って、ACI リーフ スイッチの統計情報を表示できます。

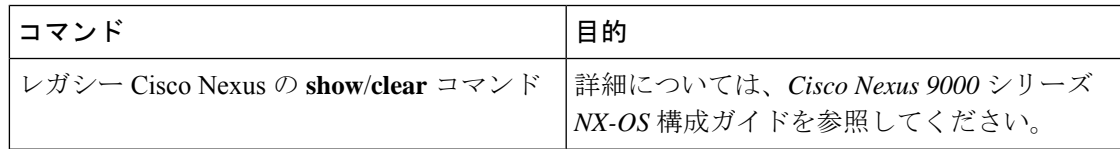

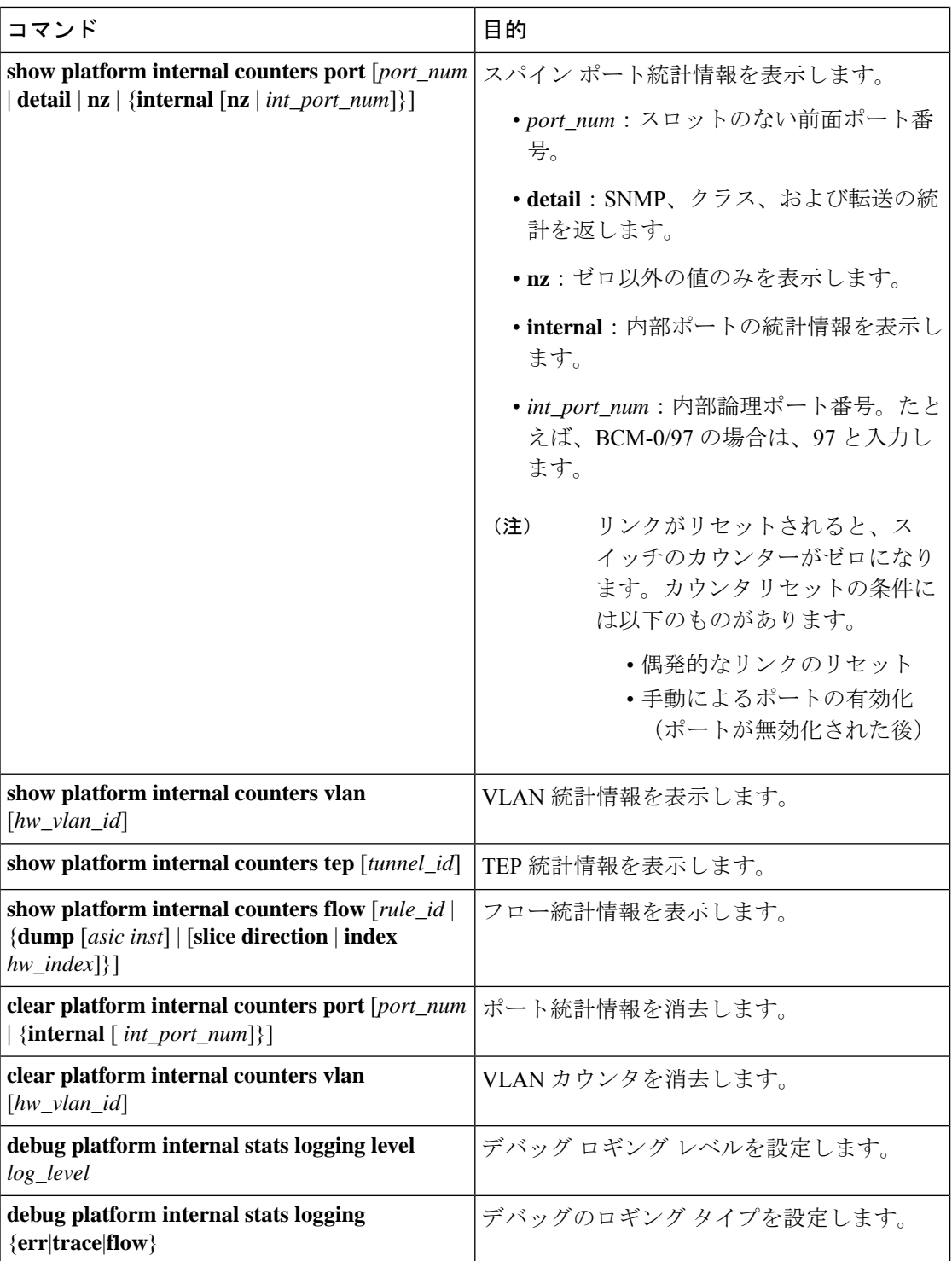

### **GUI** を使用する統計情報しきい値の管理

#### 手順

- ステップ **1** メニュー バーで、[Fabric] > [Fabric Policies] を選択します。
- ステップ **2 [**ナビゲーション(**Navigation**)**]**ペインで**+**をクリックし、**[**モニタリングポリシー(**Monitoring Policies**)**]** を展開します。
- ステップ **3 [**ナビゲーション(**Navigation**)**]** ペインで、モニタリング ポリシー名(デフォルトなど)を拡 張します。
- ステップ **4 [**統計収集ポリシー(**Stats Collection Policies**)**]** をクリックします。
- ステップ **5 [**統計収集ポリシー(**Stats Collection Policies**)**]** ウィンドウで、しきい値を設定する **[**モニタリ ング オブジェクト(**Monitoring Object**)**]** および **[**統計タイプ(**Stat Type**)**]** を選択します。
- ステップ **6 [**作業(**Work**)**]** ペインで、**[**構成しきい値(**CONFIG THRESHOLDS**)**]** の下の **+** をアイコン をクリックします。
- ステップ **7 [**コレクションのためのしきい値(**THRESHOLDS FOR COLLECTION**)**]** ウィンドウで **+** を クリックし、しきい値を追加します。
- ステップ **8 [**プロパティを選択(**Choose a Property**)**]** ウィンドウで、統計タイプを選択します。
- ステップ **9 [**統計しきい値を編集(**EDIT STATS THRESHOLD**)**]** ウィンドウで、次のしきい値を指定し ます。
	- 標準値 カウンタの有効値。
	- しきい値の方向 しきい値が最大値または最小値かどうかを示します。
	- 上昇値(クリティカル、メジャー、マイナー、注意)—値がしきい値を上回った場合にト リガーされます。
	- 下降値(クリティカル、メジャー、マイナー、注意)—値がしきい値を下回った場合にト リガーされます。
- ステップ **10** 上昇および下降しきい値の設定値、リセット値を指定できます。設定値はエラーがトリガーさ れるタイミングを指定します。リセット値はエラーが消去されるタイミングを指定します。
- ステップ **11** しきい値を保存するには、**[**送信する(**SUBMIT**)**]** をクリックします。
- ステップ **12 [**コレクションのためのしきい値(**THRESHOLDS FOR COLLECTION**)**]** ウィンドウで、**[**閉 じる(**CLOSE**)**]** をクリックします。

### 統計情報に関するトラブルシューティングのシナリオ

次の表で、CiscoAPICに共通する統計情報に関するトラブルシューティングのシナリオを要約 します。

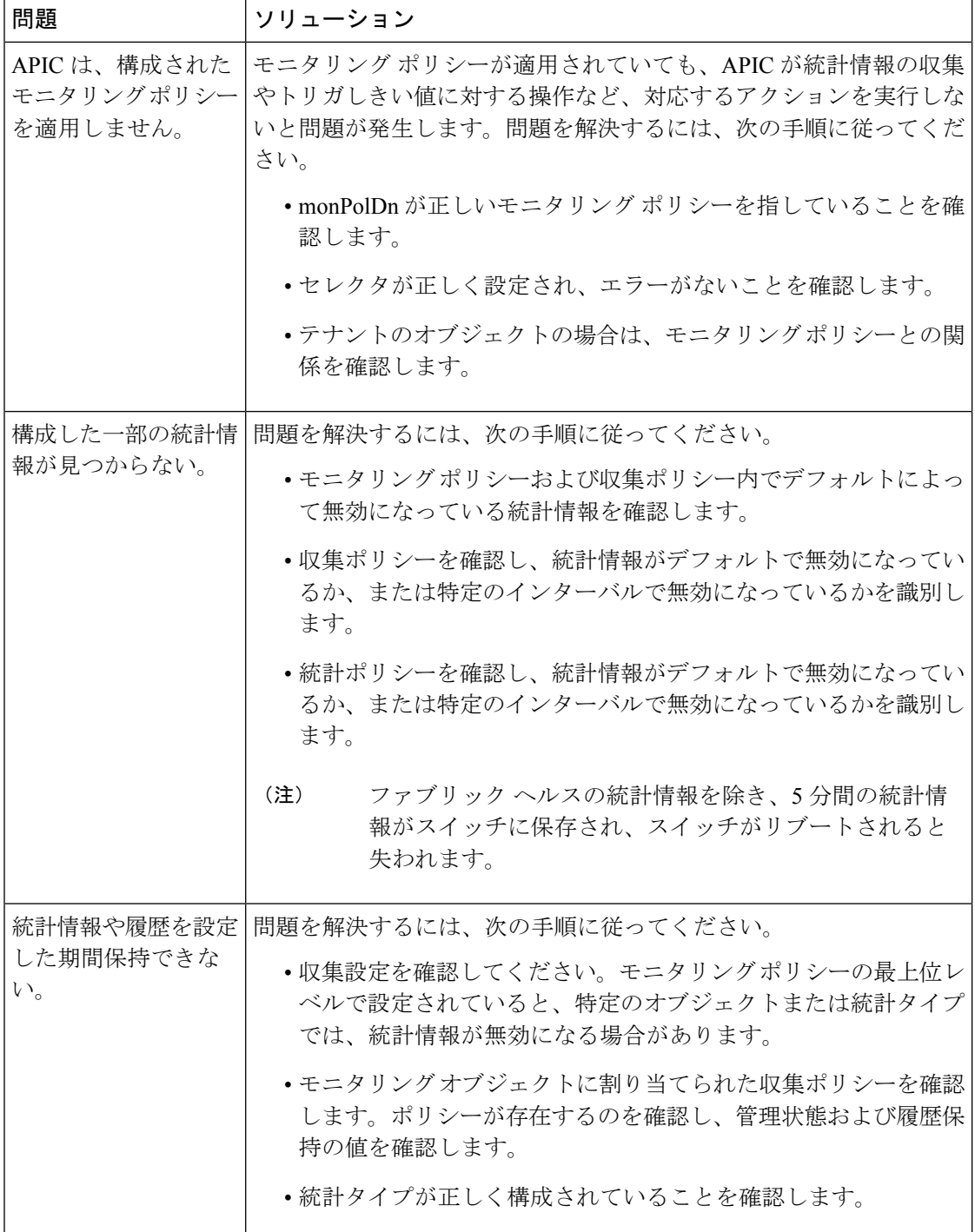

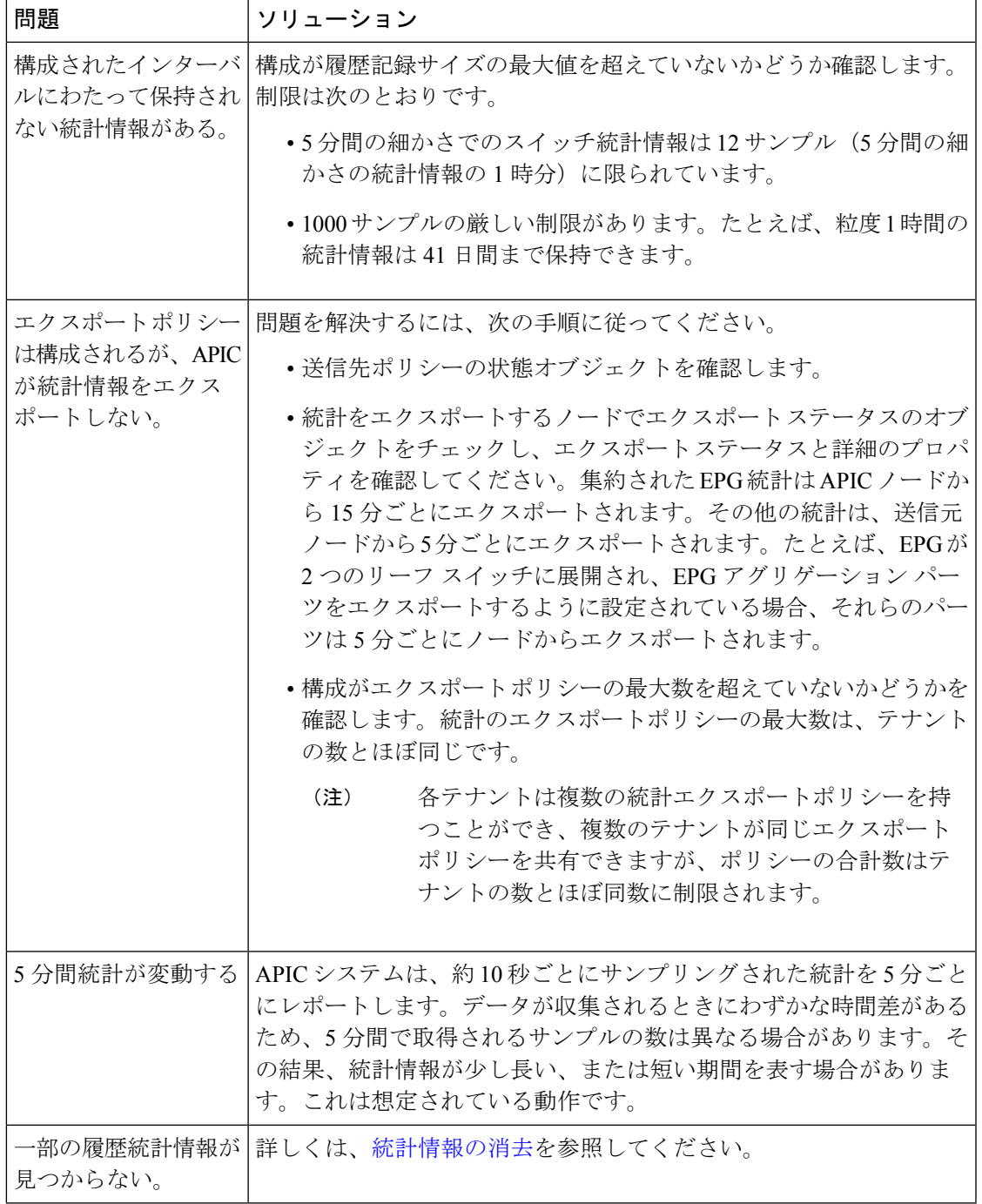

# 統計情報の消去

APIC とスイッチは次のように統計情報を消去します。

• スイッチ:スイッチは次のように統計情報を消去します。

- スイッチの 5 分間の統計情報は、5 分間カウンタ値が報告されないと消去されます。 この状況はポリシーによってオブジェクトが削除される、または統計情報が無効化さ れるときに起こる場合があります。
- 統計が1時間以上欠落している場合、粒度の大きい統計はパージされます。これは、 次の場合に発生する可能性があります。
	- 統計情報がポリシーによって無効化されている。
	- スイッチが 1 時間以上 APIC から切断されている。
- スイッチは削除されたオブジェクトの統計情報を5分後に消去します。オブジェクト がこの時間内に再作成されると、統計カウントは未変更のままになります。
- 無効化されたオブジェクト統計情報は 5 分後に削除されます。
- 統計情報レポートが 5 分間無効化されるなど、システム状態が変化すると、このス イッチによって統計情報が消去されます。
- APIC:APIC はインターフェイス、EPG、温度センサーと正常性統計情報を含むオブジェ クトを 1 時間後に消去します。

# **Syslog** の使用

### **Syslog** について

稼働中、シスコ アプリケーション セントリック インフラストラクチャ(ACI)システムでの 障害またはイベントは、コンソール、ローカル ファイル、および別のシステム上のロギング サーバへのシステム ログ(syslog)の送信をトリガーできます。システム ログ メッセージに は、通常、障害またはイベントに関する情報のサブセットが含まれます。システム ログ メッ セージには、監査ログとセッション ログのエントリを含めることもできます。

APIC およびファブリック ノードが生成できる syslog メッセージのリストについては、 [http://www.cisco.com/c/en/us/td/docs/switches/datacenter/aci/apic/sw/1-x/syslog/guide/aci\\_syslog/ACI\\_](http://www.cisco.com/c/en/us/td/docs/switches/datacenter/aci/apic/sw/1-x/syslog/guide/aci_syslog/ACI_SysMsg.html) [SysMsg.html](http://www.cisco.com/c/en/us/td/docs/switches/datacenter/aci/apic/sw/1-x/syslog/guide/aci_syslog/ACI_SysMsg.html) を参照してください。 (注)

多くのシステム ログ メッセージは、ユーザが実行している処理、あるいはユーザが設定また は管理しているオブジェクトに固有のものです。これらのメッセージには次のようなものがあ ります。

- 情報メッセージ。実行している処理のヘルプおよびヒントを提供します。
- 警告メッセージ。ユーザが設定または管理しているオブジェクト(ユーザ アカウントや サービス プロファイルなど)に関連するシステム エラーの情報を提供します。

システム ログ メッセージを受信してモニタするためには、syslog 宛先(コンソール、ローカ ルファイル、または syslog サーバを実行している1つ以上のリモート ホスト)を指定する必 要があります。また、コンソールに表示されるか、ファイルまたはホストによってキャプチャ されるメッセージのシビラティ(重大度)の最小値を指定できます。syslog メッセージを受信 するローカル ファイルは /var/log/external/messages です。

Syslog 送信元は、オブジェクト モニタリング ポリシーを適用できる任意のオブジェクトにす ることができます。送信されるメッセージのシビラティ(重大度)の最小値、syslog メッセー ジに含める項目、および syslog の宛先を指定できます。

Syslog の表示形式を NX-OS スタイル形式に変更できます。

これらのシステム メッセージを生成する障害またはイベントの詳細は、『*Cisco APIC Faults, Events, and System Messages Management Guide*』で説明しています。システム ログ メッセージ のリストについては『*Cisco ACI System Messages Reference Guide*』を参照してください。

 $\label{eq:1} \begin{picture}(20,5) \put(0,0){\line(1,0){10}} \put(15,0){\line(1,0){10}} \put(15,0){\line(1,0){10}} \put(15,0){\line(1,0){10}} \put(15,0){\line(1,0){10}} \put(15,0){\line(1,0){10}} \put(15,0){\line(1,0){10}} \put(15,0){\line(1,0){10}} \put(15,0){\line(1,0){10}} \put(15,0){\line(1,0){10}} \put(15,0){\line(1,0){10}} \put(15,$ 

(注)

システム ログ メッセージは、必ずしもシステムに問題があることを示しているとは限りませ ん。単に情報を通知するだけのメッセージもありますし、通信回線、内部ハードウェア、また はシステム ソフトウェアに関する問題点の診断に役立つメッセージもあります。

# **Syslog** の宛先および宛先グループの作成

この手順では、ロギングおよび評価用の syslog データの宛先を設定します。syslog データは、 コンソール、ローカル ファイル、または宛先グループ内の 1 つまたは複数の syslog サーバに エクスポートできます。

### 手順

- ステップ **1** メニュー バーで、[Admin] をクリックします。
- ステップ **2** サブメニュー バーで、[External Data Collectors] をクリックします。
- ステップ **3** [Navigation] ペインで、[Monitoring Destinations] を展開します。
- ステップ **4** [Syslog] を右クリックし、[Create Syslog Monitoring Destination Group] を選択します。
- ステップ **5** [Create Syslog Monitoring Destination Group] ダイアログボックスで、次の操作を実行します。
	- a) グループおよびプロファイルの [Name] フィールドに、モニタリングの宛先グループおよ びプロファイルの名前を入力します。
	- b) グループおよびプロファイルの [Format] フィールドで、Syslog メッセージの形式を選択し ます。

デフォルトは [aci]、または RFC 5424 準拠のメッセージ形式ですが、NX-OS スタイル形式 に設定することもできます。

c) グループおよびプロファイルの [Admin State] ドロップダウン リストで、[enabled] を選択 します。

d) ローカル ファイルへの syslog メッセージの送信を有効にするには、[Local File Destination] の [Admin State] ドロップダウン リストから [enabled] を選択し、[Local File Destination] の [Severity] ドロップダウン リストからシビラティ(重大度)の最小値を選択します。

syslog メッセージを受信するローカル ファイルは /var/log/external/messages です。

- e) コンソールへのsyslogメッセージの送信を有効にするには、[Console Destination]の[Admin State] ドロップダウン リストから [enabled] を選択し、[Console Destination] の [Severity] ド ロップダウン リストからシビラティ (重大度)の最小値を選択します。
- f) [Next] をクリックします。
- g) [Create Remote Destinations] 領域で、[+] をクリックしてリモート宛先を追加します。
- 指定した DNS サーバがインバンド接続を介して到達可能に設定されている場合、 リモートsyslog宛先のホスト名解決に失敗するリスクがあります。この問題を回避 するには、IPアドレスを使用してsyslogサーバを設定します。ホスト名を使用する 場合は、アウトオブバンド インターフェイス経由で DNS サーバに到達できること を確認します。 注意
- ステップ **6** [Create Syslog Remote Destination] ダイアログボックスで、次の操作を実行します。
	- a) [Host] フィールドに、送信先ホストの IP アドレスまたは完全修飾ドメイン名を入力しま す。
	- b) (任意) [Name] フィールドに、宛先ホストの名前を入力します。
	- c) [Admin State] フィールドで、[enabled] オプション ボタンをクリックします。
	- d) (任意) 最小シビラティ(重大度)、**[**シビラティ(重大度)(**Severity**)**]**、**[**ポート (**Port**)**]** 番号、および syslog **[**ファシリティ(**Facility**)**]**を選択します。

**[**ファシリティ(**Facility**)**]**は、メッセージを生成したプロセスを示すためにオプションで 使用できる番号で、受信側でのメッセージの処理方法を決定するために使用できます。

- e) 5.2(3)以降のリリースでは、**[**トランスポート(**Transport**)**]** フィールドで、メッセージ に使用するトランスポート プロトコルを選択します。
	- リリース 5.2(4) より前のリリースでは、メッセージに使用するトランスポート プロト コルとして **tcp** または **udp** を選択します。
	- 5.2(4)リリース以降では、メッセージに使用するトランスポートプロトコルのオプショ ンとして、**ssl**も選択できるようになりました。この機能を使用すると、(クライアン トとして機能している)ACI スイッチが、ロギングにセキュアな接続をサポートする (サーバーとして機能している)リモートSyslogサーバーに対してセキュアな暗号化 されたアウトバウンド接続を確立できるようになります。認証と暗号化により、この 機能では、セキュリティ保護されていないネットワーク上でもセキュアな通信を実現 できます。

メッセージに使用するトランスポート プロトコルとして **ssl** を選択した場合は、必要 な SSL 証明書もアップロードする必要があることに注意してください。**[**認証局の作 成(**Create Certificate Authority**)**]** ウィンドウに移動して、必要な SSL 証明書をアッ プロードできます。

**[**管理(**Admin**)**]** > **[AAA]** > **[**セキュリティ(**Security**)**]** > **[**公開キー管理(**Public Key Management**)**]** > **[**認証局(**Certificate Authorities**)**]**を選択し、その後**[**アクション (**Actions**)**]** > **[**認証局の作成(**Create Certificate Authority**)**]**を選択します。

トランスポート プロトコルのデフォルト オプションは **udp** です。

- f) [ManagementEPG]ドロップダウンリストから管理エンドポイントグループを選択します。 g) [OK] をクリックします。
- ステップ **7** (任意) リモート宛先グループにリモート宛先を追加するには、もう一度 [+] をクリックし、 [Create Syslog Remote Destination] ダイアログボックスの手順を繰り返します。
- ステップ **8** [Finish] をクリックします。

### **Syslog** 送信元の作成

Syslog 送信元は、オブジェクト モニタリング ポリシーを適用できる任意のオブジェクトにす ることができます。

#### 始める前に

syslog モニタリング宛先グループを作成します。

#### 手順

ステップ **1** メニュー バーおよびナビゲーション フレームから、関心領域の [Monitoring Policies] メニュー に移動します。

テナント、ファブリック、およびアクセスのモニタリング ポリシーを設定できます。

ステップ **2** [Monitoring Policies] を展開し、モニタリング ポリシーを選択して展開します。

[Fabric] > [Fabric Policies] > [Monitoring Policies] > [Common Policy] の下に、基本モニタリング ポリシーがあります。このポリシーは、すべての障害とイベントに適用され、ファブリック内 のすべてのノードとコントローラに自動的に導入されます。または、スコープが限定された既 存のポリシーを指定することもできます。

- ステップ **3** モニタリング ポリシーの下で、[Callhome/SNMP/Syslog] をクリックします。
- ステップ **4** [Work] ペインで、[Source Type] ドロップダウン リストから [Syslog] を選択します。
- ステップ **5** [Monitoring Object] リストから、モニタ対象の管理対象オブジェクトを選択します。

目的のオブジェクトがリストに表示されない場合は、次の手順に従います。

- a) [Monitoring Object]ドロップダウンリストの右側にある[Edit]アイコンをクリックします。
- b) [Select Monitoring Package] ドロップダウン リストから、オブジェクト クラス パッケージ を選択します。
- c) モニタ対象の各オブジェクトのチェックボックスをオンにします。
- d) [Submit] をクリックします。

ステップ **6** テナントモニタリングポリシーでは、[All]ではなく特定のオブジェクトを選択すると、[Scope] 選択が表示されます。

> [Scope] フィールドで、オプション ボタンを選択して、このオブジェクトに関して送信するシ ステム ログ メッセージを指定します。

- [all]:このオブジェクトに関連するすべてのイベントと障害を送信します。
- [specific event]:このオブジェクトに関連する指定されたイベントのみを送信します。[Event] ドロップダウン リストからイベント ポリシーを選択します。
- [specific fault]:このオブジェクトに関連する指定された障害のみを送信します。[Fault] ド ロップダウン リストから障害ポリシーを選択します。
- ステップ **7** [+] をクリックして syslog 送信元を作成します。
- ステップ **8** [Create Syslog Source] ダイアログボックスで、次の操作を実行します。
	- a) [Name] フィールドに、syslog 送信元の名前を入力します。
	- b) [MinSeverity]ドロップダウンリストから、送信するシステムログメッセージのシビラティ (重大度)の最小値を選択します。
	- c) [Include]フィールドで、送信するメッセージタイプのチェックボックスをオンにします。
	- d) [Dest Group] ドロップダウン リストから、システム ログ メッセージの送信先の syslog 宛先 グループを選択します。
	- e) [Submit] をクリックします。
- ステップ **9** (任意) syslog 送信元を追加するには、もう一度 [+] をクリックし、[Create Syslog Source] ダ イアログボックスの手順を繰り返します。

# トレースルートの使用

### トレースルートの概要

トレースルートツールは、パケットが送信先に移動するときに実際に通るルートを検出するた めに使用されます。tracerouteでは、ホップごとに使用されるパスが識別され、双方向で各ホッ プにタイムスタンプが付けられます。tracerouteを使用すると、発信元のデバイスと送信先に最 も近いデバイスの間のパスに沿ってポート接続をテストできます。送信先に到達できない場合 は、パス検出によってパスが障害ポイントまで追跡されます。

テナントのエンドポイントから開始されたトレースルートは、入力リーフのスイッチに表示さ れる中間ホップとしてデフォルト ゲートウェイを示します。

トレースルートでは、次のようなさまざまなモードがサポートされています。

- •エンドポイント間、リーフ間(トンネルエンドポイント、または TEP 間)
- エンドポイントから外部 IP
- 外部 IP からエンドポイント

#### • 外部 IP 間

トレースルートはファブリック全体のすべてのパスを検出し、外部エンドポイントの出口を検 出します。パスが妨げられているかどうかを発見するのに役立ちます。

### トレースルートの注意事項および制約事項

- トレースルートの送信元または宛先がエンドポイントである場合、そのエンドポイントは スタティックではなくダイナミックである必要があります。ダイナミックエンドポイント (fv:CEp)とは異なり、スタティック エンドポイント(fv:StCEp)にはトレースルートに 必要な子オブジェクト(fv:RsCEpToPathEp)がありません。
- トレースルートは IPv6 の送信元と宛先で動作しますが、IPv4 アドレスと IPv6 アドレスを 混在させて送信元 IP アドレスと宛先 IP アドレスを設定することはできません。
- トレースルート関連の制限については、『*Verified Scalability Guide for Cisco ACI*』 ドキュ メントを参照してください。
- エンドポイントを新しいMACアドレス(トレースルートポリシーを設定する際に指定し た MAC アドレスと異なる)の ToR スイッチに移動すると、トレースルート ポリシーで そのエンドポイントに「missing-target」と表示されます。この場合は、新しい MAC アド レスを指定して新しいトレースルート ポリシーを設定する必要があります。
- ポリシーベースのリダイレクト機能を含むフローに対してトレースルートを実行する場 合、パケットがサービスデバイスからリーフスイッチに送信されるときに、リーフスイッ チが存続時間(TTL)期限切れメッセージを送信するために使用するIPアドレスは、必ず しもサービス デバイスのブリッジ ドメインのスイッチ仮想インターフェイス (SVI)の IPアドレスにはなりません。この動作は表面的なものであり、トラフィックが予期された 経路をたどっていないことを示すものではありません。

### エンドポイント 間での **traceroute** の実行

#### 手順

ステップ **1** メニュー バーで、[Tenants] をクリックします。

ステップ **2** サブメニュー バーで、送信元エンドポイントを含むテナントをクリックします。

- ステップ **3 [**ナビゲーション**]** ペインでテナントを展開し、**[**ポリシー**]** > **[**トラブルシューティング**]** を展開 します。
- ステップ **4** [Troubleshoot] で次のトレースルート ポリシーのいずれかを右クリックします。
	- [Endpoint-to-Endpoint Traceroute Policies] を右クリックして [Create Endpoint-to-Endpoint Traceroute Policy] を選択する
	- [Endpoint-to-External-IP Traceroute Policies] を右クリックして [Create Endpoint-to-External-IP Traceroute Policy] を選択する
- [External-IP-to-Endpoint Traceroute Policies] を右クリックして [Create External-IP-to-Endpoint Traceroute Policy] を選択する
- [External-IP-to-External-IP Traceroute Policies] を右クリックして [Create External-IP-to-External-IP Traceroute Policy] を選択する
- ステップ **5** ダイアログボックスのフィールドに適切な値を入力し、[Submit] をクリックします。
	- フィールドの説明については、ダイアログボックスの右上隅にあるヘルプアイコン ([?])をクリックしてください。 (注)
- ステップ **6 [Navigation]** ペインまたは **[Traceroute Policies]** テーブルで、traceroute ポリシーをクリックしま す。

トレースルート ポリシーが [Work] ペインに表示されます。

- ステップ **7** [Work] ペインで [Operational] タブをクリックし、[Source Endpoints] タブ、[Results] タブの順に クリックします。
- ステップ **8 [Traceroute Results]** テーブルで、追跡に使用された単数または複数のパスを確認します。
	- 複数のパスが、送信元ノードから宛先ノードへの移動に使用されている場合が あります。 (注)
		- **[Name]** 列など、1 つまたは複数の列の幅を広げると確認しやすくなります。

# トラブルシューティング ウィザードの使用

トラブルシューティングウィザードを使用すると、ネットワークの動作を理解して可視化でき るため、問題が発生した場合にネットワークに関する懸念を緩和できます。たとえば、2 つの エンドポイントで断続的なパケット損失が発生しているが、その理由がわからない場合があり ます。トラブルシューティングウィザードを使用すると、問題を評価できるため、この問題の ある動作の原因であると思われる各マシンにログオンするのではなく、問題を効果的に解決で きます。

このウィザードを使用すると、管理ユーザは、選択した送信元と接続先の特定の時間枠に発生 する問題のトラブルシューティングを行うことができます。デバッグを実行する時間枠を定義 でき、TAC に送信できるトラブルシューティング レポートを生成できます。

## トラブルシューティング ウィザードの開始

トラブルシューティングウィザードの使用を開始する前に、管理ユーザとしてログオンする必 要があります。次に、送信元と接続先を指定し、トラブルシューティングセッションの時間枠 を選択する必要があります。時間枠は、イベント、障害レコード、展開レコード、監査ログ、 および統計を取得するために使用されます。

トラブルシューティングウィザードの画面をナビゲートするときに、いつでもスクリーンショッ

トを撮ってプリンタに送信するか、画面の右上にある**[**プリント(**Print**)**]**アイコン( ) をクリックして PDF として保存することができます。画面の表示を変更するために使用でき

**るズームインおよびズームアウトアイコン( )もあります。** 

- **[**レポートの生成(**Generate Report**)**]** または **[**送信(**Submit**)**]** をクリックした後は、送 信元と接続先を変更できません。入力した送信元と接続先の情報を変更する場合は、現在 のセッションを削除して、新しいセッションを開始する必要があります。 (注)
	- **[**送信(**Submit**)**]**をクリックした後は、ウィザードの最初のページで説明と時間枠を変更 することはできません。
	- トラブルシューティング ウィザードで静的 IP アドレス エンドポイントを使用することは できません。
	- 指定するエンドポイントはすべて、EPG の下にある必要があります。

トラブルシューティング セッション情報を設定するには、次の手順を実行します。

手順

ステップ **1 [**オペレーション(**Operations**)**]** > **[**可視性とトラブルシューティング(**Visibility & Troubleshooting**)**]** を選択します。 >

**[**可視性とトラブルシューティング(**Visibility & Troubleshooting**)**]** 画面が表示されます。

- ステップ **2 [**セッション名(**Session Name**)**]** フィールドで、ドロップダウンリストを使用して既存のトラ ブルシューティング セッションを選択するか、名前を入力して新しいセッションを作成しま す。
- ステップ **3 [**セッション タイプ(**Session Type**)**]** ドロップダウンリストから目的のセッション タイプを選 択します。
	- **[**エンドポイントからエンドポイント(**EndpointtoEndpoint**)**]**:送信元と接続先は両方と も内部エンドポイントです。

同じテナントから送信元エンドポイントと接続先エンドポイントを選択する必要がありま す。そうしないと、このドキュメントで後述するように、トラブルシューティング機能の 一部が影響を受ける可能性があります。このセッションタイプでは、両方のエンドポイン トが同じリーフスイッチのセットに接続している場合、アトミックカウンタを使用できま せん。

• **[**エンドポイントから外部**IP**(**EndpointtoExternalIP**)**]**:送信元は内部エンドポイントで あり、接続先は外部 IP アドレスです。

- **[**外部 **IP** からエンドポイント(**External IP to Endpoint**)**]**:送信元は外部 IP アドレスであ り、接続先は内部エンドポイントです。
- **[**外部 **IP** から外部 **IP**(**External IP to External IP**)**]**:送信元と接続先は両方とも外部 IP ア ドレスです。3.2(6) リリース以降、このタイプを選択できます。このセッション タイプで は、トレースルート、アトミック カウンタ、または遅延を使用できません。
- ステップ **4** (任意) **[**説明(**Description**)**]** フィールドに説明を入力し、追加情報を入力します。
- ステップ **5 [**送信元(**Source**)**]** エリアに送信元情報を入力します。
	- **[**エンドポイントからエンドポイント(**Endpoint to Endpoint**))**]** または**[**エンドポイント から外部 **IP**(**Endpoint to External IP**)**]** のセッション タイプを選択した場合は、MAC、 IPv4、またはIPv6アドレス、またはVM名を入力して、**[**検索(**Search**)**]**をクリックしま す。

セッション タイプが **[**エンドポイントからエンドポイント(**Endpoint to Endpoint**)**]** であ り、両方のエンドポイントのMACアドレスにそれらから学習されたIPアドレスがない場 合にのみ、MAC アドレスを入力できます。

選択に役立つ詳細情報を含む1つ以上の行を表示するボックスが表示されます。各行は、 入力した IP アドレス(**[IP]** 列)が特定のエンドポイント グループ(**[EPG]** 列)にあり、 特定のテナント(**[**テナント(**Tenant**)**]** 列内)にある、特定のアプリケーション(**[**アプ **リケーション (Application)** ] 列) に属していることを示しています。リーフスイッチ番 号、FEX 番号、およびポートの詳細は、**[**学習した場所(**Learned At**)**]** 列に表示されま す。

- **[**外部 **IP** からエンドポイント(**External IP to Endpoint**)**]** のセッション タイプを選択した 場合は、外部 IP アドレスを入力します。
- **[**外部 **IP** から外部 **IP**(**External IP to External IP**)**]** へのセッション タイプを選択した場合 は、外部レイヤ 3 外部ネットワークの外部 IP アドレスと識別名を入力します。
- ステップ **6** 接続先(**Destination**)**]** エリアに接続先情報を入力します。
	- **[**エンドポイントからエンドポイント(**Endpoint to Endpoint**))**]** または**[**外部 **IP** からエン ドポイント(**External IP to Endpoint**)**]** のセッション タイプを選択した場合は、MAC、 IPv4、またはIPv6アドレス、またはVM名を入力して、**[**検索(**Search**)**]**をクリックしま す。

セッション タイプが **[**エンドポイントからエンドポイント(**Endpoint to Endpoint**)**]** であ り、両方のエンドポイントのMACアドレスにそれらから学習されたIPアドレスがない場 合にのみ、MAC アドレスを入力できます。

選択に役立つ詳細情報を含む1つ以上の行を表示するボックスが表示されます。各行は、 入力した IP アドレス (IIP] 列) が特定のエンドポイント グループ (JEPG] 列) にあり、 特定のテナント(**[**テナント(**Tenant**)**]** 列内)にある、特定のアプリケーション(**[**アプ **リケーション(Application)** ]列)に属していることを示しています。リーフスイッチ番 号、FEX 番号、およびポートの詳細は、**[**学習した場所(**Learned At**)**]** 列に表示されま す。

- **[**エンドポイントから外部 **IP**(**Endpoint to External IP**)**]** のセッション タイプを選択した 場合は、外部 IP アドレスを入力します。
- **[**外部 **IP** から外部 **IP**(**External IP to External IP**)**]** へのセッション タイプを選択した場合 は、外部レイヤ 3 外部ネットワークの外部 IP アドレスと識別名を入力します。
- ステップ **7 [**タイム ウィンドウ(**Time Window**)**]** エリアで、タイム ウィンドウを指定します。

**[**タイムウィンドウ(**TimeWindow**)**]**は、過去の特定の時間枠に発生した問題をデバッグする ために使用され、イベント、すべてのレコード、展開レコード、監査ログ、および統計を取得 するために使用されます。2つのウィンドウセットがあります。1つはすべてのレコード用で、 もう1つは個々のリーフスイッチ(またはノード)用です。

デフォルトでは、**[**最新(**LatestMinutes**)**]**フィールドで指定した任意の分数に基づいて、ロー リング タイム ウィンドウを指定できます。デフォルトは 240 分です。セッションには、セッ ションを作成した時刻より前に指定した過去(分)のデータが含まれます。

**[**固定時間を使用(**Use fixed time**)**]** ボックスにチェックを入れると、**[**開始(**From**)**]** および **[**終了(**To**)**]** フィールドでセッションの固定時間ウィンドウを指定できます。セッションに は、**[**開始(**From**)**]** から **[**終了(**To**)**]** 時刻までのデータが含まれます。

ステップ **8 [**送信(**Submit**)**]** をクリックして、トラブルシューティング セッションを開始します。 しばらくすると、トラブルシューティング セッションのトポロジ図が表示されます。

## トラブルシューティング レポートの生成

トラブルシューティング レポートは、JSON、XML、PDF、HTML などのいくつかの形式で生 成できます。形式を選択したら、レポートをダウンロードして(またはレポートのダウンロー ドをスケジュールして)、オフライン分析に使用するか、サポートケースを作成できるように TAC に送信することができます。

トラブルシューティングに関するレポートを生成するには、次のようにします:

#### 手順

- ステップ **1** 画面の右下隅にある **[**レポートの生成(**GENERATE REPORT**)**]** をクリックします。 **[**レポート ジェネレータ(**Report Generator**)**]** ダイアログボックスが表示されます。
- ステップ **2** [レポート形式(Report Format)] ドロップダウン メニューから出力フォーマット(**XML**、 **HTML**、**JSON**、または **PDF**)を選択します。
- ステップ **3** レポートのダウンロードをすぐに実行するようにスケジュールする場合は、[今すぐ送信(**Now**> **SUBMIT**)] をクリックします。 レポートが生成されると、レポートの入手先を示す情報ボックスが表示されます。
- ステップ **4** レポートの生成を後でスケジュールするには、**[**スケジューラを使用(**Use a scheduler**)**]** > **[**ス ケジューラ(**Scheduler**)**]**ドロップダウンメニュークリックして、存在するスケジュールを選

択するか、**[**スケジューラを作成(**Create Scheduler**)**]** をクリックして新しいスケジューラを 作成します。。 **[**トリガ スケジュールの作成(**CREATE TRIGGER SCHEDULE**)**]** ダイアログが表示されま す。

- ステップ **5 [**名前(**Name**)**]**、**[**説明(**Description**)**]** (オプション)、および **[**スケジュール ウィンドウ (**Schedule Windows**)**]** フィールドに情報を入力します。
	- **[**スケジューラ(**SCHEDULER**)**]** の使用方法の詳細については、オンライン ヘル プを参照してください。 (注)
- ステップ **6** [SUBMIT] をクリックします。

レポートの生成には、ファブリックのサイズと障害またはイベントの数に応じて、数分から最 大 10 分かかります。レポートの生成中はステータス メッセージが表示されます。トラブル シューティング レポートを取得して表示するには、**[**生成されたレポートを表示(**SHOW GENERATED REPORTS**)**]** をクリックします。

**[**必要な認証(**Authentication Required**)**]** ウィンドウで、サーバーの資格情報 (**[**ユーザー名 (**User Name**)**]**と**[**パスワード(**Password**)**]**) を入力します。次に、トラブルシューティング レポートがシステムにローカルにダウンロードされます。

**[**すべてのレポート(**ALL REPORTS**)**]** ウィンドウが表示され、今、トリガしたものを含む、 生成されたすべてのレポートのリストが表示されます。そこから、選択した出力ファイル形式 に応じて、リンクをクリックしてレポートをダウンロードするか、すぐに表示することができ ます (たとえば、ファイルが PDF の場合、ブラウザですぐに開くことができます)。

## トラブルシューティング ウィザードのトポロジについて

このセクションでは、トラブルシューティングウィザードのトポロジについて説明します。ト ポロジは、送信元と接続先がどのようにファブリックに接続されているか、送信元から接続先 までのネットワーク パス、および中間スイッチが何であるかを示しています。

次のウィザード トポロジ ダイアグラムに示すように、ソースはトポロジの左側に表示され、 接続先は右側に表示されます。

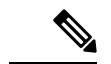

このウィザードトポロジには、送信元から接続先へのトラフィックに関係するデバイスのリー フスイッチ、スパイン スイッチ、および FEX のみが表示されます。ただし、他の多くのリー フスイッチ(数十または数百のリーフスイッチと他の多くのスパインスイッチ)が存在する場 合があります。 (注)

このトポロジには、リンク、ポート、およびデバイスも表示されます。 コアイコンにカーソ ルを合わせると)、送信元または接続先が属するテナント、それが属するアプリケーション、 使用しているトラフィックのカプセル化(VLAN など)が表示されます。

画面の左側に色の凡例があり(次のように表示されます)、トトポロジ図の各色に関連付けら れたシビラティ(重大度)レベル(たとえば、クリティカルとマイナー)を説明します。

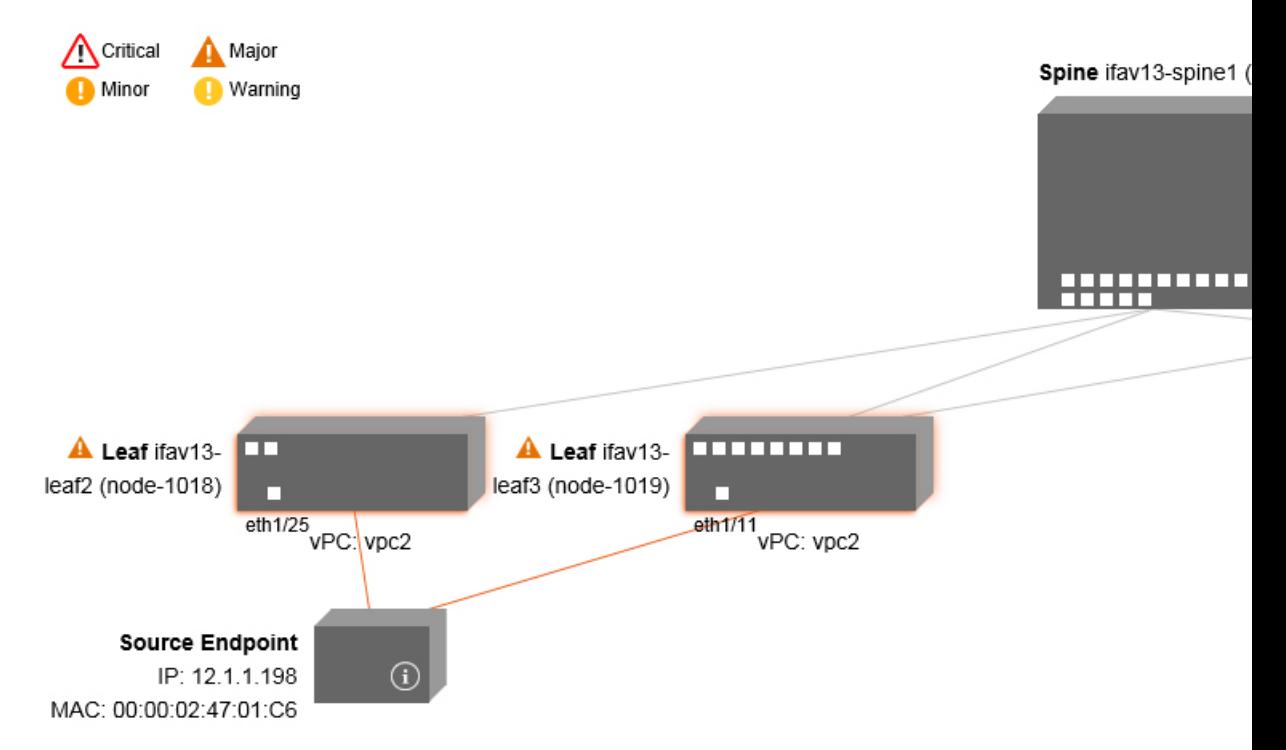

トポロジ内のボックスやポートなどの項目にカーソルを合わせると、より詳細な情報が表示さ れます。ポートまたはリンクに色が付いている場合は、トラブルシューティングが必要な問題 があることを意味します。たとえば、色が赤またはオレンジの場合、これはポートまたはリン クに障害があることを示しています。色が白の場合、欠陥はありません。リンクで円の中に数 字がある場合は、同じ2つのノード間の並列リンクの数が、円の色で示されるシビラティ(重 大度)の障害の影響を受けていることを示します。ポートにカーソルを合わせると、送信元に 接続されているポートを確認できます。

リーフスイッチを右クリックすると、スイッチのコンソールにアクセスできます。そのデバイ スにログインできるポップアップ ウィンドウが表示されます。

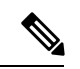

(注)

• レイヤ4からレイヤ7のサービス(ファイアウォールとロードバランサ)がある場合、そ れらもトポロジに表示されます。

- ロードバランサを使用するトポロジの場合、接続先は仮想 IP(VIP)アドレスであること が想定されます。
- 送信元またはターゲットが ESX サーバーの背後にある場合、ESX はトポロジに表示され ます。

# 障害トラブルシューティング画面の使用

この手順では、障害トラブルシューティング ウィザードの使用方法について説明します。

### 手順

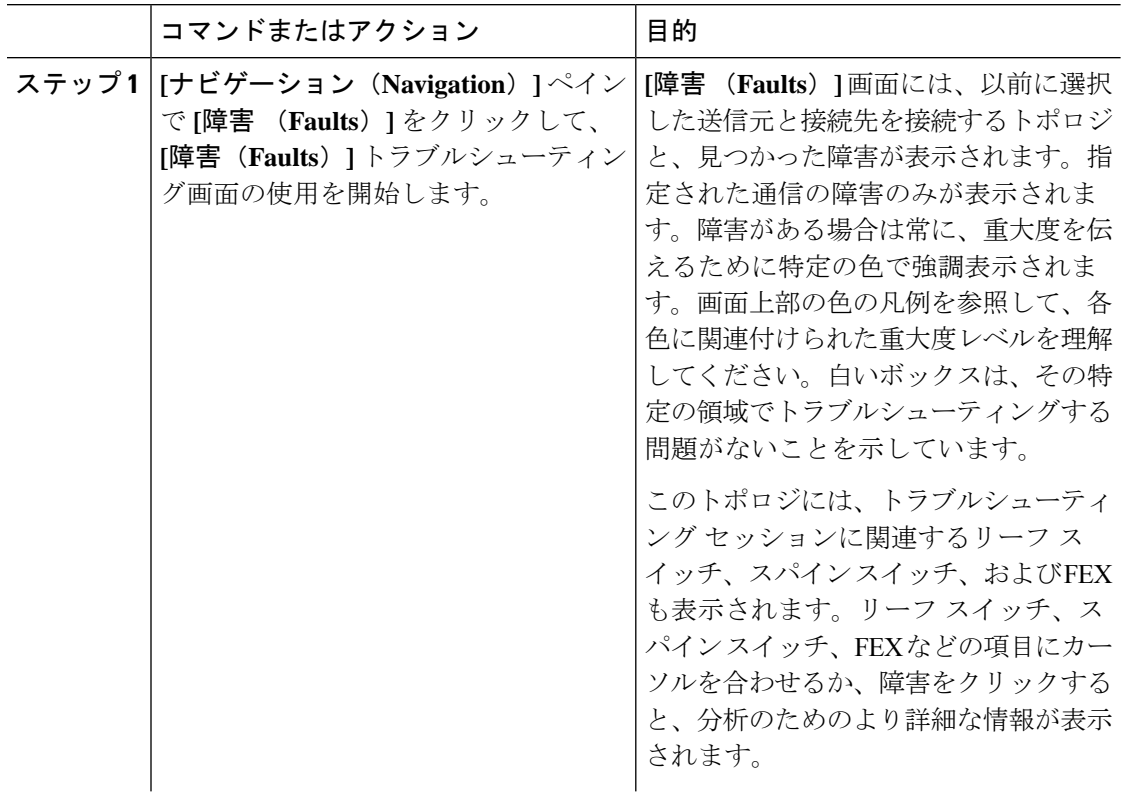

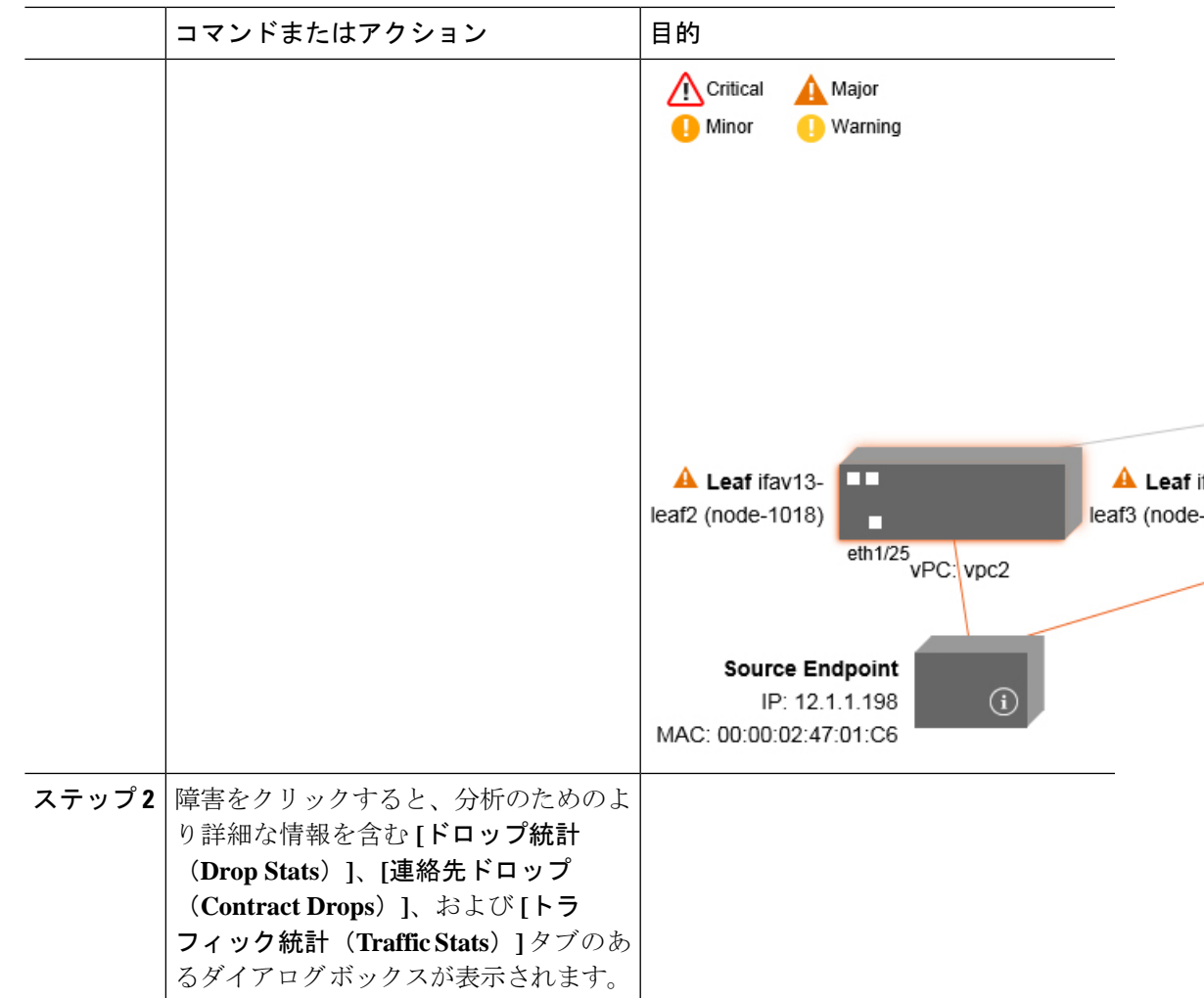

関連トピック

ドロップ/統計トラブルシューティング画面の使用 (163 ページ)

# ドロップ**/**統計トラブルシューティング画面の使用

**[**ナビゲーション(**Navigation**)**]** ペインで **[**ドロップ**/**統計(**Drop/Stats**)**]** をクリックして、**[**ド ロップ**/**統計(**Drop/Stats**)**]**のトラブルシューティング画面の使用を開始します。

**[**ドロップ**/**統計(**Drop/Stats**)**]** ウィンドウには、ドロップからのすべての統計情報を含むトポ ロジが表示されるため、ドロップが存在するかどうかを明確に確認できます。ドロップ画像を クリックすると、分析のための詳細情報が表示されます。

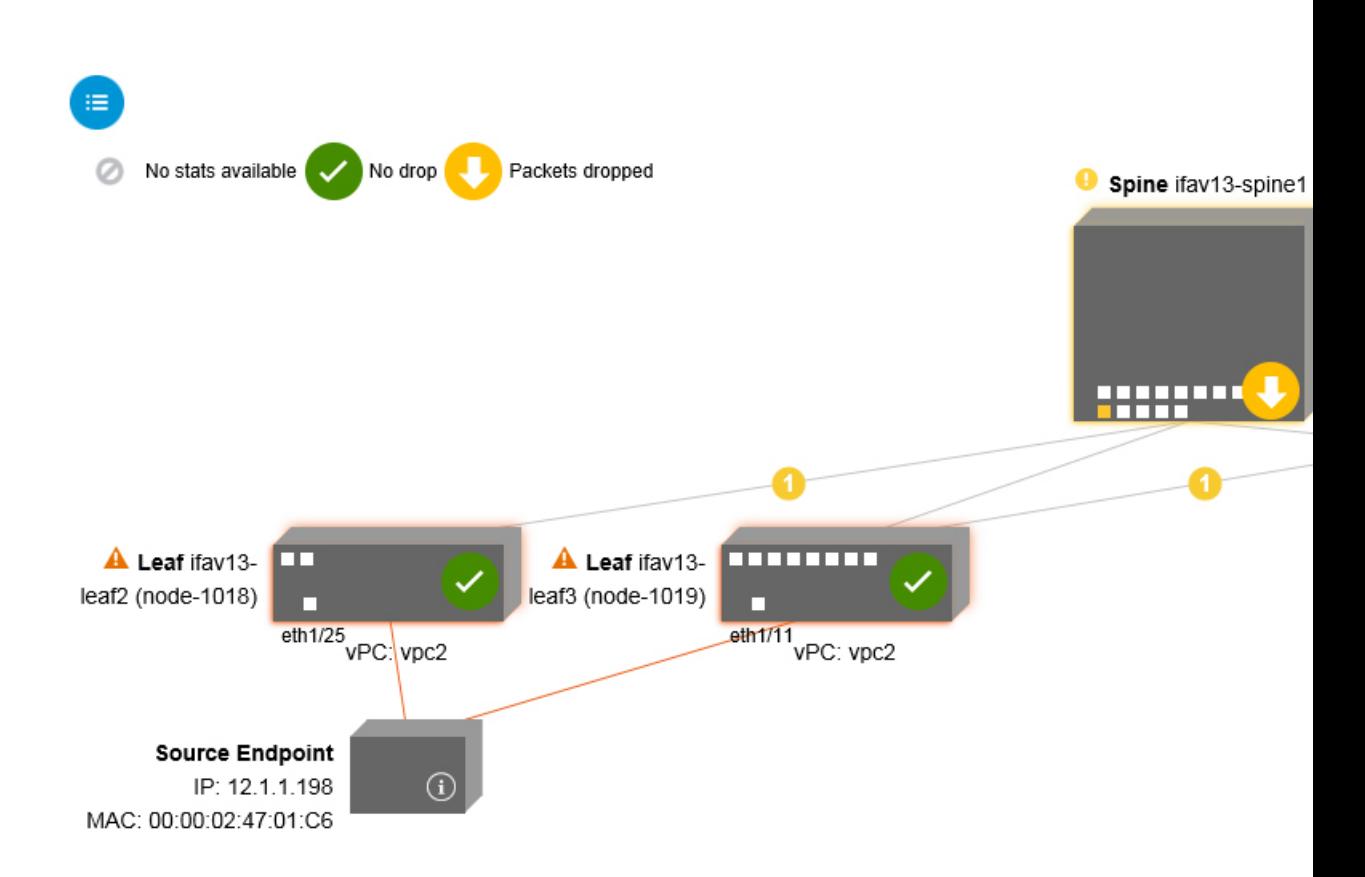

管理

ドロップ画像をクリックすると、**[**ドロップ**/**統計(**Drop/Stats**)**]** 画面の上部に 3 つのタブがあ り、表示される統計はその特定のリーフまたはスイッチにローカライズされます。

3 つの統計タブは次のとおりです。

• **[**ドロップ統計(**DROP STATS**)**]**

このタブには、ドロップカウンタの統計が表示されます。さまざまなレベルでドロップさ れるパケットがここに表示されます。

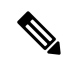

デフォルトでは、値がゼロのカウンターは非表示になっています が、ユーザーはすべての値を表示するように設定できます。 (注)

• **[**コントラクト ドロップ(**CONTRACT DROPS**)**]**

このタブには、発生したコントラクトドロップのリストが表示されます。これは個々のパ ケット ログ(ACL ログ)です。送信元インターフェイス(**Source Interface**)、送信元 **IP** アドレス(**Source IP address**)、送信元ポート(**Source Port**)、宛先 **IP** アドレス (**Destination IP address**)、宛先ポート(**Destination Port**)とプロトコル(**Protocol**)な どの各パケットの情報が表示されます。

(注) すべてのパケットがここに表示されるわけではありません。
#### • **[**トラフィック 統計情報(**TRAFFIC STATS**)**]**

このタブには、進行中のトラフィックを示す統計が表示されます。これらは、転送された パケットの数です。

デフォルトでは、値がゼロのカウンターは非表示になっています が、ユーザーはすべての値を表示するように設定できます。 (注)

画面の左上隅にあるすべてアイコン( ) をクリックして、すべての管理対象オブジェク トのすべての統計を一度に表示することもできます。

ゼロまたはゼロ以外のドロップを選択するオプションもあります。**[**値がゼロの統計を表示 (**Show stats withzero values**)**]**のチェックボックス(画面の左上隅)をオンにすると、既存の すべてのドロップを表示できます。時間(**Time**)、影響を受けたオブジェクト(**Affected Object**)、統計(**Stats**)、および値(**Value**)のフィールドには、すべてのゼロ値のデータが 入力されます。

**[**ゼロ値の統計を表示(**Show stats with zero values**)**]** ボックスをチェックしない場合、ゼロ以 外のドロップで結果が表示されます。

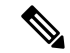

**[**すべて(**All**)**]**アイコンをクリックした場合も、同じロジックが適用されます。3つすべての タブ(**[**ドロップ統計(**DROP STATS**)**]**、**[**契約ドロップ(**CONTRACT DROPS**)**]**、および **[**トラフィック統計(**TRAFFIC STATS**)**]**)も使用でき、同じタイプの情報が表示されます。 (注)

関連トピック

コントラクト トラブルシューティング画面の使用 (165 ページ)

# コントラクト トラブルシューティング画面の使用

**[**ナビゲーション(**Navigation**)**]** ペインで **[**コントラクト(**Contracts**)**]** をクリックして、**[**コ ントラクト(**Contracts**)**]** トラブルシューティング画面の使用を開始します。

**[**コントラクト(**Contracts**)**]**トラブルシューティング画面には、送信元から宛先、および宛先 から送信元に適用可能なコントラクトが表示されます。

青いテーブルの見出しの各行は、フィルタを示しています。各フィルタの下には、特定のリー フまたはスイッチの複数のフィルタ エントリ(プロトコル、**L4** 発信元、**L4** 宛先、**TCP** フラ グ、アクション、ノード、およびヒット)を示す複数の行があります。

証明書アイコンにカーソルを合わせると、コントラクト名とコントラクトフィルタ名が表示さ れます。青いテーブルの各見出し行(またはフィルタ)の右側に表示されるテキストは、コン トラクトのタイプを示します。次に例を示します。

- Epg から Epg
- BD 許可
- あらゆる状況に対応
- コンテキスト拒否

これらのコントラクトは、送信元から宛先へ、および宛先から送信元へと分類されます。

- (注)
	- 各フィルタに表示されるヒットは累積的です(つまり、特定のリーフごとに、そのコントラク ト ヒット、コントラクト フィルタ、またはルールの合計ヒットが表示されます)。統計は 1 分ごとに自動的に更新されます。

情報(1) アイコンにカーソルを合わせると、ポリシー情報を取得できます。また、参照さ れている EPG を確認することもできます。

エンドポイント間にコントラクトがない場合、これは**[**コントラクトデータがありません(**There is no contract**)**]** ポップアップで示されます。 (注)

#### 関連トピック

イベントのトラブルシューティング画面の使用 (166 ページ)

# イベントのトラブルシューティング画面の使用

**[**ナビゲーション(**Navigation**)**]** ペインで **[**イベントと監査(**Events and Audits**)**]** をクリック して、**[**イベントと監査(**Events and Audits**)**]** トラブルシューティング画面の使用を開始しま す。

個々のリーフまたはスパインスイッチをクリックすると、その個々のイベントに関するより詳 細な情報を表示できます。

**[**イベント(**EVENTS**)**]** と **[**展開記録(**DEPLOYMENT RECORDS**)**]** の 2 つのタブを使用で きます。

- **[**イベント(**EVENTS**)**]** は、システム(物理インターフェースや VLANS など)で発生し た変更のイベントレコードを表示します。特定のリーフごとに個別のイベントがリストさ れています。これらのイベントは、重大度(**Severity**)、影響を受けるオブジェクト (**Affected Object**)、作成時間(**Creation Time**)、原因( **Cause**)、および 説明 (**Description**) に基づいて並べ替えることができます。
- **[**展開記録(**DEPLOYMENTRECORDS**)**]**は、物理インターフェイス、VLAN、VXLAN、 および L3 CTX でのポリシーの展開を示しています。これらのレコードは、epg のために VLAN がリーフに配置された時刻を示しています。

**[すべての変更 (All Changes) ]画面の [すべて (All) ] アイコン ( ) をクリックすると、** 指定した時間間隔(またはトラブルシューティングセッション)中に発生した変更を示すすべ てのイベントを表示できます。

**[**すべての変更(**All Changes**)**]** 画面には、次の 3 つのタブがあります。

• **[**監査(**AUDITS**)**]**

監査にはリーフ アソシエーションがないため、**[**すべての変更(**All Changes**)**]** 画面での み使用できます。

- **[**イベント(**EVENTS**)**]**(上記)
- **[**展開記録(**DEPLOYMENT RECORDS**)**]**(上記)

#### 関連トピック

Traceroute トラブルシューティング画面の使用 (167 ページ)

### **Traceroute** トラブルシューティング画面の使用

**[**ナビゲーション(**Navigation**)**]** ペインで **[Traceroute]** をクリックして、**[Traceroute]** トラブル シューティング画面の使用を開始します。

トラブルシューティングのためにtracerouteを作成して実行するには、次の手順を実行します。

- **1. [Traceroute]** ダイアログボックスで、**[**接続先ポート(**Destination Port**)**]** ドロップダウン リストで、接続先ポートを選択します。
- **2. [**プロトコル(**Protocol**)**]** プルダウン メニューからプロトコルを選択します。サポートさ れているオプションは次のとおりです。
	- **icmp**:このプロトコルは一方向であり、ソースリーフから接続先エンドポイントのみ への traceroute を実行します。
	- **tcp** :このプロトコルも双方向です(**udp** プロトコルについての説明を参照してくだ さい)。
	- **udp**:このプロトコルは双方向であり、ソースリーフから接続先エンドポイントへの traceroute を実行し、次に接続先リーフからソース エンドポイントへの traceroute を実 行します。

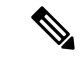

- IPv4 だけが UDP、TCP、および ICMP プロトコルをサポートします。IPv6 の場合、UDP のみ がサポートされます。 (注)
- **3.** tracerouteを作成したら、**[**再生(**Play**)**]**(またはStart)ボタンをクリックしてtracerouteを 開始します。

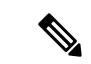

- **[**再生(**Play**)**]** ボタンを押すと、システム上にポリシーが作成され、警告メッセージが表示さ れます。 (注)
- **4. [OK]** をクリックして続行すると、traceroute の実行が開始されます。
- **5. [**停止(**Stop**)**]** ボタンをクリックして、traceroute を終了します。

(注) **[**停止(**Stop**)**]** ボタンを押すと、ポリシーがシステムから削除されます。

tracerouteが完了すると、起動された場所と結果が表示されます。**[Traceroute**の結果(**Traceroute** Results) ]の隣には、traceroute が起動された場所(ソースから接続先へ、または接続先から ソースへ)を示すプルダウン メニューがあります。

結果は、実行時間、**Traceroute** ステータス、接続先ポート、およびプロトコルの情報を含む **[Traceroute]** ダイアログにも表示されます。

結果は、緑と赤の矢印で表されます。緑の矢印は、traceroute プローブに応答したパス内の各 ノードを表すために使用されます。赤い矢印の始点は、トレースルートプローブに応答した最 後のノードであるため、パスが終了する場所を表します。ユーザーは traceroute を起動する方 向を選択しません。traceroute は常にセッションに対して開始されます。セッションが次の場 合:

- EP から外部 IP または外部 IP から EP の場合、traceroute は常に EP から外部 IP に起動され ます。
- EP から EP でありプロトコルが ICMP である場合、traceroute は常に送信元から接続先へ起 動されます。
- EP から EP でありプロトコルが UDP/TCP である場合、traceroute は常に双方向です。

(注)

- **[Traceroute** の結果(**Traceroute Results**)**]**ドロップダウン メニューを使用して、上記のシ ナリオ #3 の各方向の結果を表示/視覚化できます。シナリオ #1 と #2 では、常にグレー表 示です。
	- **[Traceroute** ステータス(**Traceroute Status**)**]**が未完了と表示される場合、これは、デー タの一部が戻ってくるのをまだ待っていることを意味します。**[Traceroute** ステータス (**Traceroute Status**)**]** が完了の場合、実際に完了しています。

#### 関連トピック

アトミック カウンタ トラブルシューティング画面の使用 (168 ページ)

# アトミック カウンタ トラブルシューティング画面の使用

**[**ナビゲーション(**Navigation**)**]** ペインの **[**アトミック カウンタ(**Atomic Counter**)**]** をクリッ クして、**[**アトミックカウンタ(**AtomicCounter**)**]**のトラブルシューティング画面の使用を開 始します。

アトミック カウンタ画面は、送信元と接続先の情報を取得し、それに基づいてカウンタ ポリ シーを作成するために使用されます。2つのエンドポイント間にアトミックカウンタポリシー を作成し、送信元から宛接続先、および接続先から送信元に行き来するトラフィックをモニタ

リングできます。通過するトラフィックの量を判断でき、特に、送信元と宛先のリーフ間で異 常(ドロップまたは超過パケット)が報告されているかどうかを判断できます。

画面の上部に **[**再生(**Play**)**]** (または [開始]) および **[**停止(**Stop**)**]** ボタンがあるため、いつで もアトミック カウンタ ポリシーを開始および停止でき、送信されているパケットをカウント できます。

**[**再生(**Play**)**]**ボタンを押すと、システム上にポリシーが作成され、パケットカウンターが開 始されます。**[**停止(**Stop**)**]** ボタンを押すと、ポリシーがシステムから削除されます。 (注)

結果は2つの異なる形式で表示されます。要約を含む短いフォーマットと、長いフォーマット です(**[**展開(**Expand**)**]**ボタンをクリックします)。簡易形式と展開形式の両方で、両方の方 向を表示できます。展開形式では、累積カウントと最新の 30 秒間隔ごとのカウントが表示さ れます。簡易形式では、累積および最後の間隔のカウントのみが表示されます。

#### 関連トピック

SPAN トラブルシューティング画面の使用 (169 ページ)

# **SPAN** トラブルシューティング画面の使用

**[**ナビゲーション(**Navigation**)**]** ペインで **[SPAN]** をクリックして、**SPAN** トラブルシューティ ング画面の使用を開始します。

この画面を使用して、双方向トラフィックをスパン(またはミラーリング)して、アナライザ にリダイレクトできます。SPAN セッションでは、コピーを作成してアナライザに送信しま す。

このコピーは特定のホスト(アナライザーの IP アドレス)に送信され、Wireshark などのソフ トウェアツールを使用してパケットを表示できます。セッション情報には、送信元と宛先の情 報、セッション タイプ、およびタイムスタンプの範囲があります。

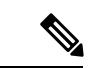

**[**再生(**Play**)**]** ボタンを押すと、システム上にポリシーが作成されます。**[**停止(**Stop**)**]** ボタ ンを押すと、ポリシーがシステムから削除されます。 (注)

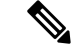

トラブルシューティング ウィザードの CLI コマンドのリストについては、*Cisco APIC* コマン ドライン インターフェイス ユーザー ガイドを参照してください。 (注)

### **Cisco APIC** トラブルシューティング **CLI** を使用して **SPAN** セッションを作成する

このセクションでは、Cisco APIC トラブルシューティング CLI を使用して SPAN セッションを 作成する方法を示します。

手順

ステップ **1 troubleshoot node session** *<session\_name>* **nodename** *<node\_id>*

ノードレベルのセッション (グローバル ドロップ) を作成するには:

例:

apic1(config)# **troubleshoot node session 301-GD-APIC nodeid 301**

ステップ **2 troubleshoot node session** *<session\_name>* **nodename** *<node\_id>* **interface ethernet** *<interface>*

インターフェイス レベルのセッションを作成するには:

例:

apic1(config)# **troubleshoot node session 301-GD-APIC nodeid 301 interface eth1/3**

ステップ **3 troubleshoot node session** *<session\_name>* **monitor destination** *apic\_ip* **srcipprefix** *<ip\_prefix>* **drop enable erspan-id**[optional]

宛先を Cisco APIC として指定し、ドロップ時に SPAN を有効にするには:

例:

apic1(config)# **troubleshoot node session 301-GD-APIC monitor destination apic srcipprefix 13.13.13.13 drop enable**

ステップ **4 troubleshoot node session** *<session\_name>* **monitor destination tenant** *tenant* **application** *<app>* **destip** *<dest\_ip>***srcipprefix***<ip\_prefix>***drop enable erspan-id**[optional]

ERSPAN 宛先を指定し、ドロップ時に SPAN を有効にするには:

例:

apic1(config)# **troubleshoot node session 301-GD-APIC monitor destination tenant ERSPAN application A1 epg E1 destip 179.10.10.179 srcipprefix 31.31.13.31 drop enable**

宛先として設定されているときに Cisco APIC で SPAN-on-drop パケットを確認するには:

**1.** SPAN-on-drop セッションを無効にします。

apic1(config)# **no troubleshoot node session 301-GD-APIC monitor**

**2.** drop-stats ディレクトリに移動し、DropPackets\_\*.pcap ファイルを確認します (**/data2/techsupport/troubleshoot/node/Session\_name/span\_capture/drop-stats/DropPackets\_\*.pcap**)。

# **L4** ~ **L7** サービス検証済みシナリオ

トラブルシューティング ウィザードを使用すると、ユーザーは 2 つのエンドポイントを指定 し、それらのエンドポイント間の対応するトポロジを表示できます。トポロジ内の2つのエン ドポイント間に L4 ~ L7 サービスが存在する場合、これらも表示できます。

このセクションでは、このリリースで検証されたL4からL7のシナリオについて説明します。 L4~L7サービス内では、トポロジの数が非常に多いため、ファイアウォール、ロードバラン サ、およびそれぞれの組み合わせのため、さまざまな構成が使用される可能性があります。ト ポロジ内の2つのエンドポイント間にファイアウォールが存在する場合、トラブルシューティ ング ウィザードはファイアウォール データとファイアウォールからリーフへの接続を取得し ます。2つのエンドポイント間にロードバランサーが存在する場合、ロードバランサーまでの 情報を取得して表示できます(サーバーまでは表示できません)。

次の表は、トラブルシューティング ウィザードで検証された L4 ~ L7 サービス シナリオを示 しています。

| シナリオ                   | 1                  | $\overline{2}$     | 3                      | 4                           | 5              | 6                              |
|------------------------|--------------------|--------------------|------------------------|-----------------------------|----------------|--------------------------------|
| ノード数                   | $\mathbf{1}$       | 1                  | $\overline{2}$         | $\mathbf{1}$                | $\mathbf{1}$   | $\overline{2}$                 |
| デバイス                   | GoTo FW<br>(vrf分割) | GoTo<br><b>SLB</b> | GoTo, GoTo<br>FW、SLB   | FW-GoThrough   SLB-GoTo     |                | FW、SLB<br>(GoThrough,<br>GoTo) |
| アーム数                   | 2                  | $\overline{2}$     | $\overline{2}$         | $\overline{2}$              | $\overline{2}$ | $\overline{2}$                 |
| コンシューマ                 | <b>EPG</b>         | <b>EPG</b>         | <b>EPG</b>             | L3Out                       | L3Out          | L3Out                          |
| プロバイダー                 | <b>EPG</b>         | <b>EPG</b>         | <b>EPG</b>             | <b>EPG</b>                  | <b>EPG</b>     | <b>EPG</b>                     |
| デバイスタイプ VM             |                    | <b>VM</b>          | <b>VM</b>              | 物理                          | 物理             | 物理                             |
| コントラクトの tenant<br>適用範囲 |                    | スト                 | コンテキ コンテキスト コンテキス コンテキ | $\mathsf{P}$                | スト             | グローバル                          |
| コネクタモード L2             |                    | L2                 | $L2$ , $L2$            | $L3$ , $L2$                 | L <sub>3</sub> | $L3/L2$ , $L3$                 |
| サービス接続                 | <b>BSW</b>         | <b>BSW</b>         | DL/PC                  | 通常のポー   vPC<br>$\mathbb{R}$ |                | 通常のポー<br>$\mathbb{R}$          |
| クライアント接 FEX<br>続       |                    | <b>FEX</b>         | <b>FEX</b>             | 通常のポー 通常の<br>$\mathsf{F}$   | ポート            | 通常のポー<br>$\mathbb{R}$          |
| サーバー接続                 | vPC                | vPC                | vPC                    | 通常のポー 通常の<br>$\mathbb{R}$   | ポート            | 通常のポー<br>$\mathbb{R}$          |

# エンドポイントからエンドポイントへの接続 **API** のリスト

以下は、EPからEPへの(エンドポイント間)接続で使用可能なトラブルシューティングウィ ザード API のリストです。

- インタラクティブ API (172 ページ)
- createsession API  $(173 \sim \rightarrow \sim)$
- modifysession API  $(174 \sim -\gamma)$
- アトミックカウンタ API (175 ページ)
- traceroute API  $(175 \sim -\gamma)$
- span API  $(175 \sim -\gamma)$
- generatereport API (177 ページ)
- スケジュールレポート API (177 ページ)
- getreportstatus API (178 ページ)
- getreportslist API  $(178 \sim -\gamma)$
- getsessionslist API (178 ページ)
- getsessiondetail API  $(179 \sim \rightarrow \sim)$
- deletesession API  $(179 \sim \rightarrow \sim)$
- clearreports API  $(180 \sim -\gamma)$
- コントラクト API (180 ページ)

#### インタラクティブ **API**

エンドポイント (ep) からエンドポイントへの対話型トラブルシューティングセッションを作 成するには、**[**対話型(**interactive**)**]** API を使用します。モジュール名は **troubleshoot.eptoeputils.topo** で、関数は **getTopo** です。対話型 API に必要な引数 ( **req\_args** ) は **- session** です。

次の表に、オプションの引数(**opt\_args**)とそれぞれの説明を示します。

構文の説**明** 

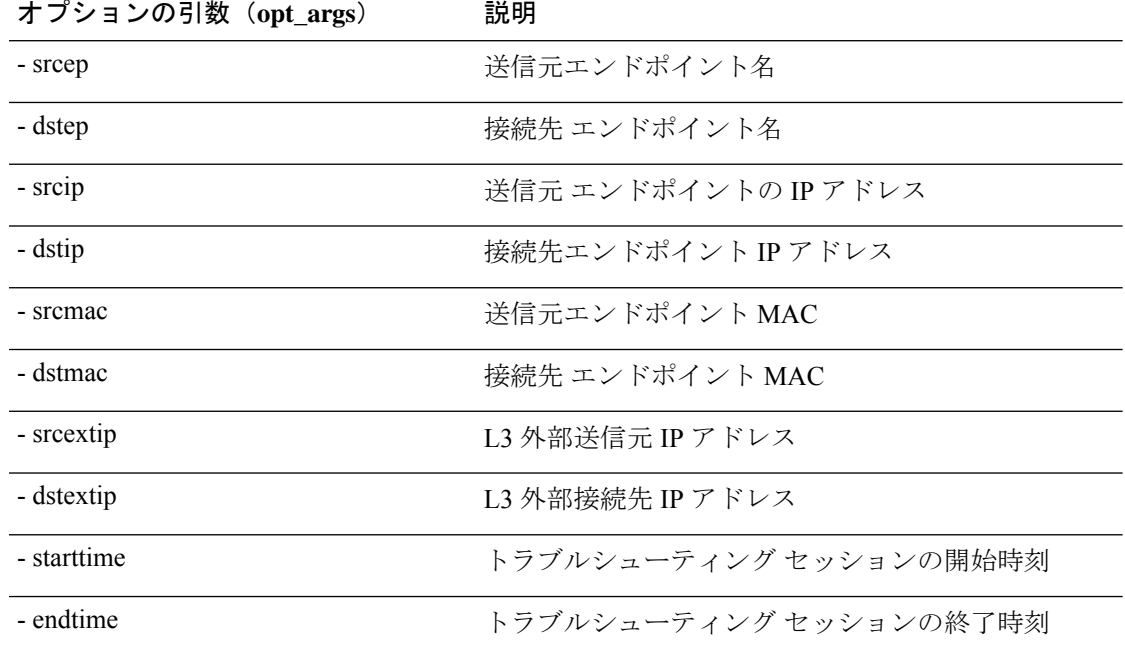

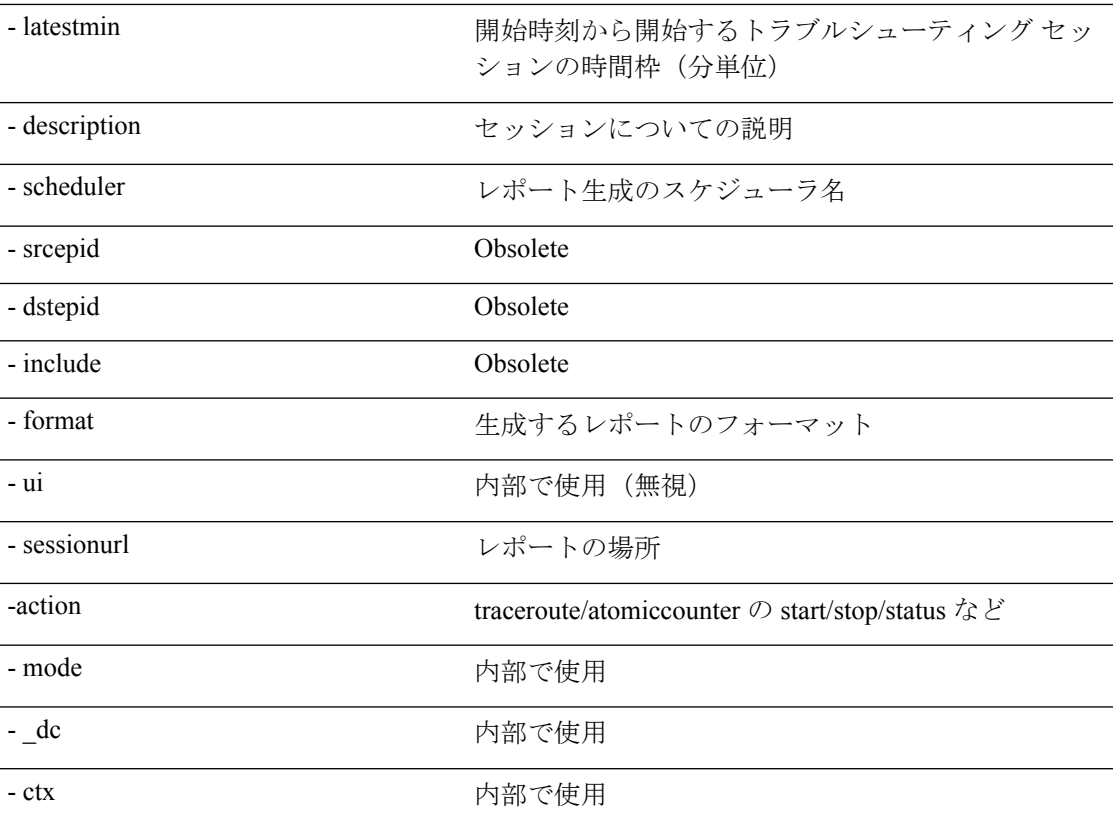

#### **createsession API**

構文の説明

エンドポイント (ep) からエンドポイントへのトラブルシューティングセッションを作成する には、**createsession** API を使用します。モジュール名は **troubleshoot.eptoeputils.session** で、関 数は **createSession** です。

createsession API の必須引数(**req\_args**)は **- session**(セッション名)です。 次の表に、オプションの引数(**opt\_args**)とそれぞれの説明を示します。

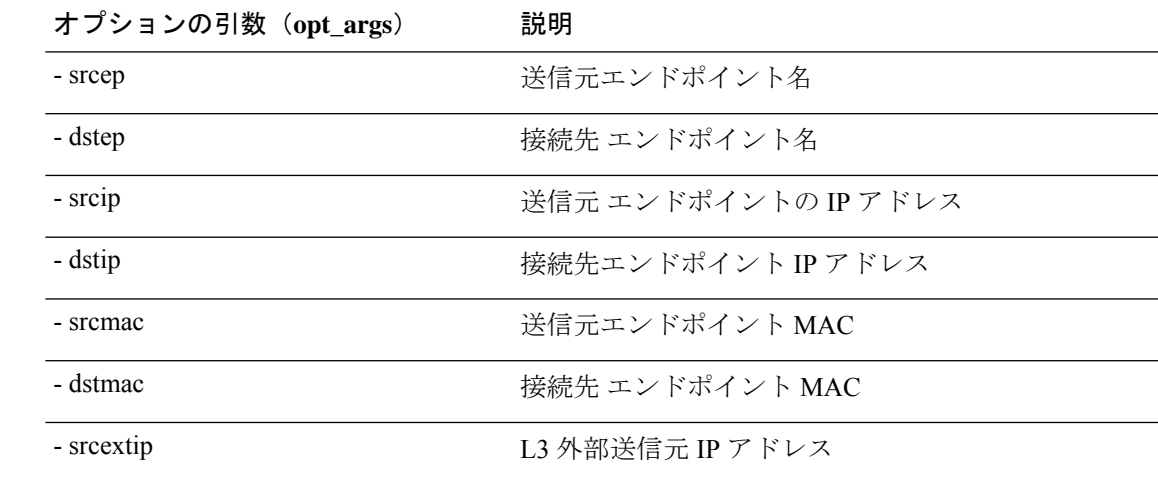

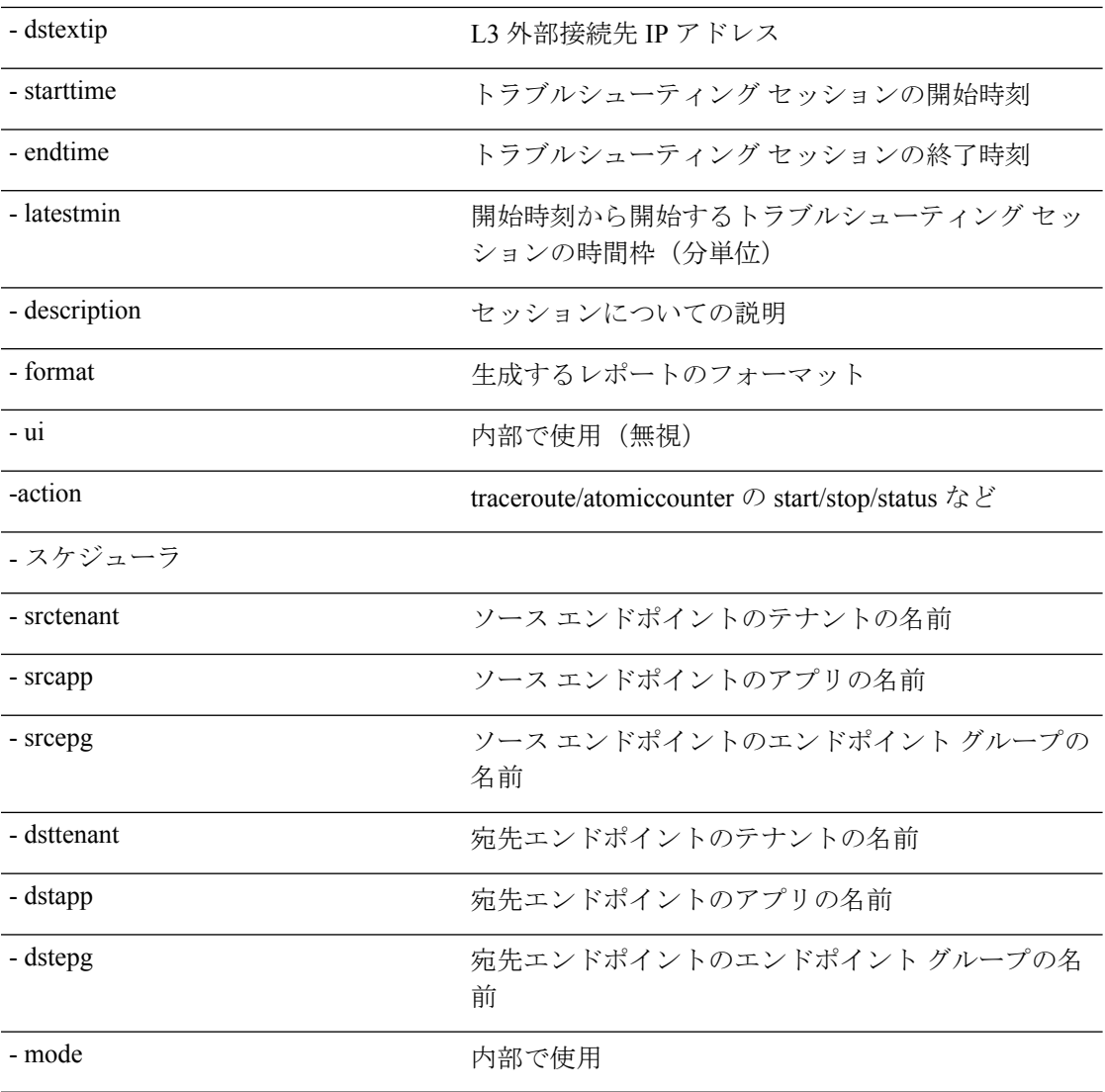

#### **modifysession API**

エンドポイント (ep) をエンドポイントのトラブルシューティング セッションに変更するに は、**modifysession** API を使用します。モジュール名は **troubleshoot.eptoeputils.topo** で、関数は **modifySession** です。

modifysession APIに必要な引数(**req\_args**)は、**-session**(セッション名)および**- mode**です。 次の表に、オプションの引数(**opt\_args**)とそれぞれの説明を示します。

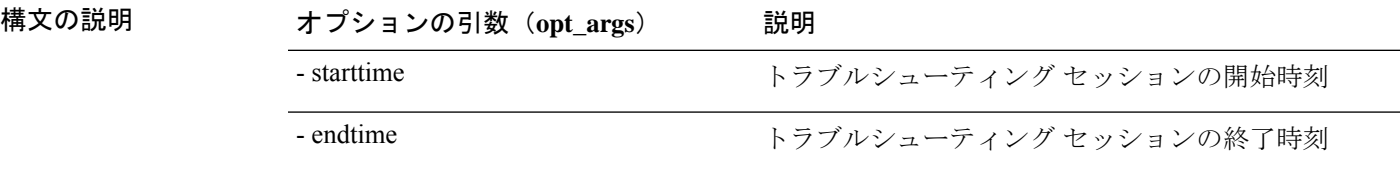

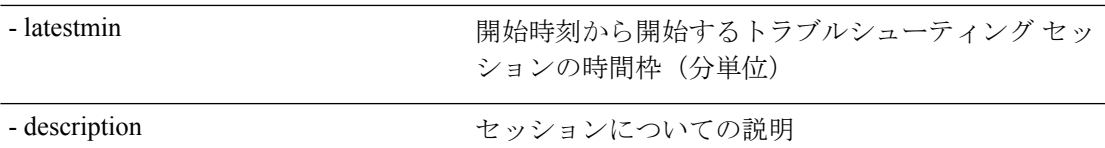

#### アトミックカウンタ **API**

エンドポイント (ep) からエンドポイントへのアトミック カウンタ セッションを作成するに は、**atomiccounter API** を使用します。モジュール名は**troubleshoot.eptoeputils.atomiccounter** で、関数は**manageAtomicCounterPols**です。

atomiccounter API に必要な引数 ( **req\_args** ) は次のとおりです。

- - session
- - アクション
- - モード

$$
\mathscr{P}
$$

(注) atomiccounter API にはオプションの引数(**opt\_args**)はありません。

#### **traceroute API**

APIを使用してエンドポイント (ep) からエンドポイントのトレースルートセッションを作成 するには、**raceroute** APIを使用します。モジュール名は**troubleshoot.eptoeputils.traceroute**で、 関数は **manageTraceroutePols** です。

traceroute API に必要な引数(**req\_args**)には、次のものがあります。

- - セッション(セッション名)
- - action (start/stop/status)
- - モード

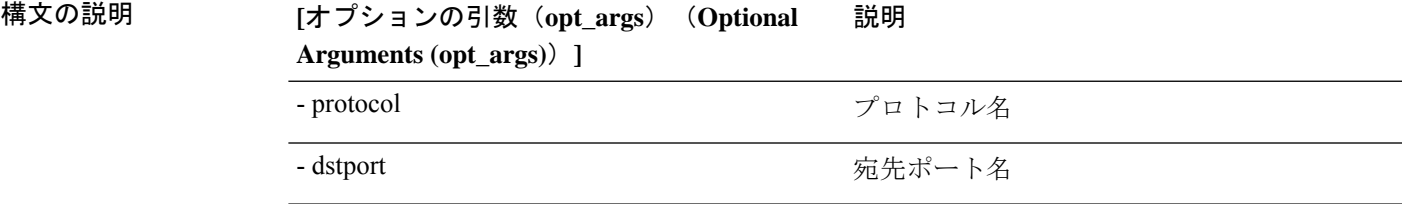

#### **span API**

エンドポイント (ep) からエンドポイントまでのスパンのトラブルシューティングセッション を作成するには、**span** APIを使用します。モジュール名は**troubleshoot.eptoeputils.span**で、関 数は **monitor** です。

span API に必要な引数 (req\_args)は、以下のものを含みます。

- - session (セッション名)
- $\bullet$  action (start/stop/status)

 $\overline{a}$ 

次の表に、オプションの引数(**opt\_args**)とそれぞれの説明を示します。

構文の説明

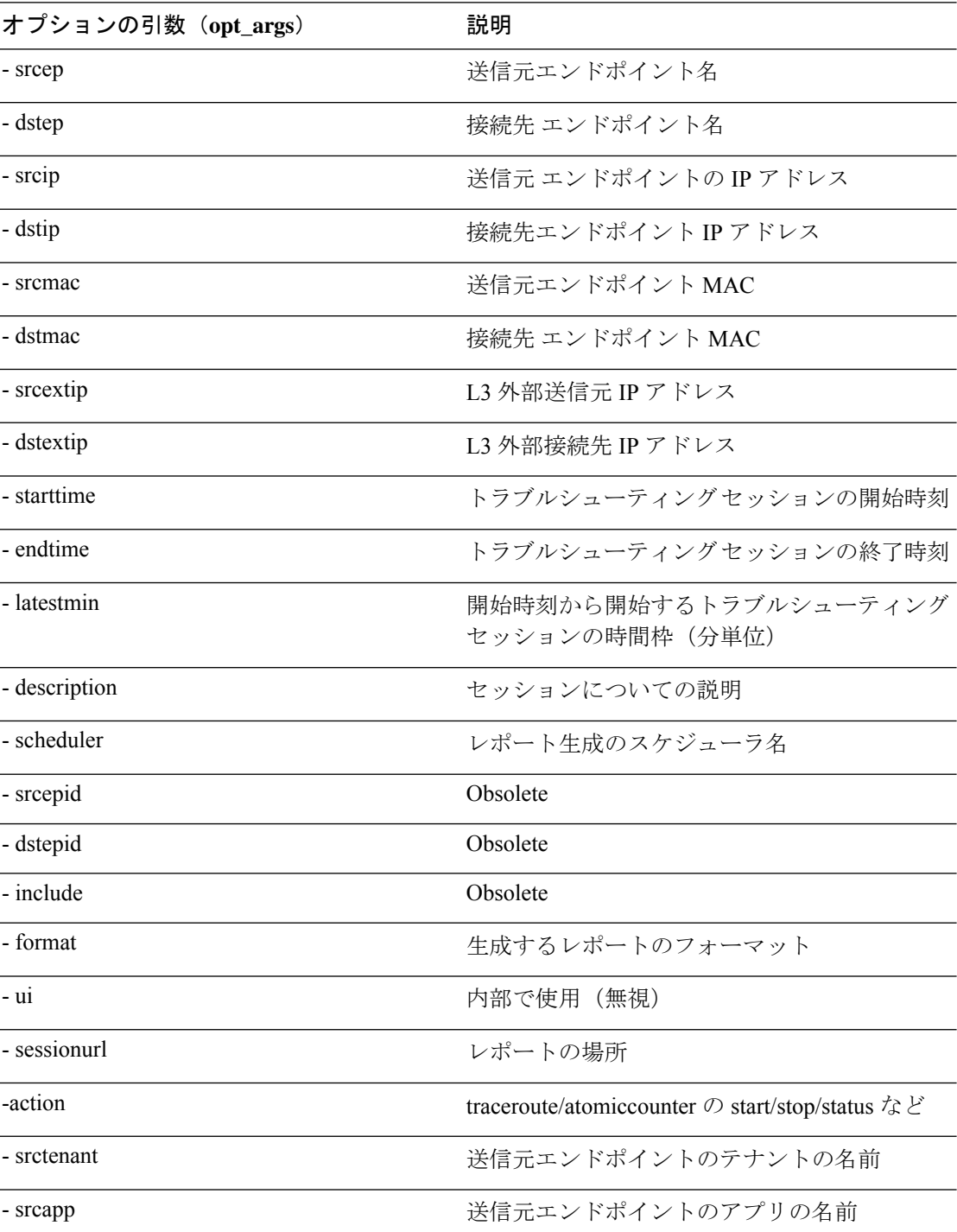

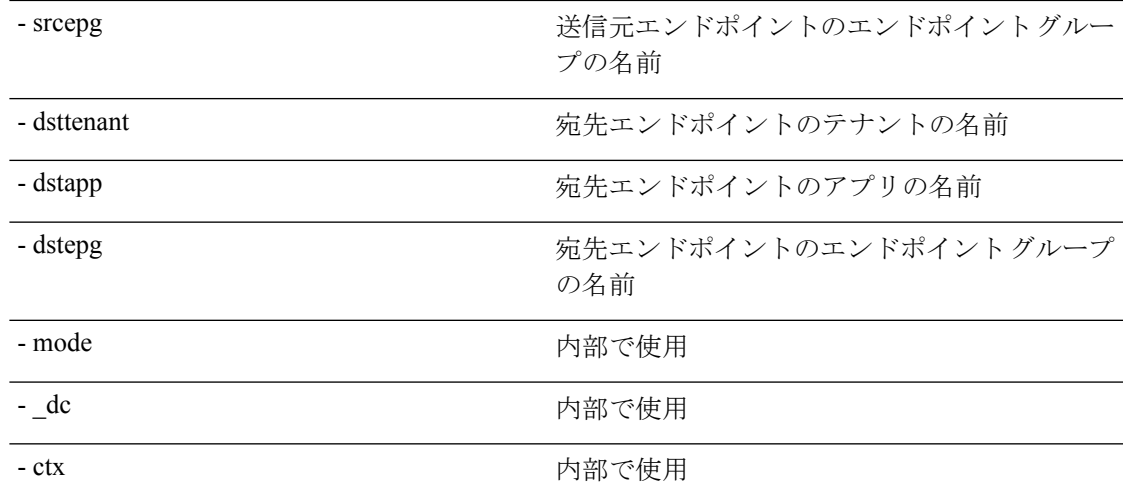

#### **generatereport API**

API を使用してトラブルシューティング レポートを生成するには、**generatereport** API を使用 します。モジュール名は **troubleshoot.eptoeputils.report** で、関数は **generateReport** です。 generatereport API に必要な引数(**req\_args**)は、 **- session**(セッション名)および **- mode** で す。

次の表に、オプションの引数(**opt\_args**)とそれぞれの説明を示します。

構文の説**明** 

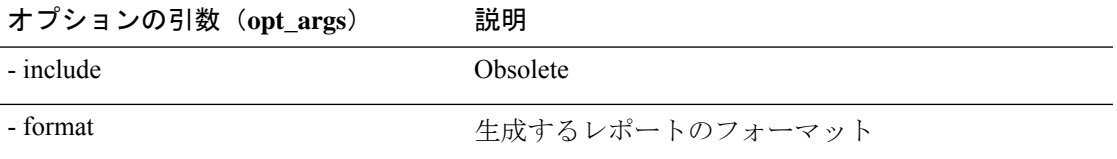

スケジュールレポート **API**

APIを使用してトラブルシュートレポートの生成をスケジュールするには、**schedulereportAPI** を使用します。モジュール名は **troubleshoot.eptoeputils.report** で、関数は **scheduleReport** で す。schedulereport API に必要な引数(**req\_args**)は **- session** です。

schedulereport API に必要な引数 (req\_args) には、以下のものが含まれます。

- - session (セッション名)
- - scheduler(スケジューラ名)
- - mode

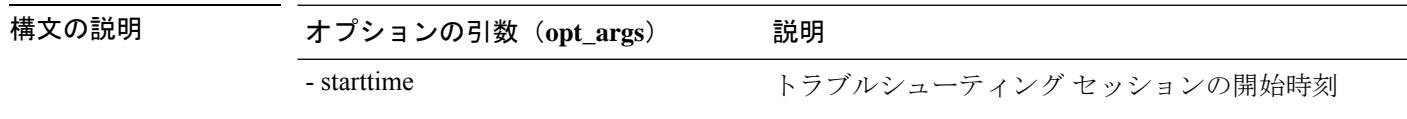

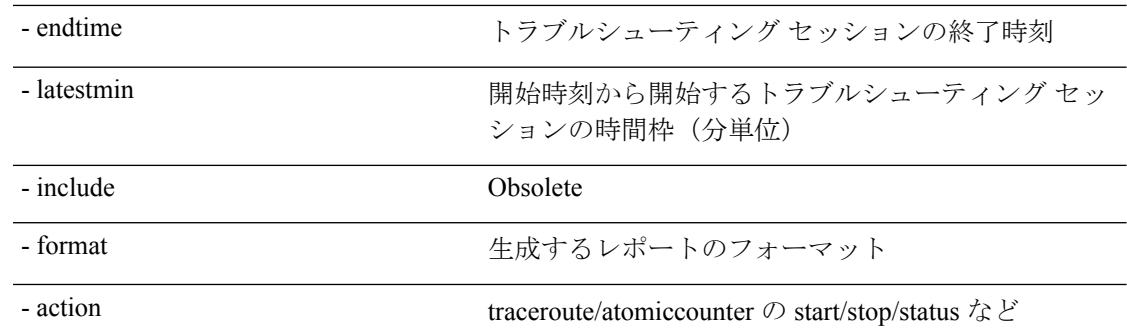

#### **getreportstatus API**

API を使用して生成されたレポートのステータスを取得するには、**getreportstatus** API を使用 します。モジュール名は **troubleshoot.eptoeputils.report** で、関数は **getStatus** です。

getreportstatus API に必要な引数 (req\_args) は次のとおりです。

- - session (セッション名)
- - sessionurl(セッション URL)
- - mode

$$
\overline{\mathscr{A}}
$$

(注) getreportstatus API にはオプションの引数(**opt\_args**)はありません。

#### **getreportslist API**

APIを使用して生成されたレポートのリストを取得するには、**getreportslist**APIを使用します。 モジュール名は **troubleshoot.eptoeputils.report** で、関数は **getReportsList** です。

getreportslist API に必要な引数(**req\_args**)は、 **- session** (セッション名) および **- mode**です。

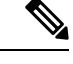

(注) getreportslist API には、オプションの引数(**opt\_args**)はありません。

#### **getsessionslist API**

API を使用してトラブルシューティング セッションのリストを取得するには、**getsessionslist** API を使用します。モジュール名は **troubleshoot.eptoeputils.session** で、機能は **getSessions** で す。

getsessionlist API の必須引数(**req\_args**)は **- mode** です。

(注) getsessionlist API には、オプションの引数(**opt\_args**)はありません。

#### **getsessiondetail API**

API を使用してトラブルシューティング セッションに関する特定の詳細を取得するには、 **getsessiondetai**l API を使用します。モジュール名は **troubleshoot.eptoeputils.session** で、関数は **getSessionDetail** です。

getsessiondetail API に必要な引数(**req\_args**)は、**- session**(セッション名)および **- mode** で す。

(注) getsessiondetail API にはオプションの引数(**opt\_args**)はありません。

#### **deletesession API**

**構文の説明** 

API を使用して特定のトラブルシューティング セッションを削除するには、**deletesession** API を使用します。モジュール名は**troubleshoot.eptoeputils.session**で、機能は**deleteSession**です。 deletesession API の必須引数(**req\_args**)は **- session** (セッション名) です。 次の表に、オプションの引数(**opt\_args**)とそれぞれの説明を示します。

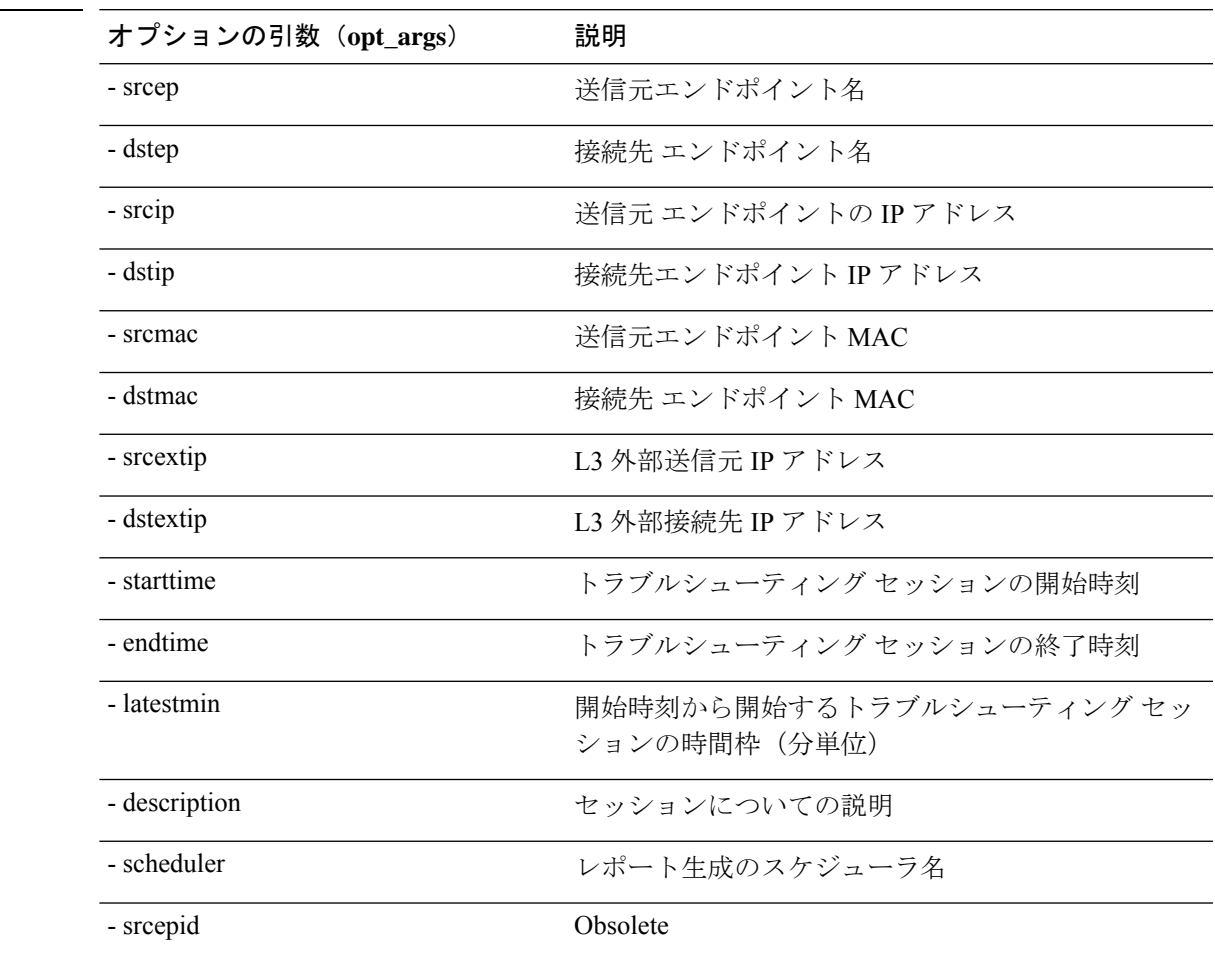

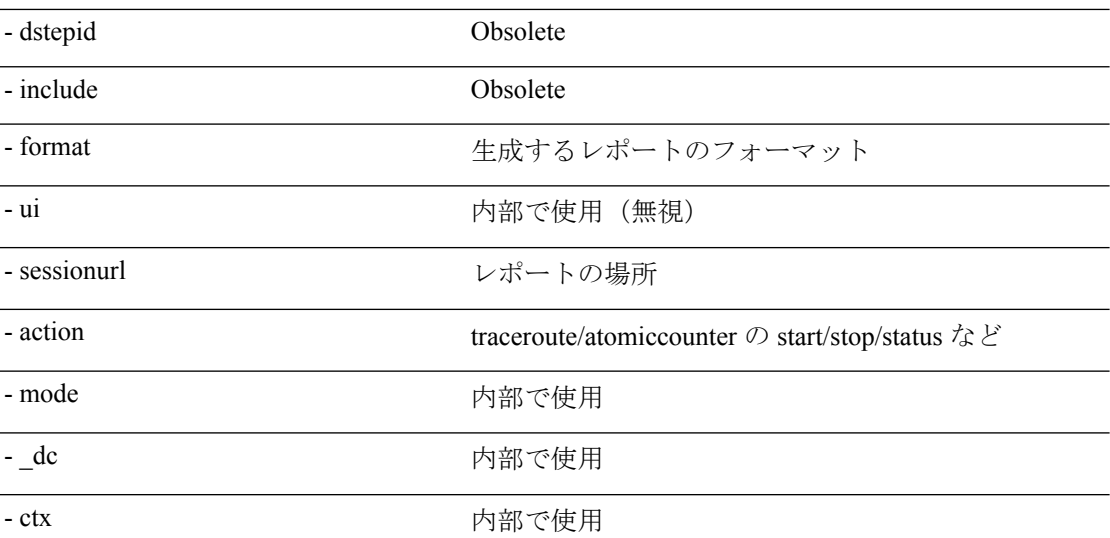

#### **clearreports API**

API を使用して生成されたレポートのリストをクリアするには、**clearreports** API を使用しま す。モジュール名は **troubleshoot.eptoeputils.report** で、関数は **clearReports** です。

clearreports API に必要な引数(**req\_args**)は、 **- session**(セッション名) および **- mode** です。

$$
\mathscr{P}
$$

(注) clearreports API にはオプションの引数(**opt\_args**)はありません。

#### コントラクト **API**

API を使用してコントラクト情報を取得するには、**contracts** API を使用します。モジュール名 は**troubleshoot.eptoeputils.contracts**で、関数は **getContracts** です。

contract API に必要な引数 (**req\_args**)は、**-** セッション(**-session**)(セッション名)と **-** モー ド(**- mode**) です。

contract API にはオプションの引数(**opt\_args**)はありません。

# エンドポイントからレイヤ **3** 外部接続の **API** リスト

以下は、EPからEPへの(エンドポイント間)接続で使用可能なトラブルシューティングウィ ザード API のリストです。

- インタラクティブ API (181 ページ)
- 変更セッション API (182 ページ)
- アトミックカウンタ API (184 ページ)
- traceroute API  $(184 \sim \sim \sim)$
- span API  $(185 \sim -\nu)$

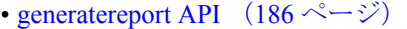

- スケジュールレポート API (187 ページ)
- getreportstatus API  $(178 \sim \rightarrow \sim)$
- getreportslist API  $(178 \sim \rightarrow \sim)$
- clearreports API  $(180 \sim \rightarrow \sim)$
- createsession API  $(181 \sim \rightarrow \sim)$
- getsessionslist API (189 ページ)
- getsessiondetail API  $(190 \sim -\gamma)$
- deletesession API  $(191 \sim \rightarrow \gg)$
- コントラクト API (191 ページ)
- ratelimit API  $(192 \sim \sim)$
- 13ext API  $(193 \sim \rightarrow \sim)$

#### インタラクティブ **API**

エンドポイント (ep) からレイヤ3 (L3) への外部対話型トラブルシューティングセッション を作成するには、**[**対話型(**interactive**)**]** API を使用します。モジュール名は **troubleshoot.epextutils.epext\_topo**で、関数は**getTopo**です。対話型 API に必要な引数 ( **req\_args** ) は、**- session**、**- include**、および **- mode** です。

次の表にオプションの引数(**opt\_args**)が表示されています:

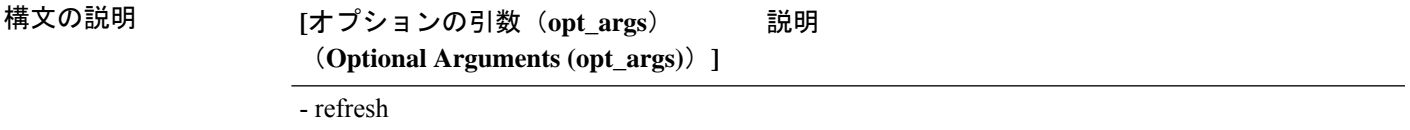

#### **createsession API**

API を使用してエンドポイント (Ep) からレイヤ 3 (L3) への外部トラブルシューティング セッションを作成するには、**createsession** API を使用します。モジュール名は **troubleshoot.epextutils.epextsession** で、関数は **createSession** です。createsession API の必須引数 (**req\_args**)は **- session**(セッション名)です。

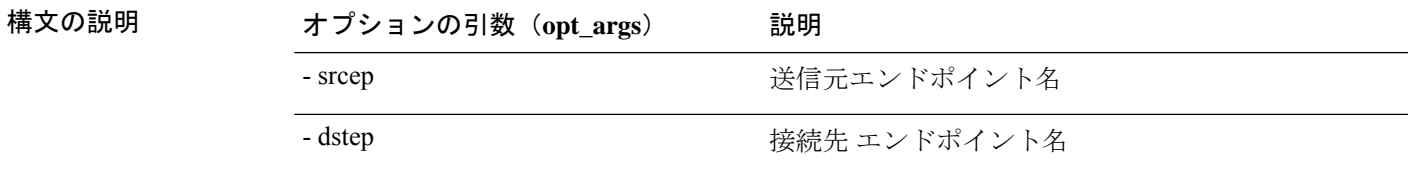

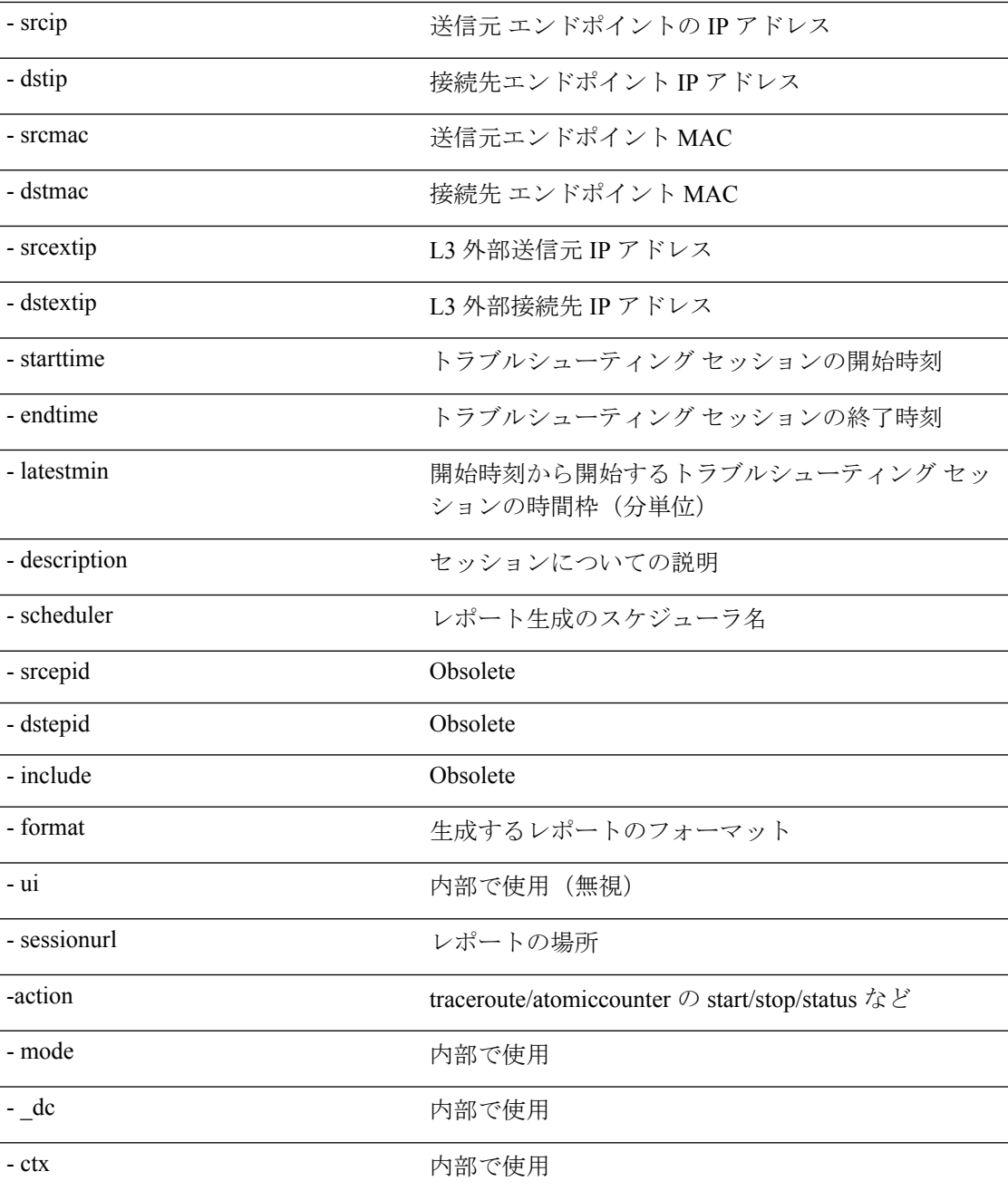

#### 変更セッション **API**

エンドポイント (Ep) をレイヤ3 (L3) の外部トラブルシューティングセッションに変更する には、**modifysession API** を使用します。モジュール名は **troubleshoot.epextutils.epextsession** で、関数は **modifySession** です。modifysession API の必須引数(**req\_args**)は **- session**(セッ ション名)です。

構文の説**明** 

 $\mathbf I$ 

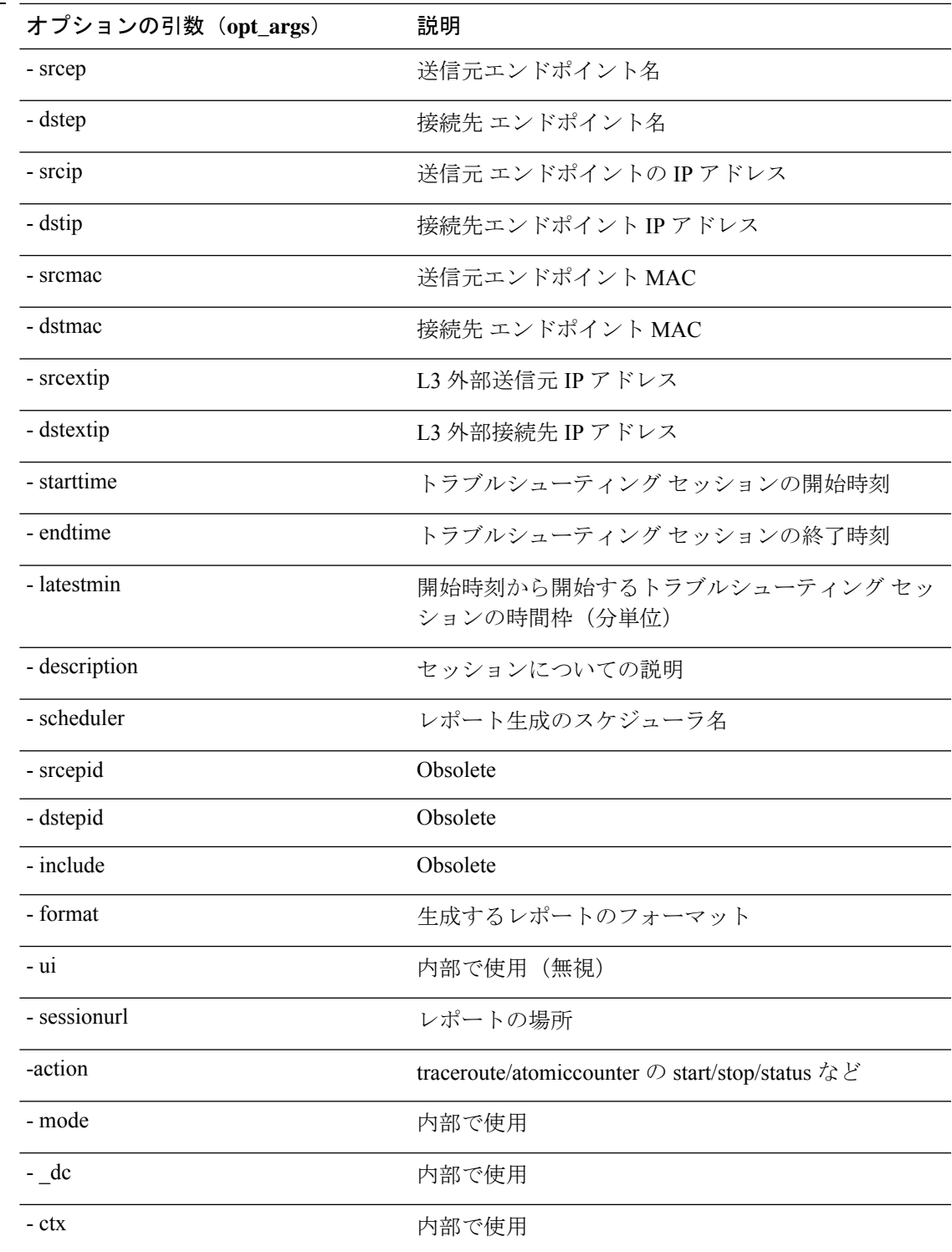

#### アトミックカウンタ **API**

エンドポイント (ep) からエンドポイントへのアトミック カウンタ セッションを作成するに は、**atomiccounter API** を使用します。モジュール名は **troubleshoot.epextutils.epext\_ac** で、関 数は **manageAtomicCounterPols** です。

atomiccounter API に必要な引数(**req\_args**)は次のとおりです。

- - session(セッション名)
- - action (start/stop/status)

次の表に、オプションの引数(**opt\_args**)とそれぞれの説明を示します。

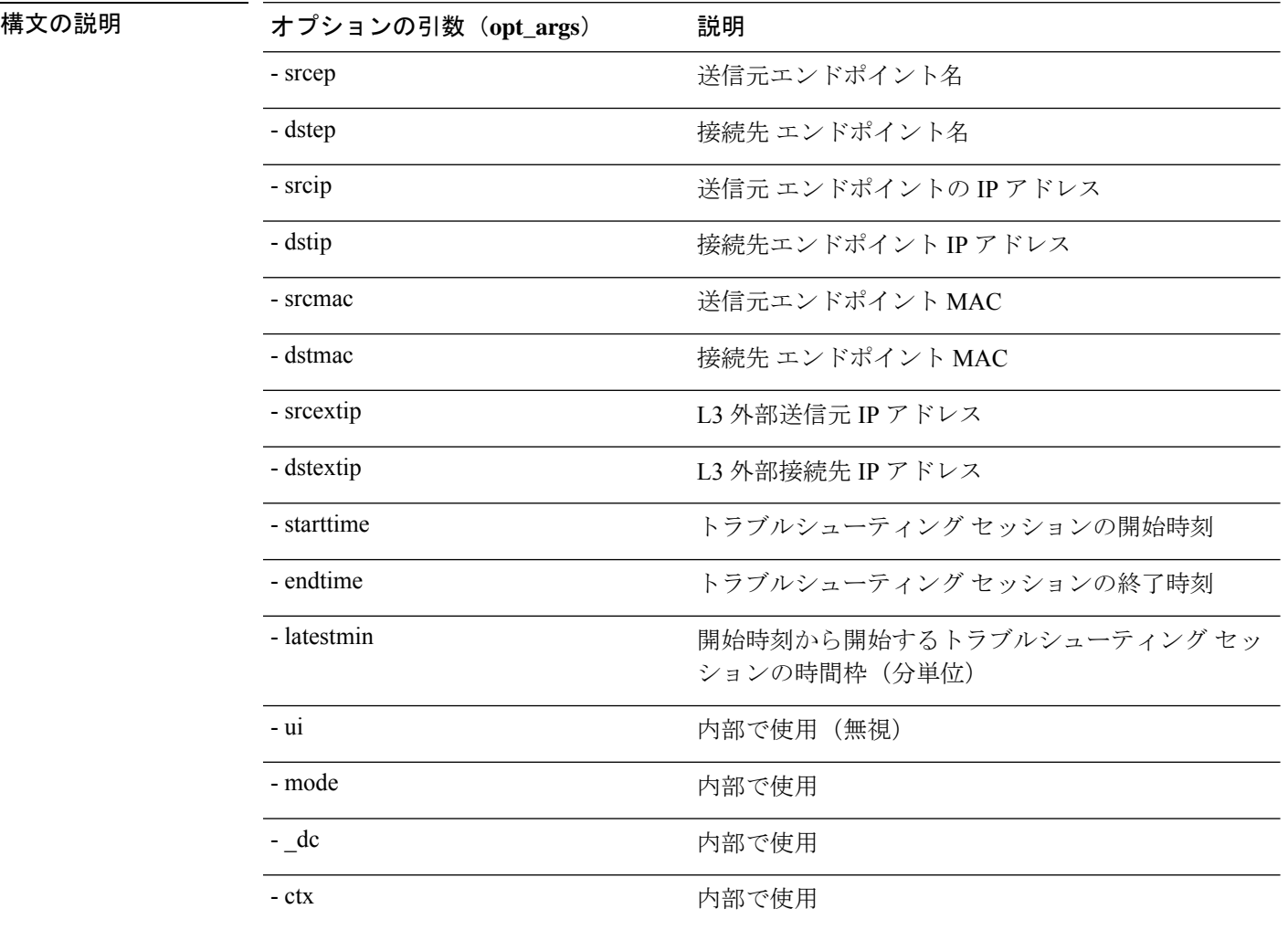

#### **traceroute API**

API を使用してレイヤ 3 外部 traceroute トラブルシューティング セッションへのエンドポイン ト(ep)を作成するには、**traceroute** API を使用します。モジュール名は **troubleshoot.epextutils.epext\_traceroute** で、関数は **manageTraceroutePols** です。

traceroute API に必要な引数(**req\_args**)には、次のものがあります。

- - session (セッション名)
- - action (start/stop/status)

構文の説**明** 

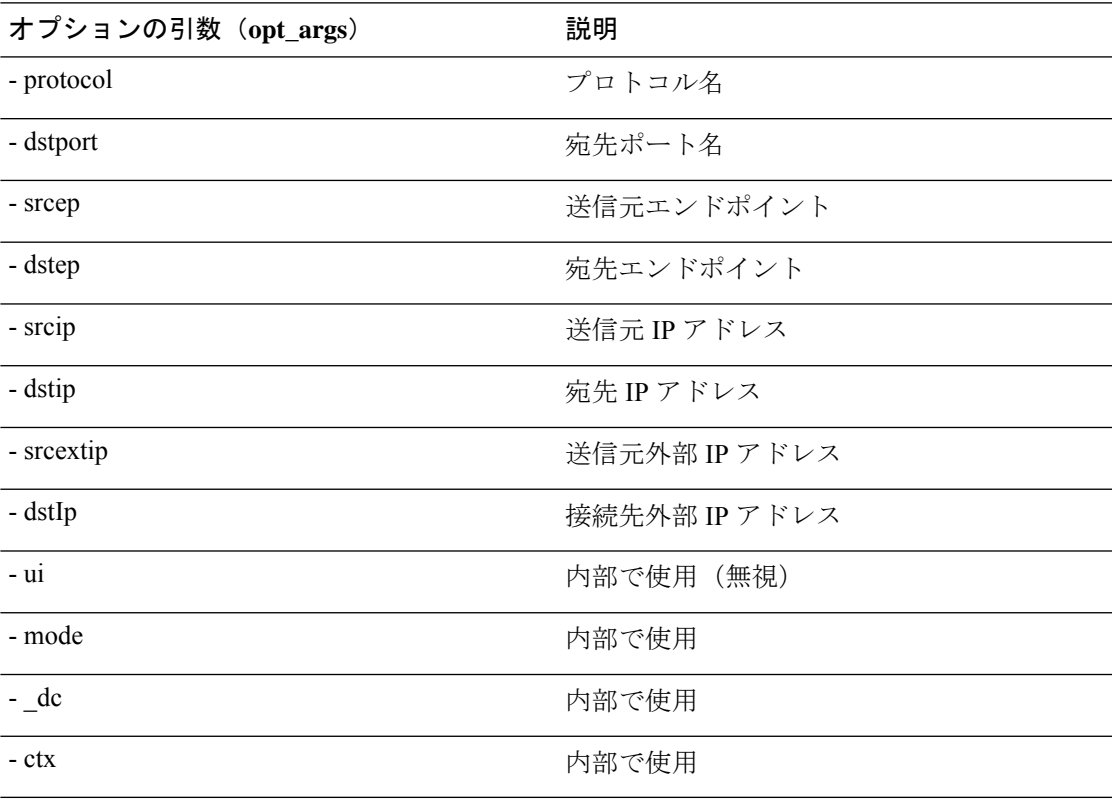

#### **span API**

エンドポイント (Ep) からレイヤー 3 (L3) への外部スパンのトラブルシューティング セッ ションを作成するには、**span** API を使用します。モジュール名は **troubleshoot.epextutils.epext\_span**で、関数は **monitor** です。

span API に必要な引数 (req\_args)は、以下のものを含みます。

- - session (セッション名)
- - action (start/stop/status)
- - mode

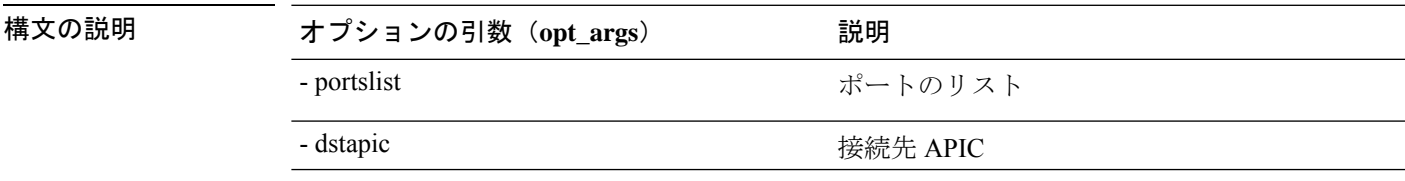

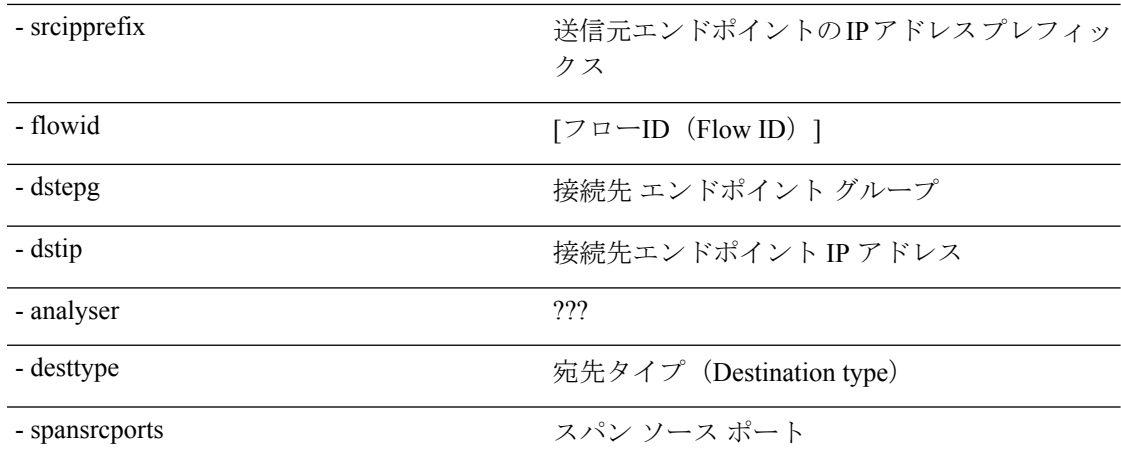

#### **generatereport API**

API を使用してトラブルシューティング レポートを生成するには、**generatereport** API を使用 します。モジュール名は **troubleshoot.eptoeputils.report** で、関数は **generateReport** です。

generatereport API に必要な引数 (req\_args) は [ - セッション (- session) ] (セッション名) で す。

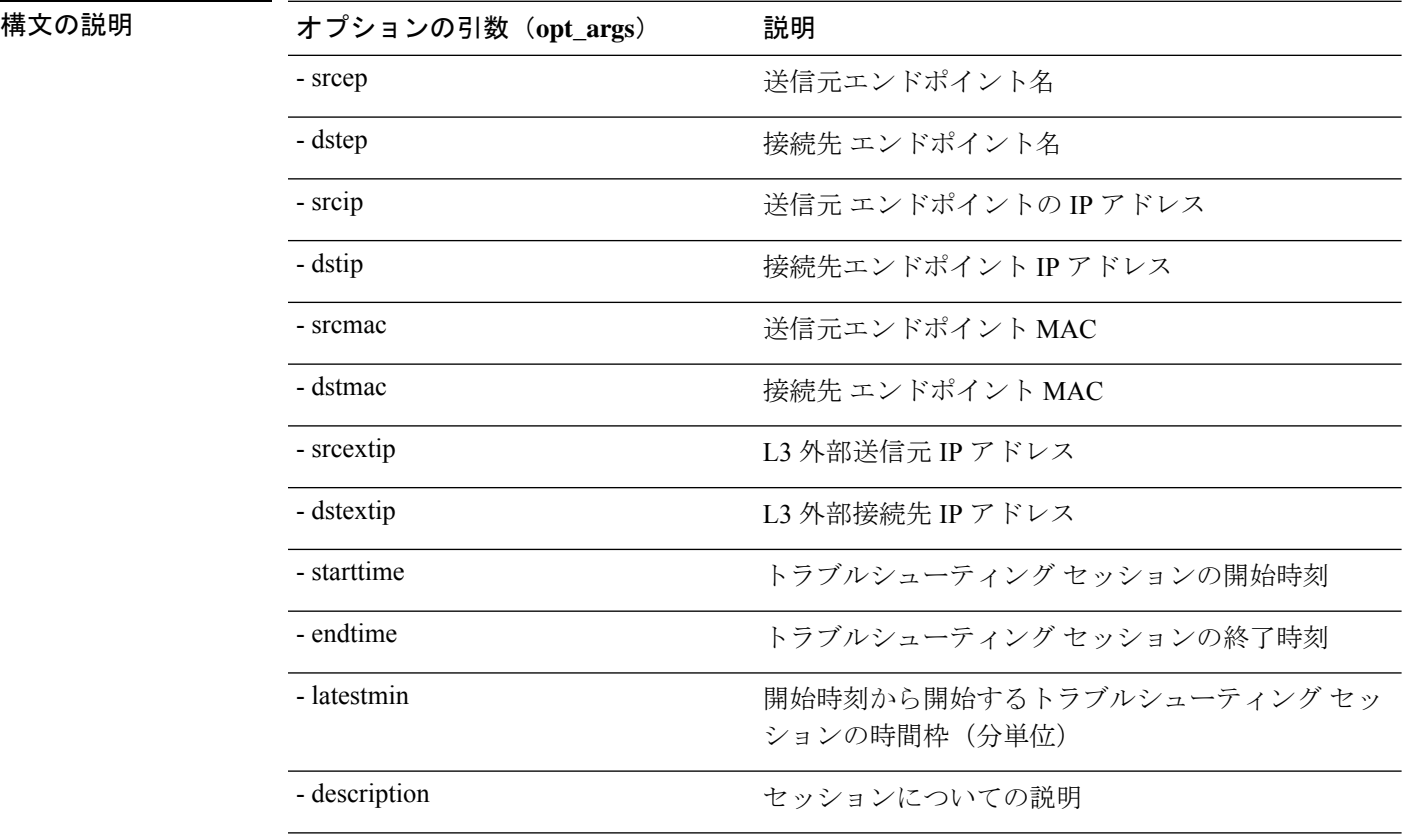

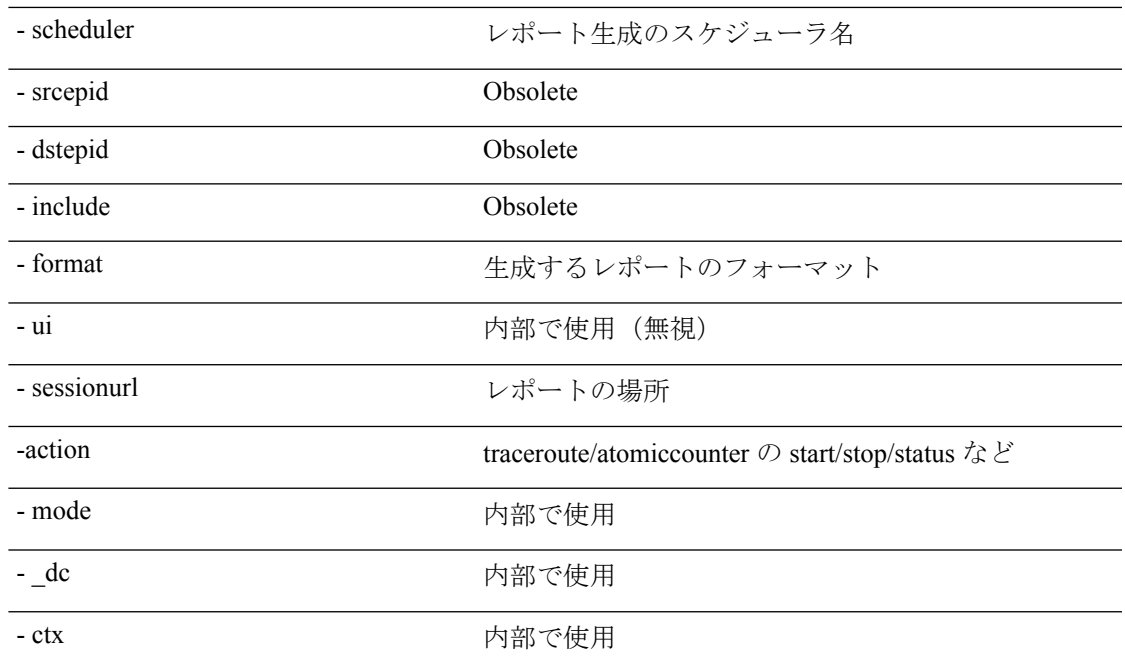

スケジュールレポート **API**

構文の説**明** 

APIを使用してトラブルシュートレポートの生成をスケジュールするには、**schedulereportAPI** を使用します。モジュール名は **troubleshoot.eptoeputils.report** で、関数は **scheduleReport** で す。schedulereport API に必要な引数(**req\_args**)は **[ -** セッション(**- session**)**]** です。 schedulereport API の必要な引数 (req\_args) には、以下のものが含まれます。

- - session (セッション名)
- - scheduler(スケジューラ名)

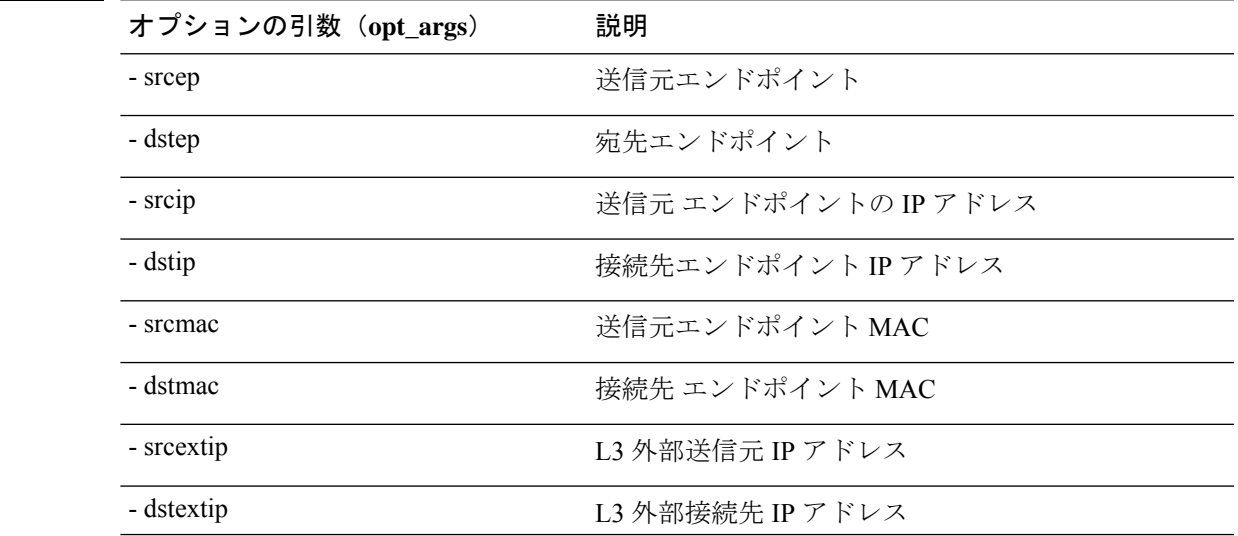

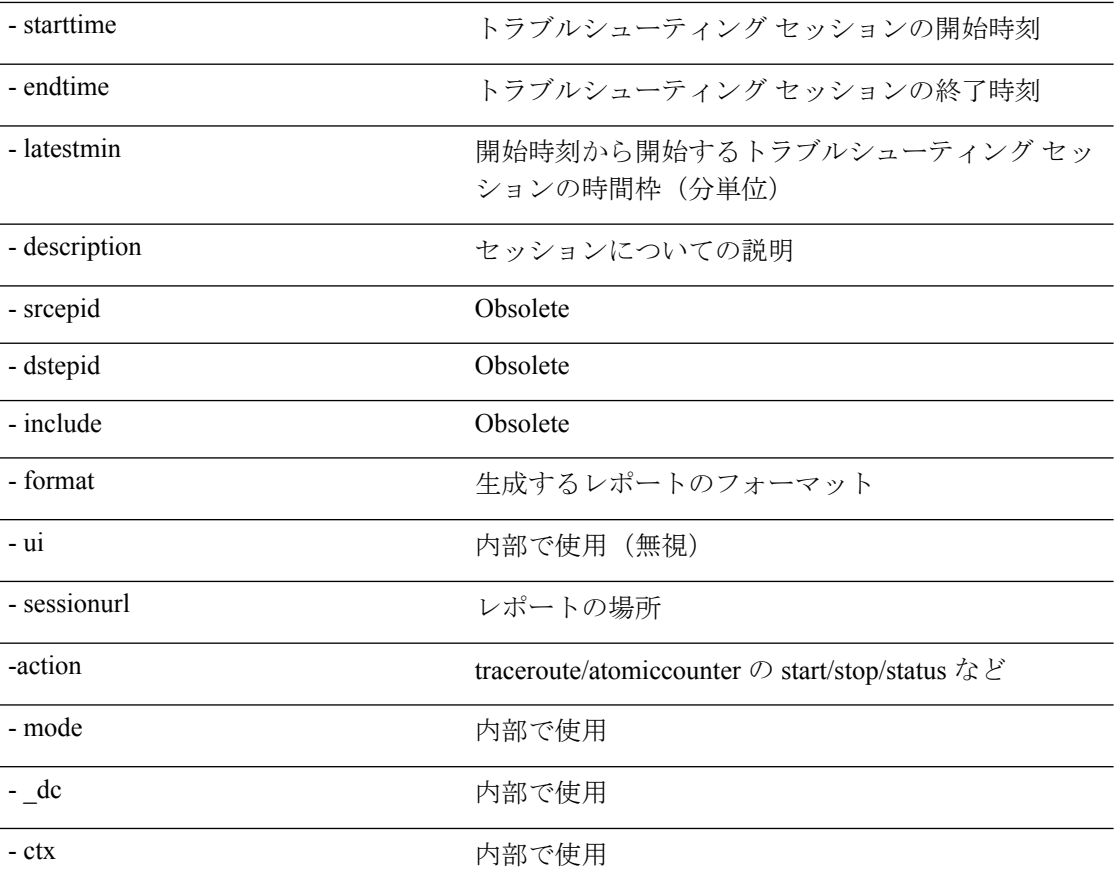

#### **getreportstatus API**

API を使用して生成されたレポートのステータスを取得するには、**getreportstatus** API を使用 します。モジュール名は **troubleshoot.eptoeputils.report** で、関数は **getStatus** です。

getreportstatus API に必要な引数 (req\_args) は次のとおりです。

- - session (セッション名)
- - sessionurl(セッション URL)
- - mode

(注) getreportstatus API にはオプションの引数(**opt\_args**)はありません。

#### **getreportslist API**

APIを使用して生成されたレポートのリストを取得するには、**getreportslist**APIを使用します。 モジュール名は **troubleshoot.eptoeputils.report** で、関数は **getReportsList** です。

getreportslist API に必要な引数(**req\_args**)は、 **- session** (セッション名) および **- mode**です。

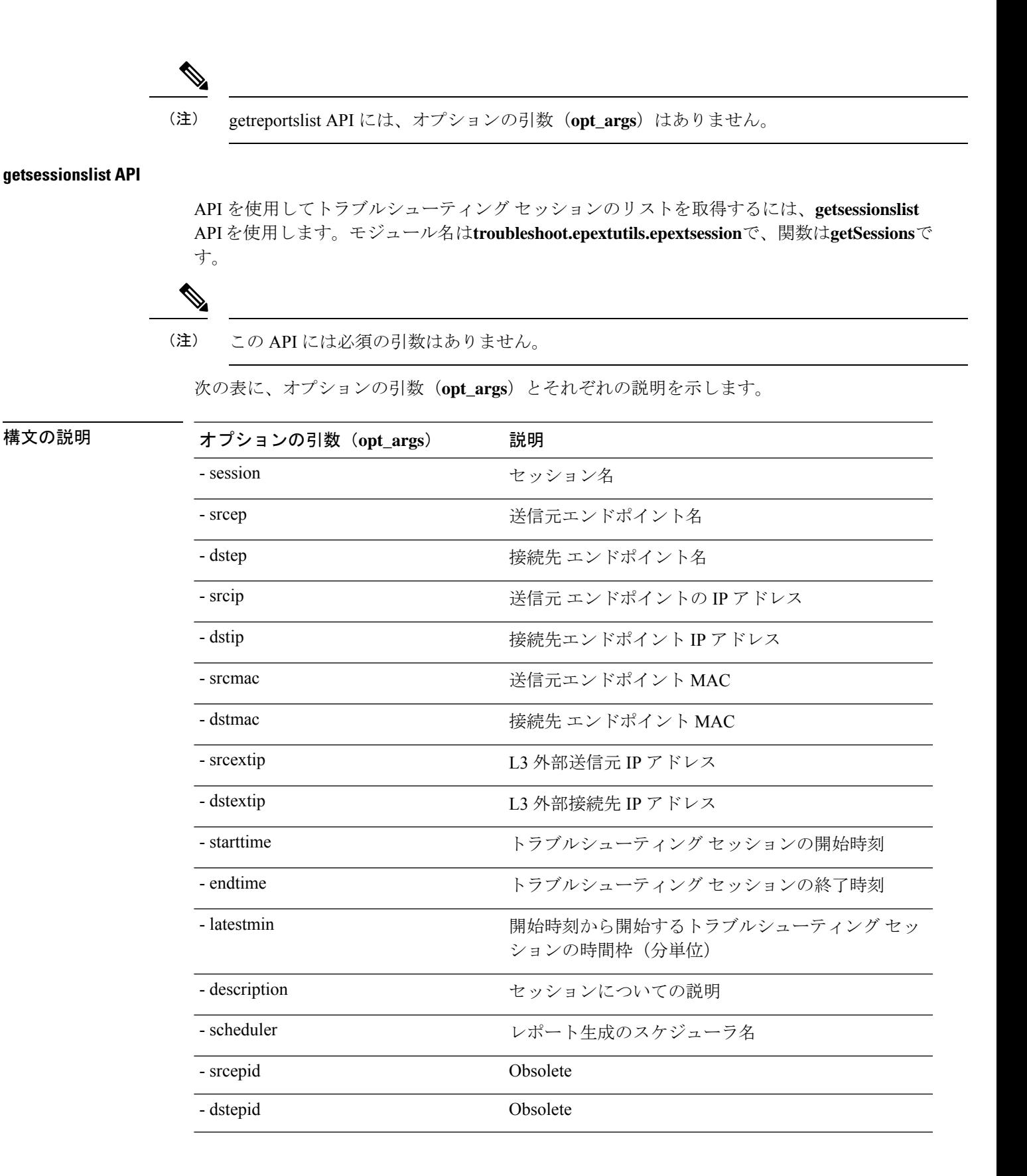

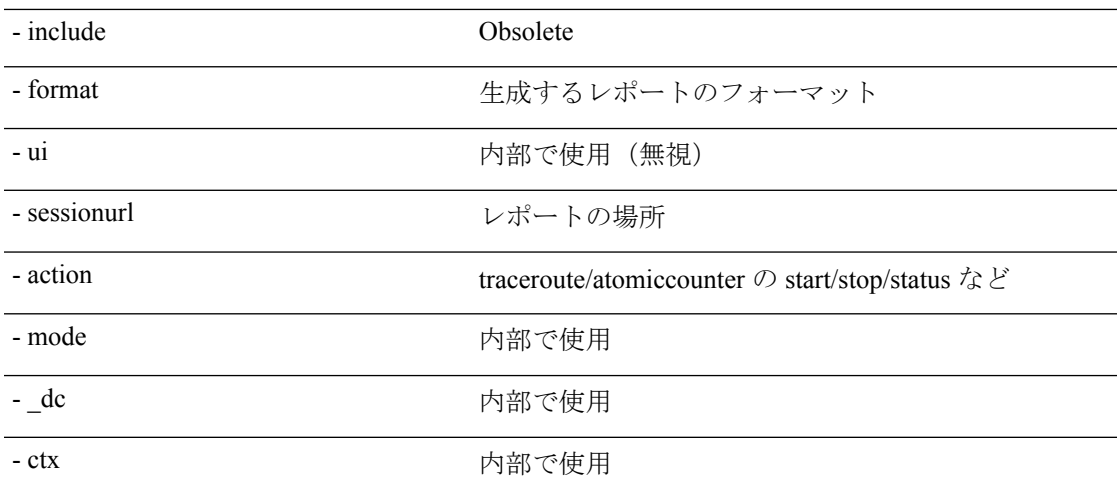

#### **getsessiondetail API**

API を使用してトラブルシューティング セッションに関する特定の詳細を取得するには、 **getsessiondetai**l API を使用します。モジュール名は **troubleshoot.epextutils.session** で、関数は **getSessionDetail** です。getsessiondetail API の必須引数 (req\_args) は - session (セッション名) です。

次の表に、オプションの引数(**opt\_args**)とそれぞれの説明を示します。

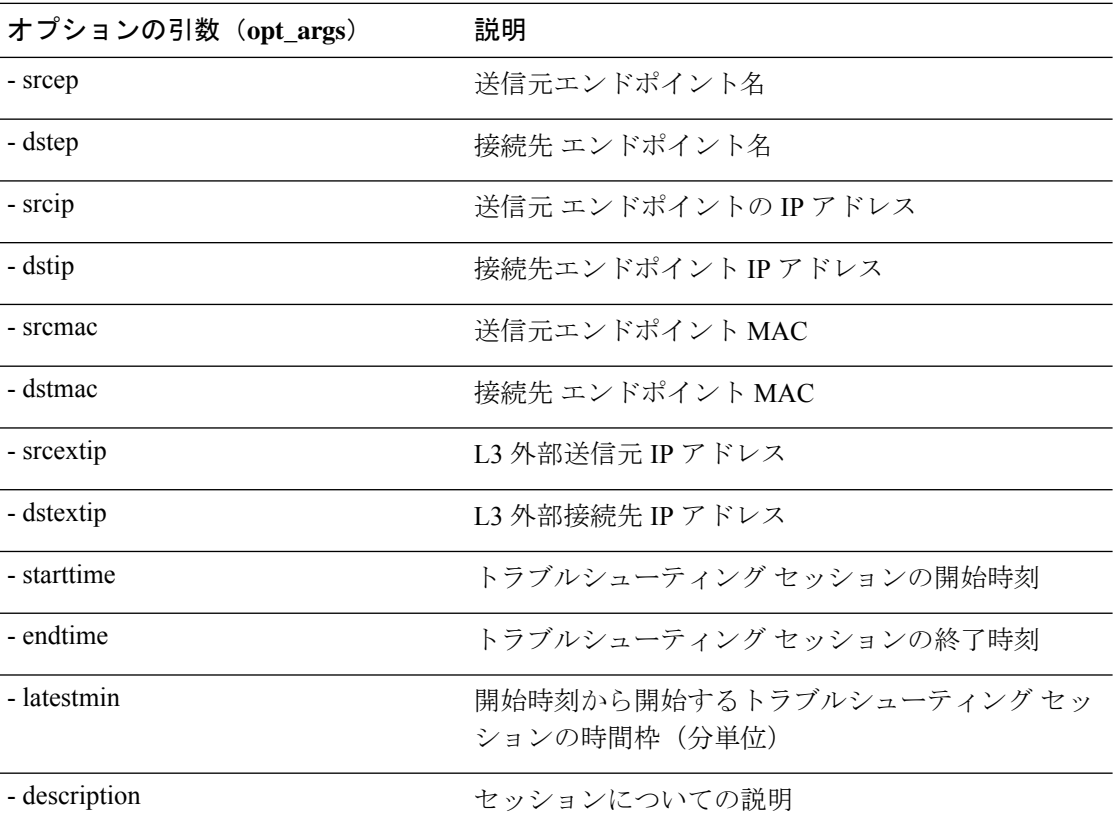

# 構文の説**明**

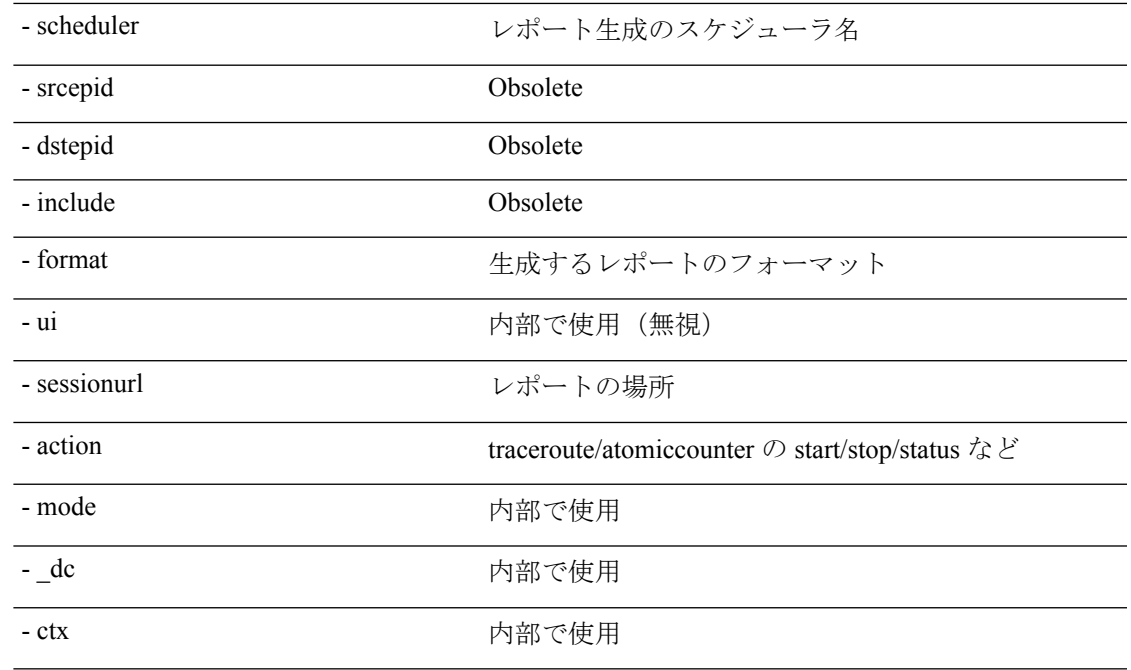

#### **deletesession API**

API を使用して特定のトラブルシューティング セッションを削除するには、**deletesession** API を使用します。モジュール名は **troubleshoot.epextutils.epextsession** で、関数は **deleteSession** で す。

deletesession API に必要な引数(**req\_args**)は、 **-session**(セッション名)および **- mode** です。

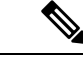

(注) deletesession API にはオプションの引数(**opt\_args**)はありません。

#### **clearreports API**

API を使用して生成されたレポートのリストをクリアするには、**clearreports** API を使用しま す。モジュール名は **troubleshoot.eptoeputils.report** で、関数は **clearReports** です。

clearreports API に必要な引数(**req\_args**)は、 **- session**(セッション名) および **- mode** です。

(注) clearreports API にはオプションの引数(**opt\_args**)はありません。

コントラクト **API**

API を使用してコントラクト情報を取得するには、**contracts** API を使用します。モジュール名 は **troubleshoot.epextutils.epext\_contracts** で、関数は **getContracts** です。contract API に必要な 引数(**req\_args**)は **- session**(セッション名)です。

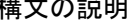

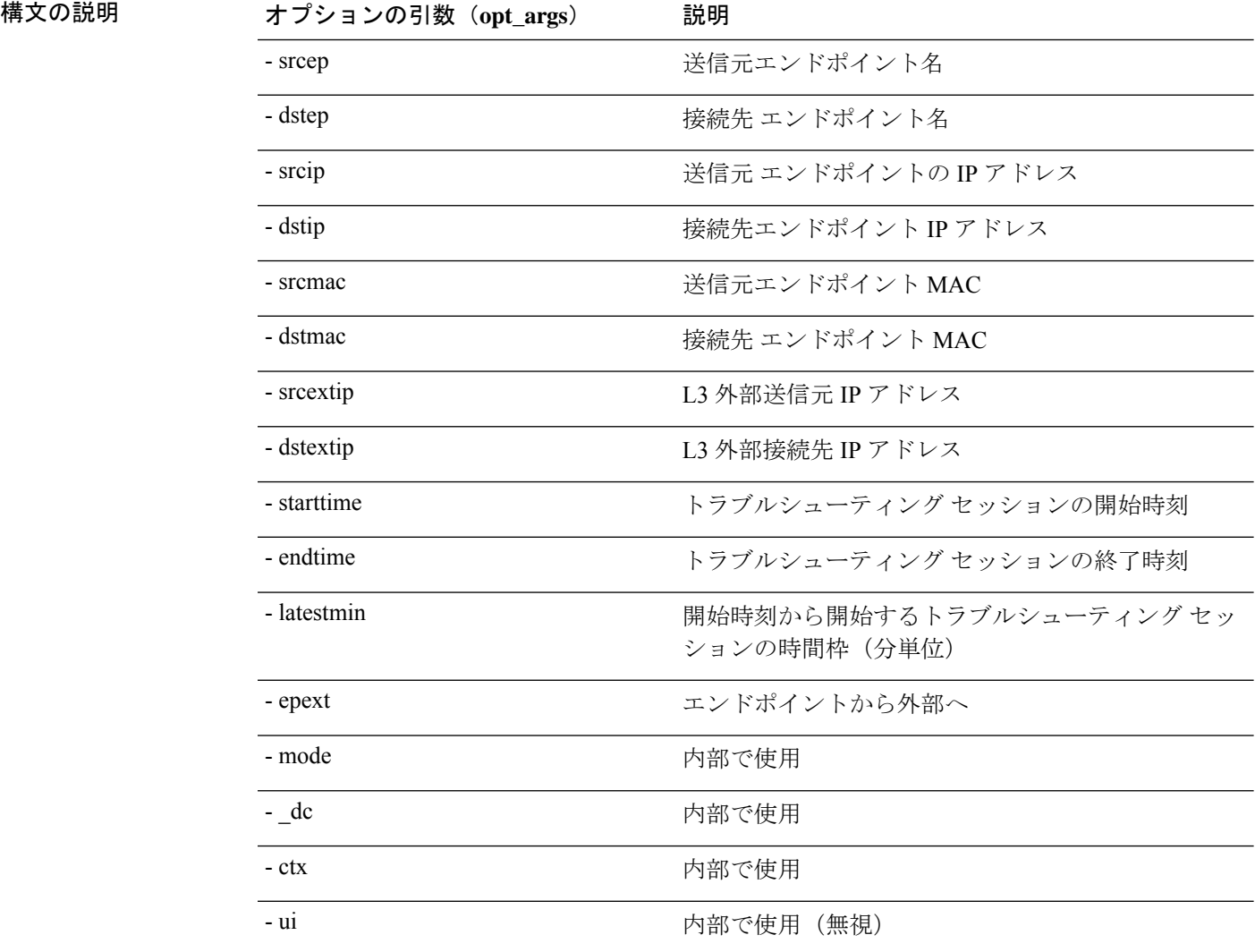

### **ratelimit API**

このセクションでは、**ratelimit** API に関する情報を提供します。モジュール名は **troubleshoot.eptoeputils.ratelimit**で、関数は**control**です。ratelimit APIに必要な引数(**req\_args**) は **- action**(start/stop/status)です。

次の表に、オプションの引数(**opt\_args**)とそれぞれの説明を示します。

| 構文の説明 | オプションの引数 (opt_args) | 説明                   |
|-------|---------------------|----------------------|
|       | - srcep             | 送信元エンドポイント名          |
|       | - dstep             | 接続先 エンドポイント名         |
|       | - srcip             | 送信元 エンドポイントの IP アドレス |
|       | - dstip             | 接続先エンドポイント IP アドレス   |

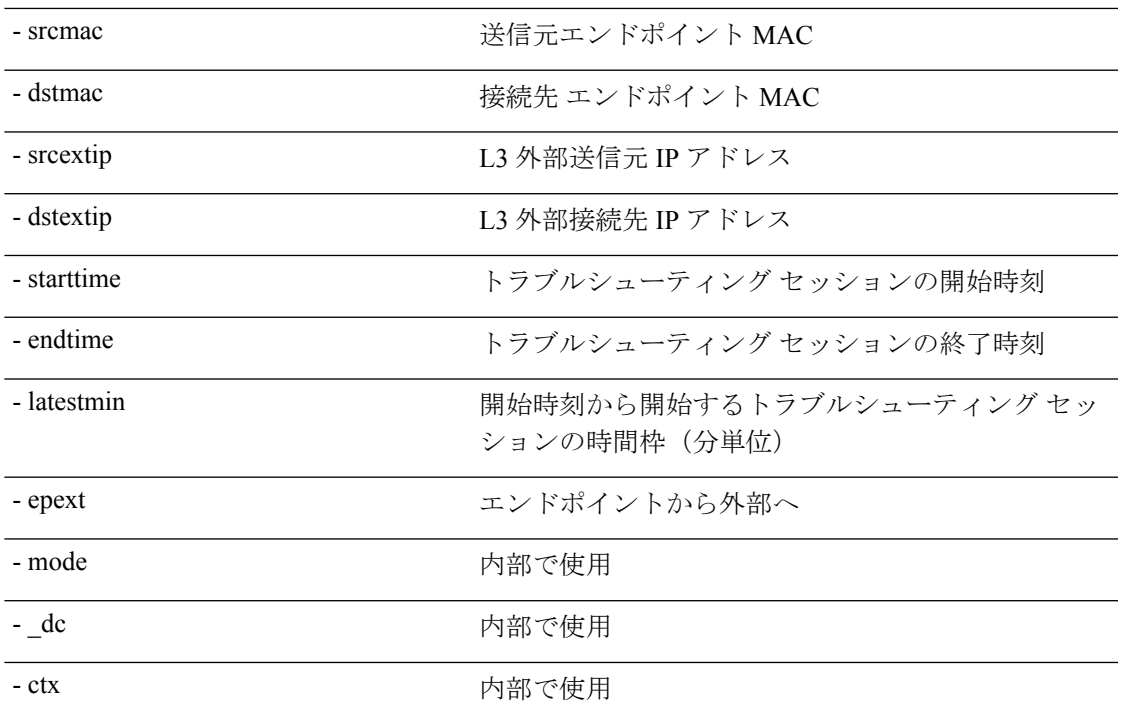

#### **13ext API**

構文の説**明** 

このセクションでは、**13ext** API に関する情報を提供します。モジュール名は **troubleshoot.epextutils.l3ext** で、関数は **execute** です。13ext API に必要な引数(**req\_args**)は  **action** (start/stop/status) です。

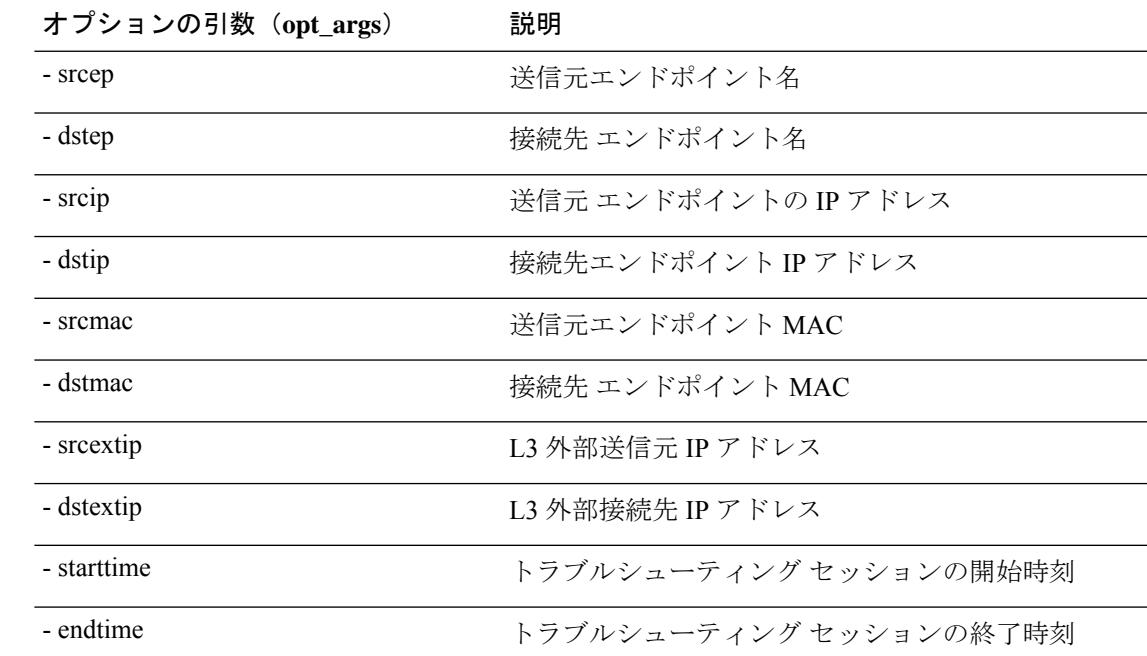

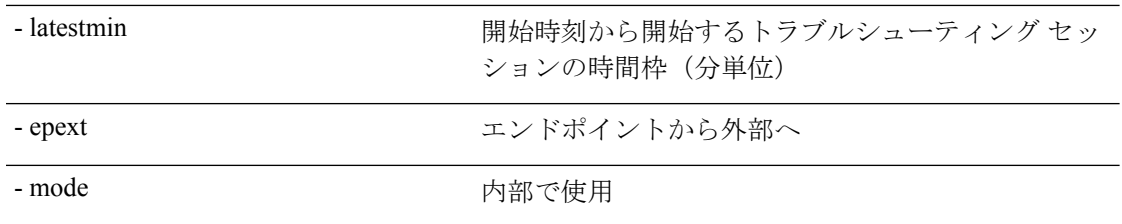

# 設定の同期の問題の確認

Cisco Application Centric Infrastructure(APIC)で要求(構成の変更など)を行うと、通常、変 更が行われたことがすぐにわかります。ただし、Cisco APICで問題が発生した場合は、GUI で チェックして、まだ有効になっていないユーザー設定可能なオブジェクトに関連するトランザ クションがあるかどうかを確認できます。パネルの情報を使用して、デバッグに役立てること ができます。

Cisco APIC GUI の **[**解決を保留中の構成オブジェクト(**Configuration Objects Pending Resolution**)**]** パネルには、遅れているものがあるかどうかが表示されます。

始める前に

#### 手順

- ステップ **1** Cisco APIC にログインします。
- ステップ **2** 画面の右上にある設定アイコン(歯車の記号)をクリックし、**[**構成の同期の問題(**ConfigSync Issues**)**]** を選択します。
- ステップ **3 [**解決を保留中の構成オブジェクト(**Configuration Objects Pending Resolution**)**]** パネルで、 テーブルに何かがリストされていないか確認します。

テーブルにエントリがない場合、同期の問題はありません。

ステップ **4** エントリがある場合は、テーブルの情報をキャプチャし、デバッグまたはシスコサポートとの 連携に使用します。

# ユーザー アクティビティ の表示

管理者が Cisco APIC セットアップの変更に気付いた場合、管理者は**[**ユーザー アクティビティ (**User Activities**)**]**機能を使用して、ユーザーが実行したアクションの 2 週間の履歴を表示で きます。履歴データには、アクションが発生したときのタイムスタンプ、アクションを実行し たユーザー、ユーザーが実行したアクション、影響を受けるオブジェクト、および説明が含ま れます。

# ユーザー アクティビティへのアクセス

**[**ユーザー アクティビティ(**User Activies**)**]** ウィンドウでは、Cisco APIC GUI で実行された ユーザー アクティビティの 2 週間の履歴を表示できます。

#### 手順

ステップ **1** メニュー バーから、**[**システム(**System**)**]** > **[**アクティブ セッション(**Active Sessions**)**]** を選 択します。

**[**アクティブ セッション(**Active Session**)**]** ウィンドウが表示されます。

ステップ **2** アクティブなセッションを右クリックし、**[**ユーザー アクティビティ(**User Activies**)**]** を選択 します。

ユーザー アクティビティのリストが表示されます。

- フィールドの説明については、**[**アクティブセッション(**ActiveSession**)**]**ウィンド ウの右上隅のヘルプ アイコンをクリックして、ヘルプ ファイルを表示してくださ い。 (注)
- ステップ **3** ドロップダウン メニューの **[**最後のアクション(**Actions in the last**)**]** をクリックして、ユー ザー アクティビティを表示する履歴を選択します。

# 組み込み論理アナライザ モジュールについて

ELAM(組み込み論理アナライザ モジュール)は、シスコ ASIC の内部を調べ、パケットの転 送方法を理解するためのエンジニアリングツールです。ELAMは、転送パイプラインの中に組 み込まれていて、パフォーマンスとコントロール プレーン リソースに影響を及ぼさずにリア ルタイムでパケットをキャプチャできます。ELAM は、次の機能を実行できます。

- パケットがフォワーディング エンジンに到達したかどうかを判断する
- 受信したパケットのポートと VLAN を指定する
- パケットを表示する(レイヤ 2 からレイヤ 4 のデータ)
- パケットが送信された場所で変更されたかどうかを確認する

# モジュラ スイッチの簡略簡略出力での **ELAM** レポートの生成

Cisco Application Policy Infrastructure Controller (APIC) 4.2(1) リリースでは、人間が読める簡略 化された ELAM 出力が導入されました。簡略出力をサポートするのは、EX、FX か FX2 がス イッチ名の最後にあるスイッチ モデルだけです。モジュラ スイッチでは、次の手順に従いま す。

- ステップ1 ELAMツールを実行して、パケット転送情報を収集します。正確なコマンドとパラメータは、 ハードウェアによって異なります。
- ステップ **2 ereport** コマンドを実行して、オリジナル形式と簡略形式のパケット転送情報 ELAM レポート を作成します。

#### 例:

. . .

```
module-1(DBG-elam-el6)# ereport
Python available. Continue ELAM decode with LC Pkg
ELAM REPORT
```
Trigger/Basic Information =============================================================== ELAM Report File : /tmp/logs/elam\_2019-09-04-51m-13h-30s.txt module-1(DBG-elam-el6)# **exit** module-1(DBG-elam)# **exit** module-1# **exit**

```
apic1-leaf11# cd /tmp/logs
apic1-leaf11# ls | grep elam
elam_2019-09-04-51m-13h-30s.txt
pretty_elam_2019-09-04-51m-13h-30s.txt
apic1-leaf11#
```
===============================================================

ELAM は、出力ファイルを /tmp/logs/ ディレクトリに保存します。この例では、 elam 2019-09-04-51m-13h-30s.txt ファイルがオリジナル形式の ELAM レポートで、 pretty elam 2019-09-04-51m-13h-30s.txt ファイルが簡略形式の ELAM レポートで す。ただし、このままでは簡略形式のファイルは空になります。簡略形式でレポートを取得す るには、追加の手順を実行する必要があります。

ステップ **3** オリジナル形式の ELAM レポートをスーパーバイザの /bootflash ディレクトリにアップ ロードします。

この例では、このレポートは elam\_2019-09-04-51m-13h-30s.txt ファイルです。

- ステップ **4** 管理者として スーパーバイザ にログインします。
- ステップ **5** /tmp、または管理ユーザーが書き込み権限を持つ任意のディレクトリに移動します。

#### 例:

#### # **cd /tmp**

ステップ **6** オリジナル形式の ELAM レポートに対し、**decode\_elam\_parser** コマンドを実行します。

例:

# **decode\_elam\_parser /bootflash/elam\_2019-09-04-51m-13h-30s.txt**

**decode elam\_parser** コマンドは、簡略出力ファイルを現在のディレクトリに保存します。

# 固定フォーム ファクター スイッチの簡易出力での **ELAM** レポートの生成

Cisco Application Policy Infrastructure Controller (APIC) 4.2(1) リリースでは、人間が読める簡略 化された ELAM 出力が導入されました。簡略出力をサポートするのは、EX、FX か FX2 がス イッチ名の最後にあるスイッチ モデルだけです。固定フォーム ファクタのリーフ スイッチと スパイン スイッチには、次の手順を使用します。

#### 手順

- ステップ1 ELAMツールを実行して、パケット転送情報を収集します。正確なコマンドとパラメータは、 ハードウェアによって異なります。
- ステップ **2 ereport** コマンドを実行して、オリジナル形式と簡略形式のパケット転送情報 ELAM レポート を作成します。

#### 例:

```
module-1(DBG-elam-insel6)# ereport
Python available. Continue ELAM decode with LC Pkg
ELAM REPORT
===============================================================
                   Trigger/Basic Information
===============================================================
ELAM Report File : /tmp/logs/elam_2019-09-04-51m-13h-30s.txt
.
.
.
module-1(DBG-elam-insel6)# exit
module-1(DBG-elam)# exit
module-1# exit
apic1-leaf11# cd /tmp/logs
apic1-leaf11# ls | grep elam
elam_2019-09-04-51m-13h-30s.txt
pretty_elam_2019-09-04-51m-13h-30s.txt
apic1-leaf11#
ELAM は、出力ファイルを /tmp/logs/ ディレクトリに保存します。この例では、
```
elam\_2019-09-04-51m-13h-30s.txt ファイルがオリジナル形式の ELAM レポートで、 pretty\_elam\_2019-09-04-51m-13h-30s.txt ファイルが簡略形式の ELAM レポートで す。

# **acidiag** コマンド

Cisco APIC でのトラブルシューティング操作では、**acidiag** コマンドを使用します。

# $\triangle$

このコマンドは、ACIの日常的な操作を目的としたものではありません。コマンドのすべての 形式は、非常に混乱を招く可能性があり、適切に使用しないとネットワークに重大な問題が発 生する場合があります。実行する前に、ファブリックへの完全な影響を理解してください。 注意

### クラスタ コマンド

acidiag

acidiag avread

acidiag fnvread

acidiag fnvreadex

構文の説明 オプション 機能

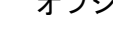

**avread**

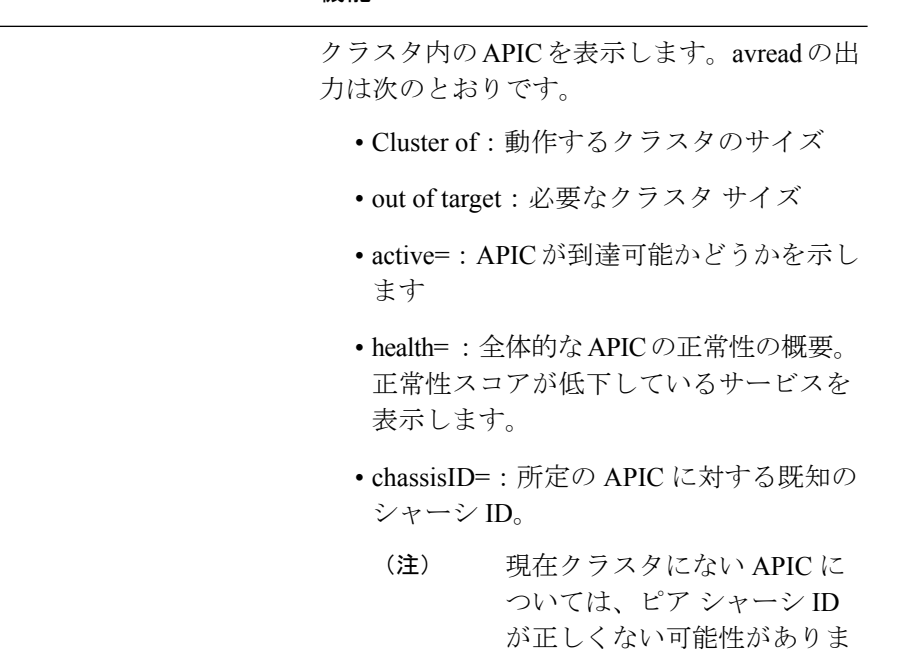

す。

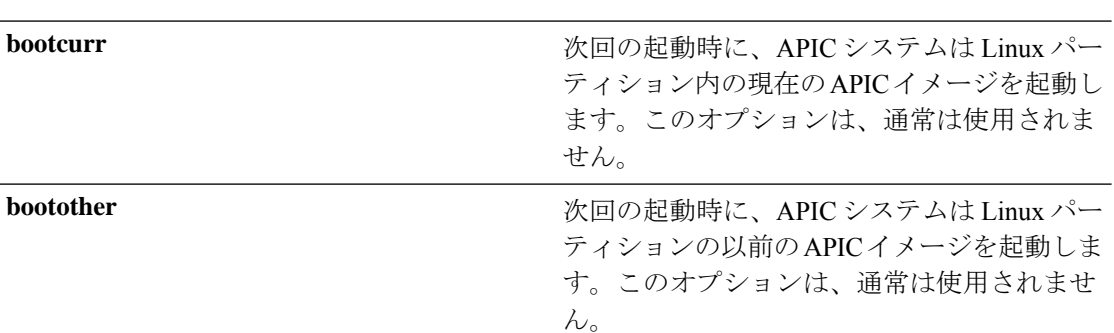

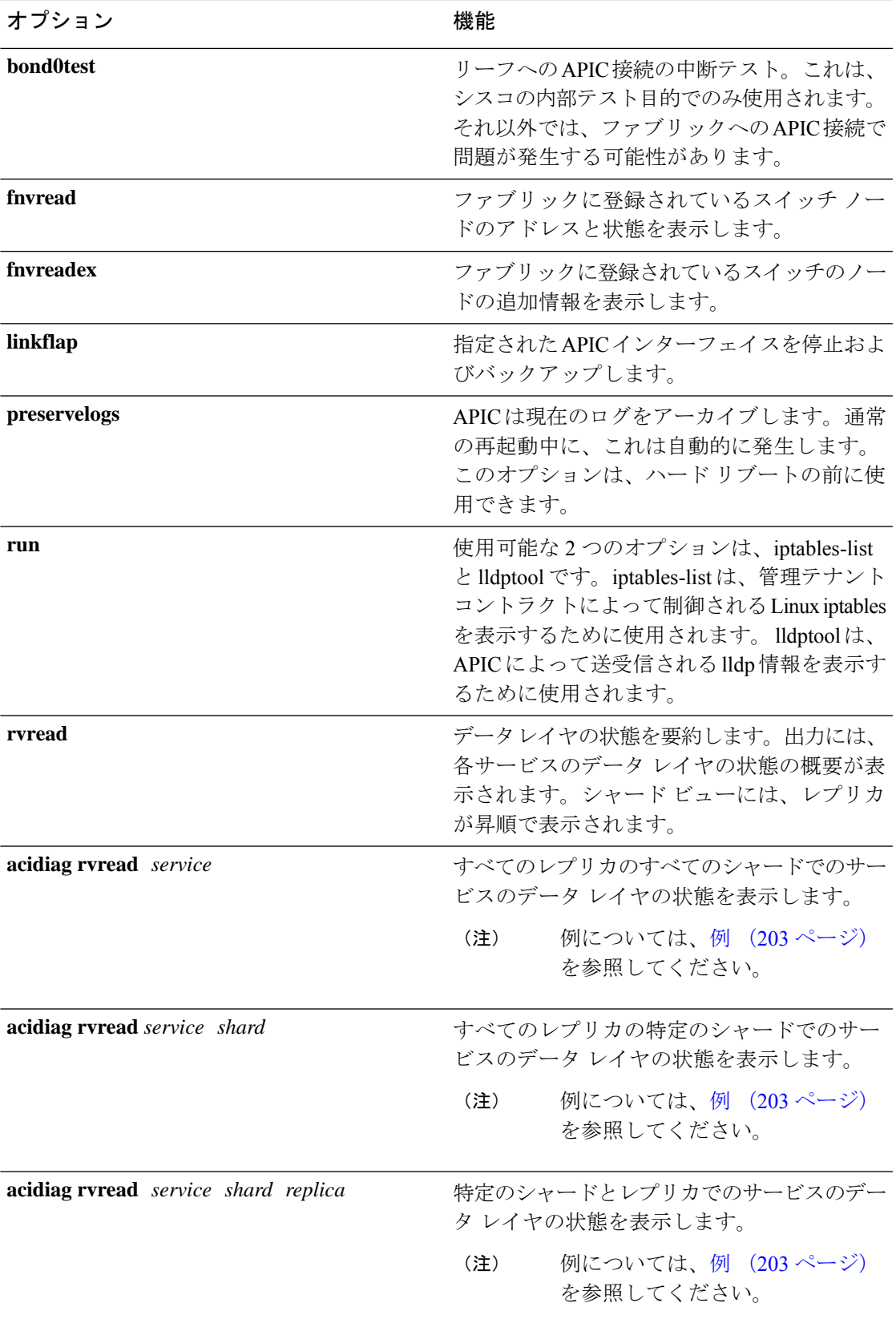

 $\mathbf I$ 

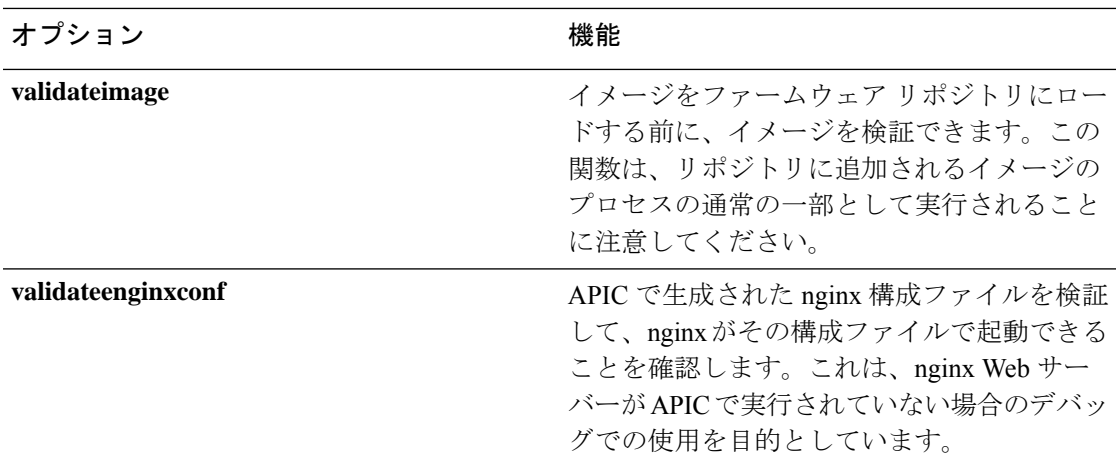

# サービス **ID**

次の表にリストされているサービス ID は、**manacidiag** コマンドを入力するときにも表示され ます。

表 **<sup>4</sup> :** サービス **ID**

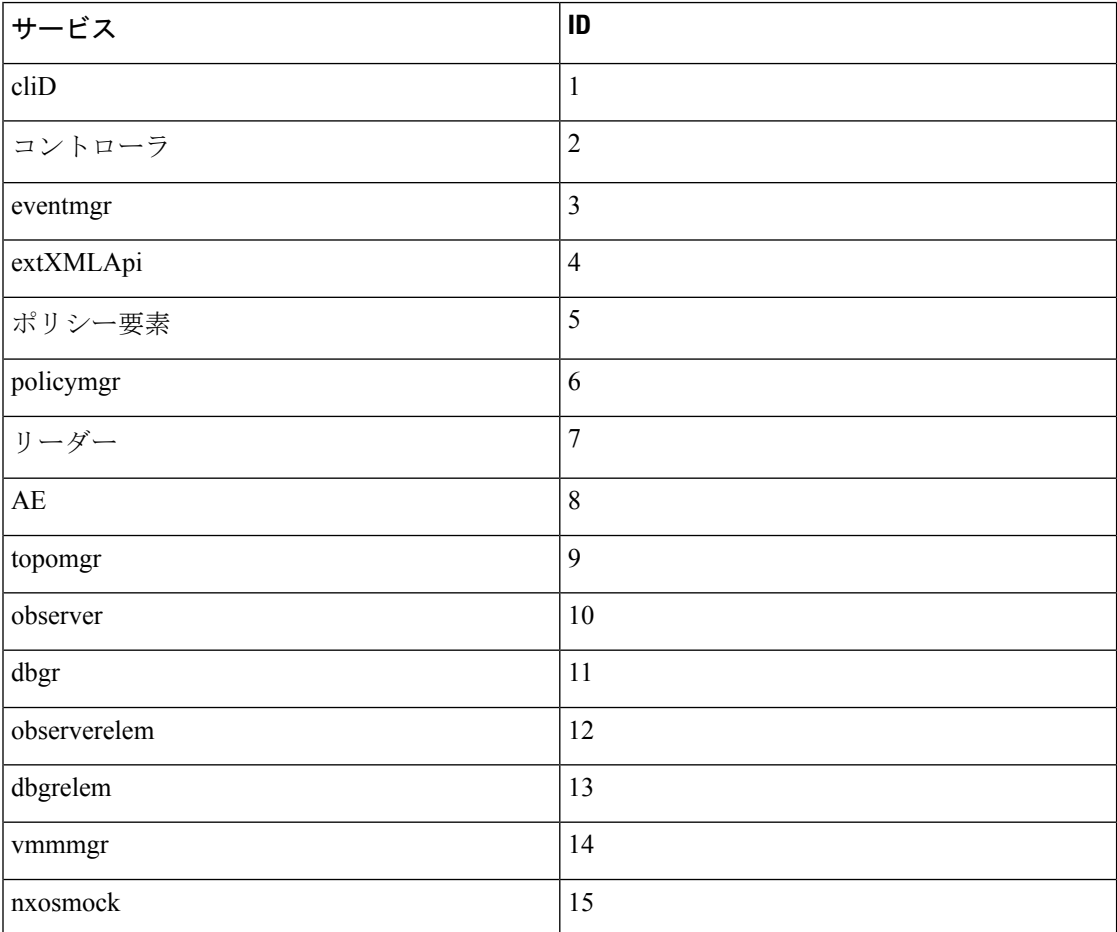
н

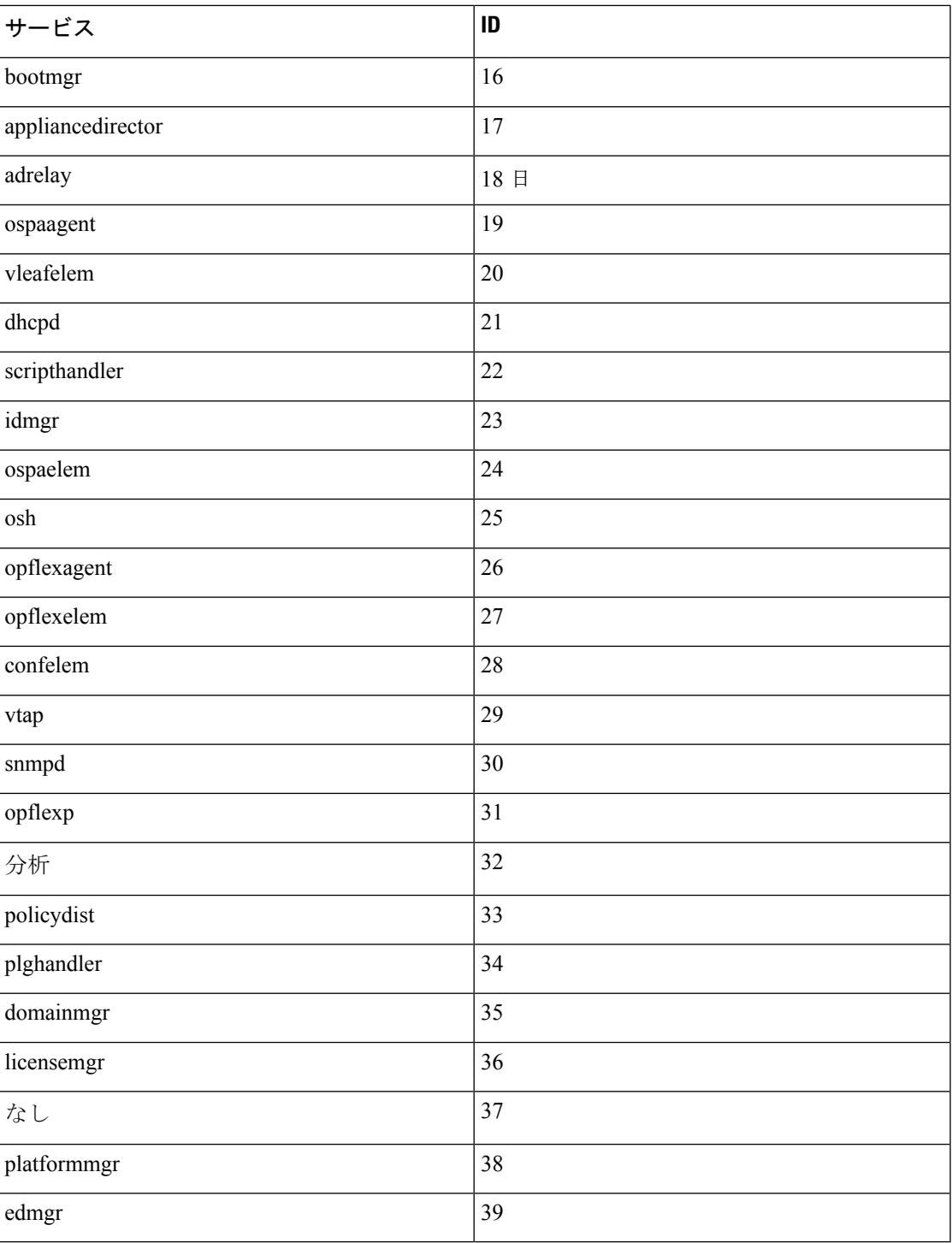

### 表 **5 : Data States**

 $\overline{\phantom{a}}$ 

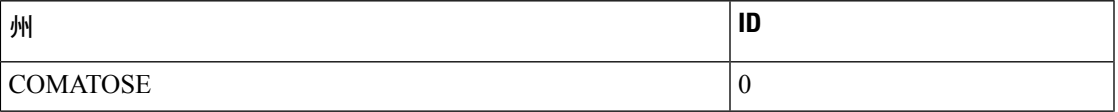

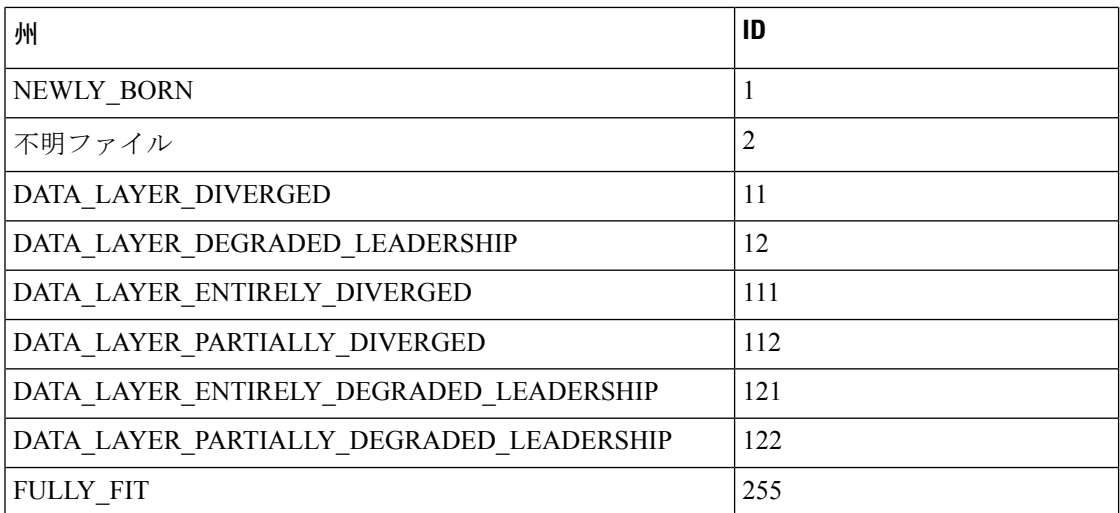

### システムのキーワード

acidiag [{start | stop | restart}] [{mgmt | xinetd}]

acidiag installer -u *imageurl* -c

acidiag reboot

acidiag touch [{clean | setup}]

acidiag verifyapic

構文の説明

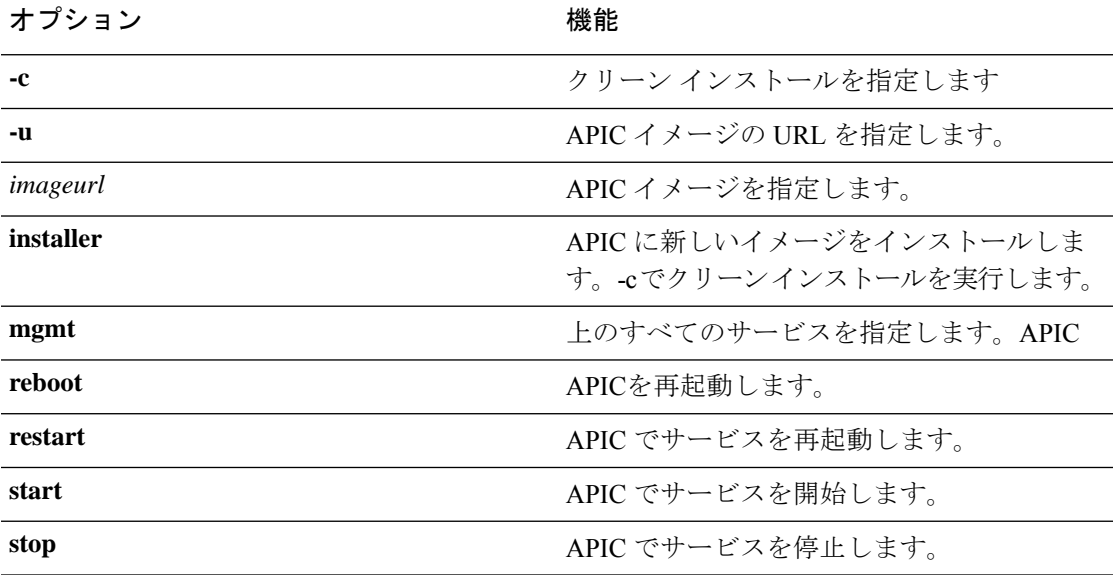

 $\mathcal{L}$ 

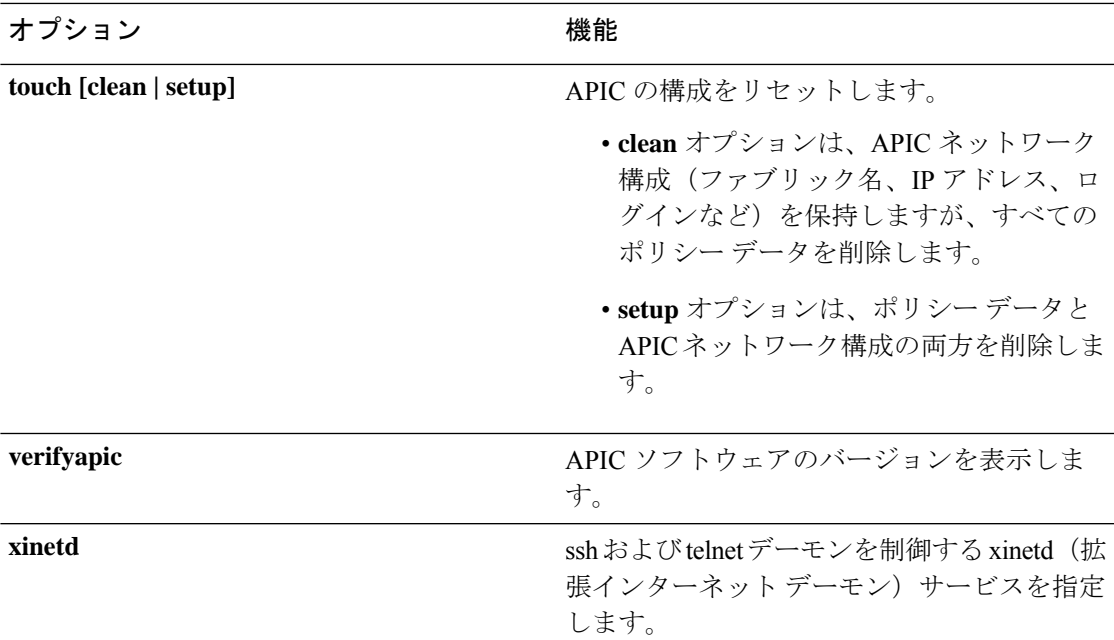

### 診断キーワード

acidiag crashsuspecttracker

acidiag dbgtoken

acidiag version

### 構文の説明

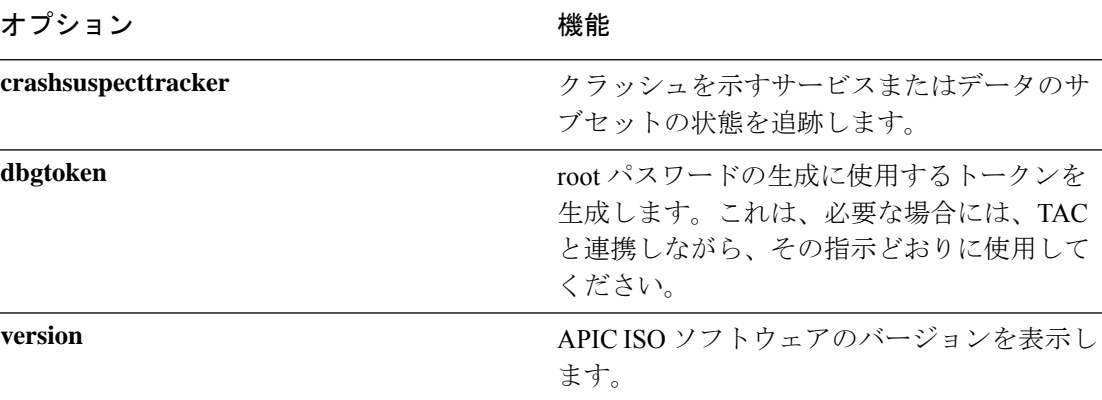

### 例

次に、**acidiag** コマンドの使用例を示します。 apic1# **acidiag version** 2.2.1o

apic1# **acidiag verifyapic** openssl\_check: certificate details

subject= CN=ABC12345678,serialNumber=PID:APIC-SERVER-L1 SN:ABC12345678 issuer= CN=Cisco Manufacturing CA,O=Cisco Systems notBefore=Sep 28 17:17:42 2016 GMT notAfter=Sep 28 17:27:42 2026 GMT openssl\_check: passed ssh\_check: passed all checks: passed

#### apic1# **acidiag avread**

Local appliance ID=1 ADDRESS=10.0.0.1 TEP ADDRESS=10.0.0.0/16 ROUTABLE IP ADDRESS=0.0.0.0 CHASSIS\_ID=1009f750-adab-11e9-a044-8dbd212cd556 Cluster of 7 lm(t):1(2019-08-08T01:02:17.961-07:00) appliances (out of targeted 7 lm(t):7(2019-08-08T03:50:57.240-07:00)) with FABRIC\_DOMAIN name=ACI Fabric1 set to version=apic-4.2(0.235j) lm(t):1(2019-08-17T01:09:16.413-07:00); discoveryMode=PERMISSIVE lm(t):0(1969-12-31T17:00:00.007-07:00); drrMode=OFF lm(t):0(1969-12-31T17:00:00.007-07:00); kafkaMode=OFF lm(t):0(1969-12-31T17:00:00.007-07:00) appliance id=1 address=10.0.0.1 lm(t):1(2019-08-08T01:02:08.544-07:00) tep address=10.0.0.0/16 lm(t):1(2019-08-08T01:02:08.544-07:00) routable address=0.0.0.0 lm(t):1(zeroTime) oob address=172.23.96.10/21 lm(t):1(2019-08-08T01:02:18.218-07:00) version=4.2(0.235j) lm(t):1(2019-08-15T15:22:00.158-07:00) chassisId=1009f750-adab-11e9-a044-8dbd212cd556 lm(t):1(2019-08-15T15:22:00.158-07:00) capabilities=0X3EEFFFFFFFFF--0X2020--0X7F lm(t):1(2019-08-17T01:13:46.997-07:00) rK=(stable,present,0X206173722D687373) lm(t):1(2019-08-08T01:02:18.228-07:00) aK=(stable,present,0X206173722D687373) lm(t):1(2019-08-08T01:02:18.228-07:00) oobrK=(stable,present,0X206173722D687373) lm(t):1(2019-08-08T01:02:18.228-07:00) oobaK=(stable,present,0X206173722D687373) lm(t):1(2019-08-08T01:02:18.228-07:00) cntrlSbst=(APPROVED, FCH1748V0SZ) lm(t):1(2019-08-15T15:22:00.158-07:00) (targetMbSn= lm(t):0(zeroTime), failoverStatus=0 lm(t):0(zeroTime)) podId=1 lm(t):1(2019-08-08T01:02:08.544-07:00) commissioned=YES lm(t):1(zeroTime) registered=YES lm(t):1(2019-08-08T01:02:08.544-07:00) standby=NO lm(t):1(2019-08-08T01:02:08.544-07:00) DRR=NO lm(t):0(zeroTime) apicX=NO lm(t):1(2019-08-08T01:02:08.544-07:00) virtual=NO lm(t):1(2019-08-08T01:02:08.544-07:00) active=YES(2019-08-08T01:02:08.544-07:00) health=(applnc:255 lm(t):1(2019-08-17T01:39:26.296-07:00) svc's) appliance id=2 address=10.0.0.2 lm(t):7(2019-08-08T03:50:55.470-07:00) tep address=10.0.0.0/16 lm(t):2(2019-07-23T17:51:38.997-07:00) routable address=0.0.0.0 lm(t):0(zeroTime) oob address=172.23.96.11/21 lm(t):1(2019-08-18T23:14:28.720-07:00) version=4.2(0.235j) lm(t):2(2019-08-15T15:22:00.300-07:00) chassisId=694e6a98-adac-11e9-ad79-d1f60e3ee822 lm(t):2(2019-08-15T15:22:00.300-07:00) capabilities=0X3EEFFFFFFFFF--0X2020--0X2 lm(t):2(2019-08-14T07:55:10.074-07:00) rK=(stable,present,0X206173722D687373) lm(t):1(2019-08-15T15:22:00.829-07:00) aK=(stable,present,0X206173722D687373) lm(t):1(2019-08-15T15:22:00.829-07:00) oobrK=(stable,present,0X206173722D687373) lm(t):1(2019-08-15T15:22:00.829-07:00) oobaK=(stable,present,0X206173722D687373) lm(t):1(2019-08-15T15:22:00.829-07:00) cntrlSbst=(APPROVED, FCH1748V0MS) lm(t):2(2019-08-15T15:22:00.300-07:00) (targetMbSn= lm(t):0(zeroTime), failoverStatus=0 lm(t):0(zeroTime)) podId=1 lm(t):2(2019-08-08T01:42:03.670-07:00) commissioned=YES lm(t):1(2019-08-08T01:02:17.961-07:00) registered=YES lm(t):7(2019-07-24T15:24:25.693-07:00) standby=NO lm(t):2(2019-08-08T01:42:03.670-07:00) DRR=NO lm(t):1(2019-08-08T01:02:17.961-07:00) apicX=NO lm(t):2(2019-08-08T01:42:03.670-07:00) virtual=NO lm(t):0(zeroTime) active=YES(2019-08-13T17:02:32.983-07:00) health=(applnc:255 lm(t):2(2019-08-17T01:32:51.454-07:00) svc's) appliance id=3 address=10.0.0.3 lm(t):7(2019-08-08T03:50:55.470-07:00) tep address=10.0.0.0/16 lm(t):3(2019-07-23T19:05:56.405-07:00) routable address=0.0.0.0 lm(t):0(zeroTime) oob address=172.23.96.12/21 lm(t):1(2019-08-18T23:14:28.721-07:00) version=4.2(0.235j) lm(t):3(2019-08-15T15:21:59.893-07:00) chassisId=1f98b916-adb7-11e9-a6f8-abe00a04e8e6 lm(t):3(2019-08-15T15:21:59.893-07:00)

capabilities=0X3EEFFFFFFFFF--0X2020--0X4 lm(t):3(2019-08-14T07:55:22.256-07:00) rK=(stable,present,0X206173722D687373) lm(t):1(2019-08-15T15:22:00.824-07:00) aK=(stable,present,0X206173722D687373) lm(t):1(2019-08-15T15:22:00.824-07:00) oobrK=(stable,present,0X206173722D687373) lm(t):1(2019-08-15T15:22:00.824-07:00) oobaK=(stable,present,0X206173722D687373) lm(t):1(2019-08-15T15:22:00.824-07:00) cntrlSbst=(APPROVED, FCH1930V1X6) lm(t):3(2019-08-15T15:21:59.893-07:00) (targetMbSn=

```
lm(t):0(zeroTime), failoverStatus=0 lm(t):0(zeroTime)) podId=1
lm(t):3(2019-08-08T02:15:20.560-07:00) commissioned=YES
lm(t):2(2019-08-08T01:42:15.337-07:00) registered=YES
lm(t):7(2019-07-24T15:24:25.693-07:00) standby=NO lm(t):3(2019-08-08T02:15:20.560-07:00)
DRR=NO lm(t):2(2019-08-08T01:42:15.337-07:00) apicX=NO
lm(t):3(2019-08-08T02:15:20.560-07:00) virtual=NO lm(t):0(zeroTime)
active=YES(2019-08-13T17:02:33.182-07:00) health=(applnc:255
lm(t):3(2019-08-15T16:08:46.119-07:00) svc's)
        appliance id=4 address=10.0.0.4 lm(t):7(2019-08-08T03:50:55.470-07:00) tep
address=10.0.0.0/16 lm(t):4(2019-07-23T17:46:15.545-07:00) routable address=0.0.0.0
lm(t):0(zeroTime) oob address=172.23.97.231/21 lm(t):1(2019-08-18T23:14:28.717-07:00)
version=4.2(0.235j) lm(t):4(2019-08-15T15:22:00.669-07:00)
chassisId=3a7f38aa-adac-11e9-8869-a9e520cdc042 lm(t):4(2019-08-15T15:22:00.669-07:00)
capabilities=0X3EEFFFFFFFFF--0X2020--0X8 lm(t):4(2019-08-14T07:54:59.490-07:00)
rK=(stable,present,0X206173722D687373) lm(t):1(2019-08-15T15:22:00.825-07:00)
aK=(stable,present,0X206173722D687373) lm(t):1(2019-08-15T15:22:00.825-07:00)
oobrK=(stable,present,0X206173722D687373) lm(t):1(2019-08-15T15:22:00.825-07:00)
oobaK=(stable,present,0X206173722D687373) lm(t):1(2019-08-15T15:22:00.825-07:00)
cntrlSbst=(APPROVED, FCH1902V1WW) lm(t):4(2019-08-15T15:22:00.669-07:00) (targetMbSn=
lm(t):0(zeroTime), failoverStatus=0 lm(t):0(zeroTime)) podId=1
lm(t):4(2019-08-08T02:40:09.610-07:00) commissioned=YES
lm(t):3(2019-08-08T02:15:32.613-07:00) registered=YES
lm(t):7(2019-07-24T15:24:25.693-07:00) standby=NO lm(t):4(2019-08-08T02:40:09.610-07:00)
DRR=NO lm(t):3(2019-08-08T02:15:32.613-07:00) apicX=NO
lm(t):4(2019-08-08T02:40:09.610-07:00) virtual=NO lm(t):0(zeroTime)
active=YES(2019-08-15T15:21:59.914-07:00) health=(applnc:255
lm(t):4(2019-08-17T01:39:26.477-07:00) svc's)
        appliance id=5 address=10.0.0.5 lm(t):7(2019-08-08T03:50:55.470-07:00) tep
address=10.0.0.0/16 lm(t):5(2019-07-23T19:05:11.089-07:00) routable address=0.0.0.0
lm(t):0(zeroTime) oob address=172.23.97.232/21 lm(t):1(2019-08-18T23:14:28.723-07:00)
version=4.2(0.235j) lm(t):5(2019-08-15T15:22:00.248-07:00)
chassisId=35428666-adb7-11e9-a315-1d7671b518b3 lm(t):5(2019-08-15T15:22:00.248-07:00)
capabilities=0X3EEFFFFFFFFF--0X2020--0X10 lm(t):5(2019-08-14T07:55:19.573-07:00)
rK=(stable,present,0X206173722D687373) lm(t):1(2019-08-15T15:22:00.854-07:00)
aK=(stable,present,0X206173722D687373) lm(t):1(2019-08-15T15:22:00.854-07:00)
oobrK=(stable,present,0X206173722D687373) lm(t):1(2019-08-15T15:22:00.854-07:00)
oobaK=(stable,present,0X206173722D687373) lm(t):1(2019-08-15T15:22:00.854-07:00)
cntrlSbst=(APPROVED, FCH1902V1EG) lm(t):5(2019-08-15T15:22:00.248-07:00) (targetMbSn=
lm(t):0(zeroTime), failoverStatus=0 lm(t):0(zeroTime)) podId=1
lm(t):5(2019-08-08T03:03:50.338-07:00) commissioned=YES
lm(t):4(2019-08-08T02:40:15.939-07:00) registered=YES
lm(t):7(2019-07-24T15:24:25.693-07:00) standby=NO lm(t):5(2019-08-08T03:03:50.338-07:00)
DRR=NO lm(t):4(2019-08-08T02:40:15.939-07:00) apicX=NO
lm(t):5(2019-08-08T03:03:50.338-07:00) virtual=NO lm(t):0(zeroTime)
active=YES(2019-08-15T15:21:59.756-07:00) health=(applnc:255
lm(t):5(2019-08-17T01:32:43.730-07:00) svc's)
        appliance id=6 address=10.0.0.6 lm(t):7(2019-08-08T03:50:55.470-07:00) tep
address=10.0.0.0/16 lm(t):6(2019-07-23T19:39:41.972-07:00) routable address=0.0.0.0
lm(t):0(zeroTime) oob address=172.31.170.230/21 lm(t):1(2019-08-18T23:14:28.727-07:00)
version=4.2(0.235j) lm(t):6(2019-08-15T15:22:00.562-07:00)
chassisId=066c943a-adbc-11e9-bbed-257398025731 lm(t):6(2019-08-15T15:22:00.562-07:00)
capabilities=0X3EEFFFFFFFFF--0X2020--0X20 lm(t):6(2019-08-14T07:55:20.053-07:00)
rK=(stable,present,0X206173722D687373) lm(t):1(2019-08-15T15:22:00.820-07:00)
aK=(stable,present,0X206173722D687373) lm(t):1(2019-08-15T15:22:00.821-07:00)
oobrK=(stable,present,0X206173722D687373) lm(t):1(2019-08-15T15:22:00.821-07:00)
oobaK=(stable,present,0X206173722D687373) lm(t):1(2019-08-15T15:22:00.821-07:00)
cntrlSbst=(APPROVED, WZP22350JFT) lm(t):6(2019-08-15T15:22:00.562-07:00) (targetMbSn=
lm(t):0(zeroTime), failoverStatus=0 lm(t):0(zeroTime)) podId=9
lm(t):6(2019-08-08T03:28:11.246-07:00) commissioned=YES
lm(t):5(2019-08-08T03:03:57.387-07:00) registered=YES
lm(t):7(2019-07-24T15:24:25.693-07:00) standby=NO lm(t):6(2019-08-08T03:28:11.246-07:00)
 DRR=NO lm(t):5(2019-08-08T03:03:57.387-07:00) apicX=NO
lm(t):6(2019-08-08T03:28:11.246-07:00) virtual=NO lm(t):0(zeroTime)
active=YES(2019-08-13T17:30:37.663-07:00) health=(applnc:255
```
管理

```
lm(t):6(2019-08-15T15:57:05.128-07:00) svc's)
        appliance id=7 address=10.0.0.7 lm(t):7(2019-08-08T03:50:48.149-07:00) tep
address=10.0.0.0/16 lm(t):7(2019-07-24T15:24:19.988-07:00) routable address=0.0.0.0
lm(t):0(zeroTime) oob address=172.31.172.157/21 lm(t):1(2019-08-18T23:14:28.722-07:00)
version=4.2(0.235j) lm(t):7(2019-08-15T15:22:00.539-07:00)
chassisId=859be4ae-ae61-11e9-9840-7d9d67698989 lm(t):7(2019-08-15T15:22:00.539-07:00)
capabilities=0X3EEFFFFFFFFF--0X2020--0X40 lm(t):7(2019-08-14T07:55:23.872-07:00)
rK=(stable,present,0X206173722D687373) lm(t):1(2019-08-15T15:22:00.824-07:00)
aK=(stable,present,0X206173722D687373) lm(t):1(2019-08-15T15:22:00.824-07:00)
oobrK=(stable,present,0X206173722D687373) lm(t):1(2019-08-15T15:22:00.824-07:00)
oobaK=(stable,present,0X206173722D687373) lm(t):1(2019-08-15T15:22:00.824-07:00)
cntrlSbst=(APPROVED, FCH2051V116) lm(t):7(2019-08-15T15:22:00.539-07:00) (targetMbSn=
lm(t):0(zeroTime), failoverStatus=0 lm(t):0(zeroTime)) podId=10
lm(t):7(2019-08-08T03:50:48.149-07:00) commissioned=YES
lm(t):6(2019-08-08T03:28:16.727-07:00) registered=YES
lm(t):6(2019-07-24T15:27:25.518-07:00) standby=NO lm(t):7(2019-08-08T03:50:48.149-07:00)
 DRR=NO lm(t):6(2019-08-08T03:28:16.727-07:00) apicX=NO
lm(t):7(2019-08-08T03:50:48.149-07:00) virtual=NO lm(t):0(zeroTime)
active=YES(2019-08-13T17:30:45.488-07:00) health=(applnc:255
lm(t):7(2019-08-17T01:39:26.549-07:00) svc's)
---------------------------------------------
clusterTime=<diff=2817 common=2019-08-19T15:33:55.929-07:00
local=2019-08-19T15:33:53.112-07:00 pF=<displForm=0 offsSt=0 offsVlu=-25200
lm(t):7(2019-08-08T03:50:55.925-07:00)>>
---------------------------------------------
```
#### apic1# **acidiag rvread 6 3 1**

(6,3,1) st:6 lm(t):3(2014-10-16T08:48:20.238+00:00) le: reSt:LEADER voGr:0 cuTerm:0x19 lCoTe:0x18

lCoIn:0x1800000000001b2a veFiSt:0x31 veFiEn:0x31 lm(t):3(2014-10-16T08:48:20.120+00:00)

lastUpdt 2014-10-16T09:07:00.214+00:00 ---------------------------------------------

clusterTime=<diff=65247252 common=2014-10-16T09:07:01.837+00:00 local=2014-10-15T14:59:34.585+00:00 pF=<displForm=0 offsSt=0 offsVlu=0 lm(t):3(2014-10-16T04:50:08.714+00:00)>>

#### apic1# **acidiag rvread 6 3**

(6,3,1) st:6 lm(t):3(2014-10-16T08:48:20.238+00:00) le: reSt:LEADER voGr:0 cuTerm:0x19 lCoTe:0x18 lCoIn:0x1800000000001b2a veFiSt:0x31 veFiEn:0x31 lm(t):3(2014-10-16T08:48:20.120+00:00) lastUpdt 2014-10-16T09:08:30.240+00:00

(6,3,2) st:6 lm(t):1(2014-10-16T08:47:25.323+00:00) le: reSt:FOLLOWER voGr:0 cuTerm:0x19

lCoTe:0x18 lCoIn:0x1800000000001b2a veFiSt:0x49 veFiEn:0x49 lm(t):1(2014-10-16T08:48:20.384+00:00) lp: clSt:2

lm(t):1(2014-10-16T08:47:03.286+00:00) dbSt:2 lm(t):1(2014-10-16T08:47:02.143+00:00) stMmt:1

lm(t):0(zeroTime) dbCrTs:2014-10-16T08:47:02.143+00:00 lastUpdt 2014-10-16T08:48:20.384+00:00

(6,3,3) st:6 lm(t):2(2014-10-16T08:47:13.576+00:00) le: reSt:FOLLOWER voGr:0 cuTerm:0x19 lCoTe:0x18

lCoIn:0x1800000000001b2a veFiSt:0x43 veFiEn:0x43 lm(t):2(2014-10-16T08:48:20.376+00:00)

lastUpdt 2014-10-16T09:08:30.240+00:00

```
---------------------------------------------
clusterTime=<diff=65247251 common=2014-10-16T09:08:30.445+00:00
local=2014-10-15T15:01:03.194+00:00
   pF=<displForm=0 offsSt=0 offsVlu=0 lm(t):3(2014-10-16T04:50:08.714+00:00)>>
```
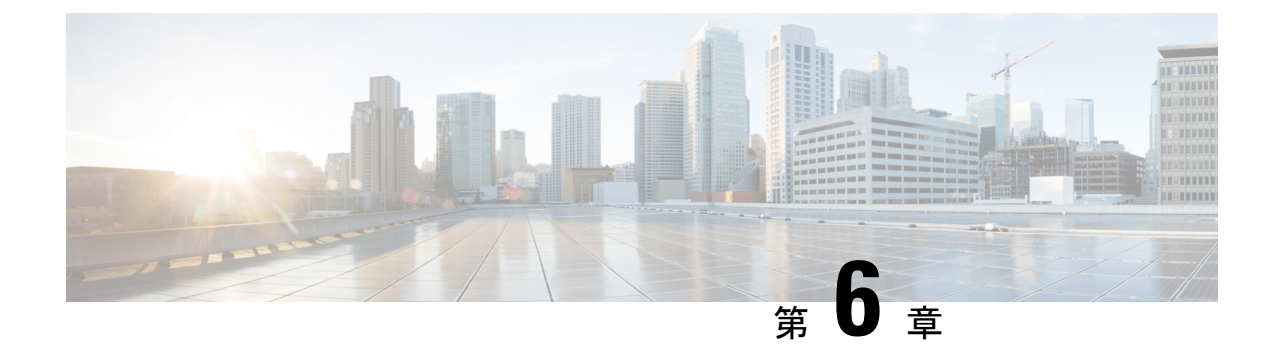

# コア **ACI** ファブリック サービスのプロビ ジョニング

この章は、次の内容で構成されています。

- リンク レベル ポリシー (207 ページ)
- リンク フラップ ポリシー (208 ページ)
- 時刻同期と NTP (209 ページ)
- DHCP リレー ポリシーの設定 (217 ページ)
- DNS サービス ポリシーの設定 (227 ページ)
- カスタム証明書の設定 (232 ページ)
- ファブリック全体のシステム設定のプロビジョニング (236 ページ)
- グローバル ファブリック アクセス ポリシーのプロビジョニング (264 ページ)
- ポート単位ポリシー (269 ページ)
- GUI を使用した誤配線プロトコル インターフェイス ポリシーの作成(任意) (271 ペー ジ)

# リンク レベル ポリシー

アクセス ポリシーの一種であるリンク レベル ポリシーを設定できます。リンク レベル ポリ シーには、自動ネゴシエーション、ポート速度、リンクデバウンスなどの物理層(レイヤ1) インターフェイス設定が含まれます。

# 電磁場干渉に対する再トレーニング

5.2(4) 以降のリリースには、電磁干渉(EMI)再トレーニング機能があり、電磁干渉からのリ ンク上のノイズのフィルタリングを行い、リンクフラップを回避するようにリンクを再トレー ニングできます。データセンター環境に大量の EMI ノイズが存在する場合は、EMI 再トレー ニングを有効にしてください。

リンク レベル ポリシーを構成するときに、EMI 再トレーニング プロパティの有効化を選択す ることで、EMI再トレーニングを有効にすることができます。この機能は、銅ケーブルを使用 する Cisco N9K-C93108TC-EX および N9K-C93108TC-FX リーフ スイッチでのみサポートされ ます。

# **GUI** を使用したリンク レベル ポリシーの設定

#### 手順

- ステップ **1** メニュー バーで、**[**ファブリック(**FABRIC**)**]** > **[**アクセス ポリシー(**Access Policies**)**]** の順 に選択します。
- ステップ **2 [**ナビゲーション(**Navigation**)**]** ペインで、**[**ポリシー(**Policies**)**]** > **[**インターフェイス (**Interface**)**]** > **[**リンク レベル(**Link Level**)**]**を選択します。
- ステップ **3 [**リンク レベル(**Link Level**)**]** を右クリックし、**[**リンク レベル ポリシー(**Create Link Level Policy**)**]** を選択します。
- ステップ **4 [**リンク レベル ポリシーの作成(**Create Link Level Policy**)**]** ダイアログで、必要な設定に応じ てフィールドに入力します。

フィールドの詳細については、ツールチップとオンライン ヘルプを参照してください。

**ステップ5** [送信 (Submit) ] をクリックします。

### ポート起動遅延

リリース 4.2(5)から、リンク レベル ポリシーを構成する場合は、ポートの起動時に判定 フィードバック イコライザ(DFE)の調整が遅延する時間をミリ秒単位で指定する [ポ**ート起** 動遅延(ミリ秒)(**Portbring-updelay (milliseconds)**)**]**パラメータを設定します。遅延は、一 部のサードパーティ製アダプタを使用する場合に、リンクの起動中に CRC エラーを回避する ために使用されます。遅延は必要な場合にのみ設定してください。ほとんどの場合、遅延を設 定する必要はありません。

ファブリックエクステンダ (FEX) ポートでは、ポートの起動遅延(ミリ秒)パラメータは適 用されません。 (注)

# リンク フラップ ポリシー

リンクフラップは、スイッチ上の物理インターフェイスが一定期間にわたって継続的にアップ およびダウンする状況です。原因は通常、不良、サポート対象外、または非標準のケーブルま たは Small Form-Factor Pluggable(SFP)に関連しているか、または他のリンク同期の問題に関 連しており、原因は断続的または永続的です。

リンクフラップポリシーは、リンクフラッピングエラーのためにスイッチポートを無効にす るタイミングを指定します。リンク フラップ ポリシーでは、スイッチのポートが指定した時 間内にフラップできる最大回数を指定します。ポートが指定された時間内に指定された回数以 上フラップした場合、ポートは「error-disable」状態になります。Cisco Application Policy InfrastructureController(APIC)を使用してポートで手動フラップを実行し、ポートを無効また は有効にするまで、ポートはこの状態のままです。

リンク フラップ ポリシーは、ファブリック エクステンダ (FEX) ホスト インターフェイス (HIF) ポート、および製品 ID に -EX、-FX、-FX2、-GX が指定されていないリーフ スイッチ モデルでは適用されません。 (注)

# **GUI** を使用したリンク フラップ ポリシーの設定

次の手順では、GUI を使用してリンク フラップ ポリシーを設定します。これを任意のリーフ またはスパイン ノード インターフェイス ポリシーに接続して、ノードのアクセス ポートにリ ンク フラップ ポリシーを展開できます。

### 手順

- ステップ **1** メニュー バーで、**[**ファブリック(**FABRIC**)**]** > **[**アクセス ポリシー(**Access Policies**)**]** の順 に選択します。
- ステップ **2 [**ナビゲーション(**Navigation**)**]** ペインで、**[**ポリシー(**Policies**)**]** > **[**インターフェイス (**Interface**)**]** > **[**リンク フラップ(**Link Flap**)**]**を選択します。
- ステップ **3 [**リンク フラップ(**Link Flap**)**]** を右クリックし、**[**リンク フラップ ポリシーの作成(**Create Link Flap Policy**)**]** を選択します。
- ステップ **4 [**リンク レベル ポリシーの作成(**Create Link Level Policy**)**]** ダイアログで、必要な設定に応じ てフィールドに入力します。

フィールドの詳細については、ツールチップとオンライン ヘルプを参照してください。

**ステップ5** [送信 (Submit) ] をクリックします。

# 時刻同期と **NTP**

シスコアプリケーションセントリックインフラストラクチャ(ACI)ファブリックにおいて、 時刻の同期は、モニタリング、運用、トラブルシューティングなどの多数のタスクが依存して いる重要な機能です。クロック同期は、トラフィック フローの適切な分析にとって重要であ り、複数のファブリック ノード間でデバッグとフォールトのタイム スタンプを関連付けるた めにも重要です。

1 つ以上のデバイスでオフセットが生じると、多くの一般的な運用問題を適切に診断して解決 する機能がブロックされる可能性があります。また、クロック同期によって、アプリケーショ ンのヘルススコアが依存している ACI の内蔵アトミック カウンタ機能をフル活用できます。 時刻同期が存在しない場合や不適切に設定されている場合でも、エラーやヘルススコアの低下 が引き起こされるわけではありません。これらの機能を適切に使用できるように、ファブリッ クやアプリケーションを完全に展開する前に、時刻同期を設定する必要があります。デバイス のクロックを同期させる最も一般的な方法は、ネットワーク タイム プロトコル (NTP) を使 用することです。

NTP を 設定する前に、どの管理 IP アドレス スキームを ACI ファブリックに配置するかを検討 してください。すべての ACI ノードと Application Policy Infrastructure Controller (APIC) の管 理を設定するために、インバンド管理とアウトオブバンド管理の 2 つのオプションがありま す。ファブリックに対して選択した管理オプションに応じて、NTPの設定が異なります。時刻 同期の展開に関するもう1つの考慮事項は、時刻源の場所です。プライベート内部時刻または 外部パブリック時刻の使用を決定する際は、時刻源の信頼性について慎重に検討する必要があ ります。

### インバンドの管理 **NTP**

- (注)
- インバンド管理アクセスについては、本書の「管理アクセスの追加」という項を参照してくだ さい。
	- インバンド管理 NTP:ACI ファブリックをインバンド管理とともに展開する場合は、ACI のインバンド管理ネットワーク内からNTPサーバへの到達可能性を検討します。ACIファ ブリック内で使用されるインバンド IP アドレッシングには、ファブリックの外部から到 達できません。インバンド管理されているファブリックの外部の NTP サーバを使用する には、その通信を可能にするポリシーを作成します。。

### **NTP over IPv6**

NTPover IPv6 アドレスは、ホスト名とピア アドレスでサポートされます。gai.conf も、IPv4 ア ドレスのプロバイダーまたはピアの IPv6 アドレスが優先されるように設定できます。ユーザ は、IPアドレス(インストールまたは優先順位よってIPv4、IPv6、または両方)を提供するこ とによって解決できるホスト名を設定できます。

# **GUI** を使用した **NTP** の設定

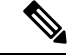

使用する DNS サーバがインバンドまたはアウトオブバンド接続で到達可能に設定されている 場合、ホスト名ベースの NTP サーバのホスト名解決に失敗するリスクがあります。ホスト名 を使用する場合は、DNS プロバイダと接続する DNS サービス ポリシーが設定されていること を確認します。また、DNS プロファイル ポリシーの設定時に選択した管理 EPG のインバンド またはアウトオブバンド VRF インスタンスに適切な DNS ラベルが設定されていることを確認 します。 (注)

#### 手順

- ステップ **1** メニュー バーで、**[**ファブリック(**FABRIC**)**]** > **[**ファブリック ポリシー(**Fabric Policies**)**]**の 順に選択します。
- ステップ **2 [**ナビゲーション(**Navigation**)**]** ペインで、**[**ポッド ポリシー(**Pod Policies**)**]** > **[**ポリシー (**Policies**)**]**の順に選択します。
- ステップ **3 [**作業(**Work**)**]** ペインで、**[**アクション(**Actions**)**]>** > **[**日時ポリシーの作成(**Create Date and Time Policy**)**]** の順に選択します。
- ステップ **4** [Create Date and Time Policy] ダイアログボックスで、次の操作を実行します。
	- a) 環境内のさまざまな NTP 設定を区別するポリシーの名前を入力します。
	- b) をクリックして 有効になっている の 認証状態 フィールドおよび展開、 **NTP** クライア ントの認証キー テーブルが表示され、重要な情報を入力します。**Update** と **Next** をクリッ クします。
	- c) [+] 記号をクリックし、使用する NTP サーバ情報(プロバイダー)を指定します。
	- d) [Create Providers] ダイアログボックスで、次のフィールドを含めて、すべての関連情報を 入力します。[Name]、[Description]、[Minimum Polling Intervals]、[Maximum Polling Intervals]。
		- 複数のプロバイダーを作成する場合は、最も信頼できるNTP時刻源の[Preferred]チェッ クボックスをオンにします。
		- ファブリックのすべてのノードがアウトオブバンド管理によってNTPサーバに到達で きる場合は、[Management EPG] ドロップダウン リストで、[Out-of-Band] を選択しま す。インバンド管理を導入した場合は、インバンド管理NTPの詳細を参照してくださ い。[OK] をクリックします。

作成するプロバイダーごとに、この手順を繰り返します。

- ステップ **5 [**ナビゲーション(**Navigation**)**]** ペインで、**[**ポッド ポリシー(**Pod Policies**)**]** > **[**ポリシー グ ループ(**Policy Groups**)**]**を選択します。
- ステップ **6 [**作業(**Work**)**]**ペインで、**[**アクション(**Actions**)**]**>**[**ポッドポリシーグループの作成(**Create Pod Policy Group**)**]**を選択します。
- ステップ **7** [Create Pod Policy Group] ダイアログボックスで、次の操作を実行します。
- a) ポリシー グループの名前を入力します。
- b) [Date Time Policy] フィールドのドロップダウン リストから、前に作成した NTP ポリシー を選択します。[Submit] をクリックします。 ポッド ポリシー グループが作成されます。または、デフォルトのポッド ポリシー グルー プを使用することもできます。
- ステップ **8 [**ナビゲーション(**Navigation**)**]** ペインで、**[**ポッド ポリシー(**Pod Policies**)**]** > **[**プロファイル (**Profiles**)**]**を選択します。
- ステップ **9** [Work] ペインで、目的のポッド セレクタ名をダブルクリックします。
- ステップ **10** [Properties] 領域の [Fabric Policy Group] ドロップダウン リストから、作成したポッド ポリシー グループを選択します。[送信(Submit)] をクリックします。

### **REST API** を使用した **NTP** の設定

使用する DNS サーバがインバンドまたはアウトオブバンド接続で到達可能に設定されている 場合、ホスト名ベースの NTP サーバのホスト名解決に失敗するリスクがあります。ホスト名 を使用する場合は、DNS プロバイダと接続する DNS サービス ポリシーが設定されていること を確認します。また、DNS プロファイル ポリシーの設定時に選択した管理 EPG のインバンド またはアウトオブバンド VRF インスタンスに適切な DNS ラベルが設定されていることを確認 します。 (注)

### 手順

ステップ **1** NTP を設定します。

### 例:

```
POST url: https://APIC-IP/api/node/mo/uni/fabric/time-test.xml
<imdata totalCount="1">
   <datetimePol adminSt="enabled" authSt="disabled" descr=""
dn="uni/fabric/time-CiscoNTPPol" name="CiscoNTPPol" ownerKey="" ownerTag="">
        <datetimeNtpProv descr="" keyId="0" maxPoll="6" minPoll="4" name="10.10.10.11"
preferred="yes">
            <datetimeRsNtpProvToEpg tDn="uni/tn-mgmt/mgmtp-default/inb-default"/>
        </datetimeNtpProv>
    </datetimePol>
</imdata>
```
ステップ **2** デフォルトの日付と時刻のポリシーをポッド ポリシー グループに追加します。

### 例:

POST url: https://APIC-IP/api/node/mo/uni/fabric/funcprof/podpgrp-calo1/rsTimePol.xml

```
POST payload: <imdata totalCount="1">
<fabricRsTimePol tnDatetimePolName="CiscoNTPPol">
```

```
</fabricRsTimePol>
</imdata>
```
ステップ **3** ポッド ポリシー グループをデフォルトのポッド プロファイルに追加します。

例:

```
POST url:
https://APIC-IP/api/node/mo/uni/fabric/podprof-default/pods-default-typ-ALL/rspodPGrp.xml
```

```
payload: <imdata totalCount="1">
<fabricRsPodPGrp tDn="uni/fabric/funcprof/podpgrp-calo1" status="created">
</fabricRsPodPGrp>
</imdata>
```
# **GUI** を使用した **NTP** の動作の確認

手順

- ステップ **1** メニュー バーで、**[FABRIC]** > **[Fabric Policies]** を選択します。
- ステップ **2** [Navigation] ペインで、**[Pod Policies]** > **[Policies]** > **[Date and Time]** > *[ntp\_policy]* > *[server\_name]* の順に選択します。

*ntp\_policy* は前に作成したポリシーです。[Host Name] フィールドまたは [IPaddress] フィールド では IPv6 アドレスがサポートされます。入力したホスト名に IPv6 アドレスが設定されている 場合、IPv6 アドレスが IPv4 アドレスより優先されるように実装する必要があります。

ステップ **3** [Work] ペインで、サーバの詳細を確認します。

**NTP**サーバ

NTP サーバ機能は、クライアントのスイッチも NTPサーバとして動作して、下流のクライア ントに NTP の時間情報を提供できるようにします。NTP サーバを有効にすると、スイッチ上 の NTP デーモンは、NTP クライアントからのすべてのユニキャスト (IPv4 または IPv6) リクエ ストに対し、が時間情報によって応答します。NTP サーバの実装は、NTP RFCv3 に準拠して います。NTP RFC に従い、サーバはクライアントに関連する状態情報は維持しません。

- NTP サーバは、NTP クライアント リクエストを処理するスイッチのインバンド/アウトオ ブバンド管理 IP アドレスを有効にします。
- NTP サーバは、両方の管理 VRF で着信 NTP 要求に応答し、同じ VRF を使用して応答し ます。
- NTP サーバはIPv4 と IPv6 の両方をポートします。
- スイッチは、IPv4 クライアントとして同期して IPv6 サーバとして動作すること、および その逆が可能です。
- スイッチは、アウトオブバンド管理 VRF 経由で NTP クライアントとして同期し、インバ ンド管理 VRF 経由でサーバとして動作すること、およびその逆が可能です。
- 追加コントラクトまたは IP テーブルの設定は必要ありません。
- スイッチは上流のサーバと同期すると、サーバとして時間情報をストラタム番号とともに 送信します。この番号はシステムのピアのストラタム番号から1増えたものになります。
- スイッチ クロックが非統制 (アップストリーム サーバに同期されていない) の場合、サー バはストラタム 16 で時間情報を送信します。クライアントはこのサーバには同期できま せん。

デフォルトでは、NTP サーバ 機能は無効になっています。これはポリシーの設定によって明 示的に有効にする必要があります。

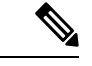

クライアントは、リーフスイッチのインバンド、アウトオブバンドのIPアドレスをNTPサー バ IP アドレスとして使用できます。クライアントはまた、NTPサーバ IP の一部である EPG の ブリッジ ドメイン SVI も、NTP サーバ IP アドレスとして使用できます。 (注)

ファブリックのスイッチは、同じファブリックの他のスイッチに同期するべきではありませ ん。ファブリック スイッチは常に、外部の NTP サーバに同期するべきです。

### **GUI** を使用した **NTP** サーバの有効化

このセクションでは、APIC GUI で NTP を設定して NTPサーバを有効にする方法について説明 します。

### 手順

- ステップ **1** メニュー バーで、**FABRIC** > **Fabric Policies** を選択します。
- ステップ **2** ナビゲーション ウィンドウで、**Pod Policies** > **Policies** を選択します。

**Date and Time** オプションが **Navigation** ウィンドウに表示されます。

ステップ **3 Navigation** ウィンドウで、、**Date and Time** を右クリックして **Create Date and Time Policy** を 選択します。

**Create Date and Time Policy** ダイアログが **Work** ウィンドウに表示されます。

- ステップ **4** [Create Date and Time Policy] ダイアログボックスで、次の操作を実行します。
	- a) 環境内のさまざまな NTP 設定を区別するポリシーの名前を入力します。
	- b) **Server State** オプションで、**enabled** をクリックします。

**Server State** によって、スイッチを NTP サーバとして動作し、下流のクライアントに NTP 時間情報を提供できるようにします。

サーバ機能をサポートする場合、サーバは常にピア設定にすることを推奨しま す。これにより、サーバはクライアントに対し、一貫した時間を提供できるよ うになります。 (注)

**Server State** を有効にすると、次のことが可能になります:

- NTPサーバは、上流のサーバに同期するスイッチに対し、時刻情報ととも にストラタム番号を送信します。この番号はシステムのピアのストラタム 番号から 1 つ増えたものになります。
- スイッチのクロックが上流サーバに同期していない場合、サーバは時刻情 報とストラタム 16 を送信します。クライアントはこのサーバに同期する ことはできません。
- サーバ機能をサポートする場合、サーバは常にピア設定にすることを推奨しま す。ピア設定では、クライアントに対し一貫した時間を提供できます。 (注)
- c) **Master Mode** オプションで、**enabled** をクリックします。

**MasterMode**を使用すれば、指定されたNTPサーバが、下流のクライアントに対し、設定 されたストラタム番号とともに、調整されていないローカルクロック時刻を提供すること が可能になります。たとえば、NTPサーバとして動作しているリーフスイッチは、クライ アントとして動作しているリーフスイッチに対し、調整されていないローカルクロック時 刻を提供できます。

- **Master Mode** が適用できるのは、サーバのクロックが調整されていない場 合のみです。 (注)
	- デフォルトのマスター モードの **Stratum Value** は 8 です。
- d) **Stratum Value** フィールドには、NTP クライアントが同期した時刻を取得するときのスト ラタム番号を指定します。範囲は 1 ~ 14 です。
- e) **Next** をクリックします。
- f) [+] 記号をクリックし、使用する NTP サーバ情報(プロバイダー)を指定します。
- g) [Create Providers] ダイアログボックスで、次のフィールドを含めて、すべての関連情報を 入力します。[Name]、[Description]、[Minimum Polling Intervals]、[Maximum Polling Intervals]。
	- 複数のプロバイダーを作成する場合は、最も信頼できるNTP時刻源の[Preferred]チェッ クボックスをオンにします。
	- ファブリックのすべてのノードがアウトオブバンド管理によってNTPサーバに到達で きる場合は、[Management EPG] ドロップダウン リストで、[Out-of-Band] を選択しま す。インバンド管理を導入した場合は、インバンド管理NTPの詳細を参照してくださ い。[OK] をクリックします。

作成するプロバイダーごとに、この手順を繰り返します。

ステップ **5 Navigation** ウィンドウで、**Pod Policies** を選択し、**Policy Groups** を右クリックします。

**Create Pod Policy Group** ダイアログが表示されます。

- ステップ **6** [Work] ペインで、**[Actions]** > **[Create Pod Policy Group]** の順に選択します。
- ステップ **7** [Create Pod Policy Group] ダイアログボックスで、次の操作を実行します。
	- a) ポリシー グループの名前を入力します。
	- b) [Date Time Policy] フィールドのドロップダウン リストから、前に作成した NTP ポリシー を選択します。[Submit] をクリックします。 ポッド ポリシー グループが作成されます。または、デフォルトのポッド ポリシー グルー プを使用することもできます。
- ステップ **8** [Navigation] ペインで、**[Pod Policies]** > **[Profiles]** の順に選択します。
- ステップ **9** [Work] ペインで、目的のポッド セレクタ名をダブルクリックします。
- ステップ **10** [Properties] 領域の [Fabric Policy Group] ドロップダウン リストから、作成したポッド ポリシー グループを選択します。
- ステップ **11** [送信(Submit)] をクリックします。

### **GUI** を使用した日時形式の設定

ここでは、Cisco APIC GUI を使用して日時形式を設定する方法を示します。

### 手順

- ステップ **1** メニューバーで、**[**システム(**System**)**]>** > **[**システム設定(**System Settings**)**]**を選択します。
- ステップ **2** ナビゲーションペインで **[**日付と時間(**Date and Time**)**]** をクリックします。
- ステップ **3** [作業(Work)] ペインで、次のオプションから選択します。
	- **[**表示形式(**DisplayFormat**)**]**:**[local]**をクリックして日時を現地時間で表示するか、**[utc]** をクリックして日時を UTC で表示します。デフォルトは **[local]** です。
	- **[**タイムゾーン(**Time Zone**)**]**:ドロップダウン矢印をクリックして、ドメインのタイム ゾーンを選択します。デフォルトは **[**協定世界時(**Coordinated Universal Time**)**]** です。
	- **[**オフセット状態(**Offset State**)**]**:**[**有効(**enable**)**]** または **[**無効(**disable**)**]** をクリック します。有効にすると、ローカル時刻と基準時刻の差が表示されます。デフォルトは **[**有 効(**enable**)**]** です。

# **DHCP** リレー ポリシーの設定

DHCPリレーポリシーは、DHCPクライアントとサーバが異なるサブネット上にある場合に使 用できます。クライアントが配置されたvShieldドメインプロファイルとともにESXハイパー バイザ上にある場合は、DHCP リレー ポリシー設定を使用することが必須です。

(注)

- インフラまたは共通テナントで作成された DHCP リレー ポリシーは、ブリッジ ドメイン で DHCP リレーを設定するときに他のテナントで使用できません。テナント間 DHCP リ レー通信の場合は、グローバルDHCPリレーポリシーの作成(266ページ)の説明に従っ てグローバル DHCP リレー ポリシーを作成します。
	- DHCP リレー IP アドレスは、常にプライマリ SVI IP アドレスに設定されます。

vShield コントローラが Virtual Extensible Local Area Network(VXLAN)を展開すると、ハイ パーバイザホストはカーネル(vmkN、仮想トンネルエンドポイント(VTEP))インターフェ イスを作成します。これらのインターフェイスは、DHCPを使用するインフラストラクチャテ ナントで IP アドレスを必要とします。したがって、APIC が DHCP サーバとして動作しこれら の IP アドレスを提供できるように、DHCP リレー ポリシーを設定する必要があります。

ACI fabric は DHCP リレーとして動作するときに、DHCP オプション 82(DHCP Relay Agent Information Option)を、クライアントの代わりに中継する DHCP 要求に挿入します。応答 (DHCP オファー)がオプション 82 なしで DHCP サーバから返された場合、その応答はファ ブリックによってサイレントにドロップされます。したがって、ACI fabric が DHCP リレーと して動作するときは、ACI fabric に接続されたノードを計算するために IP アドレスを提供して いる DHCP サーバはオプション 82 をサポートする必要があります。

Cisco APIC リリース 5.2(4) 以降、DHCPv6 オプション 79 を含むように DHCP リレー エージェ ントとして設定されたブリッジ ドメインを設定できるようになりました。オプション 79 が有 効になっている場合、ブリッジ ドメインがリレー エージェントとして設定されているリーフ スイッチには、DHCPv6 リレー パケットのオプション 79 を介してクライアントのリンク層ア ドレスが含まれます。

オプション 79 を選択すると、DHCP パケットのペイロードにクライアントの MAC アドレス (クライアント リンク層アドレス) が含まれるようになります。オプション 79 には、デバイス の実際のリンク層アドレスが含まれています。リレーメッセージは、クライアントから送信さ れる実際のDHCPパケットのイーサネット送信元MACアドレスを使用し、イーサネットソー スを示す 00:01 のプレフィックスを付けてから、これらの 8 バイト(クライアント MAC アド レス)をオプション 79 にコピーします。

DHCPv6 のクライアント リンク層アドレス オプションの詳細については、*RFC 6939* を参照し てください。

### オプション **79** を使用する利点

デュアルスタック シナリオ(IPv6 と IPv4 をサポート)では、DHCPv4 および DHCPv6 メッ セージを同じクライアントインターフェイスに関連付ける必要がある場合、オプション79は、 RFC 標準に準拠して、DHCPv6 リレー パケットにクライアント MAC アドレスを含めて送信し ます。

**DHCP** サーバー設定フィールドについて

以下は、このセクションで使用されるいくつかの用語の定義です。 (注)

- クライアント **VRF**:DHCP 要求を開始するホストが配置されている VRF。
- サーバー **VRF**:DHCP サーバーが配置されている VRF、または DHCP サーバーに到達す るためのパスを提供する VRF (たとえば、L3Out 経由で)。
- クライアント **EPG**:DHCP 要求を開始するホストが配置されている EPG。
- サーバー **EPG** : DHCP サーバーが接続されている EPG (または、DHCP サーバーが ACI ファブリックの外部にある場合、は外部 EPG)。

ACIリリース 5.2(4) では、DHCP リレー プロバイダーの設定時の use-vrf オプションのサポー トが追加されています。この機能は、DHCP プロバイダー EPG(たとえば、DHCP サーバーが 接続されている EPG)または、DHCP サーバーに到達するために使用されるレイヤー 3 外部 ネットワークが、DHCP要求を開始するホストが存在するブリッジドメイン(DHCPポリシー を DHCP リレー ラベルとして参照しているブリッジドメイン)とは異なる VRF にある場合に 使用されます。この機能は、NX-OS で使用可能な DHCP リレー use-vrf オプションに相当し ます。use-vrfオプションがDHCPリレープロバイダーに対して有効になっている場合、DHCP クライアントが配置されているリーフ スイッチは、DHCP クライアントの VRF の代わりに、 設定された DHCP プロバイダー EPG (または、DHCP サーバーに接続できるように設定され た L3Out)の VRF を経由して、DHCP リレー パケットをルーティングします。

ACI リリース 5.2(4) より前のリリースでは、DHCP クライアントが存在する VRF とは異なる VRF の EPG またはレイヤ 3 外部ネットワークで DHCP リレー プロバイダー (サーバー) を指定 できます。この VRF 間リレー ポリシーは、VRF 間コントラクトに依存しており、また DHCP サーバーへの到達可能性がある VRF(**サーバー VRF** とも呼ばれる)から DHCP クライアント が存在するVRF(クライアント**VRF**とも呼ばれる)へのDHCPサーバーネットワークのルー ト リークにも依存しています。DHCP リレー パケットはクライアント VRF からルーティング され、VRF 間ルート リークを使用して、サーバー VRF から DHCP サーバーに到達します。一 部のシナリオでは、DHCP サーバー ネットワークがクライアント VRF からも到達できる場合 (たとえば、DHCPサーバーネットワークにも到達できるクライアントVRFにローカルL3Out がある場合)、DHCPリレーパケットがサーバーVRFをバイパスすることがあります。DHCP リレー ポリシー プロバイダーが、クライアント VRF の 1 つとは異なるレイヤー 3 外部ネット ワークを使用するように構成されている場合、DHCPリレーパケットのソースIPアドレスは、 サーバー VRF(プロバイダー **L3Out** とも呼ばれる)の L3Out から選択されます。 。これらの DHCP リレー パケットが、サーバー VRF の L3Out ではなくクライアント VRF の L3Out から ルーティングされる場合にも(クライアントVRFのL3OutがDHCPサーバーへのルートも持っ ている場合に生じる可能性があります)、DHCP サーバーの応答はサーバー VRF の L3Out に 送り返されます。 DHCP リレー パケットの IP アドレスがサーバー VRF の L3Out の IP アドレ

スに設定されているためです。これにより、DHCP リレー パケットの非対称転送が発生し、 ファイアウォールなどのステートフル デバイスによってドロップされる可能性があります。

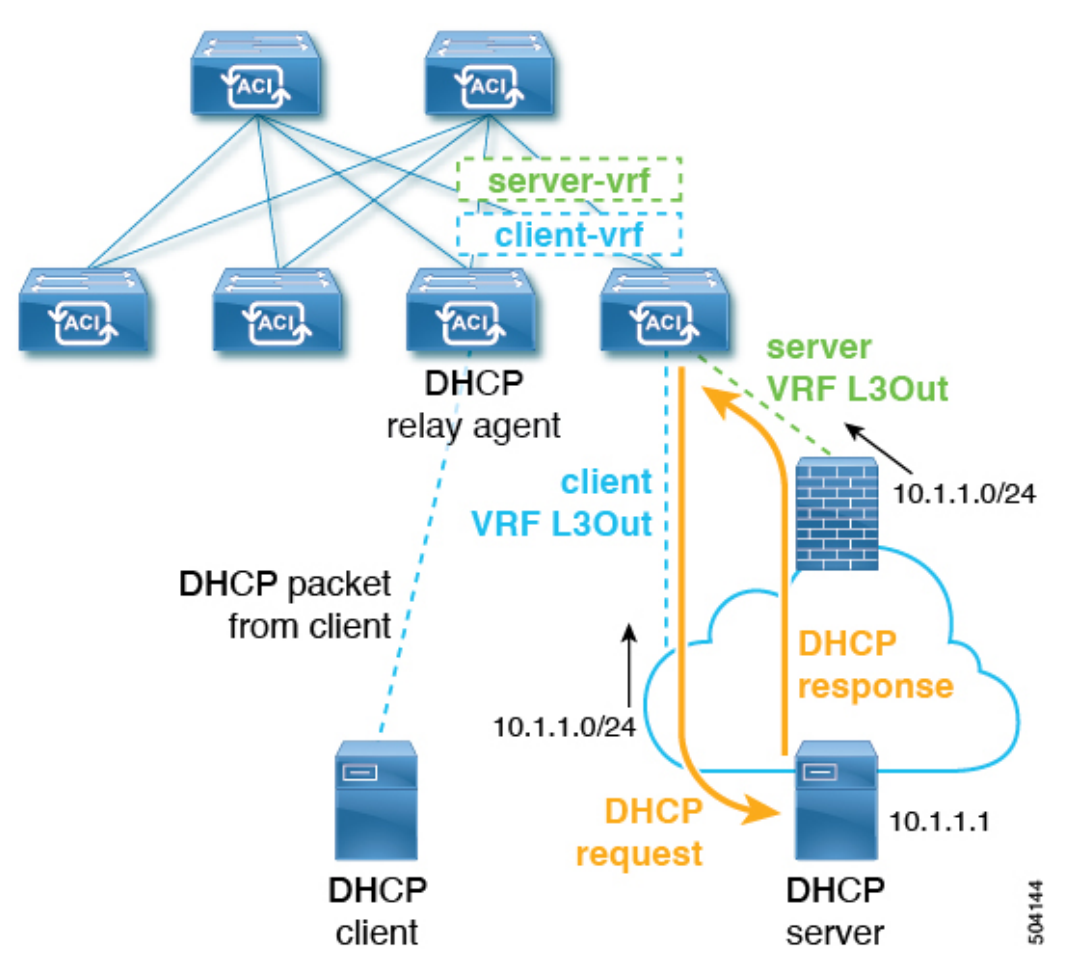

次の図は、このシナリオの例を示しています。

このシナリオ例では、外部 DHCP サーバ ネットワークは、クライアントとサーバーの両方の VRF を介して ACI ファブリックで到達可能です。DHCP リレー パケットは、クライアント VRF からルーティングされ、クライアント VRF L3Out 経由で送信されます。DHCP リレー パ ケットの送信元 IP アドレスは、DHCP リレー ポリシーに従って、サーバーの VRF L3Out から 選択されます。サーバーからの DHCP リレー応答は DHCP サーバー L3Out にルーティングさ れるため、非対称フローになります。

この問題を解決するため、リリース5.2(4)以降では、**[**サーバー**VRF**を使用(**UseServerVRF**)**]** というオプションが、**[DHCP** サーバー設定(**DHCP Server Preference**)**]** フィールドで使用で きるようになりました。**[**サーバー **VRF** を使用(**Use Server VRF**)**]** オプションを有効にする と、DHCP リレー パケットは常にサーバー VRF からルーティングされます。このオプション は、VRF 間コントラクトとルート リークの要件も削除します。

**[DHCP** サーバー設定(**DHCP Server Preference**)**]** フィールドで選択したオプションに基づい て、リーフ スイッチは、DHCP リレー パケットをクライアント VRF またはサーバー VRF の どちらからルーティングするかを決定します。

- **[** なし(**None**)**]** : これはデフォルトのオプションで、リリース 5.2(4) より前の動作を反映 しています。**[**なし(**None**)**]**オプションを選択すると、スイッチは常にクライアントVRF からの DHCP リレー パケットをルーティングします。VRF 間 DHCP リレーに使用する場 合、サーバー VRF ネットワークをクライアント VRF にリークするには、共有サービス コ ントラクトが必要です。
- **[**サーバー **VRF** を使用(**Use Server VRF**)**]** : このオプションは、リリース 5.2(4) で導入さ れた新しい動作を反映しています。**[**サーバー **VRF** を使用(**Use Server VRF**)**]** オプショ ンを選択すると、スイッチは、DHCP クライアントが存在する EPG と DHCP サーバーが 存在する EPG (またはDHCP サーバーが到達可能な L3Out のレイヤー 3 外部)の間にコン トラクトがあるかどうかには関わりなく、サーバー VRF からの DHCP リレー パケットを ルーティングします。

VRF 間設定の場合、**[**サーバー **VRF** を使用(**Use Server VRF**)**]** オプション(**[DHCP** サー バー プリファレンス(**DHCP Server Preference**)**]** フィールド)を選択すると、ルート ルックアップのため、サーバー サブネット ルートは、クライアント リーフ スイッチの サーバ- VRF 内でプログラムされます。クライアント リーフ スイッチの DHCP プロセス は、それ以後、DHCPリレーパケットをサーバーVRF経由で送信します。このため、サー バーVRFは、クライアントブリッジドメインが展開されているすべてのリーフスイッチ に少なくとも 1 つの IP アドレスを使用して展開する必要があります。

# **GUI** を使用した **APIC** インフラストラクチャに対する **DHCP** サーバ ポリ シーの設定

この手順では、エンドポイント グループ (EPG) の DHCP リレー ポリシーを展開します。 次の注意事項および制約事項を確認します。

- アプリケーション エンドポイント グループで使用されるポートおよびカプセル化は、物 理または VM マネージャ(VMM)ドメインに属している必要があります。ドメインにそ れらの関連付けが確立されていない場合、APIC では EPG の展開を続行しますが障害が発 生します。
- Cisco APIC は、IPv4 と IPv6 の両方のテナント サブネットで DHCP リレーをサポートしま す。DHCP サーバ アドレスには IPv4 または IPv6 を使用できます。DHCPv6 リレーは、 ファブリック インターフェイスで IPv6 が有効になっており、1 つ以上の DHCPv6 リレー サーバが設定されている場合にのみ、発生します。
- シスコ APIC では、プライマリ IP アドレス プールに対してのみ DHCP リレーをサポート しています。
- 次の注意事項と制約事項は、リリース 5.2(4) で導入された **[DHCP** サーバー プリファレン ス(**DHCP Server Preference**)**]** フィールドに適用されます。
	- L3Out 用に DHCP リレーが設定されている場合(たとえば、DHCP サーバーが L3Out の背後にあり、DHCP リレー ポリシーが **[**サーバー **VRF** を使用(**Use Server VRF**)**]** オプションに設定されている場合(**[DHCP** サーバー プリファレンス(**DHCP Server Preference**)**]** フィールドにおいて))、EPG/サーバー VRF にインターフェイスがま

だ存在しなければ、クライアント ブリッジ ドメインが展開されているリーフ スイッ チへ EPG/ブリッジ ドメイン/ブリッジ ドメイン サブネットを展開する必要がありま す。

- EPG の背後にある DHCP サーバーに対して、DHCP リレー ポリシーが **[**サーバー **VRF** を使用(**UseServer VRF**)**]** オプションに設定されている場合(**[DHCP** サーバー プリ ファレンス(**DHCP Server Preference**)**]** フィールド)、IPv4 および IPv6 ルートの両 方と、サーバ ブリッジ ドメイン SVI がクライアント リーフ スイッチに作成されま す。
- **[**サーバー**VRF**を使用(**UseServerVRF**)**]**オプションは、サイト間DHCPトラフィッ クではサポートされていません。
- オプション 79 には、以下の制限が適用されます。
	- オプション 79 は DHCPv6 でのみサポートされています。
	- オプション 79 はインフラ テナントではサポートされていません。

### 始める前に

レイヤ 2 またはレイヤ 3 管理接続が設定されていることを確認します。

### 手順

- ステップ **1** メニュー バーで、**[**テナント(**Tenant**)**]** > *[*テナント名(*tenant\_name*)*]* を選択します。
- ステップ **2 [**ナビゲーション(**Navigation**)**]** ペインの **[**テナント(**Tenant**)**]** *[*テナント名(*tenant\_name*)*]* の下で、**[**ポリシー(**Policies**)**]** > **[**プロトコル(**Protocol**)**]** > **[DHCP]**を展開します。
- ステップ **3** [Relay Policies] を右クリックし、[Create DHCP Relay Policy] をクリックします。
- ステップ **4** [Create DHCP Relay Policy] ダイアログボックスで、次の操作を実行します。
	- a) [Name] フィールドに、DHCP リレー プロファイル名(DhcpRelayP)を入力します。 この名前では最大 64 文字までの英数字を使用できます。
	- b) (任意) [説明(Description)] フィールドに、DHCP リレー ポリシーの説明を入力しま す。

説明には最大 128 文字までの英数字を使用できます。

c) [Providers] を展開します。

**[DHCP** プロバイダーの作成(**Create DHCP Provider**)**]** ダイアログボックスが表示されま す。

d) [Create DHCPProvider] ダイアログボックスの [EPG Type] フィールドで、DHCP サーバがど こで接続されているかによって適切なオプション ボタンをクリックします。

選択する EPG タイプのオプションは、EPG タイプによって異なります。

- EPG タイプとして **[**アプリケーション **EPG**(**Application EPG**)**]** を選択すると、次の オプションが **[**アプリケーション **EPG**(**Application EPG**)**]** 領域に表示されます。
	- **[**テナント(**Tenant**)**]** フィールドで、ドロップダウン リストから、テナントを選 択します。(infra)
	- [Application Profile] フィールドで、ドロップダウン リストから、アプリケーショ ンを選択します。(access)
	- [EPG] フィールドで、ドロップダウン リストから、EPG を選択します。(デフォ ルト)
- EPG タイプとして **[L2** 外部ネットワーク(**L2 External Network**)**]** を選択すると、**[L2** 外部ネットワーク領域(**L2 External Network**)**]** に次のオプションが表示されます。
	- **[**テナント(**Tenant**)**]** フィールドで、ドロップダウン リストから、テナントを選 択します。
	- **[L2 Out]** フィールドで、ドロップダウン リストから [L2 Out] を選択します。
	- **[External Network**(外部ネットワーク)**]** フィールドで、ドロップダウン リスト から外部ネットワークを選択します。
- EPG タイプとして **[L3** 外部ネットワーク(**L3 External Network**)**]** を選択すると、**[L3** 外部ネットワーク(**L3 External Network**)**]**領域に次のオプションが表示されます。
	- **[**テナント(**Tenant**)**]** フィールドで、ドロップダウン リストから、テナントを選 択します。
	- **[L3 Out]** フィールドで、ドロップダウン リストから [L3 Out] を選択します。
	- **[External Network**(外部ネットワーク)**]** フィールドで、ドロップダウン リスト から外部ネットワークを選択します。
- EPG タイプとして **[DN]** を選択した場合は、ターゲット エンドポイント グループの識 別名を入力します。
- e) [DHCPServer Address] フィールドに、インフラ DHCP サーバの IP アドレスを入力します。
	- インフラ DHCP IP アドレスは、インフラ IP アドレス APIC1 です。vShield コン トローラ設定のために展開する場合は、デフォルトの IP アドレス 10.0.0.1 を入 力する必要があります。 (注)
- f) **[DHCP** サーバー プレファレンス(**DHCP Server Preference**)**]**フィールドで、このプロバ イダーの管理設定値を選択します。

**[DHCP** サーバー プレファレンス(**DHCP Server Preference**)**]** フィールドは、リリース 5.2(4) 以降で使用できます。リーフ スイッチは、このフィールドの値を基に、クライアン ト VRF またはサーバー VRF のどちらから DHCP リレー パケットをルーティングするかを 決定します。詳細については、DHCP サーバー設定フィールドについて (218 ページ)を 参照してください。

- **[** なし(**None**)**]** : これはデフォルトのオプションで、リリース 5.2(4) より前の動作を 反映しています。**[**なし(**None**)**]**オプションを選択すると、スイッチは常にクライア ント VRF からの DHCP リレー パケットをルーティングします。VRF 間 DHCP リレー に使用する場合、サーバーVRFネットワークをクライアントVRFにリークするには、 共有サービス コントラクトが必要です。
- **[**サーバー **VRF** を使用(**Use Server VRF**)**]** : このオプションは、リリース 5.2(4) で導 入された新しい動作を反映しています。**[**サーバー**VRF**を使用(**UseServer VRF**)**]**オ プションを選択すると、スイッチは、DHCP クライアントが存在する EPG と DHCP サーバーが存在する EPG(またはDHCP サーバーが到達可能な L3Out のレイヤー 3 外 部)の間にコントラクトがあるかどうかには関わりなく、サーバーVRFからのDHCP リレー パケットをルーティングします。

VRF 間設定の場合、**[**サーバー **VRF** を使用(**Use Server VRF**)**]** オプション(**[DHCP** サーバー プリファレンス(**DHCP Server Preference**)**]** フィールド)を選択すると、 ルート ルックアップのため、サーバー サブネット ルートは、クライアント リーフ ス イッチのサーバ- VRF 内でプログラムされます。クライアント リーフ スイッチの DHCP プロセスは、それ以後、DHCP リレー パケットをサーバー VRF 経由で送信し ます。このため、サーバー VRF は、クライアント ブリッジ ドメインが展開されてい るすべてのリーフ スイッチに少なくとも 1 つの IP アドレスを使用して展開する必要 があります。

g) [OK] をクリックします。

[**DHCP** リレー ポリシーの作成(**Create DHCP Relay Policy**)**]** ウィンドウに戻ります。

h) [Submit] をクリックします。

DHCP リレー ポリシーが作成されます。

- ステップ **5**
- ステップ **6** [Navigation] ペインで、**[Networking]** > **[Bridge Domains]** > **[default]** > **[DHCP Relay Labels]** を展 開します。
- ステップ **7** [DHCP Relay Labels] を右クリックし、[Create DHCP Relay Label] をクリックします。
- ステップ **8** [Create DHCP Relay Label] ダイアログボックスで、次の操作を実行します。
	- a) [Scope] フィールドで、テナントのオプション ボタンをクリックします。 このアクションにより、[Name] フィールドのドロップダウン リストに、以前に作成した DHCP リレー ポリシーが表示されます。
	- b) [Name] フィールドのドロップダウン リストから、作成済みの DHCP ポリシーの名前 (DhcpRelayP)を選択するか、[Create DHCP Relay Policy] を選択して新しいリレー ポリ シーを作成します。
	- c) [DHCP Option Policy] で、既存のオプション ポリシーを選択するか、[Create DHCP Option Policy] を選択して新しいオプション ポリシーを作成します。

オプション 79 を呼び出すには、**ID** として 79 を使用して以前に作成した DHCP オプショ ン ポリシーを選択します。

新しいオプション ポリシーを作成する場合は、**[DHCP** オプションポリシー作成(**Create DHCP Option Policy**)**]** ウィンドウの **[**オプション(**Options**)**]** ペインで、**ID** として 79 を 入力してください。

d) [Submit] をクリックします。

DHCP サーバがブリッジ ドメインに関連付けられます。

ステップ **9** [Navigation] ペインで、**[Networking]** > **[Bridge Domains]** > **[default]** > **[DHCP Relay Labels]** を展 開し、作成された DHCP サーバを表示します。

# **REST API** を使用してオプション **79** を設定する

REST API を使用して DHCP オプション ポリシーのオプション 79 を設定するには:

POST URL: https://apic-ip-address/api/mo/uni.xml

```
<dhcpOptionPol dn="uni/tn-dhcp_client/dhcpoptpol-dhcp_option_policy"
name="dhcp_option_policy" status="">
<dhcpOption data="" id="79" name="option_79"/>
</dhcpOptionPol>
```
# **NX-OS**スタイル**CLI**を使用した**APIC**インフラストラクチャの**DHCP**サー バー ポリシーの設定

- アプリケーション エンドポイント グループで使用されるポートおよびカプセル化は、物 理または VM マネージャ(VMM)ドメインに属している必要があります。ドメインにそ れらの関連付けが確立されていない場合、APIC では EPG の展開を続行しますが障害が発 生します。
- Cisco APIC は、IPv4 と IPv6 の両方のテナント サブネットで DHCP リレーをサポートしま す。DHCP サーバ アドレスには IPv4 または IPv6 を使用できます。DHCPv6 リレーは、 ファブリック インターフェイスで IPv6 が有効になっており、1 つ以上の DHCPv6 リレー サーバが設定されている場合にのみ、発生します。

始める前に

DHCP サーバ アドレスに到達するためにレイヤ 2 またはレイヤ 3 接続が設定されていることを 確認します。

### 手順

APIC インフラストラクチャ トラフィックの DHCP サーバ ポリシー設定を設定します。

例:

エンドポイント グループの **DHCP** リレー ポリシー

```
apic1(config)# tenant infra
apic1(config-tenant)# template dhcp relay policy DhcpRelayP
apic1(config-tenant-template-dhcp-relay)# ip address 10.0.0.1 tenant infra application access epg default
apic1(config-tenant-template-dhcp-relay)# exit
apic1(config-tenant)# interface bridge-domain default
apic1(config-tenant-interface)# dhcp relay policy tenant DhcpRelayP
apic1(config-tenant-interface)# exit
例:
レイヤ 3 Outside の DHCP リレー ポリシー
ifav28-ifc2(config)# tenant dhcpTn
ifav28-ifc2(config-tenant)# template dhcp relay policy DhcpRelayPol
ifav28-ifc2(config-tenant-template-dhcp-relay)# ip address 11.1.1.11 tenant dhcpTn application ap epg serverEpg
ifav28-ifc2(config-tenant-template-dhcp-relay)# exit
ifav28-ifc2(config-tenant)# exit
ifav28-ifc2(config)# leaf 2001
ifav28-ifc2(config-leaf)# interface ethernet 1/4
```
# **GUI** を使用した **APIC** インフラストラクチャ用 **DHCP** サーバ ポリシーの 設定

ifav28-ifc2(config-leaf-if)# **no switchport**

ifav28-ifc2(config-leaf-if)# **exit**

ifav28-ifc2(config-leaf-if)# **vrf member tenant dhcpTn vrf v1** ifav28-ifc2(config-leaf-if)# **dhcp relay policy tenant DhcpRelayPol**

- このタスクは、vShield ドメイン プロファイルを作成するユーザの前提条件です。
- アプリケーション エンドポイント グループで使用されるポートおよびカプセル化は、物 理または VM マネージャ (VMM) ドメインに属している必要があります。ドメインにそ れらの関連付けが確立されていない場合、APIC では EPG の展開を続行しますが障害が発 生します。
- Cisco APIC は、IPv4 と IPv6 の両方のテナント サブネットで DHCP リレーをサポートしま す。DHCP サーバ アドレスには IPv4 または IPv6 を使用できます。DHCPv6 リレーは、 ファブリック インターフェイスで IPv6 が有効になっており、1 つ以上の DHCPv6 リレー サーバが設定されている場合にのみ、発生します。

### 始める前に

レイヤ 2 またはレイヤ 3 管理接続が設定されていることを確認します。

#### 手順

インフラストラクチャ テナントの DHCP サーバ ポリシーとして APIC を設定します。

このリレー ポリシーは、接続エンティティ プロファイルの設定を使用した接続さ れたハイパーバイザであるすべてのリーフ ポートにプッシュされます。接続エン ティティプロファイルによる設定の詳細については、VMMドメインプロファイル の作成に関連する例を参照してください。 (注)

### 例:

### **EPG** の **DHCP** リレー ポリシー

```
<!-- api/policymgr/mo/.xml -->
<polUni>
```
POST https://*apic-ip-address*/api/mo/uni.xml

```
<fvTenant name="infra">
```

```
<dhcpRelayP name="DhcpRelayP" owner="tenant">
      <dhcpRsProv tDn="uni/tn-infra/ap-access/epg-default" addr="10.0.0.1" />
    </dhcpRelayP>
    <fvBD name="default">
      <dhcpLbl name="DhcpRelayP" owner="tenant"/>
    </fvBD>
  </fvTenant>
</polUni>
```
### 例:

### レイヤ **3 Outside** の **DHCP** リレー ポリシー

**l3extLIfP** で適切な名前とオーナーを使用して DHCP リレー ラベルを指定する必要 があります。 (注)

```
<polUni>
 <fvTenant name="dhcpTn">
   <l3extOut name="Out1" >
     <l3extLNodeP name="NodeP" >
        <l3extLIfP name="Intf1">
           <dhcpLbl name="DhcpRelayPol" owner="tenant" />
      </l3extLIfP>
    </l3extLNodeP>
  </l3extOut>
</fvTenant>
<polUni>
```
POST https://*apic-ip-address*/api/mo/uni.xml

### 例:

### **DHCP** サーバー プリファレンスを **[**サーバー **VRF** を使用**]** オプションに設定する

```
<!-- api/policymgr/mo/.xml -->
<polUni>
```
POST https://*apic-ip-address*/api/mo/uni.xml

```
<dhcpRelayP descr="" dn="uni/tn-dhcp_client/relayp-dhcp_relay_pol" status="">
   <dhcpRsProv addr="100.1.1.1/24" pref="use-server-vrf"
tDn="uni/tn-dhcp_server/ap-ap_server/epg-epg_server"/>
</dhcpRelayP>
```
### 例:

### **DHCP** サーバー プリファレンスを **[**なし**]** オプションに設定する

```
<!-- api/policymgr/mo/.xml -->
```
<polUni>

POST https://*apic-ip-address*/api/mo/uni.xml

```
<dhcpRelayP descr="" dn="uni/tn-dhcp_client/relayp-dhcp_relay_pol" status="">
    <dhcpRsProv addr="100.1.1.1/24" pref=""
tDn="uni/tn-dhcp_server/ap-ap_server/epg-epg_server"/>
</dhcpRelayP>
```
# **DNS** サービス ポリシーの設定

DNS ポリシーは、ホスト名で外部サーバ(AAA、RADIUS、vCenter、サービスなど)に接続 するために必要です。DNS サービス ポリシーは共有ポリシーであるため、このサービスを使 用するすべてのテナントと VRF を特定の DNS プロファイル ラベルで設定する必要がありま す。ACI ファブリックの DNS ポリシーを設定するには、次のタスクを完了する必要がありま す。

• 管理 EPG が DNS ポリシー用に設定されていることを確認してください。設定されていな い場合、このポリシーはスイッチで有効になりません。

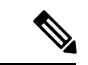

- 管理 EPG では、デフォルトの DNS ポリシーのみがサポートされ ます。 (注)
	- DNSプロバイダーとDNSドメインに関する情報が含まれるDNSプロファイル(デフォル ト)を作成します。
	- ·DNS プロファイル(デフォルトまたは別の DNS プロファイル)の名前を必要なテナント で DNS ラベルに関連付けます。

テナントごと、VRFごとのDNSプロファイル設定を設定することができます。適切なDNSラ ベルを使用して、追加の DNS プロファイルを作成して、特定のテナントの特定の VRF に適用 できます。たとえば、名前がacmeのDNSプロファイルを作成する場合、テナント設定でacme の DNS ラベルを適切な **[Networking]** > **[VRF]** ポリシー設定に追加できます。

# インバンド **DNS** サービス ポリシーによる外部宛先の設定

次のように、サービスに対して外部宛先を設定します。

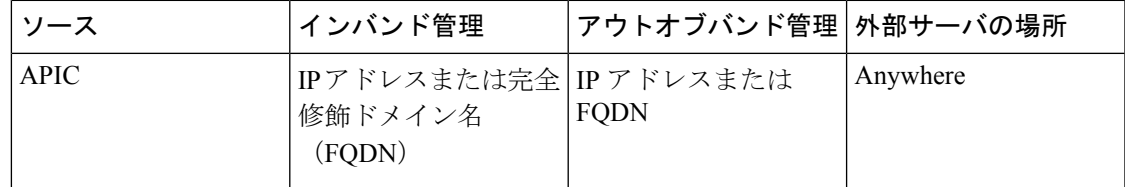

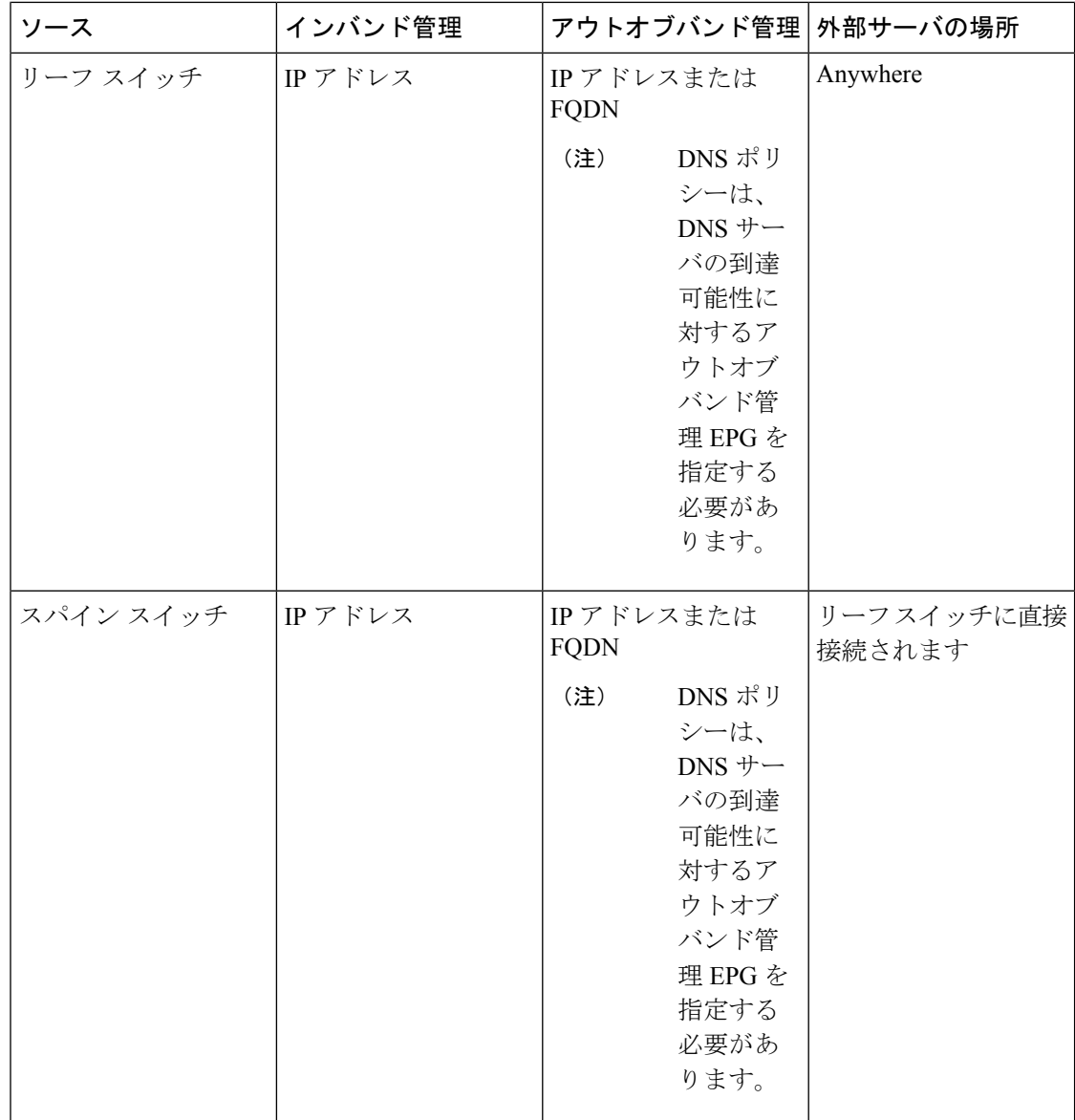

次に示すのは、外部サーバのリストです。

- Call Home SMTP サーバ
- Syslog サーバ
- SNMP トラップの宛先
- 統計情報のエクスポートの宛先
- エクスポートの設定の宛先
- Techsupport のエクスポートの宛先
- コア エクスポートの宛先

推奨されるガイドラインは次のとおりです。

- 外部サーバは、リーフ アクセス ポートに接続する必要があります。
- 管理ポートの追加の配線を避けるために、リーフスイッチにはインバンド接続を使用しま す。
- スパインスイッチにはアウトオブバンド管理接続を使用します。スパインスイッチとリー フ スイッチが外部サーバの同じセットに到達できるように、スパイン スイッチのこのア ウトオブバンドネットワークをインバンド管理の仮想ルーティングおよび転送(VRF)機 能があるリーフ ポートの 1 つに接続します。
- 外部サーバには IP アドレスを使用します。

# デュアル スタック **IPv4** および **IPv6 DNS** サーバ

DNS サーバには、A レコード (IPv4) または AAAA レコード (IPv6) のプライマリ DNS レコード があります。A および AAAA レコードは、ドメイン名を特定の IP アドレス (IPv4 または IPv6) と関連付けます。

ACI ファブリックは、IPv4 で実行する信頼できるパブリック DNS サーバを使用するように設 定できます。これらのサーバは、A レコード (IPv4) または AAAA レコード (IPv6) で解決およ び応答できます。

純粋な IPv6 環境では、システム管理者は IPv6 DNS サーバを使用する必要があります。IPv6 DNS サーバは、/etc/resolv.conf に追加することによって有効化されます。

より一般的な環境では、デュアルスタック IPv4 および IPv6 DNS サーバを使用します。デュア ルスタックの場合、IPv4 と IPv6 の両方が /etc/resolv.conf にリストされます。ただし、デュアル スタック環境で、単純に IPv6 DNS サーバをリストに追加すると、DNS 解決の大きな遅延を引 き起こす可能性があります。これは、デフォルトで IPv6 プロトコルが優先されるため、IPv4 DNS サーバに接続できないためです (/etc/resolv.conf で最初にリストされている場合) 。この解 決法は、IPv4 DNS サーバの前に IPv6 DNS サーバをリストすることです。また、IPv4 と IPv6 両方のルックアップで同一ソケットを使用できるようにするために、「options single-request-reopen」を追加します。

IPv6 DNS サーバが最初にリストされているデュアルスタック IPv4 および IPv6 DNS サーバの resolv.conf の例を次に示します。「single-request-reopen」オプションにも注意してください。

```
options single-request-reopen
nameserver 2001:4860:4680::8888
nameserver 2001:4860:4680::8844
nameserver 8.8.8.8
nameserver 8.8.4.4
```
# デュアル スタック **IPv4** および **IPv6** 環境

ACI ファブリックの管理ネットワークが IPv4 と IPv6 の両方をサポートする場合、Linux シス テムアプリケーション(glibc)では、getaddrinfo()がIPv6を最初に返すため、IPv6ネットワー クをデフォルトで使用します。

ただし、特定の条件下では IPv4 アドレスが IPv6 アドレスよりも推奨されることがあります。 Linux IPv6スタックには、IPv6にマッピングされたIPv4アドレス(::ffff/96)を使用して、IPv6 アドレスとしてマッピングされた IPv4 アドレスを有効にする機能があります。これは、IPv6 対応アプリケーションが IPv4 と IPv6 両方を受け入れまたは接続するためにシングル ソケット のみ使用できるようにします。これは /etc/gai.conf の getaddrinfo() の glibc IPv6 選択項目によっ て制御されます。

/etc/hosts を使用する場合は glibc が複数のアドレスを返すようにするために、/etc/hosts ファイ ルに「multi on」を追加する必要があります。追加しないと、最初に一致したものだけを返す 場合があります。

アプリケーションが IPv4 と IPv6 の両方が存在するかどうかを認識していない場合、異なるア ドレスファミリを使用するフォールバック試行が実行されないことがあります。このようなア プリケーションでは、フォールバックの実装が必要な場合があります。

### **DNS** プロファイルの **IPv4** または **IPv6** の優先順位のポリシー

DNS プロファイルは、IPv4 と IPv6 のバージョン優先順位の選択をサポートします。ユーザ イ ンターフェイスを使用して、優先順位を有効にすることができます。IPv4がデフォルトです。

次の例は、Postman REST API を使用したポリシーベースの設定を示します。

```
<?xml version="1.0" encoding="UTF-8"?>
<!— api/node/mo/uni/fabric/dnsp-default.xml —>
<dnsProfile dn="uni/fabric/dnsp-default" IPVerPreference="IPv6" childAction="" descr=""
>
</dnsProfile>
```
gai.conf の設定は、宛先アドレス選択を制御します。ファイルには、ラベル テーブル、優先順 位テーブル、IPv4 範囲テーブルが含まれます。IPv4 または IPv6 をもう一方よりも優先付けす る変更は、優先順位テーブルのエントリに含める必要があります。Linux システムで多数のフ レーバーに使用されている標準ファイルの内容例を下に示します。ファイルのprecedenceラベ ルの一行でデフォルト設定を上書きします。

次の例は、IPv4 を IPv6 よりも優先させるための gai.conf です。

# Generated by APIC label ::1/128 0  $label ::/0$  1 label 2002::/16 2 label ::/96 3 label ::ffff:0:0/96 4 precedence ::1/128 50 precedence ::/0 40 precedence 2002::/16 30 precedence ::/96 20 # For APICs prefering IPv4 connections, change the value to 100. precedence ::ffff:0:0/96 10

# **GUI** を使用した **DNS** プロバイダーと接続するための **DNS** サービス ポ リシーの設定

### 始める前に

レイヤ 2 またはレイヤ 3 管理接続が設定されていることを確認します。

### 手順

- ステップ **1** メニュー バーで、**[FABRIC]** > **[Fabric Policies]** を選択します。[Navigation] ペインで、**[Global Policies]** > **[DNS Profiles]** を展開し、デフォルトの DNS プロファイルをクリックします。
- ステップ **2** [Work] ペインの [Management EPG] フィールドで、ドロップダウン リストから、適切な管理 EPG (デフォルト(Out-of-Band))を選択します。
- ステップ **3** [DNS Providers] を展開し、次の操作を実行します。
	- a) [Address] フィールドに、プロバイダー アドレスを入力します。
	- b) [Preferred] カラムで、優先するプロバイダーとしてこのアドレスが必要な場合は、チェッ クボックスをオンにします。 優先するプロバイダーは 1 つだけ指定できます。
	- c) [Update] をクリックします。
	- d) (任意)セカンダリDNSプロバイダーを追加するには、[DNSProviders]を展開し、[Address] フィールドで、プロバイダー アドレスを入力します。[Update] をクリックします。
- ステップ **4** [DNS Domains] を展開し、次の操作を実行します。
	- a) [Name] フィールドに、ドメイン名 (cisco.com) を入力します。
	- b) [Default]カラムで、チェックボックスをオンにしてこのドメインをデフォルトドメインに します。 デフォルトとして指定できるドメイン名は 1 つだけです。
	- c) [Update] をクリックします。
	- d) (任意)セカンダリDNSドメインを追加するには、[DNSDomains]を展開します。[Address] フィールドに、セカンダリ ドメイン名を入力します。**Update** をクリックします。
- ステップ5 [送信 (Submit) ] をクリックします。 DNS サーバが設定されます。
- ステップ **6** メニュー バーで、**[TENANTS]** > **[mgmt]** をクリックします。
- ステップ **7** [Navigation] ペインで、**[Networking]** > **[VRF]** > **[oob]** の順に展開し、[oob] をクリックします。
- ステップ **8** [Work] ペインの [Properties] 下で、[DNS labels] フィールドに、適切な DNS ラベル(デフォル ト)を入力します。[Submit] をクリックします。 DNS プロファイル ラベルがテナントおよび VRF で設定されました。

# カスタム証明書の設定

# カスタム証明書の設定のガイドライン

- Cisco Application Policy Infrastructure Controller (APIC) で証明書署名要求 (CSR) を生成す るために使用される秘密キーのエクスポートはサポートされていません。証明書の CSR を生成するために使用された秘密キーを共有することにより、「Subject Alternative Name (SAN)」フィールドのワイルドカード(「\* cisco.com」など)を介して複数のサーバで 同じ証明書を使用する場合は、秘密キーを Cisco Application Centric Infrastructure(ACI) ファブリックの外部に配置し、Cisco ACI ファブリックにインポートします。
- 証明書署名要求(CSR)を生成する前に、公開中間証明書とルート CA 証明書をダウン ロードしてインストールする必要があります。ルート CA 証明書は技術的には CSR を生 成するために必要ではありませんが、シスコでは、対象とする CA 機関と CSR への署名 に使用される実物の間の不一致を防ぐために、CSRを生成する前にルートCA証明書が必 要です。Cisco APIC は、送信された証明書が設定された CA によって署名されていること を確認します。
- 更新された証明書の生成に同じ公開キーと秘密キーを使用するには、次のガイドラインを 満たす必要があります。
	- 元の CSR にはキー リング内の秘密キーとペアになる公開キーが含まれているため、 元の CSR を維持する必要があります。
	- CiscoAPICで公開キーと秘密キーを再使用する場合は、元の証明書に使用されたもの と同じ CSR を更新された証明書に再送信する必要があります。
	- 更新された証明書に同じ公開キーと秘密キーを使用する場合は、元のキーリングを削 除しないでください。キーリングを削除すると、CSRで使用されている関連秘密キー が自動的に削除されます。
- Cisco ACI マルチサイト、VCPlugin、VRA、および SCVMM は、証明書ベースの認証では サポートされません。
- Cisco APIC クラスタごとに 1つのSSL証明書のみが許可されます。
- 以降のリリースからリリース 4.0(1) にダウングレードする前に、証明書ベースの認証を無 効にする必要があります。
- 証明書ベースの認証セッションを終了するには、ログアウトして CAC カードを削除する 必要があります。
- Cisco APIC に設定されたカスタム証明書は、リーフ スイッチとスパイン スイッチに展開 されます。ファブリック ノードに接続するために使用される URL または DN が **[**サブジェ クト(**Subject**)**]** または **[**サブジェクト代替名(**Subject Alternative Name**)**]** フィールド内 にある場合、ファブリック ノードは証明書でカバーされます。

• Cisco APIC GUI は、最大サイズが 4k バイトの証明書を受け入れることができます。

### **GUI** を使用した **Cisco ACI HTTPS** アクセス用カスタム証明書の設定

注意:ダウンタイムの可能性があるため、メンテナンス時間中にのみこのタスクを実行してく ださい。ダウンタイムは外部ユーザーまたはシステムからのCisco ApplicationPolicy Infrastructure Controller(APIC)APIC クラスタおよびスイッチへのアクセスには影響しますが、Cisco APIC とスイッチの接続には影響しませスイッチ上の NGINX プロセスも影響を受けますが、外部接 続のみでファブリックのデータプレーンには影響ありません。CiscoAPIC、設定、管理、トラ ブルシューティングなどへのアクセスは影響を受けることになります。Cisco APIC および ス イッチで実行されている NGINX Web サーバは、この操作中に再起動されます。

### 始める前に

適切な認証局を作成できるように、信頼できる証明書を取得する機関を決定します。

### 手順

- ステップ **1** メニュー バーで、**[Admin]** > **[AAA]** の順に選択します。
- ステップ **2** [Navigation] ペインで、[Security] を選択します。
- ステップ **3** 作業ペインで、**[**認証局(**Certificate Authorities**)**]** > **[**アクション(**Actions**)**]** > **[**認証局の作成 (**Create Certificate Authority**)**]** の順に選択します。
- ステップ **4** [認証局の作成(**Create Certificate Authority**)] 画面で、[**Name**(名前)] フィールドに、認証 局の名前を入力します。
- ステップ **5** (オプション)認証局の [説明(**Description**)] を入力します。
- ステップ **6 [**証明書チェーン(**Certificate Chain**)**]** フィールドで、Cisco APIC の証明書署名要求(CSR) に署名する認証局の中間証明書とルート証明書をコピーします。

証明書は、Base64 エンコード X.509(CER)形式である必要があります。中間証明書はルート CA 証明書の前に配置されます。次の例のようになります。

-----BEGIN CERTIFICATE----- <Intermediate Certificate> -----END CERTIFICATE----- -----BEGIN CERTIFICATE----- <Root CA Certificate> -----END CERTIFICATE-----

- ステップ1 [保存 (Save) ] をクリックします。
- ステップ **8** 作業ペインで、**[**キーリング(**Key Rings**)**]** > **[**アクション(**Actions**)**]** > **[**キーリングの作成 (**Create Key Ring**)**]** の順に選択します。

キー リングを使用すると、秘密キー(外部デバイスからインポートされるか、APIC で内部的 に生成される)、秘密キーによって生成される CSR、および CSR によって署名された証明書 を管理できます。

ステップ **9** [Create Key Ring] ダイアログボックスで、[Name] フィールドに、名前を入力します。

- ステップ **10** (オプション)キーリングの [説明(**Description**)] を入力します。
- ステップ **11** [認証局(**Certificate Authority**)] フィールドで、[認証局の選択(**Select Certificate Authority**)**]** をクリックし、以前に作成した認証局を選択するか、[認証局の作成(**Create Certificate Authority**)] を選択します。
- ステップ **12** [秘密キー(**Private Key**)] フィールドで必要なラジオボタンをクリックします。オプション は、[新しいキーの生成 (Generate New Key) ]、[既存のキーのインポート (Import Existing Key) ] です。
- ステップ **13** 秘密キーを入力します。このオプションは、秘密キーの [既存のキーのインポート(Import Existing Key) 1オプションを選択した場合にのみ表示されます。

キーリングから Cisco APIC を使用して CSR を生成する場合は、コンテンツを追加しないでく ださい。

署名付き証明書と秘密キーを入力していない場合は、**[**作業(**Work**)**]** ペインの **[**キー リング (**Key Rings**)**]** 領域で、作成されたキー リングの **[**管理状態(**Admin State**)**]** に **[**開始 (**Started**)**]** と表示され、CSR が生成されるのを待ちます。手順 17 に進みます。

署名付き証明書と秘密キーの両方を入力した場合は、**[**キーリング(**Key Rings**)**]** 領域に、作 成されたキー リングの **[**管理状態(**Admin State**)**]** が **[**完了(**Completed**)**]** と表示されます。 手順 21 に進みます。

- キー リングは削除しないでください。キー リングを削除すると、CSR で使用され ている関連秘密キーが自動的に削除されます。 (注)
- ステップ **14** キー リングで Cisco APIC を使用して CSR を生成する場合は、**[**証明書(**Certificate**)**]** フィー ルドにコンテンツを追加しないでください。または、Cisco APIC 外の秘密キーおよび CSR を 生成して前の手順で CA によって署名されたものがある場合は、署名された証明書の内容を追 加します。
- ステップ **15** [モジュラス(**Modulus**)] フィールドで、ドロップダウンリストから目的のキーの強さを選択 します。このオプションは、秘密キーに [新しいキーの生成(Generate New Key)] オプション を選択した場合にのみ表示されます。
- ステップ **16** [保存(**Save**)] ( [キーリングの作成(**Create Key Ring**)] 画面) をクリックします。
- ステップ **17** 作業ペインで、**[**キーリング(**Key Rings**)**]** > *[*キーリング名*]*を選択します(または、必要な キーリングの行をダブルクリックします)。

新しい画面に選択したキーリングが表示されます。

ステップ **18 [**証明書要求(**Certificate Request**)**]**ペインで、**[**証明書要求の作成(**Create Certificate Request**)**]** をクリックします。

**[**証明書要求(**Certificate Request**)**]** ウィンドウが表示されます。

a) **[**サブジェクト(**Subject**)**]** フィールドに、CSR の共通名(CN)を入力します。

ワイルドカードを使用して Cisco APIC の完全修飾ドメイン名(FQDN)を入力できます が、最新の証明書では、通常、識別可能な証明書の名前を入力し、**[**代替サブジェクト名 (**AlternateSubject Name**)**]** フィールドにすべての Cisco APIC の FQDN を入力することを 推奨します(多くの最新のブラウザはSANフィールドにFQDNを想定しているため、*SAN* (サブジェクト代替名)とも呼ばれます。

- b) **[**代替サブジェクト名(**AlternateSubjectName**)**]**フィールドに、「DNS:apic1.example.com、 DNS:apic2.example.com、DNS:apic3.example.com」や「DNS:\* example.com」など、す べての Cisco APIC の FQDN を入力します。 。
- c) **[**地域(**Locality**)**]** フィールドに、組織の市または町を入力します。
- d) **[**州(**State**)**]** フィールドに、組織が所在する州を入力します。
- e) **[**国(**Country**)**]** フィールドに、組織の所在地の国を表す 2 文字の ISO コードを入力しま す。
- f) **[**組織名(**Organization Name**)**]** を入力し、**[**組織単位名( **Organization Unit Name**)**]** に単 位を入力します。
- g) 組織の連絡担当者の **[**電子メール(**Email**)**]** アドレスを入力します。
- h) **[**パスワード(**Password**)**]** に入力し、**[**パスワードの確認(**Confirm Password**)**]** フィール ドにもう一度入力します。
- i) [OK] をクリックします。
- ステップ **19** [証明書要求の設定] ペインに、上で入力した情報が表示されます(手順 18)。
- ステップ **20** 作業ペインで、**[**キーリング(**Key Rings**)**]** > *[*キーリング名*]*を選択します(または、必要な キーリングの行をダブルクリックします)。

新しい画面に選択したキーリングが表示されます。証明書の詳細が表示されます。

CSR がキー リングで示されている認証局によって署名されていない場合、または 証明書に MS-DOS 形式の行末が含まれている場合は、エラー メッセージが表示さ れ、証明書は承認されません。MS-DOS 形式の行末を削除します。 (注)

キーが確認されて [Work] ペインの [Admin State] が [Completed] に変わり、HTTP ポリシーを使 用できるようになります。

- ステップ **21** メニュー バーで、**[Fabric]** > **[Fabric Policies]** の順に選択します。
- ステップ **22** [Navigation] ペインで、**[Pod Policies]** > **[Policies]** > **[Management Access]** > **[default]** の順に選択 します。
- ステップ **23 [**作業(**Work**)**]** ペインの **[**管理者キーリング(**Admin Key Ring**)**]** ドロップダウン リストで、 目的のキー リングを選択します。
- ステップ **24** (オプション)証明書ベースの認証では、[Client Certificate TP] ドロップダウン リストで、以 前に作成したローカル ユーザ ポリシーを選択し、[Client Certificate Authentication state] の [Enabled] をクリックします。

### ステップ **25** [Submit] をクリックします。 すべての Web サーバが再起動されます。証明書がアクティブになり、デフォルト以外のキー リングが HTTPS アクセスに関連付けられています。

#### 次のタスク

証明書の失効日には注意しておき、期限切れになる前に対応する必要があります。更新された 証明書に対して同じキーペアを維持するには、CSRを維持する必要があります。これは、CSR にはキーリング内の秘密キーとペアになる公開キーが含まれているためです。証明書が期限切 れになる前に、同じCSRを再送信する必要があります。キーリングを削除すると、CiscoAPIC に内部的に保存されている秘密キーも削除されるため、新しいキーリングの削除または作成は 行わないでください。

# ファブリック全体のシステム設定のプロビジョニング

# **APIC**インバンドまたはアウトオブバンド接続設定**(preferences)**の設定

このトピックでは、APIC サーバ認証サーバまたは ACI ファブリックに外部 SNMP サーバなど のデバイスの管理アクセスのインバンドおよびアウトオブバンド接続の間で切り替える方法に ついて説明します。有効化 インバンド ACI ファブリックのリーフ スイッチからの外部デバイ スに APIC サーバ間のインバンド管理接続を実行します。有効化 **ooband** ACI ファブリックに 外部接続の外部デバイスに APIC サーバ間のアウトオブバンド管理接続を実行します。

#### 始める前に

インバウンドおよびアウトバウンド管理ネットワークを構成します。詳細については、「管 理」 (『*Cisco APIC* 基本設定ガイド、リリース *3.x*』) を参照してください。

### 手順

- ステップ **1** メニューバーで、 **System** > **System Settings** の順にクリックします。
- ステップ **2** ナビゲーション バーで、をクリックして **APIC** 接続設定 **(preferences)** 。
- ステップ **3** ポリシーを有効にするにはクリックして インバンド または **ooband** 。
- ステップ4 [送信 (Submit) ] をクリックします。

### クォータ管理ポリシーの設定

Application Policy Infrastructure Controller (APIC) リリース 2.3(1) 移行から、テナント管理者が設 定できるオブジェクトの数に制限が設けられました。これにより、管理者は、テナントを超え てグローバルに追加される管理対象オブジェクトの数を制限できるようになりました。

この機能は、テナントまたはテナントのグループが、リーフごと、またはファブリックごとの ACIの最大数を超えないようにする点で、または利用可能なリソースの大部分を不当に消費し て、同じファブリックの他のテナントに影響を及ぼすことがないようにする点で役立ちます。
#### 手順

- ステップ **1** メニュー バーで、**System** > **System Settings** をクリックします。
- ステップ **2 Quota** を右クリックして、**Create Quota Configuration** を選択します。
- ステップ **3 Class** フィールドで、クォータによる制限を掛けるオブジェクトのタイプを選択します。
- ステップ **4 Container Dn** フィールドに、クラスを説明する識別名 (DN) を入力します。
- ステップ **5 Exceed Action** フィールドで、**Fail Transaction Action** または **Raise Fault Action** を選択します。
- ステップ **6 MaxNumber**フィールドで、作成できる管理対象オブジェクトの最大数を入力します。これを 超えると、超過アクションが適用されることになります。
- ステップ7 [送信 (Submit) ] をクリックします。

### 適用 **BD** 例外リストの作成

このトピックでは、適用対象のブリッジドメインには従わない、サブネットのグローバルな例 外リストの作成方法について説明します。適用 BD の機能を設定している場合、対象のエンド ポイント グループ (EPG) が ping を送信できるのは、関連付けられたブリッジ ドメイン内のサ ブネット ゲートウェイだけです。

例外 IP アドレスは、すべての VRF のすべての BD ゲートウェイに ping を送信できます。

L3Out用に設定されたループバックインターフェイスでは、対象のループバックインターフェ イスに合わせて設定された IP アドレスへの到達可能性は適用されません。

EBGP ピアとなる IP アドレスが、L3Out インターフェイスのサブネットとは異なるサブネット に存在している場合には、許容例外サブネットにピアサブネットを追加する必要があります。 そうしないと、送信元IPアドレスがL3Outインターフェイスのサブネットとは異なるサブネッ トに存在するため、eBGP トラフィックがブロックされます。

#### 始める前に

適用対象のブリッジ ドメイン (BD) を作成します。

- ステップ **1** メニュー バーで、**System** > **System Settings** を選択します。
- ステップ **2 BD Enforced Exception List** をクリックします。
- ステップ **3 Exception List** の [+] をクリックします。
- ステップ **4** 任意のサブネット ゲートウェイに ping を送信できるサブネットの IP アドレスとネットワーク マスクを追加します。
- ステップ **5** これを繰り返して、適用ブリッジ ドメインの例外となるサブネットを追加します。

ステップ6 [送信 (Submit) ] をクリックします。

## **BGP** ルータ リフレクタ ポリシーとルート リフレクタ ノード エンドポ イントの作成

このトピックでは、ACIファブリックルートリフレクタを作成する方法について説明します。 リフレクタは、ファブリック内で外部ルートを配布するために、マルチ プロトコル BGP (MP-BGP) を使用します。ACI ファブリックでルート リフレクタをイネーブルにするには、 ファブリックの管理者がルート リフレクタになるスパイン スイッチを選択して、自律システ ム(AS)番号を提供する必要があります。ルート リフレクタが ACI ファブリックで有効にな れば、管理者は、外部ネットワークへの接続を設定できます。

#### 始める前に

#### 必須項目:

- ACIファブリックに外部ルータを接続するには、ファブリックインフラストラクチャの管 理者がボーダー ゲートウェイ プロトコル (BGP) のルート リフレクタとしてスパイン ノードを設定するひつようがあります。
- •冗長性のために、複数のスパインがルータリフレクタノードとして設定されます(1台の プライマリ リフレクタと 1 台のセカンダリ リフレクタ)。

- ステップ **1** BGP ルート リフレクタ ポリシーを作成するには、次の手順を実行します:
	- a) メニュー バーで、**System** > **System Settings** をックリックします。
	- b) **BGP Route Reflector** をクリックします。
	- c) 入力自律システム番号を入力します。
	- d) **Route Reflector Nodes** で [+] をクリックします。
	- e) スパイン ルート リフレクタ ノードの ID エンドポイントを入力し、**Submit** をクリックし ます。
- ステップ **2** 外部ルート リフレクタ ノードのエンドポイントを作成するには、次の手順に従います:
	- a) **External Route Reflector Nodes** で [+] をクリックします。
	- b) 外部ルート リフレクタ ノードのエンドポイントとして機能するスパインを選択します。
	- c) これがマルチサイトによって管理されるサイトである場合には、インターサイトスパイン ルート リフレクタも指定できます。
	- d) [送信(Submit)] をクリックします。

## ファブリック全体のコントロール プレーンの **MTU** ポリシーを設定す る

このトピックでは、ファブリック全体のコントロール プレーン (CP) の MTU ポリシーを作成 する方法について説明します。これは、ファブリックのノード (APIC とスイッチ) から送信さ れたコントロール プレーン パケットのグローバル MTU サイズを設定します。

マルチポッド トポロジでは、ファブリック外部ポートの MTU 設定は、CP MTU の値セット以 上である必要があります。そうしないと、ファブリックの外部ポートがCPMTUパケットをド ロップする可能性があります。

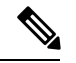

MTU を IPN から継承する L3Out インターフェイス プロファイルを設定するには 9150 にしま す。IPN 全体で使用される MTU を 2916 に設定する必要がある場合には、L3Out インターフェ イスプロファイル内で明示的に設定する必要があります(**Tenants** > *tenant-name* > **Networking** > **External Routed Networks** > **Create Routed Outside** > **Nodes and Interface Protocol Profiles** > **Create Node Profile** > **Create Interface Profile** で設定します)。 (注)

IPN または CP MTU を変更する場合、Cisco では CP MTU 値を変更し、次にリモート ポッドの スパイン上のMTU値を変更することをお勧めします。これで、MTUの不一致によりポッド間 の接続が失われるリスクが減少します。

#### 手順

- ステップ **1** メニュー バーで、**System** > **System Settings** をックリックします。
- ステップ **2 Control Plane MTU** をクリックします。
- ステップ **3** ファブリック ポートの MTU を入力します。
- **ステップ4** [送信 (Submit) ] をクリックします。

## エンドポイント ループ保護の設定

エンドポイントのループ保護ポリシーでは、頻繁な MAC の移動を処理することによる、ルー プ検出の方法を指定します。EP ループ保護を設定するには、次の手順を実行します:

- ステップ **1** メニュー バーで、**System** > **System Settings** を選択します。
- ステップ **2** をクリックして エンドポイント コントロール 。
- ステップ **3 Ep Loop Protection** タブをクリックします。
- ステップ **4** ポリシーを有効にするには、**Enabled** をクリックします (**Administrative State** フィールドにあ ります) 。
- ステップ **5** オプション。ループを検出の間隔を設定します。これはループを検出するための時間を指定し ます。指定できる範囲は 30~ 300 秒です。デフォルトの設定は 60 秒です。
- ステップ **6** ループ検出乗算係数を設定します。これは、ループ検出間隔内で単一の EP がポート間を移動 した回数です。範囲は 1 ~ 255 です。デフォルトは 4 です。
- ステップ7 ループを検出したときに実行するアクションを選択します。

アクションとしては、次のものがあります:

• **BD Learn Disable**

• **Port Disable**

デフォルトは **Port Disable** です。

ステップ8 [送信 (Submit) ] をクリックします。

## 不正エンドポイント制御ポリシー

### 不正なエンドポイントの制御ポリシーについて

不正なエンドポイントは、リーフ スイッチを頻繁に攻撃し、異なるリーフ スイッチ ポートに パケットを繰り返し挿入し、802.1Qタグを変更する(エンドポイントの移動をエミュレートす る)ことで、学習されたクラスと EPG ポートを変更します。誤設定により頻繁に IP アドレス と MAC アドレスが変更 (移動する) されることになります。

ファブリックの急速な移動などで、大きなネットワークの不安定状態、高い CPU 使用率、ま れなケースでは、大量かつ長期のメッセージおよびトランザクションサービス(MTS)バッファ 消費のため、エンドポイント マッパー (EPM) および EPM クライアント (EPMC) がクラッシュ することになります。また、このような頻繁な移動により、EPM および EPMC ログが非常に すばやくロールオーバーされ、無関係なエンドポイントのデバッグを妨害する可能性がありま す。

不正なエンドポイントの制御機能は脆弱性にすばやく対処します。

- 急速に移動する MAC および IP エンドポイントの特定。
- エンドポイントを一時的に静的にして、エンドポイントを隔離することによって移動を停 止します。
- 3.2(6) リリースより前:不正 **EP** 検出間隔のエンドポイントを静的に維持し、不正エンド ポイントとの間のトラフィックをドロップします。この時間が経過すると、不正な MAC アドレスまたは IP アドレスが削除されます。
- 3.2(6) リリース以降:不正な **EP** 検出間隔のエンドポイントを静的に維持(この機能はト ラフィックをドロップしなくなりました)。この時間が経過すると、不正な MAC アドレ スまたは IP アドレスが削除されます。
- ホスト トラッキング パケットを生成して、影響を受ける MAC または IP アドレスをシス テムが再学習できるようにします。
- 修正アクションを有効にするための障害の発生。

不正なエンドポイント制御ポリシーはグローバルに設定されており、他のループ防止方法とは 異なり、個々のエンドポイント レベルの機能です (IP および MAC アドレス) 。ローカルまた はリモートの移動を区別していません。いかなる種類のインターフェイスの変更も、エンドポ イントを隔離する必要があるかどうかを決定する際に移動と見なされます。

不正なエンドポイント制御機能は、デフォルトで無効になっています。

### 不正エンドポイント制御ポリシーの制限事項

不正エンドポイント制御ポリシーを使用する際には、次の制限が適用されます:

- 不正エンドポイント制御ポリシーのパラメータを変更しても、既存の不正エンドポイント には影響しません。
- 不正エンドポイントが有効になっていても、ループ検出とブリッジドメイン移動頻度は有 効になりません。
- 不正エンドポイント機能を無効にすると、すべての不正エンドポイントがクリアされま す。
- エンドポイント マッパー (EPM) の値は、不正エンドポイントのパラメータに制限を課し ます。この範囲外のパラメータ値を設定すると、CiscoAPIC適切でないパラメータごとに エラーが発生します。
- 不正エンドポイント検出のサポートは、リモート リーフ ノードに接続されているエンド ポイントではなく、ファブリックに接続されているエンドポイントに限定されます。
- 不正なエンドポイント機能は、Cisco ACI マルチサイト 展開の各サイト内で使用でき、サ イト内でエンドポイントを移動させるサーバの設定ミスに役立ちます。不正エンドポイン ト機能は、エンドポイントがサイト間を移動する可能性があるシナリオ向けには設計され ていません。
- Cisco APIC リリース 4.1 にアップグレードする前に、不正エンドポイント制御を無効にす る必要があります。

### **GUI** を使用した不正エンドポイント制御ポリシーの設定

Cisco Application Policy Infrastructure Controller (Cisco APIC) GUI を使用して、不正なエンドポ イントを検出して削除するようにファブリックの不正 **EP** 制御ポリシーを設定できます。この トピックには、アドホックのリーフスイッチで不正なエンドポイントをクリアする手順も含ま れています。

#### 手順

- ステップ **1** メニュー バーで、**System** > **System Settings** を選択します。
- ステップ **2** ナビゲーション ウィンドウで、**[**エンドポイント制御(**Endpoint Controls**)**]** を選択します。
- ステップ **3** [ナビゲーション(Navigation)] ペインで、**[**不正な **EP** 制御(**Rogue EP Control**)**]** タブを選択 します。
- ステップ **4 [Administrative State]** を **[Enabled]** に設定します。
- ステップ **5 [**不正な **EP** 検出間隔(**Rogue EP Detection Interval**)**]**、**[**不正な **EP** 検出倍数係数(**Rogue EP Detection Multiplication Factor**)**]**、および **[**保持間隔(秒)(**Hold Interval (sec)**)**]** を目的の値 に設定します。
	- 不正な **EP** 検出間隔:不正エンドポイントの検出間隔を設定します。これは、不正エンド ポイントを検出する時間を指定します。有効な値は 0 ~ 65535 秒です。デフォルトは 60 です。
	- 不正な **EP** 検出倍数係数:エンドポイントが不正かどうかを判断するための不正エンドポ イント検出の乗数を設定します。エンドポイントがこの数よりも多く移動すると、エンド ポイント検出間隔内で、エンドポイントは不正と宣言されます。有効値は 2 ~ 10 です。 デフォルト値は 6 です。
	- •保持間隔(秒):エンドポイントが不正であると宣言されてからの間隔(秒単位)。学習 が防止され、不正なエンドポイントとの間のトラフィックがドロップされます。このイン ターバルが経過すると、エンドポイントは削除されます。5.2(3) リリースより前では、有 効な値は 1800 〜 3600 秒です。5.2(3) リリースより前では、有効な値は 1800 〜 3600 秒で す。デフォルト値は 1800 です。
- ステップ **6** (任意)リーフスイッチの不正なエンドポイントをクリアするには、次の手順を実行します。
	- a) Cisco APICメニュー バーで、**[Fabric]** > **[Inventory]** の順にクリックします。
	- b) ナビゲーションバーで、[Pod]を展開し、不正なエンドポイントをクリアするリーフスイッ チをクリックします。
	- c) リーフ スイッチ サマリが作業ウィンドウに表示されたら、ナビゲーション バーのリーフ スイッチ名を右クリックし、**[Clear Rogue Endpoints]** を選択します。
	- d) **[**はい(**Yes**)**]** をクリックします。

### **NX-OS** スタイル **CLI** を使用している不正エンドポイント制御ポリシーの設定

NX-OSスタイルのCLIを使用して、不正なエンドポイントを検出および削除するように、ファ ブリックの不正エンドポイント制御ポリシーを設定できます。

#### 手順

ステップ **1** グローバル コンフィギュレーション モードに入ります。

#### 例:

#### apic1# **configure**

ステップ **2** グローバルな不正エンドポイント制御ポリシーを有効にします。

例:

apic1(config)# **endpoint rogue-detect enable**

ステップ **3** ホールド間隔を設定します。

保持間隔は、エンドポイントが不正であると宣言されてからエンドポイントが静的に保たれ、 学習が防止され、エンドポイントとの間のトラフィックがドロップされた後の期間(秒)で す。このインターバルが経過すると、エンドポイントは削除されます。リリース 5.2(2) 以前で は、有効な値は 1800 ~ 3600 秒です。リリース 5.2(3) 以降では、有効な値は 300 ~ 3600 秒で す。デフォルト値は 1800 です。

例:

apic1(config)# **endpoint rogue-detect hold-interval 1800**

ステップ **4** 検出間隔を設定します。

検出間隔は、不正エンドポイント制御がエンドポイントの移動数をカウントしている間の期間 (秒)です。この間隔の中のカウントが検出乗算係数で指定された値を超える場合、エンドポ イントは不正であると宣言されます。有効な値は 0 ~ 65535 秒です。デフォルトは 60 です。

#### 例:

apic1(config)# **endpoint rogue-detect interval 60**

ステップ **5** 検出倍率を設定します。

エンドポイントが、検出間隔で指定された期間中に検出倍率で指定された値よりも多く移動し た場合、エンドポイントは不正であると宣言されます。有効値は 2 ~ 10 です。デフォルト値 は 6 です。

例:

apic1# **endpoint rogue-detect factor 6**

### **REST API** を使用した不正エンドポイント制御ポリシーの設定

REST API を使用して、不正エンドポイントを検出および削除するようにファブリックの不正 エンドポイント制御ポリシーを設定できます。

手順

ステップ **1** 不正エンドポイント制御ポリシーを設定するには、次の例のような XML を使用してポストを 送信します。

例:

```
<polUni>
   <infraInfra>
       <epControlP name="default" adminSt="enabled" holdIntvl="1800"
rogueEpDetectIntvl="60" rogueEpDetectMult="6"/>
   </infraInfra>
</polUni>
```
- adminSt:不正エンドポイント制御の管理状態。不正エンドポイント制御を有効にするに は、[指定(enable)] を指定します。
- holdIntvl:不正エンドポイントの保持間隔。保持間隔は、エンドポイントが不正である と宣言されてからエンドポイントが静的に保たれ、学習が防止され、エンドポイントとの 間のトラフィックがドロップされた後の期間(秒)です。このインターバルが経過する と、エンドポイントは削除されます。リリース 5.2(2) 以前では、有効な値は 1800 ~ 3600 秒です。リリース 5.2(3) 以降では、有効な値は 300 ~ 3600 秒です。デフォルト値は 1800 です。
- rogueEpDetectIntvl:不正エンドポイント検出間隔。検出間隔は、不正エンドポイント制 御がエンドポイントの移動数をカウントしている間の期間(秒)です。この間隔の中のカ ウントが検出乗算係数で指定された値を超える場合、エンドポイントは不正であると宣言 されます。有効な値は 0 ~ 65535 秒です。デフォルトは 60 です。
- rogueEpDetectMult:不正エンドポイント検出の乗算係数エンドポイントが、検出間隔で指 定された期間中に検出倍率で指定された値よりも多く移動した場合、エンドポイントは不 正であると宣言されます。有効値は 2 ~ 10 です。デフォルト値は 6 です。
- ステップ **2** この機能の動作を元に戻すと、次の例のように XML を使用してポストを送信することで、不 正なエンドポイントとの間のトラフィックを再度ドロップできます。

#### 例:

<infraImplicitSetPol rogueModeAction="quarantine-fault-and-drop" infraDn="uni/infra"/>

### 不正**/ COOP** 例外リストについて

不正/ COOP 例外リストを使用すると、エンドポイントが不正としてマークされる前に、不正 エンドポイント制御によるエンドポイント移動の許容度を高くするエンドポイントの MAC ア ドレスを指定できます。不正/COOP例外リストのエンドポイントは、10分以内に3000回以上 移動した場合にのみ不正としてマークされます。エンドポイントが不正としてマークされた 後、学習を防ぐためにエンドポイントは静的なままになります。不正エンドポイントは 30 秒 後に削除されます。

### 不正**/ COOP** 例外リストのガイドラインと制限事項

不正/COOP 例外リストを使用するとき、次の注意事項と制限事項が適用されます。

• MAC アドレス例外リスト機能は、レイヤ2 ブリッジ ドメイン (IP ルーティングが有効に なっていないブリッジドメイン)で動作します。これは、レイヤ3ブリッジドメイン(IP ルーティングが有効になっているブリッジ ドメイン)では、MAC アドレスとともに移動 する IP アドレスがあった場合、最初に IP アドレスが放浪しているとしてマークされ、そ の後 IP アドレスと MAC アドレスの両方が検疫対象とされるためです。

• レイヤ 3 ブリッジ ドメインの場合、放浪エンドポイント制御から除外する特定の IP アド レスについては、サブネットごとのデータプレーン IP アドレス学習を無効にします。

サブネットごとのデータプレーンIPアドレス学習機能については、*CiscoAPICLayer 3*ネッ トワーキング設定ガイドを参照してください。

- このリストに追加されている MAC アドレスの種類を完全に理解している必要がありま す。このリスト内の MAC アドレスが、ファブリック全体での過剰な移動に寄与しないよ うにすることは、ユーザーの責任です。
- 例外リストには、ファブリック全体で最大 100 個の MAC アドレスを追加できます。
- リーフスイッチの例外リストの免除は、放浪エンドポイント制御が有効になっている場合 にのみ適用されます。放浪エンドポイント制御が無効になっている場合、MAC アドレス 例外リストは、COOP ダンプニングでのみ使用されます。
- 不正/ COOP 例外リストには、ブリッジ ドメインの MAC アドレスのみを含めることがで き、VRF インスタンスの IP アドレスは含めることができません。ただし、IP アドレスの みの移動では、IP アドレスが通常の不正エンドポイント制御基準を満たす場合でも、IP アドレスが不正としてマークされる可能性があります。
- データ パストラフィックに基づいて IP アドレスの不正検出およびマーキングをマスクす るには、ブリッジ ドメイン サブネット学習無効を使用します。ブリッジ ドメイン サブ ネット ラーニング無効化は、移動するたびに Cisco ACI が IP アドレスの場所を学習しな くなります。

### **GUI** を使用したブリッジ ドメイン作成時の不正**/ COOP** 例外リストの設定

次の手順では、ブリッジ ドメインの作成時に不正/ COOP 例外リストを設定します。

#### 始める前に

- ブリッジ ドメインを作成するテナントが必要です。
- 不正エンドポイント制御を有効にする必要があります。不正エンドポイント制御を有効に する手順については、GUIを使用した不正エンドポイント制御ポリシーの設定 (241ペー ジ) を参照してください。

- ステップ **1** 目的のテナントで、ブリッジドメインを作成します。メニューバーで、**[**テナント(**Tenants**)**]**> *[tenant\_name]*を選択します。
- ステップ **2** [ナビゲーション(Navigation)] ペインで、**[**ネットワーキング(**Networking**)**]** > **[**ブリッジ ド メイン(**Bridge Domains**)**]** の順に選択します。
- ステップ **3 Bridge Domains** を右クリックして、**Create Bridge Domain** を選択します。
- ステップ **4 [**ブリッジ ドメインの作成(**Create Bridge Domain**)**]** ダイアログで、**[**ステップ **1**(**STEP 1**)**]** の **[**メイン(**MAIN**)**]** および **[**ステップ **2**(**STEP 2**)**]** の **[L3** 設定(**L3 Configurations**)**]** に必 要なフィールドに入力します。
- ステップ **5 [STEP 3**(ステップ **3**)**]** の **[**アドバンスト**/**トラブルシューティング(**Advanced / Troubleshooting**)**]** で、**[**不正**/COOP** 例外リスト(**Rogue / Coop Exception List**)**]** の **[+]** をク リックし、リストに追加するエンドポイントの MAC アドレスを入力して、**[**更新(**Update**)**]** をクリックします。

MAC アドレスの形式は AA:BB:CC:DD:EE:FF です。

- a) リストに追加するエンドポイントごとにこのステップを繰り返します。
- ステップ **6** 必要に応じて、**[**ステップ **3**(**STEP 3**)**] > [**アドバンスト**/**トラブルシューティング (**Advanced/Troubleshooting**)**]** の残りのフィールドに入力します。
- ステップ **7** [Finish] をクリックします。

### **GUI** を使用した既存のブリッジ ドメインの不正**/ COOP** 例外リストの設定

次の手順では、既存のブリッジ ドメインの不正/ COOP 例外リストを設定します。

#### 始める前に

- ブリッジ ドメインを持つテナントが必要です。
- 不正エンドポイント制御を有効にする必要があります。不正エンドポイント制御を有効に する手順については、GUIを使用した不正エンドポイント制御ポリシーの設定(241ペー ジ) を参照してください。

#### 手順

- ステップ **1** 目的のテナントで、ブリッジドメインを作成します。メニューバーで、**[**テナント(**Tenants**)**]**> *[tenant\_name]*を選択します。
- ステップ **2** [ナビゲーション(Navigation)] ウィドウで、**[**ネットワーキング(**Networking**)**]** > **[**ブリッジ ドメイン(**Bridge Domains**)**]** > *[bridge\_domain\_name]*. を選択します。
- ステップ **3** [作業(Work)] ペインで、**[**ポリシー(**Policy**)**]** > **[**アドバンスト**/**トラブルシューティング (**Advanced/Troubleshooting**)**]** を選択します。
- ステップ **4 [**不正**/COOP** 例外リスト(**Rogue / Coop Exception List**)**]** で **[+]** をクリックし、リストに追加 するエンドポイントの MAC アドレスを入力して、**[**更新(**Update**)**]** をクリックします。

MAC アドレスの形式は AA:BB:CC:DD:EE:FF です。

a) リストに追加するエンドポイントごとにこのステップを繰り返します。

ステップ5 [送信 (Submit) ] をクリックします。

### **REST API** を使用して既存のブリッジ ドメインの不正**/COOP** 例外リストを設定する

次の REST API ポストは、既存のブリッジ ドメインの不正/ COOP 例外リストに MAC アドレ スを追加します。

https://apic1.myDomain.com/api/node/mo/uni/tn-tenant1.xml <fvBD name="bd1"> <fvRogueExceptionMac annotation="" descr="" mac="00:16:04:00:00:1"/> </fvBD>

## 最大 **IP** アドレス フロー制御について

3.2(6) リリースでは、最大IPアドレスフロー制御機能が追加されています。これは、エンドポ イントの動作不良を識別し、MAC アドレスに関連付けられている学習 IP アドレスの数に基づ いて不正としてフラグを立てます。Cisco Application Centric Infrastructure(ACI)ファブリック は、MAC アドレスで最大 4,096 個の IP アドレスをサポートします。リーフ スイッチが MAC アドレスに関連付けられた 4,096 を超える IP アドレスを学習した場合、MAC アドレスとすべ ての IP アドレスが不正として分類されます。

最大 IP アドレス フロー制御機能がエンドポイントを不正として識別した後、エンドポイント は隔離され、APIC で障害が発生し、このエンドポイントで新しい IP アドレスの学習は行われ ません。隔離期間は1時間です。標準の不正機能が有効になっている場合、隔離期間は標準の 不正設定で設定された期間と同じです。

不正なエンドポイント制御ポリシー機能(移動による不正)は有効または無効に設定できます が、最大 IP アドレス フロー制御機能では明示的な設定を有効にする必要はありません。

この機能が導入される前は、設定可能な期間内に設定された回数だけロケーションを移動し続 けた場合、ACIファブリックはエンドポイントを不正と識別していました。この機能を使用す ると、ACI ファブリックは、移動の数に基づいて、または MAC アドレスで 4,096 を超える IP アドレスを学習した場合に、エンドポイントを不正として識別できます。

## **COOP** の設定

### **COOP** について

Council of Oracle Protocol(COOP)は、スパイン スイッチ プロキシにマッピング情報(場所と ID)を通信するために使用されます。リーフ スイッチ(「citizen」)は、ゼロ メッセージ キュー(ZMQ)を使用して、エンドポイントアドレス情報をスパインスイッチ(「oracle」) に転送します。スパイン ノードで実行している COOP によって、すべてのスパイン ノードが 一貫性のあるエンドポイントアドレスとロケーション情報のコピーを維持することができ、さ らに、ロケーションマッピングデータベースに対するエンドポイントIDの分散ハッシュテー ブル(DHT)レポジトリを維持することができます。

#### **COOP** エンドポイントのダンプニング

悪意のある動作または誤った動作によって不要なエンドポイント更新が発生すると、COOPプ ロセスが過負荷になり、有効なエンドポイント更新の処理が妨げられる可能性があります。 リーフ スイッチの不正エンドポイント検出機能により、多数の誤った更新がスパイン スイッ チに到達するのを防ぐことができます。不正なエンドポイントの検出が不十分な場合、COOP プロセスはエンドポイントのダンプニングを呼び出します。COOPの負荷を軽減するために、 スパイン スイッチはすべてのリーフ スイッチに、指定された期間、不正な動作をしているエ ンドポイントからの更新を無視するように要求します。これが発生すると、エンドポイントの ダンプニング状態は「フリーズ」になり、障害が生成されます。

COOP エンドポイント ダンプニングは、Cisco ApplicationPolicy Infrastructure Controller(APIC) リリース 4.2(3) で導入され、デフォルトで有効になっています。 (注)

検出基準は、次の表に示すように、エンドポイント関連イベントのタイプに基づくペナルティ 値の計算に基づきます。

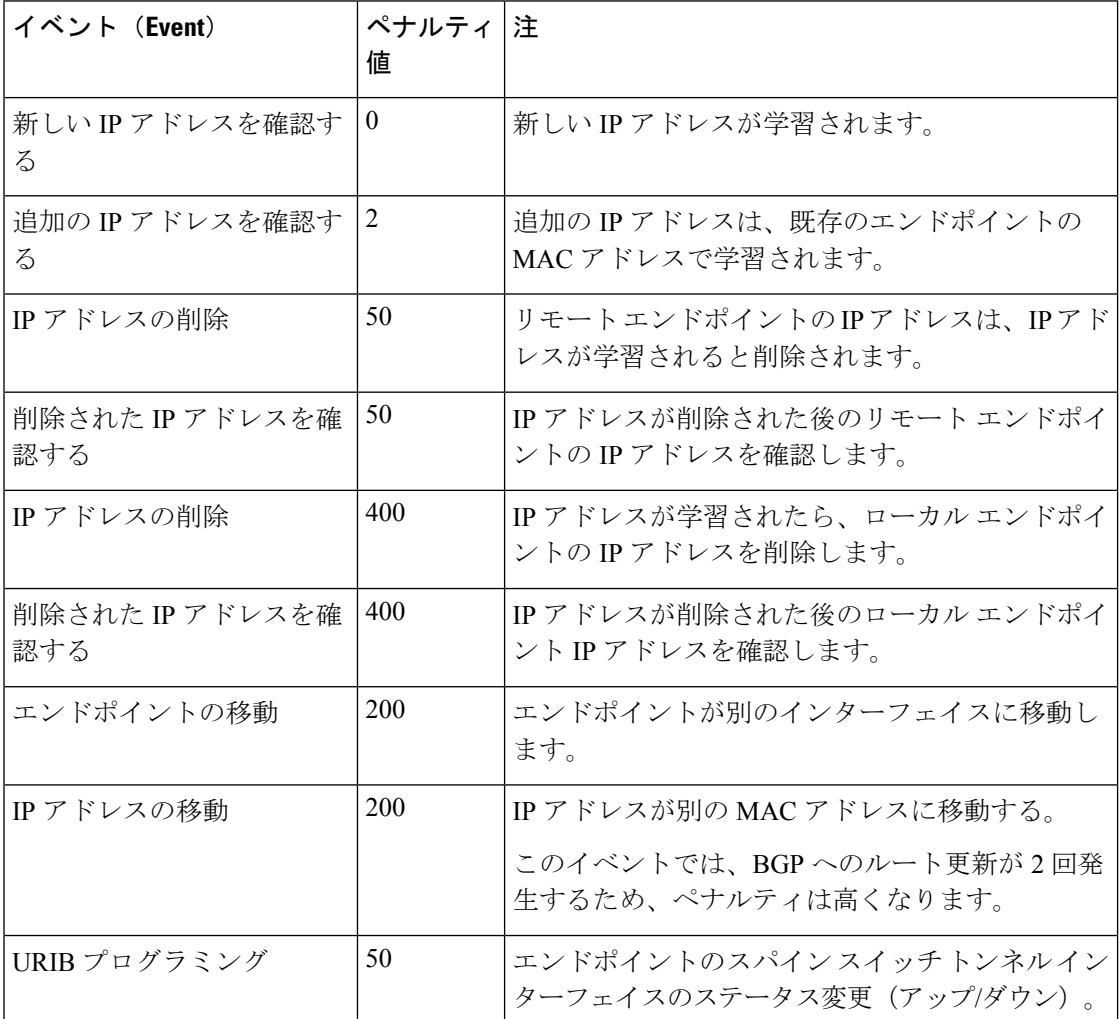

ペナルティ値は IP アドレスごとに計算され、5 分ごとに 50% ずつ減少します。たとえば、エ ンドポイントのペナルティ値が 4000 で、エンドポイントの IP アドレスの数が 2 の場合、IP ア ドレスあたりのペナルティ値は 4000/2 = 2000 です。IP アドレスあたりのペナルティ値がクリ ティカルしきい値(4000)を超えると、エンドポイントの状態が**[**標準(**Normal**)**]**から**[**クリ ティカル(**Critical**)**]** に変更されます。エンドポイントが 5 分を超えて **[**クリティカル

(**Critical**)**]**状態になっている場合、またはIPアドレスあたりのペナルティ値がフリーズしき い値(10000)を超えている場合、エンドポイントの状態はフリーズ(ダンプニング)になり、 エンドポイントの更新は無視されます。IPアドレスあたりのペナルティ値が再利用しきい値 (2500)を下回ると、エンドポイントの状態は **Normal**(非ダンプニング)になります。ペナ ルティ値を 75%(10000 \* 0.5 \* 0.5 = 2500)減らすには、10 分経過する必要があります。しき い値はユーザが設定することはできません。

#### **COOP** 認証

COOPデータパス通信は、セキュアな接続を介した転送を優先します。悪意のあるトラフィッ ク インジェクションから COOP メッセージを保護するために、Cisco APIC およびスイッチは COOP プロトコル認証をサポートしています。

COOP プロトコルは、次の 2 つの ZMQ 認証モードをサポートしています。

- 厳密モード: COOP では、MD5 認証 ZMQ 接続のみ許可します。
- 互換性モード:COOPではメッセージの転送にMD5認証接続と非認証ZMQ接続の両方を 許可します。

COOP認証の詳細については、『*CiscoAPIC*セキュリティ設定ガイド』を参照してください。

### **GUI** を使用した **COOP** 減衰エンドポイントの表示

スパイン ノードのすべての減衰エンドポイントを表示するには、この Cisco Application Policy Infrastructure Controller (APIC) GUI 手順を使用します。

#### 手順

- ステップ **1** メニュー バーで、**[**ファブリック(**Fabric**)**] > [**インベントリ(**Inventory**)**]** をクリックしま す。
- ステップ **2** [ナビゲーション(Navigation)] ペインで、パッドとスパイン ノードを展開します。
- ステップ **3 [**プロトコル(**Protocols**)**] > [COOP]** および **[COOP]** インスタンスを展開します。
- ステップ **4 [**エンドポイント データベース(**Endpoint Database**)**]** をクリックして、エンドポイントを表 示します。

**[**減衰状態(**DampenedState**)**]**カラムを調べて、減衰したエンドポイントを見つけます。次の 状態があります。

- **Normal**:エンドポイントの更新は正常です。
- **Critical**:エンドポイントをフリーズ状態に移行できる十分な更新を受信しました。エン ドポイントが 5 分以上 **Critical** 状態のままになると、状態は **Freeze** に変わります。

• **Freeze**:このエンドポイントからの更新は、頻繁に不要な更新が行われているため、現在 無視されています。障害が生成されました。

### スイッチ **CLI** を使用した **COOP** 減衰エンドポイントの表示

スパインまたはリーフ ノードのすべての減衰エンドポイントを表示するには、このスイッチ CLI 手順を使用します。

スパインまたはリーフ スイッチ CLI にログインし、次のコマンドを入力します。

show coop internal info repo ep dampening

### **GUI** を使用した **COOP** 減衰エンドポイントのクリア

スパインまたはリーフノードのすべての減衰エンドポイントをクリアおよび回復するには、こ の Cisco Application Policy Infrastructure Controller(APIC)GUI 手順を使用します。この操作は、 すべてのスパイン スイッチおよびエンドポイントの送信元リーフ スイッチで実行する必要が あります。減衰されたエンドポイントがリーフ スイッチのエンドポイント テーブルにまだあ る場合、エンドポイントはスパイン スイッチ COOP データベースにパブリッシュされます。 そうでない場合、減衰したエンドポイントは、2分後にスパインスイッチCOOPデータベース から削除されます。

#### 手順

- ステップ **1** メニュー バーで、**[**ファブリック(**Fabric**)**] > [**インベントリ(**Inventory**)**]** をクリックしま す。
- ステップ **2** [ナビゲーション(Navigation)] ペインで、パッドとスパインまたはリーフ ノードを展開しま す。
- ステップ **3** ノードを右クリックし、**[**減衰エンドポイントの消去(**Clear Dampened Endpoints**)**]** を選択し ます。
- ステップ **4 [**はい(**Yes**)**]** をクリックして、アクションを確認します。

### スイッチ **CLI** を使用した **COOP** 減衰エンドポイントのクリア

スパインまたはリーフノードの減衰エンドポイントをクリアして回復するには、次の手順を使 用します。この手順では、ダンプニング状態が **Freeze** である単一のエンドポイントを回復し ます。この操作は、すべてのスパイン スイッチおよびエンドポイントの送信元リーフ スイッ チで実行する必要があります。

スパインまたはリーフ スイッチ CLI にログインし、次のコマンドを入力します。

clear coop internal info repo ep dampening key <br/> <br/>mac>

### **RESTAPI** を使用した **COOP** エンドポイント ダンプニングの無効化

この手順では、APIC REST API を使用して COOP EP ダンプニングを無効または有効にする方 法を示します。

COOPエンドポイントのダンプニングはデフォルトで有効になっていますが、場合によっては 無効にする必要があります。たとえば、1つの MAC アドレスに対して多数の IP 更新が予想さ れ、それらの更新を無視するとネットワークが中断される場合があります。

次の API を使用し、disableEpDampening = "true" を設定して COOP エンドポイント ダンプニ ングを無効にします。

```
<!-- api/policymgr/mo/.xml -->
<polUni>
   <infraInfra>
       <infraSetPol disableEpDampening="true"></infraSetPol>
    </infraInfra>
</polUni>
```
ファブリック内のすべてのノードは COOP エンドポイント ダンプニングを無効にし、ダンプ ニング状態が「フリーズ」である既存のエンドポイントを回復します。

### **APIC GUI** を使用した **COOP** 認証の設定

#### 手順

- ステップ **1** メニュー バーで、**[System]** > **[System Settings]** の順に選択します。
- ステップ **2 [**ナビゲーション**]** ペインで **[COOP** グループ**]** をクリックします。
- ステップ **3 [**作業**]** ペインの **[**タイプ**]** フィールドにある **[**ポリシー プロパティ**]** 領域で、**[**互換性のあるタイ プ**]** および **[**ストリクト タイプ**]** オプションから希望のタイプを選択します。
- ステップ **4** [Submit] をクリックします。 これにより、COOP 認証ポリシー設定を完了します。

### **Cisco NX OS** スタイル **CLI** を使用した **COOP** 認証の設定

#### 手順

ストリクト モード オプションを使用して、COOP 認証ポリシーを設定します。

例:

```
apic1# configure
apic1(config)# coop-fabric
apic1(config-coop-fabric)# authentication type ?
compatible Compatible type
```

```
strict Strict type
apic101-apic1(config-coop-fabric)# authentication type strict
```
### **REST API** を使用した **COOP** 認証の設定

#### 手順

COOP 認証ポリシーを設定します。

例では、ストリクト モードが選択されます。

#### 例:

https://172.23.53.xx/api/node/mo/uni/fabric/pol-default.xml

<coopPol type="strict"> </coopPol>

## エンドポイント リッスン ポリシー

### エンドポイント リッスン ポリシーについて

エンドポイント リッスン ポリシーを設定して、ポリシーが適用されていない Cisco Application Centric Infrastructure(ACI)のリーフ スイッチに匿名エンドポイントから送信されるタグなし トラフィックを検出できます。デフォルトでは、ポートにポリシーが展開されていない場合、 すべてのエンドポイントトラフィックがそのポートでドロップされます。エンドポイントリッ スンポリシーを設定すると、このポリシーは、適用されている既存のポリシーがないすべての リーフ スイッチ ポートに展開されます。エンドポイント リッスン ポリシーでは、Cisco ACI でこれらのポートに着信するタグなしトラフィックを検出できます。これにより、Cisco ACI で匿名エンドポイントの MAC アドレスまたは IP アドレスがわかります。これにより、Cisco ACI管理者はこれらのエンドポイントを配置するEPGを決定できます。Cisco ApplicationPolicy Infrastructure Controller (APIC) GUIは、検出されたすべての匿名エンドポイントをグローバル エンド ポイント設定画面に表示します。

エンドポイント リッスン ポリシーはベータ機能です。この機能が意図したとおりに動作する 保証はありません。自己責任で使用してください。 (注)

### **GUI** を使用したエンドポイント リッスン ポリシーの設定

この手順では、エンドポイント リッスン ポリシーを設定します。このポリシーは、匿名エン ドポイントから、適用されたポリシーがない Cisco Application Centric Infrastructure (ACI) リー フ スイッチに送信されるタグなしトラフィックを検出します。

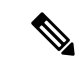

エンドポイント リッスン ポリシーはベータ機能です。この機能が意図したとおりに動作する 保証はありません。自己責任で使用してください。 (注)

#### 手順

- ステップ **1** メニュー バーで、**[**システム(**System**)**]** > **[**システム設定(**System Settings**)**]** の順に選択しま す。
- ステップ **2** [ナビゲーション(Navigation)] ペインで、**[**グローバル エンドポイント(**Global Endpoints**)**]** を選択します。
- ステップ **3** [作業(Work)] ペインで、**[**エンドポイント リッスン ポリシー(**End Point Listen Policy**)**]** チェックボックスをオンにします。
- ステップ **4 [**エンドポイントリッスンエンキャップ(**EndPointListenEncap**)**]**ドロップダウンリストで、 **[VLAN]** を選択します。
- ステップ **5 [**エンドポイント リッスン エンキャップ(**End Point Listen Encap**)**]** テキスト フィールドに、 VLAN ID を入力します。有効な値は 1 ~ 4094 です。これは予約済みの VLAN カプセル化であ る必要があり、どの EPG でも使用できません。
- ステップ6 [送信 (Submit) ] をクリックします。

### **IP** エージングの設定

このトピックでは、IP エージング ポリシーを有効にする方法について説明します。有効な場 合、IP エージング ポリシーは、エンドポイント上の未使用の Ip 5 します。

管理状態が有効になっているときに、IP エージング ポリシーは、エンドポイントの ip アドレ スを追跡する (IPv4) の ARP 要求と (IPv6) のネイバー要請を送信します。応答が指定されてい ない場合、ポリシーは、未使用の IPs 5 します。

- ステップ **1** メニュー バーで、**System** > **System Settings** を選択します。
- ステップ **2** をクリックして エンドポイント コントロール 。
- ステップ **3 Ip Aging** タブをクリックします。
- ステップ **4** ポリシーを有効にするにはクリックして **Enabled** で、 **Administrative State** フィールド。

#### 次のタスク

、、エンドポイント上の ip アドレスを追跡するために使用されるタイマーを指定する必要が あるエンド ポイント保持ポリシーを作成します。移動 テナント > テナント名 > > ポリシー > プロトコル > エンド ポイント保持 。

## リモート エンドポイントの学習を無効にする

このトピックでは、有効化または IP エンド ポイント ラーニングを無効にする方法について説 明します。

このポリシーの適用範囲は、ファブリック全体です。を設定した後、ポリシーは起動に各リー フ スイッチにプッシュされます。

Cisco Nexus 9000 シリーズのスイッチで 93128 を含むファブリックでは、このポリシーを有効 にする必要がありますが正常にAPICリリース2.2(2x)にアップグレードされた以降のすべての ノードが表示された後の N9K M12PQ アップリンク モジュール、TX、9396 PX または 9396 TX がスイッチします。

次の設定の変更のいずれか後に、、手動で以前に学習された IP エンドポイントをフラッシュ する必要があります。

- リモート IP エンドポイント ラーニングが無効になっています
- 入力ポリシーの適用、VRF が設定されています。
- VRF に少なくとも 1 つのレイヤ 3 インターフェイスが存在します

以前に学習された IP エンドポイントを手動でフラッシュ、VPC ピアの両方で、次のコマンド を入力します: vsh-c"システム内部 epm エンドポイントの vrf をクリア<vrf-name>リモート「 </vrf-name> 。

IP エンドポイントの学習を有効または無効にするには、次の手順を実行します:

#### 手順

- ステップ **1** メニュー バーで、**[System]** > **[System Settings]** の順にクリックします。
- ステップ **2 [Fabric Wide Setting]** をクリックします。
- ステップ **3** チェック ボックスをクリックして リモート **EP** 学習の無効化 。
- ステップ4 [送信 (Submit) ] をクリックします。

## サブネット チェックのグローバルな適用

このトピックでは、サブネットチェックを有効また無効にする方法について説明します。有効 にすると、ある VRF で設定されたサブネットの外、つまり他のすべての VRF では、IP 学習が 無効になります。

このポリシーの適用範囲は、ファブリック全体です。を設定した後、ポリシーは起動に各リー フ スイッチにプッシュされます。

#### 手順

- ステップ **1** メニュー バーで、**[System]** > **[System Settings]** の順にクリックします。
- ステップ **2 [Fabric Wide Setting]** をクリックします。
- ステップ **3 Enforce Subnet Check** チェック ボックスをオンにします。
- **ステップ4** [送信 (Submit) ] をクリックします。

## **GIPo** の再割り当て

このトピックでは、非ストレッチ ブリッジ ドメインの GIPos の再割り当てを有効にして、ス トレッチ ブリッジ ドメイン用のスペースを確保する方法について説明します。

CiscoACIMulti-Siteの導入により、GIPo割り当て方式を変更して次の利点を提供する必要があ りました。

- **1.** 同じ GIPo を持つブリッジ ドメインの数を最小限に抑えます。
- **2.** Cisco ACI Multi-Site 拡張ブリッジ ドメインに割り当てられた GIPos は、非拡張ブリッジ ド メインに割り当てられた GIPos と重複しません。

この割り当てを実現するために、Cisco ACI では、ストレッチされたブリッジ ドメインとスト レッチされていないブリッジドメインの量に基づいてサイズが異なる複数のプールが導入され ました。

Cisco ACI の新規インストールの場合、Cisco APIC は #1 と#2 の両方が実行されることを保 証します。2.3(1) よりも前のリリースからの Cisco ACI のアップグレード中は、既存の GIPo が 非ストレッチ ブリッジ ドメインにすでに使用されている可能性があるため、ファブリックの 中断を避けるために古いスキーマが維持されます。その結果、Cisco ACI は #2 が完了したこ とを保証できません。

Cisco APIC のファブリック全体の設定ポリシーで **[GIPo** の再割り当て(**Reallocate GIPo**)**]** ノ ブを有効にすると、Cisco APIC は GIPos を再割り当てし、新しい割り当て方式を使用します。 ノブの有効化は1回限りの操作です。その後、GIPosはオーバーラップしません。このノブは、 2.3(1) より前のリリースから 3.0(1) 以降のリリースにアップグレードする場合にのみ、Cisco ACI Multi-Site Orchestrator の導入に関連します。

このポリシーの適用範囲は、ファブリック全体です。を設定した後、ポリシーは起動に各リー フ スイッチにプッシュされます。

#### 手順

- ステップ **1** メニューバーで、**[**システム(**System**)**]>** > **[**システム設定(**System Settings**)**]**を選択します。
- ステップ **2** [Fabric Wide Setting] をクリックします。
- ステップ **3** [Reallocate Gipo] のチェック ボックスをオンにします。
- ステップ4 [送信 (Submit) 1をクリックします。

## ドメインの検証のグローバルな適用

このトピックでは、ドメインの検証を適用する方法について説明します。有効な場合、静的な パスを追加すると、EPGに関連付けられたドメインがないかどうか判断するために、検証チェッ クが実行されます。

このポリシーの適用範囲は、ファブリック全体です。を設定した後、ポリシーは起動に各リー フ スイッチにプッシュされます。

#### 手順

- ステップ **1** メニュー バーで、**[System]** > **[System Settings]** の順にクリックします。
- ステップ **2 [Fabric Wide Setting]** をクリックします。
- ステップ **3 Enforce Domain Validation** チェック ボックスをオンにします。
- ステップ **4** [送信(Submit)] をクリックします。

## **OpFlex** クライアント認証を有効にする

このトピックでは、GOLFおよびLinux用のOpFlexクライアント認証を有効にする方法につい て説明します。

クライアントの ID がネットワークによって保証されない環境で GOLF または Linux Opflex ク ライアントをデプロイするには、クライアント証明書に基づいてクライアントの ID を動的に 検証できます。

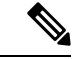

証明書の適用を有効にすると、クライアント認証をサポートしていない GOLF または Linux Opflex クライアントとの接続が無効になります。 (注)

このポリシーの適用範囲は、ファブリック全体です。を設定した後、ポリシーは起動に各リー フ スイッチにプッシュされます。

#### 手順

- ステップ **1** メニュー バーで、**[System]** > **[System Settings]** の順にクリックします。
- ステップ **2 [Fabric Wide Setting]** をクリックします。
- ステップ **3 OpFlex Client Authentication** のチェック ボックスをクリックして、GOLF および Linux Opflex クライアントのクライアント証明書認証を有効または無効にします。
- **ステップ4** [送信 (Submit) ] をクリックします。

## ファブリック ロード バランシング

ACIファブリックでは、利用可能なアップリンクリンク間のトラフィックを平衡化するための ロード バランシング オプションがいくつか提供されます。ここでは、リーフからスパインへ のスイッチ トラフィックのロード バランシングについて説明します。

スタティックハッシュロードバランシングは、各フローが5タプルのハッシュに基づいてアッ プリンクに割り当てられるネットワークで使用される従来のロードバランシング機構です。こ のロードバランシングにより、使用可能なリンクにほぼ均等な流量が分配されます。通常、流 量が多いと、流量の均等な分配により帯域幅も均等に分配されます。ただし、いくつかのフ ローが残りよりも多いと、スタティック ロード バランシングにより完全に最適ではない結果 がもたらされる場合があります。

ACI ファブリック ダイナミック ロード バランシング(DLB)は、輻輳レベルに従ってトラ フィック割り当てを調整します。DLBでは、使用可能なパス間の輻輳が測定され、輻輳状態が 最も少ないパスにフローが配置されるので、データが最適またはほぼ最適に配置されます。

DLBは、フローまたはフローレットの粒度を使用して使用可能なアップリンクにトラフィック を配置するように設定できます。フローレットは、時間の大きなギャップによって適切に区切 られるフローからのパケットのバーストです。パケットの2つのバースト間のアイドル間隔が 使用可能なパス間の遅延の最大差より大きい場合、2 番目のバースト(またはフローレット) を1つ目とは異なるパスに沿ってパケットのリオーダーなしで送信できます。このアイドル間 隔は、フローレット タイマーと呼ばれるタイマーによって測定されます。フローレットによ り、パケットリオーダーを引き起こすことなくロードバランシングに対する粒度の高いフロー の代替が提供されます。

DLB 動作モードは積極的または保守的です。これらのモードは、フローレット タイマーに使 用するタイムアウト値に関係します。アグレッシブ モードのフローレット タイムアウトは比 較的小さい値です。この非常に精密なロード バランシングはトラフィックの分配に最適です が、パケットリオーダーが発生する場合があります。ただし、アプリケーションのパフォーマ ンスに対する包括的なメリットは、保守的なモードと同等かそれよりも優れています。保守的 なモードのフローレットタイムアウトは、パケットが並び替えられないことを保証する大きな 値です。新しいフローレットの機会の頻度が少ないので、トレードオフは精度が低いロードバ ランシングです。DLB は常に最も最適なロード バランシングを提供できるわけではありませ んが、スタティック ハッシュ ロード バランシングより劣るということはありません。

すべての Nexus 9000 シリーズ スイッチには DLB のハードウェア サポートがありますが、DLB 機能は、第2世代プラットフォーム (EX、FX、および FX2 サフィックスを持つスイッチ)の 現在のソフトウェア リリースでは有効になっていません。 (注)

ACIファブリックは、リンクがオフラインまたはオンラインになったことで使用可能なリンク 数が変化すると、トラフィックを調整します。ファブリックは、リンクの新しいセットでトラ フィックを再分配します。

スタティックまたはダイナミックのロードバランシングのすべてのモードでは、トラフィック は、Equal Cost Multipath (ECMP) の基準を満たすアップリンクまたはパス上でのみ送信され、 これらのパスはルーティングの観点から同等で最もコストがかかりません。

ロードバランシング技術ではありませんが、Dynamic Packet Prioritization(DPP)は、スイッチ で DLB と同じメカニズムをいくつか使用します。DPP の設定は DLB 専用です。DPP は、長い フローよりも短いフローを優先します。短いフローは約 15 パケット未満です。短いフローは 長いフローよりも遅延の影響を受けやすいため、DPPはアプリケーション全体のパフォーマン スを向上させることができます。

すべての DPP 優先トラフィックには、カスタム QoS 設定にもかかわらず CoS 3 がマークされ ています。

これらのパケットが同じリーフに入力および出力されると、CoS 値が保持され、フレームが CoS3 マーキングを使用してファブリックから送信されます。

GPRSトンネリングプロトコル (GTP) は、主にワイヤレスネットワークでデータを配信する ために使用されます。Cisco Nexus スイッチは Telcom データセンター内の場所です。パケット がデータセンターの Cisco Nexus 9000 スイッチを介して送信される場合、トラフィックは GTP ヘッダーに基づいてロード バランシングされる必要があります。ファブリックがリンク バン ドルを介して外部ルータに接続されている場合、トラフィックはすべてのバンドル メンバー (たとえば、レイヤ 2 ポート チャネル、レイヤ 3 ECMP リンク、レイヤ 3 ポート チャネル、 およびポートチャネル上のL3Out)に均等に分散される必要があります。)。GTPトラフィッ クのロード バランシングは、ファブリック内でも実行されます。

GTP ロード バランシングを実現するために、Cisco Nexus 9000 シリーズ スイッチは 5 タプルの ロード バランシング メカニズムを使用します。ロードバランシング メカニズムでは、パケッ トの送信元 IP、宛先 IP、プロトコル、レイヤ 4 リソース、および宛先ポート(トラフィック が TCP または UDP の場合) フィールドが考慮されます。GTP トラフィックの場合は、これら のフィールドへの一意の値の数が限られていると、トンネルでのトラフィックロードの均等分 散が制限されます。

ロード バランシングにおける GTP トラフィックの極性化を回避するために、GTP ヘッダーの トンネル エンドポイント ID(TEID)が UDP ポート番号の代わりに使用されます。TEID がト ンネルごとに異なるため、トラフィックをバンドルの複数のリンク間で均等にロードバランシ ングすることができます。

GTP ロード バランシングは、GTPU パケットに存在する 32 ビット TEID 値で送信元および宛 先ポート情報を上書きします。

GTP トンネルのロード バランシング機能により、次のサポートが追加されます。

- 物理インターフェイスでの IPv4/IPv6 トランスポート ヘッダーによる GTP
- UDP ポート 2152 を使用した GTPU

ACIファブリックのデフォルト設定では、従来の静的なハッシュが使用されます。スタティッ クなハッシュ機能により、アップリンク間のトラフィックがリーフ スイッチからスパイン ス イッチに分配されます。リンクがダウンまたは起動すると、すべてのリンクのトラフィックが 新しいアップリンク数に基づいて再分配されます。

#### リーフ**/**スパイン スイッチ ダイナミック ロード バランシング アルゴリズム

次の表に、リーフ/スパイン スイッチ ダイナミック ロード バランシングで使用されるデフォ ルトの設定不可能なアルゴリズムを示します。

| <b>Traffic Type</b> | データ ポイントのハッシュ                                 |
|---------------------|-----------------------------------------------|
| リーフ/スパイン IP ユニキャスト  | ・送信元 MAC アドレス                                 |
|                     | •宛先 MAC アドレス                                  |
|                     | •送信元 IP アドレス                                  |
|                     | •宛先 IP アドレス                                   |
|                     | ・プロトコル タイプ                                    |
|                     | •送信元レイヤ4ポート                                   |
|                     | • 宛先レイヤ4ポート                                   |
|                     | • セグメント ID (VXLAN VNID) または<br><b>VLAN ID</b> |
| リーフ/スパイン レイヤ2       | •送信元 MAC アドレス                                 |
|                     | •宛先 MAC アドレス                                  |
|                     | •セグメントID (VXLAN VNID) または<br>VLAN ID          |

表 **6 : ACI** リーフ**/**スパイン スイッチ ダイナミック ロード バランシング

## **Cisco APIC GUI** を使用したロード バランサ ポリシーの作成

このトピックでは、デフォルトのロードバランサーポリシーを構成する方法について説明しま す。

ロード バランシング ポリシー オプションは、利用可能なアップリンク ポート間でトラフィッ クのバランスをとります。スタティック ハッシュ ロード バランシングは、各フローが 5 タプ ルのハッシュに基づいてアップリンクに割り当てられるネットワークで使用される従来のロー

ド バランシング機構です。このロード バランシングにより、使用可能なリンクにほぼ均等な 流量が分配されます。通常、流量が多いと、流量の均等な分配により帯域幅も均等に分配され ます。ただし、いくつかのフローが残りよりも多いと、スタティック ロード バランシングに より完全に最適ではない結果がもたらされる場合があります。

#### 手順

- ステップ **1** メニュー バーで、**[System]** > **[System Settings]** の順にクリックします。
- ステップ **2 [Load Balancer]** をクリックします。
- ステップ **3 [Dynamic Load Balancing Mode]** を選択します。

ダイナミック ロード バランシング (DLB) モードは、輻輳レベルに応じてトラフィックの割り 当てを調整します。DLBでは、使用可能なパス間の輻輳が測定され、輻輳状態が最も少ないパ スにフローが配置されるので、データが最適またはほぼ最適に配置されます。DLBは、フロー またはフローレットの粒度を使用して使用可能なアップリンクにトラフィックを配置するよう に設定できます。フローレットは、間隔で区切られたフローからのパケットのバーストです。 モードは **[Aggressive]**, **[Conservative]**, または **[Off]** (デフォルト)。

ステップ **4 [**オン(**On**)**]** または **[**オフ(**Off**)**]**(デフォルト)を選択して、ダイナミック パケットの優先 順位付けを有効または無効にします。

> DynamicPacketPrioritization (DPP)は、長いフローよりも短いフローを優先します。短いフロー は約 15 です。短いフローは、長いフローより遅延に敏感です。DPP により、アプリケーショ ン全体のパフォーマンスが向上します。

ステップ **5** [Load Balancing Mode] を選択します。モードは、**Link Failure** または **Traditional** (デフォルト) です。

> ロードバランサーの管理状態。スタティックまたはダイナミックのロードバランシングのすべ てのモードでは、トラフィックは、Equal Cost Multipath (ECMP) の基準を満たすアップリンク またはパス上でのみ送信され、これらのパスはルーティングの観点から同等で最もコストがか かりません。

ステップ6 [送信 (Submit) ] をクリックします。

### **CLI** を使用したロード バランサ ポリシーの作成

#### **CLI** を使用したダイナミック ロード バランサ ポリシーの作成

ダイナミックアグレッシブ と ダイナミック保守 の 2 つのダイナミック ロード バランサ モー ドがあります。ダイナミックアグレッシブ モードでは、より短い flowlet タイムアウト間隔が 有効になり、ダイナミック保守モードでは、より長い flowlet タイムアウト間隔が有効になり ます。これらのコマンドの詳細については、『*CiscoAPICNX-OS*スタイル*CLI*コマンド資料』 を参照してください。

このセクションでは、CLI を使用してダイナミック ロード バランサ ポリシーを設定する方法 を示します。

#### 手順

ステップ **1** アグレッシブ モードのダイナミック ロード バランシングを有効にするには、次の手順を実行 します。

```
apic1# conf t
```
apic1# (config)# **system dynamic-load-balance mode dynamic-aggressive**

ステップ **2** 保守モードのダイナミック ロード バランシングを有効にするには、次の手順を実行します。

apic1# **conf t** apic1# (config)# **system dynamic-load-balance mode dynamic-conservative**

**CLI** を使用したダイナミック パケット優先順位付けポリシーの作成

ここでは、CLI を使用してダイナミック パケットの優先順位付けを有効にする方法を示しま す。このコマンドの詳細については、 『*Cisco APIC NX-OS* スタイル *CLI* コマンド資料』を参 照してください。

#### 手順

ダイナミック パケット優位性を有効にします。

apic1# **conf t** apic1# (config)# **system dynamic-load-balance mode packet-prioritization**

#### **CLI** を使用した **GTP** ロード バランサ ポリシーの作成

このセクションでは、CLI を使用して GTP ロード バランサ ポリシーを作成する方法を示しま す。このコマンドの詳細については、 『*Cisco APIC NX-OS* スタイル *CLI* コマンド資料』を参 照してください。

#### 手順

ダイナミック パケット優位性を有効にします。

apic1# **conf t** apic1# (config)# **ip load-sharing address source\_destination gtpu**

### **REST API** を使用したロード バランサ ポリシーの作成

このセクションでは、DLB、DPP、および GTP ロード バランサ ポリシーを有効にする方法を 示します。使用可能なすべてのプロパティ値のリストについては、『*CiscoAPIC*管理情報モデ ル資料』を参照してください。

#### 手順

DLB、DPP、およびGTPロードバランサポリシーを有効にするには、次の手順を実行します。

```
https://apic-ip-address/api/mo/uni.xml
<polUni>
<fabricInst>
<lbpPol name="default" hashGtp="yes" pri="on" dlbMode="aggressive">
 </lbpPol>
</fabricInst>
</polUni>
```
## 時間精度ポリシーの有効化

このトピックでは、ネットワーク上の分散ノードの時間同期プロトコルである Precision Time Protocol (PTP) を有効にする方法について説明します。そのハードウェアのタイムスタンプ機 能は、ネットワーク タイム プロトコル (NTP) などの他の時刻同期プロトコルより高い精度 を実現します。

PTPは、システムのリアルタイムPTPクロックが相互に同期する方法を指定する分散プロトコ ルです。これらのクロックは、グランドマスタークロック(階層の最上部にあるクロック)を 持つマスター/メンバー同期階層に編成され、システム全体の時間基準を決定します。同期は、 タイミング情報を使用して階層のマスターの時刻にクロックを調整するメンバーと、PTPタイ ミングメッセージを交換することによって実現されます。PTPは、PTPドメインと呼ばれる論 理範囲内で動作します。

#### 手順

- ステップ **1** メニュー バーで、**System** > **System Settings** を選択します。
- ステップ **2 Precision Time Protocol** をクリックします。
- ステップ **3 Enabled** または **Disabled** を選択します。

PTPを無効にするように選択した場合は、NTPの時間がファブリックを同期するために使用さ れます。PTPを有効にすると、サイト全体を同期するためのマスターとしてあるスパインが自 動的に選択されます。

ステップ4 [送信 (Submit) ] をクリックします。

## グローバル システム **GIPo** ポリシーの有効化

このトピックでは、インフラ テナント GIPo をシステム GIPo として使用する方法について説 明します。

ACI マルチポッドを導入するには、239.255.255.240 のシステム グローバル IP アウトサイド (GIPo) を、インターポッド ネットワーク (IPN) 上で、PIM BIDIR の範囲として設定する必要が あります。この、IPNデバイス上での239.255.255.240PIM BIDIR範囲の設定は、インフラGIPo をシステム GIPo として使用することによって回避できます。

#### 始める前に

リーフ スイッチおよびスパイン スイッチを含む、ACI ファブリックのすべてのスイッチを、 最新の APIC リリースにアップグレードします。

#### 手順

ステップ **1** メニューバーで、 **System** > **System Settings** の順にクリックします。

ステップ **2 Enabled** または **Disabled** (デフォルト) を、**Use Infra GIPo as System GIPo** で選択します。 ステップ3 [送信 (Submit) ] をクリックします。

## ファブリック ポート トラッキング ポリシーの設定

アップリンク障害検出は、ファブリックアクセスファブリックポートトラッキングポリシー で有効にできます。ポート トラッキング ポリシーは、リーフ スイッチとスパイン スイッチ間 のリンクの状態を監視します。有効なポートトラッキングポリシーがトリガーされると、リー フ スイッチは、EPG によって導入されたスイッチ上のすべてのアクセス インターフェイスを ダウンさせます。ファブリック ポートトラッキングの詳細については、 *Cisco APIC Layer 2 Networking Configuration Guide*を参照してください。

- ステップ **1** メニューバーで、**[**システム(**System**)**]>** > **[**システム設定(**System Settings**)**]**を選択します。
- ステップ **2** [ナビゲーション(Navigation)] ペインで、**[**ポート トラッキング(**Port Tracking**)**]** を選択し ます。
- ステップ **3 Port tracking state** を **on** に設定して、ポート トラッキングを有効にします。
- ステップ **4** (任意) **[**毎日の復元タイマー(**Daily restore timer**)**]** の値を変更します。
- ステップ **5** ポート トラッキング パラメータをトリガーするアクティブなスパイン リンクの数を設定しま す。
- ステップ6 [送信 (Submit) ] をクリックします。

# グローバルファブリックアクセスポリシーのプロビジョ ニング

## グローバル接続可能アクセス エンティティ プロファイルの作成

接続可能エンティティプロファイル (AEP) は、同様のインフラストラクチャ ポリシー要件 を持つ外部エンティティのグループを表します。インフラストラクチャ ポリシーは、Cisco Discovery Protocol (CDP)、 Link Layer Discovery Protocol (LLDP)、 Link Aggregation Control Protocol (LACP) などのさまざまなプロトコル オプションを設定する物理インターフェイス ポリシーで構成されます。

AEP は、リーフ スイッチで VLAN プールを展開するのに必要です。カプセル化ブロック(お よび関連 VLAN)は、リーフ スイッチで再利用可能です。AEP は、VLAN プールの範囲を物 理インフラストラクチャに暗黙的に提供します。

次の AEP の要件と依存関係は、さまざまな設定シナリオ(ネットワーク接続、VMMドメイ ン、マルチポッド設定など)でも考慮する必要があります。

- AEP は許容される VLAN の範囲を定義しますが、それらのプロビジョニングは行いませ ん。EPG がポートに展開されていない限り、トラフィックは流れません。AEP で VLAN プールを定義しないと、EPGがプロビジョニングされてもVLANはリーフポートでイネー ブルになりません。
- リーフポートで静的にバインディングしているEPGイベントに基づいて、またはVMware vCenter や Microsoft Azure Service Center Virtual Machine Manager (SCVMM) などの外部コ ントローラからのVMイベントに基づいて、特定のVLANがリーフポート上でプロビジョ ニングされるかイネーブルになります。
- 添付されているエンティティプロファイルに関連付けられているすべてのポートに関連付 けられているアプリケーションEpgを導入するアプリケーションEpgに直接と関連付ける ことができますプロファイルのエンティティが添付されています。AEPでは、アタッチ可 能なエンティティプロファイルに関連付けられているセレクタの一部であるすべてのイン ターフェイスで導入されている EPG (infraRsFuncToEpg) との関係が含まれている設定可能 な一般的な機能 (infraGeneric) があります。

Virtual Machine Manager(VMM)ドメインは、AEP のインターフェイス ポリシー グループか ら物理インターフェイス ポリシーを自動的に取得します。

#### 始める前に

接続されているエンティティプロファイルに関連付けられるテナント、VRF、アプリケーショ ン プロファイルおよび EPG を作成します。

#### 手順

- ステップ **1** メニュー バーで、**Fabric** > **External Access Policies** をクリックします。
- ステップ **2** ナビゲーション バーで、**Policies** と **Global** を展開します。
- ステップ **3 [**接続可能なアクセス エンティティ プロファイル**]** を右クリックして、**[**接続可能なアクセス エ ンティティ プロファイルの作成**]** を選択します。
- ステップ **4** ポリシーの名前を入力します。
- ステップ **5 [**ドメイン**]** テーブル上の [+] アイコンをクリックします。
- ステップ **6** 物理ドメイン、以前に作成した物理、レイヤ 2、レイヤ 3、ファイバ チャネル ドメインを入力 するか、新規作成します。
- ステップ **7** ドメインのカプセル化を入力して、**[**更新**]** をクリックします。
- ステップ **8 [EPG** 展開**]** テーブルの [+] アイコンをクリックします。
- ステップ **9** テナント、アプリケーション プロファイル、EPG カプセル化(vlan-1 など)、プライマリ カ プセル化(プライマリカプセル化番号)、インターフェイスモードを入力します(トランク、 802.1P またはアクセス(タグなし)。
- ステップ **10 Update** をクリックします。
- ステップ **11** [Next] をクリックします。
- ステップ **12** 接続可能なエンティティ プロファイルに関連付けるインターフェイスを選択します。
- ステップ **13** [Finish] をクリックします。

## **QoS** クラスのグローバル ポリシーを設定します。

グローバル QoS クラス ポリシーを使用できます。

- CoSを保持する、CoS値を保証するために、優先度レベル802.1Pのパケット数を入力し、 ACI ファブリックを通過するが保持されます。802.1 P CoS の保持は単一のポッドおよび multipod トポロジでサポートされます。Multipod トポロジは、CoS の保持を使用できます ポッド 1 を入力して、ポッド 2 外からの 802.1 P トラフィックの優先順位の QoS の設定を 保持したいですが、CoS の保持を行わない/interpod の DSCP 設定のネットワーク (IPN) ト ラフィックポッド間。CoSを保持するためにmultipodトラフィックが通信中、IPNのDSCP 設定を使用して、DSCP ポリシー/(で設定されている テナント > インフラ > > ポリシー > プロトコル > **DSCP** クラス**-cos L3** トラフィックのポリシーの変換)
- 次のように、デフォルトの QoS クラス レベルのプロパティをリセットします **MTU** 、 キュー制限 、または スケジューリング アルゴリズム 。

#### 手順

ステップ **1** メニュー バーで、**Fabric** > **External Access Policies** をクリックします。

ステップ **2** ナビゲーション バーで、**Policies** と **Global** を展開します。

- ステップ **3 QOS Class** をクリックします。
- ステップ **4** CoS 802.1 P の有効化にして、をクリックして、 保持 **COS** チェック ボックス。
- ステップ **5** QoSクラスのデフォルト設定を変更するには、それをダブルクリックします。新しい設定を入 力し、**Submit** をクリックします。

## グローバル **DHCP** リレー ポリシーの作成

グローバル DHCP リレー ポリシーは、ファブリックの DHCP サーバを識別します。

手順

- ステップ **1** メニュー バーで、**Fabric** > **External Access Policies** をクリックします。
- ステップ **2** ナビゲーション バーで、**Policies** と **Global** を展開します。
- ステップ **3 DHCP Relay** を右クリックし、**Create DHCP Relay Policy** を選択します。
- ステップ **4** [Create DHCP Relay Policy] ダイアログボックスで、次の操作を実行します。
	- a) [Name] フィールドに、DHCP リレー プロファイル名 (DhcpRelayP) を入力します。 この名前では最大 64 文字までの英数字を使用できます。
	- b) (任意) [説明(Description)] フィールドに、DHCP リレー ポリシーの説明を入力しま す。

説明には最大 128 文字までの英数字を使用できます。

c) [Providers] を展開します。

**[DHCP** プロバイダーの作成(**Create DHCP Provider**)**]** ダイアログボックスが表示されま す。

d) [Create DHCPProvider] ダイアログボックスの [EPG Type] フィールドで、DHCP サーバがど こで接続されているかによって適切なオプション ボタンをクリックします。

選択する EPG タイプのオプションは、EPG タイプによって異なります。

- EPG タイプとして **[**アプリケーション **EPG**(**Application EPG**)**]** を選択すると、次の オプションが **[**アプリケーション **EPG**(**Application EPG**)**]** 領域に表示されます。
	- **[**テナント(**Tenant**)**]** フィールドで、ドロップダウン リストから、テナントを選 択します。(infra)
	- [Application Profile] フィールドで、ドロップダウン リストから、アプリケーショ ンを選択します。(access)
	- [EPG] フィールドで、ドロップダウン リストから、EPG を選択します。(デフォ ルト)
- EPG タイプとして **[L2** 外部ネットワーク(**L2 External Network**)**]** を選択すると、**[L2** 外部ネットワーク領域(**L2 External Network**)**]** に次のオプションが表示されます。
	- **[**テナント(**Tenant**)**]** フィールドで、ドロップダウン リストから、テナントを選 択します。
	- **[L2 Out]** フィールドで、ドロップダウン リストから [L2 Out] を選択します。
	- **[External Network**(外部ネットワーク)**]** フィールドで、ドロップダウン リスト から外部ネットワークを選択します。
- EPG タイプとして **[L3** 外部ネットワーク(**L3 External Network**)**]** を選択すると、**[L3** 外部ネットワーク(**L3 External Network**)**]**領域に次のオプションが表示されます。
	- **[**テナント(**Tenant**)**]** フィールドで、ドロップダウン リストから、テナントを選 択します。
	- **[L3 Out]** フィールドで、ドロップダウン リストから [L3 Out] を選択します。
	- **[External Network**(外部ネットワーク)**]** フィールドで、ドロップダウン リスト から外部ネットワークを選択します。
- EPG タイプとして **[DN]** を選択した場合は、ターゲット エンドポイント グループの識 別名を入力します。
- e) [DHCPServer Address] フィールドに、インフラ DHCP サーバの IP アドレスを入力します。
	- インフラ DHCP IP アドレスは、インフラ IP アドレス APIC1 です。vShield コン トローラ設定のために展開する場合は、デフォルトの IP アドレス 10.0.0.1 を入 力する必要があります。 (注)
- f) **[DHCP** サーバー プレファレンス(**DHCP Server Preference**)**]**フィールドで、このプロバ イダーの管理設定値を選択します。

**[DHCP** サーバー プレファレンス(**DHCP Server Preference**)**]** フィールドは、リリース 5.2(4) 以降で使用できます。リーフ スイッチは、このフィールドの値を基に、クライアン ト VRF またはサーバー VRF のどちらから DHCP リレー パケットをルーティングするかを 決定します。詳細については、DHCP サーバー設定フィールドについて (218 ページ) を 参照してください。

- **[** なし(**None**)**]** : これはデフォルトのオプションで、リリース 5.2(4) より前の動作を 反映しています。**[**なし(**None**)**]**オプションを選択すると、スイッチは常にクライア ント VRF からの DHCP リレー パケットをルーティングします。VRF 間 DHCP リレー に使用する場合、サーバーVRFネットワークをクライアントVRFにリークするには、 共有サービス コントラクトが必要です。
- **[**サーバー **VRF** を使用(**Use Server VRF**)**]** : このオプションは、リリース 5.2(4) で導 入された新しい動作を反映しています。**[**サーバー**VRF**を使用(**UseServer VRF**)**]**オ プションを選択すると、スイッチは、DHCP クライアントが存在する EPG と DHCP サーバーが存在する EPG(またはDHCP サーバーが到達可能な L3Out のレイヤー 3 外

部)の間にコントラクトがあるかどうかには関わりなく、サーバーVRFからのDHCP リレー パケットをルーティングします。

VRF 間設定の場合、**[**サーバー **VRF** を使用(**Use Server VRF**)**]** オプション(**[DHCP** サーバー プリファレンス(**DHCP Server Preference**)**]** フィールド)を選択すると、 ルート ルックアップのため、サーバー サブネット ルートは、クライアント リーフ ス イッチのサーバ- VRF 内でプログラムされます。クライアント リーフ スイッチの DHCP プロセスは、それ以後、DHCP リレー パケットをサーバー VRF 経由で送信し ます。このため、サーバー VRF は、クライアント ブリッジ ドメインが展開されてい るすべてのリーフ スイッチに少なくとも 1 つの IP アドレスを使用して展開する必要 があります。

g) [OK] をクリックします。

[**DHCP** リレー ポリシーの作成(**Create DHCP Relay Policy**)**]** ウィンドウに戻ります。

h) [Submit] をクリックします。

DHCP リレー ポリシーが作成されます。

## グローバル **MCP** インスタンス ポリシーの有効化にします。

グローバル Mis-Cabling プロトコル (MCP) インスタンス ポリシーを有効にします。現在の実装 では、システムで MCP の 1 つだけのインスタンスが実行されます。

#### 手順

- ステップ **1** メニュー バーで、**Fabric** > **External Access Policies** をクリックします。
- ステップ **2** ナビゲーション バーで、**Policies** と **Global** を展開します。
- ステップ **3** をクリックして **MCP** インスタンス ポリシーのデフォルト 。
- ステップ **4 Admin State** を **Enabled** に変更します。
- ステップ5 必要に応じて、ファブリックの他のプロパティを設定します。
- ステップ6 [送信 (Submit) ] をクリックします。

#### 次のタスク

## 作成エラーには、回復ポリシーが無効になっています

エラーディセーブル回復ポリシーは、1つ以上の事前定義されたエラー状態が無効になってい たポートを再度有効にするポリシーを指定します。

#### 手順

- ステップ **1** メニュー バーで、**Fabric** > **External Access Policies** をクリックします。
- ステップ **2** ナビゲーション バーで、**Policies** と **Global** を展開します。
- ステップ **3** をクリックして エラーには、回復ポリシーが無効になっている .
- ステップ **4** 回復ポリシーを有効にするイベントをダブルクリックします。
- ステップ **5** チェック ボックスをクリックし、をクリックして 更新 。
- ステップ **6** オプション。その他のイベントについて、ステップ 4 と 5 を繰り返します。
- ステップ **7** オプション。リセット、 エラー復旧間隔 **(**秒**)** の無効化 。
- **ステップ8** [送信 (Submit) ] をクリックします。

# ポート単位ポリシー

## ポート単位ポリシーについて

ポート単位ポリシーは、Cisco Application Policy Infrastructure Controller (APIC) GUI を使用し てリーフスイッチのインターフェイスを設定するために使用する暗黙的なポリシーです。ポー ト単位ポリシーは、標準のポリシーベース モデルと比較して単純化されています。これは、 CiscoAPICを使用する方法を学習し続けています。この簡素化のため、既存のポリシーに新し いポートを追加することはできません。代わりに、インターフェイスごとにポリシーの新しい チャンクのみを作成できます。

ポート単位のポリシーペインでは、バックグラウンドで NX-OS CLI を使用して、暗黙的およ び明示的なオブジェクトを作成します。たとえば、新しいポートチャネルを作成すると、明示 的なポート チャネルポリシー グループと暗黙的なオーバーライドが作成されます。明示的な ポリシー グループへの変更は、暗黙的なポリシー グループが削除されるまでポートに適用さ れません。CLIとGUIを組み合わせて使用しないことを推奨します。再利用可能なポリシー設 定の高度な使用例に移行する場合は、ポート ポリシー ウィザードを使用して Cisco Application Centric Infrastructure (ACI) ポリシー モデルについて学習し、同じウィザードからポートを設 定解除します。

ポート単位のポリシーは、次の GUI の場所からのみ作成できます。

**[**ファブリック(**Fabric**)**]** > **[**インベントリ(**Inventory**)**]** > *[Pod-#]* > *[leaf-switch-name]* > **[**イン ターフェイス タブ(**Interface**)**]** タブ

**[**インターフェイス(**Interface**)**]** タブは、作業ペインの **[**インターフェイス(**Interface**)**]** タブ を参照します。これは、ナビゲーション ペインの **[**インターフェイス(**Interfaces**)**]** フォルダ ではありません。 (注)

## **GUI** を使用したポート ポリシーごとの設定

この手順では、Cisco Application Policy Infrastructure Controller (APIC) GUI を使用して、ポー ト ポリシーごとのポリシーを作成します。

#### 手順

ステップ **1** メニュー バーで、 **[Fabric]** > **[Inventory]** を選択します。

- ステップ **2** [ナビゲーション(Navigation)] ペインで、*pod-#* > *leaf-switch-name* を選択します。
- ステップ **3** [作業(Work)] ペインで、**[**インターフェイス(**Interface**)**]** タブを選択します。
- ステップ **4 [**モード(**Mode**)**]** ドロップダウン リストで、**[**設定(**Configuration**)**]** を選択します。
- ステップ **5** インターフェイス番号を 1 つ以上クリックして、それらのインターフェイスを選択します。 [作業(Work)]ペインのタブのすぐ下にあるボタンが、選択したインターフェイスに設定でき るコンポーネントでアクティブになります。
- ステップ **6** 設定するコンポーネントのいずれかのボタンをクリックします。

[作業(Work)] ペインにはそのコンポーネントのプロパティが表示されます。

- ステップ **7** コンポーネントのプロパティを必要に応じて設定します。
- ステップ **8 [**送信(**Submit**)**]** をクリックします。`
- ステップ **9** 選択したインターフェイスの追加コンポーネントを設定するか、別のインターフェイスを選択 してコンポーネントを設定します。

## **GUI** を使用したポート ポリシーごとの確認

この手順では、Cisco Application Policy Infrastructure Controller(APIC)GUI を使用してポート 単位ポリシーを検証する方法について説明します。

#### 始める前に

非表示ポリシーを表示するには、Cisco APIC を設定する必要があります。デフォルトでは、 ポート単位のポリシーは Cisco APIC に表示されません。

#### 手順

ステップ **1** メニュー バーで、 **[Fabric]** > **[Inventory]** を選択します。 ステップ **2** [ナビゲーション(Navigation)] ペインで、*pod-#* > *leaf-switch-name* を選択します。 ステップ **3** [作業(Work)] ペインで、**[**インターフェイス(**Interface**)**]** タブを選択します。 ステップ **4 [**モード(**Mode**)**]** ドロップダウン リストで、**[**設定(**Configuration**)**]** を選択します。 ステップ **5** インターフェイス数を選択する場合は、そのインターフェイス名をクリックします。

[作業(Work)]ペインのタブのすぐ下にあるボタンが、選択したインターフェイスに設定でき るコンポーネントでアクティブになります。

ステップ **6** プロパティを表示するコンポーネントのいずれかのボタンをクリックします。

[作業(Work)] ペインに、そのコンポーネントのプロパティが表示されます。

- ステップ7 プロパティが正しく設定されていることを確認し、目的の設定に対して正しくない値を変更し ます。
- ステップ **8** 変更を加えた場合は、**[**送信(**Submit**)**]**をクリックします。アンインストールしない場合は、 [キャンセル(Cancel)] をクリックします。

## **GUI** を使用した非表示ポリシーの表示

デフォルトでは、ポート単位のポリシーなどの一部のポリシーは Cisco Application Policy InfrastructureController(APIC)に表示されません。これらのポリシーを表示するには、非表示 のポリシーを表示するように Cisco APIC を設定する必要があります。

#### 手順

ステップ **1** GUI の右上隅にある **[**マイ プロファイルの管理(**Manage My Profile**)**]** > **[**設定(**Settings**)**]** を 選択します。

**[**アプリケーション設定(**Application Settings**)**]** ダイアログが開きます。

ステップ **2 [**非表示ポリシーの表示(**Show Hidden Policies**)**]** ボックスにチェックを付けます。 ステップ **3** [OK] をクリックします。

# **GUI** を使用した誤配線プロトコル インターフェイス ポリ シーの作成(任意)

誤配線プロトコル (MCP) は、Link Layer Discovery Protocol (LLDP) 、スパニング ツリー プ ロトコル (STP) が検出できない設定ミスを処理するために設計されました。MCPには、それ を使用するレイヤ 2 パケットがあり、MCP はファブリック内のループを形成するポートを無 効にします。Cisco Application Centric Infrastructure(ACI)ファブリック リーフ スイッチはス パニング ツリー プロトコル(STP)に参加せず、STP に関してハブとして動作します。MCP パケットが送信された後、ファブリックがパケットが戻ったことを確認し、ループが存在する ことを認識した場合、ファブリックはそのイベントに基づいてアクションを実行します。これ が発生するとエラーとイベントが生成されます。MCPは、グローバルに、およびインターフェ イスごとに有効にできます。デフォルトでは、MCP がグローバルに無効にされ、各ポートで

有効になっています。MCPが機能するには、インターフェイス単位の設定に関係なく、グロー バルに有効にする必要があります。

次の手順では、GUI を使用して MPC インターフェイス ポリシーを作成します。

#### 手順

- ステップ **1** メニュー バーで、**[**ファブリック(**FABRIC**)**]** > **[**アクセス ポリシー(**Access Policies**)**]** の順 に選択します。
- ステップ **2** [ナビゲーション(Navigation)]ペインで、**[**インターフェイスポリシー(**Interface Policies**)**]** > **[**ポリシー(**Policies**)**]** > **[MCP** インターフェイス(**MCP Interface**)**]** の順に選択します。
- ステップ **3** [作業(Work)] ペインで、**[**アクション(**Actions**)**]** > **[**誤配線プロトコル インターフェイス ポ リシーの作成(**Create Mis-cabling Protocol Interface Policy**)**]** の順に選択します。
- ステップ **4** [Create Mis-cabling Protocol Interface Policy] ダイアログボックスで、次の操作を実行します。
	- a) ポリシーの名前を入力します。
	- b) (任意) ポリシーの説明を入力します。
	- c) [Admin State] に対して、ポリシーを有効にするには [Enable] を選択し、ポリシーを無効に するには [Disable] を選択します。
	- d) MCPの操作モードとして**[**精密(**Strict**)**]**または**[**非生命津(**Non-strict**)**]**を選択します。

**[**精密(**Strict**)**]** を選択すると、次の追加フィールドが表示されます。

- **[**初期遅延時間(秒)(**Initial Delay Time**(**sec**)**]** : 外部レイヤ 2 ネットワークでの STP コンバージェンスの時間。デフォルト値は0です(レイヤー2 ネットワークで STP が 無効になっている場合)。STP が有効になっている場合、STP が収束するまでの初期 遅延時間の範囲は、スケール/トポロジにもよりますが、45 ~ 60 秒です。
- **[**送信頻度(秒、ミリ秒)(**Tranmission Frequency**(**sec, msec**)**]** : 各レイヤ 2 インター フェイスの猶予期間まで、MCPパケットが送信される頻度を決めるタイマー。デフォ ルトの値は 500 ミリ秒です。
- 猶予期間 (秒、ミリ秒) : 早期ループ検出が行われる猶予期間の時間。ポートは、ルー プ検出に使用される MCP パケットを積極的に送信します。デフォルトの猶予期間の 値は 3 秒です。

ステップ5 [送信 (Submit) ] をクリックします。
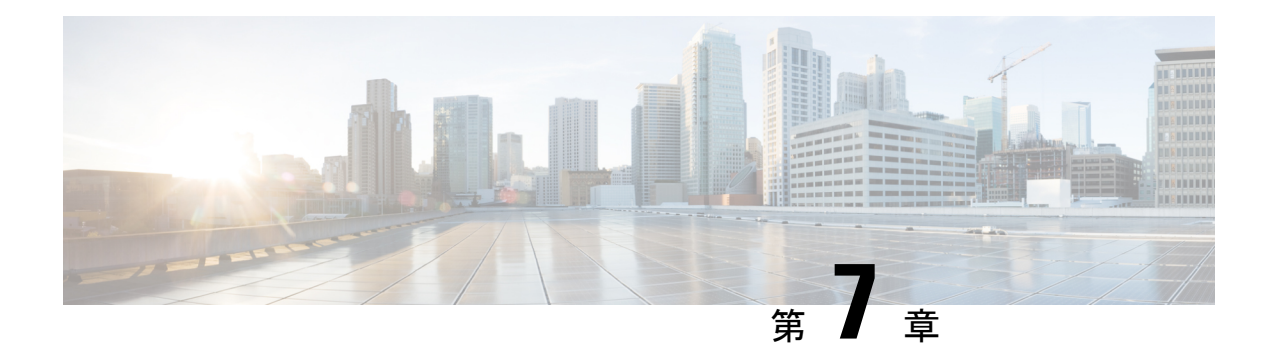

# 基本ユーザ テナント設定

この章は、次の内容で構成されています。

- テナント (273 ページ)
- テナント内のルーティング (274 ページ)
- テナント、VRF、およびブリッジ ドメインの作成 (287 ページ)
- EPG の導入 (290 ページ)
- マイクロセグメント EPG (296 ページ)
- アプリケーション プロファイルと契約の導入 (301 ページ)
- コントラクト パフォーマンスの最適化 (311 ページ)
- 契約とサブジェクトの例外 (315 ページ)
- EPG 内契約 (317 ページ)
- EPG のコントラクト継承 (326 ページ)
- 優先グループ契約 (331 ページ)
- 許可ルールと拒否ルールを含む契約 (335 ページ)

# テナント

テナント(fvTenant)は、アプリケーションポリシーの論理コンテナで、管理者はドメインベー スのアクセスコントロールを実行できます。テナントはポリシーの観点から分離の単位を表し ますが、プライベート ネットワークは表しません。テナントは、サービス プロバイダーの環 境ではお客様を、企業の環境では組織またはドメインを、または単にポリシーの便利なグルー プ化を表すことができます。次の図は、管理情報ツリー(MIT)のテナント部分の概要を示しま す。

#### 図 **<sup>1</sup> :** テナント

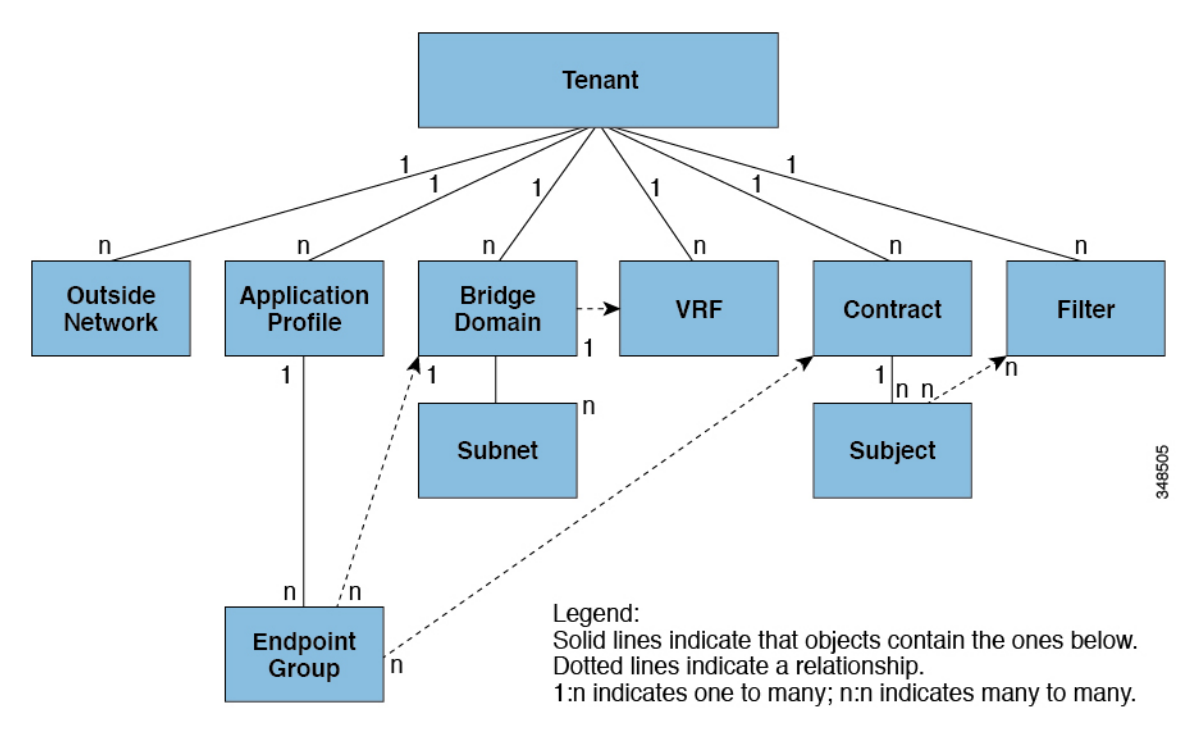

テナントは相互に分離することも、リソースを共有することもできます。テナントに含まれる 主要な要素は、フィルタ、コントラクト、外部ネットワーク、ブリッジ ドメイン、仮想ルー ティングおよび転送 (VRF) インスタンス、エンドポイント グループ (EPG) を含むアプリケー ション プロファイルです。テナントのエンティティはそのポリシーを継承します。VRF はコ ンテキストとも呼ばれ、それぞれを複数のブリッジ ドメインに関連付けることができます。

APIC GUI のテナント ナビゲーション パスでは、VRF (コンテキスト) はプライベート ネット ワークと呼ばれます。 (注)

テナントはアプリケーションポリシーの論理コンテナです。ファブリックには複数のテナント を含めることができます。レイヤ 4 ~ 7 のサービスを展開する前に、テナントを設定する必要 があります。ACIファブリックは、テナントネットワークに対してIPv4、IPv6、およびデュア ル スタック構成をサポートします。

# テナント内のルーティング

アプリケーションセントリックインフラストラクチャ(ACI)のファブリックでは、テナント のデフォルト ゲートウェイ機能が提供され、ファブリックの Virtual Extensible Local Area (VXLAN)ネットワーク間のルーティングが行えます。各テナントについて、APIC でサブ ネットが作成されるたびに、ファブリックは仮想デフォルトゲートウェイまたはスイッチ仮想 インターフェイス(SVI)を提供します。これは、そのテナントサブネットの接続エンドポイ

ントがあるすべてのスイッチにわたります。各入力インターフェイスはデフォルトのゲート ウェイインターフェイスをサポートし、ファブリック全体のすべての入力インターフェイスは 任意のテナント サブネットに対する同一のルータの IP アドレスと MAC アドレスを共有しま す。

## サブネット間のテナントトラフィックの転送を促進するレイヤ**3VNID**

ACI ファブリックは、ACI ファブリック VXLAN ネットワーク間のルーティングを実行するテ ナントのデフォルトゲートウェイ機能を備えています。各テナントに対して、ファブリックは テナントに割り当てられたすべてのリーフ スイッチにまたがる仮想デフォルト ゲートウェイ を提供します。これは、エンドポイントに接続された最初のリーフ スイッチの入力インター フェイスで提供されます。各入力インターフェイスはデフォルト ゲートウェイ インターフェ イスをサポートします。ファブリック全体のすべての入力インターフェイスは、特定のテナン ト サブネットに対して同一のルータの IP アドレスと MAC アドレスを共有します。

ACI ファブリックは、エンドポイントのロケータまたは VXLAN トンネル エンドポイント (VTEP) アドレスで定義された場所から、テナント エンドポイント アドレスとその識別子を切 り離します。ファブリック内の転送は VTEP 間で行われます。次の図は、ACI で切り離された ID と場所を示します。

#### 図 **2 : ACI** によって切り離された **ID** と場所

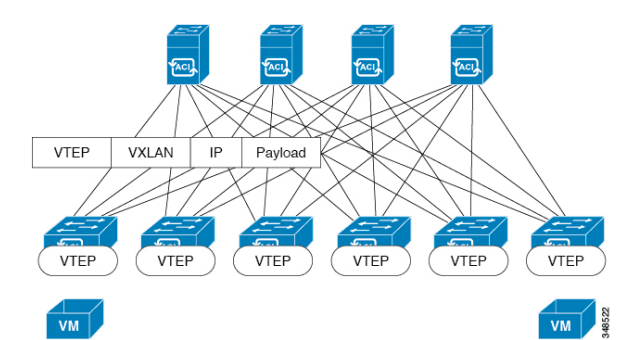

VXLAN は VTEP デバイスを使用してテナントのエンド デバイスを VXLAN セグメントにマッ ピングし、VXLAN のカプセル化およびカプセル化解除を実行します。各 VTEP 機能には、次 の 2 つのインターフェイスがあります。

- ブリッジングを介したローカル エンドポイント通信をサポートするローカル LAN セグメ ントのスイッチ インターフェイス
- 転送 IP ネットワークへの IP インターフェイス

IPインターフェイスには一意のIPアドレスがあります。これは、インフラストラクチャVLAN として知られる、転送 IP ネットワーク上の VTEP を識別します。VTEP デバイスはこの IP ア ドレスを使用してイーサネット フレームをカプセル化し、カプセル化されたパケットを、IP インターフェイスを介して転送ネットワークへ送信します。また、VTEP デバイスはリモート VTEP で VXLAN セグメントを検出し、IP インターフェイスを介してリモートの MAC Address-to-VTEP マッピングについて学習します。

ACI の VTEP は分散マッピング データベースを使用して、内部テナントの MAC アドレスまた はIPアドレスを特定の場所にマッピングします。VTEPはルックアップの完了後に、宛先リー フ スイッチ上の VTEP を宛先アドレスとして、VXLAN 内でカプセル化された元のデータ パ ケットを送信します。宛先リーフスイッチはパケットをカプセル化解除して受信ホストに送信 します。このモデルにより、ACI はスパニングツリー プロトコルを使用することなく、フル メッシュでシングル ホップのループフリー トポロジを使用してループを回避します。

VXLAN セグメントは基盤となるネットワーク トポロジに依存しません。逆に、VTEP 間の基 盤となる IP ネットワークは、VXLAN オーバーレイに依存しません。これは送信元 IP アドレ スとして開始 VTEP を持ち、宛先 IP アドレスとして終端 VTEP を持っており、外部 IP アドレ ス ヘッダーに基づいてパケットをカプセル化します。

次の図は、テナント内のルーティングがどのように行われるかを示します。

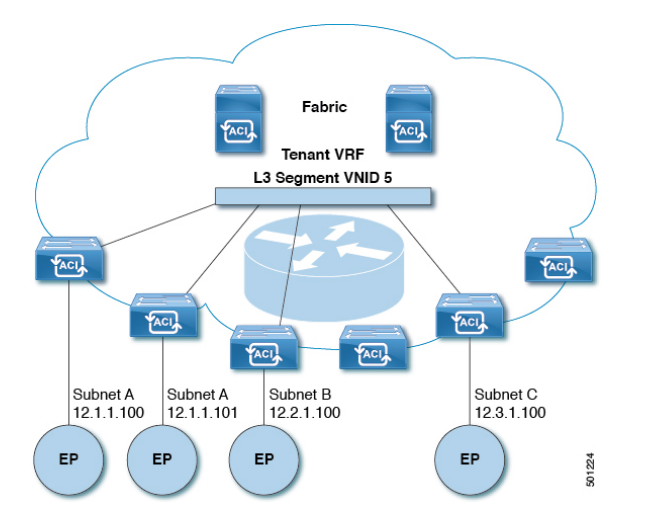

図 **3 : ACI** のサブネット間のテナント トラフィックを転送するレイヤ **3 VNID**

ACI はファブリックの各テナント VRF に単一の L3 VNID を割り当てます。ACI は、L3 VNID に従ってファブリック全体にトラフィックを転送します。出力リーフ スイッチでは、ACI に よって L3 VNID からのパケットが出力サブネットの VNID にルーティングされます。

ACI のファブリック デフォルト ゲートウェイに送信されてファブリック入力に到達したトラ フィックは、レイヤ 3 VNID にルーティングされます。これにより、テナント内でルーティン グされるトラフィックはファブリックで非常に効率的に転送されます。このモデルを使用する と、たとえば同じ物理ホスト上の同じテナントに属し、サブネットが異なる 2 つの VM 間で は、トラフィックが (最小パス コストを使用して) 正しい宛先にルーティングされる際に経由 する必要があるは入力スイッチ インターフェイスのみです。

ACI ルート リフレクタは、ファブリック内での外部ルートの配布にマルチプロトコル BGP (MP-BGP)を使用します。ファブリック管理者は自律システム (AS) 番号を提供し、ルート リフレクタにするスパイン スイッチを指定します。

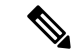

Cisco ACI は IP フラグメンテーションをサポートしていません。したがって、外部ルータへの レイヤ3 Outside (L3Out) 接続、または Inter-Pod Network (IPN) を介したマルチポッド接続を 設定する場合は、インターフェイスMTUがリンクの両端で適切に設定することを推奨します。 Cisco ACI、Cisco NX-OS、および Cisco IOS などの一部のプラットフォームでは、設定可能な MTU 値はイーサネット ヘッダー (一致する IP MTU、14-18 イーサネット ヘッダー サイズを除 く) を考慮していません。また、IOS XR などの他のプラットフォームには、設定された MTU 値にイーサネットヘッダーが含まれています。設定された値が9000の場合、CiscoACI、Cisco NX-OS および Cisco IOS の最大 IP パケット サイズは 9000 バイトになりますが、IOS-XR のタ グなしインターフェイスの最大 IP パケットサイズは 8986 バイトになります。 (注)

各プラットフォームの適切なMTU値については、それぞれの設定ガイドを参照してください。

CLI ベースのコマンドを使用して MTU をテストすることを強く推奨します。たとえば、Cisco NX-OS CLI で、コマンド、ping 1.1.1.1 df-bit packet-size 9000 source-interface ethernet 1/1 を使用 してください。

## ルータ ピアリングおよびルート配布

次の図に示すように、ルーティング ピア モデルを使用すると、リーフ スイッチ インターフェ イスが外部ルータのルーティング プロトコルとピアリングするように静的に設定されます。

図 **<sup>4</sup> :** ルータのピアリング

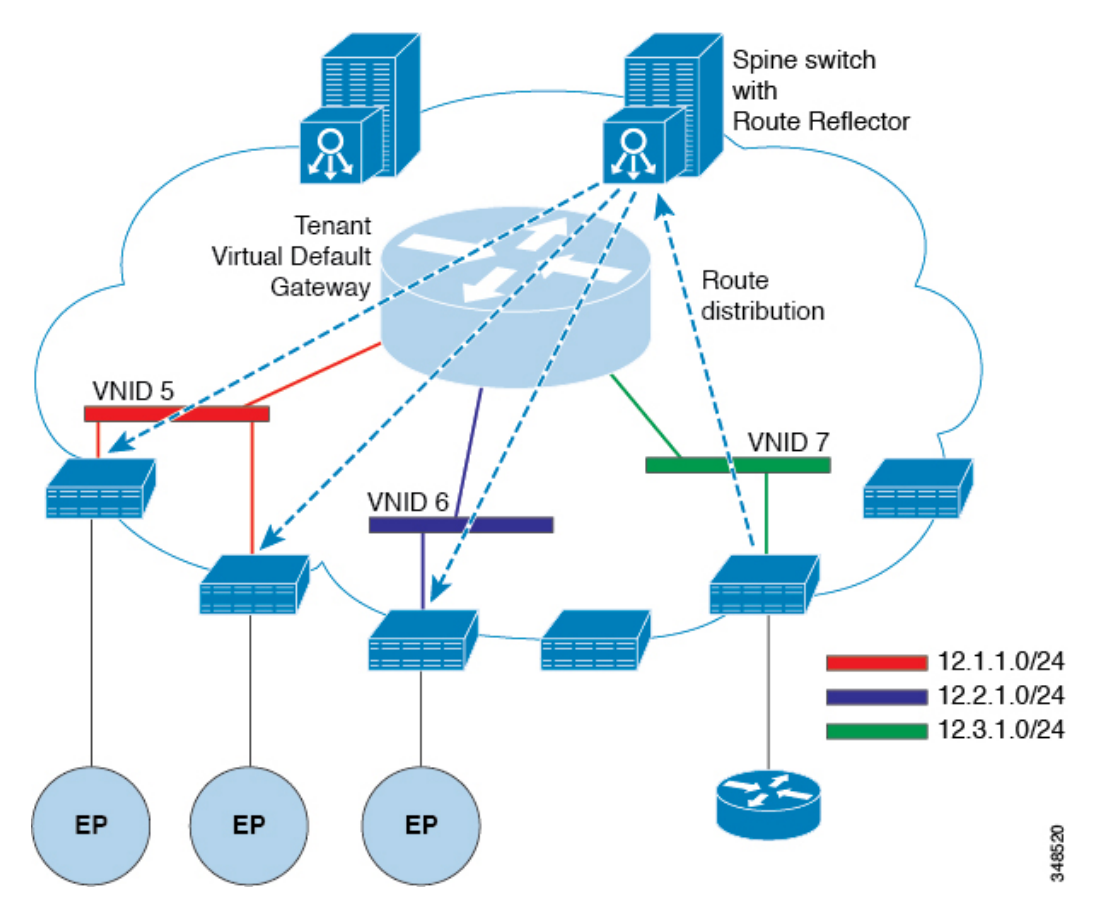

ピアリングによって学習されるルートは、スパインスイッチに送信されます。スパインスイッ チはルートリフレクタとして動作し、外部ルートを同じテナントに属するインターフェイスを 持つすべてのリーフスイッチに配布します。これらのルートは、最長プレフィクス照合(LPM) により集約されたアドレスで、外部ルータが接続されているリモートのリーフスイッチのVTEP IP アドレスが含まれるリーフ スイッチの転送テーブルに配置されます。WAN ルートには転送 プロキシはありません。WAN ルートがリーフ スイッチの転送テーブルに適合しない場合、ト ラフィックはドロップされます。外部ルータがデフォルトゲートウェイではないため、テナン トのエンドポイント (EP) からのパケットは ACI ファブリックのデフォルト ゲートウェイに送 信されます。

## 外部ルータへのブリッジド インターフェイス

次の図に示すように、リーフ スイッチのインターフェイスがブリッジド インターフェイスと して設定されている場合、テナント VNID のデフォルト ゲートウェイが外部ルータとなりま す。

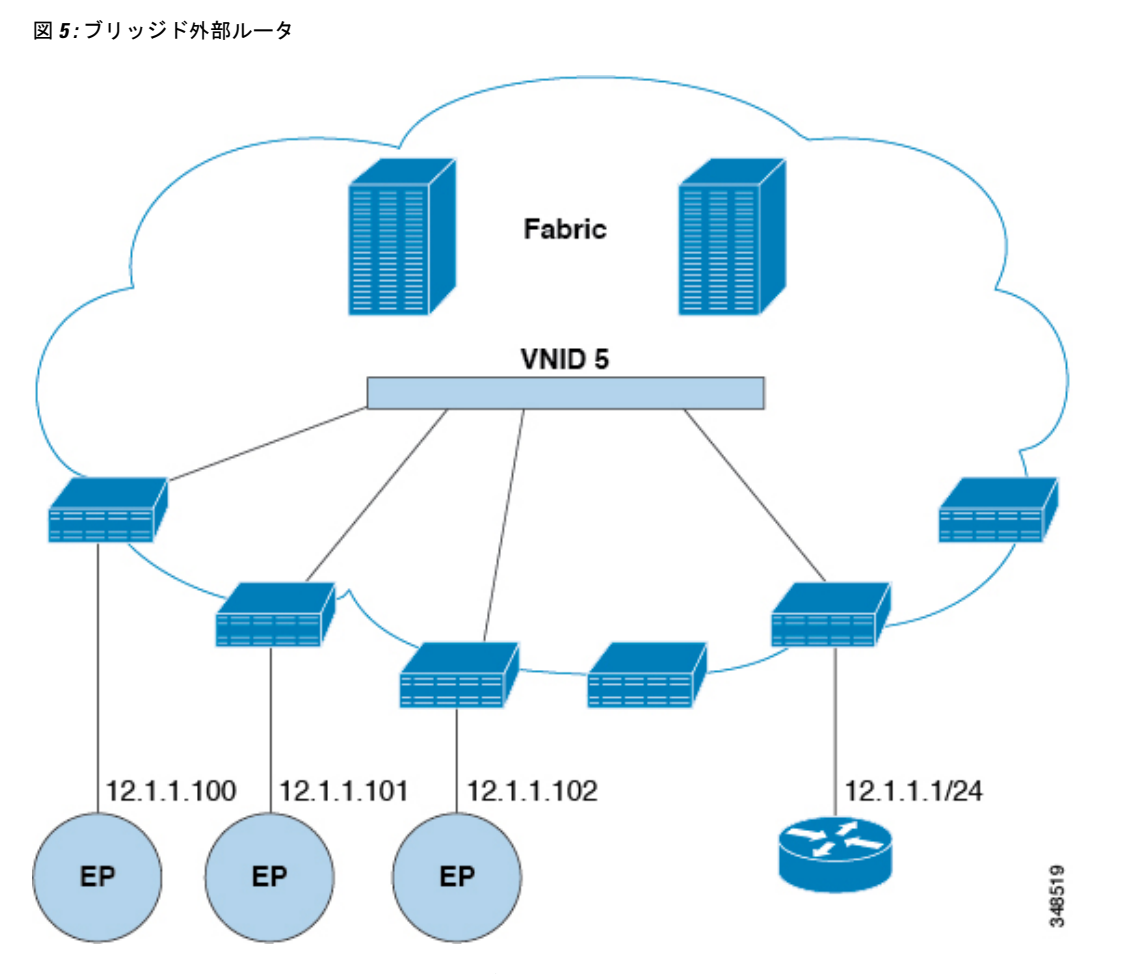

ACI ファブリックは、外部ルータの存在を認識せず、APIC はリーフ スイッチのインターフェ イスを EPG に静的に割り当てます。

## ルート リフレクタの設定

ACIファブリックのルートリフレクタは、マルチプロトコルBGP(MP-BGP)を使用してファ ブリック内に外部ルートを配布します。ACIファブリックでルートリフレクタをイネーブルに するには、ファブリックの管理者がルート リフレクタになるスパイン スイッチを選択して、 自律システム(AS)番号を提供する必要があります。冗長性を確保するために、ポッドあた り少なくとも 2 つのスパイン ノードを MP-BGP ルート リフレクタとして設定することを推奨 します。

ルート リフレクタが ACI ファブリックで有効になったら、管理者は、レイヤ3 Out (L3Out) というコンポーネントを使用してリーフノードを介して外部ネットワークへの接続を設定でき ます。L3Out で設定されたリーフ ノードは、境界リーフと呼ばれます。境界リーフは、L3Out で指定されたルーティングプロトコルを介して、接続された外部デバイスとルートを交換しま す。L3Out 経由でスタティック ルートを設定することもできます。

L3Out とスパイン ルート リフレクタの両方が展開されると、境界リーフ ノードは L3Out を介 して外部ルートを学習し、それらの外部ルートはスパイン MP-BGP ルート リフレクタを介し てファブリック内のすべてのリーフ ノードに配布されます。

リーフでサポートされるルートの最大数については、ご使用のリリースの『CiscoAPICの検証 済みスケーラビリティ ガイド』を参照してください。

### **Layer 3 Out** を使用した外部接続の設定

この項では、ACI ファブリックが L3Out および MP-BGP ルート リフレクタを介して外部ルー テッド ネットワークに接続するために必要な手順を段階的に説明します。

この例では、Open Shortest Path First (OSPF) を「mgmt」テナント下の L3Out のルーティング プロトコルとして使用します。

### **GUI** を使用した **MP-BGP** ルート リフレクタの設定

#### 手順

- ステップ **1** メニュー バーで、**[System]** > **[System Settings]** の順に選択します。
- ステップ **2** [ナビゲーション(**Navigation**)] ペインで、[**BGP** ルート リフレクタ(**BGP Route Reflector**)] を右クリックして、[ルート リフレクタ ノードの作成(**Create Route Reflector Node**)] をク リックします。
- ステップ **3 [**ルート リフレクタ ノードの作成(**Create Route Reflector Node**)] ダイアログ ボックスで、[ス パインノード(**Spine Node**)]ドロップダウンリストから、適切なスパインノードを選択しま す。**Submit** をクリックします。
	- (注) 必要に応じてスパインノードを追加するには、上記の手順を繰り返してください。

スパイン スイッチがルート リフレクタ ノードとしてマークされます。

- ステップ **4 BGP Route Reflector** プロパティ エリアの **Autonomous System Number** フィールドで、適切な 番号を選択します。**Submit** をクリックします。
	- 自律システム番号は、Border Gateway Protocol (BGP) がルータに設定されている場 合は、リーフが接続されたルータ設定に一致する必要があります。スタティックま たは Open Shortest Path First (OSPF) を使用して学習されたルートを使用している 場合は、自律システム番号値を任意の有効な値にできます。 (注)
- ステップ **5** メニュー バーで、**[**ファブリック(**Fabric**)**]** > **[**ファブリック ポリシー(**Fabric Policies**)**]** > **[**ポッド(**Pods**)**]** > **[**ポリシー グループ(**Policy Groups**)**]** をクリックします。
- ステップ **6 [**ナビゲーション(**Navigation**)] ペインで、[ポリシー グループ(**Policy Groups**)] を展開して 右クリックし、[**POD** ポリシー グループの作成(**Create POD Policy Group**)] をクリックしま す。
- ステップ **7 [**ポッド ポリシー グループの作成(**Create Pod Policy Group**)] ダイアログ ボックスで、[名前 (**Name**)] フィールドに、ポッド ポリシー グループの名前を入力します。
- ステップ8 [BGP Route Reflector Policy] ドロップダウン リストで、適切なポリシー(デフォルト)を選択 します。[Submit] をクリックします。` BGPルートリフレクタのポリシーは、ルートリフレクタのポッドポリシーグループに関連付 けられ、BGP プロセスはリーフ スイッチでイネーブルになります。
- ステップ **9** メニュー バーで、**[**ファブリック(**Fabric**)**]** > **[**ファブリック ポリシー(**Fabric Policies**)**]** > **[**プロファイル(**Profiles**)**]** > **[**ポッドプロファイルデフォルト(**Pod Profiledefault**)**]** > **[**デフォ ルト(**default**)**]**を選択します。
- ステップ **10** [Work] ペインで、[Fabric Policy Group] ドロップダウン リストから、前に作成されたポッド ポ リシーを選択します。[Submit] をクリックします。` ポッド ポリシー グループが、ファブリック ポリシー グループに適用されました。

#### **ACI** ファブリックの **MP-BGP** ルート リフレクタの設定

ACIファブリック内のルートを配布するために、MP-BGPプロセスを最初に実行し、スパイン スイッチを BGP ルート リフレクタとして設定する必要があります。

次に、MP-BGP ルートリフレクタの設定例を示します。

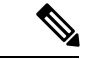

(注)

この例では、BGP ファブリック ASN は 100 です。スパイン スイッチ 104 と 105 が MP-BGP ルート リフレクタとして選択されます。

```
apic1(config)# bgp-fabric
apic1(config-bgp-fabric)# asn 100
apic1(config-bgp-fabric)# route-reflector spine 104,105
```
#### **REST API** を使用した **MP-BGP** ルート リフレクタの設定

#### 手順

ステップ **1** スパイン スイッチをルート リフレクタとしてマークします。

例:

POST https://*apic-ip-address*/api/policymgr/mo/uni/fabric.xml

```
<bgpInstPol name="default">
  <bgpAsP asn="1" />
  <bgpRRP>
     <bgpRRNodePEp id="<spine_id1>"/>
     <bgpRRNodePEp id="<spine_id2>"/>
  </bgpRRP>
</bgpInstPol>
```
ステップ **2** 次のポストを使用してポッド セレクタをセットアップします。

#### 例:

#### FuncP セットアップの場合:

```
POST https://apic-ip-address/api/policymgr/mo/uni.xml
<fabricFuncP>
 <fabricPodPGrp name="bgpRRPodGrp">
```

```
<fabricRsPodPGrpBGPRRP tnBgpInstPolName="default" />
 </fabricPodPGrp>
</fabricFuncP>
```
#### 例:

```
PodP セットアップの場合:
```
POST https://*apic-ip-address*/api/policymgr/mo/uni.xml

```
<fabricPodP name="default">
  <fabricPodS name="default" type="ALL">
   <fabricRsPodPGrp tDn="uni/fabric/funcprof/podpgrp-bgpRRPodGrp"/>
  </fabricPodS>
</fabricPodP>
```
### **MP-BGP** ルート リフレクタ設定の確認

#### 手順

ステップ1 次の操作を実行して、設定を確認します。

- a) セキュアシェル (SSH) を使用して、必要に応じて各リーフスイッチへの管理者としてロ グインします。
- b) show processes | grep bgp コマンドを入力して、状態が S であることを確認します。 状態が NR (実行していない)である場合は、設定が正常に行われませんでした。
- **ステップ2** 次の操作を実行して、自律システム番号がスパインスイッチで設定されていることを確認しま す。
	- a) SSH を使用して、必要に応じて各スパイン スイッチへの管理者としてログインします。
	- b) シェル ウィンドウから次のコマンドを実行します。

例:

**cd /mit/sys/bgp/inst**

例:

#### **grep asn summary**

設定した自律システム番号が表示される必要があります。自律システム番号の値が0と表示さ れる場合は、設定が正常に行われませんでした。

### **GUI** を使用した管理テナントの **OSPF L3Out** の作成

- ルータIDと論理インターフェイスプロファイルのIPアドレスが異なっていて重複してい ないことを確認します。
- 次の手順は、管理テナントの OSPF L3Out を作成するためのものです。テナントの OSPF L3Out を作成するには、テナントを選択し、テナント用の VRF を作成する必要がありま す。
- 詳細については、『*Cisco APIC and Transit Routing*』を参照してください。

#### 手順

- ステップ **1** メニュー バーで、**[Tenants]** > **[mgmt]** の順に選択します。
- ステップ **2 [**ナビゲーション(**Navigation**)**]** ペインで、**[**ネットワーキング(**Networking**)**]** > **[L3Outs]** を 展開します。
- ステップ **3** [L3Outs] を右クリックし、[L3Out の作成(Create L3Out)] をクリックします。

[**L3Out** の作成(**Create L3Out**)] ウィザードが表示されます。

- ステップ **4** [L3Out の作成(Create L3Out)] ウィザードの [識別(Identity)] ウィンドウで、次の操作を実 行します。
	- a) [Name] フィールドに、名前 (RtdOut) を入力します。
	- b) [VRF] フィールドのドロップダウン リストから、VRF(inb)を選択します。
		- (注) このステップでは、ルーテッド Outside をインバンド VRF に関連付けます。
	- c) [L3 ドメイン(L3 Domain)] ドロップダウン リストから、適切なドメインを選択します。
	- d) [OSPF] チェックボックスをオンにします。
	- e) [OSPF Area ID] フィールドに、エリア ID を入力します。
	- f) [OSPF Area Control] フィールドで、適切なチェックボックスをオンにします。
	- g) [OSPF Area Type] フィールドで、適切なエリア タイプを選択します。
	- h) [OSPF Area Cost] フィールドで、適切な値を選択します。
	- i) **[**次へ(**Next**)**]** をクリックします。

[ノードとインターフェイス(**Nodes and Interfaces**)] ウィンドウが表示されます。

ステップ **5** [ノードとインターフェイス(Nodes and Interfaces)] ウィンドウで、次の操作を実行します。

a) 「デフォルトを使用 (Use Defaults) 」ボックスをオフにします。

これにより、[ノードプロファイル名(NodeProfileName)]フィールドを編集できます。

- b) [ノードプロファイル名(**Node Profile Name**)]フィールドに、ノードプロファイルの名 前を入力します(borderLeaf)。
- c) [Node ID] フィールドで、ドロップダウン リストから、最初のノードを選択します  $\text{(leaf1)}$
- d) [Router ID] フィールドに、一意のルータ ID を入力します。
- e) ループバック アドレスにルータ ID を使用しない場合は、[ループバック アドレス (LoopbackAddress)]フィールドで別のIPアドレスを使用するか、空のままにします。
	- [ルータ ID (Router ID) ] フィールドに入力したエントリと同じ内容が [ルー プバックアドレス(Loopback Address)]フィールドに自動で入力されます。 これは以前のビルドでの [ループバック アドレスのルータ ID の使用(Use Router ID for Loopback Address) | と同等です。ループバック アドレスにルー タ ID を使用しない場合は、別の IP アドレスを使用するか、このフィールド を空のままにします。 (注)
- f) 必要に応じて、このノードの [インターフェイス(Interface)]、[IP アドレス(IP Address)]、[インターフェイスプロファイル名(InterfaceProfile Name)]、および[MTU] フィールドに適切な情報を入力します。
- g) [ノード(Nodes)] フィールドで、[+] アイコンをクリックして、別のノードの 2 番目の フィールド セットを追加します。
	- (注) 2 つ目のノード ID を追加します。
- h) [Node ID] フィールドで、ドロップダウン リストから、最初のノードを選択します (leaf1)。
- i) [Router ID] フィールドに、一意のルータ ID を入力します。
- j) ループバック アドレスにルータ ID を使用しない場合は、[ループバック アドレス (LoopbackAddress)]フィールドで別のIPアドレスを使用するか、空のままにします。
	- [ルータ ID (Router ID) ] フィールドに入力したエントリと同じ内容が [ルー プバックアドレス(Loopback Address)]フィールドに自動で入力されます。 これは以前のビルドでの [ループバック アドレスのルータ ID の使用(Use Router ID for Loopback Address) 1と同等です。ループバック アドレスにルー タ ID を使用しない場合は、別の IP アドレスを使用するか、このフィールド を空のままにします。 (注)
- k) 必要に応じて、このノードの [インターフェイス(Interface)]、[IP アドレス(IP Address)]、[インターフェイスプロファイル名(InterfaceProfile Name)]、および[MTU] フィールドに適切な情報を入力します。
- l) **[**次へ(**Next**)**]** をクリックします。 [プロトコル(**Protocols**)] ウィンドウが表示されます。
- ステップ **6** [プロトコル(Protocols)] ウィンドウの [ポリシー(Policy)] 領域で、[デフォルト(default)] をクリックし、[次(Next)] をクリックします。

[外部 **EPG**(**External EPG**)] ウィンドウが表示されます。

- ステップ7 [外部 EPG (External EPG) 1ウィンドウで次のアクションを実行します。
	- a) [Name] フィールドに、外部ネットワークの名前 (extMgmt) を入力します。

b) [すべての外部ネットワークのデフォルト EPG(Default EPG for all external network)]フィー ルドをオフにします。

[サブネット (Subnets) ] 領域が表示されます。

- c) [+] をクリックして [サブネットの作成(Create Subnet)] ダイアログ ボックスにアクセス します。
- d) [サブネットの作成(Create Subnet)] ダイアログ ボックスで、[IP アドレス(IP address)] フィールドに、サブネットの IP アドレスとマスクを入力します。
- e) [Scope]フィールドで、目的のチェックボックスをオンにします。[OK]をクリックします。
- f) [外部 EPG(External EPG)] ダイアログ ボックスで、[完了(Finish)]をクリックします。
	- [作業(Work)] ペインの [L3Outs] 領域に、[L3Out] アイコン(RtdOut)が表示 されます。 (注)

#### **NX-OS CLI** を使用したテナントの **OSPF** 外部ルーテッド ネットワークの作成

外部ルーテッド ネットワーク接続の設定には、次のステップがあります。

- **1.** テナントの下に VRF を作成します。
- **2.** 外部ルーテッド ネットワークに接続された境界リーフ スイッチの VRF の L3 ネットワー キング構成を設定します。この設定には、インターフェイス、ルーティング プロトコル (BGP、OSPF、EIGRP) 、プロトコル パラメータ、ルートマップが含まれています。
- **3.** テナントの下に外部 L3 EPG を作成してポリシーを設定し、これらの EPG を境界リーフ ス イッチに導入します。ACIファブリック内で同じポリシーを共有するVRFの外部ルーテッ ド サブネットが、1 つの「外部 L3 EPG」または 1 つの「プレフィクス EPG」を形成しま す。

設定は、2 つのモードで実現されます。

- テナント モード:VRF の作成および外部 L3 EPG 設定
- リーフ モード:L3 ネットワーキング構成と外部 L3 EPG の導入

次の手順は、テナントのOSPF外部ルーテッドネットワークを作成するためのものです。テナ ントのOSPF外部ルーテッドネットワークを作成するには、テナントを選択してからテナント 用の VRF を作成する必要があります。

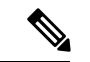

この項の例では、テナント「exampleCorp」の「OnlineStore」アプリケーションの「web」epg に外部ルーテッド接続を提供する方法について説明します。 (注)

#### 手順

ステップ **1** VLAN ドメインを設定します。

#### 例:

```
apic1(config)# vlan-domain dom_exampleCorp
apic1(config-vlan)# vlan 5-1000
apic1(config-vlan)# exit
```
ステップ **2** テナント VRF を設定し、VRF のポリシーの適用を有効にします。

#### 例:

```
apic1(config)# tenant exampleCorp
apic1(config-tenant)# vrf context
exampleCorp_v1
apic1(config-tenant-vrf)# contract enforce
apic1(config-tenant-vrf)# exit
```
ステップ **3** テナント BD を設定し、ゲートウェイ IP を「public」としてマークします。エントリ「scope public」は、このゲートウェイ アドレスを外部 L3 ネットワークのルーティング プロトコルに よるアドバタイズに使用できるようにします。

#### 例:

```
apic1(config-tenant)# bridge-domain exampleCorp_b1
apic1(config-tenant-bd)# vrf member exampleCorp_v1
apic1(config-tenant-bd)# exit
apic1(config-tenant)# interface bridge-domain exampleCorp b1
apic1(config-tenant-interface)# ip address 172.1.1.1/24 scope public
apic1(config-tenant-interface)# exit
```
ステップ **4** リーフの VRF を設定します。

#### 例:

apic1(config)# leaf 101 apic1(config-leaf)# vrf context tenant exampleCorp vrf exampleCorp\_v1

ステップ **5** OSPF エリアを設定し、ルート マップを追加します。

#### 例:

```
apic1(config-leaf)# router ospf default
apic1(config-leaf-ospf)# vrf member tenant exampleCorp vrf exampleCorp_v1
apic1(config-leaf-ospf-vrf)# area 0.0.0.1 route-map map100 out
apic1(config-leaf-ospf-vrf)# exit
apic1(config-leaf-ospf)# exit
```
ステップ **6** VRF をインターフェイス (この例ではサブインターフェイス) に割り当て、OSPF エリアを有効 にします。

例:

サブインターフェイスの構成では、メインインターフェイス(この例では、ethernet 1/11) は、「no switchport」によって L3 ポートに変換し、サブインターフェイスが 使用するカプセル化 VLAN を含む vlan ドメイン (この例では dom\_exampleCorp) を 割り当てる必要があります。サブインターフェイス ethernet1/11.500 で、500 はカプ セル化 VLAN です。 (注)

```
apic1(config-leaf)# interface ethernet 1/11
apic1(config-leaf-if)# no switchport
apic1(config-leaf-if)# vlan-domain member dom_exampleCorp
apic1(config-leaf-if)# exit
apic1(config-leaf)# interface ethernet 1/11.500
apic1(config-leaf-if)# vrf member tenant exampleCorp vrf exampleCorp_v1
apic1(config-leaf-if)# ip address 157.10.1.1/24
apic1(config-leaf-if)# ip router ospf default area 0.0.0.1
```
ステップ **7** 外部L3 EPGポリシーを設定します。これは、外部サブネットを特定し、epg「web」と接続す る契約を消費するために一致させるサブネットが含まれます。

例:

```
apic1(config)# tenant t100
apic1(config-tenant)# external-l3 epg l3epg100
apic1(config-tenant-l3ext-epg)# vrf member v100
apic1(config-tenant-l3ext-epg)# match ip 145.10.1.0/24
apic1(config-tenant-l3ext-epg)# contract consumer web
apic1(config-tenant-l3ext-epg)# exit
apic1(config-tenant)#exit
```
ステップ **8** リーフ スイッチの外部 L3 EPG を導入します。

例:

apic1(config)# leaf 101 apic1(config-leaf)# vrf context tenant t100 vrf v100 apic1(config-leaf-vrf)# external-l3 epg l3epg100

# テナント、**VRF**、およびブリッジ ドメインの作成

### テナントの概要

- テナントには、承認されたユーザのドメインベースのアクセスコントロールをイネーブル にするポリシーが含まれます。承認されたユーザは、テナント管理やネットワーキング管 理などの権限にアクセスできます。
- ユーザは、ドメイン内のポリシーにアクセスしたりポリシーを設定するには読み取り/書 き込み権限が必要です。テナントユーザは、1つ以上のドメインに特定の権限を持つこと ができます。

• マルチテナント環境では、リソースがそれぞれ分離されるように、テナントによりグルー プユーザのアクセス権限が提供されます(エンドポイントグループやネットワーキングな どのため) 。これらの権限では、異なるユーザが異なるテナントを管理することもできま す。

## テナントの作成

テナントには、最初にテナントを作成した後に作成できるフィルタ、契約、ブリッジ ドメイ ン、およびアプリケーション プロファイルなどのプライマリ要素が含まれます。

## **VRF** およびブリッジ ドメイン

テナントの VRF およびブリッジ ドメインを作成および指定できます。定義されたブリッジ ド メイン要素のサブネットは、対応するレイヤ 3 コンテキストを参照します。

IPv6 ネイバー探索を有効にする方法については、『*Cisco APIC Layer 3 Networking Guide*』の 「*IPv6 and Neighbor Discovery*」を参照してください。

# **GUI** を使用したテナント、**VRF** およびブリッジ ドメインの作成

外部ルーテッドを設定するときにパブリック サブネットがある場合は、ブリッジ ドメインを 外部設定と関連付ける必要があります。

#### 手順

- ステップ **1** メニュー バーで、**[**テナント(**Tenants**)**]** > **[**テナントの追加(**Add Tenant**)**]** を選択します。
- ステップ **2** [Create Tenant] ダイアログボックスで、次のタスクを実行します。
	- a) [Name] フィールドに、名前を入力します。
	- b) **[**セキュリティドメイン(**Security Domains**)**]**セクションで、**[+]**をクリックして、**[**セキュ リティ ドメインの作成(**Create Security Domain**)**]** ダイアログ ボックスを開きます。
	- c) **[**名前(**Name**)**]**フィールドに、セキュリティドメインの名前を入力し、**[**送信(**Submit**)**]** をクリックします。
	- d) **[**テナントの作成(**Create Tenant**)**]** ダイアログ ボックスで、作成したセキュリティ ドメ インの **[**更新(**Update**)**]** をクリックします。
	- e) 必要に応じて他のフィールドに入力します。
	- f) [送信(Submit)] をクリックします。

テナント名 > **[**ネットワーキング(**Networking**)**]**画面が表示されます。

- ステップ **3 [**作業(**Work**)**]** ペインで、**[VRF]** アイコンをキャンバスにドラッグして **[Create VRF]** ダイア ログボックスを開き、次の操作を実行します。
	- a) [Name] フィールドに、名前を入力します。
	- b) 必要に応じて他のフィールドに入力します。
- c) **[**送信(**Submit**)**]** をクリックして VRF インスタンスの設定を完了します。
- ステップ **4 [**作業(**Work**)**]** ペインで、VRF インスタンスを囲む円内のキャンバスに **[**ブリッジ ドメイン (**Brdige Domain**)**]** アイコンをドラッグして、2 つを接続します。[Create Bridge Domain] ダイ アログボックスが表示されたら、次のタスクを実行します。
	- a) [Name] フィールドに、名前を入力します。
	- b) 必要に応じて他のフィールドに入力します。
	- c) [次へ(Next)] をクリックします。
	- d) **[**サブネット(**Subnets**)**]**セクションで、**[+]**をクリックして、**[**サブネットの作成(**Create Subnet**)**]** ダイアログ ボックスを開きます。
	- e) **[**ゲートウェイ **IP**(Gateway IP)] フィールドに、IP アドレスとサブネット マスクを入力 します。
	- f) 必要に応じて他のフィールドに入力します。
	- g) [OK] をクリックします。
	- h) **[**ブリッジ ドメインの作成(**Create Bridge Domain**)**]** ダイアログ ボックスに戻り、必要 に応じて他のフィールドに入力します。
	- i) [次へ(Next)] をクリックします。
	- j) 必要に応じてフィールドに入力します。
	- k) **[OK]** をクリックしてブリッジ ドメインの設定を完了します。
- ステップ **5 [**作業(**Work**)**]** ペインで、VRF インスタンスを囲む円内のキャンバスに **[L3]** アイコンをド ラッグして、2 つを接続します。[Create Routed Outside] ダイアログボックスが表示されたら、 次のタスクを実行します。
	- a) [Name] フィールドに、名前を入力します。
	- b) **[**ノードとインターフェイス プロトコル プロファイル(**Nodes And Interfaces Protocol Profiles]** セクションで、**[+]** をクリックして **[**ノード プロファイルの作成(**Create Node Profile**)**]** ダイアログ ボックスを開きます。
	- c) [Name] フィールドに、名前を入力します。
	- d) **[**ノード(**Nodes**)**]** セクションで、**[+]** をクリックして **[**ノードの選択(**Select Node**)**]** ダ イアログ ボックスを開きます。
	- e) **[**ノード **ID**(**Node ID**)**]** ドロップダウン リストから、ノードを選択します。
	- f) [Router ID] フィールドに、ルータ ID を入力します。
	- g) **[**スタティック ルート(**Static Routes**)**]** セクションで、**[+]** をクリックして**[**スタティッ ク ルートの作成(**Create Static Routes**)**]** ダイアログ ボックスを開きます。
	- h) [Prefix] フィールドに、IPv4 アドレスまたは IPv6 アドレスを入力します。
	- i) **[**ネクスト ホップ アドレス(**Next Hop Addresses**)**]** セクションで、**[+]** をクリックして **[**ネクスト ホップの作成(**Create Next Hop**)**]** ダイアログ ボックスを開きます。
	- j) **[**ネクスト ホップ アドレス(**Next Hop Addresses**)**]** フィールドを展開し、IPv4 アドレス または IPv6 アドレスを入力します。
	- k) **[**設定(**Preference**)**]** フィールドに、数値を入力します。
	- 1) 必要に応じて他のフィールドに入力します。
	- m) [OK] をクリックします。
- n) **[**静的ルートの作成(**Create Static Route**)**]** ダイアログ ボックスで、必要に応じて他の フィールドに入力します。
- o) [OK] をクリックします。
- p) **[**ノードの選択(**Select Node**)**]** ダイアログ ボックスで、必要に応じて他のフィールドに 入力します。
- q) [OK] をクリックします。
- r) **[**ノード プロファイルの作成(**Create Node Profile**)**]** ダイアログ ボックスで、必要に応 じて他のフィールドに入力します。
- s) [OK] をクリックします。
- t) 必要に応じて **[BGP]**、**[OSPF]**、または **[EIGRP]** チェックボックスをオンにします。
- u) 必要に応じて他のフィールドに入力します。
- v) [次へ (Next) ] をクリックします。
- w) 必要に応じてフィールドに入力します。
- x) **[OK]** をクリックしてレイヤ 3 の設定を完了します。

レイヤ 3 の設定を確認するには、**[**ナビゲーション(**Navigation**)**]** ペインで、**[**ネットワーキン グ(**Networking**)**]** > **[VRF]**の順に展開します。

# **EPG** の導入

## 特定のポートへの **EPG** の静的な導入

このトピックでは、Cisco APIC を使用しているときに特定のポートに EPG を静的に導入する 一般的な方法の例を示します。

#### **GUI** を使用して特定のノードまたはポートへ **EPG** を導入する

#### 始める前に

EPG を導入するテナントがすでに作成されていること。 特定のノードまたはノードの特定のポートで、EPG を作成することができます。

#### 手順

- ステップ **1** Cisco APIC にログインします。
- ステップ **2 [Tenants[** > *[tenant]* を選択します。
- ステップ **3** 左側のナビゲーション ウィンドウで、 *tenant*、 **Application Profiles**、および *application profile* を展開します。
- ステップ **4 Application EPGs** を右クリックし、**Create Application EPG** を選択します。
- ステップ **5 Create Application EPG STEP 1 > Identity** ダイアログボックスで、次の操作を実行します:
	- a) **Name** フィールドに、EPG の名前を入力します。
	- b) **Bridge Domain** ドロップダウンリストから、ブリッジ ドメインを選択します。
	- c) [Statically Link with Leaves/Paths] チェックボックスをオンにします。

このチェック ボックスを使用して、どのポートに EPG を導入するかを指定できます。

- d) [Next] をクリックします。
- e) [Path] ドロップダウンリストから、宛先 EPG への静的パスを選択します。
- ステップ **6 Create Application EPG STEP 2 > Leaves/Paths** ダイアログボックスで、**Physical Domain** ドロッ プダウンリストから物理ドメインを選択します。
- ステップ1 次のいずれかの手順を実行します。

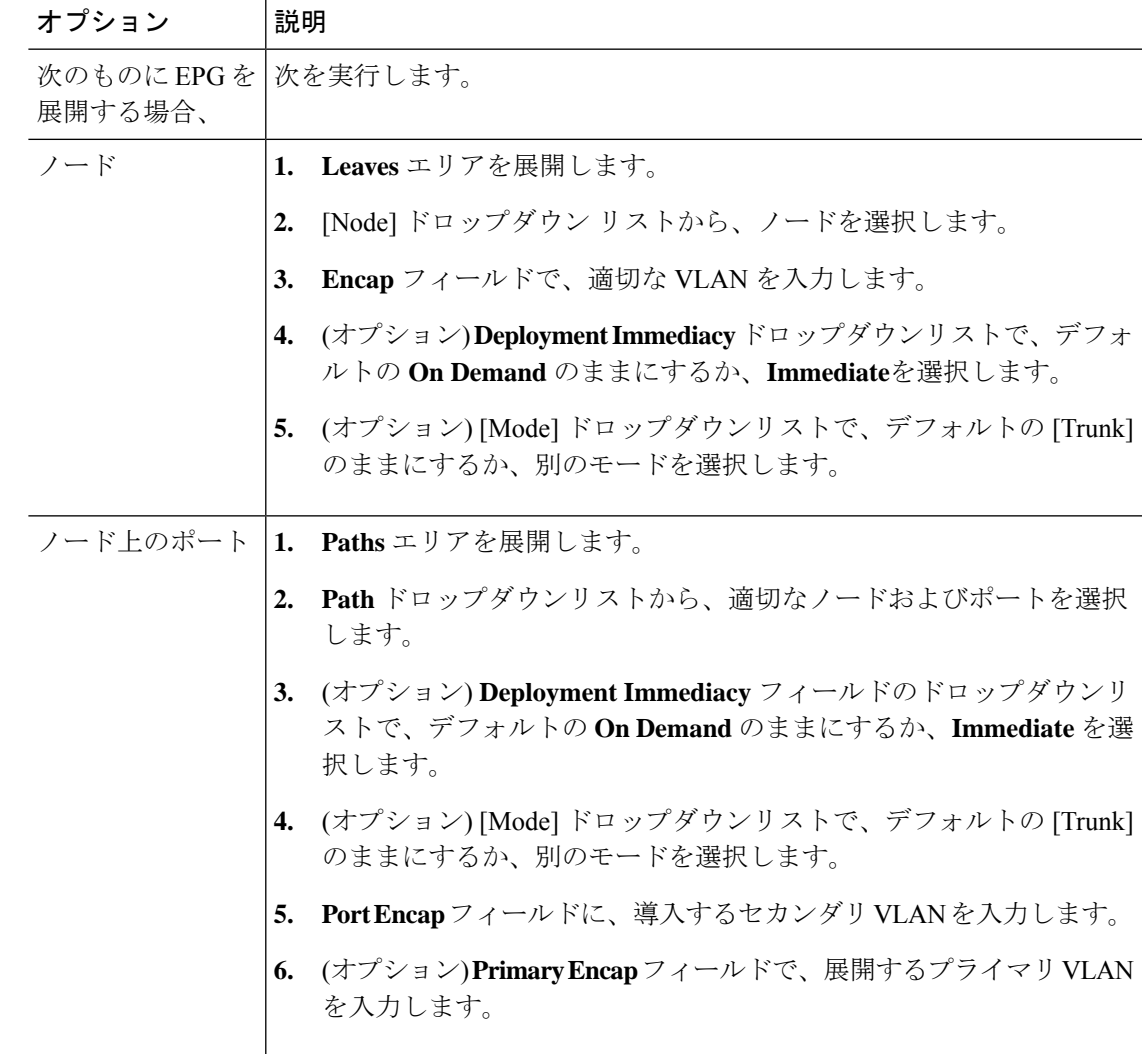

ステップ **8 Update** をクリックし、**Finish** をクリックします。

ステップ **9** 左側のナビゲーション ウィンドウで、作成した EPG を展開します。

ステップ **10** 次のいずれかの操作を実行します:

- ノードで EPG を作成した場合は、**Static Leafs** をクリックし、作業ウィンドウで、静的バ インド パスの詳細を表示します。
- ノードのポートでEPGを作成した場合は、**StaticPorts**をクリックし、作業ウィンドウで、 静的バインド パスの詳細を表示します。

# 特定のポートに**EPG**を導入するためのドメイン、接続エンティティプ ロファイル、および **VLAN** の作成

このトピックでは、特定のポートに EPG を導入する場合に必須である物理ドメイン、接続エ ンティティ プロファイル(AEP)、および VLAN を作成する方法の典型的な例を示します。

すべてのエンドポイント グループ (EPG) にドメインが必要です。また、インターフェイス ポリシー グループを接続エンティティ プロファイル(AEP)に関連付ける必要があり、AEP と EPG が同じドメインに存在する必要がある場合は、AEP をドメインに関連付ける必要があ ります。EPG とドメイン、およびインターフェイス ポリシー グループとドメインの関連付け に基づいて、EPG が使用するポートと VLAN が検証されます。以下のドメイン タイプが EPG に関連付けられます。

- アプリケーション EPG
- レイヤ 3 Outside 外部ネットワーク インスタンス EPG
- レイヤ 2 Outside 外部ネットワーク インスタンス EPG
- アウトオブバンドおよびインバンド アクセスの管理 EPG

APIC は、これらのドメイン タイプのうち 1 つまたは複数に EPG が関連付けられているかどう かを確認します。EPG が関連付けられていない場合、システムは設定を受け入れますが、エ ラーが発生します。ドメインの関連付けが有効でない場合、導入された設定が正しく機能しな い可能性があります。たとえば、VLAN のカプセル化を EPG で使用することが有効でない場 合、導入された設定が正しく機能しない可能性があります。

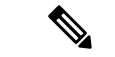

スタティック バインディングを使用しない AEP との EPG アソシエーションは、一方のエンド ポイントが同じ EPG の下でタギングをサポートし、もう一方のエンド ポイントが同じ EPG 内 で VLAN タギングをサポートしないような AEP の下では、EPG をトランクとして設定するシ ナリオで機能させることはできません。EPG で AEPを関連付ける際には、トランク、アクセ ス(タグ付き)、またはアクセス(タグなし)として設定できます。 (注)

### **GUI** を使用して特定のポートに **EPG** を展開するためのドメインおよび **VLAN** の作成

#### 始める前に

- EPG を導入するテナントがすでに作成されていること。
- EPG は特定のポートに静的に導入されます。

#### 手順

- ステップ **1** メニュー バーで、**[**ファブリック(**FABRIC**)**]** > **[**アクセス ポリシー(**Access Policies**)**]** の順 に選択します。
- ステップ **2 [**ナビゲーション(**Navigation**)**]** ペインで、**[**クイックスタート(**Quick Start**)**]** をクリックし ます。
- ステップ **3 [**作業(**Work**)**]**ペインで、**[**インターフェイスの設定(**Configure Interfaces**)**]**をクリックしま す。
- ステップ **4 [**インターフェイスの設定(**Configure Interfaces**)**]** ダイアログで、以下のアクションを実行し ます。
	- a) **[**ノード タイプ(**Node Type**)**]** で、**[**リーフ(**Leaf**)**]** をクリックします。
	- b) **[**ポート タイプ(**Port Type**)**]** で、**[**アクセス(**Access**)**]** をクリックします。
	- c) **[**インターフェイス タイプ(**Interface Type**)**]** で、目的のタイプを選択します。
	- d) **[**インターフェイス集約タイプ(**Interface Aggregation Type**)**]** で、**[**個別(**Individual**)**]** を選択します。
	- e) **[**ノード(**Node**)**]**で、**[**ノードの選択(**SelectNode**)**]**をクリックし、目的のノードのボッ クスにチェックを入れて、**[OK]** をクリックします。複数のノードを選択できます。
	- f) **[**すべてのスイッチのインターフェイス(**Interfaces For All Switches**)**]** で、目的のイン ターフェイスの範囲を入力します。
	- g) **[**リーフアクセスポートポリシーグループ(**Leaf AccessPortPolicyGroup**)**]**の場合は、 **[**リーフアクセスポートポリシーグループの選択(**SelectLeaf AccessPortPolicyGroup**)**]** をクリックします。
	- h) **[**リーフアクセスポートポリシーグループの選択(**SelectLeaf AccessPortPolicyGroup**)**]** ダイアログで、**[**リーフ アクセス ポート ポリシー グループの作成(**Create Leaf Access Port Policy Group**)**]** をクリックします。
	- i) **[**リーフアクセスポートポリシーグループの作成(**CreateLeafAccessPortPolicyGroup**)**]** ダイアログの**[**リンクレベルポリシー(**LinkLevelPolicy**)**]**で、**[**リンクレベルポリシー の選択(**Select Link Level Policy**)**]** をクリックします。
	- j) リンク レベル ポリシーを選択して **[**選択(**Select**)**]** を選択するか、**[**リンク レベル ポリ シーの作成(**Create Link Level Policy**)**]** をクリックし、必要に応じてフィールドに入力 して、**[**保存(**Save**)**]** をクリックします。
	- k) [保存 (Save) ] をクリックします。

ステップ **5** 以下のアクションを実行して、ドメインと VLAN プールを作成します。

- a) **[**ナビゲーション(**Navigation**)**]** ペインで、**[**物理ドメインと外部ドメイン(**Physical and External Domains**)**]** を展開します。
- b) **[**物理ドメイン(**PhysicalDomains**)**]**を右クリックし、適切な**[**物理ドメインの作成(**Create Physical Domain**)**]** を選択します。
- c) **[**名前(**Name**)**]** に、ドメインの名前を入力します。
- d) **[VLAN** プール(**VLAN Pool**)**]**で、**[VLAN** プールの作成(**Create VLAN Pool**)**]** を選択 し、必要に応じてフィールドに入力して、**[**送信(**Submit**)**]** をクリックします。
- e) 目的に応じて、残りのフィールドに入力します。
- f) [送信(Submit)] をクリックします。
- ステップ **6** メニュー バーで、**[**テナント(**Tenants**)**]>** > **[**すべてのテナント(**ALL Tenants**)**]** の順に選択 します。
- ステップ **7 [**作業(**Work**)**]** ペインで、目的のテナントをダブルクリックします。
- ステップ **8 [**ナビゲーション(**Navigation**)**]** ペインで、テナント名 > **[**アプリケーション プロファイル (**Application Profiles**)**]** > プロファイル名 > **[**アプリケーション **EPG**(**Application EPGs**)**]** > *EPG* 名を展開し、以下の操作を実行します。
	- a) **[**ドメイン(**Domains**)(**VM** またはベアメタル)**]** を右クリックし、**[**物理ドメインの関連 付けの追加(**Add Physical Domain Association**)**]** をクリックします。
	- b) **[**物理ドメインの関連付けの追加(**Add Physical Domain Association**)**]** ダイアログで、**[**物 理ドメインのプロファイル(**Physical Domain Profile**)**]** ドロップダウン リストから、前に 作成したドメインを選択します。
	- c) [Submit] をクリックします。 AEPは、ノード上の特定のポート、およびドメインに関連付けられます。物理ドメインは VLAN プールに関連付けられ、テナントはこの物理ドメインに関連付けられます。

スイッチ プロファイルとインターフェイス プロファイルが作成されます。インターフェイス プロファイルのポート ブロックにポリシー グループが作成されます。AEP が自動的に作成さ れ、ポート ブロックおよびドメインに関連付けられます。ドメインは VLAN プールに関連付 けられ、テナントはドメインに関連付けられます。

# **AEP**またはインターフェイスポリシーグループを使用したアプリケー ション **EPG** の複数のポートへの導入

APIC の拡張 GUI と REST API を使用して、接続エンティティ プロファイルをアプリケーショ ン EPG に直接関連付けることができます。これにより、単一の構成の接続エンティティ プロ ファイルに関連付けられたすべてのポートに、関連付けられたアプリケーション EPG を導入 します。

APIC REST API または NX-OS スタイルの CLI を使用し、インターフェイス ポリシー グループ を介して複数のポートにアプリケーション EPG を導入できます。

### **APIC GUI** を使用した **AEP** による複数のインターフェイスへの **EPG** の導入

短時間でアプリケーションを接続エンティティプロファイルに関連付けて、その接続エンティ ティプロファイルに関連付けられたすべてのポートにEPGを迅速に導入することができます。

#### 始める前に

- ターゲット アプリケーション EPG が作成されている。
- AEP での EPG 導入に使用する VLAN の範囲が含まれている VLAN プールが作成されてい る。
- 物理ドメインが作成され、VLAN プールと AEP にリンクされている。
- ターゲットの接続エンティティ プロファイルが作成され、アプリケーション EPG を導入 するポートに関連付けられている。

#### 手順

- ステップ **1** ターゲットの接続エンティティ プロファイルに移動します。
	- a) 使用する接続エンティティプロファイルのページを開きます。**[**ファブリック(**Fabric**)**]**> **[**アクセスポリシー(**Access Policies**)**]** > **[**ポリシー(**Policies**)**]** > **[**グローバル(**Global**)**]** > **[**アタッチ可能なアクセス エンティティ プロファイル(**Attachable Access Entity Profiles**)**]** に移動します。
	- b) ターゲットの接続エンティティ プロファイルをクリックして、[Attachable Access Entity Profile] ウィンドウを開きます。
- ステップ **2** [Show Usage] ボタンをクリックして、この接続エンティティ プロファイルに関連付けられた リーフ スイッチとインターフェイスを表示します。

この接続エンティティ プロファイルに関連付けられたアプリケーション EPG が、この接続エ ンティティプロファイルに関連付けられたすべてのスイッチ上のすべてのポートに導入されま す。

ステップ **3** [Application EPGs] テーブルを使用して、この接続エンティティ プロファイルにターゲット ア プリケーションEPGを関連付けます。アプリケーションEPGエントリを追加するには、[+]を クリックします。各エントリに次のフィールドがあります。

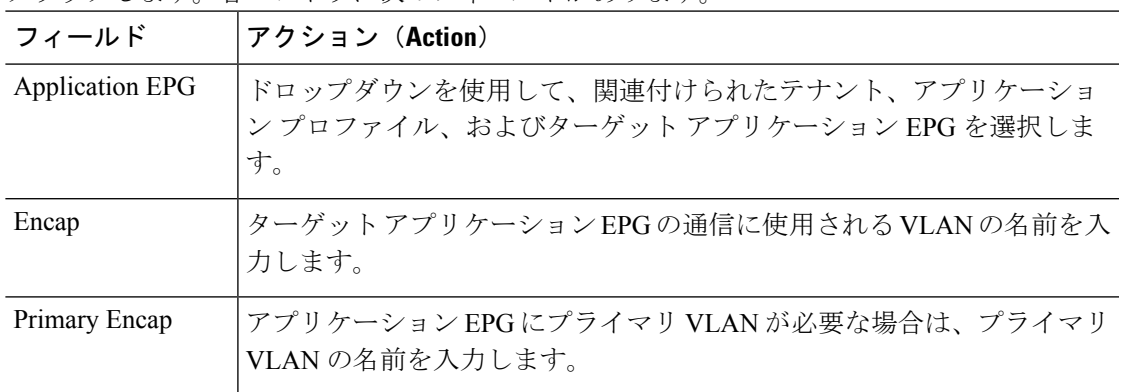

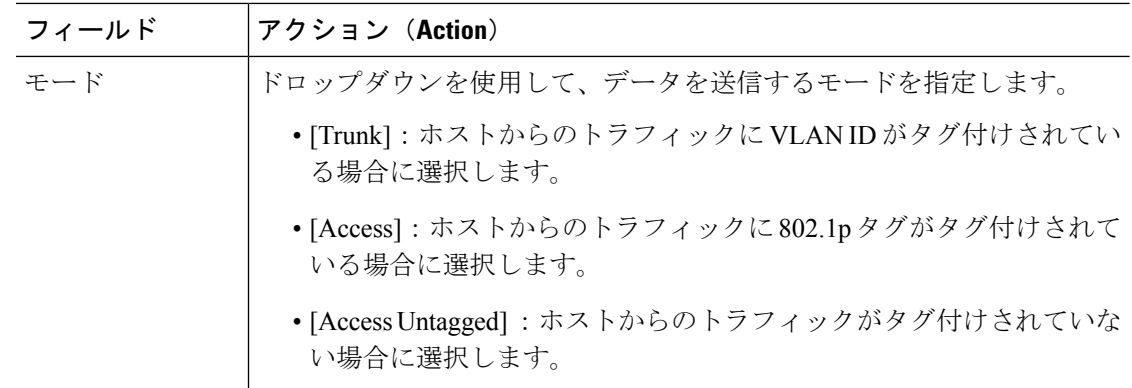

#### ステップ **4** [Submit] をクリックします。

この接続エンティティ プロファイルに関連付けられたアプリケーション EPG が、この接続エ ンティティプロファイルに関連付けられたすべてのスイッチ上のすべてのポートに導入されま す。

# マイクロセグメント **EPG**

# ベア メタルでのネットワークベースの属性によるマイクロセグメン テーションの使用

Cisco APIC を使用して Cisco ACI でのマイクロセグメンテーションを設定し、ネットワーク ベースの属性、MAC アドレス、または 1 つ以上の IP アドレスを使用した新しい属性ベースの EPG を作成できます。ネットワークベースの属性を使用して Cisco ACI でのマイクロセグメン テーションを設定し、単一のベース EPG または複数の EPG 内で VM または物理エンドポイン トを分離できます。

#### **IP** ベースの属性の使用

IPベースのフィルタを使用して、単一のマイクロセグメントで単一IPアドレス、サブネット、 または多様な非連続 IP アドレスを分離できます。ファイアウォールの使用と同様に、セキュ リティ ゾーンを作成するための迅速かつ簡単な方法として、IP アドレスに基づいて物理エン ドポイントを分離できます。

#### **MAC** ベースの属性の使用

MAC ベースのフィルタを使用して、単一 MAC アドレスまたは複数の MAC アドレスを分離で きます。不適切なトラフィックをネットワークに送信するサーバがある場合はこの方法を推奨 します。MAC ベースのフィルタを使用してマイクロセグメントを作成することで、このサー バを分離できます。

### **GUI** を使用したベアメタル環境でのネットワークベースのマイクロセグメント **EPG** の設 定

Cisco APIC を使用してマイクロセグメンテーションを設定し、異なる複数のベース EPG また は同一の EPG に属する物理エンドポイント デバイスを新しい属性ベースの EPG に配置できま す。

#### 手順

- ステップ **1** Cisco APIC にログインします。
- ステップ **2** [Tenants] を選択し、マイクロセグメントを作成するテナントを選択します。
- ステップ **3** テナントのナビゲーションウィンドウで、テナントフォルダ、[ApplicationProfiles]フォルダ、 [Profile] フォルダ、および [Application EPGs] フォルダを展開します。
- ステップ **4** 次のいずれかを実行します。
	- 同じベース EPG の物理エンドポイント デバイスを新しい属性ベースの EPG に配置するに は、物理エンドポイント デバイスを含むベース EPG をクリックします。
	- 異なる複数のベース EPG の物理エンドポイント デバイスを新しい属性ベースの EPG に配 置するには、物理エンドポイント デバイスを含むベース EPG の 1 つをクリックします。

ベース EPG のプロパティが作業ウィンドウに表示されます。

- ステップ **5** 作業ウィンドウで、画面の右上にある [Operational] タブをクリックします。
- ステップ **6** [Operational] タブの下の [Client End-Points] タブがアクティブになっていることを確認します。 作業ウィンドウに、ベース EPG に属するすべての物理エンドポイントが表示されます。
- ステップ **7** 新しいマイクロセグメントに配置するエンドポイント デバイス(複数可)の IP アドレスまた は MAC アドレスを書き留めます。
- ステップ **8** 異なる複数のベース EPG のエンドポイント デバイスを新しい属性ベースの EPG に配置する場 合は、各ベース EPG に対してステップ 4 ~ 7 を繰り返します。
- ステップ **9** テナントのナビゲーション ウィンドウで、[uSeg EPGs] フォルダを右クリックし、[Create uSeg EPG] を選択します。
- ステップ **10** 以下の一連の手順を実行し、エンドポイント デバイス グループの 1 つに対して属性ベースの EPG の作成を開始します。
	- a) [Create uSeg EPG] ダイアログボックスで、[Name] フィールドに名前を入力します。

新しい属性ベースのEPGはマイクロセグメントであることを示す名前を選択することを推 奨します。

b) [intra-EPG isolation] フィールドで [enforced] または [unenforced] を選択します。

[enforced] を選択した場合は、ACI によってこの uSeg EPG 内のエンドポイント デバイス間 の通信がすべて阻止されます。

- c) [Bridge Domain] エリアで、ドロップダウン リストからブリッジ ドメインを選択します。
- d) [uSeg Attributes] 領域で、ダイアログボックスの右側にある [+] ドロップダウン リストから [IP Address Filter] または [MAC Address Filter] を選択します。

| 項目             | 結果                     |                                                                                |
|----------------|------------------------|--------------------------------------------------------------------------------|
| IPベースの属<br>性   | 1.                     | [Create IP Attribute] ダイアログボックスで、[Name] フィールドに名前を<br>入力します。                    |
|                |                        | 名前については、フィルタ機能を反映したものを選択するよう推奨しま<br>す。                                         |
|                | 2.                     | [IP Address] フィールドに、適切なサブネット マスクの IP アドレスまた<br>はサブネットを入力します。                   |
|                | 3.<br>$\mathbf{4}$     | [OK] をクリックします。<br>(オプション) ステップ 10 c ~ 11 c を繰り返して、2 番目の IP アドレス<br>フィルタを作成します。 |
|                |                        | この手順で、マイクロセグメントに不連続のIPアドレスを含めることが<br>できます。                                     |
|                | 5.                     | [Create uSeg EPG] ダイアログボックスで、[Submit] をクリックします。                                |
| MAC ベースの<br>属性 |                        | 1. [Create MAC Attribute] ダイアログボックスで、[Name] フィールドに名前<br>を入力します。                |
|                |                        | 名前については、フィルタ機能を反映したものを選択するよう推奨しま<br>す。                                         |
|                | $\overline{2}$ .<br>3. | [MAC Address] フィールドに、MAC アドレスを入力します。<br>[OK] をクリックします。                         |
|                | 4.                     | [Create uSeg EPG] ダイアログボックスで、[Submit] をクリックします。                                |

ステップ **11** フィルタを設定するには、次のいずれかの一連の手順を実行します。

- ステップ **12** 次の手順を実行して uSeg EPG を物理ドメインに関連付けます。
	- a) [Navigation] ペインで、uSeg EPG フォルダが開いていることを確認し、作成したマイクロ セグメントのコンテナを開きます。
	- b) [Domains (VMs and Bare-Metals)] フォルダをクリックします。
	- c) 作業ウィンドウの右側にある [Actions] をクリックし、ドロップダウンリストから [Add Physical Domain Association] を選択します。
	- d) [AddPhysical Domain Association] ダイアログボックスで、[Physical DomainProfile] ドロップ ダウン リストからプロファイルを選択します。
	- e) [Deploy Immediacy] エリアで、デフォルトの [On Demand] を受け入れます。
	- f) [Resolution Immediacy] エリアで、デフォルトの [Immediate] を受け入れます。
	- g) [Submit] をクリックします。`
- ステップ **13** uSeg EPG を適切なリーフ スイッチに関連付けます。
	- a) ナビゲーション ウィンドウで、uSeg EPG フォルダが開いていることを確認して [Static Leafs] をクリックします。
	- b) [Static Leafs] ウィンドウで、**[Actions]** > **[Statically Link with Node]** をクリックします
	- c) [Statically Link With Node] ダイアログで、リーフ ノードとモードを選択します。
- d) **Submit** をクリックします。
- ステップ **14** 作成するその他のネットワーク属性ベースの EPG すべてに対してステップ 9 ~ 13 を繰り返し ます。

#### 次のタスク

属性ベースの EPG が正しく作成されたことを確認します。

IP ベースまたは MAC ベースの属性を設定する場合は、新しいマイクロセグメントに配置した エンドポイント デバイスでトラフィックが動作していることを確認します。

## 共有リソースとしての **IP** アドレスベースのマイクロセグメント **EPG**

IP アドレスベースのマイクロセグメント EPG を VRF (この EPG が配置されている)の内外か らアクセスできるリソースとして設定できます。この場合は、既存の IP アドレスベースのマ イクロセグメント EPG にサブネット(ユニキャスト IP アドレスが割り当てられている)を設 定し、そのサブネットをこの EPG が属する VRF 以外の VRF にあるデバイスでアドバタイズ および共有できるようにします。次に、EPG を共有サブネットの IP アドレスに関連付けるオ プションを有効にした状態で IP 属性を定義します。

#### **GUI** を使用した共有リソースとしての **IP** ベースのマイクロセグメント **EPG** の設定

VRF および現在のファブリック外のクライアントがアクセス可能な共有サービスとして、32 ビット マスクの IP アドレスを持つマイクロセグメント EPG を設定できます。

#### 始める前に

設定に関する次の GUI の説明では、サブネット マスクが /32 に設定された IP アドレスベース のマイクロセグメント EPG が事前設定されていることを前提としています。

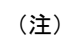

- 物理環境で IP アドレス ベースの EPG を設定する手順については、次を参照してくださ い。 ベア メタルでのネットワークベースの属性によるマイクロセグメンテーションの使 用 (296 ページ)
	- 仮想環境でIPアドレスベースのEPGを設定する手順については、『*CiscoACIVirtualization Guide*』の「*Configuring Microsegmentation with Cisco ACI*」を参照してください。

#### 手順

ステップ **1** ターゲットとなる IP アドレスベースの EPG に移動します。

a) APIC GUI で、**[Tenant]** > **[tenant\_name]** > **[uSeg EPGs]** > **[uSeg\_epg\_name]** をクリックして EPG の [Properties] ダイアログを表示します。

ステップ **2** ターゲット EPG では、EPG のサブネット アドレスに一致するように IP 属性を設定します。

- a) [Properties] ダイアログで、[uSeg Attributes] テーブルを見つけて [+] をクリックします。プ ロンプトが表示されたら、**[IP Address Filter]** を選択して **[Create IP Attribute]** ダイアログ を表示します。
- b) [Name] フィールドに名前を入力します。
- c) **[Use FV Subnet]** のチェックボックスをオンにします。

このオプションを有効にすることで、IP 属性値が共有サブネットの IP アドレスに一致す ることを示します。

- d) **[Submit]** をクリックします。
- ステップ **3** ターゲット EPG の共有サブネットを作成します。
	- a) ターゲットとなる IP アドレスベースの uSeg EPG のフォルダを APIC のナビゲーション ウィンドウで開いたまま、**[Subnets]** フォルダを右クリックして **[Create EPG Subnets]** を選 択します。
	- b) **[Default Gateway]** フィールドに、IP アドレスベースのマイクロセグメント EPG の IP アド レスまたはマスクを入力します。
		- いずれの場合もサブネット マスクは /32 である必要があります。 (注)
			- IP アドレスベースの EPG に関しては、実際にゲートウェイのデフォルト アドレスを入力するのではなく、共有 EPG サブネットの IP アドレスを入 力します。
	- c) **[Treat as a virtual IP address]** を選択します。
	- d) [Scope] で [Advertised Externally] と [Shared between VRFs] を選択します。
	- e) [送信 (Submit)] をクリックします。

#### **GUI** を使用した共有リソースとしての **IP** ベースのマイクロセグメント **EPG** の設定解除

共有サービスとして設定された IP アドレスベースのマイクロセグメント EPG を設定解除する には、共有サブネットを削除し、さらにそのサブネットを共有リソースとして使用するオプ ションを無効にする必要があります。

#### 始める前に

共有サービスとして設定された IP アドレスベースのマイクロセグメント EPG を設定解除する には、次の情報を確認しておく必要があります。

- IP アドレスベースのマイクロセグメント EPG の共有サービス アドレスとして設定されて いるサブネット。
- **Use FV Subnet** オプションが有効な状態で設定されている IP 属性。

手順

ステップ **1** IP アドレスベースのマイクロセグメント EPG からサブネットを削除します。

- a) APIC GUI で、**[Tenant]** > **[tenant\_name]** > **[Application Profiles]** > **[epg\_name]** > **[uSeg EPGs]** > **[uSeg EPGs]** > **[uSeg\_epg\_name]** をクリックします。
- b) ターゲットとなる IP アドレスベースの uSeg EPG のフォルダを APIC のナビゲーション ウィンドウで開いたまま、[Subnets] フォルダをクリックします。
- c) **Subnets** ウィンドウで、アドバタイズされて他の VRF と共有されるサブネットを選択し、 **Actions** > **Delete** をクリックします。
- d) [Yes] をクリックして削除を確定します。
- ステップ **2** [Use FV Subnet] オプションを無効にします。
	- a) ターゲットとなる IP アドレスベースの uSeg EPG のフォルダを APIC のナビゲーション ウィンドウで開いたまま、マイクロセグメントEPGの名前をクリックしてEPGの[Properties] ダイアログを表示します。
	- b) [Properties] ダイアログで、[uSeg Attributes] テーブルから [UseFV Subnet] オプションが有効 になっている IP 属性の項目を見つけます。
	- c) その項目をダブルクリックして **Edit IP Attribute** ダイアログを表示します。
	- d) [Edit IP Attribute] ダイアログで、[Use FV Subnet] オプションを選択解除します。
	- e) [IP Address] フィールドに別の IP アドレス属性を指定します。
		- このアドレスは、32 ビット マスクのユニキャスト アドレスである必要があり ます(例:124.124.124.123/32)。 (注)
	- f) [送信(Submit)] をクリックします。

# アプリケーション プロファイルと契約の導入

## セキュリティ ポリシーの適用

トラフィックは前面パネルのインターフェイスからリーフスイッチに入り、パケットは送信元 EPG の EPG でマーキングされます。リーフ スイッチはその後、テナント エリア内のパケット の宛先 IP アドレスでフォワーディング ルックアップを実行します。ヒットすると、次のシナ リオのいずれかが発生する可能性があります。

- **1.** ユニキャスト(/32)ヒットでは、宛先エンドポイントの EPG と宛先エンドポイントが存 在するローカル インターフェイスまたはリモート リーフ スイッチの VTEP IP アドレスが 提供されます。
- 2. サブネット プレフィクス (/32 以外) のユニキャスト ヒットでは、宛先サブネット プレ フィクスの EPG と宛先サブネット プレフィクスが存在するローカル インターフェイスま たはリモート リーフ スイッチの VTEP IP アドレスが提供されます。

**3.** マルチキャスト ヒットでは、ファブリック全体の VXLAN カプセル化とマルチキャスト グループの EPG で使用するローカル レシーバのローカル インターフェイスと外側の宛先 IP アドレスが提供されます。

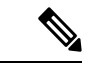

マルチキャストと外部ルータのサブネットは、入力リーフスイッチでのヒットを常にもたらし ます。セキュリティ ポリシーの適用は、宛先 EPG が入力リーフ スイッチによって認識される とすぐに発生します。 (注)

転送テーブルの誤りにより、パケットがスパインスイッチの転送プロキシに送信されます。転 送プロキシはその後、転送テーブル検索を実行します。これが誤りである場合、パケットはド ロップされます。これがヒットの場合、パケットは宛先エンドポイントを含む出力リーフ ス イッチに送信されます。出力リーフ スイッチが宛先の EPG を認識するため、セキュリティ ポ リシーの適用が実行されます。出力リーフ スイッチは、パケット送信元の EPG を認識する必 要があります。ファブリック ヘッダーは、入力リーフ スイッチから出力リーフ スイッチに EPG を伝送するため、このプロセスをイネーブルにします。スパイン スイッチは、転送プロ キシ機能を実行するときに、パケット内の元の EPG を保存します。

出力リーフ スイッチでは、送信元 IP アドレス、送信元 VTEP、および送信元 EPG 情報は、学 習によってローカルの転送テーブルに保存されます。ほとんどのフローが双方向であるため、 応答パケットがフローの両側で転送テーブルに入力し、トラフィックが両方向で入力フィルタ リングされます。

## セキュリティ ポリシー仕様を含むコントラクト

ACI セキュリティ モデルでは、コントラクトに EPG 間の通信を管理するポリシーが含まれま す。コントラクトは通信内容を指定し、EPGは通信の送信元と宛先を指定します。コントラク トは次のように EPG をリンクします。

EPG 1 --------------- コントラクト --------------- EPG 2

コントラクトで許可されていれば、EPG 1 のエンドポイントは EPG 2 のエンドポイントと通信 でき、またその逆も可能です。このポリシーの構造には非常に柔軟性があります。たとえば、 EPG 1 と EPG 2 間には多くのコントラクトが存在でき、1 つのコントラクトを使用する EPG が 3 つ以上存在でき、コントラクトは複数の EPG のセットで再利用できます。

また EPG とコントラクトの関係には方向性があります。EPG はコントラクトを提供または消 費できます。コントラクトを提供する EPG は通常、一連のクライアント デバイスにサービス を提供する一連のエンドポイントです。そのサービスによって使用されるプロトコルはコント ラクトで定義されます。コントラクトを消費する EPG は通常、そのサービスのクライアント である一連のエンドポイントです。クライアント エンドポイント (コンシューマ) がサーバ エ ンドポイント(プロバイダー)に接続しようとすると、コントラクトはその接続が許可されるか どうかを確認します。特に指定のない限り、そのコントラクトは、サーバがクライアントへの 接続を開始することを許可しません。ただし、EPG間の別のコントラクトが、その方向の接続 を簡単に許可する場合があります。

この提供/消費の関係は通常、EPG とコントラクト間を矢印を使って図で表されます。次に示 す矢印の方向に注目してください。

EPG 1 <------- 消費 -------- コントラクト <------- 提供 -------- EPG 2

コントラクトは階層的に構築されます。1 つ以上のサブジェクトで構成され、各サブジェクト には1つ以上のフィルタが含まれ、各フィルタは1つ以上のプロトコルを定義できます。

図 **6 :** コントラクト フィルタ

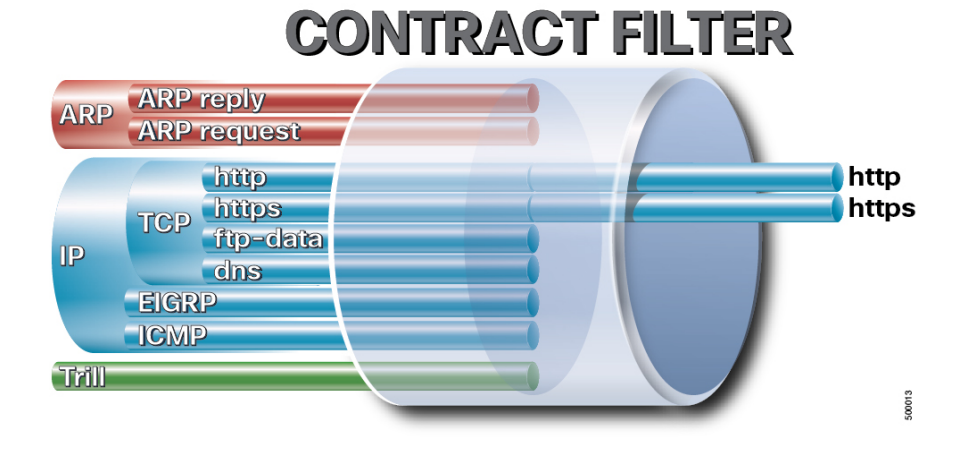

次の図は、コントラクトが EPG の通信をどのように管理するかを示します。

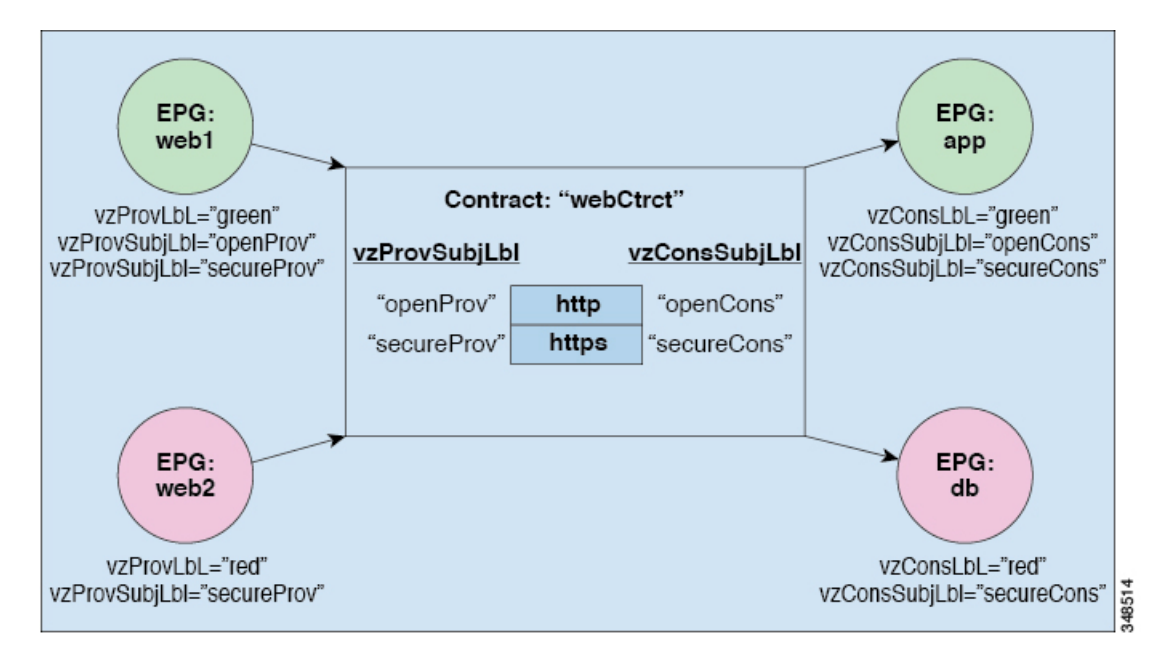

図 **<sup>7</sup> : EPG/EPG** 通信を決定するコントラクト

たとえば、TCP ポート 80 とポート 8080 を指定する HTTP と呼ばれるフィルタと、TCP ポート 443 を指定する HTTPS と呼ばれる別のフィルタを定義できます。その後、2 セットの情報カテ ゴリを持つwebCtrctと呼ばれるコントラクトを作成できます。openProvとopenCons areがHTTP フィルタが含まれる情報カテゴリです。secureProv と secureCons は HTTPS フィルタが含まれ

る情報カテゴリです。このwebCtrctコントラクトは、Webサービスを提供するEPGとそのサー ビスを消費するエンドポイントを含む EPG 間のセキュアな Web トラフィックと非セキュアな Web トラフィックの両方を可能にするために使用できます。

これらの同じ構造は、仮想マシンのハイパーバイザを管理するポリシーにも適用されます。 EPG が Virtual Machine Manager (VMM) のドメイン内に配置されると、APIC は EPG に関連付 けられたすべてのポリシーをVMMドメインに接続するインターフェイスを持つリーフスイッ チにダウンロードします。VMM ドメインの完全な説明については、『*Application Centric Infrastructure Fundamentals*』の「*Virtual Machine Manager Domains*」の章を参照してください。 このポリシーが作成されると、APIC は EPG のエンドポイントへの接続を可能にするスイッチ を指定する VMM ドメインにそれをプッシュ(あらかじめ入力)します。VMM ドメインは、 EPG内のエンドポイントが接続できるスイッチとポートのセットを定義します。エンドポイン トがオンラインになると、適切な EPG に関連付けられます。パケットが送信されると、送信 元 EPG および宛先 EPG がパケットから取得され、対応するコントラクトで定義されたポリ シーでパケットが許可されたかどうかが確認されます。許可された場合は、パケットが転送さ れます。許可されない場合は、パケットはドロップされます。

コントラクトは 1 つ以上のサブジェクトで構成されます。各サブジェクトには 1 つ以上のフィ ルタが含まれます。各フィルタには1つ以上のエントリが含まれます。各エントリは、アクセ ス コントロール リスト (ACL) の 1 行に相当し、エンドポイント グループ内のエンドポイント が接続されているリーフ スイッチで適用されます。

詳細には、コントラクトは次の項目で構成されます。

- 名前:テナントによって消費されるすべてのコントラクト (common テナントまたはテナ ント自体で作成されたコントラクトを含む) にそれぞれ異なる名前が必要です。
- サブジェクト:特定のアプリケーションまたはサービス用のフィルタのグループ。
- フィルタ:レイヤ 2 ~ レイヤ 4 の属性 (イーサネット タイプ、プロトコル タイプ、TCP フラグ、ポートなど) に基づいてトラフィックを分類するために使用します。
- アクション:フィルタリングされたトラフィックで実行されるアクション。次のアクショ ンがサポートされます。
	- トラフィックの許可 (通常のコントラクトのみ)
	- トラフィックのマーク (DSCP/CoS) (通常のコントラクトのみ)
	- トラフィックのリダイレクト (サービス グラフによる通常のコントラクトのみ)
	- トラフィックのコピー(サービスグラフまたはSPANによる通常のコントラクトのみ)
	- トラフィックのブロック (禁止コントラクトのみ)

Cisco APIC リリース 3.2(x) および名前が EX または FX で終わるスイッチでは、標準 コントラクトで代わりに件名 [拒否] アクションまたは [コントラクトまたは件名の除 外] を使用して、指定のパターンを持つトラフィックをブロックできます。

• トラフィックのログ(禁止コントラクトと通常のコントラクト)

• エイリアス:(任意)変更可能なオブジェクト名。オブジェクト名は作成後に変更できませ んが、エイリアスは変更できるプロパティです。

このように、コントラクトによって許可や拒否よりも複雑なアクションが可能になります。コ ントラクトは、所定のサブジェクトに一致するトラフィックをサービスにリダイレクトした り、コピーしたり、その QoS レベルを変更したりできることを指定可能です。具象モデルで アクセス ポリシーをあらかじめ入力すると、APIC がオフラインまたはアクセスできない場合 でも、エンドポイントは移動でき、新しいエンドポイントをオンラインにでき、通信を行うこ とができます。APIC は、ネットワークの単一の障害発生時点から除外されます。ACI ファブ リックにパケットが入力されると同時に、セキュリティポリシーがスイッチで実行している具 象モデルによって適用されます。

## **Three-Tier** アプリケーションの展開

フィルタは、フィルタを含むコントラクトにより許可または拒否されるデータプロトコルを指 定します。コントラクトには、複数のサブジェクトを含めることができます。情報カテゴリ は、単方向または双方向フィルタの作成に使用できます。単方向フィルタは、コンシューマか らプロバイダー方向(IN)またはプロバイダーからコンシューマ方向(OUT)のどちらかに対 して使用されます。双方向フィルタは、両方の方向で使用されます。これは、再帰的ではあり ません。

コントラクトは、エンドポイント グループ間 (EPG 間) の通信をイネーブルにするポリシーで す。このポリシーは、アプリケーション層間の通信を指定するルールです。コントラクトが EPG に添付されていない場合は、EPG 間通信がデフォルトで無効になります。EPG 内の通信 は常に許可されているので、EPG 内の通信には契約は必要ありません。

アプリケーション プロファイルでは、APIC がその後ネットワークおよびデータセンターのイ ンフラストラクチャで自動的にレンダリングするアプリケーション要件をモデル化することが できます。アプリケーションプロファイルでは、管理者がインフラストラクチャの構成要素で はなくアプリケーションの観点から、リソースプールにアプローチすることができます。アプ リケーション プロファイルは、互いに論理的に関連する EPG を保持するコンテナです。EPG は同じアプリケーション プロファイル内の他の EPG および他のアプリケーション プロファイ ル内の EPG と通信できます。

アプリケーション ポリシーを展開するには、必要なアプリケーション プロファイル、フィル タ、および契約を作成する必要があります。通常、APIC ファブリックは、テナント ネット ワーク内の Three-Tier アプリケーションをホストします。この例では、アプリケーションは 3 台のサーバ (Web サーバ、アプリケーション サーバ、およびデータベース サーバ)を使用し て実行されます。Three-Tier アプリケーションの例については、次の図を参照してください。

WebサーバにはHTTPフィルタがあり、アプリケーションサーバにはRemoteMethod Invocation (RMI)フィルタがあり、データベース サーバには Structured Query Language(SQL)フィル タがあります。アプリケーション サーバは、SQL コントラクトを消費してデータベース サー バと通信します。Web サーバは、RMI コントラクトを消費して、アプリケーション サーバと 通信します。トラフィックは Web サーバから入り、アプリケーション サーバと通信します。 アプリケーション サーバはその後、データベース サーバと通信し、トラフィックは外部に通 信することもできます。

#### 図 **8 : Three-Tier** アプリケーションの図

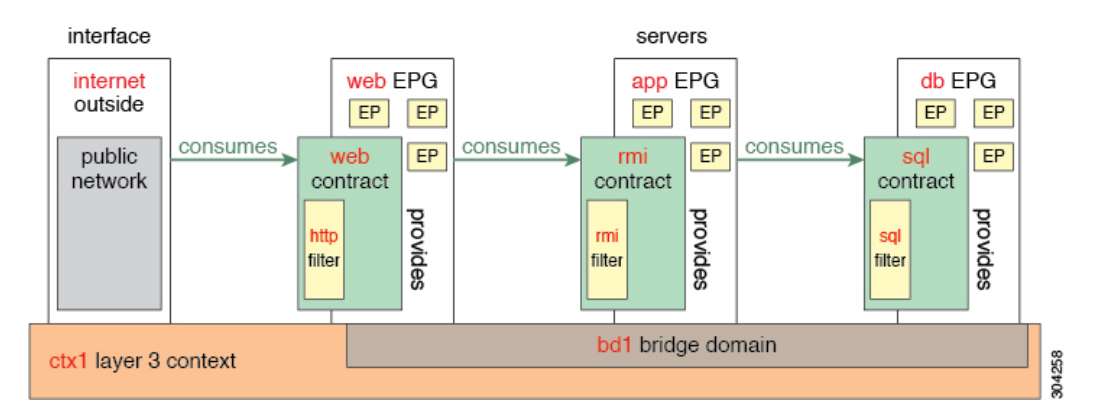

# **http** 用のフィルタを作成するパラメータ

この例での http 用のフィルタを作成するパラメータは次のとおりです。

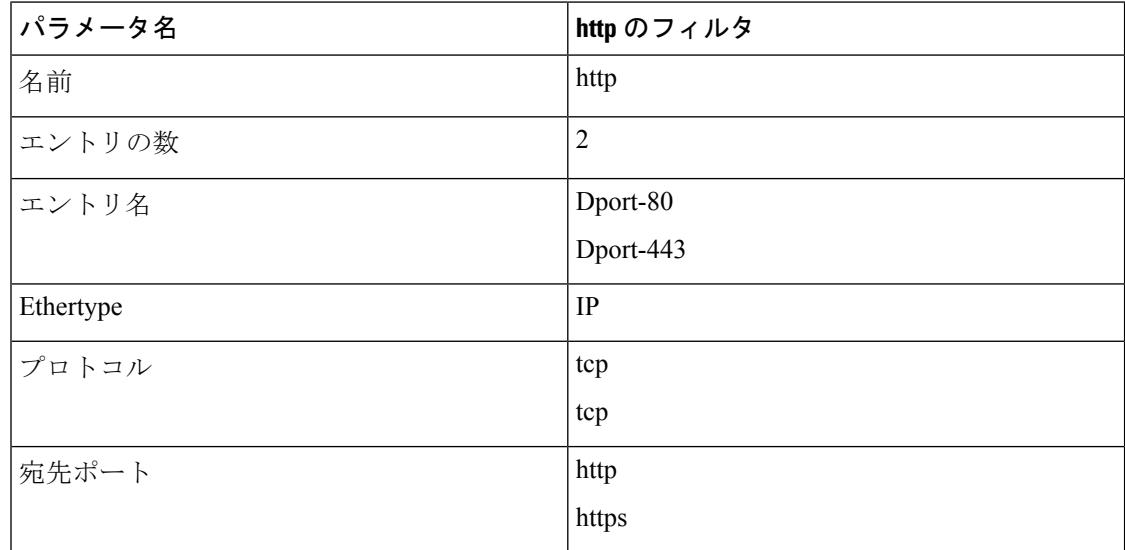

# **rmi** および **sql** 用のフィルタを作成するパラメータ

この例での rmi および sql 用のフィルタを作成するパラメータは次のとおりです。

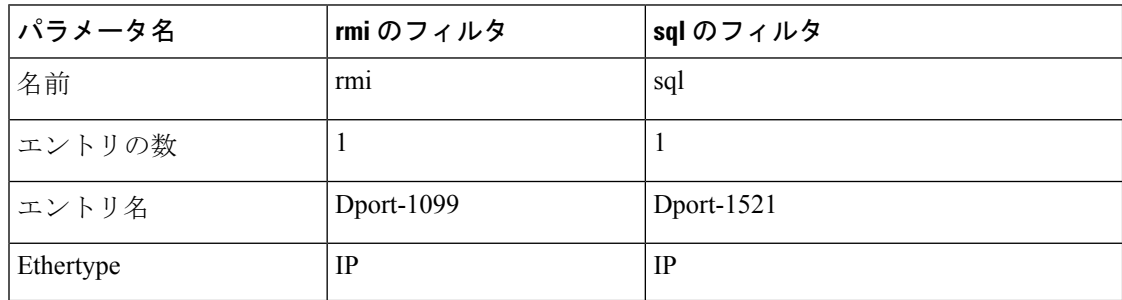

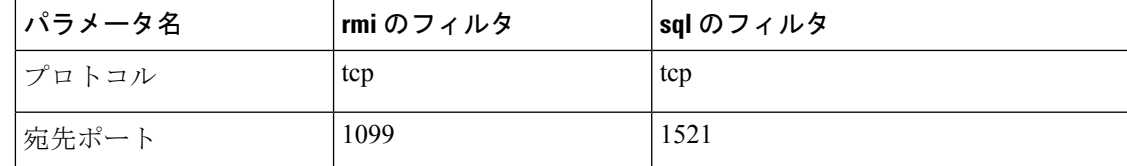

# アプリケーション プロファイル データベースの例

この例のアプリケーション プロファイル データベースは次のとおりです。

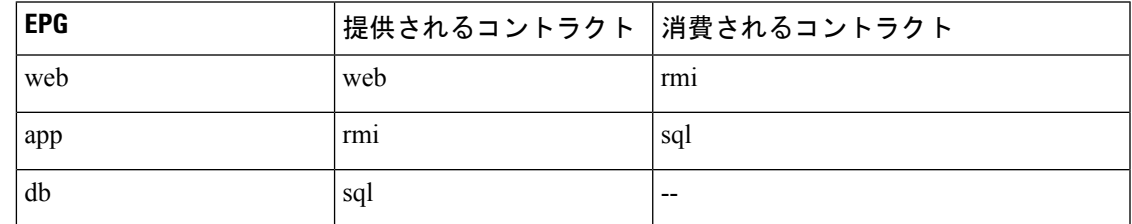

## **GUI** を使用したアプリケーション プロファイルの作成

手順

- ステップ **1** メニュー バーで、**[TENANTS]** を選択します。**[Navigation]** ペインで、テナントを展開し、 **[Application Profiles]** を右クリックし、**[Create Application Profile]** をクリックします。
- ステップ **2 [Create Application Profile]** ダイアログボックスで、**[Name]** フィールドに、アプリケーション プロファイル名 (OnlineStore) を追加します。

## **GUI** を使用した **EPG** の作成

EPG が使用するポートは、VM マネージャ (VMM) ドメインまたは EPG に関連付けられた物理 ドメインのいずれか 1 つに属している必要があります。

#### 手順

- ステップ **1** メニュー バーで、[Tenants]、EPG を作成するテナントの順に選択します。
- ステップ **2** ナビゲーション ペインで、テナントのフォルダ、[Application Profiles] フォルダ、アプリケー ション プロファイルのフォルダの順に展開します。
- ステップ **3** [Application EPG] フォルダを右クリックし、[Create Application EPG] ダイアログボックスで次 の操作を実行します。
	- a) [Name] フィールドに、EPG の名前 (db) を追加します。
- b) [Bridge Domain] フィールドで、ドロップダウン リストからブリッジ ドメイン(bd1)を 選択します。
- c) [Associate to VM DomainProfiles] チェックボックスをオンにします。[Next] をクリックし ます。
- d) [STEP 2 > Domains] エリアで、[Associate VM Domain Profiles] を展開し、ドロップダウン リストから対象の VMM ドメインを選択します。
- e) [Deployment Immediacy] ドロップダウンリストで、デフォルト値を受け入れるか、いつ ポリシーが Cisco APIC から物理リーフ スイッチに展開されるかを選択します。
- f) [Resolution Immediacy] ドロップダウンリストで、いつポリシーが物理リーフ スイッチか ら仮想リーフに展開されるかを選択します。

Cisco AVS がある場合には、**Immediate** または **On Demand** を選択します。Cisco ACI Virtual Edge または VMware VDS がある場合には、**Immediate**、 **On Demand**、または **Pre-provision** を選択します。

g) (オプション)[Delimiter] フィールドに、|、~、!、@、^、+、または = のいずれかの記 号を入力します。

記号を入力しなかった場合、システムは VMware ポートグループ名のデリミタとしてデ フォルトの | を使用します。

h) Cisco ACI Virtual Edge または Cisco AVS を利用している場合は、[Encap Mode] ドロップ ダウンリストからカプセル化モードを選択します。

次のいずれかのカプセル化モードを選択できます。

- **VXLAN**:これはドメインの VLAN 設定を上書きし、EPG は VXLAN カプセル化を 使用します。ただし、ドメインでマルチキャスト プールが設定されていない場合 は、EPG に対してエラーが発生します。
- **VLAN**:これはドメインの VXLAN 設定を上書きし、EPG は VLAN カプセル化を使 用します。ただし、ドメインでVLANプールが設定されていない場合は、EPGに対 してエラーがトリガーされます。
- 自動: EPG は、VMM ドメインと同じカプセル化モードを使用します。これはデ フォルトの設定です。
- i) Cisco ACI Virtual Edge がある場合、**Switching Mode** ドロップダウンリストで、 **native** ま たは **AVE** を選択します。

**native** を選択した場合、EPGは VMware VDS を通して切り替えられます。**AVE** を選択し た場合、EPG はCisco ACI Virtual Edge を通して切り替えられます。デフォルトは**native** す。

- j) **Update** をクリックし、**Finish** をクリックします。
- ステップ **4 Create Application Profile** ダイアログボックスで、EPG をさらに 2 つ作成します。同じブリッ ジ ドメイン、同じデータセンター内に、3 つの EPG を作成します。これらは、db、app、およ び web です。
### **APIC GUI** を使用したコントラクトの設定

### コントラクトとフィルタの注意事項と制約事項

ファブリックが Cisco Nexus 93128TX、93120TX、9396TX、9396PX、9372PX、9372PX-E、 9372TX-Eなどの第1世代のCisco Nexus 9300リーフスイッチで構成されている場合、**EtherType** 一致としての **IP** のみがコントラクト フィルタでサポートされます。コントラクト フィルタの **[EtherType]** フィールドで、より詳細なオプション(**IPv4** や **IPv6** など)を照合する機能は、 スイッチ名の末尾に-EX、-FX、または-FX2が指定されたリーフスイッチモデルでのみサポー トされます。

#### **GUI** を使用したフィルタの作成

3つの個別のフィルタを作成します。この例では、HTTP、RMI、SQLです。このタスクでは、 HTTP フィルタを作成する方法を示します。このタスクは、他のフィルタを作成するタスクと 同じです。

#### 始める前に

テナント、ネットワーク、およびブリッジ ドメインが作成されていることを確認します。

手順

- ステップ **1** メニューバーで、[テナント]を選択します。**Navigation**ウィンドウで、*tenant-name* > **Contracts** を選択し、**Filters** を選択し、**Create Filter** をクリックします。
	- (注) [Navigation] ペインで、フィルタを追加するテナントを展開します。

ステップ **2** [Create Filter] ダイアログボックスで、次の操作を実行します。

- a) [Name] フィールドに、フィルタ名 (http) を入力します。
- b) [Entries] を展開し、[Name] フィールドに、名前(Dport-80)を入力します。
- c) [EtherType] ドロップダウン リストから、EtherType (IP) を選択します。
- d) [IP Protocol] ドロップダウン リストから、プロトコル (tcp) を選択します。
- e) [Destination Port/Range] ドロップダウン リストから、[From] フィールドと [To] フィールド で、[http] を選択します。(http)
- f) [Update] をクリックし、[Submit] をクリックします。 新しく追加されたフィルタが、[Navigation] ペインと [Work] ペインに表示されます。
- ステップ **3** [Name] フィールドの [Entries] を展開します。同じプロセスを実行して、別のエントリを宛先 ポートとして HTTPS で追加し、[Update] をクリックします。 この新しいフィルタ ルールが追加されます。

ステップ **4** さらに 2 つのフィルタ(rmi および sql)を作成し、rmi および sql 用のフィルタを作成するパ ラメータ (306ページ)に示すパラメータを使用するには、上記手順の同じプロセスを実行し ます。

#### **GUI** を使用した契約の作成

手順

- ステップ **1** メニュー バーで **Tenants** を選択し、実行するテナント名を選択します。**Navigation** ウィンドウ で、*tenant-name* > **Contracts** を展開します。
- ステップ **2 Standard** > **Create Contract** を右クリックします。
- ステップ **3 Create Contract** ダイアログボックスで、次のタスクを実行します:
	- a) [Name] フィールドに、契約名 (web) を入力します。
	- b) [Subjects] の横の [+] 記号をクリックし、新しいサブジェクトを追加します。
	- c) [Create Contract Subject] ダイアログボックスで、[Name] フィールドにサブジェクト名を入 力します。(web)
	- d) (注) この手順では、契約のサブジェクトで前に作成されたフィルタを関連付けま す。

[Filter Chain] 領域で、[Filters] の横の [+] 記号をクリックします。

- e) ダイアログボックスで、ドロップダウンメニューから、フィルタ名(http)を選択し、 [Update] をクリックします。
- ステップ **4** [Create Contract Subject] ダイアログボックスで、[OK] をクリックします。
- ステップ **5** この手順と同じステップに従って、rmi と sql 用の契約をさらに 2 つ作成します。rmi 契約の場 合は rmi サブジェクトを選択し、sql の場合は sql サブジェクトを選択します。

#### **GUI** を使用した契約の消費と提供

EPG 間のポリシー関係を作成するために、前に作成した契約を関連付けることができます。

提供するコントラクトと使用するコントラクトに名前を付けるときは、提供するコントラクト と使用するコントラクトの両方に同じ名前を付けてください。

#### 手順

ステップ **1** (注) db、app、および web EPG は、アイコンで表示されます。 APIC GUI ウィンドウをクリックして db EPG から app EPG にドラッグします。 [Add Consumed Contract] ダイアログボックスが表示されます。

- ステップ **2** [Name] フィールドで、ドロップダウン リストから、**sql** 契約を選択します。[OK] をクリック します。 この手順により、db EPG は sql 契約を提供でき、app EPG は sql 契約を消費することができま す。
- ステップ **3** APIC GUI 画面 をクリックして、app ePG から web EPG にドラッグします。 [Add Consumed Contract] ダイアログボックスが表示されます。
- ステップ **4** [Name] フィールドで、ドロップダウン リストから、**rmi** 契約を選択します。[OK] をクリック します。 この手順により、app EPG は rmi 契約を提供でき、web EPG は rmi 契約を消費することができ ます。
- ステップ **5** web EPG のアイコンをクリックし、[Provided Contracts] 領域の [+] 記号をクリックします。 [Add Provided Contract] ダイアログボックスが表示されます。
- ステップ **6** [Name] フィールドで、ドロップダウン リストから、**web** 契約を選択します。[OK] をクリック します。**[**送信(**Submit**)**]** をクリックします。 OnlineStore と呼ばれる 3 層アプリケーション プロファイルが作成されました。
- ステップ **7** 確認するには、[Navigation] ペインで、[ApplicationProfiles] 下の [OnlineStore] に移動してクリッ クします。

[Work] ペインで、3 つの EPG app、db および web が表示されていることを確認できます。

ステップ **8** [Work] ペインで、**[Operational]** > **[Contracts]** を選択します。 消費/提供される順番で表示された EPG と契約を確認できます。

# コントラクト パフォーマンスの最適化

### 契約のパフォーマンスの最適化

Cisco APIC、リリース 3.2 で始まるより効率的なハードウェア契約データの TCAM ストレージ をサポートしている双方向契約を設定できます。最適化を有効になっている、両方向の統計情 報を契約は統合します。

TCAM 最適化は、第2世代 Cisco Nexus 9000 シリーズのトップオブラック (TOR) スイッチで サポートされます。これは、EX、FX、および FX2 以降のサフィックスが付いたものです(た とえば、N9K-C93180LC-EX または N9K-C93180YC-FX )。

TCAM 契約の効率的なデータ ストレージを設定するには、次のオプションが有効にします。

- プロバイダとコンシューマの間で両方向に適用されるコントラクトをマークします。
- IP TCP または UDP プロトコルを使用するフィルタの場合は、リバース ポート オプション を有効にします。
- コントラクト サブジェクトを設定する場合は、**[**ポリシー圧縮の有効化(**Enable Policy Compression**)**]**ディレクティブを選択します。これにより、actrl:Rule管理対象オブジェ クトのアクション属性に no\_stats オプションが追加されます。

#### 制限事項

**[**ポリシー圧縮の有効化(**Enable Policy Compression**)**]**(no\_stats)オプションを選択すると、 ルールごとの統計情報が失われます。ただし、両方の方向の複合ルール統計情報は、ハード ウェア統計情報に存在します。

Cisco APIC 3.2(1) にアップグレードした後、no\_stats オプションをアップグレード前のコント ラクト サブジェクト(フィルタまたはフィルタ エントリを含む)に追加するには、コントラ クトサブジェクトを削除し、**EnablePolicyCompression**ディレクティブで再設定する必要があ ります。そうしないと、圧縮は行われません。

双方向サブジェクト フィルタを使用するコントラクトごとに、Cisco NX-OS は 2 つのルールを 作成します。

- sPcTagおよびdPcTagが含まれ、direction=bi-dirとマークされているルール。これはハー ドウェアでプログラミングされます。
- プログラミングされていない direction=uni-dir-ignore でマークされたルール

次の設定とルールは圧縮されません。

- •ルールの優先順位を持つ fully qual
- ルールの反対側 ( 双 dir および uni dir 無視 マーク) と同一ではないプロパティは、次 のように アクション を含む 統制 、 **prio**、**qos** または **markDscp**
- ルール 暗黙的 または implarp フィルタ
- ルール アクションで Deny 、 Redir 、 コピー 、または Deny ログ

次の月クエリ出力は、圧縮のと見なされる、契約の 2 つのルールを示します。

apic1# moquery -c actrlRule Total Objects shown: 2

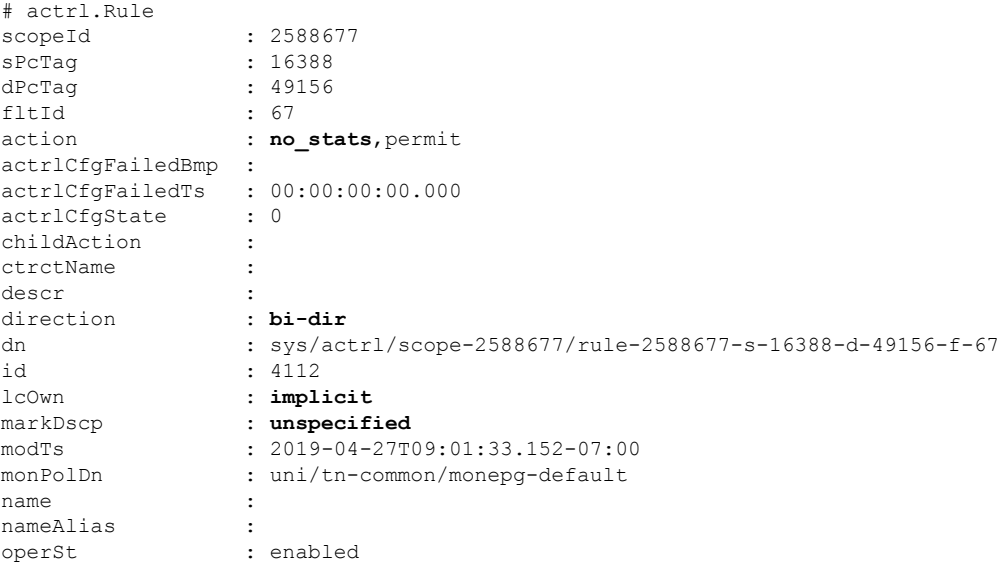

```
operStQual :
prio : fully_qual
qosGrp : unspecified
rn : rule-2588677-s-16388-d-49156-f-67
status :
type : tenant
# actrl.Rule
scopeId : 2588677<br>sPcTag : 49156
             : 49156dPcTag : 16388
fltId : 64<br>action : no
             action : no_stats,permit
actrlCfgFailedBmp :
actrlCfgFailedTs : 00:00:00:00.000
actrlCfgState : 0
childAction :
ctrctName :
descr :
direction : uni-dir-ignore
dn : sys/actrl/scope-2588677/rule-2588677-s-49156-d-16388-f-64
id : 4126
lcOwn : implicit
markDscp : unspecified
modTs : 2019-04-27T09:01:33.152-07:00
monPolDn : uni/tn-common/monepg-default
name :
nameAlias :
operSt : enabled
operStQual :<br>prio :
             prio : fully_qual
qosGrp : unspecified
rn : rule-2588677-s-49156-d-16388-f-64
status :
type : tenant
```
#### 表 **<sup>7</sup> :** 圧縮マトリクス

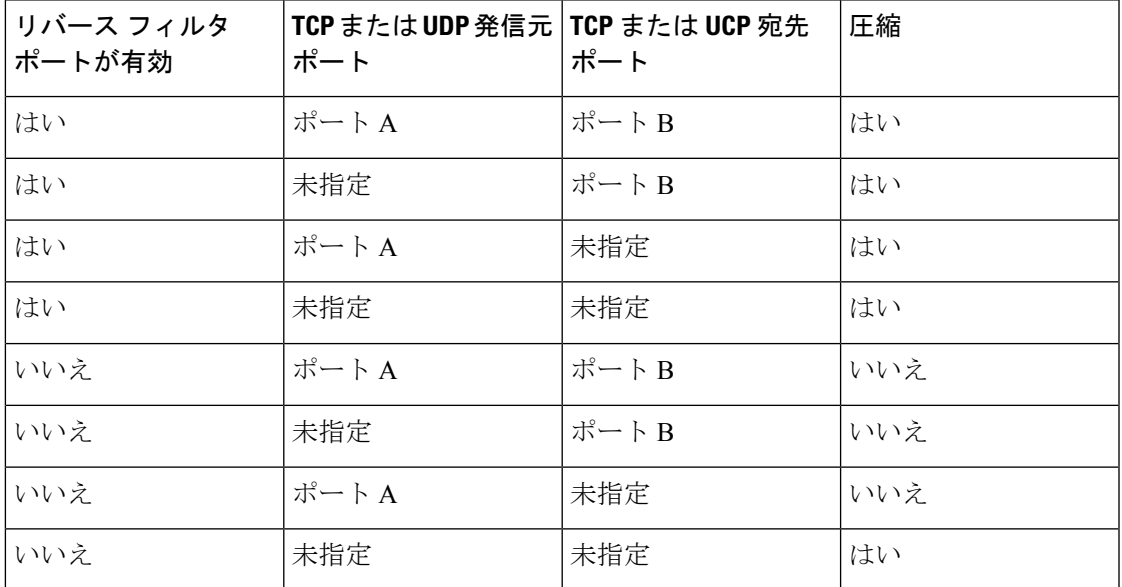

### **GUI** を使用して **TCAM** の使用が最適化された契約を設定する

この手順はで、ハーウェア上の TCAM による契約データの保存を最適化する契約を設定する 方法について説明します。

#### 始める前に

- テナント、VRF、およびを提供し、契約を消費する Epg を作成します。
- この契約で許可または拒否されるトラフィックを定義する、1 つ以上のフィルタを作成し ます。

#### 手順

- ステップ **1** メニュー バーで **Tenants** を選択し、実行するテナント名を選択します。**Navigation** ウィンドウ で、*tenant-name* および **Contracts** を展開します。
- ステップ **2 Standard** > **Create Contract** を右クリックします。
- ステップ **3 Create Contract** ダイアログボックスで、次のタスクを実行します:
	- a) **Name** フィールドに、契約 名を入力します。
	- b) **+** アイコン (**Subjects** の隣にあるもの) をクリックして、新しい情報カテゴリを追加しま す。
	- c) [Create Contract Subject] ダイアログボックスで、[Name] フィールドにサブジェクト名を 入力します。

(注) この手順では、フィルタを契約の情報カテゴリに関連付けます。

- d) TCAMの契約し状況強最適化機能を有効にするには、**ApplyBothDirections**および**Reverse Filter Ports** が有効になっていることを確認します。
- e) **+** アイコンをクリックして **Filters** を展開します。
- f) ダイアログボックスで、ドロップダウンメニューから、デフォルトのフィルタを指定し ます。すでに設定したフィルタを選択するか、**Create Filter** で新しいフィルタを作成し ます。
- g) **[**指令(**Directives**)**]**フィールドで、**[**ポリシー圧縮の有効化(**EnablePolicyCompression**)**]** を選択します。
- h) **Action** フィールドで、**Permit** または **Deny** を選択します。
	- 現在のところ、**Deny**アクションはサポートされていません。最適化は**Permit** アクションに対してのみ行われます。 (注)
- i) (任意) **Priority** フィールドで、優先度レベルを選択します。
- j) **Update** をクリックします。

ステップ **4 Create Contract Subject** ダイアログボックスで、**OK** をクリックします。

ステップ **5 Create Contract** ダイアログボックスで、**Submit**をクリックします。

# 契約とサブジェクトの例外

### コントラクトまたはコントラクトの件名の例外の設定

Cisco APIC リリース 3.2(1) では、EPG 間のコントラクトが拡張され、コントラクトに参加して いるコントラクトプロバイダまたはコンシューマのサブネットを拒否できます。インターEPG コントラクトおよびい内部 EPG コントラクトは、この機能でサポートされます。

プロバイダ EPG の件名を有効にして、件名またがコントラクトの例外で一致基準が設定され ているものを除くすべてのコンシューマEPGとの通信が可能になります。たとえば、サブセッ トを除く、テナントのすべての EPG にサービスを提供するために EPG を有効にする場合、こ れら EPG を除外できます。これを設定するには、コントラクトまたはそのコントラクトの件 名のいずれかで例外を作成します。サブセットがコントラクトの提供または消費のアクセスを 拒否します。

ラベル、カウンタ、許可および拒否ログは、コントラクトおよび件名の例外でサポートされて います。

コントラクトのすべての件名に例外を適用するには、コントラクトに例外を追加します。コン トラクトの単一の件名にのみ例外を適用する場合、件名に例外を追加します。

件名にフィルタを追加する場合、フィルタのアクションを設定できます(フィルタ条件に一致 するオブジェクトを許可または拒否する)。また、**[**拒否**]**フィルタについては、フィルタの優 先順位を設定することができます。**[**許可**]**フィルタは常にデフォルトの優先順位があります。 自動拒否の件名-フィルタ関係をマーキングすると、件名に一致している場合、各 EPG のペア に適用されます。コントラクトと件名には、複数の件名-フィルタ関係を含むことができます。 これは、フィルタに一致するオブジェクトを許可または拒否するように独自に設定できます。

#### 例外タイプ

コントラクトと件名の例外は次のタイプに基づき、\* ワイルドカードなどの正規表現を含むこ とができます。

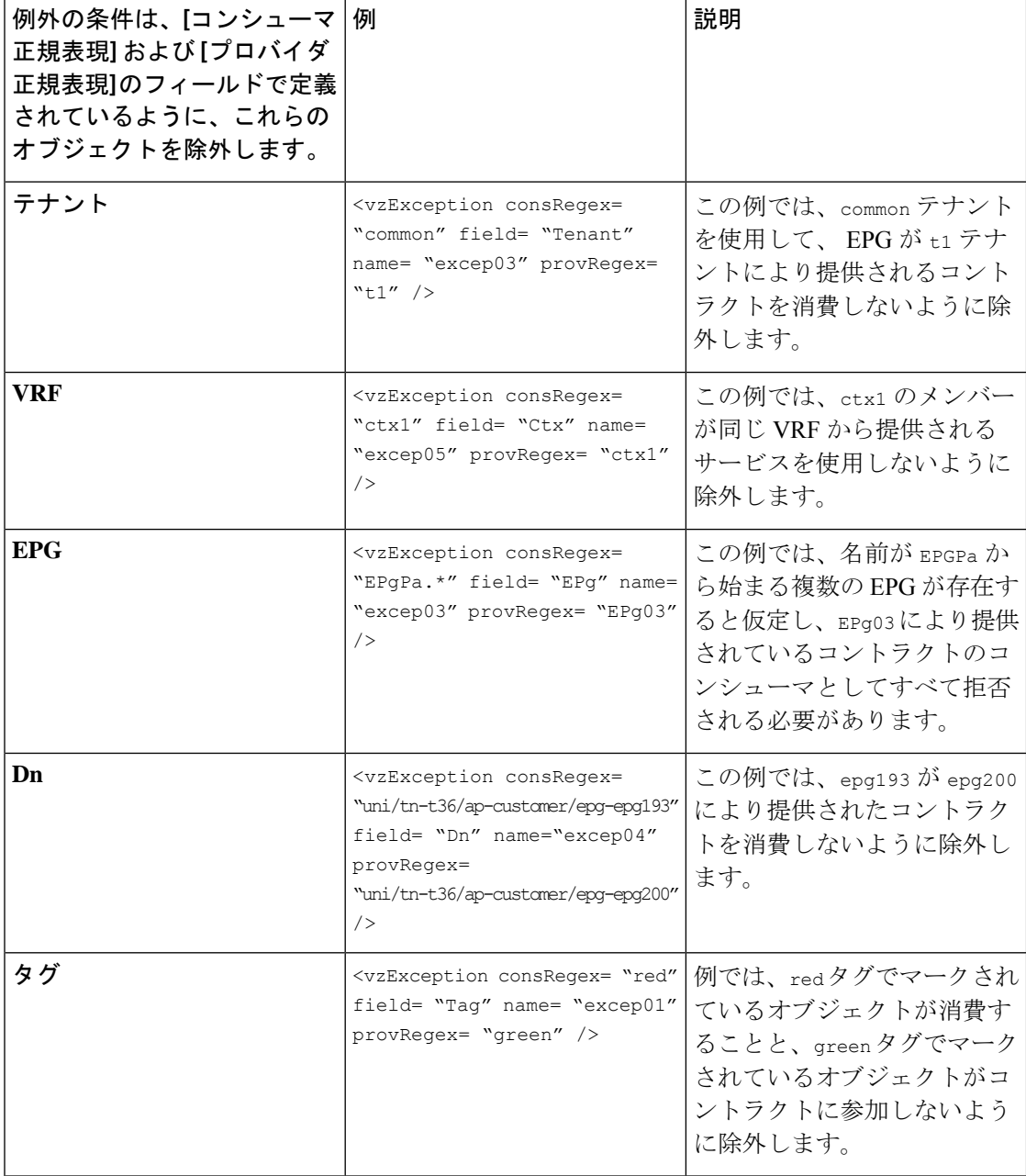

## **GUI** を使用したコントラクトまたはサブジェクトの例外の設定

このタスクでは、EPGのほとんどに対して通信を許可するものの、その一部のアクセスは拒否 するコントラクトを設定します。

#### 始める前に

コントラクトを提供し、利用するために、テナント、VRF、アプリケーションプロファイルと EPG を設定します。

#### 手順

- ステップ **1** メニュー バーで **[**テナント**]** > **[**すべてテナント**]** をクリックします。
- ステップ **2** コントラクトを作成しているテナントをダブルクリックします。
- ステップ **3** ナビゲーション バーで、**[**コントラクト**]** を展開し、**[**フィルタ**]** を右クリックして、**[**フィルタ の作成**]** を選択します。

フィルタでは、コントラクト経由のアクセスを許可または拒否するトラフィックを定義するア クセス制御リスト(ACL)に重要です。許可または拒否できるオブジェクトを定義する複数の フィルタを作成することができます。

- ステップ **4** フィルタ名を入力し、許可または拒否するトラフィックを定義する条件を追加して、**[**送信**]**を クリックします。
- ステップ **5 [**コントラクト**]** を右クリックし、**[**コントラクトの作成**]** を選択します。
- ステップ **6** コントラクト名を入力し、範囲を設定して、[+] アイコンをクリックし件名を追加します。
- ステップ1 繰り返して別の件名を追加します。
- ステップ **8** [Submit] をクリックします。
- ステップ **9** コントラクトのすべての件名の例外を追加する手順は、次のとおりです。
	- a) コントラクトをクリックし、**[**コントラクトの例外**]** をクリックします。
	- b) 件名を追加し、許可または拒否するように設定します。
	- c) [+] アイコンをクリックしてコントラクトを追加します。
	- d) 例外の名前とタイプを入力します。
	- e) 正規表現を **[**コンシューマ **Regex]** および **[**プロバイダ **Regex]** フィールドに追加し、コント ラクトのすべての件名から除外する EPG を定義します。
- ステップ **10** コントラクトの 1 つの件名の例外を追加する手順は、次のとおりです。
	- a) 件名をクリックし、**[**件名の例外**]** をクリックします。
	- b) [+] アイコンをクリックしてコントラクトを追加します。
	- c) 例外の名前とタイプを入力します。
	- d) 正規表現を **[**コンシューマ **Regex]** および **[**プロバイダ **Regex]** に追加し、コントラクトのす べての件名から除外する EPG を定義します。

# **EPG** 内契約

### **EPG** 内契約

EPG 間の通信を制御するには、契約を設定します。Cisco APIC リリース 3.0(1) 以降では、EPG 内の契約を設定できます。

EPG 内契約がない場合、EPG のエンドポイント間の通信は、完全に可能か不可能かになりま す。通信はデフォルトでは無制限ですが、エンドポイント間の通信を禁止するために、EPG内 分離を設定することができます。

ただし、EPG 内契約を使用すれば、同じ EPG のエンドポイント間の通信を制御して、いくつ かのトラフィックを許可し、残りの部分を禁止することができます。たとえば、Webトラフィッ クを許可し、残りの部分をブロックすることが必要な場合があるでしょう。または、すべての ICMP トラフィックと TCP ポート 22 のトラフィックを許可し、他のすべてのトラフィックを ブロック中することができます。

### **EPG** 内契約の注意事項と制約事項

EPG 内契約を計画する場合は、次の注意事項と制約事項に従ってください。

• EPG 内契約は、VMware VDS、Open vSwitch (OVS)、およびベアメタル サーバ上のアプリ ケーション EPG とマイクロセグメント EPG (uSeg) で設定できます。

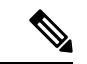

- OVS は、Kubernetes 統合 Cisco Application Centric Infrastructure (ACI)機能で使用できます。Kubernetes では、EPG を作成し、 それらに名前空間を割り当てることがことができます。VMware VDS またはベアメタル サーバと同様、Cisco Application Policy Infrastructure Controller (APIC) では、EPG 内ポリシーを EPG に 適用することができます。 (注)
	- EPG 内契約では、リーフ スイッチがプロキシによる Address Resolution Protocol(ARP) をサポートしていることが必要です。EPG 間契約が、モデル名や後発のモデルの最後に EX または EX が付く、Cisco Nexus 9000 シリーズ スイッチでサポートされています。
	- EPG 内契約は、Cisco Application Virtual Switch、Cisco ACI Virtual Edge、および Microsoft ドメインではサポートされていません。EPG内契約を設定してこれらのドメインに適用し ようとすると、ポートがブロック状態になる可能性があります。
	- サービス グラフでの EPG 内コントラクト:
		- サービス グラフを拒否のアクションを含む EPG 内契約のサブジェクトと関連付ける ことはできません。
		- サービス グラフで EPG 内契約がサポートされるのは、シングル ノード ワンアーム モードのポリシーベース リダイレクトおよびコピー サービスに限られます。
	- Cisco APIC リリース 5.2(1) 以降、EPG 内コントラクトは L3Out EPG でサポートされます。
		- アクションは **[**許可(**permit**)**]**、**[**拒否(**deny**)**]**、または **[**リダイレクト(**redirect**)**]** です。リダイレクト アクションには、ポリシーベース リダイレクト(PBR)を使用 したサービス グラフが必要です。
- IP アドレスとサブネットが 0.0.0.0/0 または 0 :: 0 の L3Out EPG は、EPG 内コントラク トも EPG 内分離も使用できません。Cisco APIC は、これらの場合に障害を発生させ ます。ただし、代わりに L3Out EPG の IP アドレスとサブネット 0.0.0.0/1 および 128.0.0.0/1 を使用してすべてのトラフィックを捕捉できます。
- EPG の EPG 内コントラクトとは異なり、L3Out EPG の EPG 内コントラクトには暗黙 の拒否ルールが自動的に追加されません。他のトラフィックを拒否するには、EPG内 分離を有効にする必要があります。L3Out EPG の EPG 内分離は、VRF インスタンス が強制モードの場合にのみ機能します。
- Cisco ACI では、トラフィックが L3Out 内適用の Cisco ACI 境界リーフ スイッチに到 達する方法を制御できません。

### **GUI** を使用したアプリケーション **EPG** への **EPG** 内契約の追加

コントラクトを設定した後、EPG内コントラクトとしてEPGにコントラクトを追加できます。 この手順は、VMware VDS、OVS、およびベアメタル サーバと同じです。

#### 始める前に

- アプリケーション EPG が設定済みである必要があります。
- このアプリケーション用のフィルタが設定された契約が必要です。「GUIを使用した契約 の作成 (310 ページ)」を参照してください。

#### 手順

- ステップ **1** メニュー バーで、**[**テナント(**Tenants**)**]>** > **[**すべてのテナント(**ALL Tenants**)**]** の順に選択 します。
- ステップ **2** [Work] ペインで、テナントの名前をダブルクリックします。
- ステップ **3** EPG のタイプに応じて、次の一連の手順のいずれかを実行します。

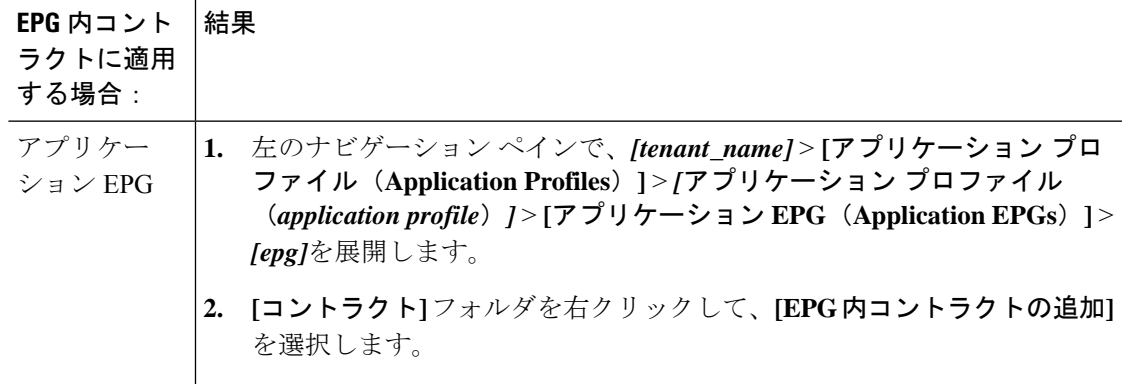

 $\overline{\phantom{a}}$ 

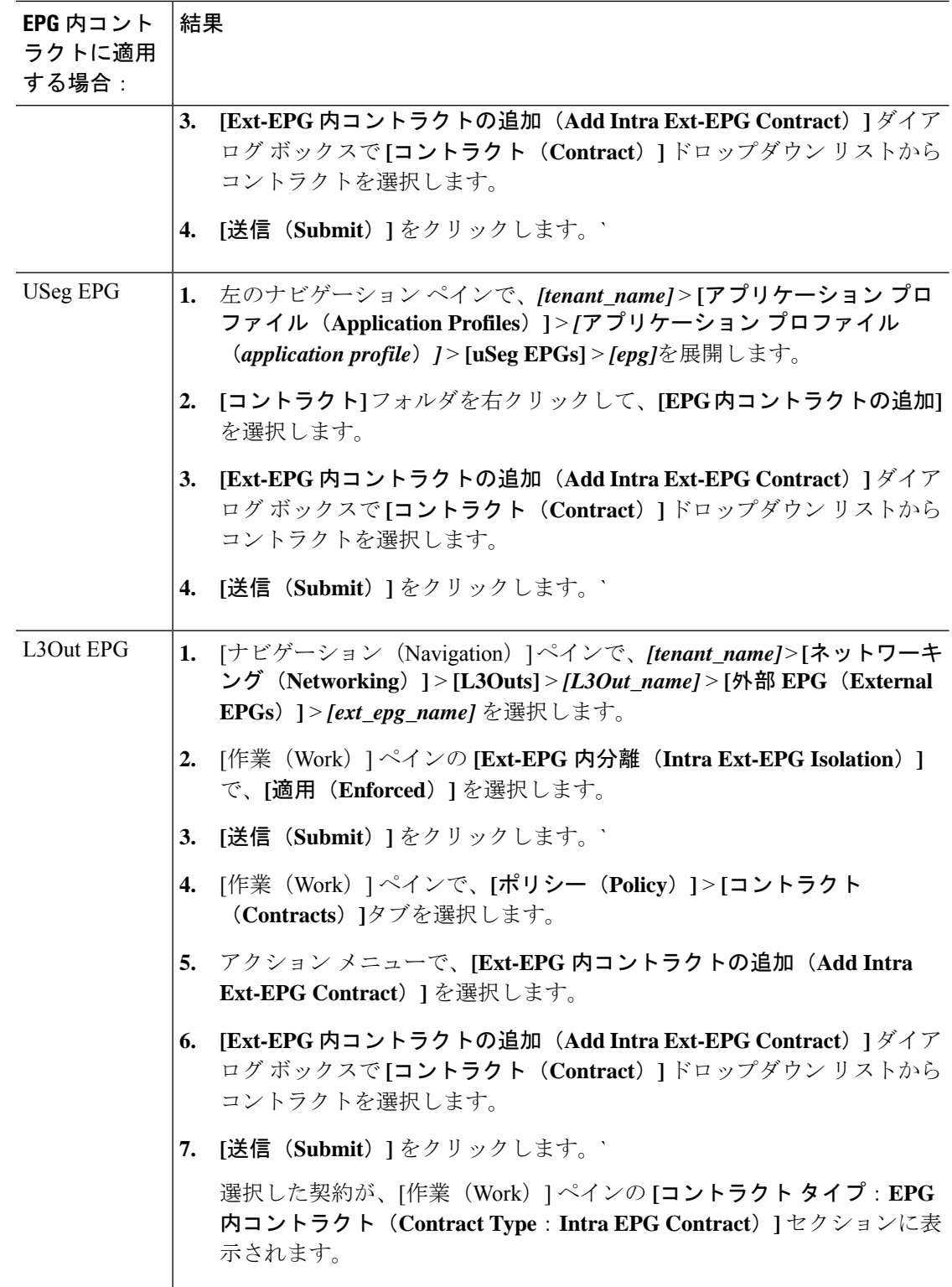

### **NX-OS** スタイル **CLI** を使用したアプリケーション **EPG** への **EPG** 内契約 の追加

契約を設定した後、内通EPG契約として、契約を設定できます。手順はVMwareVDS、OVS、 およびベアメタル サーバで同じです。

#### 始める前に

- 設定されている、EPG は必須です。
- フィルタを持つ契約を設定している必要があります。

#### 手順

ステップ1 コンフィギュレーション モードを開始します。

#### 例:

apic1# **configure**

ステップ **2** テナントを作成または選択します。

#### 例:

apic1(config)# **tenant Tenant-l3out**

ステップ **3** 外部 Layer 3 EPG を作成または選択します。

#### 例:

apic1(config-tenant)# **external-l3 epg ext-epg**

ステップ **4** 外部 EPG を VRF インスタンスにバインドします。

#### 例:

apic1(config-tenant-l3ext-epg)# **vrf member vrf1**

ステップ **5** EPG 内で分離を有効にします。

#### 例:

(config-tenant-l3ext-epg)# **isolation enforce**

その後、必要に応じて、コマンドの前に no を付けて EPG 内分離を無効にできます。

#### 例:

(config-tenant-l3ext-epg)# **no isolation enforce**

ステップ **6** エンドポイント間の目的のトラフィックを許可する契約を内部 EPG に割り当てます。

#### 例:

apic1(config-tenant-l3ext-epg)# **contract intra-epg contr-intra**

### **REST API** を使用したアプリケーション **EPG** への **EPG** 内契約の追加

コントラクトを設定した後、EPG内コントラクトとしてEPGにコントラクトを追加できます。 この手順は、VMware VDS、OVS、およびベアメタル サーバと同じです。

#### 始める前に

- EPG が設定済みである必要があります。
- フィルタが設定されたコントラクトが必要です。

#### 手順

ステップ **1** 次の例のような XML POST 要求を使用してセレクタを設定します。

#### 例:

```
<?xml version="1.0" encoding="UTF-8"?>
<polUni>
  <infraInfra>
    <infraAccPortP name="Ports-1-12" status="deleted"/>
    \langle!-- VMM VLAN range -->
    <fvnsVlanInstP name="test" allocMode="dynamic">
      <fvnsEncapBlk name="encap" from="vlan-10" to="vlan-100"/>
    </fvnsVlanInstP>
    <!-- Static VLAN range -->
    <fvnsVlanInstP name="test" allocMode="static">
      <fvnsEncapBlk name="default" from="vlan-101" to="vlan-4095"/>
    </fvnsVlanInstP>
    <infraAttEntityP name="test">
     <infraRsDomP tDn="uni/phys-test"/>
     <infraRsDomP tDn="uni/l3dom-test"/>
      <infraRsDomP tDn="uni/vmmp-VMware/dom-test"/>
    </infraAttEntityP>
    <!-- Node profile -->
    <infraNodeP name="test">
      <infraLeafS name="test" type="range">
        <infraNodeBlk name="default" from_="101" to_="102"/>
      \langleinfraLeafS><infraRsAccPortP tDn="uni/infra/accportprof-test"/>
    </infraNodeP>
    <!-- Port profile -->
    <infraAccPortP name="test">
     \langle !-- 12 regular ports -->
      <infraHPortS name="ports1Through12" type="range">
        <infraPortBlk name="default" fromCard="1" toCard="1" fromPort="1" toPort="12"/>
        <infraRsAccBaseGrp tDn="uni/infra/funcprof/accportgrp-test"/>
      </infraHPortS>
      \langle !-- 2 ports in PC -->
      <infraHPortS name="portsForPc1" type="range">
       <infraPortBlk name="default" fromCard="1" toCard="1" fromPort="13" toPort="14"/>
```

```
<infraRsAccBaseGrp tDn="uni/infra/funcprof/accbundle-testPc"/>
  </infraHPortS>
 \langle !-- 2 ports in PC -->
  <infraHPortS name="portsForPc2" type="range">
    <infraPortBlk name="blk1" fromCard="1" toCard="1" fromPort="15" toPort="16"/>
    <infraRsAccBaseGrp tDn="uni/infra/funcprof/accbundle-pc"/>
  </infraHPortS>
 <!-- 2 ports in PC for FEX -->
  <infraHPortS name="portsForFex" type="range">
    <infraPortBlk name="blk1" fromCard="1" toCard="1" fromPort="17" toPort="18"/>
    <infraRsAccBaseGrp tDn="uni/infra/fexprof-default/fexbundle-test" fexId="111"/>
  </infraHPortS>
  <!-- 2 ports in PC for VPC -->
  <infraHPortS name="portsForVpc" type="range">
    <infraPortBlk name="blk1" fromCard="1" toCard="1" fromPort="19" toPort="20"/>
    <infraRsAccBaseGrp tDn="uni/infra/funcprof/accbundle-testVpc"/>
  </infraHPortS>
</infraAccPortP>
<!-- FEX profile -->
<infraFexP name="default">
  <infraFexBndlGrp name="default"/>
  <!-- 12 FEX ports -->
  <infraHPortS name="ports1Through12" type="range">
    <infraPortBlk name="default" fromCard="1" toCard="1" fromPort="1" toPort="12"/>
    <infraRsAccBaseGrp tDn="uni/infra/funcprof/accportgrp-test"/>
 </infraHPortS>
  \langle !-- 3 ports in FEX PC -->
  <infraHPortS name="portsForPc" type="range">
    <infraPortBlk name="blk1" fromCard="1" toCard="1" fromPort="13" toPort="16"/>
    <infraRsAccBaseGrp tDn="uni/infra/funcprof/accbundle-testPcOnFex"/>
  </infraHPortS>
  \langle !-- 3 ports in FEX VPC -->
 <infraHPortS name="portsForVpc" type="range">
    <infraPortBlk name="blk1" fromCard="1" toCard="1" fromPort="17" toPort="19"/>
    <infraRsAccBaseGrp tDn="uni/infra/funcprof/accbundle-testVpcOnFex"/>
  </infraHPortS>
</infraFexP>
<!-- Functional profile -->
<infraFuncP>
  <!-- Regular port group -->
  <infraAccPortGrp name="test">
    <infraRsAttEntP tDn="uni/infra/attentp-test"/>
 </infraAccPortGrp>
  \langle !-- PC \left. --\right\rangle<infraAccBndlGrp name="testPc" lagT="link">
    <infraRsLacpPol tnLacpLagPolName="testPc"/>
    <infraRsAttEntP tDn="uni/infra/attentp-test"/>
  </infraAccBndlGrp>
 \langle!-- VPC -->
  <infraAccBndlGrp name="testVpc" lagT="node">
    <infraRsLacpPol tnLacpLagPolName="testVpc"/>
    <infraRsAttEntP tDn="uni/infra/attentp-test"/>
 </infraAccBndlGrp>
```

```
\langle !-- PC on FEX --><infraAccBndlGrp name="testPcOnFex" lagT="link">
       <infraRsLacpPol tnLacpLagPolName="testPcOnFex"/>
        <infraRsAttEntP tDn="uni/infra/attentp-test"/>
      </infraAccBndlGrp>
     \langle !-- VPC on FEX -->
     <infraAccBndlGrp name="testVpcOnFex" lagT="node">
        <infraRsLacpPol tnLacpLagPolName="testVpcOnFex"/>
        <infraRsAttEntP tDn="uni/infra/attentp-test"/>
      </infraAccBndlGrp>
    </infraFuncP>
    <!-- Link aggregation policies -->
    <lacpLagPol name="testPc" minLinks='1' maxLinks='10'/>
    <lacpLagPol name="testVpc" minLinks='1' maxLinks='10'/>
    <lacpLagPol name="testPcOnFex" minLinks='2' maxLinks='5'/>
    <lacpLagPol name="testVpcOnFex" minLinks='2' maxLinks='10'/>
  </infraInfra>
 <fabricInst>
    <fabricProtPol name="testVpc">
     <fabricExplicitGEp name="testVpc" id="101">
       <fabricNodePEp id="101"/>
        <fabricNodePEp id="102"/>
     </fabricExplicitGEp>
    </fabricProtPol>
  </fabricInst>
 <physDomP name="test">
    <infraRsVlanNs tDn="uni/infra/vlanns-test-static"/>
 </physDomP>
 <l3extDomP name="test">
   <infraRsVlanNs tDn="uni/infra/vlanns-test-static"/>
 </l3extDomP>
</polUni>
```
ステップ **2** 次の例のような XML POST 要求を使用してテナントを設定します。

#### 例:

```
<?xml version="1.0" encoding="UTF-8"?>
<polUni><fvTenant name="Tenant-l3out">
      <vzBrCP intent="install" name="contr-intra" scope="context">
         <vzSubj consMatchT="AtleastOne" name="subj" revFltPorts="yes">
            <vzRsSubjFiltAtt action="permit" priorityOverride="default"
             tnVzFilterName="flt-ssh" />
        </vzSubj>
     </vzBrCP>
      <vzBrCP intent="install" name="contr2" scope="context">
         <vzSubj consMatchT="AtleastOne" name="contr2-subj" revFltPorts="yes">
            <vzRsSubjFiltAtt action="permit" priorityOverride="default"
             tnVzFilterName="flt-ftp" />
        </vzSubj>
     </vzBrCP>
      <vzBrCP intent="install" name="contr1" scope="context">
        <vzSubj consMatchT="AtleastOne" name="subj-http" revFltPorts="yes">
           <vzRsSubjFiltAtt action="deny" priorityOverride="default"
             tnVzFilterName="flt-http" />
         </vzSubj>
      </vzBrCP>
      <l3extOut enforceRtctrl="export" mplsEnabled="no" name="l3out1">
```

```
<l3extRsL3DomAtt tDn="uni/l3dom-test" />
   <l3extRsEctx tnFvCtxName="vrf1" />
   <l3extLNodeP name="l3out1_nodeProfile" tag="yellow-green">
      <l3extRsNodeL3OutAtt rtrId="172.16.0.1" rtrIdLoopBack="yes"
       tDn="topology/pod-1/node-101" />
      <l3extLIfP name="l3out1_interfaceProfile" tag="yellow-green">
         <l3extRsPathL3OutAtt addr="192.168.15.1/24" autostate="disabled"
          encap="unknown" encapScope="local" ifInstT="l3-port" ipv6Dad="enabled"
           isMultiPodDirect="no" llAddr="::" mac="00:22:BD:F8:19:FF"
          mode="regular" mtu="inherit"
           tDn="topology/pod-1/paths-101/pathep-[eth1/10]" />
      </l3extLIfP>
   </l3extLNodeP>
  < 1 - -Set pcEnfPref to "enforced" to enable intra-Ext-EPG isolation.
    Set pcEnfPref to "unenforced" to disable intra-Ext-EPG isolation.
   -->
   <l3extInstP floodOnEncap="disabled" matchT="AtleastOne"
    name="l3epg1" pcEnfPref="unenforced" prefGrMemb="exclude">
     <l3extSubnet ip="172.16.0.0/16" scope="import-security" />
      <fvRsCons tnVzBrCPName="contr2" />
      <fvRsIntraEpg tnVzBrCPName="contr-intra" />
   </l3extInstP>
</l3extOut>
<fvCtx bdEnforcedEnable="no" ipDataPlaneLearning="enabled" knwMcastAct="permit"
 name="vrf1" pcEnfDir="egress" pcEnfPref="unenforced" vrfIndex="0">
   <fvRsVrfValidationPol />
   <vzAny matchT="AtleastOne" prefGrMemb="disabled" />
\langle / fvCt x>
<fvBD OptimizeWanBandwidth="no" arpFlood="yes" epClear="no" hostBasedRouting="no"
 intersiteBumTrafficAllow="no" intersiteL2Stretch="no" ipLearning="yes"
  ipv6McastAllow="no" limitIpLearnToSubnets="yes" llAddr="::"
 mac="00:22:BD:F8:19:FF" mcastAllow="no" multiDstPktAct="bd-flood" name="bd-web"
 type="regular" unicastRoute="yes" unkMacUcastAct="proxy" unkMcastAct="flood"
 v6unkMcastAct="flood" vmac="not-applicable">
  <fvSubnet ip="192.168.1.254/24" ipDPLearning="enabled" preferred="no"
    scope="private" virtual="no" />
   <fvRsCtx tnFvCtxName="vrf1" />
   <fvRsBdToEpRet resolveAct="resolve" />
</fvBD>
<fvBD OptimizeWanBandwidth="no" arpFlood="yes" epClear="no" hostBasedRouting="no"
 intersiteBumTrafficAllow="no" intersiteL2Stretch="no" ipLearning="yes"
  ipv6McastAllow="no" limitIpLearnToSubnets="yes" llAddr="::"
 mac="00:22:BD:F8:19:FF" mcastAllow="no" multiDstPktAct="bd-flood" name="bd-app"
 type="regular" unicastRoute="yes" unkMacUcastAct="proxy" unkMcastAct="flood"
 v6unkMcastAct="flood" vmac="not-applicable">
  <fvSubnet ip="192.168.2.254/24" ipDPLearning="enabled" preferred="no"
    scope="private" virtual="no" />
   <fvRsCtx tnFvCtxName="vrf1" />
   <fvRsBdToEpRet resolveAct="resolve" />
</fvBD>
<vzFilter name="flt-ftp">
   <vzEntry applyToFrag="no" arpOpc="unspecified" dFromPort="ftpData"
    dToPort="ftpData" etherT="ipv4" icmpv4T="unspecified" icmpv6T="unspecified"
    matchDscp="unspecified" name="ftp" prot="tcp" sFromPort="unspecified"
    sToPort="unspecified" stateful="no" />
</vzFilter>
<vzFilter name="flt-ssh">
   <vzEntry applyToFrag="no" arpOpc="unspecified" dFromPort="ssh" dToPort="ssh"
    etherT="ipv4" icmpv4T="unspecified" icmpv6T="unspecified"
    matchDscp="unspecified" name="ssh" prot="tcp" sFromPort="unspecified"
    sToPort="unspecified" stateful="no" />
</vzFilter>
```
**EPG** のコントラクト継承

す。

コントラクト継承について

**EPG** のコントラクト継承

```
<vzFilter name="flt-http">
        <vzEntry applyToFrag="no" arpOpc="unspecified" dFromPort="http" dToPort="http"
          etherT="ipv4" icmpv4T="unspecified" icmpv6T="unspecified"
          matchDscp="unspecified" name="flt1" prot="tcp" sFromPort="unspecified"
          sToPort="unspecified" stateful="no" />
      </vzFilter>
      <fvAp name="ap-app1">
        <fvAEPg floodOnEncap="disabled" hasMcastSource="no" isAttrBasedEPg="no"
          matchT="AtleastOne" name="epg-app" pcEnfPref="unenforced"
          prefGrMemb="exclude" shutdown="no">
           <fvRsProv intent="install" matchT="AtleastOne" tnVzBrCPName="contr2" />
            <fvRsProv intent="install" matchT="AtleastOne" tnVzBrCPName="contr1" />
           <fvRsPathAtt encap="vlan-103" instrImedcy="immediate" mode="native"
             primaryEncap="unknown" tDn="topology/pod-1/paths-101/pathep-[eth1/3]" />
            <fvRsDomAtt bindingType="none" classPref="encap" encap="unknown"
             encapMode="auto" epgCos="Cos0" epgCosPref="disabled" instrImedcy="lazy"
            netflowDir="both" netflowPref="disabled" numPorts="0" portAllocation="none"
             primaryEncap="unknown" primaryEncapInner="unknown" resImedcy="immediate"
             secondaryEncapInner="unknown" switchingMode="native" tDn="uni/phys-test"
             untagged="no" vnetOnly="no" />
            <fvRsBd tnFvBDName="bd-app" />
         \langle fvAEPg>
         <fvAEPg floodOnEncap="disabled" hasMcastSource="no"
          isAttrBasedEPg="no" matchT="AtleastOne" name="epg-web" pcEnfPref="unenforced"
          prefGrMemb="exclude" shutdown="no">
            <fvRsPathAtt encap="vlan-104" instrImedcy="immediate" mode="native"
             primaryEncap="unknown" tDn="topology/pod-1/paths-101/pathep-[eth1/4]" />
            <fvRsDomAtt bindingType="none" classPref="encap" encap="unknown"
             encapMode="auto" epgCos="Cos0" epgCosPref="disabled" instrImedcy="lazy"
            netflowDir="both" netflowPref="disabled" numPorts="0" portAllocation="none"
             primaryEncap="unknown" primaryEncapInner="unknown" resImedcy="immediate"
             secondaryEncapInner="unknown" switchingMode="native" tDn="uni/phys-test"
             untagged="no" vnetOnly="no" />
            <fvRsCons intent="install" tnVzBrCPName="contr1" />
            <fvRsBd tnFvBDName="bd-web" />
         \langle/fvAEPg>
     </fvAp>
   </fvTenant>
</polUni>
```
関連する契約を新しい EPG に統合するため、EPG を有効にして同じテナントの別の EPG に直 接関連する契約すべて(提供済み/消費済み)を継承できます。コントラクトの継承は、アプ リケーション EPG、マイクロセグメント EPG、L2Out EPG、および L3Out EPG に設定できま

リリース3.xでは、EPG間の提供済み/消費済みの両方の契約に、契約を継承する設定も可能で す。EPG 間契約が、モデル名や後発のモデルの最後に EX または EX が付く、Cisco Nexus 9000 シリーズ スイッチでサポートされています。

EPG を有効にし、APIC GUI、NX-OS スタイル CLI、REST API を使用して、別の EPG に直接 関連する契約すべてを継承できます。

図 **9 :** コントラクトの継承

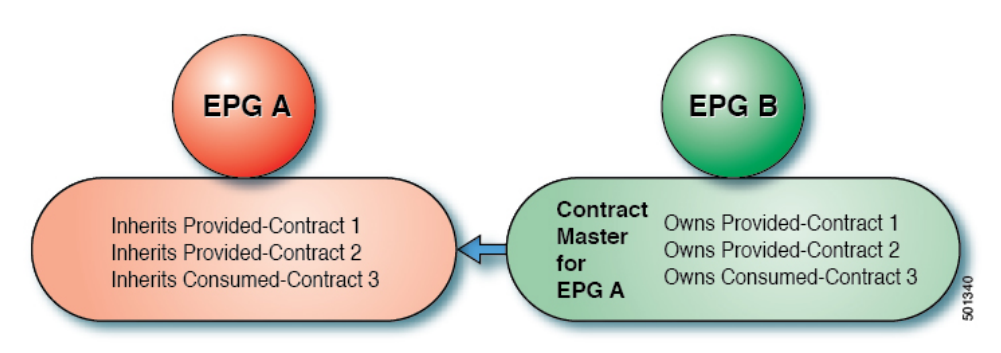

上の図で、EPG A は EPG B から(EPG A の契約マスター)提供済みの契約 1 および 2、消費 済みの契約 3 を継承するように設定されています。

コントラクト継承を設定する際は、次のガイドラインに従ってください。

- •コントラクト継承は、アプリケーション EPG、マイクロセグメント(uSeg)EPG、外部 L2Out EPG、および外部 L3Out EPG 用に設定できます。コントラクト関係は同じタイプの EPG 間で確立する必要があります。
- 関係が確立されると、提供するコントラクトと消費するコントラクトの両方がコントラク ト マスターから継承されます。
- コントラクト マスターとコントラクトを継承する EPG は同じテナント内にある必要があ ります。
- マスター契約への変更は、すべての継承に伝播されます。新しい契約がマスターに追加さ れる場合、継承先にも追加されます。
- EPG は、複数のコントラクト マスターからコントラクトを継承することができます。
- コントラクト継承は単一のレベルでのみサポートされ (連結できない)、コントラクトマ スターがコントラクトを継承することはできません。
- コントラクト継承のラベルがサポートされます。EPG A が EPG B からコントラクトを継 承するとき、EPG A と EPG B で異なるサブジェクト ラベルが設定されている場合、APIC は EPG B から継承されたコントラクトの EPG B で設定されたラベルを使用します。 APIC はEPGAが直接関与するコントラクトに対し、EPGAの下で設定されたラベルを使用しま す。
- EPGが契約に直接関連付けられている、または契約を継承しているかどうかに関わらず、 TCAM 内のエントリが消費されます。したがって契約スケール ガイドラインが引き続き

適用されます。詳細については、お使いのリリースの「検証されたスケーラビリティガイ ド」を参照してください。

- vzAny セキュリティ コントラクトとタブー コントラクはサポートされません。
- Cisco APIC リリース 5.0(1) および 4.2(6) 以降、コントラクトと EPG が同じテナントにある 場合、サービス グラフによるコントラクトの継承がサポートされます。

契約の継承設定および継承済みおよびスタンドアロン契約を表示することに関する詳細は、 「*Cisco APIC* の基本設定ガイドを参照してください。

### **GUI** を使用した **EPG** のコントラクト継承の設定

#### **GUI** を使用したアプリケーション **EPG** のコントラクト継承の設定

アプリケーション EPG のコントラクト継承を設定するには、APIC の基本または拡張モード GUI で次の手順を使用します。

#### 始める前に

EPG が使用するテナントとアプリケーション プロファイルを設定します。

オプション。コントラクトを継承する EPG が使用するブリッジ ドメインを設定します。

**EPG** コントラクト マスターとして機能するように、少なくとも 1 つのアプリケーション EPG を設定します。

共有するコントラクトを設定し、コントラクト マスターに関連付けます。

#### 手順

- ステップ **1 [Tenants]** > *[tenant-name]* > **[Application Profiles]** に移動して、[AP-name] を展開します。
- ステップ **2** [Application EPGs] を右クリックし、[Create Application EPG] を選択します。
- ステップ **3 EPG** コントラクト マスターからコントラクトを継承する EPG の名前を入力します。
- ステップ **4** [Bridge Domain] フィールドで、共通/デフォルトのブリッジ ドメインまたは以前に作成したブ リッジ ドメインを選択するか、この EPG のブリッジ ドメインを作成します。
- ステップ **5** [EPG Contract Master] フィールドで、+ 記号をクリックして事前に設定したアプリケーション プロファイルと EPG を選択し、[Update] をクリックします。
- ステップ **6** [Finish] をクリックします。
- ステップ **7** EPG に関する情報(コントラクト マスターなど)を表示するには、**[Tenants]** > *[tenant-name]* > **[Application Profiles]** > *[AP-name]* > **[Application EPGs]** > *[EPG-name]* に移動します。**EPG** コン トラクト マスターを表示するには、[General] をクリックします。
- ステップ **8** 継承されるコントラクトに関する情報を表示するには、[EPG-name] を展開して [Contracts] を クリックします。

#### **GUI** を使用した **uSeg EPG** のコントラクト継承の設定

uSeg EPGのコントラクト継承を設定するには、APICの基本または拡張モードGUIで次の手順 を使用します。

#### 始める前に

EPG が使用するテナントとアプリケーション プロファイルを設定します。

オプション。コントラクトを継承する EPG が使用するブリッジ ドメインを設定します。

**EPG** コントラクト マスターとして機能するように uSeg EPG を設定します。

共有するコントラクトを設定し、コントラクト マスターに関連付けます。

#### 手順

- ステップ **1 [Tenants]** > *[tenant-name]* > **[Application Profiles]** に移動して、[AP-name] を展開します。
- ステップ **2** [uSeg EPGs] を右クリックし、[Create uSeg EPG] を選択します。
- ステップ **3** コントラクト マスターからコントラクトを継承する EPG の名前を入力します。
- ステップ **4** [Bridge Domain] フィールドで、共通/デフォルトのブリッジ ドメインまたは以前に作成したブ リッジ ドメインを選択するか、この EPG のブリッジ ドメインを作成します。
- ステップ **5** [uSeg-EPG-name] をクリックします。[EPG Contract Master] フィールドで、+ 記号をクリックし てアプリケーションプロファイルとEPG(コントラクトマスターとして機能する)を選択し、 [Update] をクリックします。
- ステップ **6** [Finish] をクリックします。
- ステップ **7** 契約に関する情報を表示するには、**[Tenants]** > テナント名 > **[Application Profiles]** > *AP* 名 > **[uSeg EPGs]** > に移動し、EPG 名を展開して [Contracts] をクリックします。。

#### **GUI** を使用した **L2Out EPG** のコントラクト継承の設定

外部 L2Out EPG のコントラクト継承を設定するには、Cisco Application Policy Infrastructure Controller (APIC) GUI で次の手順を実行します。

#### 始める前に

EPG が使用するテナントとアプリケーション プロファイルを設定します。

Layer 2 Outside (L2Out) と、L2Out Contract Master として機能する外部 L2Out EPG (L2extInstP)を設定します。

共有するコントラクトを設定し、コントラクト マスターに関連付けます。

#### 手順

- ステップ **1 [**テナント(**Tenants**)**]** > *[tenant\_name]* > **[**ネットワーキング(**Networking**)**]** > **[L2Outs]** に移 動します。
- ステップ2 [L2Out-name] を展開します。
- ステップ **3 [**外部 **EPG**(**External EPGs**)**]** を右クリックし、**[**外部 **EPG** の作成(**Create External EPG**)**]** を選択します。
- ステップ **4** 外部ネットワークの名前を入力し、必要に応じてその他の属性を追加します。
- ステップ **5 Submit** をクリックします。
- ステップ **6** 外部 **EPG**(**External EPGs**)**]** を展開します。
- ステップ **7** *external-epg-name* をクリックします。
- ステップ **8 [**外部 **EPG**(**External EPG**)**]** パネルで、**[L2Out** コントラクト マスター(**L2Out Contract Masters**)**]** フィールドの [+] 記号をクリックします。
- ステップ **9** この外部 L2Out EPG の L2Out および L2Out コントラクト マスターを選択します。
- ステップ **10** [更新(Update)] をクリックします。
- ステップ **11** この外部 L2Out EPG によって継承されたコントラクトを表示するには、外部 EPG 名をクリッ クし、**[**コントラクト(**Contracts**)**]** > **[**継承コントラクト(**Inherited Contracts**)**]** をクリック します。

#### **GUI** を使用して外部 **L3Out EPG** コントラクト継承

外部 L3Out EPG のコントラクト継承を設定するには、Cisco Application Policy Infrastructure Controller(APIC)GUI で次の手順を使用します。

#### 始める前に

EPG が使用するテナントとアプリケーション プロファイルを設定します。

外部ルーテッドネットワーク(L3Out)と、**L3Out**コントラクトマスターとして機能する外部 L3Out EPG (L3extInstP) を設定します。

共有するコントラクトを設定し、コントラクト マスターに関連付けます。

#### 手順

- ステップ **1** 外部 L3Out EPG のコントラクト継承を設定するには、**[**テナント(**Tenants**)**]** > *[tenant-name]* > **[**ネットワーキング(**Networking**)**]** > **[L3Outs]** に移動します。
- ステップ **2** 外部 L3Out EPG につながる [L3Out-name] を展開します。
- ステップ **3 [**外部 **EPG**(**External EPGs**)**]** を右クリックし、**[**外部 **EPG** の作成(**Create External EPG**)**]** を選択します。
- ステップ **4** 外部 EPG の名前を入力し、オプションでサブネットおよびその他の属性を追加します。
- ステップ **5 Submit** をクリックします。
- ステップ6 [Networks] を展開します。
- ステップ1 [network-name] をクリックします。
- ステップ **8 [**外部 **EPG**(**External EPG**)**]** パネルで、**[L3Out** コントラクト マスター(**L3Out Contract Masters**)**]** フィールドの [+] 記号をクリックします。
- ステップ **9** この外部 L3Out EPG の L3Out コントラクト マスターとして機能する L3Out および外部 EPG を 選択します。
- ステップ **10** [更新(Update)] をクリックします。
- ステップ **11** この外部 L3Out EPG によって継承されたコントラクトを表示するには、外部 EPG 名をクリッ クし、**[**コントラクト(**Contracts**)**]** > **[**継承コントラクト(**Inherited Contracts**)**]** をクリック します。

# 優先グループ契約

### 契約優先グループについて

契約優先グループが設定されている VRF で、EPG に利用可能なポリシー適用には 2 種類あり ます。

- EPG を含む:EPG が契約優先グループのメンバーシップを持っている場合、EPG は契約 をせずにお互いに自由に通信できます。これは、source-any-destination-any-permitデフォル ト ルールに基づくものです。
- EPG を除外:優先グループのメンバーではない EPG は、相互に通信するために契約が必 要です。そうしない場合、デフォルトの source-any-destination-any-deny ルールが適用され ます。

契約優先グループ機能では、VRF で EPG 間のより高度な通信の制御が可能です。VRF の EPG のほとんどはオープン通信ですが、一部には他の EPG との制限がある場合、契約優先グルー プとフィルタ付きの契約の組み合わせを設定し、EPG 内の通信を正確に制御できます。

優先グループから除外されている EPG は、source-any-destination-any-deny デフォルト ルールを 上書きする契約がある場合にのみ、他 EPG と通信できます。

図 **10 :** 契約優先グループの概要

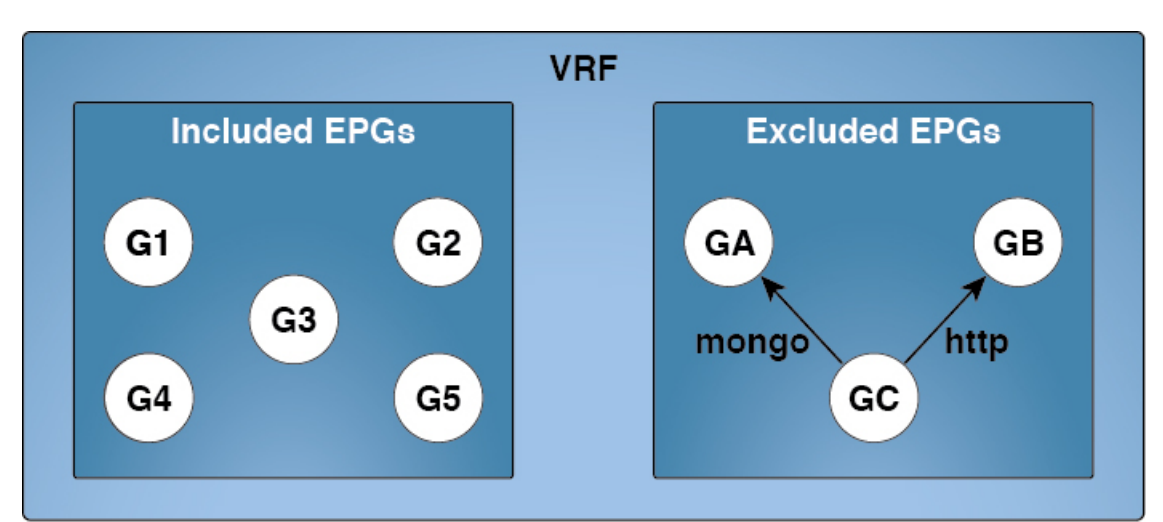

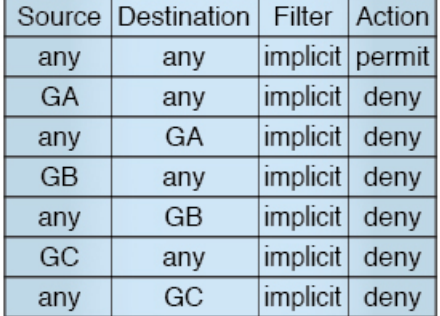

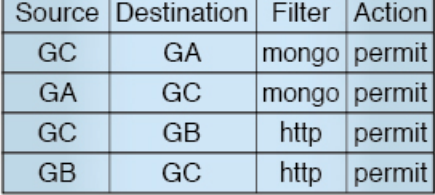

501168

#### サービス グラフ サポート

APIC リリース 4.0(1) 以降では、サービス グラフによって作成された EPG を優先契約グループ に含めることができます。優先グループ メンバーシップのタイプ (include または exclude) を 定義する新しいポリシー(サービス EPG ポリシー)が使用可能です。設定後は、デバイス選 択ポリシーまたはサービス グラフ テンプレートのアプリケーションを通じて適用できます。

また、シャドウ EPG を優先グループに含めるか、優先グループから除外するかも設定できる ようになりました。

#### 制限事項

以下の制限が契約優先グループに適用されます。

• L3Out およびアプリケーション EPG が契約優先グループで設定されており、EPG が VPC でのみ展開されているトポロジで、VPC の 1 つのリーフ スイッチのみに L3Out のプレ フィックス エントリがあることがわかります。この場合、VPC の他のリーフ スイッチに はエントリがなく、そのためトラフィックをドロップします。

この問題を回避するには、次のいずれかを行います。

• VRF の契約グループを無効および再度有効にします。

• L3Out EPG のプレフィックス エントリを削除し再度作成します。

- また、サービス グラフ契約のプロバイダまたはコンシューマ EPG が契約グループに含ま れる場合、シャドウ EPG は契約グループから除外できません。シャドウ EPG は契約グ ループで許可されますが、シャドウEPGが展開されているノードで契約グループポリシー の展開をトリガしません。ノードに契約グループポリシーをダウンロードするには、契約 グループ内にダミー EPG を展開します。
- CSCvm63145 により、コントラクト優先グループの EPG は共有サービス コントラクトを 使用できますが、L3OutEPGをコンシューマとして使用する共有サービスコントラクトの プロバイダになることはできません。

### 契約優先グループの注意事項

契約優先グループを設定する際には、次の注意事項を参照してください:

- (s、g)エントリが境界リーフスイッチにインストールされている場合、次の条件を満た すと、ファブリックからファブリック外部の送信元に送られたユニキャストトラフィック でドロップが生じることがあります。
	- 優先グループが L3Out EPG で使用されている
	- 送信元のユニキャスト ルーティング テーブルでデフォルト ルート 0.0.0.0/0 が使用さ れている

これは予想された動作です。

- 契約優先グループに含まれる EPG は、外部 EPG (InstP) の 0/0 プレフィックスではサポー トされていません。外部 EPG (InstP) からテナント EPG に対し、契約優先グループで使用 するために 0/0 プレフィックスが必要な場合には、0/0 を 0/1 と 128/1 に分割することがで きます。
- 契約優先グループ EPG は、GOLF 機能ではサポートされていません。アプリケーション EPG と GOLF の L3Out EPG との間の通信は、明示的な契約によって制御する必要があり ます。

### **GUI** を使用した契約優先グループの設定

#### 始める前に

テナントと VRF、および契約優先グループを使用する EPG を作成します。

#### 手順

ステップ **1** メニュー バーで、**[Tenants]** > テナント名をクリックします。

- ステップ **2** [Navigation] ペインで、テナント、[Networking]、[VRFs] の順に展開します。
- ステップ **3** コントラクト優先グループを設定する VRF 名をクリックします。
- ステップ **4 Preferred Group Member** フィールドで、**Enabled** をクリックします。
- ステップ **5 Submit** をクリックします。
- ステップ **6 Navigation** ウィンドウで、**Application Profiles** を展開し、テナント VRF のアプリケーション プロファイルを作成するか、展開します。
- ステップ **7 Application EPGs** を展開し、契約優先グループを使用する EPG をクリックします。
- ステップ **8** [Policy] および [General] タブを選択します。
- ステップ **9 Preferred Group Member** フィールドで、**Include** をクリックします。
- ステップ **10 Submit** をクリックします。

#### 次のタスク

この EPG と無制限の通信を行う、他の EPG の優先グループのメンバーシップを有効にしま す。また、優先グループの EPG とメンバーではないかもしれない他の EPG の間の通信を制御 する、適切な契約を設定することもできます。

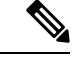

L4-L7サービスグラフを介して優先グループメンバーをサポートする場合は、L4-L7サービス EPG ポリシーを作成する必要があります。L4-L7 サービス EPG ポリシーの作成に関する詳細 については、GUIを使用したL4-L7サービスEPGポリシーの作成 (334ページ)を参照してく ださい。 (注)

### **GUI** を使用した **L4-L7** サービス **EPG** ポリシーの作成

このタスクでは、EPGを優先グループに含めるか、優先グループから除外するかを定義するポ リシーを作成します。優先グループメンバーシップにより、エンドポイントは契約がなくても 相互に通信できます。作成したポリシーは、EPG にサービス グラフ テンプレートを適用する ときに選択できます。

#### 始める前に

テナントを作成しておく必要があります。

#### 手順

- ステップ **1** メニュー バーで、[Tenant] > テナント名を選択します。
- ステップ **2** [Navigation] ペインで、[Policies] > [Protocol] > [L4-L7 Service EPG Policy] を選択します。
- ステップ **3** [Navigation] ペインで、[L4-L7 Service EPG Policy] を右クリックして [Create L4-L7 Service EPG Policy] を選択します。

[Create L4-L7 Service EPG Policy] ダイアログボックスが表示されます。

- ステップ **4** [Name] フィールドにポリシーの一意の名前を入力します。
- ステップ **5** オプション。[Description] フィールドにポリシーの説明を入力します。
- ステップ **6** [PreferredGroupMember]フィールドで、EPGを除外するか優先メンバーとして含めるかを選択 します。
- ステップ **7** [Submit] をクリックします。`

新しく作成したポリシーが [L4-L7Service EPG Policy] 作業ウィンドウ リストに表示されます。 作業ウィンドウでポリシーを編集するには、ポリシーを含む行をダブルクリックします。

#### 次のタスク

サービス グラフを EPG に適用するときに、サービス グラフ テンプレートで新しい L4-L7 サー ビス EPG ポリシーを選択できるようになりました。『*Cisco APIC Layer 4 to Layer 7 Services Deployment Guide*』の「Using the GUI」の章で「Applying a Service Graph Template to Endpoint Groups Using the GUI」を参照してください。

# 許可ルールと拒否ルールを含む契約

### 許可ルールおよび拒否ルールを含む契約の概要

Cisco Application Policy Infrastructure Controller(Cisco APIC)リリース 3.2 以降では、許可だけ ではなく、許可と拒否の両方のアクションを含む契約を設定できます。さまざまな優先順位 (デフォルト、高、中、低)の拒否アクションを設定できます。

ルールの競合は次のように解決されます。

- 暗黙の否定には、すべてのルールの中で最も低い優先順位が割り当てられます。
- VzAny 間の契約には暗黙の拒否より高い優先順位が割り当てられます。
- EPG 間の契約のルールは vzAny 間のルールより優先順位が高いため、特定の EPG ペア間 の契約は vzAny の契約よりも優先されます。
- 特定の EPG ペア間の契約に含まれるデフォルト優先順位の拒否ルールは、その EPG ペア の許可ルールと優先順位レベルが同じです。同じ優先順位の許可ルールと拒否ルールの両 方がトラフィックに一致する場合は、拒否ルールが優先されます。
- vzAny 間の契約に含まれるデフォルト優先順位の拒否ルールは、その vzAny ペアの許可 ルールと優先順位レベルが同じです。同じ優先順位の許可ルールと拒否ルールの両方がト ラフィックに一致する場合は、拒否ルールが優先されます。
- 優先順位が最も高い拒否ルールは、EPG 間の契約と同じレベルで処理されます。
- 優先順位が中の拒否ルールは、vzAny-EPG 間の契約と同じレベルで処理されます。
- 優先順位が最も低い拒否ルールは、vzAny 間の契約と同じレベルで処理されます。
- EPG 間の契約で拒否の優先順位を下げると、EPG 間の許可ルールの一致が拒否よりも優 先されます。

### **GUI** を使用して**ACL** 契約の許可とロギングの拒否を有効にする

次の手順では、GUI を使用してACL 契約の許可とロギングの拒否を有効にする方法を表示し ます。

許可ロギングを含むテナントは、EPG が関連する VRF を含むテナントです。これは必ずしも EPG と同じテナントや関連する契約である必要はありません。 (注)

#### 手順

- ステップ **1** メニュー バーで、**[Tenants]** > **[<tenant name>]** の順に選択します。
- ステップ **2** [Navigation] ペインで、[Contracts] を展開し、 [Standard] を右クリックして [Create Contract] を 選択します。
- ステップ **3** [Create Contract] ダイアログボックスで、次の作業を実行します。
	- a) [Name] フィールドに、契約の名前を入力します。
	- b) [Scope] フィールドで、そのスコープ([VRF]、[Tenant]、または [Global])を選択します
	- c) オプション。契約に適用するターゲット DSCP または QoS クラスを設定します。
	- d) [+] アイコンをクリックして、[Subject] を展開します。
- ステップ **4** [Create Contract Subject] ダイアログボックスで、次の操作を実行します。
- ステップ5 件名の名前と詳細な説明を入力します。
- ステップ **6** オプション。ターゲットDSCPのドロップダウンリストから、件名に適用するDSCPを選択し ます。
- ステップ **7** 契約を両方向でなくコンシューマからプロバイダの方向にのみ適用するのでない限り、[Apply Both Directions] はオンにしたままにしておきます。
- ステップ **8** [Apply Both Directions] をチェックしてない場合 [Reverse Filter Ports] をチェックしたままにし て、ルールがプロバイダから消費者に適用されるようにレイヤ4ソースと宛先ポートを交換し ます。
- ステップ **9** [+] アイコンをクリックして、[Filters] を展開します。
- ステップ **10** [Name] ドロップダウン リストで、たとえば、**arp**、**default**、**est**、**icmp** などオプションを選択 するか、以前設定したフィルタを選択します。
- ステップ **11** [Directives] ドロップダウン リストで、[log] をクリックします。
- ステップ **12** (任意) この件名で実行するアクションを [Deny] に変更します(またはアクションをデフォ ルトの [Permit] のままにします。

Directive:ログ有効化により、この件名のアクションが [Permit] になっている場合、ACL は件 名と契約により制御されているフローとパケットを追跡します。この件名のアクションが[Deny] の場合、ACL の拒否ログはフローとパケットを追跡します。

- ステップ **13** (任意) 件名の優先順位を設定します。
- ステップ **14** [Update] をクリックします。
- ステップ **15** [OK] をクリックします。
- ステップ **16 [**送信(**Submit**)**]** をクリックします。 ロギングがこの契約に対して有効になります。

### **NX-OS CLI** を使用した **ACL** 契約許可ロギングの有効化

次の例は、NX-OS CLI を使用して契約許可ロギングを有効にする方法を示しています。

#### 手順

ステップ **1** 契約許可ルールにより送信できたパケットまたはフローのロギングを有効にするには、次のコ マンドを使用します。

> configure tenant <tenantName> contract <contractName> type <permit> subject <subject Name> access-group <access-list> <in/out/both> log

例:

次に例を示します。

apic1# configure apic1(config)# tenant BDMode1 apic1(config-tenant)# contract Logicmp type permit apic1(config-tenant-contract)# subject icmp apic1(config-tenant-contract-subj)# access-group arp both log

ステップ **2** 許可ロギングを無効にするには、**no** 形式の access-group コマンドを使用します。たとえば、no access-group arp both log コマンドを使用します。

### **REST API** を使用した **ACL** 契約許可ロギングの有効化

次の例は、REST API を使用して許可および拒否ロギングを有効にする方法を示しています。 この例では、ACL の許可を設定し、件名 Permit 設定し、設定されたアクションを拒否するに は、契約のロギングを拒否します。

手順

```
この設定では、次の例のように XML で post を送信します。
例:
<vzBrCP dn="uni/tn-Tenant64/brc-C64" name="C64" scope="context">
   <vzSubj consMatchT="AtleastOne" name="HTTPSsbj" provMatchT="AtleastOne"
revFltPorts="yes" rn="subj-HTTPSsbj">
         <vzRsSubjFiltAtt action="permit" directives="log" forceResolve="yes"
priorityOverride="default"
rn="rssubjFiltAtt-PerHTTPS" tDn="uni/tn-Tenant64/flt-PerHTTPS" tRn="flt-PerHTTPS"
tnVzFilterName="PerHTTPS"/>
    </vzSubj>
    <vzSubj consMatchT="AtleastOne" name="httpSbj" provMatchT="AtleastOne"
revFltPorts="yes" rn="subj-httpSbj">
       <vzRsSubjFiltAtt action="deny" directives="log" forceResolve="yes"
priorityOverride="default"
rn="rssubjFiltAtt-httpFilter" tDn="uni/tn-Tenant64/flt-httpFilter" tRn="flt-httpFilter"
 tnVzFilterName="httpFilter"/>
    </vzSubj>
   <vzSubj consMatchT="AtleastOne" name="subj64" provMatchT="AtleastOne" revFltPorts="yes"
 rn="subj-subj64">
        <vzRsSubjFiltAtt action="permit" directives="log" forceResolve="yes"
priorityOverride="default"
rn="rssubjFiltAtt-icmp" tDn="uni/tn-common/flt-icmp" tRn="flt-icmp" tnVzFilterName="icmp"/>
    </vzSubj>
</vzBrCP>
```
### **GUI** を使用した禁止契約拒否ロギングの有効化

次の手順は、GUIを使用して禁止コントラクトの拒否ロギングを有効にする方法を示していま す。

手順

- ステップ **1** メニュー バーで、**[Tenants]** > **[<tenant name>]** の順に選択します。
- ステップ **2** [Navigation] ペインで、[Contracts] を展開します。
- ステップ **3** [Taboos] を右クリックし、[Create Taboo Contract] を選択します。
- ステップ **4** [Create Taboo Contract] ダイアログ ボックスで、次の操作を実行して禁止契約を指定します。
	- a) [Name] フィールドに、契約の名前を入力します。
	- b) オプション。[Description] フィールドに、禁止契約の説明を入力します。
	- c) [+] アイコンをクリックして、[Subject] を展開します。
- ステップ **5** [Create Taboo Contract Subject] ダイアログ ボックスで、次の操作を実行します。
	- a) [Specify Identity of Subject] 領域に、名前と説明(オプション)を入力します。
	- b) [+] アイコンをクリックして、[Filters] を展開します。
- c) [Name] ドロップダウン リストから、**<tenant\_name>/arp**、 **<tenant\_name>/default**、 **<tenant\_name>/est**、**<tenant\_name>/icmp** などのデフォルト値のいずれかを選択し、以前 作成したフィルタか [Create Filter] を選択します。
- [Specify Filter Identity] 領域で [Create Filter] を選択した場合、次の操作を実行して、 ACL 拒否ルールの基準を指定します。 (注)
	- **1.** 名前とオプションの説明を入力します。
	- **2.** [Entries] を展開し、ルールの名前を入力して、拒否するトラフィックを定義す る条件を選択します。
	- **3.** [Directives] ドロップダウンリストで [log] を選択します。
	- **4.** [Update] をクリックします。
	- **5.** [OK] をクリックします。
- ステップ **6 [**送信(**Submit**)**]** をクリックします。 ロギングがこの禁止契約に対して有効になります。

### **NX-OS CLI** を使用した禁止契約拒否ロギングの有効化

次の例は、NX-OS CLI を使用して禁止契約拒否ロギングを有効にする方法を示しています。

#### 手順

ステップ **1** 禁止契約拒否ルールのためにドロップされたパケットまたはフローのロギングを有効にするに は、次のコマンドを使用します。

> configure tenant <tenantName> contract <contractName> type <deny> subject <subject Name> access-group <access-list> <both> log

例:

次に例を示します。

```
apic1# configure
apic1(config)# tenant BDMode1
apic1(config-tenant)# contract dropFTP type deny
apic1(config-tenant-contract)# subject dropftp
apic1(config-tenant-contract-subj)# access-group ftp both log
```
ステップ **2** 拒否ロギングを無効にするには、**no** 形式の access-group コマンドを使用します。たとえば、no access-group https both log コマンドを使用します。

### **REST API** を使用した禁止契約拒否ロギングの有効化

次の例は、REST API を使用して禁止契約拒否ロギングを有効にする方法を示しています。

#### 手順

タブー契約を設定するロギングを拒否する、次の例のように XML で post を送信します。

#### 例:

```
<vzTaboo dn="uni/tn-Tenant64/taboo-TCtrctPrefix" name="TCtrctPrefix" scope="context">
    <vzTSubj name="PrefSubj" rn="tsubj-PrefSubj"">
       <vzRsDenyRule directives="log" forceResolve="yes" rn="rsdenyRule-default"
tCl="vzFilter"
tDn="uni/tn-common/flt-default" tRn="flt-default"/>
    </vzTSubj>
</vzTaboo>
```
### **GUI** を使用した **ACL** 許可および拒否ログの表示

次の手順は、GUI を使用して、トラフィック フローの ACL 許可および拒否ログを(有効に なっていれば)表示する方法を示しています。

#### 手順

- ステップ **1** メニュー バーで、**[Tenants]** > **[<tenant name>]** の順に選択します。
- ステップ **2** [Navigation] ペインで、[Tenant <tenant name>] をクリックします。
- ステップ **3 Tenants <tenant name> [Work]** ペインで、**[Operational]** タブをクリックします。
- ステップ **4** [Operational] タブの下で、[Flows] タブをクリックします。

[Flows] タブの下で、いずれかのタブをクリックして、レイヤ 2 許可ログ([L2Permit])、レイ ヤ3 許可ログ([L3 Permit])、レイヤ 2 拒否ログ([L2 Drop])、またはレイヤ 3 拒否ログ([L3 Drop])のログデータを表示します。各タブで、トラフィックがフローしていれば、ACL ロギ ングデータを表示できます。データポイントは、ログタイプとACLルールに応じて異なりま す。たとえば、[L3 Permit] ログおよび [L3 Deny] ログには次のデータ ポイントが含まれます。

- VRF
- Alias
- 送信元 IP アドレス
- 宛先 IP アドレス
- プロトコル
- 送信元ポート
- 宛先ポート
- 送信元 MAC アドレス
- 宛先 MAC アドレス
- Node
- 送信元インターフェイス
- VRF Encap
- 送信元 EPG
- 宛先 EPG
- 送信元 PC タグ
- 宛先 PC タグ
- また、[Flows] タブの横の [Packets] タブを使用して、シグニチャ、送信元、および 宛先が同じであるパケットのグループ (最大 10個) の ACL ログにアクセスできま す。送信されたりドロップされたりするパケットのタイプを確認できます。 (注)

### **REST API** を使用した **ACL** 許可および拒否ログ

次の例は、REST API を使用して、トラフィック フローのレイヤ 2 拒否ログ データを表示する 方法を示しています。次の MO を使用してクエリを送信することができます。

- acllogDropL2Flow
- acllogPermitL2Flow
- acllogDropL3Flow
- acllogPermitL3Flow
- acllogDropL2Pkt
- acllogPermitL2Pkt
- acllogDropL3Pkt
- acllogPermitL3Pkt

#### 始める前に

ACL契約許可および拒否ログのデータを表示する前に、許可または拒否ロギングを有効にする 必要があります。

#### 手順

レイヤ 3 ドロップ ログ データを表示するには、REST API を使用して次のクエリを送信しま す。

GET https://*apic-ip-address*/api/class/acllogDropL3Flow

例:

次の例では、サンプル出力をいくつか示します。

```
<?xml version="1.0" encoding="UTF-8"?>
<imdata totalCount="2">
    <acllogPermitL3Flow childAction=""
dn="topology/pod-1/node-101/ndbgs/acllog/tn-common/ctx-inb
```
/permitl3flow-spctag-333-dpctag-444-sepgname-unknown-depgname-unknown-sip-[100:c000:a00:700:b00:0:f00:0]

-dip-[19.0.2.10]-proto-udp-sport-17459-dport-8721-smac-00:00:15:00:00:28-dmac-00:00:12:00:00:25-sintf-

```
[port-channel5]-vrfencap-VXLAN: 2097153" dstEpgName="unknown" dstIp="19.0.2.10"
 dstMacAddr="00:00:12:00:00:25"
       dstPcTag="444" dstPort="8721" lcOwn="local" modTs="never" monPolDn=""
protocol="udp" srcEpgName="unknown"
       srcIntf="port-channel5" srcIp="100:c000:a00:700:b00:0:f00:0"
srcMacAddr="00:00:15:00:00:28" srcPcTag="333"
       srcPort="17459" status="" vrfEncap="VXLAN: 2097153"/>
    <acllogPermitL3Flow childAction=""
dn="topology/pod-1/node-102/ndbgs/acllog/tn-common/ctx-inb
```
/permitl3flow-spctag-333-dpctag-444-sepgname-unknown-depgname-unknown-sip-[100:c000:a00:700:b00:0:f00:0]-dip-

[19.0.2.10]-proto-udp-sport-17459-dport-8721-smac-00:00:15:00:00:28-dmac-00:00:12:00:00:25-sintf- [port-channel5]-vrfencap-VXLAN: 2097153" dstEpgName="unknown" dstIp="19.0.2.10" dstMacAddr="00:00:12:00:00:25" dstPcTag="444" dstPort="8721" lcOwn="local" modTs="never" monPolDn="" protocol="udp" srcEpgName="unknown" srcIntf="port-channel5" srcIp="100:c000:a00:700:b00:0:f00:0" srcMacAddr="00:00:15:00:00:28" srcPcTag="333" srcPort="17459" status="" vrfEncap="VXLAN: 2097153"/> </imdata>

### **NX-OS CLI** を使用した **ACL** 許可および拒否ログの表示

次の手順は、NX-OS スタイル CLI **show acllog** コマンドを使用して ACL ログの詳細を表示する 方法を示しています。

レイヤ 3 コマンドの構文は、**show acllog {permit | deny} l3 {pkt | flow} tenant <tenant\_name> vrf <vrf\_name> srcip <source\_ip> dstip <destination\_ip> srcport <source\_port> dstport <destination\_port> protocol <protocol> srcintf <source\_interface> start-time <startTime> end-time <endTime> detail** です。

レイヤ 2 コマンドの構文は、**show acllog {permit | deny} l2 {flow | pkt} tenant <tenant\_name> vrf <VRF\_name> srcintf <source\_interface> vlan <VLAN\_number> detail** です。

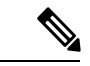

**show acllog** コマンドの完全な構文は、第二世代 Cisco Nexus 9000 シリーズ スイッチ (N9K-C93180LC-EXなど名前の最後にEXまたはFXがつく。もしくはそれ以降のシリーズ) および Cisco APIC リリース 3.2 以降でのみ使用できます。第一世代のスイッチ(名前の最後に EX または FX が付かない)または 3.2 以前の Cisco APIC リリースでは、使用可能な構文は上 記の通りです。 (注)

Cisco APIC 3.2 以降では、追加のキーワードが **detail** keyword:**[dstEpgName <destination\_EPG\_name>| dstmac <destination\_MAC\_address> | dstpctag <destination\_PCTag> | srcEpgName <source\_EPG\_name> | srcmac <source\_MAC\_address> | srcpctag <source\_PCTag>]** とともにコマンドの両方のバージョンに追加されます。

#### 手順

ステップ **1** 次の例では、**show acllog drop l3 flow tenant common vrf default detail** コマンドを使用して、共 通テナントのレイヤ 3 拒否ログに関する詳細情報を表示する方法を示します。

#### 例:

```
apic1# show acllog deny l3 flow tenant common vrf default detail
SrcPcTag : 49153
DstPcTag : 32773
SrcEPG : uni/tn-TSW_Tenant0/ap-tsw0AP0/epg-tsw0ctx0BD0epg6
DstEPG : uni/tn-TSW Tenant0/ap-tsw0AP0/epg-tsw0ctx0BD0epg5
SrcIp : 16.0.2.10
DstIp : 19.0.2.10
Protocol : udp
SrcPort : 17459
DstPort : 8721
SrcMAC : 00:00:15:00:00:28
DstMAC : 00:00:12:00:00:25
Node : 101
SrcIntf : port-channel5
VrfEncap : VXLAN: 2097153
```
この例では第二世代のスイッチまたは 3.2 以前の Cisco APIC リリースでの出力を示します。

ステップ **2** 次の例では、**show acllog deny l2 flow tenant common vrf tsw0connctx0 detail** コマンドを使用し

て、共通テナントのレイヤ 3 拒否ログに関する詳細情報を表示する方法を示します。

#### 例:

apic1# show acllog deny l2 flow tenant common vrf tsw0connctx0 detail SrcPcTag DstPcTag SrcEPG DstEPG SrcMAC DstMAC Node SrcIntf vlan ––––––––– ––––––––– –––––––––––––––– –––––––––––––- ––––––––––––––––––- –––––––––––––––––- ––––– ––––––––– –––––– 32773 49153 uni/tn-TSW uni/tn-TSW 00:00:11:00:00:11 11:00:32:00:00:33 101 port- 2 \_Tenant0/ap- \_Tenant0/apchannel8

tsw0AP0/epg- tsw0AP0/epgtsw0ctx0BD0epg5 tsw0ctx0BD0epg6

この例では第二世代のスイッチまたは 3.2 以前の Cisco APIC リリースでの出力を示します。

ステップ **3** 次の例では、**show acllog permit l3 pkt tenant <tenant name> vrf <vrf name> [detail]** コマンドを 使用して、送信された一般的な VRF ACL レイヤ 3 許可パケットに関する詳細情報を表示する 方法を示しています。

> apic1# show acllog permit l3 pkt tenant common vrf default detail acllog permit l3 packets detail: srcIp : 10.2.0.19 dstIp : 10.2.0.16 protocol : udp srcPort : 13124 dstPort : 4386 srcIntf : port-channel5 vrfEncap : VXLAN: 2097153 pktLen : 112 srcMacAddr : 00:00:15:00:00:28 dstMacAddr : 00:00:12:00:00:25 timeStamp : 2015-03-17T21:31:14.383+00:00

この例では第一世代のスイッチまたは 3.2 以前の Cisco APIC リリースでの出力を示します。

ステップ **4** 次の例では、**show acllog permit l2 pkt tenant <tenant name> vrf <vrf name> srcintf <s interface>** コマンドを使用して、インターフェイス ポートチャネル 15 から送信されたデフォルトの VRF レイヤ 2 パケットに関する情報を表示する方法を示しています。

apic1# show acllog permit l2 pkt tenant common vrf default srcintf port-channel5

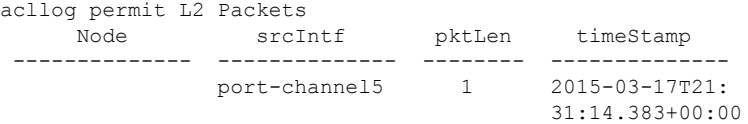

この例では第一世代のスイッチまたは 3.2 以前の Cisco APIC リリースでの出力を示します。
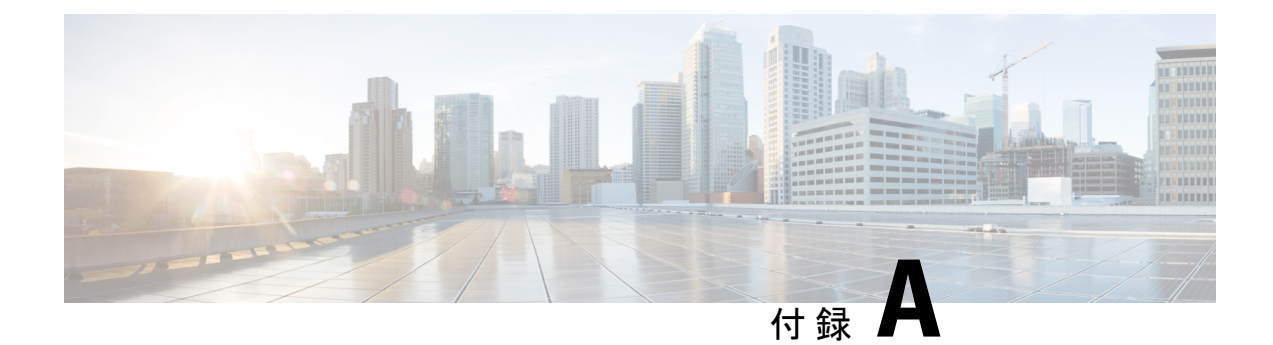

# **CLI** を使用している **Cisco APIC** の設定

- Cisco APIC クラスタの設定 (345 ページ)
- ファブリックの初期化とスイッチの検出 (348 ページ)

# **Cisco APIC** クラスタの設定

## クラスタ管理の注意事項

Cisco Application Policy Infrastructure Controller (APIC) クラスタは複数の Cisco APIC コントロー ラで構成され、ACIファブリックに対する統合されたリアルタイムモニタリング、診断および 構成管理機能がオペレータに提供されます。最適なシステム パフォーマンスが得られるよう に、Cisco APIC クラスタを変更する場合は次のガイドラインに従ってください。

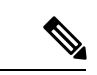

クラスタへの変更を開始する前に、必ずその状態を確認してください。クラスタに対して計画 した変更を実行するときは、クラスタ内のすべてのコントローラが正常である必要がありま す。クラスタ内の1つ以上のCiscoAPICのヘルスステータスが「十分に正常」でない場合は、 先に進む前にその状況を修復してください。また、Cisco APIC に追加されたクラスタ コント ローラが Cisco APIC クラスタ内の他のコントローラと同じファームウェア バージョンを実行 しているか確認してください。 (注)

クラスタを管理する場合、次の一般的ガイドラインに従ってください。

- クラスタ内には少なくとも 3 つのアクティブな Cisco APIC を追加のスタンバイ Cisco APIC とともに使用することを推奨します。ほとんどの場合、3、5、または 7 の Cisco APIC の クラスタ サイズにすることをお勧めします。80 ~ 200 のリーフ スイッチの 2 つのサイト のマルチポッド ファブリックには 4 つの Cisco APIC を推奨します。
- 現在クラスタにない Cisco APIC からのクラスタ情報は無視します。正確なクラスタ情報 ではありません。
- クラスタ スロットには Cisco APIC ChassisID を含みます。スロットを設定すると、割り当 てられたシャーシ ID の Cisco APIC を解放するまでそのスロットは使用できません。
- Cisco APIC ファームウェア アップグレードが進行中の場合は、それが完了し、クラスタ が完全に適合するまでクラスタへの他の変更はしないでください。
- Cisco APIC を移動する際は、最初に正常なクラスタがあることを確認します。Cisco APIC クラスタの状態を確認するには、後にシャットダウンするCiscoAPICを選択します。Cisco APICをシャットダウンした後、CiscoAPICに移動し、再接続して、電源を入れます。GUI から、クラスタ内のすべてのコントローラが完全に適合状態に戻すことを確認します。

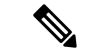

(注) 一度に 1 つの Cisco APIC のみ移動します。

- Cisco APIC クラスタが 2 つ以上のグループに分割されると、ノードの ID が変更され、そ の変更はすべての Cisco APIC で同期されません。これにより、Cisco APIC との間のノー ド ID で不整合が発生する可能性があります。また、影響を受けるリーフ ノードも Cisco APIC GUI のインベントリに表示されないことがあります。Cisco APIC クラスタを分割す ると、Cisco APIC からの影響を受けるリーフ ノードの使用停止し、ここでもに登録する ため、ノード Id での矛盾が解決されると、クラスタ内の APIC のヘルス ステータスが完 全に適合状態ではします。
- CiscoAPICクラスタを設定する前に、すべてのCiscoAPICのパフォーマンスが同じファー ムウェアバージョンを実行していることを確認します。異なるバージョンを実行してCisco APIC のパフォーマンスの最初のクラスタ リングはサポートされていない動作し、クラス タ内の問題が発生する可能性があります。

ここでは、次の内容について説明します。

## **CLI** を使用した、クラスタ内の **Cisco APIC** の交換

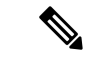

• クラスタの管理の詳細については、クラスタ管理の注意事項 を参照してください。 (注)

• APIC を交換すると、パスワードは必ずクラスタから同期されます。APIC 1 を交換すると きには、パスワードの入力を求められますが、そのパスワードはクラスタ内の既存のパス ワードを優先して無視されます。APIC 2 または 3 を交換するときには、パスワードの入 力は求められません。

#### 始める前に

APIC を交換する前に、交換用 APIC が、交換する APIC と同じファームウェア バージョンを 実行していることを確認します。バージョンが同じでない場合は、開始する前に代替 APIC の ファームウェアを更新する必要があります。異なるバージョンを実行してapicのパフォーマン スの最初のクラスタリングはサポートされていない動作し、クラスタ内の問題が発生する可能 性があります。

手順

- ステップ **1** 交換する APIC を特定します。
- ステップ **2 acidiag avread** コマンドを使用して、交換する APIC の設定の詳細を確認します。
- ステップ **3 controller** *controller-id* **decommission** コマンドを使用して APIC をデコミッションします。
	- APIC を解放すると、APIC ID とシャーシ ID のマッピングが削除されます。通常、 新しい APIC には、異なる APIC ID があるので、クラスタに新しい APIC を追加す るにはこのマップを削除する必要があります。 (注)
- ステップ **4** 新しい APIC をコミッションする手順は、次のとおりです。
	- a) ファブリックから古い APIC を切断します。
	- b) ファブリックに交換 APIC を接続します。

新しい APIC コントローラが、**[**未認可コントローラ **(Unauthorized Controllers)]** リストの APIC GUIメニュー**[**システム**(System)] > [**コントローラ**(Controllers)] > [apic\_controller\_name] > [**ノードで確認するクラスタ **(Cluster as Seen by Node)]** に表示されます。

- c) **controller** *controller-id* **commission**コマンドを使用して新しいAPICをコミッションします。
- d) 新しい APIC を起動します。
- e) クラスタの残りの部分に新しい APIC 情報が伝播するまでに数分かかります。

新しい APIC コントローラが、**[Active Controllers]** リストの APIC GUI メニュー**[**システム **(System)] > [**コントローラ **(Controllers)] > [apic\_controller\_name] > [**ノードで確認するクラ スタ **(Cluster as Seen by Node)]** に表示されます。

# **CLI** を使用してスタンバイ **apic** 内でアクティブな **APIC** 経由でスイッチ ング

スタンバイ apic 内でアクティブな APIC 経由でスイッチするには、次の手順を使用します。

手順

```
ステップ 1 replace-controller replace ID 番号 バックアップ シリアル番号
```
スタンバイ APIC でアクティブな APIC に置き換えられます。

例:

apic1#replace-controller replace 2 FCH1804V27L Do you want to replace APIC 2 with a backup? (Y/n): Y

#### ステップ **2 replace-controller reset** *ID* 番号

アクティブなコントローラのステータスをリセットが失敗します。

```
例:
```
apic1# replace-controller reset 2 Do you want to reset failover status of APIC 2? (Y/n): Y

## **CLI** を使用して **Cold Standby** ステータスを確認する

#### 手順

APICの**show controller**ステータスを確認するには、管理者としてAPICにログインして、Cold Standbyshow controllerCold Standby コマンドを入力します。

```
apic1# show controller
Fabric Name : vegas<br>Operational Size : 3
Operational Size : 3<br>Cluster Size : 3<br>Time Pics
Cluster Size
Time Difference : 496
Fabric Security Mode : strict
ID Pod Address In-Band IPv4 In-Band IPv6 OOB IPv4
                         Version Flags Serial Number Health
 ---- ---- --------------- --------------- ------------------------- ---------------
 ------------------------- ------------------ ----- ----------------
 ------------------
1* 1 10.0.0.1 0.0.0.0 fc00::1 172.23.142.4
   fe80::26e9:b3ff:fe91:c4e0 2.2(0.172) crva- FCH1748V0DF fully-fit
 2 1 10.0.0.2 0.0.0.0 fc00::1 172.23.142.6
   fe80::26e9:bf8f:fe91:f37c 2.2(0.172) crva- FCH1747V0YF fully-fit
 3 1 10.0.0.3 0.0.0.0 fc00::1 172.23.142.8
 fe80::4e00:82ff:fead:bc66 2.2(0.172) crva- FCH1725V2DK fully-fit<br>21~ 10 0 0 21
         21~ 10.0.0.21
                                           ----- FCH1734V2DG
Flags - c:Commissioned | r:Registered | v:Valid Certificate | a:Approved | f/s:Failover
fail/success
(*)Current (~)Standby
```
# ファブリックの初期化とスイッチの検出

## スイッチの検出

### **CLI** を使用した未登録スイッチの登録

この手順を使用して、CLI を使用して **[**ファブリック メンバーシップ **(Fabric Membership)]** 作 業ウィンドウの **[**保留中ノードの登録 **(Nodes Pending Registration)]** タブからスイッチを登録し ます。

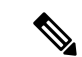

この手順は、「CLIを使用したディスカバリ前のスイッチの追加」と同じです。コマンドを実 行すると、システムはノードが存在するかどうかを判断し、存在しない場合はそのノードを追 加します。ノードが存在する場合、システムにより登録されます。 (注)

#### 手順

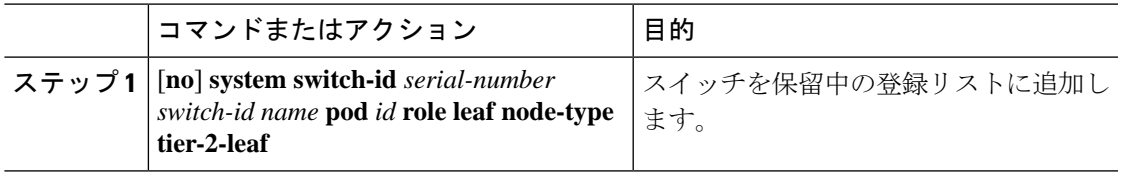

### **CLI** を使用したディスカバリ前のスイッチの追加

この手順を使用して、CLI を使用して **[**ファブリック メンバーシップ **(Fabric Membership)]** 作 業ウィンドウの **[**保留中ノードの登録 **(Nodes Pending Registration)]** タブにスイッチを追加しま す。

この手順は、「CLIを使用した未登録スイッチの登録」と同じです。コマンドを実行すると、 システムはノードが存在するかどうかを判断し、存在しない場合はそのノードを追加します。 ノードが存在しない場合、システムにより登録されます。 (注)

手順

[**no**] **system switch-id** *serial-number switch-id name* **pod** *id* **role leaf node-type tier-2-leaf**

スイッチを保留中の登録リストに追加します。

## グレースフル挿抜(**GIR**)モード

### **CLI** を使用してメンテナンス モードにスイッチを移行する

CLI を使用してメンテナンス モードにスイッチを移行するには、次の手順を使用します。

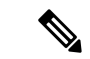

スイッチがメンテナンスモード中の場合、スイッチのCLI「show」コマンドでは、前面パネル ポートがアップ状態であり、BGPプロトコルがアップ状態かつ実行中であることを示します。 インターフェイスは実際にシャットダウンされ、BGPのその他すべての隣接関係がダウンしま すが、表示されているアクティブ状態でデバッグが可能です。 (注)

#### 手順

[**no**]**debug-switch** *node\_id or node\_name*

メンテナンス モードにスイッチを移行します。

## **CLI** を使用して操作モードにスイッチを挿入する

この手順を使って、スイッチを CLI を使用している動作モードに挿入します。

#### 手順

[**no**]**no debug-switch** *node\_id or node\_name* 動作モードにスイッチを挿入します。

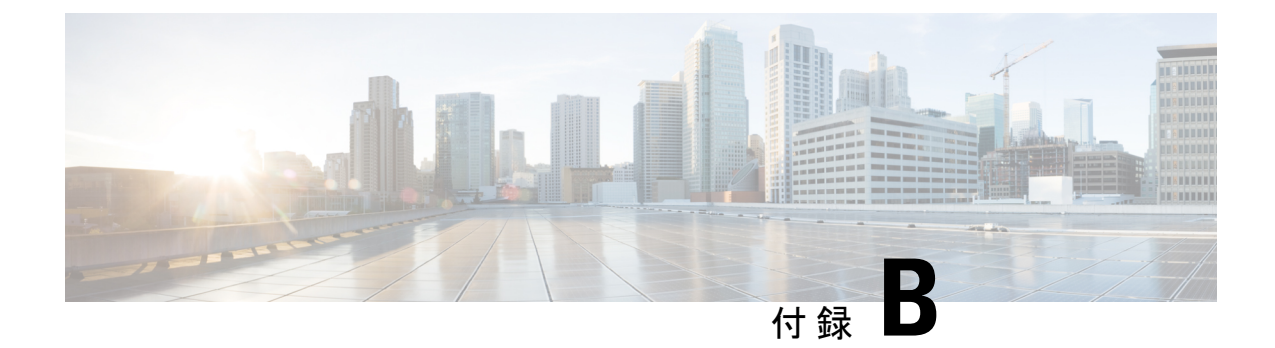

# **REST API** を使用した **Cisco APIC** の設定

- Cisco APIC クラスタの設定 (351 ページ)
- ファブリックの初期化とスイッチの検出 (353 ページ)

# **Cisco APIC** クラスタの設定

## **REST API** を使用した **APIC** クラスタの拡大

クラスタは、実際のサイズを目標サイズに合わせます。目標サイズが実際のサイズよりも大き い場合、クラスタ サイズが拡大します。

#### 手順

ステップ **1** APIC クラスタのサイズを拡大するために目標のクラスタ サイズを設定します。

例:

```
POST
https://<IP address>/api/node/mo/uni/controller.xml
<infraClusterPol name='default' size=3/>
```
ステップ **2** クラスタに追加する APIC コントローラを物理的に接続します。

## **REST API** を使用した **APIC** クラスタの縮小

クラスタは、実際のサイズを目標サイズに合わせます。目標サイズが実際のサイズより小さい 場合、クラスタ サイズは縮小します。

手順

ステップ **1** APIC クラスタのサイズを縮小するため、目標のクラスタ サイズを設定します。

#### 例: POST https://<IP address>/api/node/mo/uni/controller.xml <infraClusterPol name='default' size=1/>

ステップ **2** クラスタ縮小のための APIC1 上の APIC3 の解放

#### 例:

```
POST
https://<IP address>/api/node/mo/topology/pod-1/node-1/av.xml
<infraWiNode id=3 adminSt='out-of-service'/>
```
#### ステップ **3** クラスタ縮小のための APIC1 上の APIC2 の解放

#### 例:

```
POST
https://<IP address>/api/node/mo/topology/pod-1/node-1/av.xml
<infraWiNode id=2 adminSt='out-of-service'/>
```
# **REST API** を使用してアクティブ **APIC** とスタンバイ **APIC** を切り替える

REST API を使用してアクティブな APIC とスタンバイ APIC を切り替えるには、この手順を使 用します。

#### 手順

アクティブ APIC とスタンバイ APIC を切り替えます。

```
URL for POST: https://ip
address/api/node/mo/topology/pod-initiator_pod_id/node-initiator_id/av.xml
Body: <infraWiNode id=outgoing_apic_id targetMbSn=backup-serial-number/>
where initiator id = id of an active APIC other than the APIC being replaced.
pod-initiator_pod_id = pod ID of the active APIC
backup-serial-number = serial number of standby APIC
```
#### 例:

```
https://ip address/api/node/mo/topology/pod-1/node-1/av.xml
<infraWiNode id=2 targetMbSn=FCH1750V00Q/>
```
# ファブリックの初期化とスイッチの検出

## スイッチの検出

### **REST API** を使用した未登録スイッチの登録

この手順を使用して、RESTAPIを使用して**[**ファブリックメンバーシップ**(FabricMembership)]** 作業ウィンドウの **[**保留中ノードの登録 **(Nodes Pending Registration)]** タブからスイッチを登録 します。

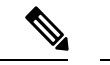

この手順は、「REST API を使用したディスカバリ前のスイッチの追加」と同じです。コード を適用すると、システムはノードが存在するかどうかを判断し、存在しない場合はそのノード を追加します。ノードが存在しない場合、システムにより登録されます。 (注)

#### 手順

スイッチ説明を追加します。

#### 例:

```
POST
https://<IP address>/api/policymgr/mo/uni.xml
<!-- /api/policymgr/mo/uni.xml -->
<polUni>
<ctrlrInst>
    <fabricNodeIdentPol>
        <fabricNodeIdentP nodeType="tier-2-leaf" podId="1" serial="XXXXXXXXX"
        name="tier-2-leaf-leaf1" nodeId="101"/>
    </fabricNodeIdentPol>
</ctrlrInst>
</polUni>
```
### **REST API** を使用したディスカバリ前のスイッチの追加

この手順を使用して、RESTAPIを使用して**[**ファブリックメンバーシップ**(FabricMembership)]** 作業ウィンドウの **[**保留中ノードの登録 **(Nodes Pending Registration)]** タブにスイッチを追加し ます。

```
この手順は、「REST API を使用した未登録スイッチの登録」と同じです。コードを適用する
   と、システムはノードが存在するかどうかを判断し、存在しない場合はそのノードを追加しま
   す。ノードが存在しない場合、システムにより登録されます。
(注)
```
#### 手順

スイッチ説明を追加します。

#### 例:

```
POST
https://<IP address>/api/policymgr/mo/uni.xml
<!-- /api/policymgr/mo/uni.xml -->
<polUni>
<ctrlrInst>
    <fabricNodeIdentPol>
        <fabricNodeIdentP nodeType="tier-2-leaf" podId="1" serial="XXXXXXXXX"
        name="tier-2-leaf1" nodeId="101"/>
   </fabricNodeIdentPol>
</ctrlrInst>
</polUni>
```
## グレースフル挿抜 (GIR) モード

### **REST API** を使用して、メンテナンス モードにスイッチを削除

REST API を使用して、メンテナンス モードにスイッチを削除するのにには、次の手順を使用 します。

#### 手順

メンテナンス モードにスイッチを削除します。

#### 例:

```
POST
https://<IP address>/api/node/mo/uni/fabric/outofsvc.xml
<fabricOOServicePol
    descr=""
    dn=""
   name="default"
   nameAlias=""
    ownerKey=""
    ownerTag="">
  <fabricRsDecommissionNode
```

```
debug="yes"
     dn=""removeFromController="no"
     tDn="topology/pod-1/node-102"/>
</fabricOOServicePol>
```
## **REST API** を使用した操作モードへのスイッチの挿入

REST API を使用して操作モードにスイッチを挿入するには、次の手順を使用します。

手順

操作モードにスイッチを挿入します。

#### 例:

```
POST
https://<IP address>/api/node/mo/uni/fabric/outofsvc.xml
```

```
<fabricOOServicePol
   descr=""
   dn=""
   name="default"
   nameAlias=""
   ownerKey=""
   ownerTag="">
  <fabricRsDecommissionNode
     debug="yes"
     dn=""
     removeFromController="no"
     tDn="topology/pod-1/node-102"
     status="deleted"/>
</fabricOOServicePol>
```
翻訳について

このドキュメントは、米国シスコ発行ドキュメントの参考和訳です。リンク情報につきましては 、日本語版掲載時点で、英語版にアップデートがあり、リンク先のページが移動/変更されている 場合がありますことをご了承ください。あくまでも参考和訳となりますので、正式な内容につい ては米国サイトのドキュメントを参照ください。